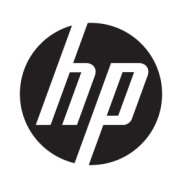

Impressora HP Latex Série 3000

Guia do usuário

© Copyright 2015–2020 HP Development Company, L.P.

Edição 5

#### Avisos legais

As informações contidas neste documento estão sujeitas a alteração sem aviso prévio.

As únicas garantias para produtos e serviços HP são descritas na declaração de garantia expressa que acompanha tais produtos e serviços. Nenhuma informação aqui descrita deve ser utilizada para criar uma garantia adicional. A HP não se responsabiliza por erros ou omissões editoriais ou técnicas aqui contidas.

#### Avisos de segurança

Leia e siga as instruções de operação e segurança antes de liga a impressora.

#### Marcas comerciais

Microsoft® e Windows® são marcas registradas da Microsoft Corporation nos EUA.

# Conteúdo

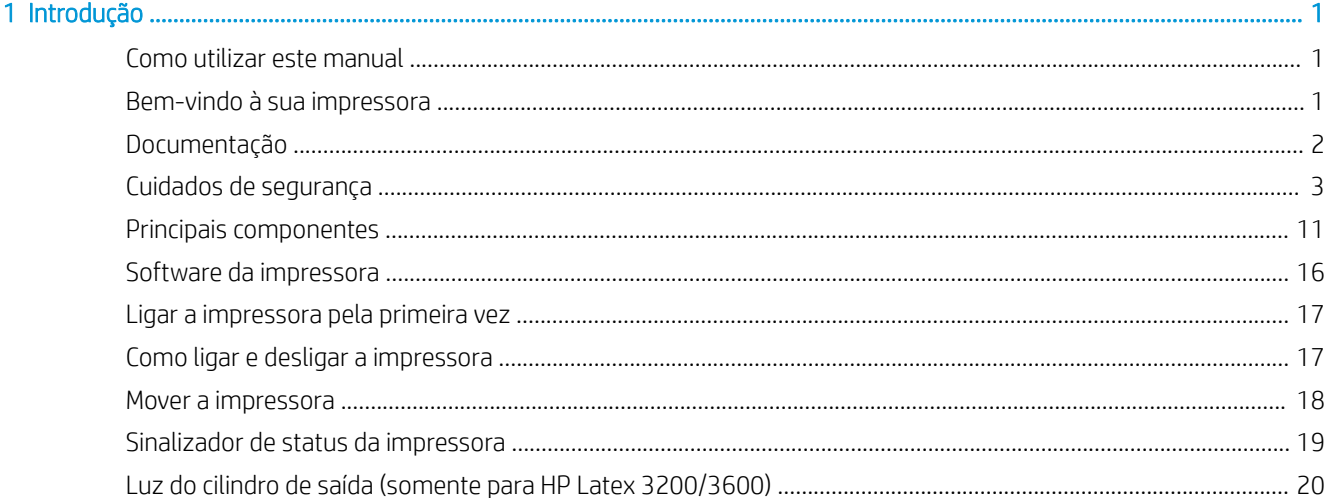

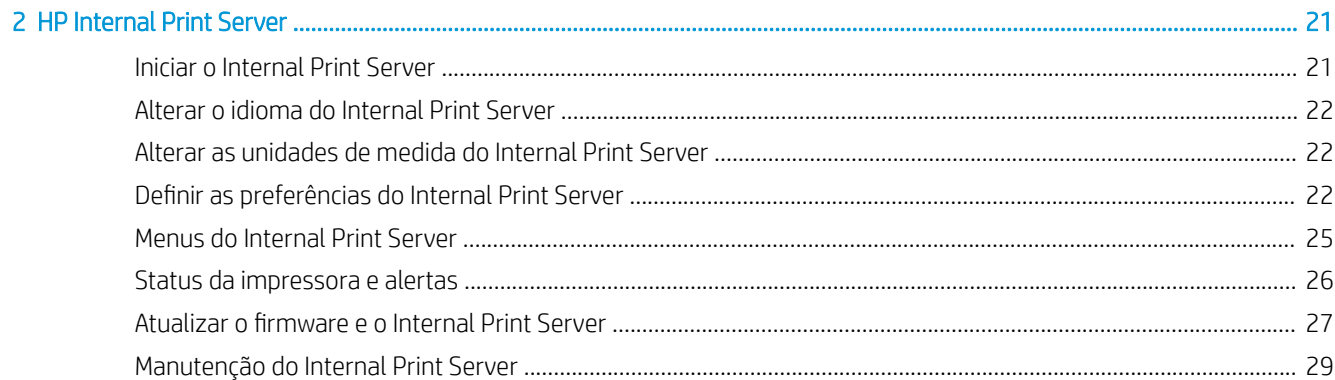

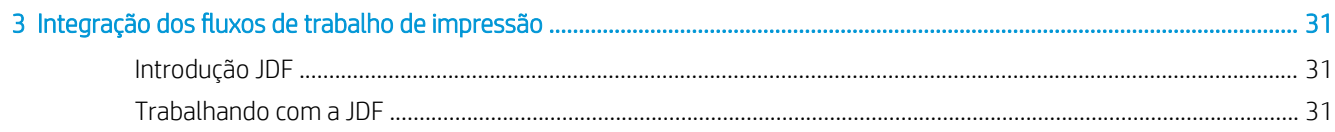

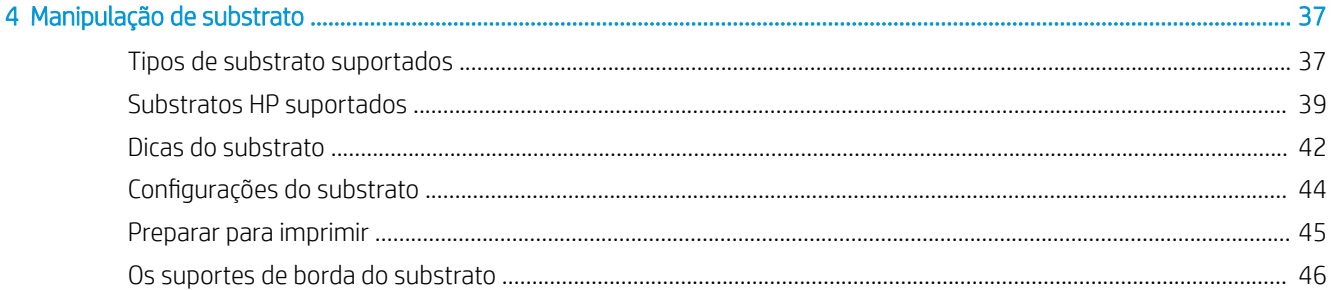

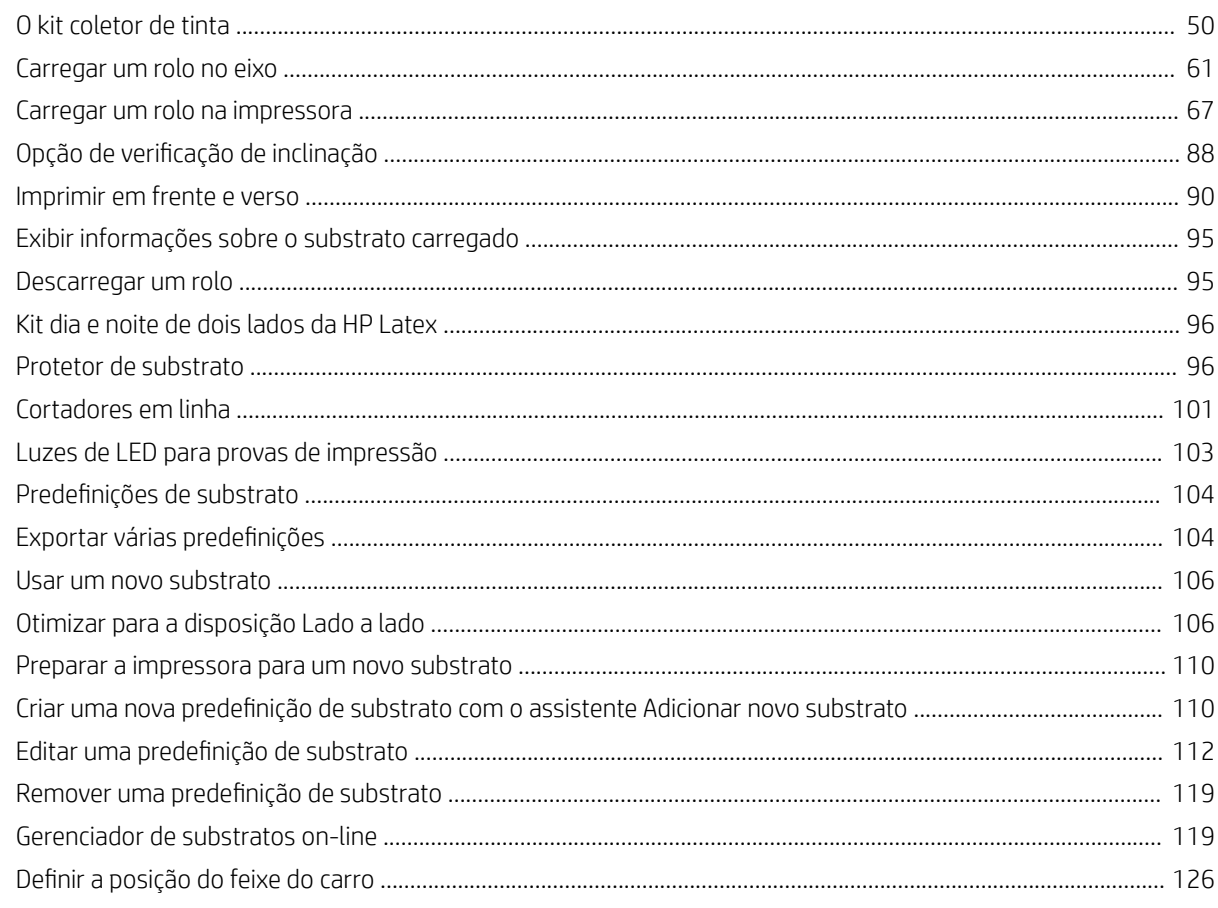

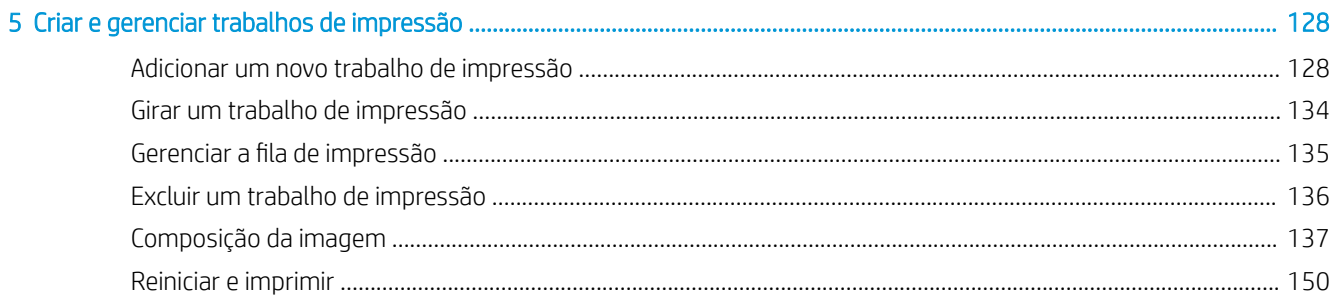

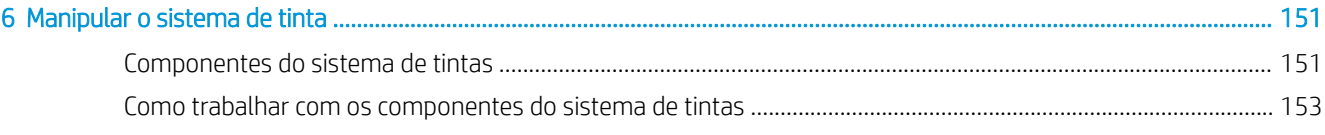

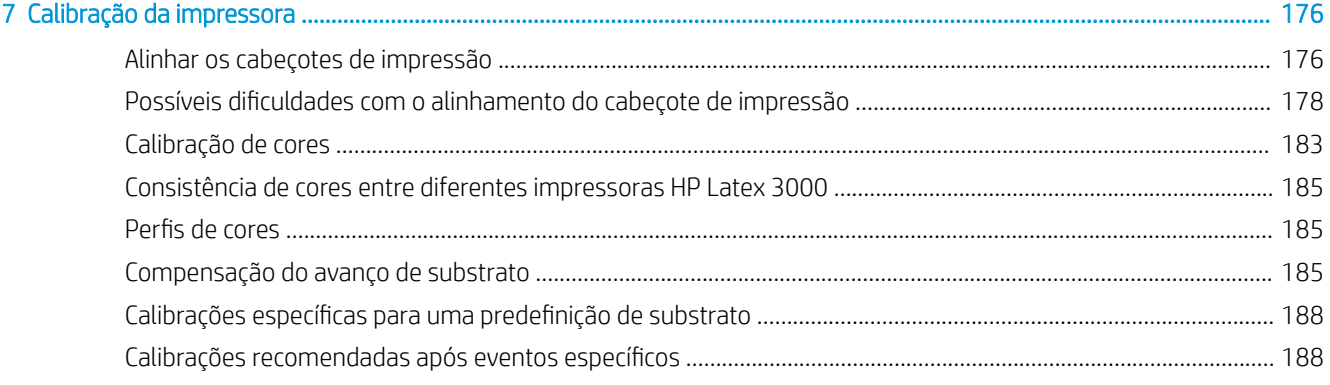

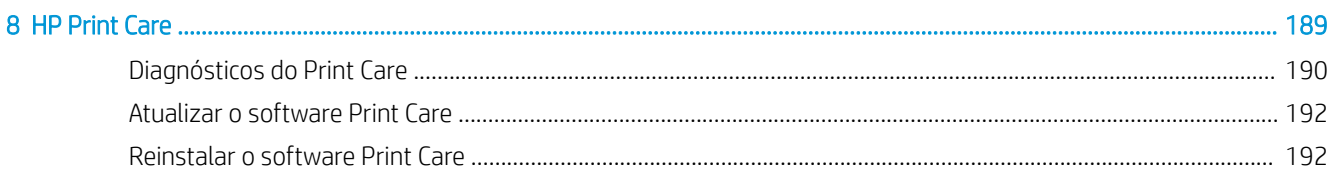

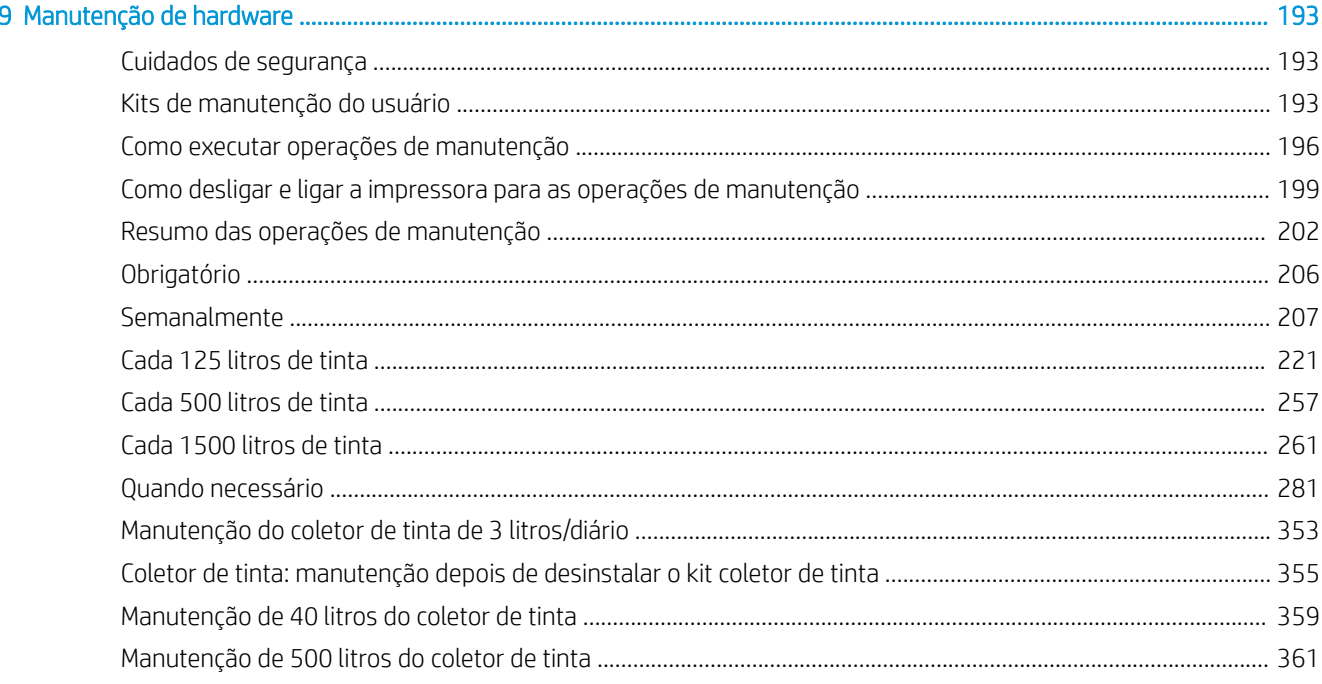

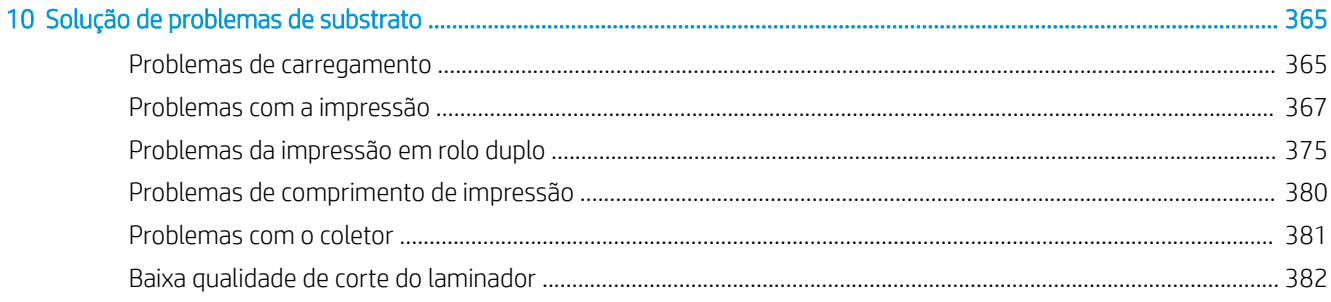

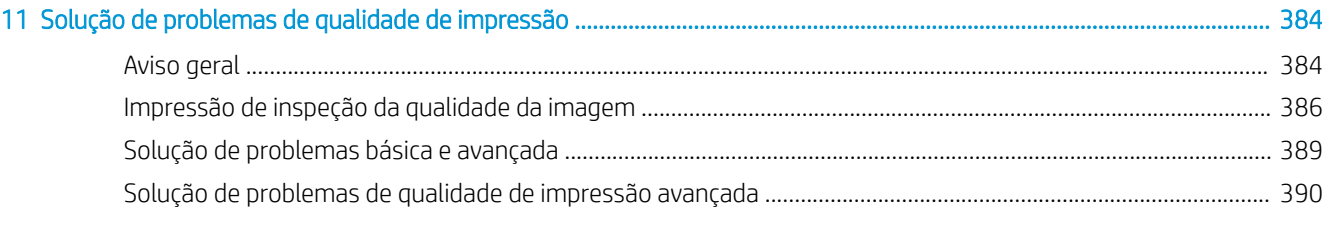

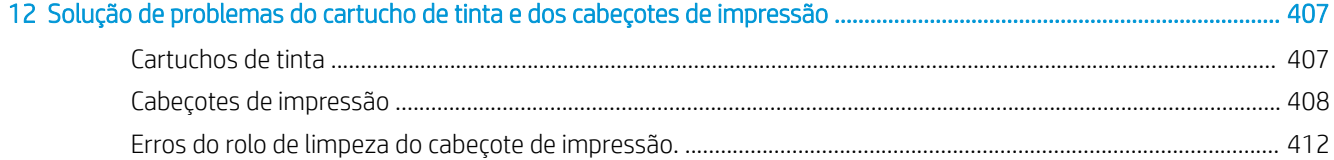

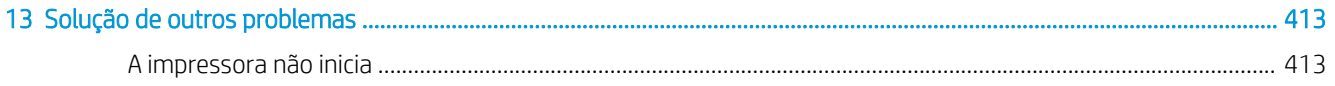

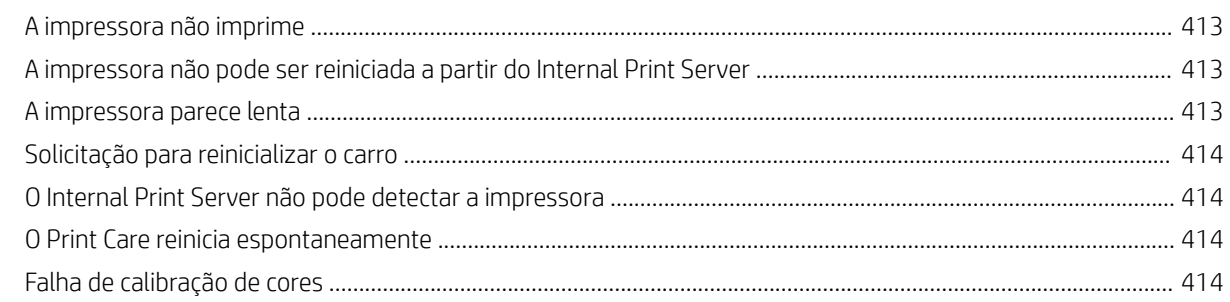

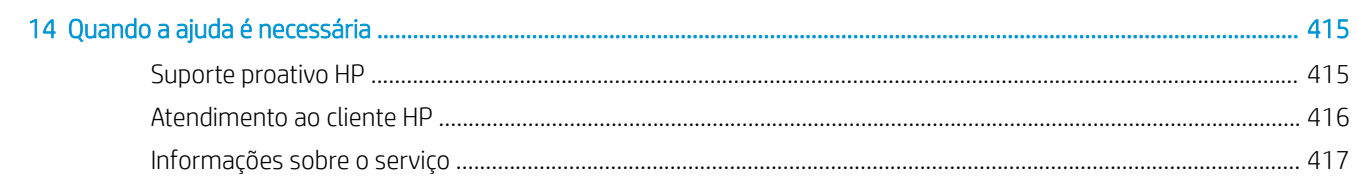

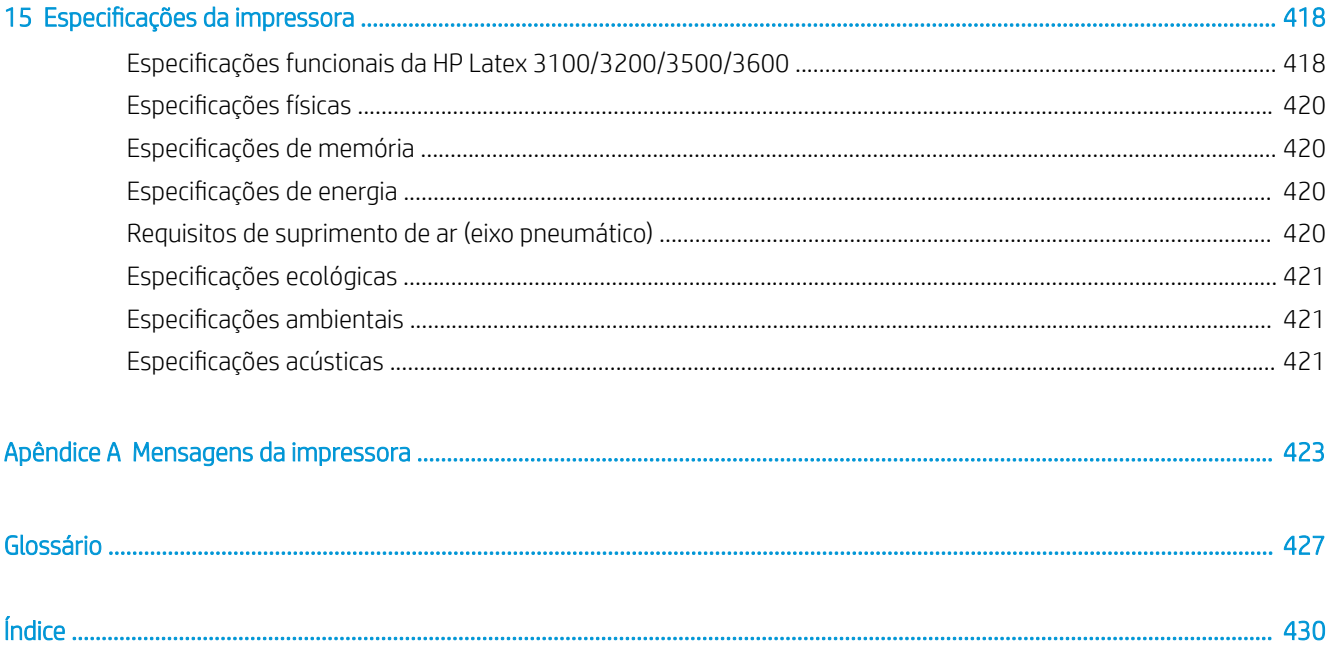

# <span id="page-6-0"></span>1 Introdução

## Como utilizar este manual

Este documento é o Manual de usuário das seguintes impressoras:

- HP Latex 3000
- HP Latex 3100
- $HP$  Latex 3200
- HP Latex 3500
- HP Latex 3600

 $\mathbb{B}^*$  NOTA: As informações contidas neste documento podem ser específicas para cada impressora e nem sempre aplicam-se a todos os modelos.

**WEY NOTA:** Este documento refere-se a modelos diferentes de impressora. As imagens mostradas podem ser um pouco diferentes do seu modelo.

### Bem-vindo à sua impressora

A sua impressora é uma impressora industrial de alta produtividade para produção de placas e gráficos em uma ampla variedade de materiais flexíveis de até 3,20 m de largura. A impressora usa as Tintas HP Latex à base de água para fornecer resultados de alta qualidade e duráveis. Algumas das principais características da impressora são:

#### Todas as impressoras

- Saída de alta qualidade, com cores ricas, resolução de 1200 dpi e tamanho de gota de 12 picolitros
- Impressão em uma vasta gama de substratos, incluindo faixas de PVC, vinis autoadesivos, papéis, revestimentos de parede, filmes PET e tecidos
- Impressões duradouras com permanência de exibição externa de até três anos com substratos não laminados e de até cinco anos com substratos laminados
- Precisão e consistência na reprodução de cores, com calibração de cores automática (espectrofotômetro interno)
- Impressão interna de qualidade de até 77 m<sup>2</sup>/h
- Somente para HP Latex 3100/3200/3500/3600: conjunto de luzes LED com eficiência no uso de energia para inspeção visual e prova da imagem impressa em tempo real
- Somente para HP Latex 3100/3200/3500/3600: sinalizador de status da impressora, sistema intuitivo de sinalização por luz para identificar rapidamente e à distância o status da impressora
- <span id="page-7-0"></span>Um novo pacote de software de produtividade projetado para aumentar a eficiência dos negócios e da impressora
- Um aplicativo móvel para ajudar gerentes de produção no monitoramento remoto, e operadores no controle de várias impressoras. Para obter as informações mais recentes sobre aplicativos móveis, acesse: [http://www8.hp.com/us/en/commercial-printers/latex-printers/workƮow-solutions.html](http://www8.hp.com/us/en/commercial-printers/latex-printers/workflow-solutions.html)
- Cartucho de tinta com troca a quente: 5 litros para Latex 3000/3100/3200, 5/10 litros para Latex 3500/3600
- Programador de manutenção HP Print Care e alertas de manutenção proativos
- Diferenciação ambiental com as tintas de látex HP à base de água

#### Somente para a impressora HP Latex 3500/3600

- (também opcional para HP Latex 3100/3200) laminadores em linha para melhorar a produtividade e reduzir gargalos no acabamento
- Maior capacidade de manipulação de rolos para aumentar o tempo de atividade em longos períodos de impressão e em impressões durante a noite
- Eixos divididos de rolo duplo para que um único operador gerencie rolos de substrato maiores de maneira mais rápida e segura na impressora e ao redor dela

#### Somente para a impressora HP Latex 3200/3600

- luzes da zona de impressão
- Protetor de substrato

## Documentação

Os documentos a seguir podem ser obtidos por download em<http://www.hp.com/go/latex3000/manuals/>:

- Guia de preparação do local
- Lista de verificação de preparação do local
- Guia de instalação
- Informações iniciais
- Guia do usuário
- Informações legais
- Garantia limitada

Consulte o site Soluções da Web para obter informações sobre novos substratos, em [http://www.hp.com/go/](http://www.hp.com/go/latex3000/solutions/) [latex3000/solutions/](http://www.hp.com/go/latex3000/solutions/). Um novo Localizador de mídia baseado na Web [\(http://www.hp.com/go/](http://www.hp.com/go/mediasolutionslocator) [mediasolutionslocator](http://www.hp.com/go/mediasolutionslocator)) foi desenvolvido para coletar as configurações de substratos disponíveis para impressoras látex.

As imagens do código da Resposta Rápida (QR) encontradas em algumas partes deste guia fornecem links para explicações adicionais em vídeo de tópicos específicos. Para obter um exemplo dessas imagens, consulte O kit [coletor de tinta na página 50](#page-55-0).

## <span id="page-8-0"></span>Cuidados de segurança

Antes de usar a impressora, leia as precauções de segurança e as instruções operacionais a seguir para garantir o uso seguro do equipamento.

Você deve ter treinamento técnico apropriado e experiência necessária para conhecer os perigos aos quais pode estar exposto na realização de uma tarefa, além de tomar as medidas adequadas para minimizar riscos a você e outras pessoas.

As operações devem ser supervisionadas sempre.

### Diretrizes gerais de segurança

 $\triangle$  AVISO! caso a impressora inclua sinalizador de status, as informações fornecidas serão somente para fins funcionais e não estarão relacionadas a qualquer cláusula de segurança ou estado de segurança. As etiquetas de aviso na impressora sempre devem ser levadas em consideração ao se usar a impressora e prevalecer em relação a qualquer status indicado pelo sinalizador de status da impressora.

Desligue a impressora usando os Disjuntores secundários localizados na PDU (Unidade de distribuição de energia) da instalação e entre em contato com o representante de serviço (consulte [Centros de Atendimento ao](#page-421-0)  [cliente HP na página 416](#page-421-0)) caso uma destas situações ocorra:

- O fio de energia está danificado.
- Os gabinetes de secagem e tratamento estão danificados.
- A impressora foi danificada devido a um impacto.
- Caiu líquido dentro da impressora.
- Há fumaça ou cheiro incomum saindo da impressora.
- O Disjuntor de corrente residual (Interruptor de circuito contra falhas do aterramento) interno da impressora caiu várias vezes seguidas.
- Os fusíveis queimaram.
- A impressora não está funcionando corretamente.
- Há algum tipo de dano mecânico ou no gabinete.

Desligue a impressora utilizando os Disjuntores secundários em um destes casos:

- Durante uma tempestade
- Durante uma queda de energia

Tome cuidado especial com as zonas marcadas com a etiqueta de aviso.

### Risco de choque elétrico

 $\triangle$  AVISO! Os circuitos internos, os módulos de secagem e tratamento e as mantas térmicas de remoção de vapor operam com tensões perigosas, que podem causar a morte ou ferimentos graves.

Desligue a impressora pelos Disjuntores secundários localizados na PDU da instalação antes de realizar a manutenção da impressora. A impressora deve estar conectada a tomadas aterradas.

Para evitar o risco de choque elétrico:

- Não tente desmontar os módulos de secagem e tratamento, as mantas térmicas de remoção de vapor ou o gabinete eletrônico, exceto durante tarefas de manutenção de hardware. Nesse caso, siga estritamente as instruções.
- Não remova nem abra tampas ou plugues de sistema fechado.
- Não insira objetos nos compartimentos da impressora.
- Teste a funcionalidade do RCCB (Disjuntor de corrente residual) a cada ano (veja o procedimento abaixo).

**W** NOTA: Um fusível queimado pode indicar funcionamento incorreto dos circuitos elétricos dentro do sistema. Entre em contato com o representante de serviços (consulte [Centros de Atendimento ao cliente HP](#page-421-0)  [na página 416](#page-421-0)) e não tente substituir o fusível sozinho.

#### 9erificando a funcionalidade dos RCCBs (Disjuntores de corrente residual)

De acordo com as orientações padrão do RCCB, recomenda-se o teste do RCCB anualmente. Estes são os procedimentos:

1. Desligue o computador integrado usando o botão de **Desligamento** do Internal Print Server (ou, em Print Care, selecione Ferramentas da impressora > Opções de energia > Desligamento). Não desligue a impressora dos switches principais ou dos disjuntores.

A CUIDADO: O processo de encerramento pode demorar para ser concluído. Aguarde até que a luz verde da Energia ativada apague antes de prosseguir.

- 2. Quando o computador estiver desligado, teste se o RCCB está funcionando corretamente pressionando o botão de teste.
	- Se o RCCB não desligar ao pressionar o botão de teste, isso significa que o componente está com defeito. O RCCB deve ser substituído por motivos de segurança. Ligue para o seu representante de serviço para remover e substituir o RCCB.
	- Se o RCCB desligar, isso significa que ele está funcionando corretamente. Redefina o RCCB para o seu estado normal.

### Perigo de queimadura

Os subsistemas de secagem e tratamento da impressora funcionam a temperaturas altas e, se tocados, podem causar queimaduras. Os suportes, feixe e compartimentos da matriz de LED podem atingir altas temperaturas. Para evitar risco de queimaduras, tome as seguintes precauções:

- Não toque nos compartimentos internos dos módulos de secagem e tratamento e nas mantas térmicas de remoção de vapor da impressora.
- Tenha cuidado especial quando acessar o caminho do substrato.
- Tome cuidado especial com as zonas marcadas com a etiqueta de aviso.
- Não coloque objetos cobrindo os suportes, o feixe e os compartimentos da matriz de LED.
- Não tente modificar os suportes, o feixe e os compartimentos da matriz de LED.
- Lembre-se de deixar a impressora resfriar antes de executar algumas operações de manutenção.

### Perigo de incêndio

Os subsistemas de secagem e tratamento e as manta térmica de remoção de vapor da impressora funcionam a altas temperaturas. Ligue para seu representante de serviço, caso o Disjuntor de corrente residual (Interruptor de circuito contra falhas do aterramento) caia várias vezes seguidas.

Para evitar risco de incêndio, tome as seguintes precauções:

- Use a voltagem de fonte de alimentação especificada na placa de identificação.
- Conecte os cabos de alimentação às linhas dedicadas, cada qual protegida por um disjuntor de linha secundária, como descrito no guia de preparação do local.
- Não insira objetos nos compartimentos da impressora.
- Não derrube líquidos na impressora. Após a limpeza, certifique-se de que todos os componentes estejam secos antes de usar a impressora novamente.
- Não use produtos aerossóis que contenham gases inflamáveis no interior nem em volta da impressora. Não utilize a impressora em um ambiente com risco de combustão.
- Não bloqueie nem cubra as aberturas da impressora.
- Não tente modificar o módulo de secagem ou tratamento, o gabinete eletrônico ou as mantas térmicas de remoção de vapor.
- Certifique-se de que a temperatura de operação do substrato não exceda a temperatura recomendada pelo fabricante. Se essa informação não estiver disponível, solicite ao fabricante. Não carregue substratos que não podem ser utilizados a uma temperatura de funcionamento superior a 125 °C.
- Não carregue substratos com temperaturas de autoignição inferiores a 250 °C. Veja a nota a seguir. Não há fontes de ignição próximas ao substrato.
- NOTA: Método de teste com base na EN ISO 6942:2002; *Avaliação de materiais e conjuntos de materiais quando exposto a fonte de calor radiante, método B*. As condições de teste para determinar a temperatura quando o substrato inicia a ignição (inflamam ou brilham) foram: Densidade do fluxo de calor: 30 kW/m<sup>2</sup>, calorímetro de cobre, termopar tipo k.
- A manutenção adequada e os produtos originais da HP são necessários para garantir que a impressora funcione com segurança. O uso de produtos que não são da HP (espumas, filtros, rolo de limpeza do cabeçote de impressão e tintas) podem apresentar risco de incêndio.

Os suportes, o feixe e os compartimentos da matriz de LED podem atingir temperaturas altas. Para evitar risco de incêndio, tome as seguintes precauções:

- Tome cuidado especial com as zonas marcadas com a etiqueta de aviso.
- Não coloque objetos cobrindo os suportes, o feixe e os compartimentos da matriz de LED.
- Não derrube líquidos na no acessório. Após a limpeza, certifique-se de que todos os componentes estejam secos antes de usar a impressora.
- Não tente modificar os suportes, o feixe e os compartimentos da matriz de LED.

#### Perigo mecânico

A impressora contém peças móveis que podem causar lesões. Para evitar lesões, tome estas precauções quando trabalhar próximo à impressora e dos laminadores em linha (opcional):

- Mantenha sua roupa e todas as partes de seu corpo longe das peças móveis da impressora.
- Não use correntes, pulseiras nem outros objetos pendurados.
- Se seu cabelo for comprido, prenda-o para que ele não entre na impressora.
- Cuidado para que mangas e luvas não figuem presas nas peças móveis da impressora.
- Não fique parado perto dos ventiladores, pois pode causar lesões e afetar a qualidade de impressão (devido à obstrução do fluxo de ar).
- Não toque nas engrenagens nem nos rolos móveis durante a impressão.
- Não utilize a impressora com as tampas abertas.
- Não toque nos laminadores em linha durante a impressão.
- Manuseie os laminadores em linha com cuidado e armazene-os com segurança em suas respectivas caixas quando não utilizados com a impressora.
- Risco de cortar os dedos! Desinstale os laminadores em linha ao manipular o módulo de tratamento ou acessar o caminho do substrato.
- Tome cuidado ao usar a pistola de ar. Quando utilizada para limpeza, certifique-se de seguir as leis locais, já que cláusulas adicionais de segurança podem ser aplicadas.

### Perigo devido à radiação de luz

A radiação infravermelha (IV) é emitida do módulo de secagem. Os limites de radiação dos gabinetes de secagem em conformidade com os requisitos de isenção do grupo de IEC 62471:2006, *segurança fotobiológica das lâmpadas e sistemas de lâmpada*. Entretanto, recomenda-se que você não olhe diretamente para as lâmpadas enquanto elas estiverem ligadas. Não modifique o gabinete de secagem.

A matriz de LED pode emitir radiação UV em conformidade com os requisitos de isenção do grupo de UV 62471:2006, *segurança fotobiológica das lâmpadas e sistemas de lâmpada*. Entretanto, recomenda-se que você não olhe diretamente por muito tempo para as luzes de LED de saída enquanto elas estiverem ligadas.

A ferramenta de alinhamento para o suporte central de rolo duplo usa uma categoria de laser > I em conformidade com os limites de acordo com os requisitos CE e FDA e tem sua etiqueta de aviso de laser correspondente. Recomenda-se que você não olhe diretamente para o feixe de laser.

### Perigo com substâncias químicas

Consulte as folhas de dados de segurança disponíveis em<http://www.hp.com/go/msds/>para identificar os ingredientes químicos de seus produtos. Deve ser fornecida ventilação suficiente para garantir que a potencial exposição por ar a essas substâncias seja controlada adequadamente. Consulte um especialista em condicionamento de ar ou EHS para obter orientações sobre as medidas apropriadas para seu local. Para obter informações mais detalhadas, consulte as seções "Ventilação" e "Ar condicionado" do guia de preparação do local, disponível em: [http://www.hp.com/go/latex3000/manuals/.](http://www.hp.com/go/latex3000/manuals/)

### Ventilação

É necessária ventilação de ar fresco para manter níveis de conforto. Para obter uma abordagem mais prescritiva para a ventilação adequada, veja a edição mais recente do documento ANSI/ASHRAE (American Society of Heating, Refrigerating and Air-Conditioning Engineers) *Ventilação para qualidade do ar aceitável em ambiente fechado*.

O ar condicionado ou o sistema de ventilação deve respeitar as regras e orientações locais de segurança, meio ambiente e saúde (SMS).

Siga as recomendações de ventilação no guia de preparação do local.

### Ar condicionado

Além da ventilação de ar fresco para evitar riscos à saúde, você deverá manter as condições operacionais especificadas em Especificações ambientais na página 421 para evitar desconforto do operador e mau funcionamento dos equipamentos. O ar condicionado na área de trabalho deve levar em conta que o equipamento produz calor. Geralmente, a dissipação de energia da impressora é de: 9-11 kW.

### Nível de pressão do som

O nível de pressão sonora pode exceder 70 dBA em alguns modos de impressão. A utilização de protetores de ouvido pode ser necessária.

### Perigo devido a substrato pesado

Tome cuidado especial para evitar lesão pessoal quando trabalhar com substratos pesados.

- Duas pessoas, no mínimo, são necessárias para o manuseio dos rolos pesados de substrato. Tome cuidado para evitar problemas de coluna e/ou lesões.
- Use sempre uma empilhadeira, porta-paletes ou outro equipamento de manuseio para puxar os substratos. A impressora foi desenvolvida para ser compatível com muitos desses dispositivos.
- Use sempre equipamentos de proteção pessoal, incluindo botas e luvas.

### Manuseio de tinta e condensação

A HP recomenda que você use luvas ao manusear os componentes do sistema de tinta e condensados.

### Uso de ferramentas e chaves

- Usuários: As operações diárias, incluindo configurações da impressora, impressão, carregamento de substrato, substituição de reservatórios de tinta e verificações diárias. Nenhuma ferramenta ou chave de manutenção é necessária.
- Equipe de manutenção: Tarefas de manutenção de hardware e substituição de cabeçotes de impressão, filtros, recipientes de resíduos de tinta, espumas e rolo do cabeçote de limpeza. A chave de manutenção e uma chave de fenda plana são necessárias.
- Equipe de serviço: Qualquer operação de reparo ou manutenção, execução de diagnóstico e solução de problemas. É necessário:

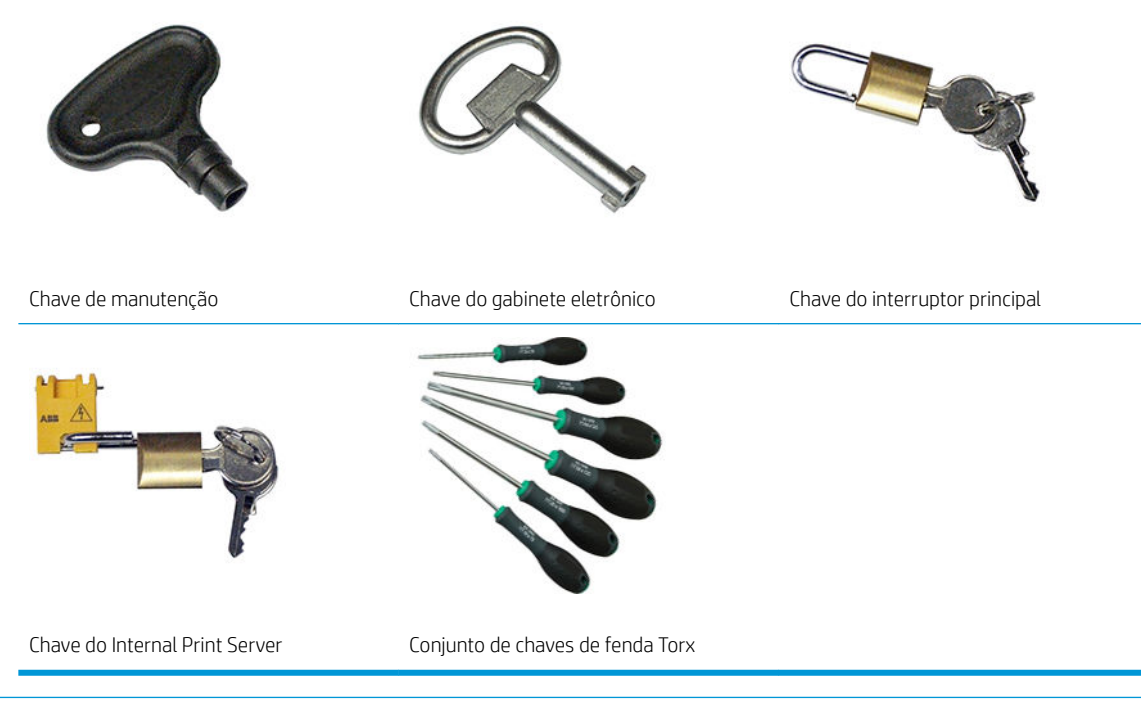

NOTA: Durante a instalação da impressora, a equipe designada recebe treinamento para fazer a manutenção e operar a impressora de forma segura. Não é permitido utilizar a impressora sem esse treinamento.

NOTA: Após o uso da chave de manutenção para abrir uma porta, lembre-se de trancar a porta depois e devolver a chave a um local seguro.

### Avisos e cuidados

Os símbolos a seguir são usados neste manual para garantir o uso correto da impressora e evitar que ela seja danificada. Siga as instruções marcadas com estes símbolos.

AVISO! O não cumprimento das orientações marcadas com esse símbolo pode resultar em ferimentos graves ou morte.

A CUIDADO: O não cumprimento das orientações marcadas com esse símbolo pode resultar em ferimentos leves ou danos ao produto.

### Etiquetas de aviso

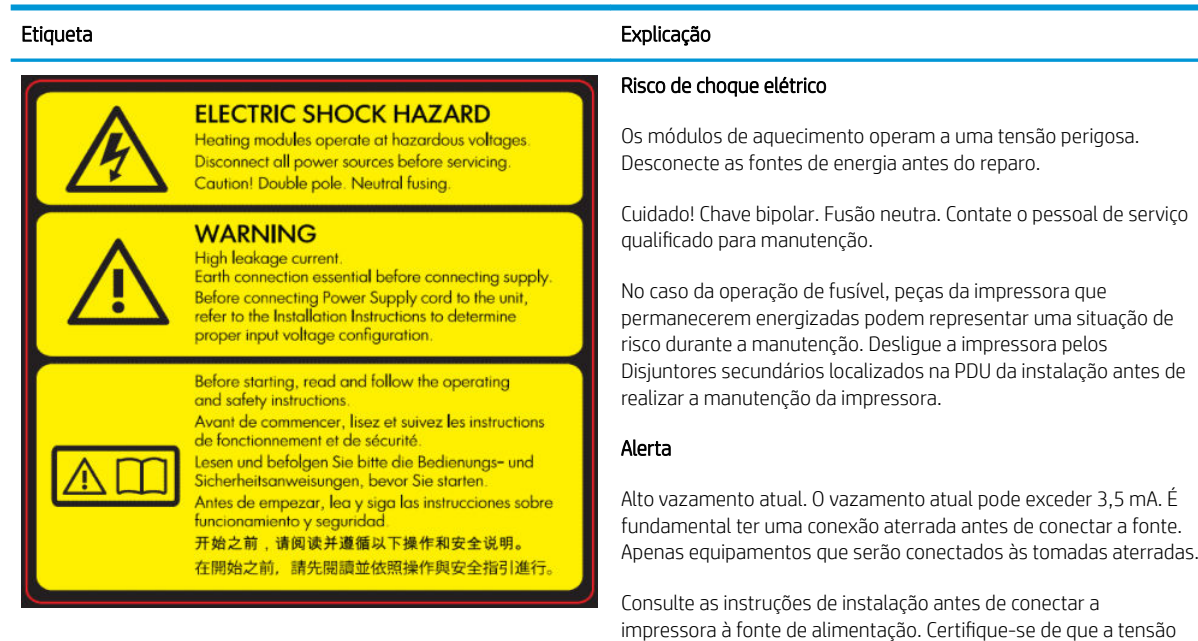

Localizado no gabinete eletrônico; somente para uso da equipe de serviços

### preparação do local.

Antes de começar

Leia e siga as instruções de operação e segurança antes de ligar a impressora.

de entrada esteja dentro dos limites de tensão da impressora. A impressora precisa de até duas linhas dedicadas, protegidas por um disjuntor de linha secundária como descrito nos requisitos de

Risco de queimaduras. Não toque nos compartimentos internos dos módulos de secagem e tratamento da impressora, nas mantas térmicas de remoção de vapor, no feixe do suporte universal ou nos compartimentos e matriz de LED.

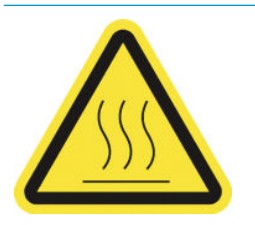

Localizado nos módulos de tratamento e secagem e no feixe do suporte universal.

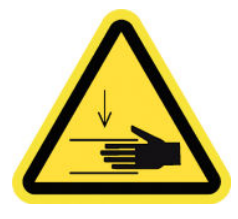

#### Etiqueta Explicação

Perigo de esmagamento. Não toque nas engrenagens PPS enquanto elas estiverem em movimento. Quando o substrato é carregado, o carro desce para a posição de impressão e pode esmagar sua mão ou qualquer objeto abaixo dele.

Localizado em cada lado do caminho dos substratos, próximo à engrenagem PPS

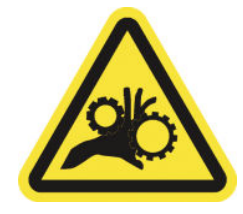

Risco de prender os dedos. Não toque nas engrenagens enquanto elas estiverem em movimento. Perigo de suas mãos ficarem presas entre as rodas dentadas.

Localizado em cada lado do caminho dos substratos, próximo à engrenagem PPS e no suporte central do rolo duplo.

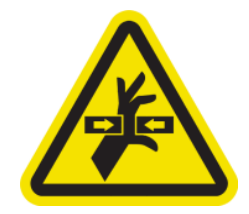

Peça móvel perigosa. Mantenha-se afastado do carro do cabeçote de impressão em movimento. Durante a impressão, o carro do cabeçote de impressão faz o percurso para trás e para frente pelo substrato.

Localizado no interior do caminho do substrato e no interior da tampa direita; somente a equipe de manutenção/serviços

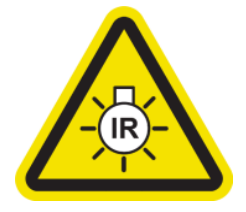

Perigo de radiação de luz. Esta impressora emite radiação infravermelha (IV). Não modifique o gabinete de secagem. Recomenda-se que você não olhe diretamente para as lâmpadas enquanto elas estiverem ligadas.

Os limites de radiação dos gabinetes de secagem em conformidade com os requisitos de isenção do grupo de IEC 62471:2006, *segurança fotobiológica das lâmpadas e sistemas de lâmpada*.

Localizado no módulo de secagem; somente a equipe de manutenção/serviços

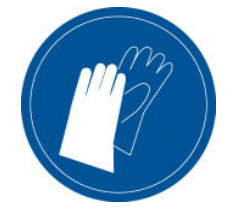

É recomendável usar luvas ao manusear o cartucho de manutenção, o cilindro, o coletor de tintas, a condensação na impressora e os componentes do sistema de condensação.

Localizado no recipiente do coletor de condensação e no carro do rolo de limpeza do cabeçote de impressão

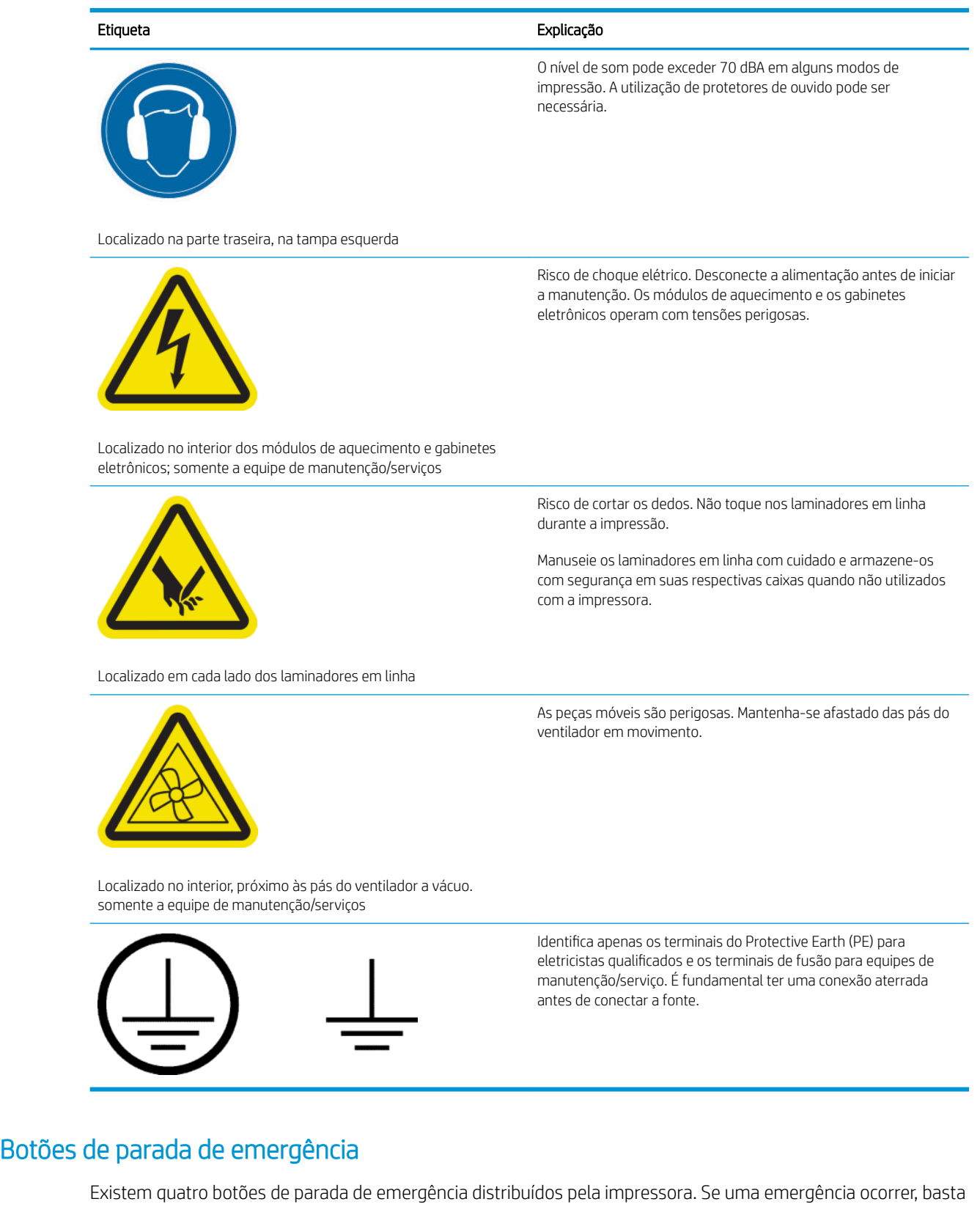

pressionar um dos botões de parada de emergência para interromper todos os processos de impressão. Uma mensagem de erro do sistema é exibida e os ventiladores começam a girar com velocidade máxima. Verifique se todos os botões de parada de emergência foram liberados antes de reiniciar a impressora.

<span id="page-16-0"></span>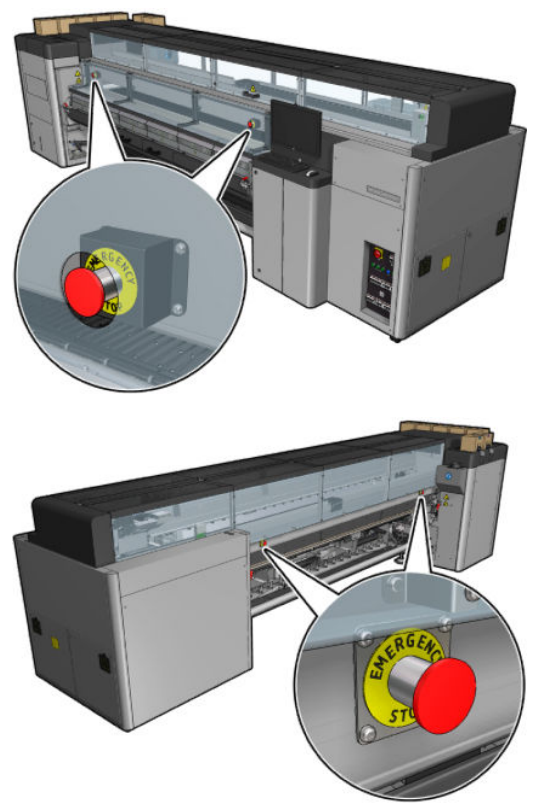

Por motivos de segurança, o acesso à zona de impressão não é permitido durante a impressão. Portanto, se a porta dianteira ou a mesa de carregamento estiverem abertas, a alimentação do carro e dos módulos de secagem e de tratamento será desconectada. A impressão é cancelada e um erro de sistema pode ser exibido.

## Principais componentes

As visualizações da impressora a seguir ilustram os componentes principais.

### Vista frontal da impressora HP Latex 3000

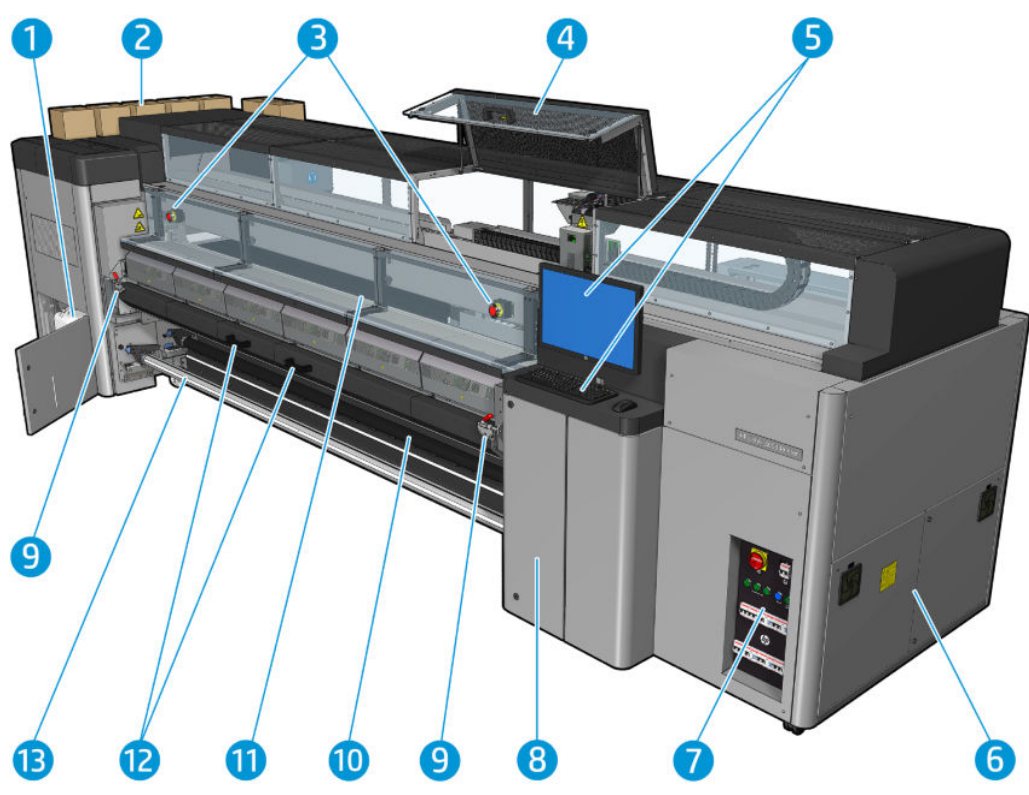

- 1. Recipiente do coletor de condensação
- 2. Cartuchos de tinta
- 3. Botões de parada de emergência
- 4. Janela de posição de serviço
- 5. Computador integrado
- 6. Gabinete eletrônico
- 7. Interruptores de alimentação, luzes e disjuntores
- 8. Porta do rolo de limpeza do cabeçote de impressão
- 9. Travas do módulo de tratamento, uma de cada lado
- 10. Rolete de tensão (para a configuração rolo para queda)
- 11. Porta frontal
- 12. Alças do módulo de tratamento
- 13. Eixo de saída do substrato

## Vista frontal da impressora HP Latex 3100/3200/3500/3600

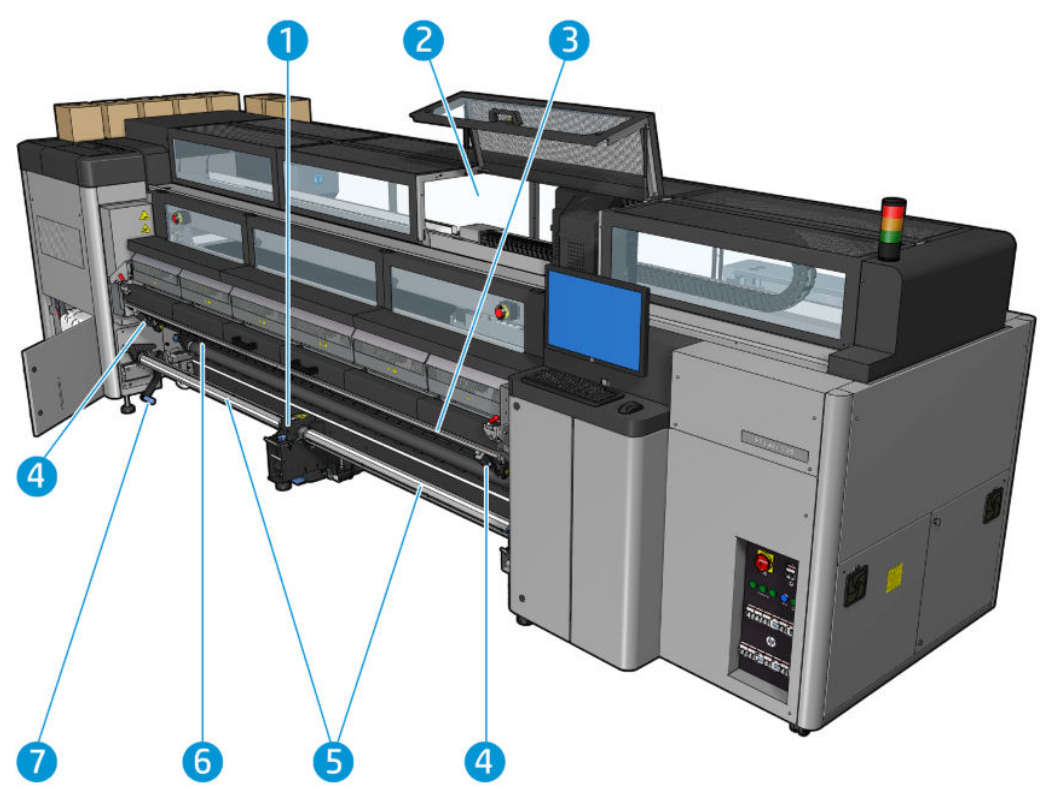

- 1. Somente para a impressora HP Latex 3500/3600: Suporte central do eixo dividido de rolo duplo
- 2. Somente para a impressora HP Latex 3200/3600: Luzes da zona de impressão
- 3. Feixe de montagem universal
- 4. (Opcional também para 3100/3200) Laminadores
- 5. Somente para a impressora HP Latex 3500/3600: Eixos divididos
- 6. Luzes de LED para provas de impressão
- 7. Somente para a impressora HP Latex 3500/3600: Alavanca ejetora do rolo

## Vista traseira da impressora HP Latex 3000

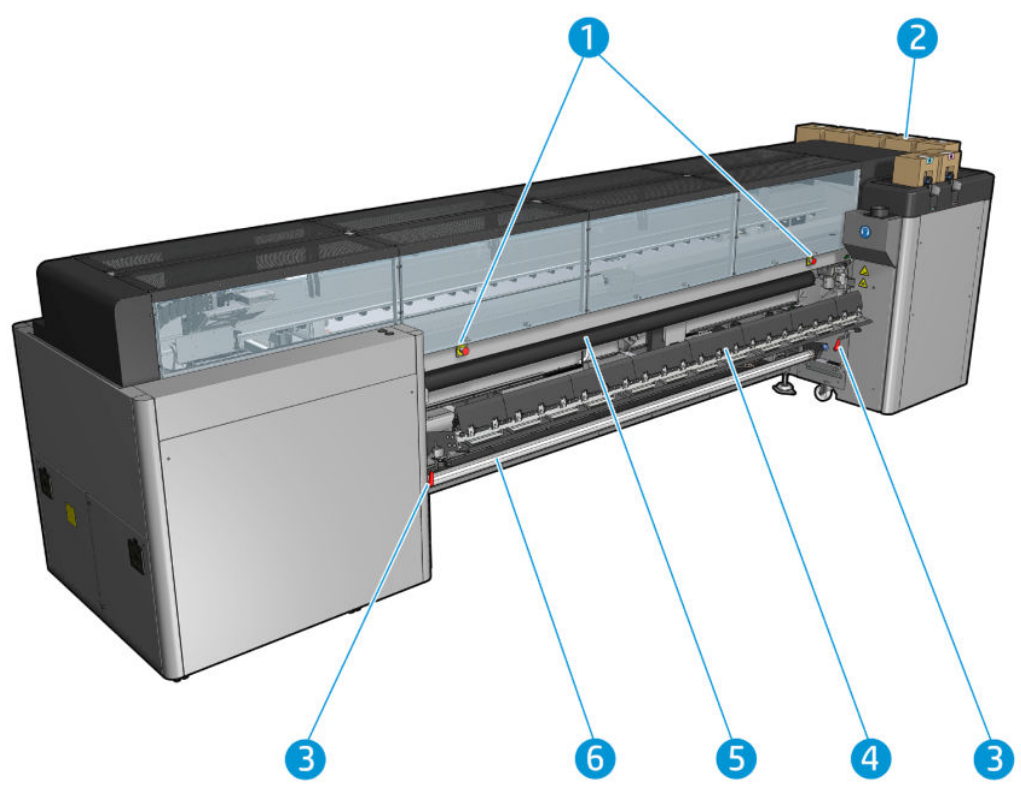

- 1. Botões de parada de emergência
- 2. Cartuchos de tinta
- 3. Travas da mesa de carregamento, uma de cada lado
- 4. Mesa de carregamento
- 5. Rolete da unidade
- 6. Eixo de entrada do substrato

### Vista traseira da impressora HP Latex 3100/3200/3500/3600

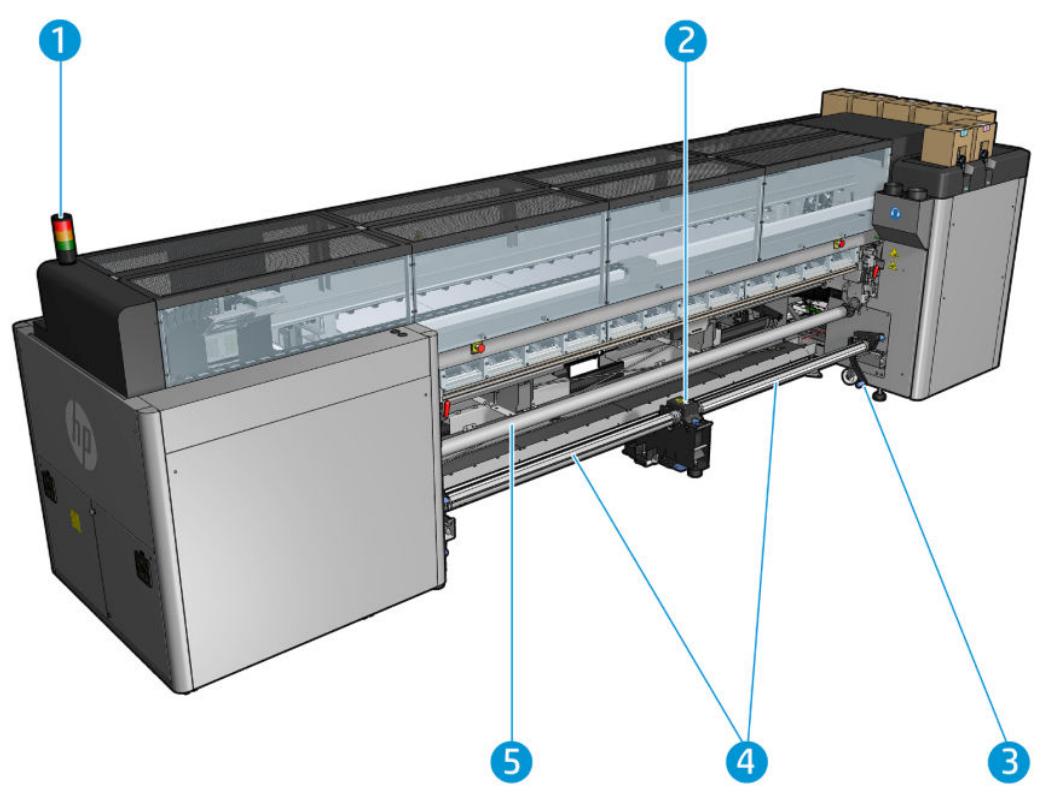

- 1. Sinalizador de status da impressora
- 2. Somente para a impressora HP Latex 3500/3600: Suporte central do eixo dividido de rolo duplo
- 3. Somente para a impressora HP Latex 3500/3600: Alavanca ejetora do rolo
- 4. Somente para a impressora HP Latex 3500/3600: Eixos divididos
- 5. Somente para a impressora HP Latex 3500/3600: Desviador

### <span id="page-21-0"></span>Exibição do carro

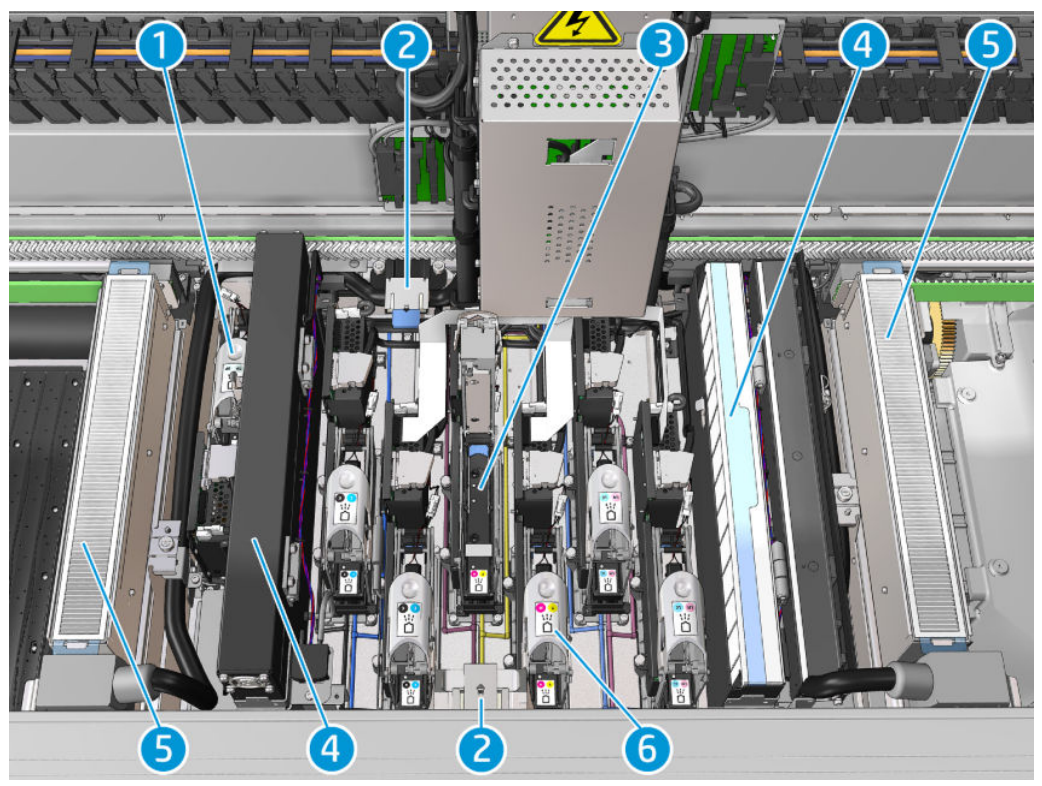

- 1. Trava do cabeçote de impressão do otimizador
- 2. Espumas lubrificadoras
- 3. Cabeçote de impressão
- 4. Filtros do aerossol
- 5. Filtros de secagem
- 6. Trava do cabeçote de impressão

### Software da impressora

A impressora requer os seguintes softwares:

- O HP Internal Print Server vem de fábrica e já está instalado no computador integrado à impressora. Ele exibe os alertas da impressora e um resumo do status da impressora, gerencia os trabalhos de impressão e deve ser utilizado para interagir com a impressora em várias formas. Consulte HP Internal Print Server [na página 21.](#page-26-0)
- O programa HP Print Care vem de fábrica e já está instalado no computador integrado à impressora. Ele mostra o status da impressora e o histórico em detalhes, além de ajudar você na manutenção da impressora e a resolver os problemas que possam surgir. Consulte [HP Print Care na página 189.](#page-194-0)
- Um Raster Image Processor (RIP Processador de conversão de imagens) deve ser executado em um computador separado; ele não pode ser instalado no computador integrado à impressora. Ele não é fornecido com a impressora e deve ser obtido separadamente. A impressora está pronta para JDF. Se o RIP for compatível com essa interface, poderá recuperar e exibir o status do trabalho e da impressora.

## <span id="page-22-0"></span>Ligar a impressora pela primeira vez

1. Verifique se os disjuntores das duas linhas inferiores à direita da frente da impressora estão todos na posição para cima.

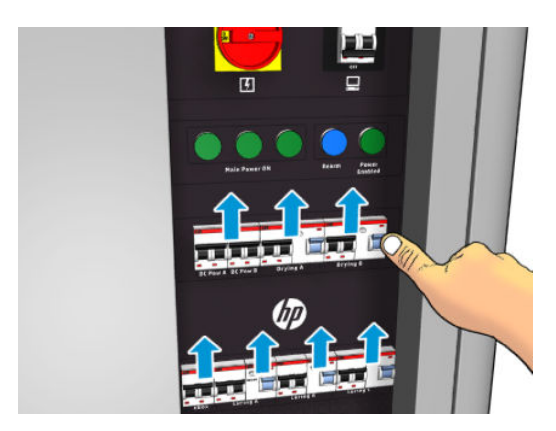

2. Coloque o interruptor principal na posição de ligado e ligue também o botão do PC ao lado dele.

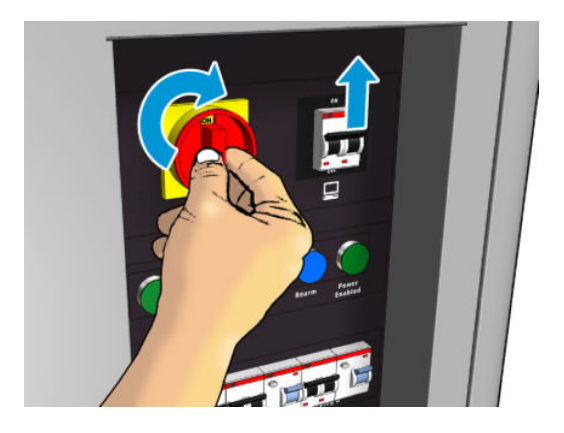

- 3. Verifique se todas as três luzes verdes estão acesas. Em operação normal, essas luzes sempre devem estar acesas. Se uma delas estiver apagada, verifique se há algum erro de sistema no Internal Print Server e consulte o [Mensagens da impressora na página 423](#page-428-0) ou fale com o seu eletricista.
- 4. Aguarde o Internal Print Server informar que a impressora está aguardando para rearmar.
- 5. Realize uma inspeção visual na impressora.
- 6. Pressione o botão rearmar azul à direita da parte frontal da impressora. Isso ativa todos os subsistemas de alta tensão da impressora.
- 7. Verifique se a luz verde informando que a impressora está pronta acendeu. Em operação normal, essa luz sempre deve estar acesa. Se essa luz estiver apagada, verifique se há algum erro de sistema no Internal Print Server e consulte [Mensagens da impressora na página 423](#page-428-0).
- 8. Aguarde o Internal Print Server indicar que a impressora está pronta. Isso pode levar vários minutos. Quando a inicialização for concluída, o Internal Print Server exibirá uma mensagem Pronto. Se uma mensagem de erro do sistema for exibida, consulte [Mensagens da impressora na página 423](#page-428-0).

## Como ligar e desligar a impressora

A impressora tem três níveis de desligamento. Cada um deles é mais profundo, até chegar no desligamento completo no nível 3.

<span id="page-23-0"></span>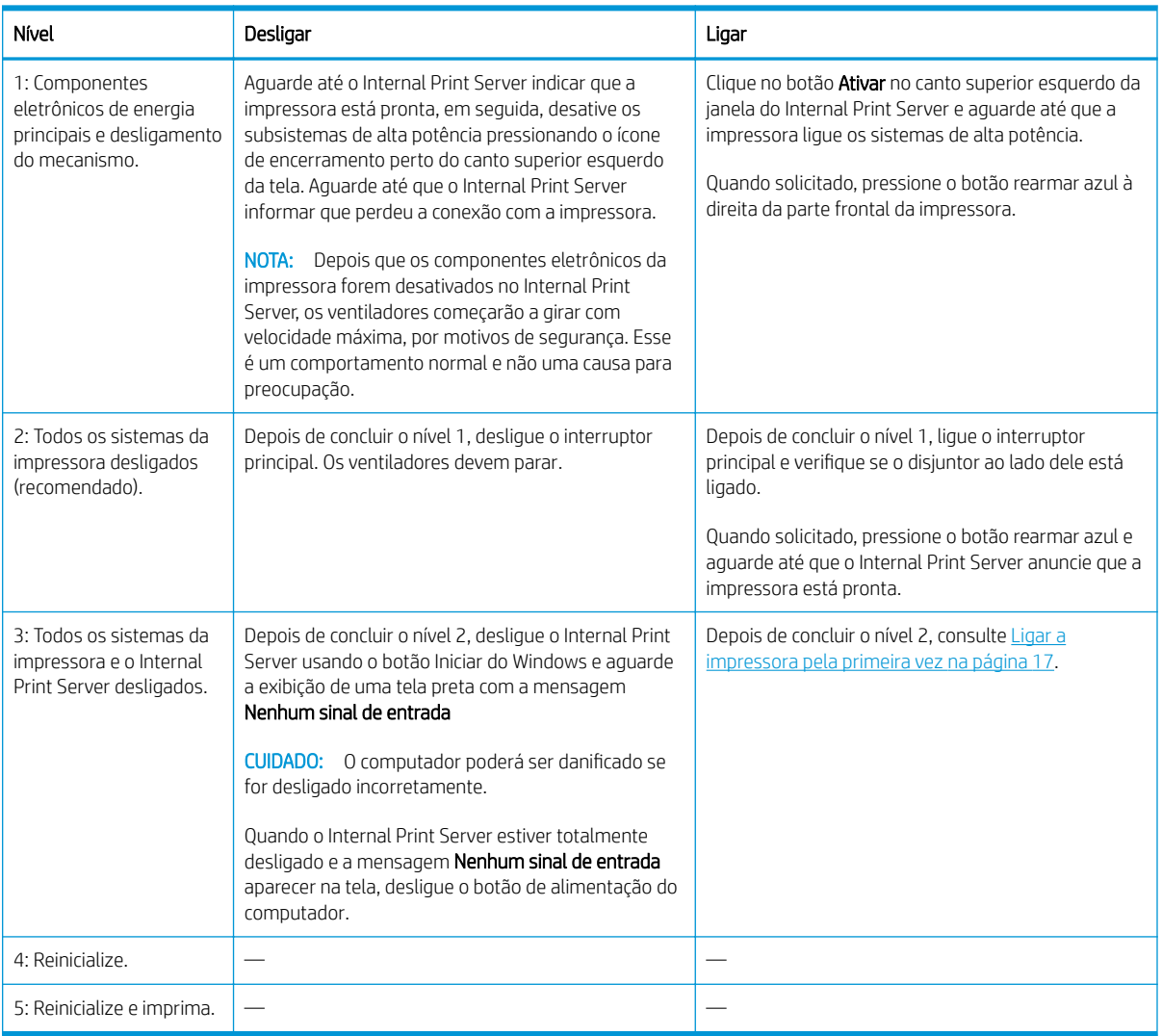

**IMPORTANTE:** A impressora incorpora um contador que indica o tempo de utilização da impressora que permanece.

### Mover a impressora

Se você desejar deslocar a impressora por uma pequena distância no mesmo local, em um chão horizontal sem degraus ou declives de mais de 5% de inclinação, consulte as instruções a seguir. Para saber mais sobre operações de deslocamento difíceis, ligue para seu representante de serviço (consulte [Centros de Atendimento](#page-421-0)  [ao cliente HP na página 416](#page-421-0)).

A CUIDADO: Declives mais íngremes que 5% podem causar sérios danos à impressora.

- 1. Desligue a impressora.
- 2. Desconecte todos os cabos de alimentação e rede da impressora.
- 3. Desconecte todos os cartuchos de tinta e remova-os da impressora. Mantenha os conectores do cartucho no lugar correto com uma fita adesiva.
- 4. Se sua impressora for uma HP Latex 3500/3600, eleve os pés secundários antes de mover a impressora.
- <span id="page-24-0"></span>5. Se sua impressora for uma HP Latex 3500/3600, descarregue os eixos divididos e remova os dois eixos divididos do suporte central de suas bases (consulte [Suporte central dos eixos divididos de rolo duplo da](#page-70-0)  [HP Latex 3500/3600 na página 65\)](#page-70-0).
- 6. Eleve os pés de forma que as rodas (A) alcancem o chão. Para elevar um pé:
	- a. Utilize uma chave de 30 mm para desbloquear a porca da parte superior do pé.
	- b. Gire a porca manualmente pelo parafuso. Deixe aproximadamente 2 cm de espaço livre na parte inferior entre a porca e o pé.
	- c. Utilize uma chave de 15 mm para girar o pé para cima. Utilize as faces lisas na parte inferior do parafuso para ajustar a chave.
	- d. Eleve o pé até onde o parafuso permite.
	- e. Utilize a chave de 30 mm para travar novamente a porca.
	- $\triangle$  CUIDADO: Tome cuidado para elevar os pés o mais alto possível. Eles poderão quebrar se tocarem no chão quando a impressora estiver em movimento.

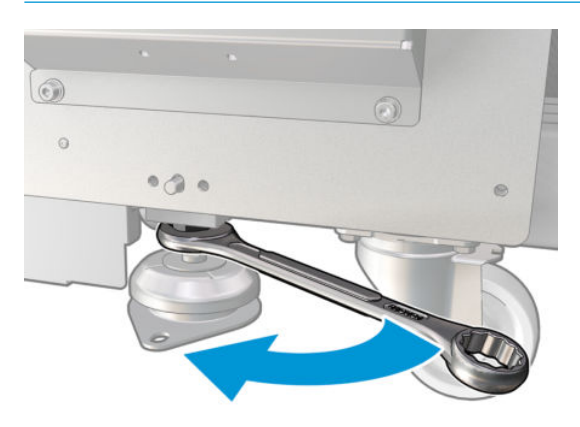

- 7. Somente para a impressora HP Latex 3500/3600: Se a impressora estiver ancorada no chão, desancore; Remova os dois parafusos M20 de cada suporte de âncora e, depois que a impressora for removida, haverá acesso para remover os suportes de âncora do chão.
- 8. Empurre a impressora dos cantos externos das tampas superiores. Lembre-se de evitar declives mais íngremes que 5 %.
- 9. Se você tiver uma HP Latex 3500/3600, é possível que você tenha que ajustar os eixos divididos do suporte central depois de mover a impressora (consulte [Suporte central dos eixos divididos de rolo duplo da](#page-70-0)  [HP Latex 3500/3600 na página 65\)](#page-70-0).

Se for necessário reinstalar a impressora, você deverá consultar o guia de instalação para obter mais detalhes sobre a ancoragem da impressora no chão e a instalação do suporte central de rolo duplo.

Depois de mover a impressora, em alguns casos poderá ser necessário um eletricista para reconectar os cabos de alimentação. Você também poderá precisar reconfigurar a rede a partir do computador integrado da impressora e do computador RIP. Consulte o *Guia de instalação* para obter mais detalhes, incluindo o espaço mínimo exigido ao redor da impressora.

## Sinalizador de status da impressora

A CUIDADO: No caso de a impressora incluir um sinalizador de status da impressora: as informações fornecidas são apenas para fins informativos sobre o funcionando, e não são relacionadas a qualquer provisão ou estado de segurança. As etiquetas de aviso na impressora sempre devem ser levadas em consideração ao se usar a impressora e prevalecer em relação a qualquer status indicado pelo sinalizador de status da impressora.

<span id="page-25-0"></span>Se sua impressora for uma HP Latex 3100/3200/3500/3600, ela terá um sistema de sinalização por luz para identificação visual do status dela.

Significado das mensagens do sinalizador de status da impressora:

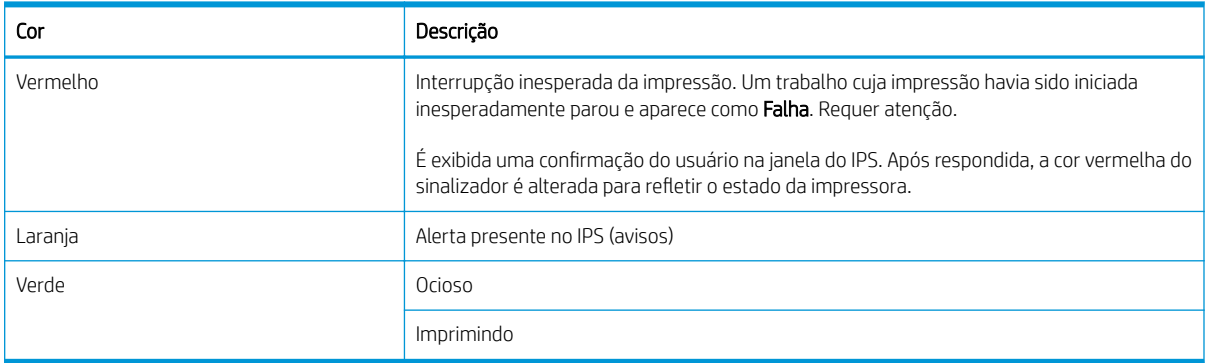

## Luz do cilindro de saída (somente para HP Latex 3200/3600)

A luz do cilindro de saída acende o cilindro e o trabalho que está sendo impresso. Ela pode ser desligada/ligada manualmente

# <span id="page-26-0"></span>2 HP Internal Print Server

## Iniciar o Internal Print Server

O Internal Print Server será iniciado automaticamente com o Windows e será executado continuamente em segundo plano se não estiver no primeiro plano.

Se por algum motivo ele parar de ser executado ou a sua janela não estiver visível, será possível iniciá-lo a partir do menu Iniciar do Windows ou clicando duas vezes no seu ícone na área de trabalho.

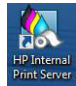

Após reiniciar o Windows, a tela principal será exibida.

IMPORTANTE: As capturas de tela mostradas abaixo são para referência, verifique se você tem a versão de firmware mais recente instalada. Consulte [Atualizar o firmware](#page-32-0) na página 27.

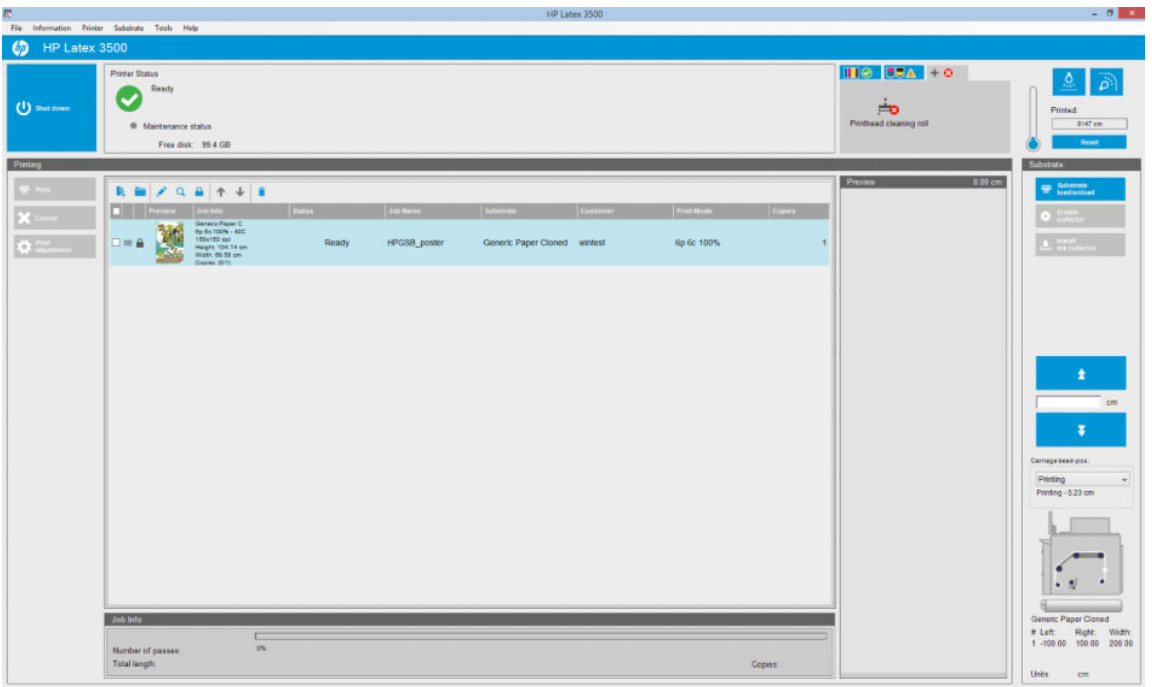

#### Na tela principal

- Você pode desligar a impressora pressionando o botão Desligar na parte superior esquerda.
- O painel central superior mostra o status de manutenção e o status da impressora. Consulte [Status da](#page-31-0) [impressora e alertas na página 26.](#page-31-0)
- O termômetro à direita do painel de status mostra a temperatura de tratamento.
- <span id="page-27-0"></span>À direita do termômetro, você pode ver um resumo do status dos cartuchos de tinta, dos cabeçotes de impressão e do rolo do cabeçote de limpeza.
- O painel de impressão ocupa a maior parte da janela e inclui:
	- Os botões Imprimir, Cancelar e Ajuste de impressão
	- A fila de trabalhos
	- As configurações de visualização de impressão e de trabalho
- O painel Substrato inclui os botões Carregar/descarregar substrato, Ativar coletor e mover o feixe do carro, bem como informações sobre como o substrato atual é carregado.

## Alterar o idioma do Internal Print Server

Quando o Internal Print Server for iniciado, ele usará o idioma selecionado nas Opções regionais e de idioma do Windows. Para alterar o idioma selecionado:

- 1. Abra o Painel de Controle no menu iniciar.
- 2. Se você estiver usando o Modo de exibição de categoria do Painel de Controle, abra a categoria Relógio, Idioma e Região.
- 3. Abra Opções regionais e de idioma.
- 4. Na guia **Formatos**, altere o formato atual para corresponder ao idioma desejado.
- 5. Pressione o botão OK.

A alteração entrará em vigor quando o Windows for reiniciado.

## Alterar as unidades de medida do Internal Print Server

Para alterar as unidades de medida no Internal Print Server, selecione Ferramentas > Preferências > Unidades. Você pode alterar as unidades de comprimento e temperatura.

## Definir as preferências do Internal Print Server

Para alterar as preferências do Internal Print Server, selecione Preferências no menu Ferramentas. Na janela Preferências, aparecerão quatro guias:

### Guia General

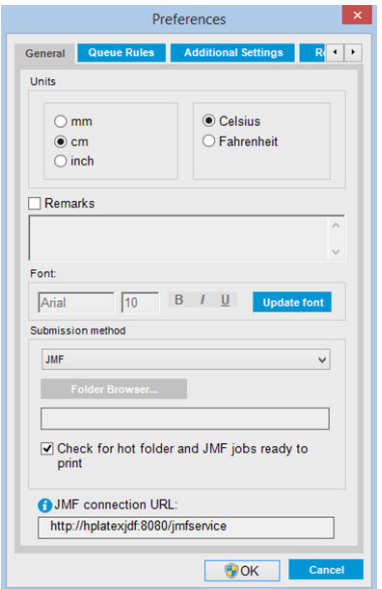

- Unidades de comprimento e temperatura
- Observações (para adicionar como rodapé no arquivo impresso)
- Fonte do texto de rodapé
- Hot folder
- URL da conexão JMF

### Guia de regras da fila

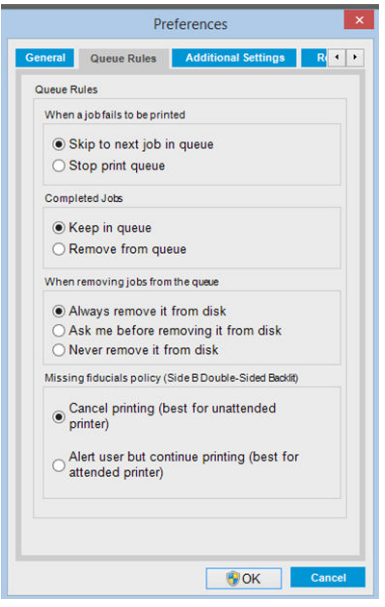

- Ação quando o trabalho falhar
- Ação quando o trabalho foi impresso
- Ação quando o trabalho for removido da fila
- Ação quando linhas fiduciais estão ausentes

### Guia de configurações adicionais

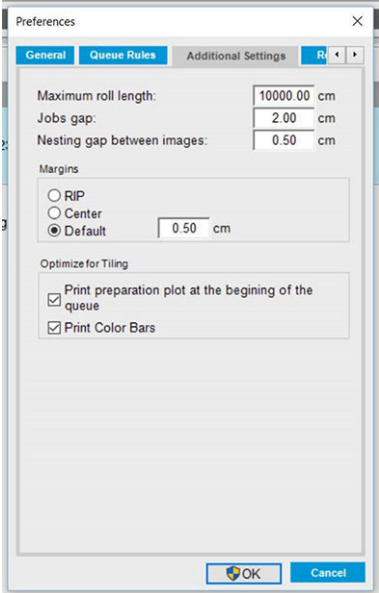

- Comprimento máximo do rolo
- Espaço entre trabalhos
- Intervalo de aninhamento entre imagens
- Margens:
	- RIP: Margens definidas como no RIP.
	- Centro: A imagem está horizontalmente centrada no substrato carregado.
	- Padrão: As margens padrão estão definidas como 5,0 mm. Você pode definir a margem esquerda padrão na janela Propriedades do trabalho.
- Otimizar para a disposição Lado a lado:
	- Imprima a plotagem de preparação no início da fila.
	- Imprima barras de cores.

### <span id="page-30-0"></span>Guia de Assistência remota

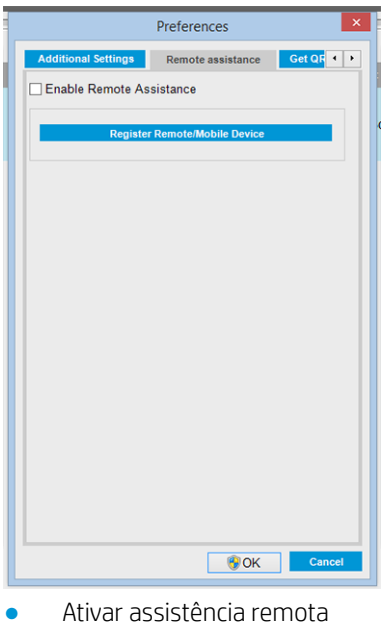

● Assinar serviços

## Menus do Internal Print Server

O Internal Print Server contém os menus a seguir.

#### <span id="page-31-0"></span>Menu Arquivo

- Adicionar novo trabalho
- Adicionar trabalho existente
- Editar trabalho
- Excluir trabalho
- Sair

#### Menu Substrato

- Carregar/Descarregar
- Configurações
- Criar
- **Editar**
- Clonar
- Otimizar para a disposição Lado a lado
- Renomear
- **Remover**
- 
- Calibração de cores
- Gerenciamento de predefinições
- Pesquisar substratos on-line

## Status da impressora e alertas

O Internal Print Server exibe o estado geral da impressora, o status de manutenção, o substrato carregado e o sistema de tintas.

A impressora pode comunicar os seguintes tipos de alertas:

#### Status da impressora

- **Erros:** Quando a impressora não for capaz de imprimir.
- Alertas: Quando a impressora precisar de ajustes, tais como calibração, manutenção preventiva ou substituição de cartucho de tinta.
- O tempo de inicialização restante será exibido no Internal Printer Server enquanto a impressora está iniciando.

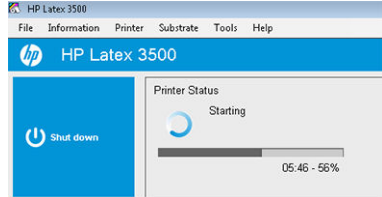

#### Menu Informações

- Alertas
- Suprimentos

Menu Ferramentas **Preferências** ● HP Scitex Print Care

Suporte proativo HP ● Atualização de firmware

Informações sobre o serviço

#### Menu Impressora

- Ajustes de impressão
- Alinhamento do cabeçote de impressão
- Limpeza de cabeçotes de impressão
- Substituir cabeçotes de impressão
- Substituir kit do rolo do dispositivo de limpeza
- Calibração do avanço
- Ativar/Desativar coletor

#### Menu Ajuda

- Sobre
- Guia do usuário
- Fale com a HP
- Suporte remoto da HP

● Ativar

● Reiniciar

- Desligar
- Reinicializar carro
- Reiniciar e imprimir
	-
	-

<span id="page-32-0"></span>Uma lista de resumo de alertas da impressora aparece na janela principal do Internal Print Server. Para exibir uma lista mais completa e detalhada, selecione Informações > Alertas.

Para obter mais informações sobre um determinado alerta, consulte [Mensagens da impressora na página 423](#page-428-0).

#### Status de manutenção

- Luz verde: Não é necessário fazer manutenção.
- Amarelo: A data do procedimento de manutenção está se aproximando. Pressione o botão amarelo para ver mais detalhes no Print Care. Consulte [HP Print Care na página 189](#page-194-0).
- Luz laranja: Manutenção necessária. Pressione o botão laranja para ver mais detalhes no Print Care.
- Vermelho: Manutenção urgente necessária. Pressione o botão vermelho para ver mais detalhes no Print Care.
- Acinzentado: O Print Care não está funcionando. Pressione o botão laranja.

## Atualizar o firmware e o Internal Print Server

※ DICA: Ao atualizar o firmware e o Internal Print Server, atualize primeiro o firmware e, depois, o Internal Print Server.

#### Atualizar o firmware

Ocasionalmente, serão oferecidas pela HP atualizações do firmware que aumentam a funcionalidade da impressora e melhoram seus recursos.

É possível fazer download das atualizações de firmware na Internet e instalá-las na impressora utilizando o Internal Print Server: selecione Atualização de firmware no menu Ferramentas.

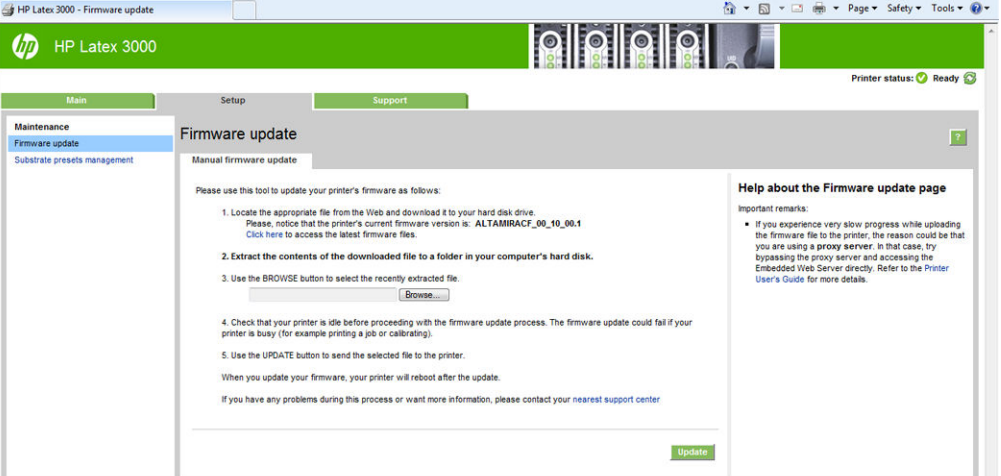

Siga as instruções na tela para fazer download do arquivo de firmware e armazená-lo no disco rígido. Em seguida, selecione o arquivo baixado e clique em Atualizar.

O firmware contém um conjunto de predefinições de substrato mais usadas. É possível fazer download de outras predefinições de substrato separadamente; consulte Predefinições de substrato na página 104.

### Atualize o Internal Print Server e o HP IPS Services

**IMPORTANTE:** É necessário remover o software HP Info Retriever, o HP IPS Services e o HP Internal Printer Server do computador de impressão integrado antes de instalar a nova versão do IPS.

- 1. Baixe o pacote IPS da versão mais recente disponível no site de suporte da HP no disco rígido do PC do IPS (recomenda-se baixar em uma pasta dedicada, não na área de trabalho) e descompacte todos os arquivos.
- 2. Remova o software HP Info Retriever por meio do painel de controle do Windows caso ele esteja listado em Programas e Recursos no painel de controle do Windows.
- 3. Remova o software HP IPS Services e/ou ProxyService por meio do painel de controle do Windows e clique no botão Desinstalar.
- 4. Remova o software **Internal Printer Server** por meio do painel de controle do Windows. Selecione o aplicativo HP Internal Printer Server e clique no botão Desinstalar. Isso exclui qualquer trabalho atual na fila, exceto os arquivos copiados.
- 5. Instale o Internal Printer Server.

Execute o arquivo Setup.exe dentro da pasta IPS e siga as instruções na tela até que o novo software seja instalado.

6. Instale o IPS Services.

Execute o arquivo Setup.exe dentro da pasta HP IPS Services e siga as instruções na tela até que o novo software seja instalado.

7. Após a conclusão do processo de instalação do IPS, abra o aplicativo IPS. A primeira vez que o aplicativo for aberto, a janela **Contrato de transferência de dados** (PDSA) será exibida. A HP recomenda que você o ative para aproveitar a funcionalidade de recuperação de informações e obter suporte remoto aprimorado mais rápido.

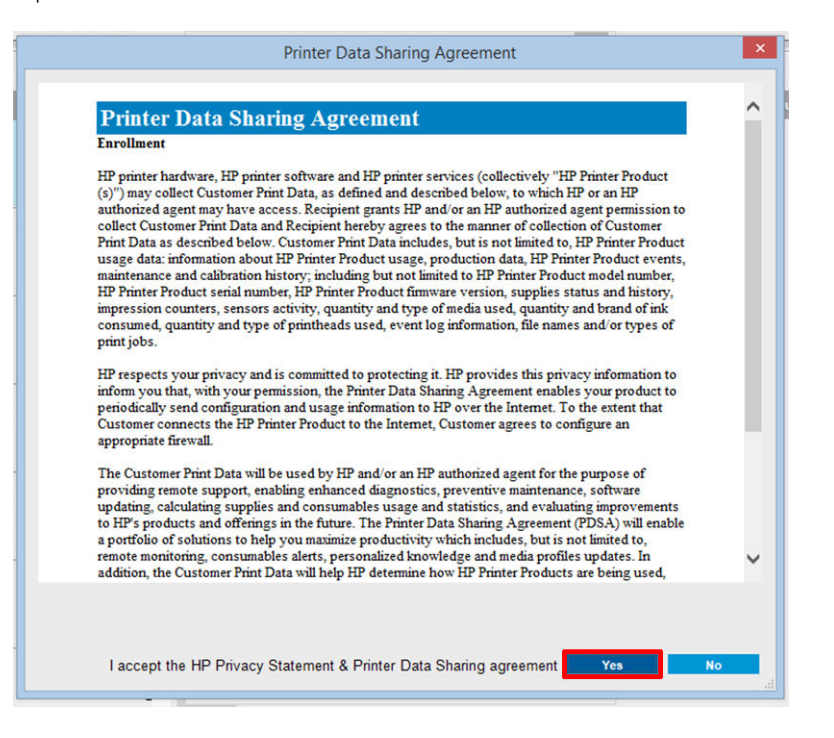

<span id="page-34-0"></span>8. Na guia Assistência remota, vá para Ferramentas > Preferências e marque a caixa de seleção Ativar assistência remota.

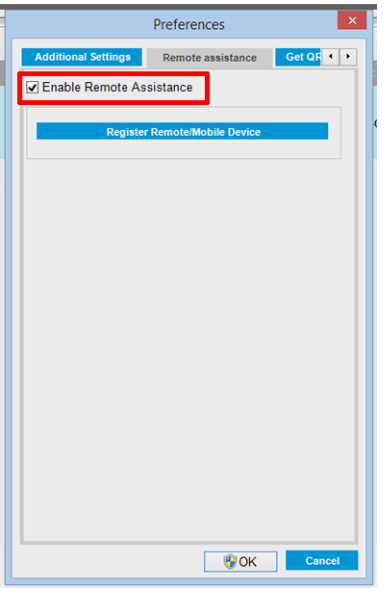

## Manutenção do Internal Print Server

O Internal Print Server é executado no Microsoft Windows no computador fornecido com a impressora. Em tal ambiente operacional, há várias coisas que você pode verificar para manter o desempenho ideal. Você pode fazer essas verificações depois de reiniciar o computador e antes de iniciar o Internal Print Server.

- A conta de usuário deve ser uma conta Padrão e não de Administrador.
- Nenhum software deve ser instalado no computador, exceto aquele fornecido inicialmente pela HP (isso inclui softwares de antivírus).
- O espaço livre no disco rígido deve ser de no mínimo 10 GB.
- No Painel de controle, Hardware e sons > Opções de energia, o plano de alimentação de alto desempenho deve ser selecionado e o modo de economia de energia, desabilitado.
- Desative o Controle de Contas do Usuário do ícone Contas de Usuário no Painel de Controle do Windows.
- Ative uma proteção de tela em branco.
- Pressione o botão Iniciar e clique com o botão direito em Computador. Selecione Gerenciar > Gerenciador de Dispositivos > Unidades de disco. Clique com o botão direito no disco rígido e selecione Propriedades > Diretivas. Verifique se Otimizar para desempenho, Ativar gravação em cache no disco e Ativar desempenho avançado estão todas habilitadas.
- Verifique se a desfragmentação agendada está habilitada. Pressione o botão Iniciar e clique com o botão direito em Computador. Selecione Gerenciar > Gerenciamento de disco. Clique com o botão direito no disco rígido e selecione Propriedades > Ferramentas > Desfragmentar agora e verifique se Executar seguindo um agendamento está habilitada.
- No Painel de controle, selecione Sistema > Configurações avançadas do sistema > Avançado > Desempenho > Efeitos visuais > Personalizado. Verifique se todos os efeitos estão desabilitados exceto Habilitar composição da área de trabalho, Habilitar vidro transparente, Usar fontes de tela com cantos arredondados e Usar estilos visuais em janelas e botões.
- Abra o Internet Explorer e selecione Ferramentas > Opções da Internet > Conexões > Configurações da LAN. Se um servidor proxy for utilizado, verifique se Não usar proxy para endereços locais está habilitada.
- 9erifique se o computador está conectado à Internet e utilize o Windows Update para verificar se todas as atualizações disponíveis (inclusive Service packs do Windows) foram instaladas com êxito.
- Inicie o Internal Print Server e utilize Arquivo > Excluir trabalho para excluir qualquer trabalho que não será mais utilizado.
# 3 Integração dos fluxos de trabalho de impressão

## Introdução JDF

### O que é o JDF?

JDF é um método de software pelo qual dispositivos de diferentes fornecedores e fabricantes podem operar em conjunto. Ele usa uma linguagem de texto conhecida como XML que é compatível com vários dispositivos e controladores de Ʈuxo de trabalho em diferentes mercados de impressão verticais.

A implementação do JDF é normalmente baseada em um sistema MIS usado para programação do trabalho, envio, contabilidade e avaliação de custo. Um integrador geralmente serve de interface de um sistema MIS para os dispositivos que estão presentes em um Ʈuxo de trabalho por meio da tecnologia JDF.

JMF é um protocolo de comunicação (com base nas especificações JDF) pelo qual os dispositivos podem comunicar informações de status do trabalho e outras métricas e parâmetros do trabalho em tempo real. Ele pode ser utilizado para apurar o status de um dispositivo ou assistir a um dispositivo em intervalos regulares.

### Benefícios de se trabalhar com o JDF para o envio de arquivos

O JDF pode ser útil porque oferece um meio preciso e controlado por MIS de saber o status do trabalho do conteúdo, bem como quando um dispositivo concluiu um trabalho. Uma vez que a função de um MIS é controlar, programar e avaliar o custo de um trabalho, o JDF/JMF viabiliza um jeito simples de integrar os dispositivos para que o MIS cumpra a sua tarefa.

O JDF e o JMF podem ser utilizados para a análise e uma posterior execução dos princípios contábeis assim que um trabalho é criado em um Ʈuxo de trabalho JDF. Uma análise detalhada pode ser realizada depois de um dia ou de uma série de tarefas para se obter a margem de lucro de um trabalho, os custos e os materiais consumidos, bem como o controle do inventário e a consignação do estoque.

A HP é um membro parceiro da organização CIP4, e você pode obter mais detalhes sobre o JDF no site www CIP4 em [http://www.cip4.org.](http://www.cip4.org)

## Trabalhando com a JDF

## Criando tíquetes de trabalho JDF

As implementações JDF geralmente usam um sistema MIS para controlar e monitorar um fluxo de trabalho JDF/ JMF. O MIS pode monitorar o status de um dispositivo, rastrear o tempo e os itens consumíveis e servir de interface com módulos de controle de contagem e inventário integrados nele. Geralmente, um MIS é a origem de um trabalho JDF e o tíquete resultante. A comunicação JMF pode ser utilizada para enviar informações do tíquete para a produção de etapas.

### Quais informações são capturadas pela impressora HP latex série 3000 e o que pode ser comunicado a um MIS através do JMF?

A impressora implementa um subconjunto da especificação JDF 1.5 usando o JMF. Com isso, é possível comunicar o status da impressora e notificações juntamente com o status do trabalho, a tinta do trabalho e o consumo de substrato em aplicativos externos.

**ET NOTA:** É importante considerar o fato de que o RIP é capaz de combinar vários trabalhos em um só para acabamento e otimização do substrato. Neste exemplo, a impressora vê a impressão como um trabalho. Nesse tipo de situação, o MIS deve consultar o RIP para obter o status de cada trabalho individualmente na posição.

O aplicativo RIP pode recuperar o controle do substrato e dos itens consumíveis para reportar novamente ao MIS.

## Diretrizes para a integração

### Como integrar a impressora HP Latex série 3000 ao CALDERA RIP

A partir do CALDERA RIP 10.1, o RIP pode aproveitar as vantagens da interface JDF na impressora selecionando a opção na configura¾o do driver da impressora. Quando a interface JDF estiver ativada, o RIP exibirá o status da impressora e as notificações juntamente com o status do trabalho e o consumo de tinta e substrato do trabalho.

Para ativar essa funcionalidade no CALDERA RIP, é necessário que você digite o URL do JMF da impressora na área do JDF da caixa de diálogo de configuração da impressora (URL IPS). Certifique-se de que você esteja usando a versão mais recente do driver que está disponível no site da CALDERA.

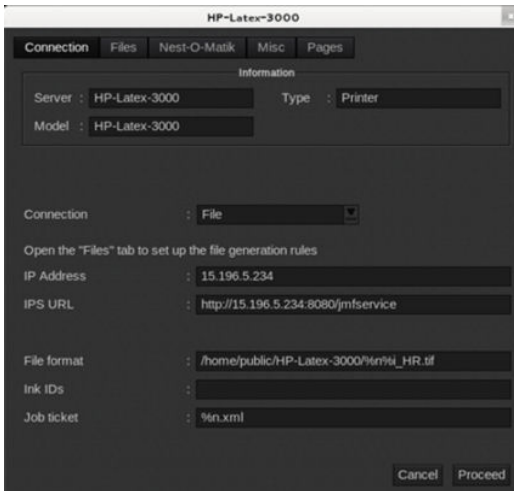

Após a configuração, é possível exibir o status da impressora abrindo a janela de informações no cliente de impressão e o spooler de status do trabalho.

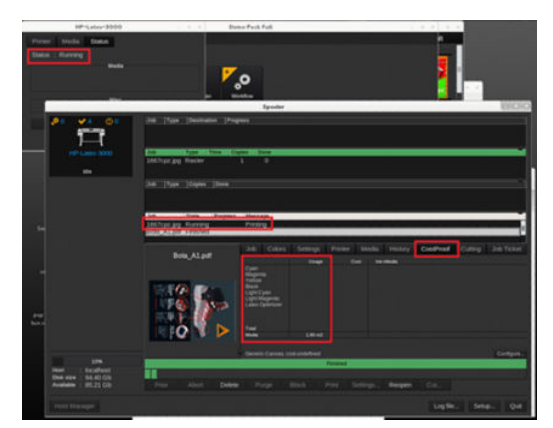

Para obter o URL do JMF: Vá para o PC IPS no SW do servidor de impressão interna e, em seguida, Ferramentas>Preferências>Geral.

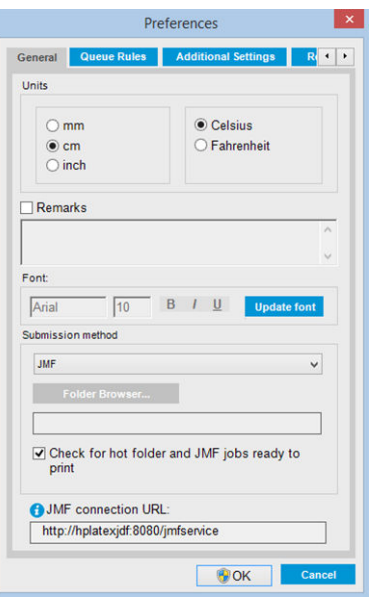

Se houver problemas com o nome do host da impressora, alterne para o IP da impressora usando a ferramenta de configuração do sistema da HP Latex 3000. Para obter mais detalhes, consulte o manual de assistência ou peça para o administrador da rede solucionar o nome do host.

### Como integrar a impressora HP Latex série 3000 ao ONYX RIP

O ONYX RIP (versão ONYX 10.1.2) pode aproveitar a vantagem da interface JDF na impressora selecionando a opção na configura¾o do driver da impressora. Quando a interface JDF estiver ativada, o RIP exibirá o status da impressora e as notificações juntamente com o status do trabalho e o consumo de tinta e substrato do trabalho.

Para ativar essa funcionalidade no ONYX RIP, é necessário que você digite o URL do JMF da impressora na área do JDF da caixa de diálogo de configuração da impressora (URL JDF). Certifique-se de que você esteja usando a versão mais recente do driver do gerenciador de download do ONYX.

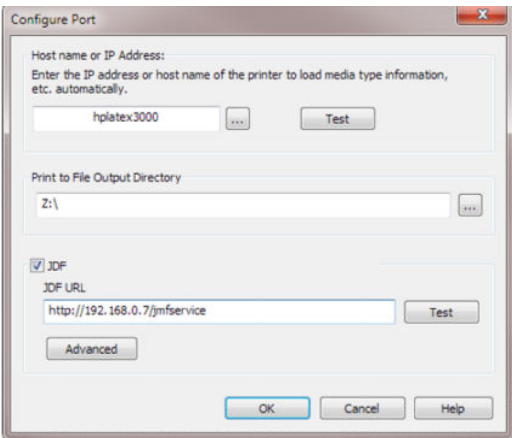

Após a configuração, é possível exibir o status da impressora e do trabalho abrindo a janela de informações na fila RIP.

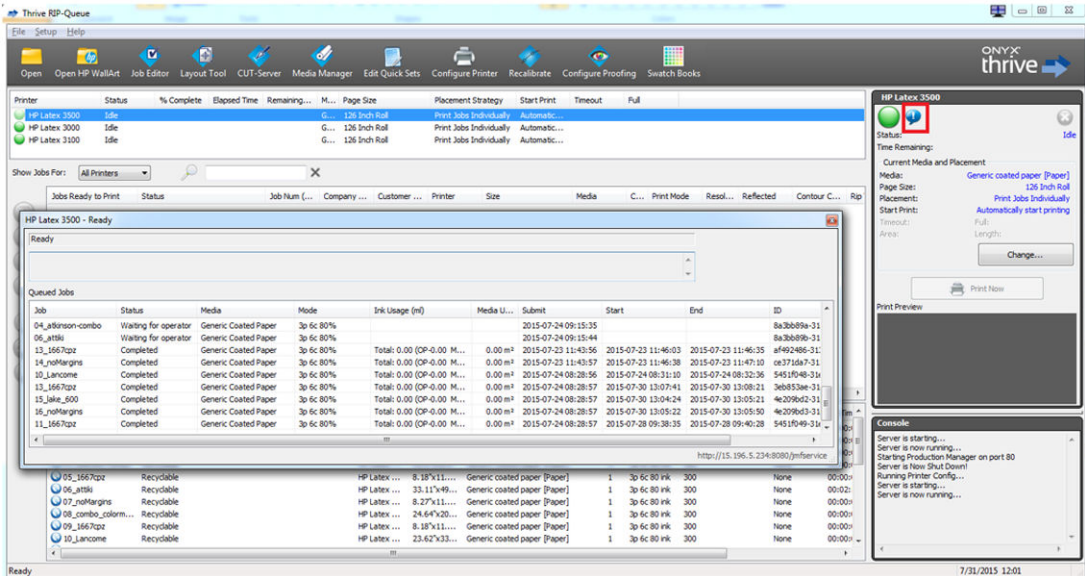

Para obter o URL do JMF: Vá para o PC IPS no SW do servidor de impressão interna e, em seguida, Ferramentas>Preferências>Geral.

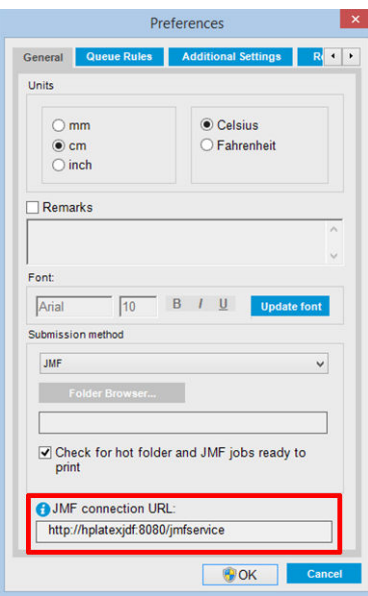

Se houver problemas com o nome do host da impressora, alterne para o IP da impressora usando a ferramenta de configuração do sistema da HP Latex 3000. Para obter mais detalhes, consulte o manual de assistência ou peça para o administrador da rede solucionar o nome do host.

### Métodos de envio do trabalho

A série de impressoras HP Latex 3000 oferece suporte a dois métodos de envio de arquivos (além de abrir um arquivo diretamente na IU do HP IPS):

Selecione o método de envio na caixa de diálogo Preferências em Ferramentas>Preferências>Geral na lista suspensa Método de envio do HP IPS:

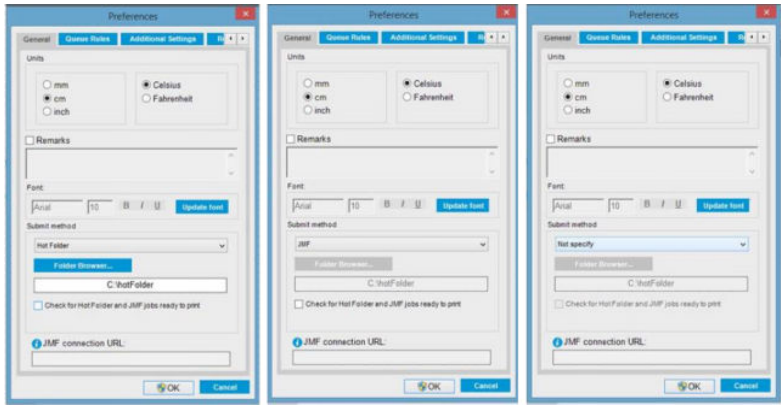

Pasta de atalho: Selecione uma pasta compartilhada no PC do HP IPS. O RIP copiará o trabalho de saída dessa pasta e o IPS carregará automaticamente os trabalhos na fila.

#### **WEY NOTA:** A pasta compartilhada deve ser a mesma configurada no RIP.

JMF: O RIP envia o local do trabalho por meio de um comando do JMF e o IPS verifica automaticamente a existência de arquivos nesse local e carrega esses arquivos diretamente na fila da impressora.

Não especificar: Carregue o arquivo manualmente em Arquivo>Abrir do IPS.

#### Removendo um trabalho em fila no RIP:

Se o trabalho tiver sido enviado pelo método JMF, remova-o da fila de impressora/IPS usando a interface do RIP.

#### Como integrar a impressora HP Latex série 3000 em um software de controle de produção ou sistema MIS

Implementações RIP/MIS específicas exigirão configurações específicas do fornecedor.

Os aplicativos de software de controle de produção ou MIS podem recuperar o status da impressora e as notificaÂÐes, juntamente com o status do trabalho e o consumo de tinta e substrato do trabalho, da impressora por meio da interface JDF/JMF.

Conforme explicado na seção anterior, se o RIP combinar vários trabalhos em um só antes de enviar para a impressora, a recomendação é conectar o software de controle de produção ou MIS ao RIP em vez do IPS para obter o status de cada trabalho individualmente dos trabalhos agrupados.

Certifique-se de atribuir nomes exclusivos para cada trabalho para identificá-los nas informações obtidas da impressora.

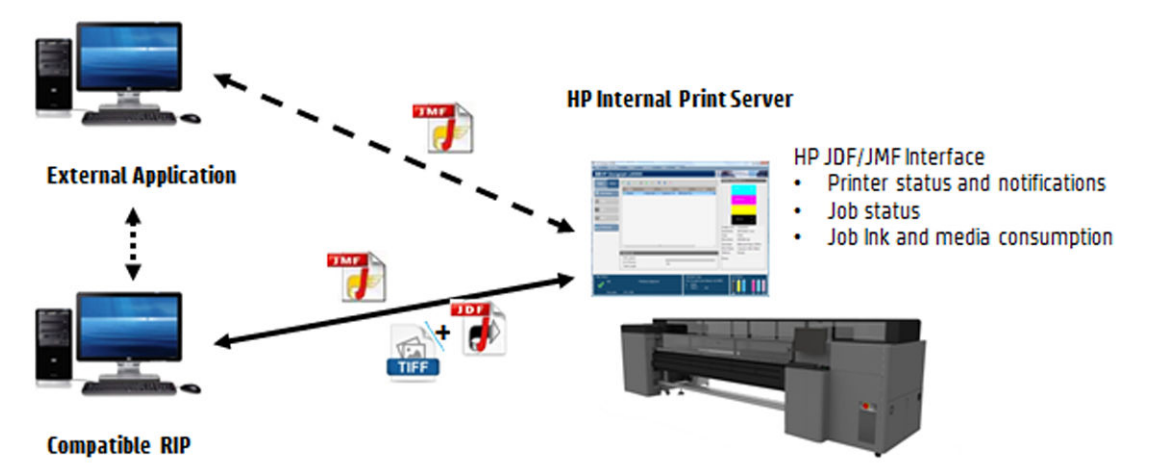

Se você estiver usando o CALDERA 10.1 ou uma versão mais recente do software, o MIS poderá se comunicar utilizando o módulo Caldera Nexio. O Caldera Nexio é uma ferramenta que conecta o Caldera RIP e outro software de terceiros utilizando os protocolos JDF/JMF padrão, possibilitando a produção de sequências

automáticas de ações que aceleram a produção e os relatórios avançados para melhorar as operações. Para obter mais informações, entre em contato com a CALDERA.

Os clientes ONYX que desejarem fazer a integração com soluções MIS podem usar o módulo ONYX Connect para se comunicar via JDF. Atualmente, o ONYX Connect não oferece suporte ao JMF. Para obter mais informações, entre em contato com a ONYX.

Se você estiver usando outra solução RIP, entre em contato com o fornecedor RIP específico para obter diretrizes de configuração e interface JDF/JMF.

Os fornecedores ou clientes MIS que desejarem fazer a integração direta da impressora com uma solução, podem obter o kit de desenvolvimento de software JDF especificamente suportado pela HP no portal de soluções HP:<https://developers.hp.com/lfp-enroll>.

# 4 Manipulação de substrato

## Tipos de substrato suportados

Os seguintes tipos de substrato são compatíveis com a sua impressora. Para as configurações e perfis específicos para um substrato, consulte [Gerenciador de substratos on-line na página 119](#page-124-0).

<sup>2</sup> NOTA: Os substratos porosos e os substratos com forros porosos são compatíveis somente ao usar o kit de coletor de tinta (consulte [O kit coletor de tinta na página 50](#page-55-0)).

#### Vinil autoadesivo

- Vinil autoadesiyo moldado
- Vinil autoadesivo calandrado
- Vinil autoadesivo perfurado
- Vinil autoadesivo transparente
- Vinil autoadesivo refletivo

#### Faixa de PVC

- Banner iluminado pela frente
- Banner retroiluminado
- Banner com tecido de reforço
- Banner sem tecido de reforço
- Banner de tela com revestimento
- Banner blockout
- Banner ou lona de cortina de caminhão

#### Papel

- Papel revestido
- Papel sem revestimento
- Papel fotográfico
- Papel fotográfico realista
- Papel fundo azul
- Papel autoadesivo

#### <span id="page-43-0"></span>Filme e faixa PP e PE

- Filme de polipropileno (PP)
- Papel sintético (do tipo Yupo)
- **Tyvek**
- Banner revestido PE/HDPE (polietileno)

#### Filme PET

- Filme de poliéster retroiluminado (PET)
- Filme de poliéster frontlit (PET)
- Filme de poliéster de fundo cinza (PET)

#### Tecido

Os tecidos porosos podem ser usados somente com o coletor de tinta. Para verificar a porosidade do substrato, consulte Verificar a porosidade do substrato na página 38.

- Tecido/material têxtil de poliéster
- Banner de tecido
- **Backdrops**
- Tela de tecido com revestimento
- Tecido frontlit com revestimento, se poroso
- Tecido retroiluminado com revestimento, se poroso
- Tela
- Sinalizador e voile com revestimento
- Tecido de algodão
- Tecido autoadesivo

#### Revestimento de parede

**W NOTA:** Este é um exemplo de aplicação, e não uma categoria selecionável.

- Revestimento de parede de papel ou papel de parede
- Revestimento de parede de PVC
- Revestimento de parede pré-colado
- Revestimento de parede sem tecido
- Revestimento de parede de tecido
- Revestimento de parede autoadesivo

### 9erificar a porosidade do substrato

- 1. Se a impressora não estiver carregada com nenhum substrato, descarregue-o.
- 2. Corte um pedaço de vinil autoadesivo branco brilhante de  $15 \times 50$  mm de  $(1,50 \times 5$  cm).
- 3. Coloque-o no cilindro, cobrindo o sensor de avanço do substrato.
- 4. Carregue o substrato que você deseja verificar.
- 5. Abra o software RIP.
- 6. Obtenha o arquivo de teste a partir do computador integrado da impressora: C:\Users\hplatex\Documents \HP IPS\InkTrespassingCheck\Ink\_trespassing\_check.pdf.
- 7. Imprima o arquivo de teste usando o número de passagens e predefinição de substrato que você pretende usar no futuro com esse substrato (ou um perfil similar em termos de limite de tinta).
- 8. Descarregue o substrato.
- 9. Remova a fita de vinil autoadesiva do cilindro.
- 10. Observe o vinil autoadesivo obtido do cilindro.
	- Se a faixa estiver completamente branca (não possuir tinta), o substrato testado será não poroso e poderá ser usado para impressão como descrito neste guia.
	- Se a faixa não for branca, o substrato testado será poroso e poderá ser usado somente com o coletor de tinta instalado.
- 11. Limpe a zona impressão. Consulte [Limpar a zona de impressão. na página 207](#page-212-0).

## Substratos HP suportados

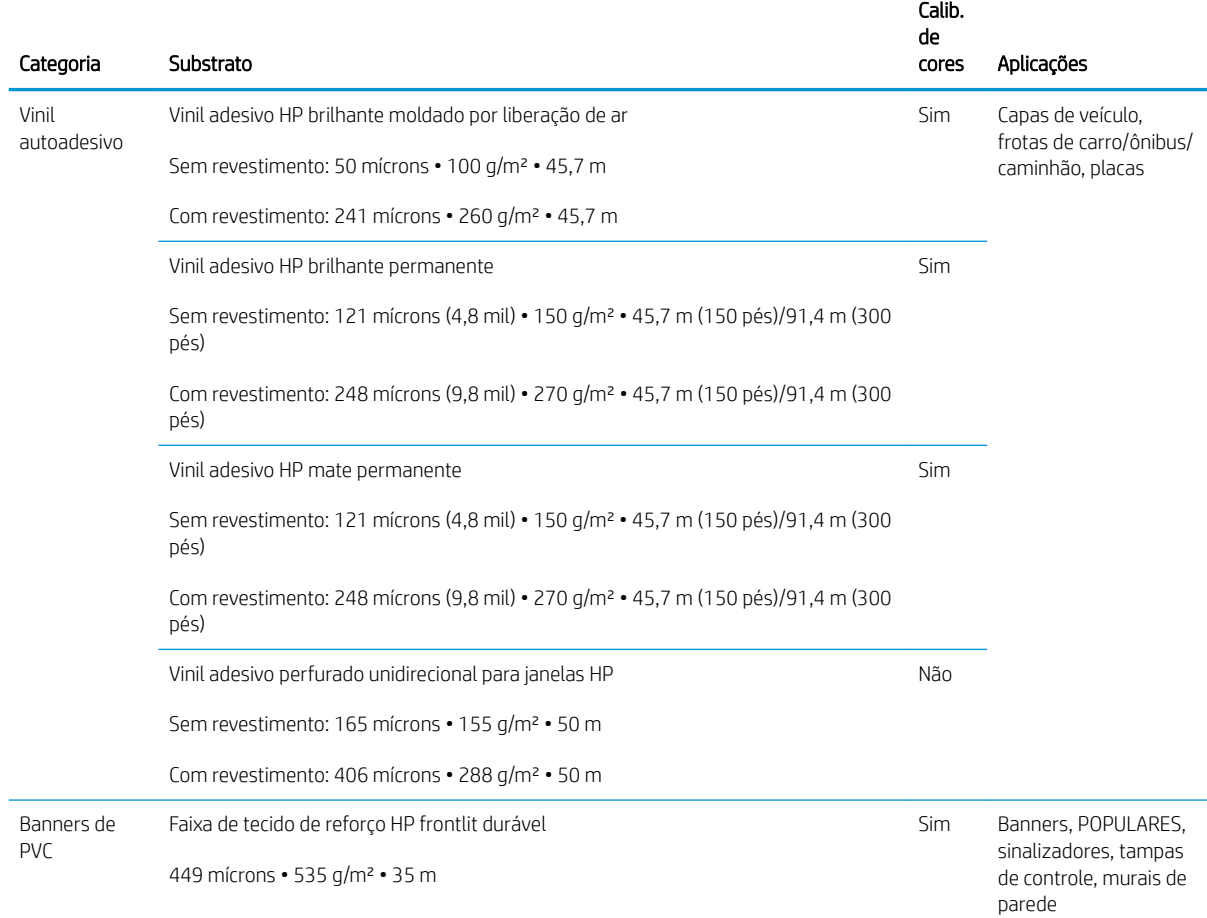

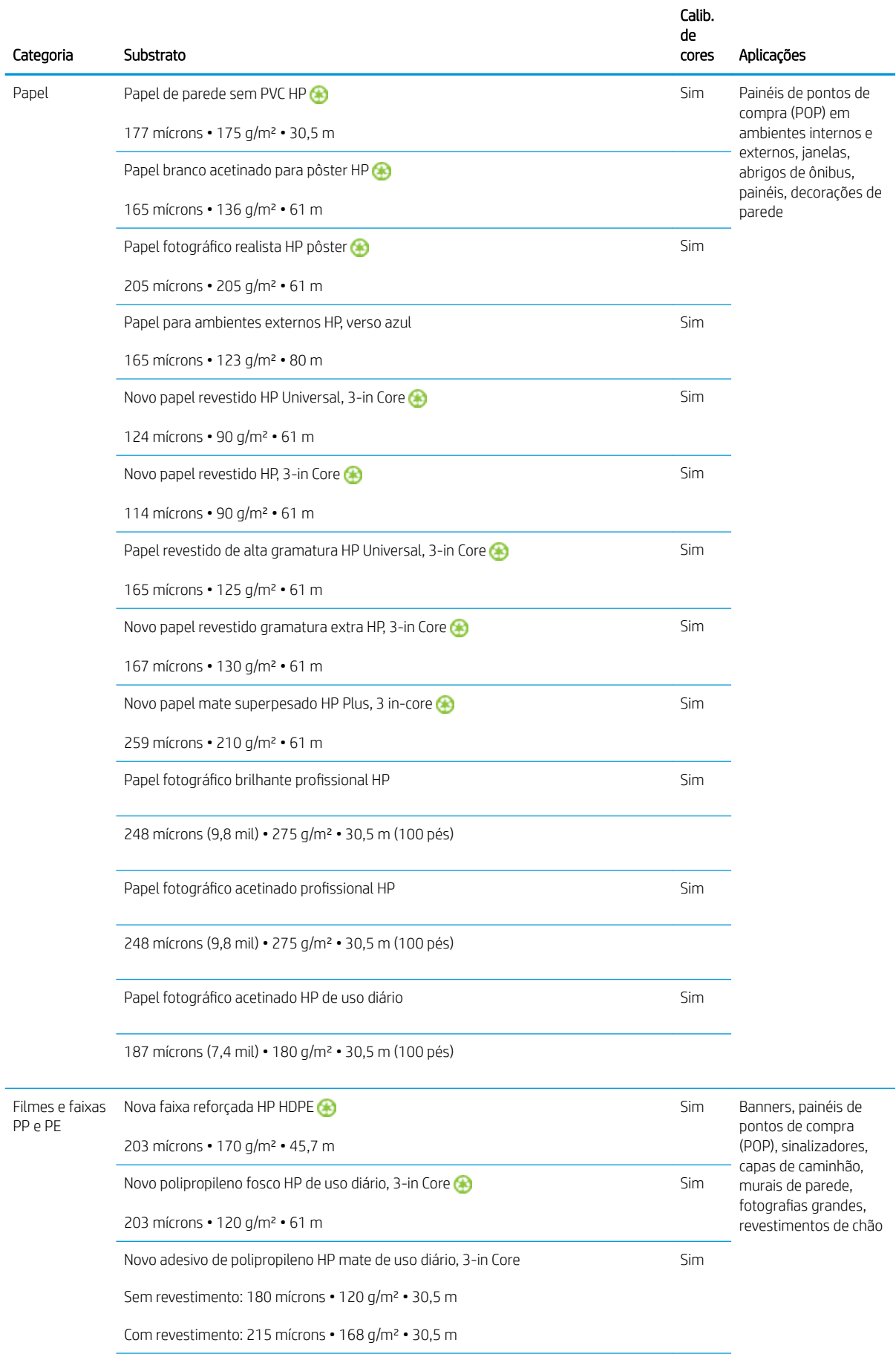

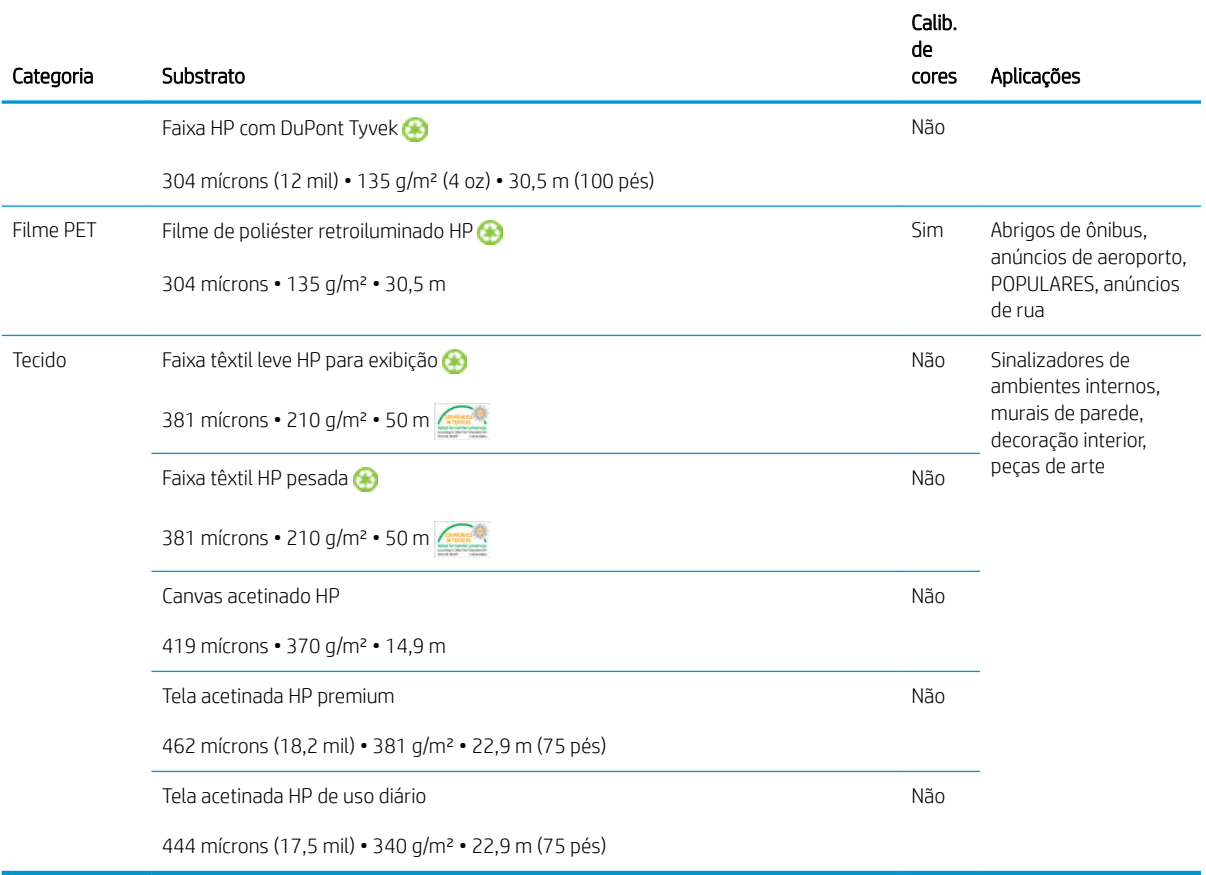

- Para ver soluções de substrato de terceiros com a tecnologia ColorPRO, consulte [http://ColorPROtechnology.com/.](http://ColorPROtechnology.com/)
- HP PVC-free Wall Paper imprimé avec les encres HP Latex est classé A+ selon l'arrêté du 19 avril 2011 «Émissions dans l'air intérieur», qui définit des seuils sur l'émission de polluants volatils posant des problèmes en cas d'inhalation – sur une échelle de A+ (émission très basses) à C (émission élevée).
- O papel de parede sem PVC HP impresso com tintas látex HP recebeu classificação A+ de acordo com o *Émissions dans l'air intérieur*, que oferece uma declaração do nível de emissão de substâncias voláteis no ar de ambientes internos que representem risco para a saúde caso inaladas - em uma escala de A+ (muito baixa emissão) a C (alta emissão).

\* O Papel de parede sem PVC HP impresso com tintas látex HP é certificado pelo GREENGUARD Children & Schools. Consulte [http://www.greenguard.org/.](http://www.greenguard.org/)

\* O papel de parede sem PVC HP impresso com tintas látex HP segue os critérios de saúde estipulados pela AgBB, que avalia a emissão de COV de produtos em ambientes internos. Consulte <http://www.umweltbundesamt.de/produkte-e/bauprodukte/agbb.htm>.

 Disponibilidade variável do programa de devolução de substratos HP de formato grande. Alguns substratos HP recicláveis podem ser reciclados por meio de programas de reciclagem comuns disponíveis. Programas de reciclagem podem não existir em sua região. Consulte<http://www.hp.com/recycle/> para obter detalhes.

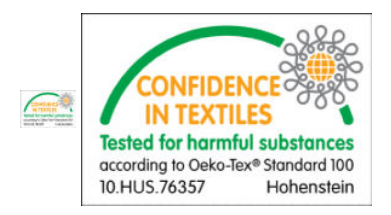

## Dicas do substrato

## Manutenção dos substratos

Ao armazenar os substratos, mantenha-os em suas embalagens lacradas e armazene os rolos verticalmente para evitar a migração de massas modeladas em alguns materiais.

Leve os substratos da área de armazenamento para a área de produção de impressão pelo menos 24 horas antes do uso para que eles possam se adaptar à temperatura e à umidade de tal área.

### Dicas gerais

Manipule substratos impressos e não impressos com cuidado e, de preferência, usando luvas de algodão para evitar marcas de dedos. Para rolos pesados, utilize uma empilhadeira e duas pessoas com sapatos de segurança.

Antes de carregar um rolo:

- Verifique se a temperatura e a umidade da instalação estão dentro do intervalo recomendado pela impressora. Consulte Especificações ambientais na página 421.
- Verifique se o rolo ou seu centro não está dobrado ou deformado, pois isso pode causar o atolamento do substrato na impressora.
- Se o rolo tiver sido armazenado em um local que não ofereça as condições ambientais recomendadas, aguarde até que ele se adapte à temperatura e umidade do ambiente da impressora.
- Verifique qual é o lado correto para impressão lendo a etiqueta dentro do centro ou a observação inserida no pacote.
- 9erifique se o substrato está corretamente conectado ao centro de entrada. Caso contrário, o Internal Print Server informará um erro.
- Verifique a espessura do substrato
	- Até 0,4 mm: Imprima normalmente.
	- 0,4 a 2 mm: Eleve o feixe do carro para uma posição personalizada. Suportes da borda não são necessários e não devem ser utilizados.
	- Maior que 2 mm: Não suportado.

Ao carregar o rolo, certifique-se de que a borda da frente está paralela e em direção ao centro de saída, além de fixada de forma uniforme (inicie prendendo o substrato ao núcleo, no centro, e então mova-a em direção às bordas).

9erifique também se as bordas laterais do rolo de entrada e saída estão corretamente alinhadas. Um rolo carregado de forma incorreta pode provocar ondas e pregas no substrato, causando borrões de tinta e falha do cabeçote de impressão.

Depois de carregar o rolo:

- Se você tiver a intenção de usar suportes de borda de substrato, não use os suportes de borda de outra impressora, utilize apenas os suportes de borda que vieram com a sua impressora.
- Verifique a posição correta do feixe do carro para impressão: posição personalizada para substratos espessos, posição de impressão para outros. Consulte [Definir a posição do feixe do carro na página 126](#page-131-0).
- Verifique se está utilizando a predefinição do substrato correta no Internal Print Server, o perfil ICC correto e outras configurações no RIP.
- Substratos HP são otimizados para oferecer a melhor impressão convencional com sua impressora.
- Use o Internal Print Server para verificar se todas as calibrações apropriadas para o seu substrato foram feitas: alinhamento do cabeçote de impressão, calibração de cores Consulte [Calibração da impressora](#page-181-0) [na página 176](#page-181-0).
- Não corte pedaços do substrato enquanto este é carregado na impressora. Isso pode fazer com que o substrato restante fique atolado.

Outras informações podem ser encontradas na web:

- As especificações, acabamento, processamento e garantia de cada substrato HP estão disponíveis em <http://www.globalBMG.com/hp/signagemedia> e<http://www.globalBMG.com/hp/HPMediaWarranties>.
- Informações sobre o HP Image Permanence estão disponíveis em [http://www.globalBMG.com/hp/](http://www.globalBMG.com/hp/printpermanence) [printpermanence.](http://www.globalBMG.com/hp/printpermanence)
- A HP oferece para reciclar alguns substratos por meio do programa de devolução da HP, como a faixa reforçada HP HDPE, Faixa têxtil leve HP para exibição, Faixa têxtil HP pesada, polipropileno fosco HP de uso diário, 3-in Core e Faixa HP com DuPont Tyvek. Talvez não haja locais para reciclar esses produtos em todas as regiões. Consulte as fontes de reciclagem locais para obter informações sobre a reciclagem desses produtos. Para reciclagem nos EUA, consulte o site de serviços de reciclagem HP, [http://www.hp.com/go/](http://www.hp.com/go/recycleLFmedia/) [recycleLFmedia/.](http://www.hp.com/go/recycleLFmedia/)

A HP oferece para reciclar alguns outros substratos através do processo de reciclagem de papel padrão, papel branco acetinado para pôster HP, papel fotográfico realista HP pôster, papel revestido HP (3-in core), papel revestido HP Universal (3-in core), papel revestido de alta gramatura HP Universal (3-in core), papel revestido gramatura extra HP (3-in core) e papel mate superpesado HP Plus (3-in core).

### Consistência de cores

A impressora foi projetada para fornecer uma excelente experiência em termos de consistência de cores e capacidade de repetição. Isso permite a impressão de trabalhos grandes, como gráficos de frotas e revestimentos de parede, em lados ou painéis, com a certeza de que quando os painéis prontos forem colocados borda a borda, as cores combinarão na junta.

A variação de cor de um trabalho impresso foi medida com este limite:

Diferença máxima de cor (95% de cores) <= 2 dE 2000

 $\mathbb{B}^*$  NOTA: Isso se baseia em medições refletivas em um destino de cor 943 conforme o padrão CIE de iluminação D50 e, de acordo com o padrão CIEDE 2000 conforme o padrão DS 014-6/E:2012. 5% de cores, poderá ter variações acima de 2 dE 2000. Os substratos retroiluminados medidos em modo de transmissão podem apresentar diferentes resultados.

A correspondência de cores dependente de muitos fatores externos. Leve em conta os pontos a seguir para alcançar esse nível de consistência:

- Se um trabalho grande for impresso em painéis, mais de um rolo poderá ser necessário. Todos os rolos devem ser do mesmo lote e armazenados em condições corretas de acordo com as especificações do fabricante.
- As condições de funcionamento (temperatura e umidade) devem ser mantidas constantes durante a impressão de todo o trabalho. Consulte a etapa [5](#page-118-0) em Editar uma predefinição de substrato na página 112.
- Certifique-se de que uma verificação do cabeçote de impressão e limpeza de rotina foram realizadas antes de iniciar o trabalho. Se alguma alteração do cabeçote de impressão for necessária durante o trabalho, realize o alinhamento do cabeçote de impressão e a calibração de cor.

Consulte também [Calibração de cores na página 183.](#page-188-0)

## Configurações do substrato

O substrato pode ser carregado em diversas configurações para atender suas diferentes necessidades. Antes de carregar, vá para HP Internal Print Server e selecione Carregar/Descarregar Substrato e selecione a configuração que deseja usar.

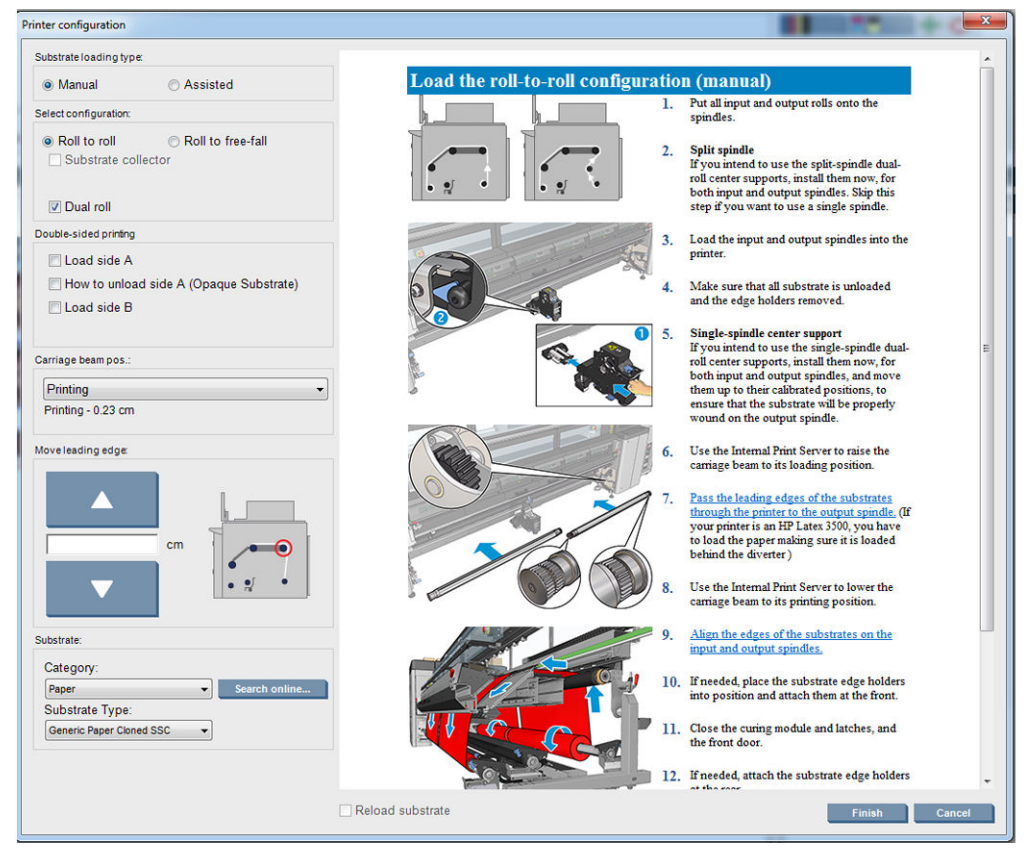

As configurações básicas são mostradas a seguir. Essas configurações podem ser usadas para impressão com rolo simples ou duplo.

● A configuração rolo para rolo é adequada quando você não pretender cortar e levar algumas impressões ou o rolo de saída no meio de um trabalho de impressão sendo feito usando um determinado rolo de entrada. Não é possível cortar o substrato na metade do rolo, exceto durante a impressão for frente e verso, e é necessário recarregar o rolo depois.

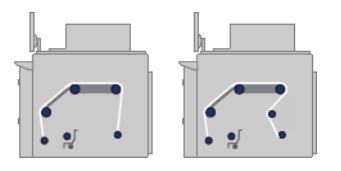

**• A configuração rolo para queda** é adequada quando desejar cortar e remover uma ou mais impressões quando saem da impressora. O substrato é mantido sob tensão entre o rolo de entrada e o cilindro de tensão; mas ele pode ser cortado depois do cilindro de tensão porque ele não estará mais sob tensão.

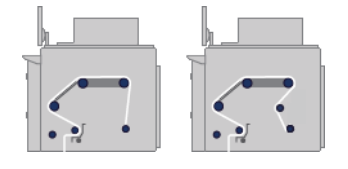

A configuração rolo para coletor é adequada quando você desejar cortar o substrato e remover o rolo de saída antes de terminar o trabalho de impressão que está sendo feito usando um determinado rolo de entrada. O substrato é mantido sob tensão entre o rolo de entrada e o cilindro de tensão; mas ele pode ser cortado depois do cilindro de tensão porque ele não estará mais sob tensão.

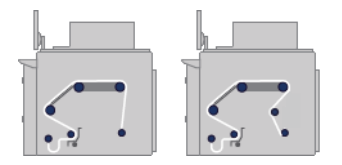

## Preparar para imprimir

As seguintes etapas devem ser seguidas antes de imprimir:

- 1. Vá para HP Internal Print Server e selecione Substrato > Carregar/Descarregar para abrir a janela Configuração da impressora.
- 2. Selecione a configuração da impressora que pretende usar; a ajuda na tela será exibida à esquerda.

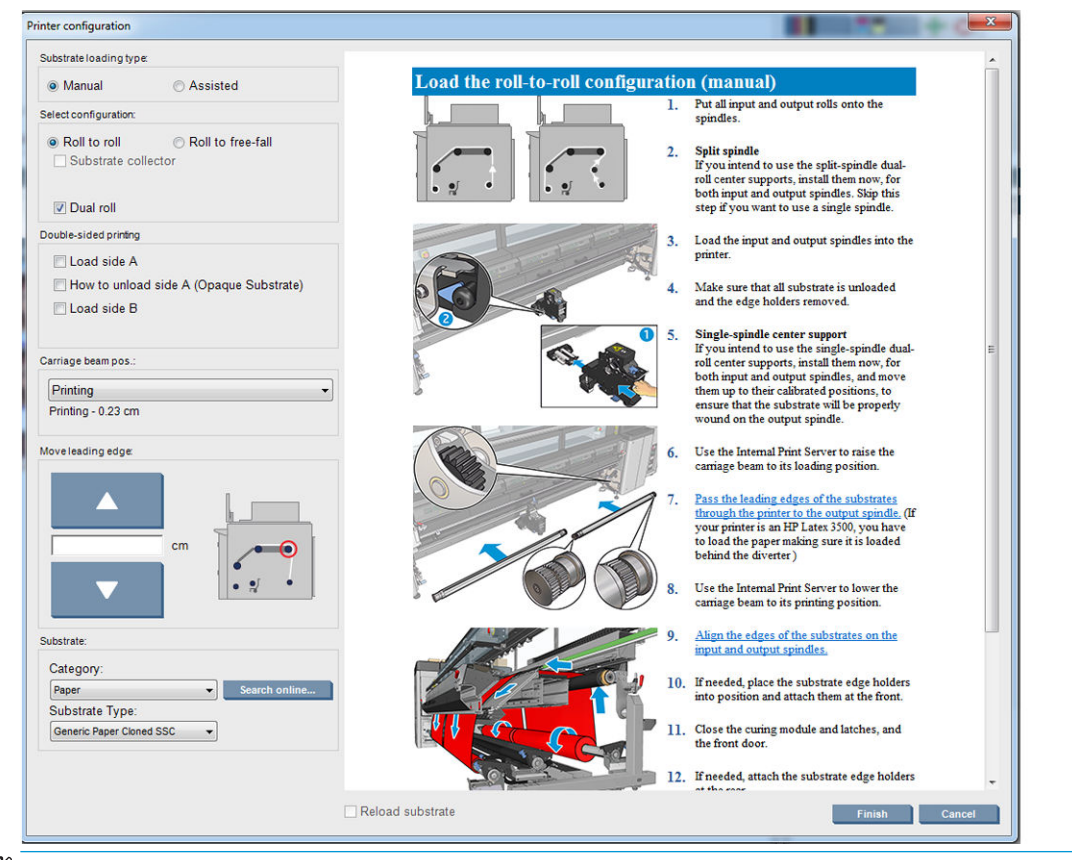

- <sup>2</sup> NOTA: A caixa **Verificação de recarregamento do substrato** deve ser selecionada apenas se a impressora já teve a mesma configuração (por exemplo, mesmo substrato, mesmo perfil), e por causa de um erro no sistema, você teve que reiniciar a impressora.
- 3. Carregue o substrato. As instruções de carregamento do substrato são exibidas na janela Internal Print Server. Para obter instruções mais detalhadas, consulte [Carregar um rolo no eixo na página 61](#page-66-0) e [Carregar](#page-72-0) [um rolo na impressora na página 67.](#page-72-0)
- 4. Selecione o tipo de substrato.
- 5. Pressione o botão Concluir no Internal Print Server para iniciar a verificação de substrato e insira o tipo de substrato na janela Substrato carregado.

☆ DICA: Se a impressora ficou ociosa durante a noite com substrato carregado e exposta a temperaturas altas ou baixas, avance o substrato de 13 cm a 25 cm antes de imprimir, para evitar falha do cabeçote de impressão ou borrões de tinta no substrato.

## Os suportes de borda do substrato

A função dos suportes da borda do substrato é impedir que as bordas do substrato elevem e fiquem presas durante a impressão. Se você tiver esse tipo de problema durante a impressão, poderá tentar usar os suportes de borda para resolvê-lo.

Os suportes de borda são altamente recomendados ao imprimir em substratos de tecido. Ao imprimir em substratos porosos, use os suportes de borda incluídos no kit do coletor de tinta (consulte O kit coletor de tinta [na página 50\)](#page-55-0).

- **W NOTA:** Os suportes de borda não são recomendados ao imprimir em substratos com espessura maior que 0,4 mm.
- $\frac{1}{20}$ : DICA: Os suportes de borda podem ser mais fáceis de implantar se você levantar o feixe do carro (consulte [Definir a posição do feixe do carro na página 126\)](#page-131-0); no entanto, eles podem ser implantados sem levantar o feixe do carro.

## Suportes de borda de substrato para HP Latex 3000, 3100 e 3500

A posição correta está ilustrada abaixo. O substrato não deve mover com facilidade nem tocar as extremidades do suporte da borda.

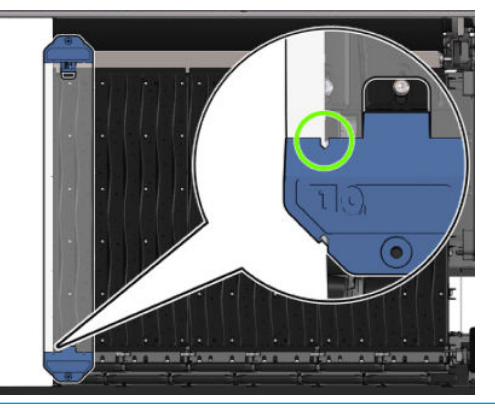

CUIDADO: Os suportes da borda na posição incorreta podem danificar severamente os cabeçotes de impressão e o carro.

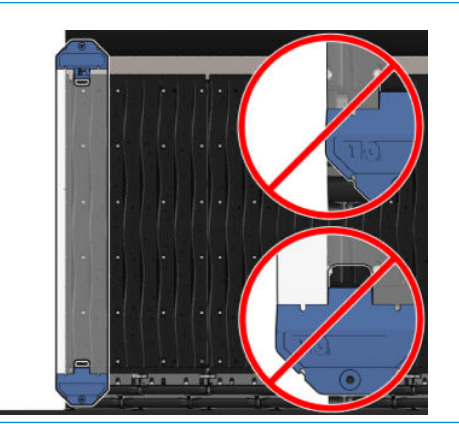

NOTA: Se o substrato for carregado com a borda direita fora da posição de 1,61 cm na régua do eixo, ou com a borda esquerda fora da posição de 1,62 cm, os suportes de borda não poderão ser usados porque não haverá espaço suficiente para elas.

NOTA: Ao imprimir com o Kit dia e noite de dois lados, também serão necessários suportes de borda específicos.

### Instale um suporte de borda na HP Latex 3000, 3100 e 3500

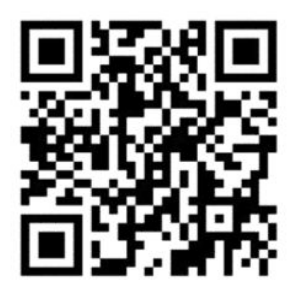

Para instalar um suporte de borda, posicione-se na frente da impressora e prenda a parte dianteira do suporte de borda (marcada com o número 1 na parte azul) na parte dianteira do cilindro. Verifique se o substrato está alinhado às marcas no suporte de borda.

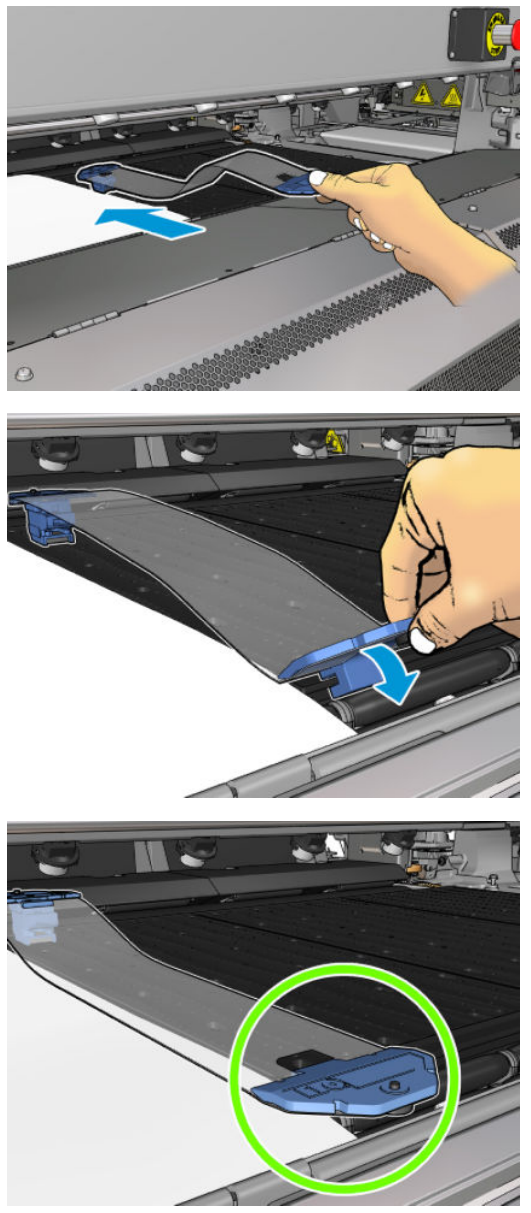

Em seguida, vá para a parte traseira da impressora, abra a mesa de carregamento, puxe a parte traseira do suporte de borda em direção a você e prenda-o na parte traseira do cilindro. Um ímã integrado ajuda a

posicionar o suporte de borda corretamente no cilindro. Verifique se o substrato está alinhado às marcas no suporte de borda.

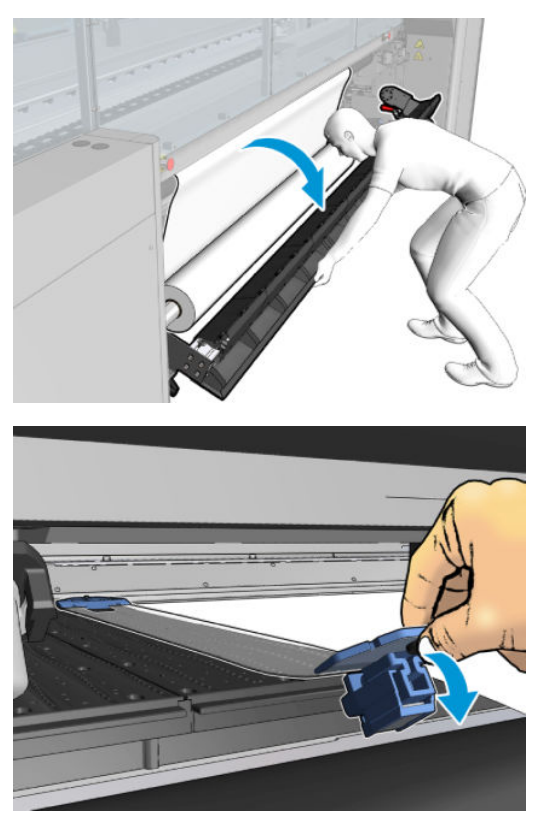

Se a parte traseira do suporte de borda não puder ser colocada devido a uma rampa, deslize a rampa para longe para dar espaço para o suporte de borda. Há três rampas para ajudar o substrato a ser carregado no modo assistido. As duas rampas nas laterais podem deslizar; a central é fixa. O suporte de borda não pode ser colocado nessa posição.

- A CUIDADO: Coloque o suporte de borda com cuidado. Ele deve permanecer totalmente liso, caso contrário, poderá danificar os cabeçotes de impressão e o carro.
- ☆ DICA: Uma vez instalados, os suportes de borda não poderão ser deslizados lateralmente. Se você quiser movê-lo para os lados, será necessário removê-lo e reinstalá-lo na nova posição.

#### Substituir uma faixa de suporte de borda

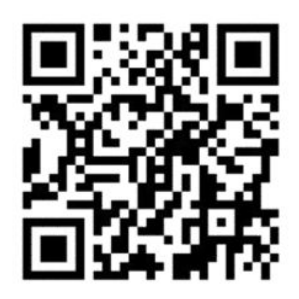

Faixas de suporte de borda sobressalentes são fornecidas com o kit de limpeza. Troque a faixa se ela estiver quebrada (por exemplo, por um impacto) ou deteriorada (por exemplo, por acúmulo de tinta).

- 1. Se ela estiver instalada na impressora, remova o suporte de borda do cilindro, soltando primeiro a parte de trás e, em seguida, a da frente.
- 2. Afrouxe, mas não remova, o parafuso em cada extremidade do suporte de borda.
- 3. Remova a faixa velha, insira a nova, e aperte os parafusos.
- 4. Coloque o suporte de borda de volta no cilindro, se você tiver a intenção de usá-lo.

### Suportes de borda de substrato para HP Latex 3200, 3600 e 3000/3100/3500 com Kit dia e noite de dois lados

1. Pela parte frontal da impressora, coloque o suporte de borda no outro lado do cilindro, cobrindo a borda do substrato.

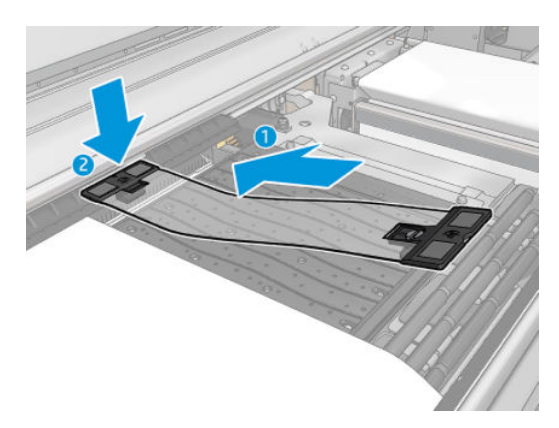

2. Fixe o outro lado do suporte de borda no espaço entre o cilindro e as rodas de desvio, cobrindo a borda do substrato. Verifique se cada suporte de borda está corretamente posicionado e não dobrado (o que poderia causar um defeito no carro).

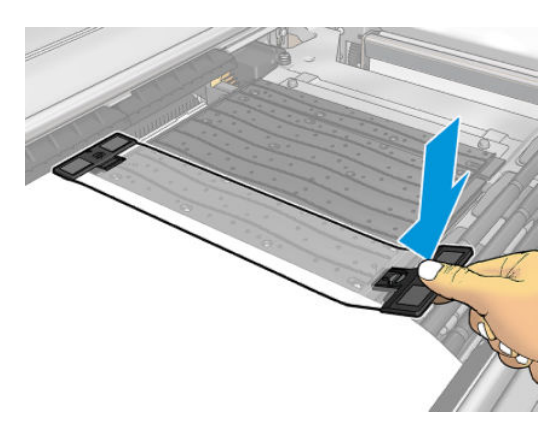

3. Gire o parafuso na parte frontal do suporte de borda para fixá-la. Se ele interferir com as rodas de desvio: Mova um pouco o suporte de borda até encontrar uma posição melhor.

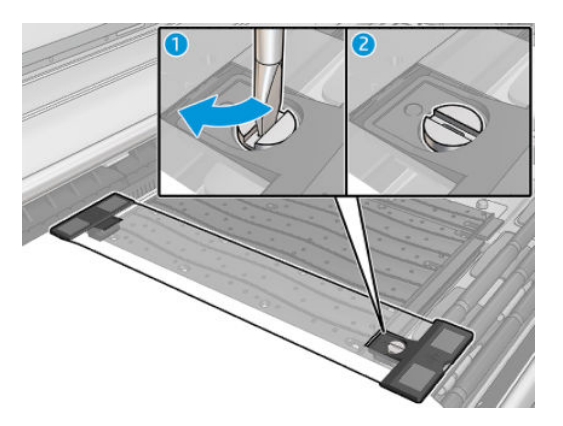

4. Verifique se o substrato está alinhado com o suporte de borda.

- <span id="page-55-0"></span>CUIDADO: Coloque o suporte de borda com cuidado. Ele deve permanecer totalmente liso, caso contrário, poderá danificar os cabeçotes de impressão e o carro.
- NOTA: Se o suporte de borda interfere com o suporte de roda de desviador, mova o suporte de borda para uma posição melhor.
- DICA: Uma vez instalados, os suportes de borda não poderão ser deslizados lateralmente. Se você quiser movê-lo para os lados, será necessário removê-lo e reinstalá-lo na nova posição.

## O kit coletor de tinta

Antes de imprimir em substratos porosos (tela de tecido, sinalizador e voile), é necessário instalar o kit do coletor de tinta disponível como um acessório, para proteger a impressora contra tinta que possa atravessar o substrato. Remova o kit antes de imprimir em substratos não porosos.

Consulte Verificar a porosidade do substrato na página 38, em caso de dúvidas.

 $\triangle$  CUIDADO: Certifique-se de que a temperatura de operação do substrato carregado não exceda a temperatura recomendada pelo fabricante. Se essa informação não estiver disponível, solicite ao fabricante. Não carregue substratos que não podem ser utilizados a uma temperatura de funcionamento superior a 125 °C (257 °F).

CUIDADO: A manutenção adequada e os produtos originais da HP são necessários para garantir que a impressora funcione com segurança. O uso de produtos que não são da HP (espumas, filtros, rolo de limpeza do cabeçote de impressão ou tintas) podem apresentar risco de incêndio.

CUIDADO: Não carregue substratos com temperaturas de autoignição abaixo de 250 °C (482 °F). Assegure que não haja fontes de ignição próximas ao substrato.

NOTA: Método de teste baseado em EN ISO 6942:2002: *Avaliação de materiais e conjuntos de materiais quando exposto a fonte de calor radiante, método B*. As condições de teste para determinar a temperatura quando o substrato inicia a ignição (inflamam ou brilham) são: Densidade do fluxo de calor: 30 kW/m<sup>2</sup>, calorímetro de cobre, termopar tipo k.

IMPORTANTE: Não use o kit de coletor de tinta quando cortadores em linha estão instalados, pois a posição de corte pode danificar o protetor do kit. É recomendável desinstalar os laminadores em linha quando estiver trabalhando com o coletor de tinta.

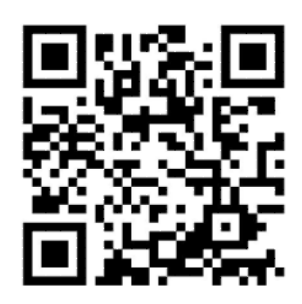

A imagem acima é um código QR contendo um link para um vídeo; consulte [Documentação na página 2.](#page-7-0)

## Componentes do kit

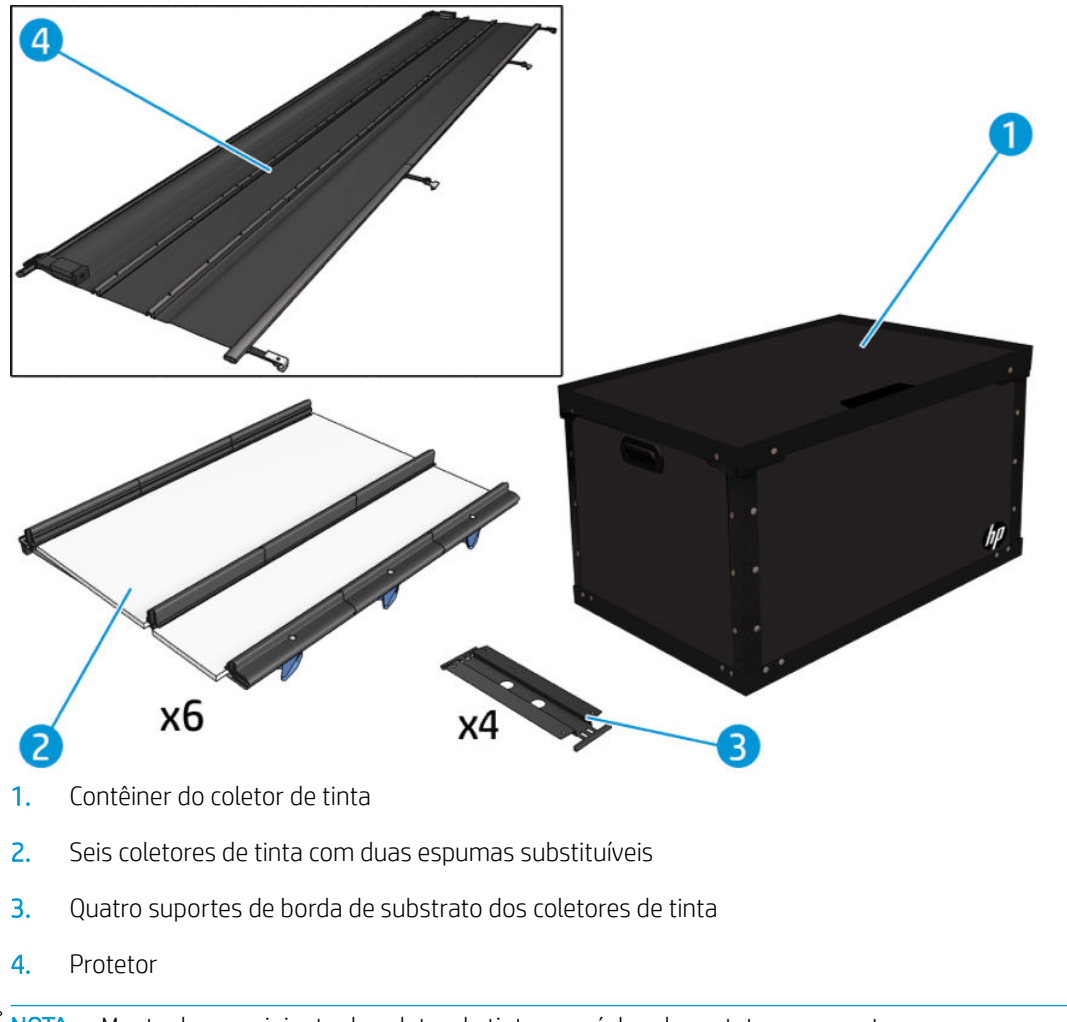

**MOTA:** Mantenha o recipiente do coletor de tinta e o núcleo do protetor para proteger e armazenar as peças do coletor de tinta quando não estiverem em uso.

## Instalar o kit

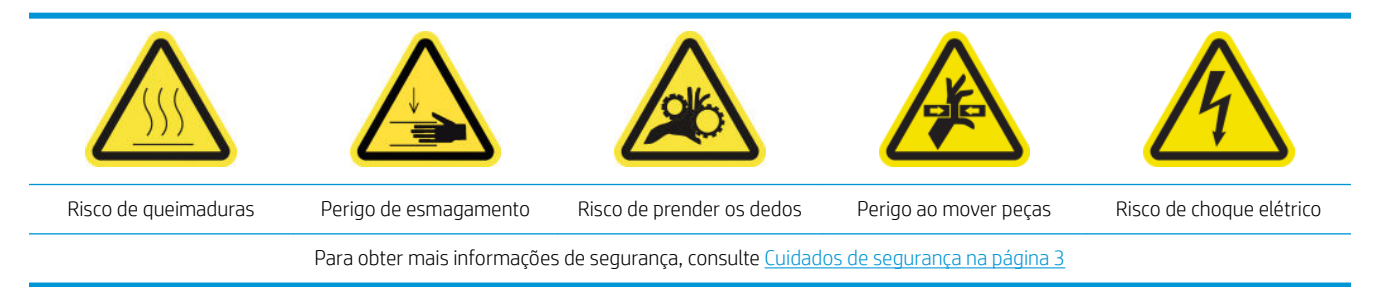

### ☆ DICA: Recomenda-se utilizar luvas.

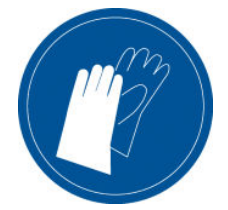

Descarregue os substratos que estiverem carregados. Remova os suportes da borda do caminho do substrato.

Se necessário, limpe o cilindro e as placas de tratamento com um pano umedecido com All-purpose cleaner.

#### Instale os seis módulos de coletor de tinta

- 1. Verifique se a impressora não está imprimindo.
- 2. Verifique se todas as janelas, capas e portas estão fechadas e permanecem na posição original.
- 3. Abra o recipiente do coletor de tinta e verifique se as espumas do coletor de tinta estão secas e limpas o suficiente para serem usadas.
- 4. Vá para o servidor de impressão interno e pressione o botão Instalar coletor de tinta na janela principal.
- 5. Siga as instruções do Internal Print Server para concluir a instalação. Se precisar de mais informações, leia as etapas a seguir.

A CUIDADO: Se o kit for incorretamente instalado, algumas peças da impressora poderão ser danificadas.

- 6. Verifique se as travas do módulo estão abertas (viradas para a esquerda).
- 7. Para facilitar a instalação do módulo, recomendamos levantar o feixe do carro para a posição de instalação.
- 8. Abra a porta frontal.

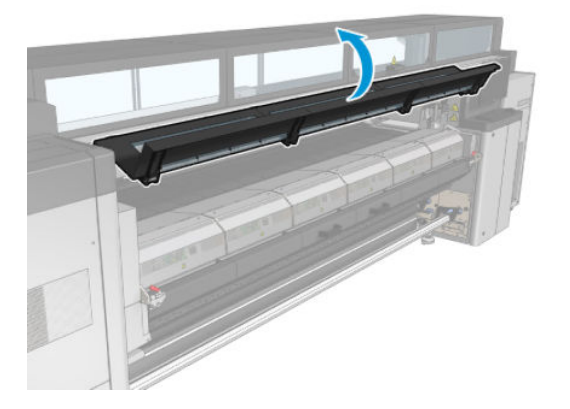

9. Na frente, no lado direito, instale o primeiro módulo (1) e insira-o na guia (2).

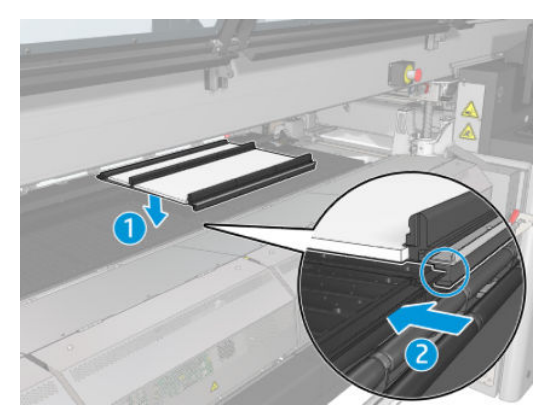

10. Deslize o módulo para o centro até ele atingir a parada.

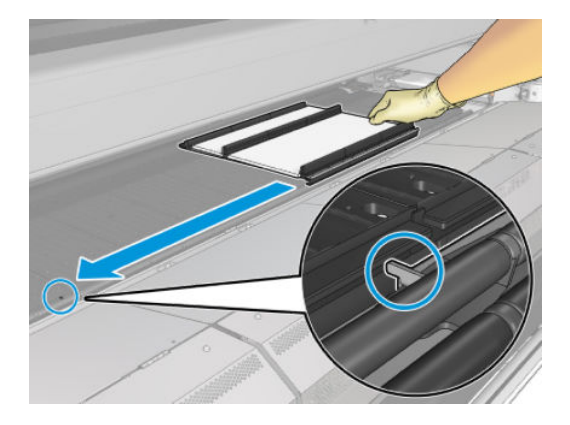

11. Insira todos os módulos de coletor de tinta em um dos lados da central.

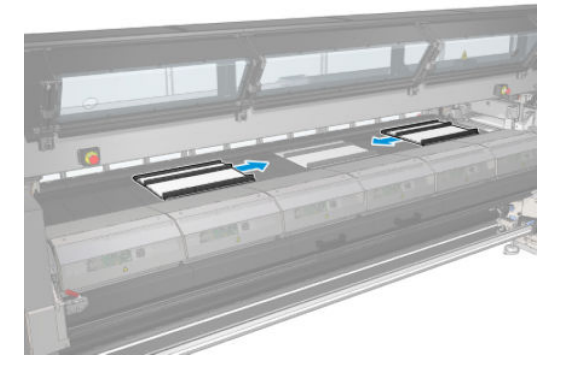

12. Conecte cada um que você inserir a um módulo que já esteja no lugar.

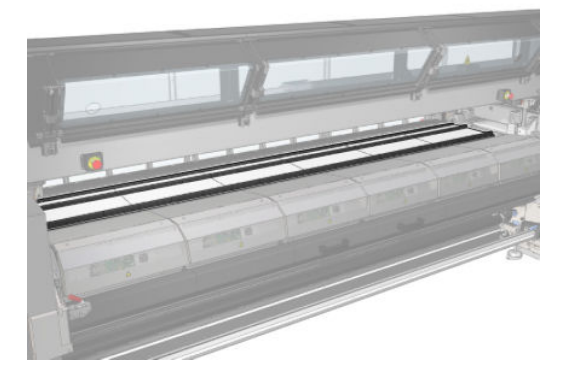

13. Vá para a parte traseira da impressora, abaixe as travas de rodas de aperto (1) e puxe o módulo de rodas de aperto para baixo até sua posição mais baixa.

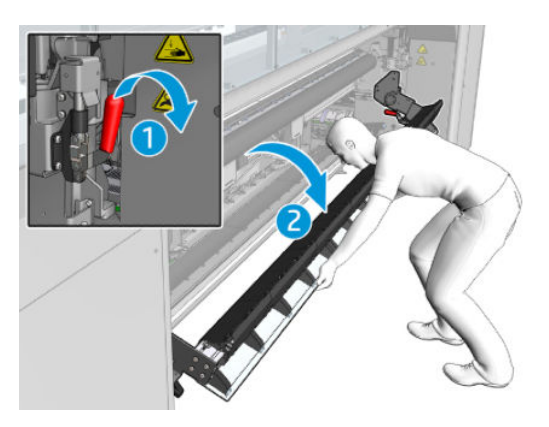

14. Feche as travas de todos os módulos (vire para a direita).

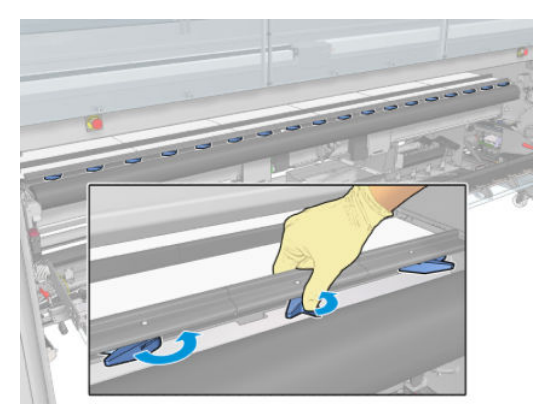

15. Verifique se todos os módulos coletores de tinta estão alinhados entre si e se não há espaços entre eles.

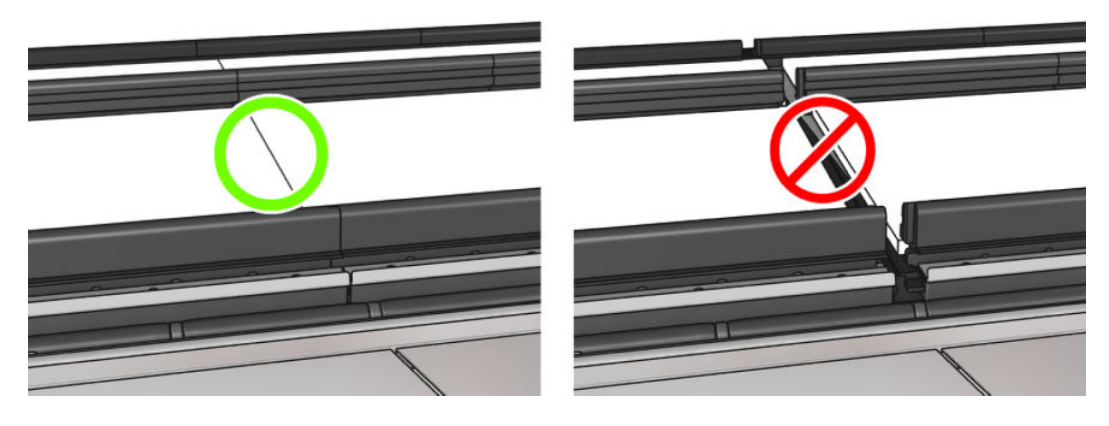

- 16. Verifique se as espumas se ajustam aos espaços fornecidos para elas. Se se expandiram e não se ajustam, substitua-as.
	- **WEY** NOTA: Assegure-se de descartar as espumas usadas corretamente. Consulte as diretrizes das autoridades locais.

17. Levante o módulo de rodas de aperto (1) e as travas de rodas de aperto (2).

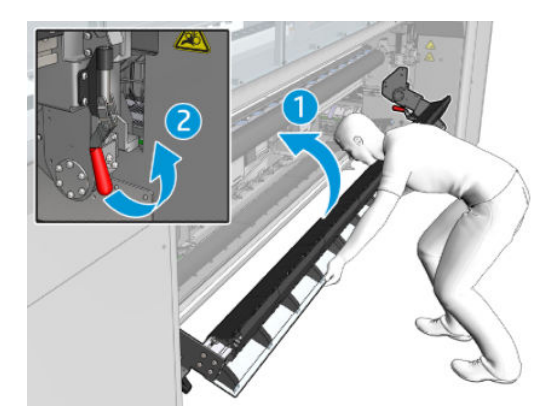

#### Instale o protetor

- 1. Assegurar-se de que o protetor esteja completamente limpo e seco.
- 2. Coloque o protetor no módulo de tratamento. Não abra o módulo de tratamento ainda.

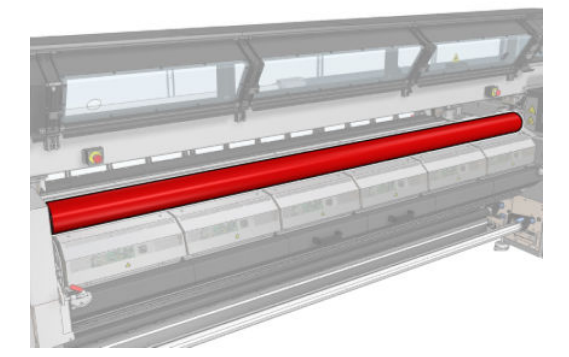

3. Deslize ou prenda uma barreira em cada extremidade da guia do protetor.

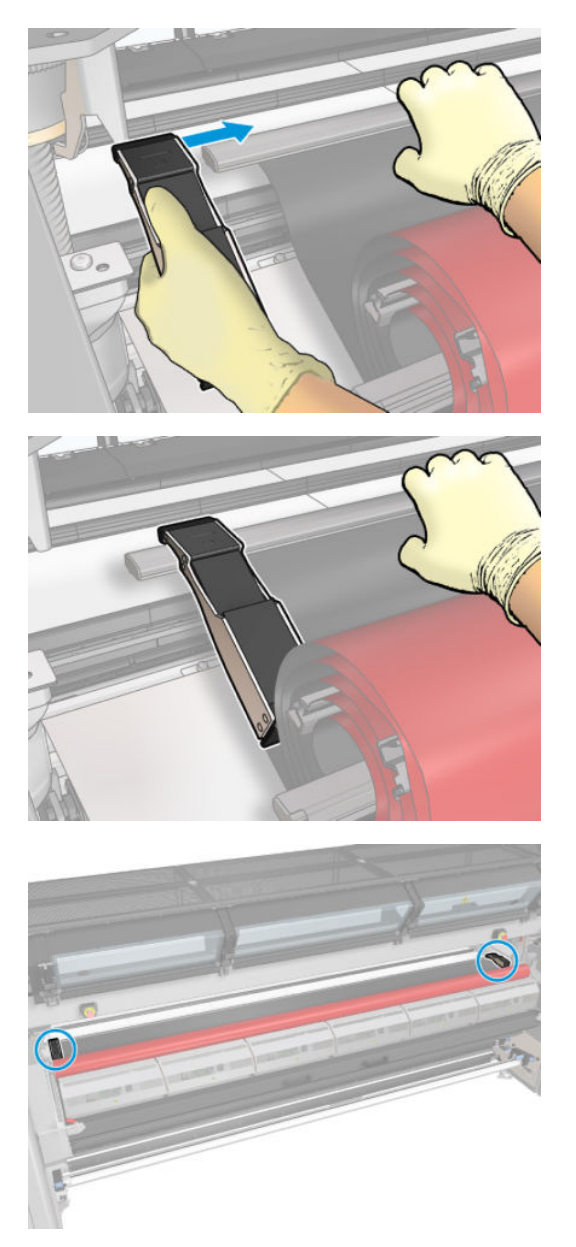

4. Coloque a guia do protetor (1) para dentro do slot (2). O lado preto deve estar voltado para cima.

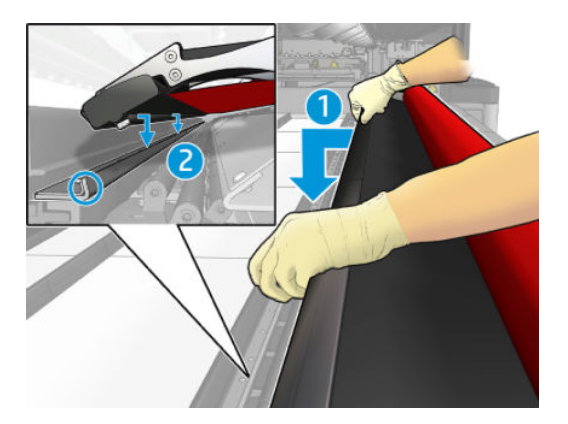

5. Abra as travas do módulo de tratamento (1) e o módulo de tratamento (2).

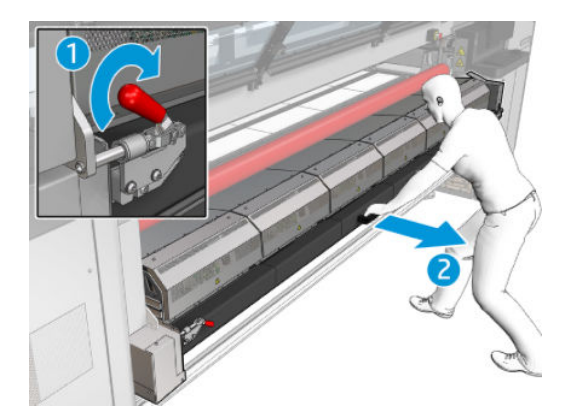

6. Solte o protetor pela folga sob o módulo de tratamento.

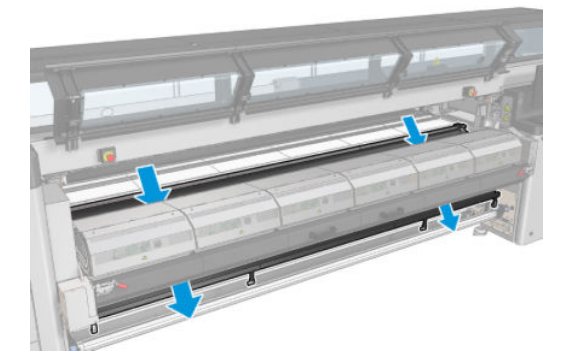

- 7. Feche o módulo de tratamento e as travas.
- 8. Prenda os clipes do protetor à parte inferior da impressora.

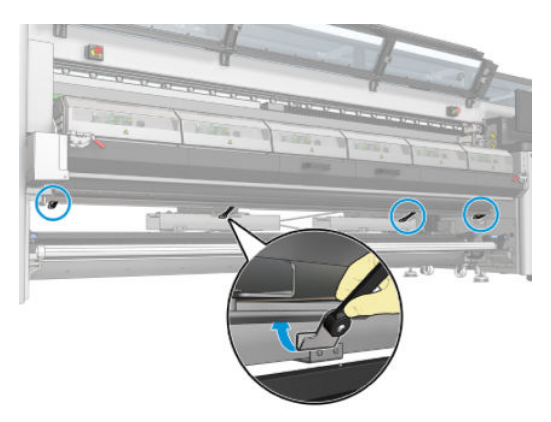

- 9. Feche a porta frontal.
- **EM** NOTA: Se você planeja carregar substratos mais espessos do que o valor exibido na tela principal, defina o valor de espessura adequadamente.
- 10. Pressione Concluir para finalizar a instalação do coletor de tinta. O feixe do carro ajusta-se à altura de coletor de tinta.

## Desinstalar o kit

☆ DICA: Recomenda-se utilizar luvas.

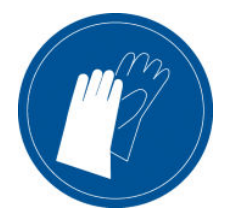

Descarregue o substrato (consulte [Descarregar um rolo na página 95](#page-100-0)) e remova o eixo de saída.

Para facilitar a desinstalação do módulo, recomendamos levantar o feixe do carro para a posição de instalação, pressionando o botão Levantar feixe do carro para a posição de instalação.

#### Desinstalar o protetor

- 1. Vá para o HP Internal Print Server e pressione Desinstalar coletor de tinta.
- 2. Solte os quatro clipes da parte inferior.

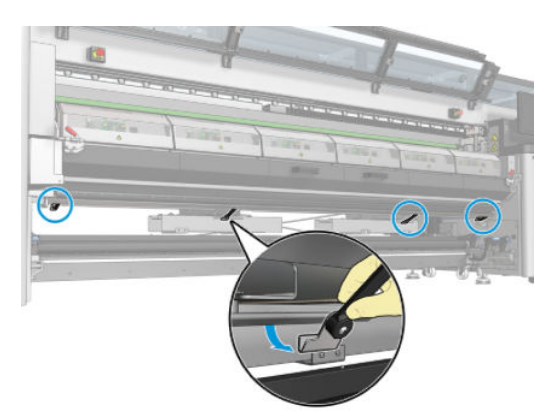

3. Extraia a guia do protetor do slot.

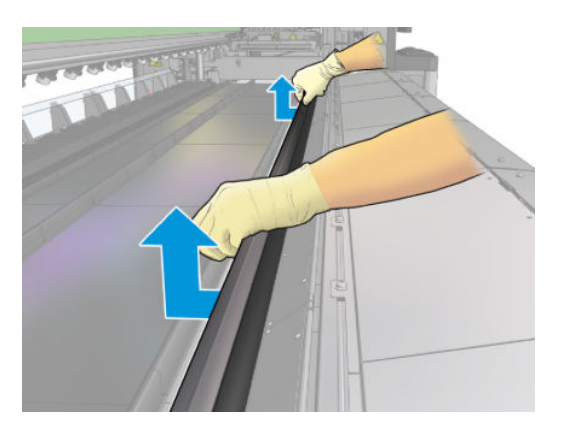

- 4. Abra as travas do módulo de tratamento e o módulo de tratamento e deixe o protetor deslizar para baixo suavemente.
	- AVISO! Não toque nos compartimentos internos do módulo de tratamento da impressora: eles podem causar queimaduras.

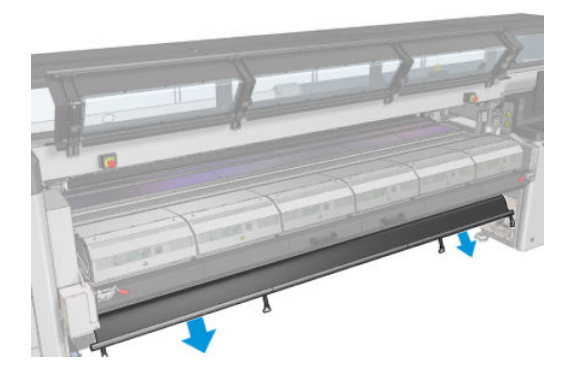

- 5. Remova o protetor pela parte de baixo.
- 6. Remova as barreiras, uma em cada lado.

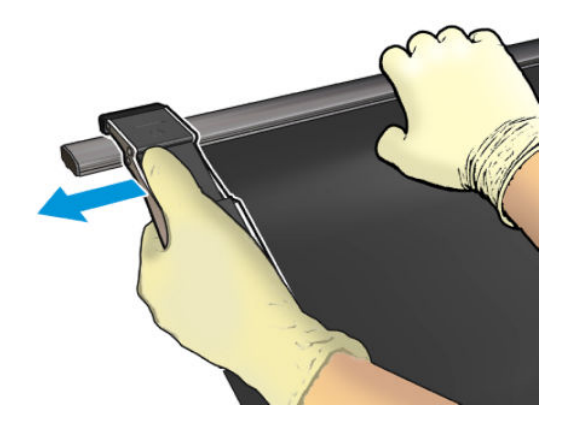

- 7. Verifique se não há nada sujo ou quebrado. Se houver sujeira, limpe com um pano sem fiapos umedecido com água destilada.
- 8. Enrole para cima com o lado vermelho na parte inferior e a parte preta na parte superior. Comece a enrolar no lado dos clipes.

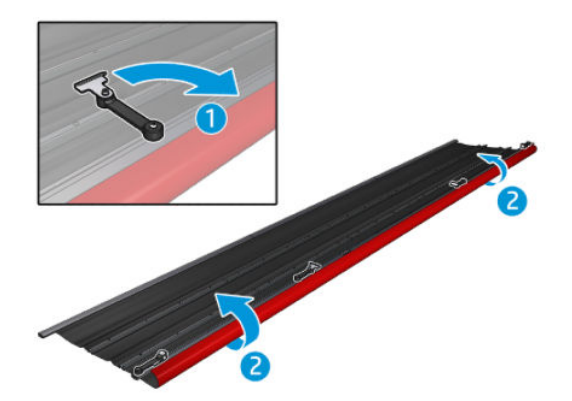

9. Coloque o protetor na embalagem e armazene-o.

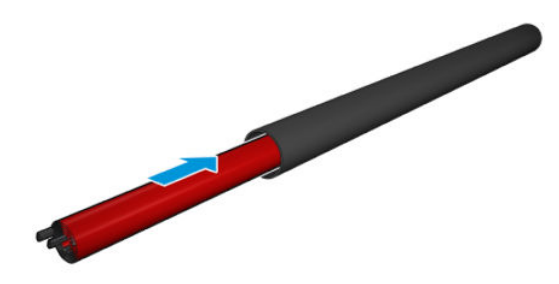

#### Desinstale os seis módulos coletores de tinta

- 1. Feche as travas e o módulo de tratamento.
- 2. Na parte de trás da impressora, abra a três travas de cada módulo.

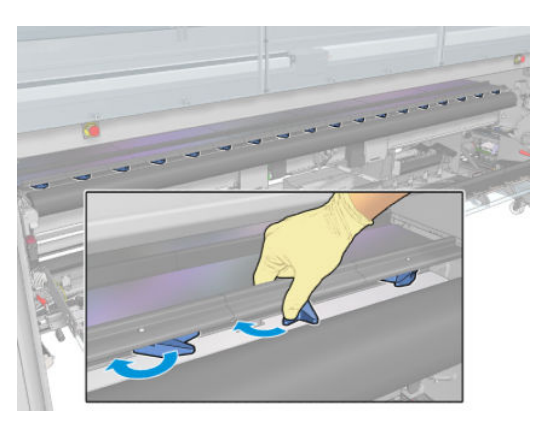

3. Pela frente da impressora, remova cada módulo. Primeiro, levante lentamente a parte de trás do módulo coletor de tinta e, em seguida, retire o guia do cilindro, movendo o módulo coletor de tinta para frente em direção à parte frontal da impressora.

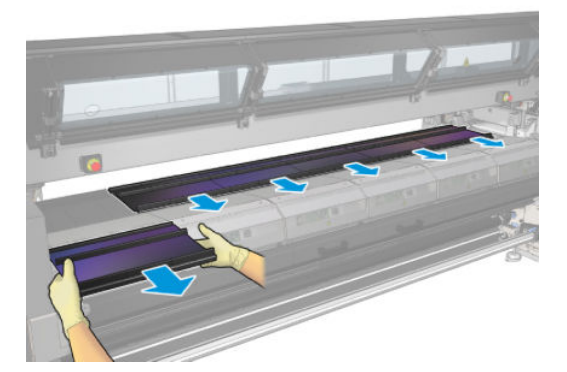

- 4. Pressione Concluir para concluir o processo de remoção. O feixe do carro se move para baixo e o carro de impressão se move ao longo do cilindro para verificação.
- 5. 9erifique se as espumas precisam ser substituídas; Em caso afirmativo, substitua-as. Guarde-as no recipiente do coletor de tinta, mantendo as travas na parte superior. Você também pode armazenar as barreiras e os suportes de borda no mesmo local.
- 6. Execute as operações de manutenção recomendadas depois de desinstalar o kit: consulte [Operações de](#page-210-0)  [manutenção adicionais para substratos porosos na página 205.](#page-210-0)

## <span id="page-66-0"></span>Carregar um rolo no eixo

<sup>33</sup> NOTA: Entre em contato com a HP para conhecer as soluções de terceiros recomendadas para o afastador de substrato e adaptadores de núcleos.

## Impressão com rolo simples

O eixo possui um conector pneumático em uma extremidade e uma engrenagem na outra.

- 1. Verifique se a engrenagem está do lado correto.
- 2. Insira o eixo no rolo, levando em consideração a direção de rotação.
	- $\sqrt[3]{}$  DICA: O eixo é muito pesado para assegurar resistência e evitar inclinação e formação de rugas, por isso, é recomendável que duas pessoas executem essa operação.

3. Observe a posição da extremidade do rolo na escala marcada nas duas laterais a partir do centro do cilindro. Os rolos de entrada e de saída devem ser posicionados de forma idêntica em seus respectivos eixos.

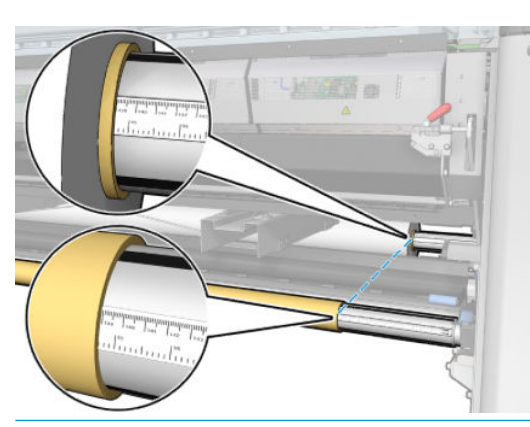

 $\mathcal{X}$  DICA: Os rolos deverão estar centralizados para reduzir o risco de inclinação, rugas e encurtamento.

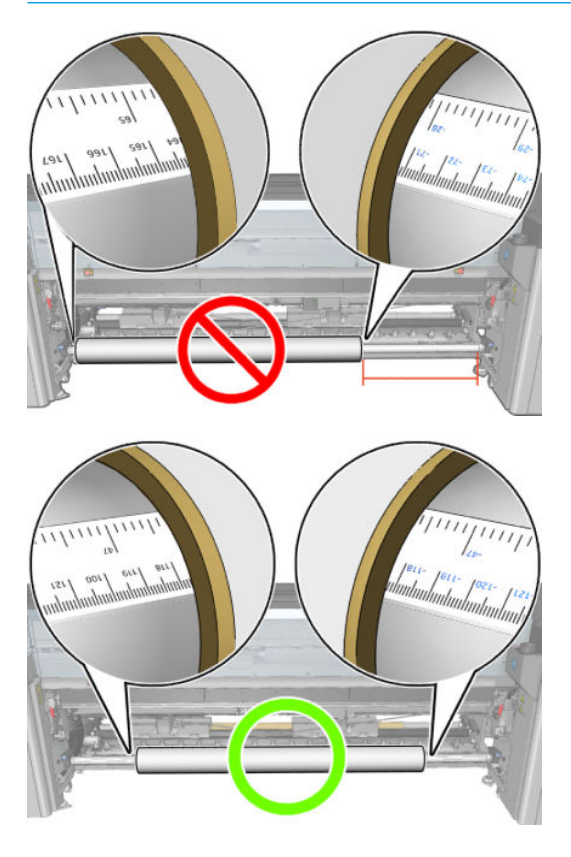

- 4. Conecte a pistola de ar ao conector pneumático no eixo e infle o eixo de forma que ele não se mova dentro do rolo.
	- **ジ DICA:** Antes de encher, use a pistola pneumática para soprar o ar ao redor da área de válvula e remover qualquer tipo de sujeira.
- AVISO! A pistola de ar fornecida com a impressora destina-se somente para encher o eixo. Quando recomendada para limpeza, certifique-se de seguir as leis locais, já que cláusulas adicionais de segurança podem ser aplicadas.
- ☆ DICA: Se o substrato for encurtado no rolo de entrada, haverá risco de atolamento de substrato e dano aos cabeçotes de impressão. Tente esticar as bordas do substrato para minimizar o encurtamento no rolo de entrada antes de carregá-lo na impressora.

DICA: Verifique se o substrato está conectado ao centro de entrada.

Agora o rolo está pronto para ser carregado na impressora.

☆ DICA: Se você for um usuário regular de tipos de substrato diferentes, poderá alterar os rolos mais rapidamente se pré-carregar rolos de tipos de substrato diferentes em eixos distintos. É possível adquirir eixos extras.

## Rolo duplo para HP Latex 3000/3100/3200

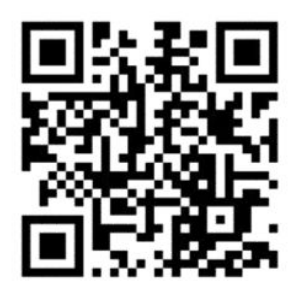

Se sua impressora for uma HP Latex 3000/3100/3200, você poderá imprimir em dois rolos ao mesmo tempo usando o eixo de rolo duplo.

#### Colocando o eixo de rolo duplo

1. Insira o primeiro rolo no eixo.

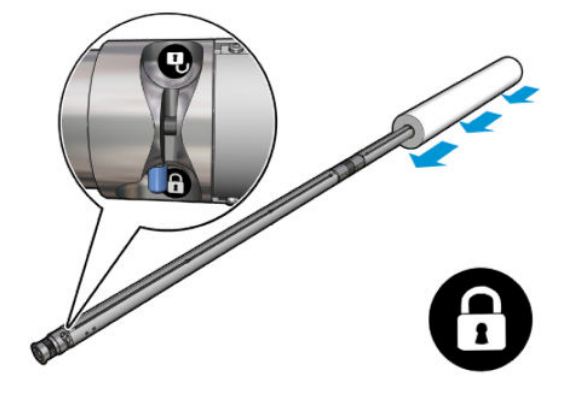

2. Insira o segundo rolo no eixo.

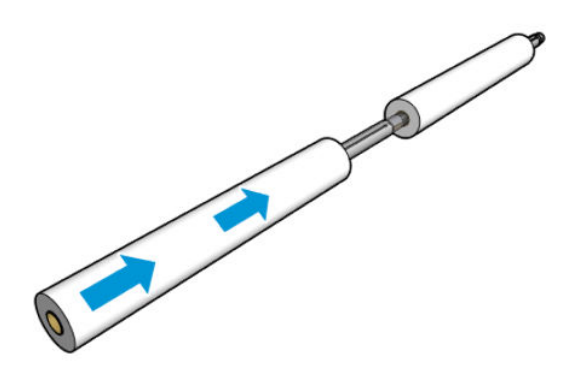

- 3. Centralize os dois rolos usando as marcas em ambos os lados do centro do eixo. Os rolos de entrada e de saída devem ser posicionados de forma idêntica em suas respectivas partes do eixo.
- 4. Infle as válvulas em ambas as extremidades.
- **CO**ICA: Antes de encher, use a pistola pneumática para soprar o ar ao redor da área de válvula e remover qualquer tipo de sujeira.
- AVISO! A pistola de ar fornecida com a impressora destina-se somente para encher o eixo. Quando recomendada para limpeza, certifique-se de seguir as leis locais, já que cláusulas adicionais de segurança podem ser aplicadas.
- 5. Coloque o eixo com o rolo na entrada do substrato.
- 6. Coloque o eixo de rolo duplo na impressora com a alavanca longa para cima.
- ☆ DICA: O eixo e os dois rolos de substrato são pesados. Recomenda-se o uso de empilhadeiras para movê-los para a posição.
- 7. Posicione o suporte central de rolo duplo sob o centro do eixo de rolo duplo.

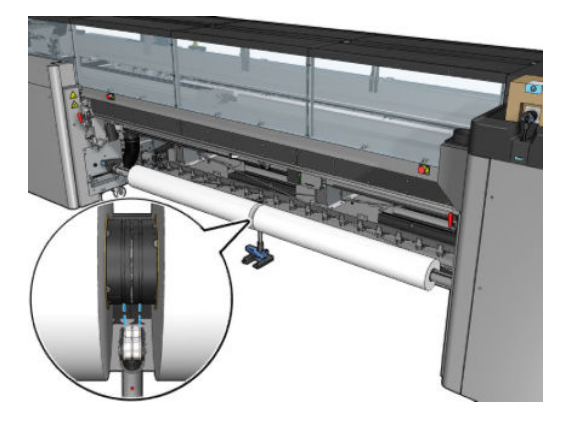

8. Puxe para baixo a alavanca longa.

Ao engatar o suporte, verifique se a posição dos mancais de suporte corresponde às ranhuras da tampa do diferencial e se os dois conjuntos de mancais estão aproximadamente na mesma distância em relação ao meio do eixo para maximizar o seu contato.

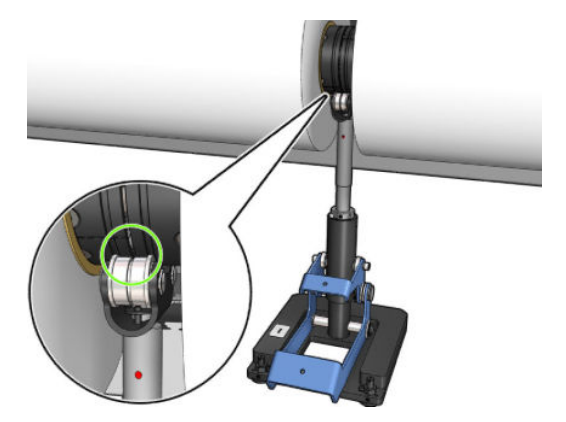

- 9. Repita o procedimento para o eixo de rolo duplo de saída.
- 10. Agora você pode colocar os substratos dentro da impressora.
- 11. Depois que o substrato estiver alinhado, a detecção automática da borda do substrato pode ser executada. Se esse processo automático não funcionar ou se você estiver usando uma largura de rolo fora das especificações do eixo de rolo duplo, insira os valores de borda do substrato manualmente. Meça fisicamente a posição das bordas do substrato na régua do eixo de rolo duplo. A régua do eixo de rolo duplo, em polegadas e centímetros, usa sinais positivos (+) em um lado e negativos (-) no outro.

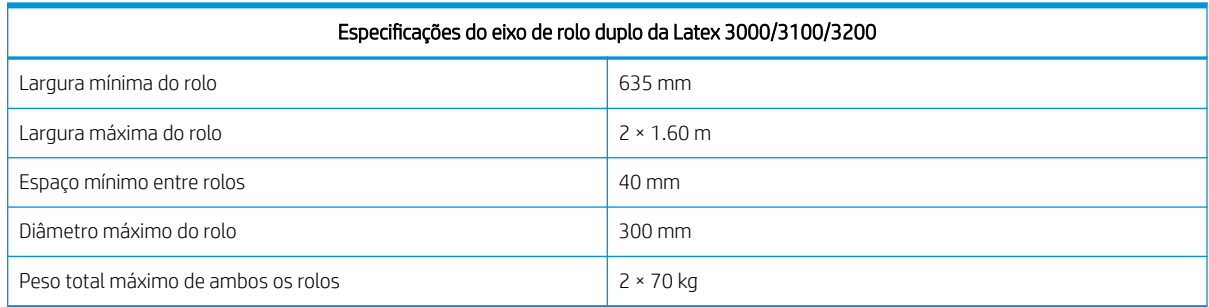

Se essa for a primeira vez que você usa o rolo duplo, ele deverá ser instalado e calibrado. Consulte o guia de instalação para obter mais informações.

## Suporte central dos eixos divididos de rolo duplo da HP Latex 3500/3600

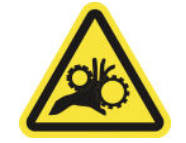

Risco de prender os dedos

Se sua impressora for uma HP Latex 3500/3600, você poderá imprimir em dois rolos ao mesmo tempo usando o eixo dividido de rolo duplo. Consulte o guia de instalação para verificar a instalação do conjunto do eixo dividido do suporte central.

**IMPORTANTE:** São fornecidos dois suportes centrais de rolo duplo. O mais alto corresponde ao lado de entrada da impressora, e o outro para o lado da saída. Deve-se seguir o mesmo processo para instalar os suportes centrais da entrada e da saída na base correspondente.

Para montar os eixos divididos do suporte central na base, insira o pé do suporte central nas guias base e movao até a extremidade empurrando a alça. Certifique-se de que o gancho base esteja fixo.

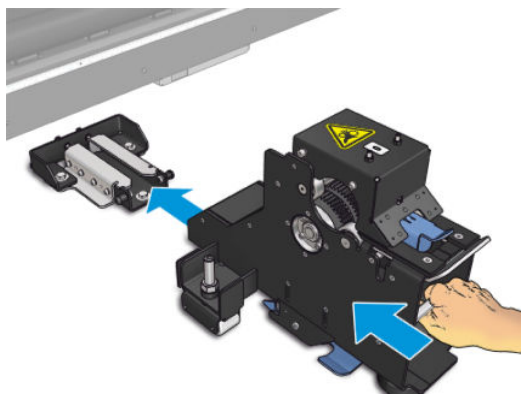

Se desejar remover o suporte central, levante a alavanca azul com a mão e puxe com firmeza o suporte central para removê-lo da base.

### Carregar os rolos nos eixos divididos

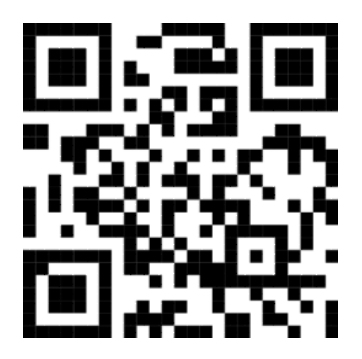

- 1. Insira o primeiro rolo em um dos eixos divididos.
- 2. Insira o segundo rolo no outro eixo dividido.
- 3. Carregue os eixos divididos na impressora.

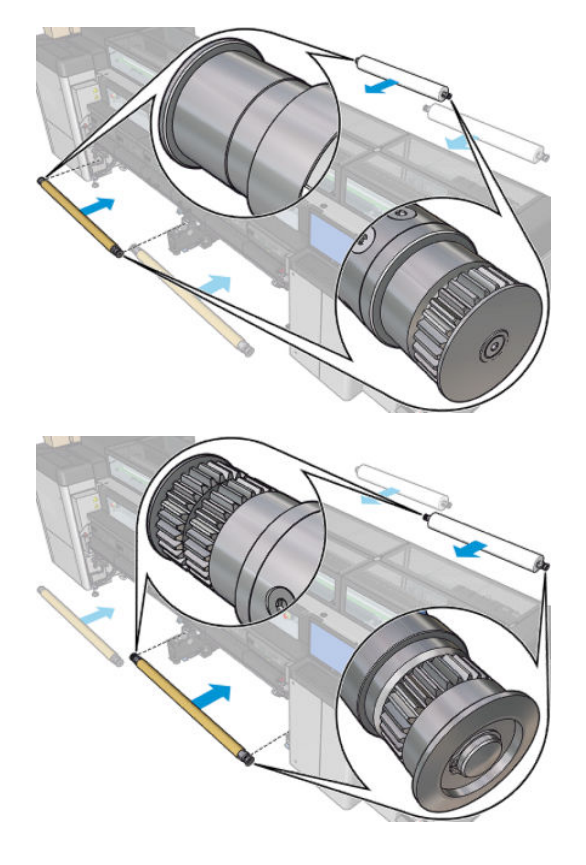
4. Mova os rolos para o centro da impressora. Com precisão, posicione cada rolo seguindo uma das marcas do eixo. Os rolos de entrada e de saída devem ser posicionados de forma idêntica em suas respectivas partes do eixo.

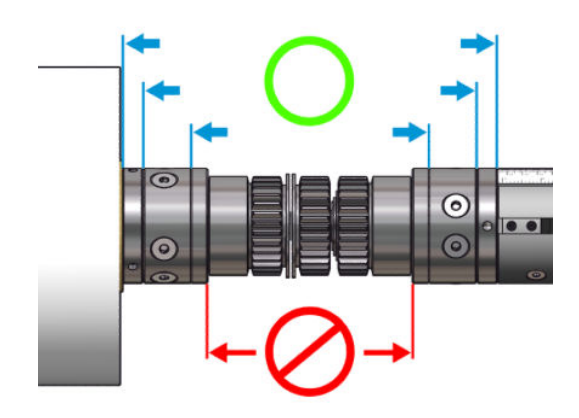

- 5. Encha as válvulas em ambas as extremidades, conectando a pistola de ar aos conectores pneumáticos.
	- **诊 DICA:** Antes de encher, use a pistola pneumática para soprar o ar ao redor da área de válvula e remover qualquer tipo de sujeira.
	- A AVISO! A pistola de ar fornecida com a impressora destina-se somente para encher o eixo. Quando recomendada para limpeza, certifique-se de seguir as leis locais, já que cláusulas adicionais de segurança podem ser aplicadas.

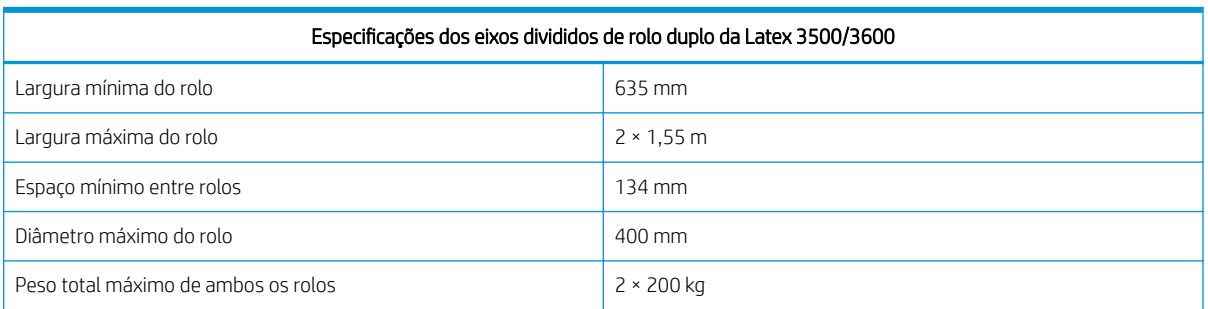

# Carregar um rolo na impressora

O objetivo ao carregar o substrato é obter tensão uniforme em toda largura e comprimento, para minimizar o risco de deformação, rugas e encurtamento. Há quatro maneiras em que o substrato pode passar pela impressora:

Configuração rolo para rolo

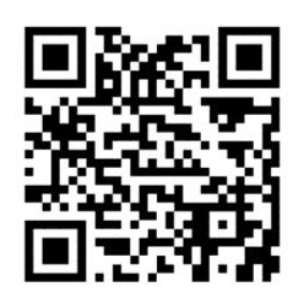

Configuração rolo para rolo duplo

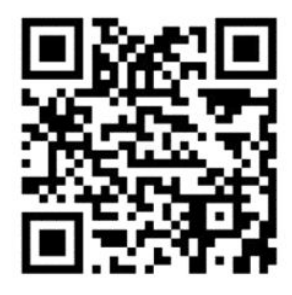

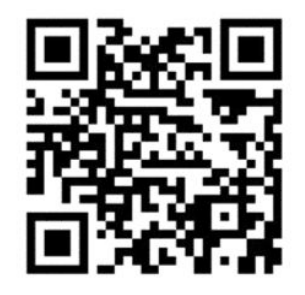

Configuração rolo para queda

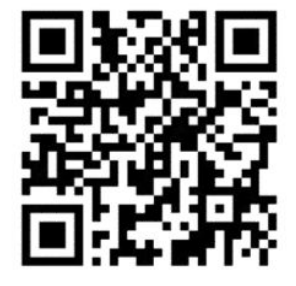

· Configuração rolo para coletor

Para cada configuração, há duas maneiras de carregamento do substrato:

- Carregamento manual: Recomendado para substratos rígidas e finos
- Carregamento assistido: Pode ser usado para tornar mais fácil o carregamento de substratos flexíveis ou largos
- **W** NOTA: O carregamento assistido não é recomendado com rolos duplo.

Se sua impressora for uma HP Latex 3500/3600, você tem um desviador no lado da entrada da impressora para ajudar a homogeneizar a tensão do papel. É altamente recomendável imprimir com ele instalado. 9erifique o Guia de instalação, caso seja necessário desinstalá-lo.

### <span id="page-74-0"></span>Carregar um rolo (configuração rolo para rolo)

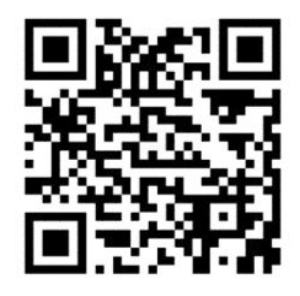

A HP Latex 3000/3100/3200 e a HP Latex 3500/3600 apresentam diferentes opções de rolo duplo. No caso da HP Latex 3000/3100/3200, você pode usar um eixo com dois rolos, mas na HP Latex 3500/3600, pode ser utilizado um sistema de eixo dividido. Consulte Suporte central dos eixos divididos de rolo duplo da HP Latex [3500/3600 na página 65](#page-70-0)/3600 para obter mais informações.

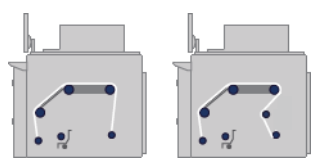

O rolo do substrato é montado no eixo de entrada (único ou duplo) e é coletado no eixo de saída. O caminho percorrido pelo substrato é: eixo de entrada (1), rolete principal (2), cilindro (3), desvio frontal (4) e eixo de entrada (5).

Se sua impressora for uma HP Latex 3500/3600, será necessário usar o desviador entre o eixo de entrada e o rolete principal.

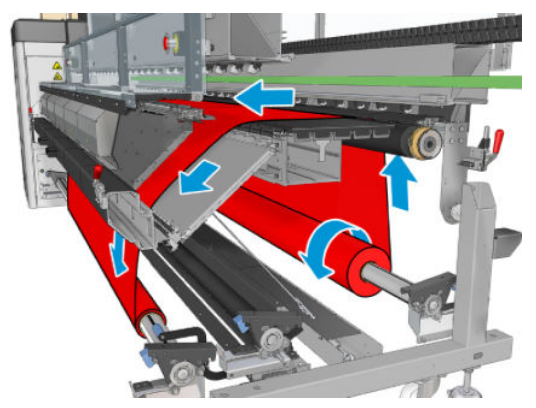

A ilustração anterior mostra o substrato carregado com a face para impressão voltada para fora tanto no rolo de entrada quanto no de saída. O substrato também pode ser colocado com o lado para impressão voltado para dentro em cada um ou em ambo os rolos fora no eixo. Se for colocado para fora, o eixo girará na direção contrária. A impressora perguntará pela direção do giro se não conseguir detectar automaticamente.

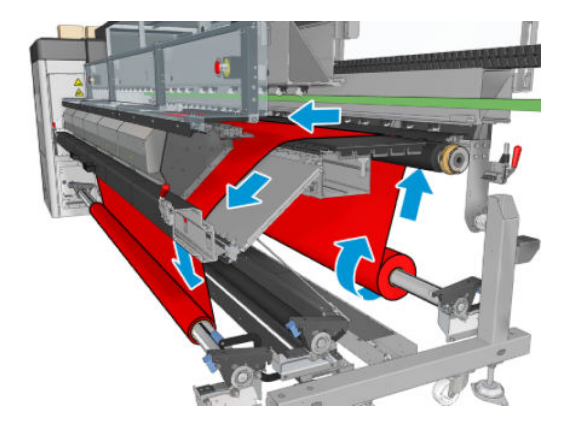

Cada um dos eixos tem seu próprio motor. Os motores mantêm a tensão no substrato. É aplicado um vácuo no nível do cilindro para manter o substrato liso. O substrato é movido adiante pelo motor do rolete da unidade no qual há um mecanismo de aperto para evitar que o substrato deslize.

Antes de carregar um rolo na impressora, você deve ter um rolo carregado em um eixo (o rolo de entrada) e um centro vazio carregado em outro eixo (o rolo de saída). Consulte [Carregar um rolo no eixo na página 61.](#page-66-0)

- **EX NOTA:** Para o rolo de saída, utilize um centro vazio único com o mesmo comprimento que o centro de entrada. Não coloque dois ou mais centros mais curtos no mesmo eixo, o que poderia causar problemas de avanço de substrato.
- $\frac{1}{2}$ : DICA: O eixo e os rolos de substrato podem ser pesados. Recomenda-se o uso de empilhadeiras ou algum outro equipamento para movê-los para a posição; caso contrário, levante uma extremidade para a impressora, e, em seguida, a outra.
	- 1. Vá para o HP Internal Print Server e selecione o menu Carregar/Descarregar Substrato e selecione a configuração correta.
	- 2. No Internal Print Server, escolha da lista de tipos de substratos o tipo que você colocou.
	- 3. Remova os suportes de borda do substrato do cilindro de impressão ou os mova para que não atrapalhem o carregamento do substrato.
		- **A CUIDADO:** Carregar o substrato em cima dos suportes da borda pode danificar severamente os cabeçotes de impressão e o carro.
	- 4. Traga o novo rolo em seu eixo para a parte traseira da impressora, com a extremidade dentada do eixo à esquerda.
	- 5. Apoie as extremidades do eixo nas plataformas fornecidas na parte traseira da impressora; as almofadas plásticas são fornecidas para absorver os impactos.
	- 6. Da mesma maneira, carregue o eixo com o centro vazio na frente da impressora. Nesse caso, a extremidade dentada do eixo deve estar à direita.
	- 7. Todos os substratos podem ser carregados usando o procedimento de carregamento manual (abaixo). No entanto, pode ser mais fácil usar o procedimento de carregamento assistido se o substrato for flexível ou largo.

#### Carregamento assistido

1. Abra a porta frontal.

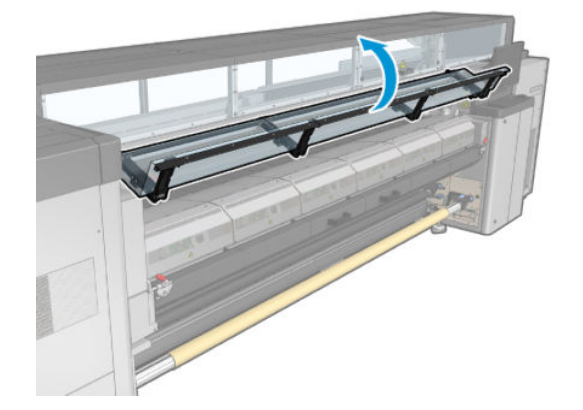

2. Abra as travas do módulo de tratamento.

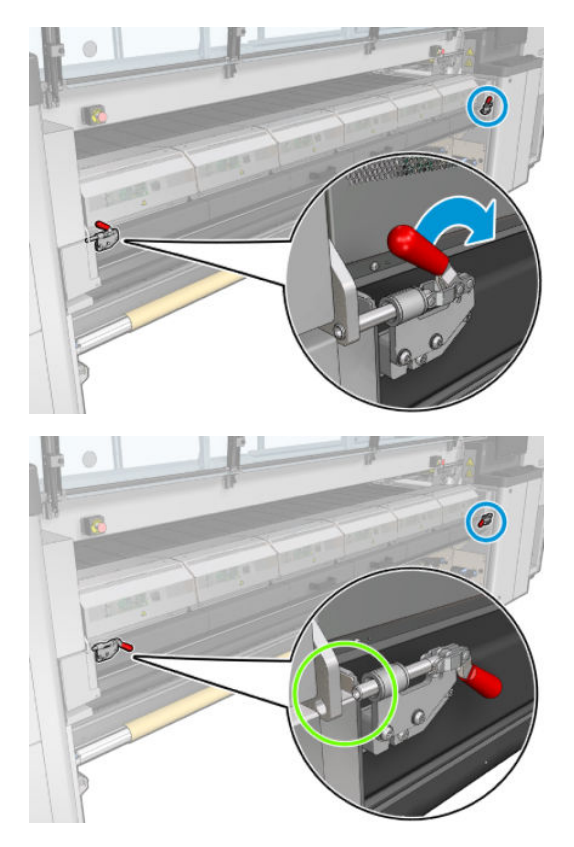

3. Abra o módulo de tratamento.

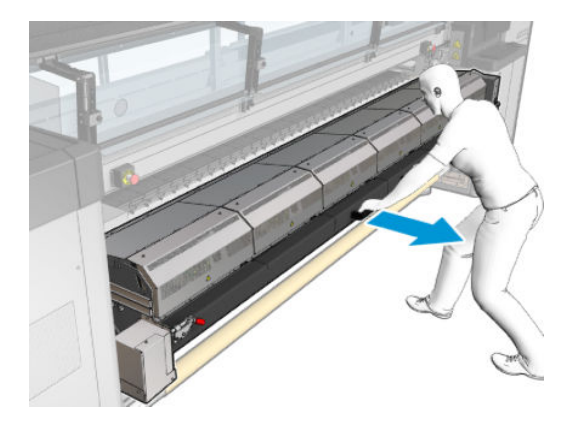

4. Abra as travas da mesa de carregamento.

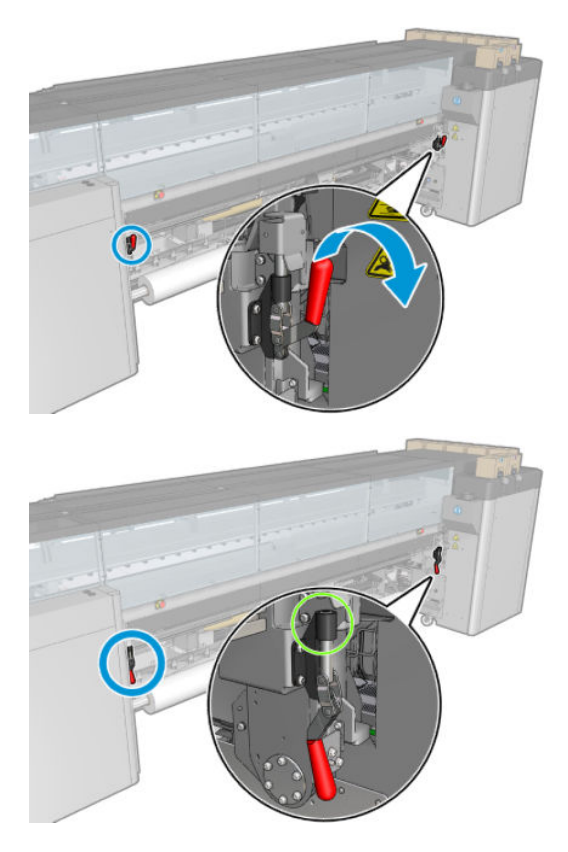

5. Abra a mesa de carregamento.

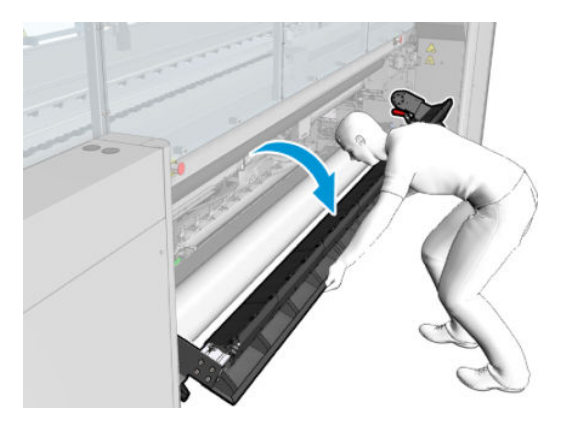

6. Desenrole cuidadosamente um comprimento de substrato.

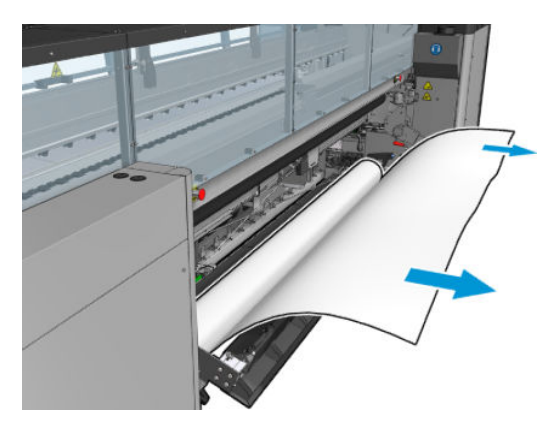

7. Coloque- sobre a mesa de carregamento.

Se sua impressora for uma HP Latex 3500/3600, será necessário carregar o papel, certificando-se de que esteja carregado atrás do desviador.

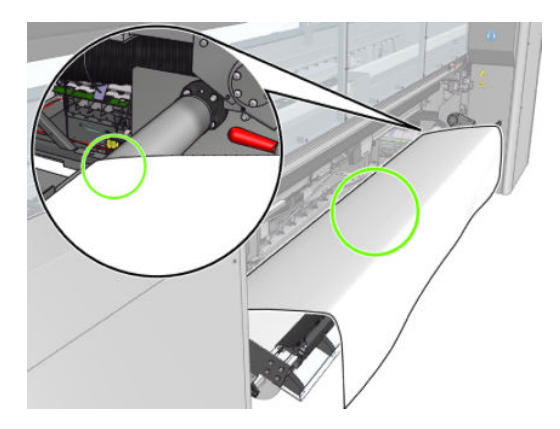

8. Feche a mesa de carregamento.

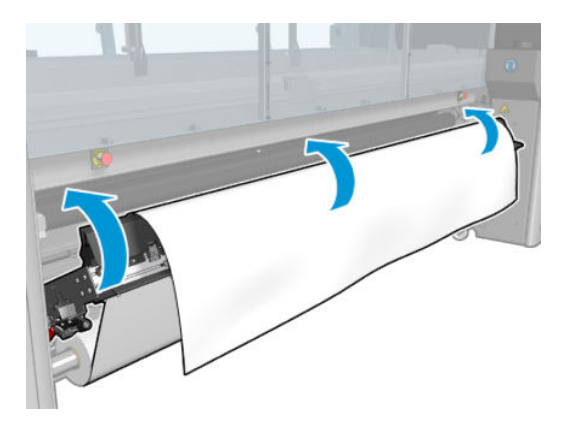

9. Rebobine o substrato manualmente até que a borda principal esteja perto das rodas de aperto.

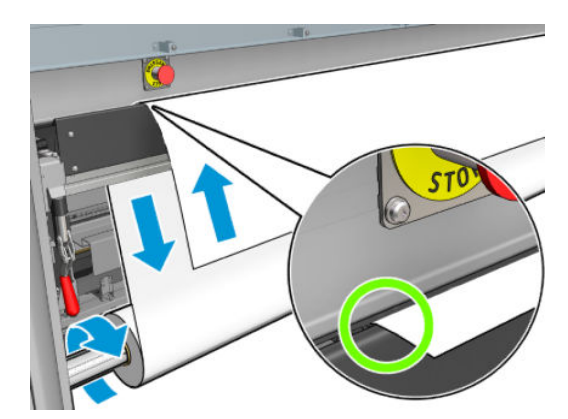

10. Feche as travas da mesa de carregamento.

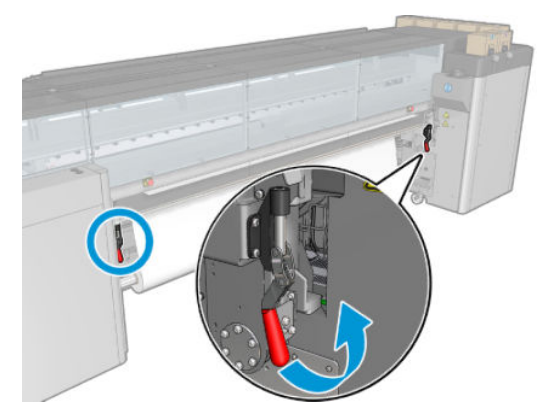

11. Vá para o Internal Print Server e use o botão azul grande para avançar o substrato até que ele chegue ao eixo de saída. Verifique se o substrato avançou livremente e não ficou preso em alguma obstrução. Se necessário, ajude o substrato a avançar e passar pelo compartimento do módulo de tratamento.

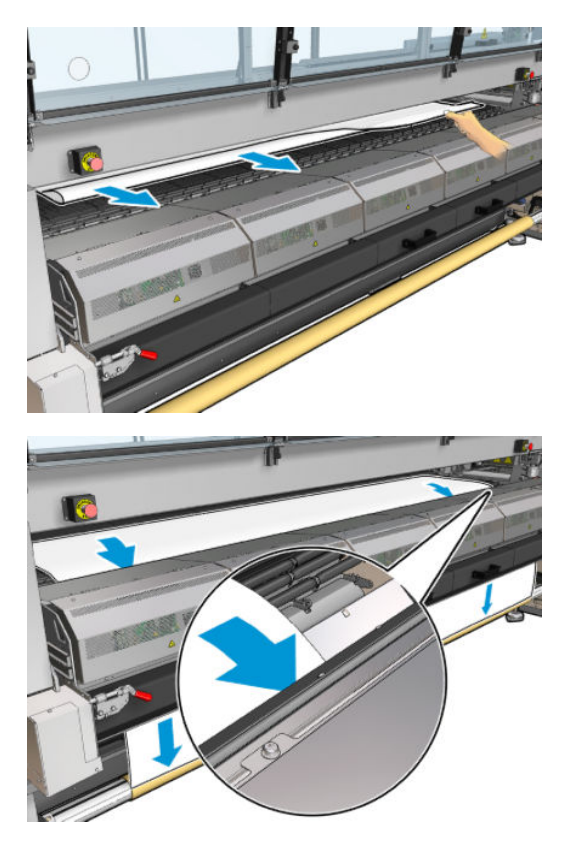

- 12. Abra a mesa de carregamento.
- 13. Alinhe o substrato verificando se a borda do substrato está na mesma posição nos eixos de entrada e saída. Isso pode ser feito usando as réguas dos eixos ou medindo a distância entre a borda direita e a placa lateral.

14. Quando o substrato estiver uniformemente tensionado e plano (sem rugas ou deformidades), prenda-o ao núcleo vazio com fita adesiva. Fixe primeiro o centro e, então as laterais direta e esquerda; não puxe excessivamente nem enrugue o substrato.

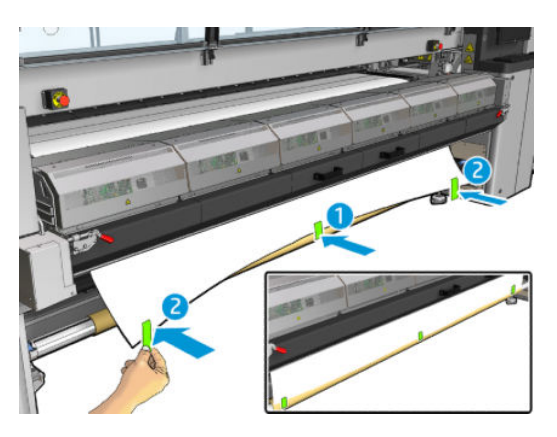

- 15. Se você estiver usando os suportes de borda do substrato, coloque-o na posição correta e prenda-o na parte frontal.
- 16. Feche o módulo de tratamento e as travas, e a porta frontal.
- 17. Se você estiver usando o suporte de bordas de substrato, coloque-o na posição correta e prenda-o na parte traseira.
- 18. Feche a mesa de carregamento e as travas.
- 19. Vá para o Internal Print Server e pressione o botão Concluir. A impressora gira ambos os rolos para verificar seus diâmetros e também verifica a largura do rolo, a direção de rotação, o vácuo e a calibração do avanço de substrato (demora cerca de um minuto).
- MOTA: O tamanho do rolo aparece na parte inferior da tela; para alterá-lo, clique em **Alterar configurações** do substrato.
- NOTA: Alguns substratos (como substratos transparentes) não podem ser medidos deste modo pela impressora. Nesses casos, você será solicitado a preencher os campos Borda esquerda e Largura no Internal Print Server. Use a régua do eixo para verificar esses valores.
- 20. Um alerta sobre o controle do avanço de substrato poderá aparece nesse momento. Para obter mais informações sobre quando é possível desativar rastreamento automático, consulte [Compensação do](#page-190-0)  [avanço de substrato na página 185](#page-190-0).
- 21. Para mais informações sobre quando alterar a posição do feixe do carro, consulte [Dicas do substrato](#page-47-0)  [na página 42.](#page-47-0)

#### Carregamento manual

1. Use o Internal Print Server a fim de levantar o feixe do carro para a posição de carregamento.

2. Abra a porta frontal.

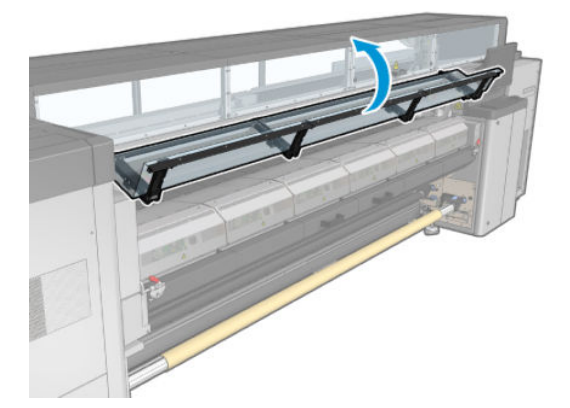

3. Abra as travas do módulo de tratamento.

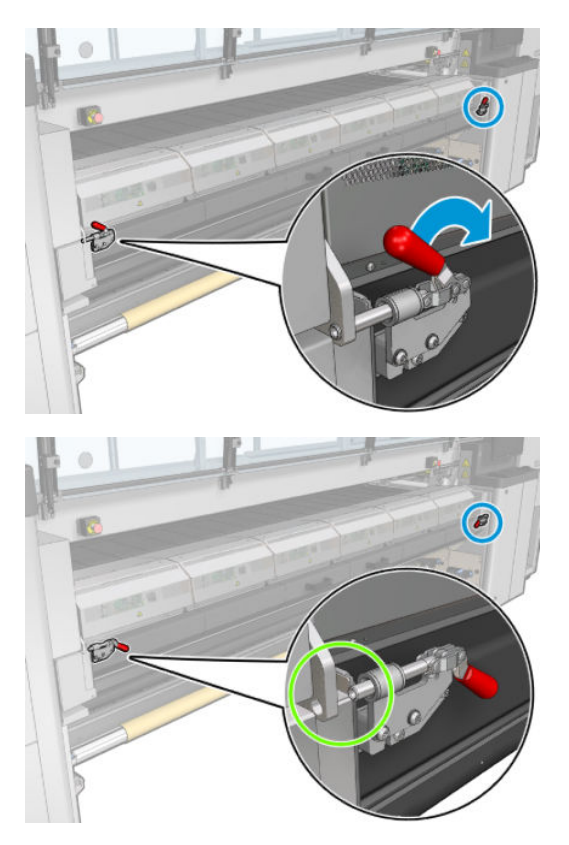

4. Abra o módulo de tratamento.

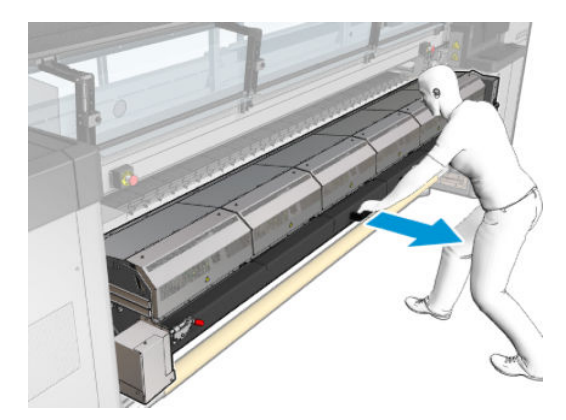

5. Abra as travas da mesa de carregamento.

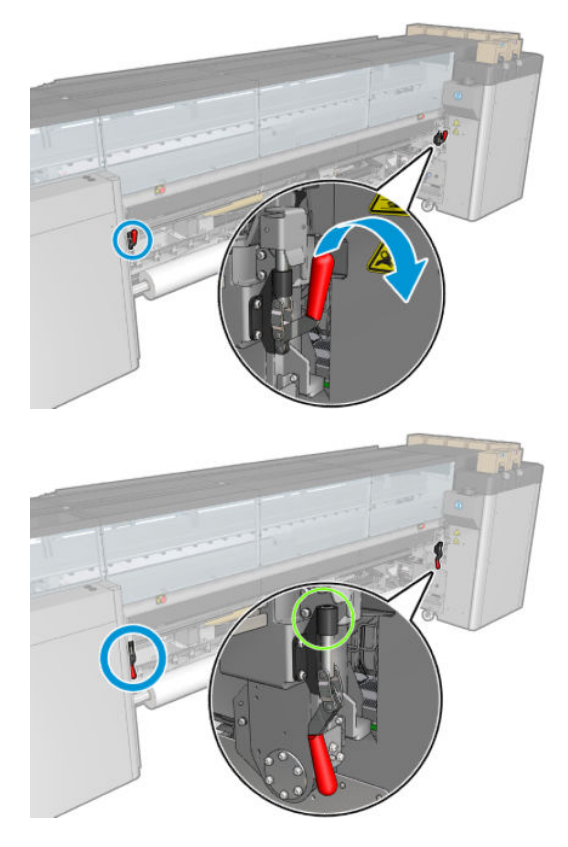

6. Abra a mesa de carregamento.

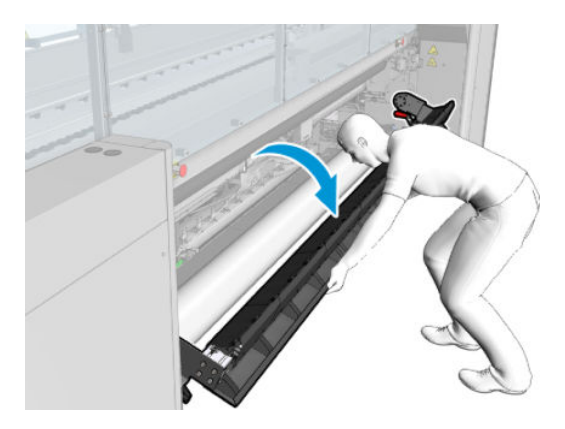

7. Desenrole cuidadosamente um comprimento de substrato.

Se sua impressora for uma HP Latex 3500/3600, será necessário carregar o papel, certificando-se de que esteja carregado atrás do desviador.

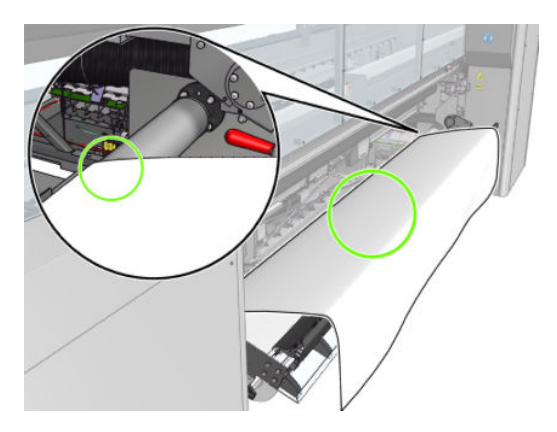

8. Coloque-o na zona de impressão.

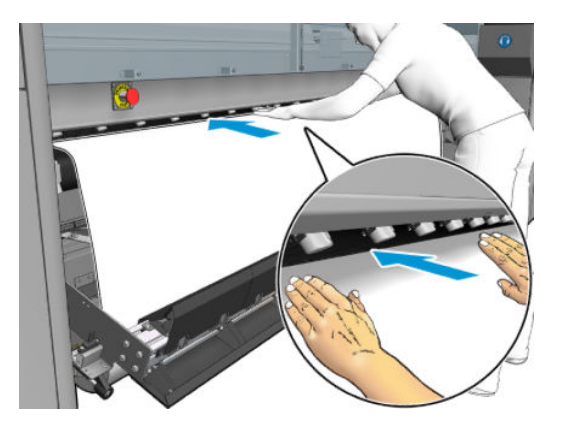

- 9. Empurre o substrato por dentro da impressora até ele atingir o eixo de saída.
- 10. Alinhe o substrato verificando se a borda do substrato está na mesma posição nos eixos de entrada e saída. Isso pode ser feito usando as réguas dos eixos ou medindo a distância entre a borda direita e a placa lateral.
- 11. Quando o substrato estiver uniformemente tensionado e plano (sem rugas ou deformidades), prenda-o ao núcleo vazio com fita adesiva. Fixe primeiro o centro e, então as laterais direta e esquerda; não puxe excessivamente nem enrugue o substrato.

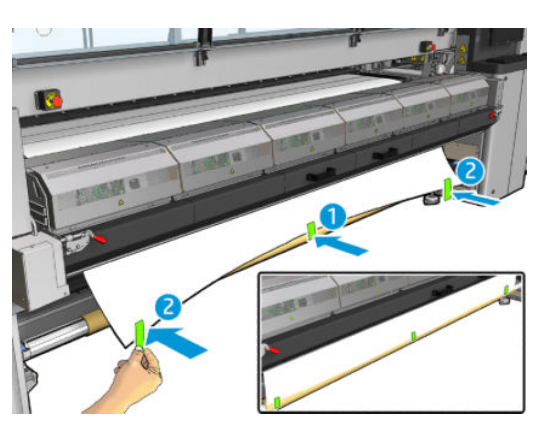

- 12. Se você estiver usando os suportes de borda do substrato, coloque-o na posição correta e prenda-o na parte frontal.
- 13. Feche a porta frontal e o módulo de tratamento.
- 14. Se você estiver usando o suporte de bordas de substrato, coloque-o na posição correta e prenda-o na parte traseira.
- 15. Feche a mesa de carregamento.
- 16. Use o Internal Print Server para baixar o feixe do carro para a posição de impressão.
- 17. Vá para o Internal Print Server e pressione o botão Concluir. A impressora gira ambos os rolos para verificar seus diâmetros e também verifica a largura do rolo, a direção de rotação, o vácuo e a calibração do avanço de substrato (demora cerca de um minuto).
- **MOTA:** Alguns substratos (como substratos transparentes) não podem ser medidos deste modo pela impressora. Nesses casos, você será solicitado a preencher os campos Borda esquerda e Largura no Internal Print Server. Use a régua do eixo para verificar esses valores.
- 18. Um alerta sobre o controle do avanço de substrato poderá aparece nesse momento. Para obter mais informações sobre quando é possível desativar rastreamento automático, consulte [Compensação do](#page-190-0)  [avanço de substrato na página 185](#page-190-0).

Agora a impressora está pronta para imprimir.

### Carregar um rolo (configuração rolo-para-rolo duplo)

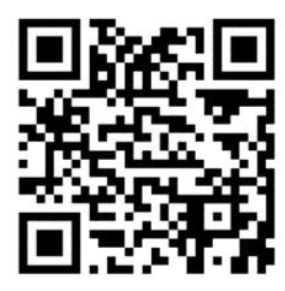

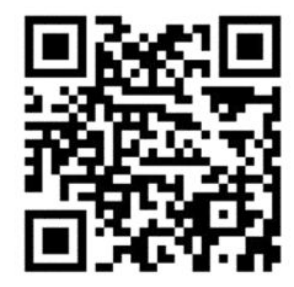

A HP Latex 3000/3100/3200 e a HP Latex 3500/3600 apresentam diferentes opções de rolo duplo. No caso da HP Latex 3000/3100/3200, você pode usar um eixo com dois rolos, mas na HP Latex 3500/3600, pode ser utilizado um sistema de eixo dividido. Consulte [Suporte central dos eixos divididos de rolo duplo da HP Latex](#page-70-0)  [3500/3600 na página 65](#page-70-0) para obter mais informações.

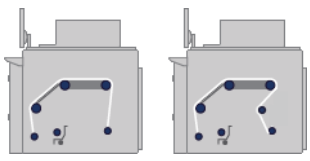

Os dois rolos de substrato são montados no eixo de rolo duplo traseiro, e coletados no eixo de rolo duplo dianteiro. O substrato passa pelo eixo de entrada, rolete principal, cilindro, desvios dianteiros e eixo de saída.

 $\mathbb{B}^*$  NOTA: Ao usar rolos duplos, recomenda-se que você use a configuração rolo-para-rolo para obter o melhor desempenho.

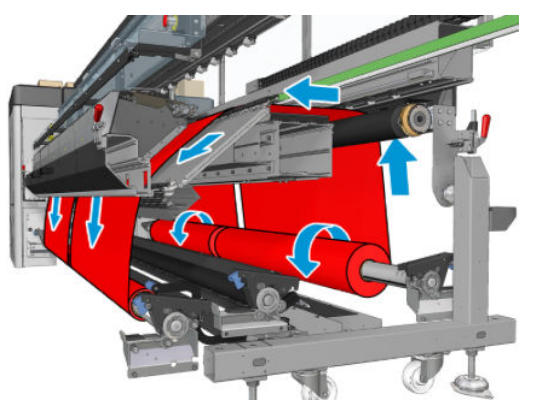

O substrato pode ser colocado com o lado para impressão voltado para dentro ou para fora no eixo. Se for colocado para fora, o eixo girará na direção contrária. A impressora perguntará pela direção do giro se não conseguir detectar automaticamente.

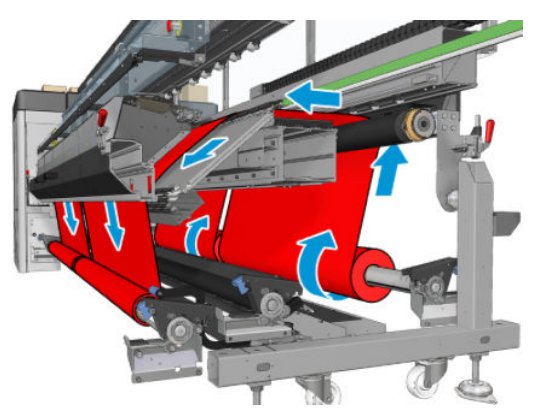

Antes de carregar dois rolos na impressora, os dois rolos devem estar colocados no eixo de rolo duplo traseiro e dois núcleos vazios colocados no eixo de rolo duplo dianteiro. Consulte [Carregar um rolo no eixo na página 61](#page-66-0).

Se os rolos tiverem comprimentos desiguais, o rolo mais longo deverá ficar à direita, olhando de frente para a impressora; ou à esquerda, olhando por trás. Dessa maneira, quando os rolos mais curtos acabarem, você poderá continuar a impressão com o outro rolo.

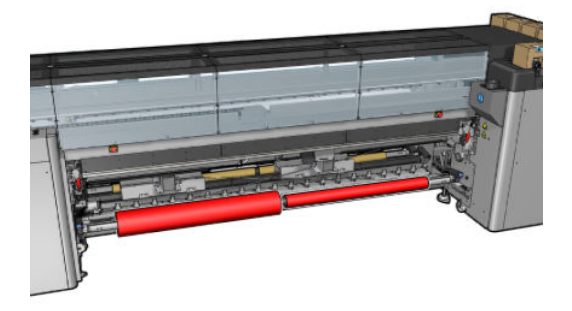

**WEY NOTA:** Quando um rolo acabar, você deve encaixar o diferencial no meio do eixo usando a alavanca do lado esquerdo.

Somente para a impressora HP Latex 3500/3600: É necessário instalar primeiro o rolo duplo para usá-lo.

- 1. Vá para o HP Internal Print Server e selecione o menu Carregar/Descarregar Substrato e selecione a configuração correta.
- 2. No Internal Print Server, escolha da lista de tipos de substratos o tipo que você colocou.
- 3. Remova os suportes de borda do substrato do cilindro de impressão ou os mova para que não atrapalhem o carregamento do substrato.

A CUIDADO: Carregar o substrato em cima dos suportes da borda pode danificar severamente os cabeçotes de impressão e o carro.

4. É aconselhável que, durante a colocação, os diferenciais nos eixos de entrada e saída sejam travados.

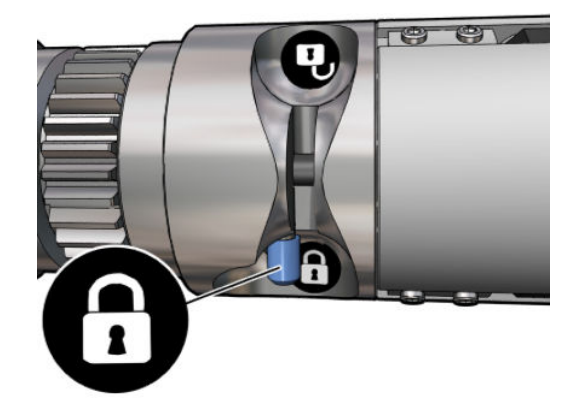

- 5. Apoie as extremidades do eixo nas plataformas fornecidas na parte traseira da impressora; as almofadas plásticas são fornecidas para absorver os impactos.
- 6. Da mesma maneira, carregue o eixo com os centros vazios na parte dianteira da impressora. Nesse caso, a extremidade dentada do eixo deve estar à direita.
- 7. HP Latex 3000/3100/3200 somente com um único eixo: Se pretender utilizar os Suportes centrais de rolo duplo, instale-os agora nos eixos de entrada e saída e mova-os até as posições calibradas para garantir que o substrato seja levado depois para o eixo de saída e enrolado corretamente. Consulte [Colocando o](#page-68-0)  [eixo de rolo duplo na página 63](#page-68-0) para obter mais informações.
	- $\triangle$  CUIDADO: A posição calibrada deve ser definida seguindo as instruções fornecidas com o acessório (consulte [Calibre o suporte central de rolo duplo na página 376\)](#page-381-0). Uma posição incorreta pode fazer o carro travar (consulte [Há rugas e manchas de tinta no substrato na página 369](#page-374-0)).

#### Carregamento manual

NOTA: O carregamento assistido não é recomendado para uma configuração de rolo duplo.

- 1. Use o Internal Print Server a fim de levantar o feixe do carro para a posição de carregamento.
- 2. Abra a porta frontal e o módulo de tratamento.
- 3. Abra a mesa de carregamento.
- 4. Destrave o diferencial do eixo de entrada.
- 5. Desenrole um comprimento de substrato do primeiro rolo de entrada e coloque-o na zona de impressão.
- 6. Somente para a impressora HP Latex 3500/3600: Tome cuidado com o desviador ao carregar o substrato.
- 7. Empurre o substrato do primeiro rolo por dentro da impressora até ele chegar à saída do eixo.
- 8. Desenrole um comprimento de substrato do segundo rolo de entrada e coloque-o na zona de impressão.
- 9. Empurre o substrato do segundo rolo por dentro da impressora até ele chegar à saída do eixo.
- 10. Alinhe o substrato verificando se a borda do substrato está na mesma posição nos eixos de entrada e saída. Isso pode ser feito usando as réguas dos eixos ou medindo a distância entre a borda direita e a placa lateral.
	- **WEY NOTA:** Recomenda-se que alinhar as bordas dos dois rolos pelas linhas de ambos os lados da marca do centro do eixo.

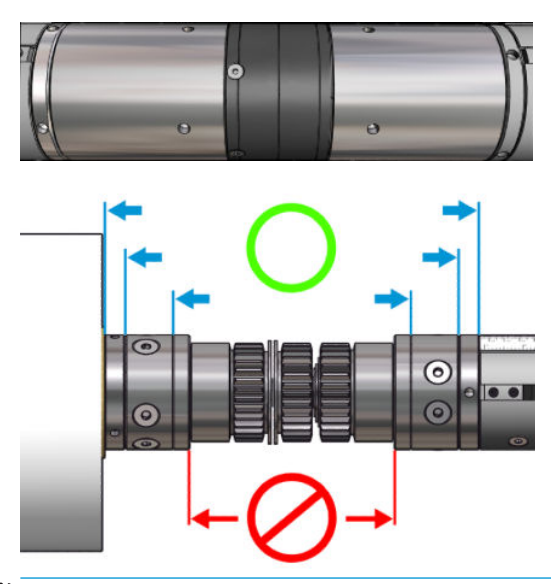

- **EV** NOTA: O sensor de avanço do substrato deve ser coberto pelo substrato (de 2,52 a 3,10 cm na régua).
- 11. Quando o substrato estiver uniformemente tensionado e plano (sem rugas ou deformidades), prenda-o a cada núcleo vazio com fita adesiva. Fixe primeiro o centro e, então as laterais direta e esquerda; não puxe excessivamente nem enrugue o substrato.
- 12. Se você estiver usando três ou quatro suportes de borda de substrato, coloque-os na posição correta e prenda-os na parte frontal.
	- $\mathcal{F}$  DICA: Somente para a HP Latex 3000/3100/3200: Ao alinhar as bordas do rolo às marcas no eixo de rolo duplo, o suporte de borda central (se necessário) é compartilhado por ambos os rolos. Se você posicionar os rolos de maneira diferente e estiver usando suportes de borda, leve em conta a distância necessária para os suportes de borda.

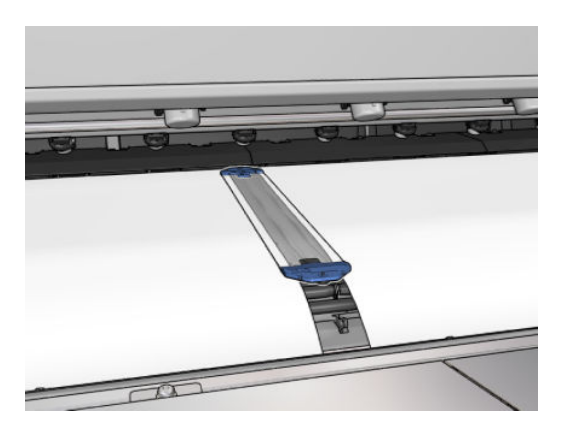

- 13. Feche a porta frontal e o módulo de tratamento.
- 14. Se você estiver usando o suporte de bordas de substrato, coloque-o na posição correta e prenda-o na parte traseira.
- 15. Feche a mesa de carregamento.

16. Verifique se os diferenciais do eixo estão destravados.

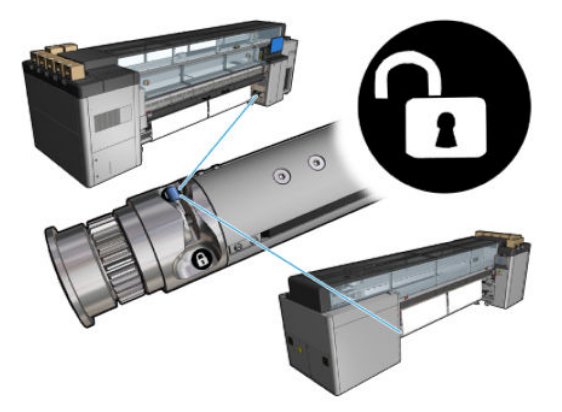

- 17. Use o Internal Print Server para baixar o feixe do carro para a posição de impressão.
- 18. Vá para o Internal Print Server e pressione o botão Concluir. A impressora gira os rolos para verificar seus diâmetros e também verifica a largura do rolo, a direção de rotação, o vácuo e a calibração do avanço de substrato (demora cerca de um minuto).
- $\mathbb{B}^*$  NOTA: Alguns substratos (como substratos transparentes) não podem ser medidos deste modo pela impressora. Nesses casos, você será solicitado a preencher os campos Borda esquerda e Largura no Internal Print Server. Use a régua do eixo para verificar esses valores.
- 19. Um alerta sobre o controle do avanço de substrato poderá aparece nesse momento. Para obter mais informações sobre quando é possível desativar rastreamento automático, consulte [Compensação do](#page-190-0)  [avanço de substrato na página 185](#page-190-0).
- 20. Para mais informações sobre quando alterar a posição do feixe do carro, consulte [Dicas do substrato](#page-47-0)  [na página 42.](#page-47-0)

Agora a impressora está pronta para imprimir.

### Carregar um rolo (configuração rolo para queda)

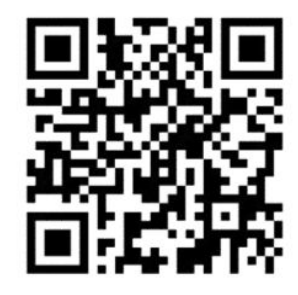

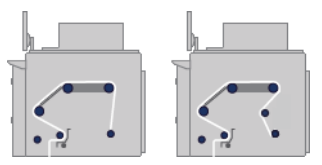

O rolo do substrato é montado no eixo de entrada; o substrato impresso será depositado no chão em frente à impressora. O caminho percorrido pelo substrato é: eixo de entrada (1), rolete principal (3), cilindro, desvio frontal (5) e rolete da tensão (7), então, cai no chão.

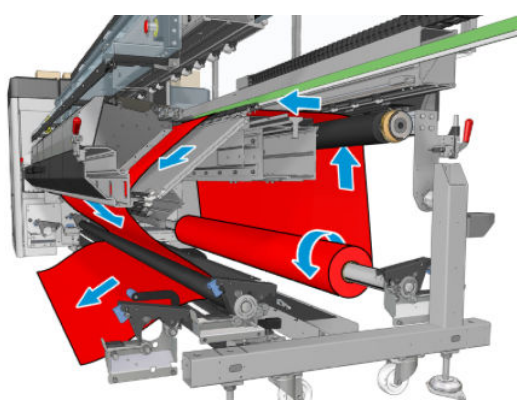

O substrato pode ser colocado com o lado para impressão voltado para dentro ou para fora no eixo. Se for colocado para fora, o eixo girará na direção contrária. A impressora perguntará pela direção do giro se não conseguir detectar automaticamente.

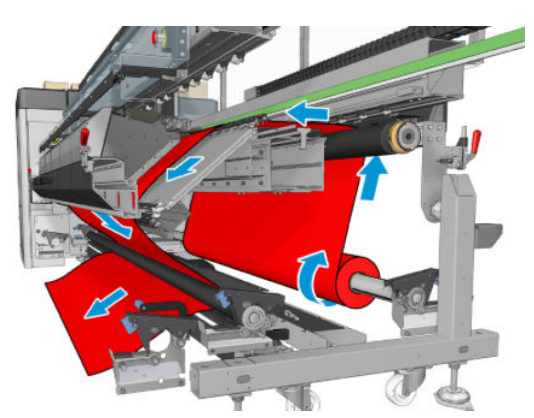

Antes de carregar um rolo na impressora, carregue o rolo no eixo de entrada. Consulte [Carregar um rolo no eixo](#page-66-0)  [na página 61.](#page-66-0)

☆ DICA: O eixo é muito pesado e um rolo de substrato é ainda mais pesado. Recomenda-se o uso de empilhadeiras ou algum outro equipamento para movê-los para a posição; caso contrário, levante uma extremidade para a impressora, e, em seguida, a outra.

Para carregar o substrato, siga o mesmo procedimento que na configuração rolo-para-rolo, exceto que o eixo de saída não é necessário.

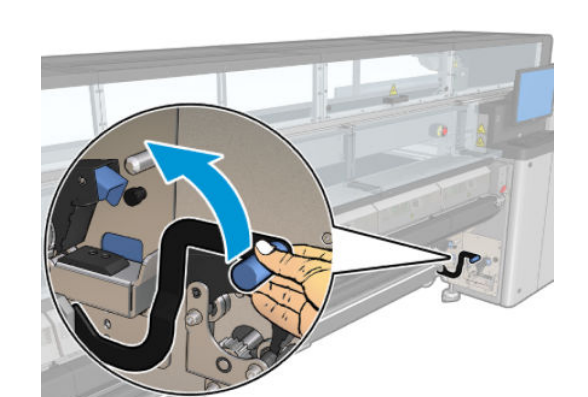

1. Verifique se a alavanca do cilindro de tensão está levantada.

2. Destrave o cilindro de tensão em ambas as extremidades.

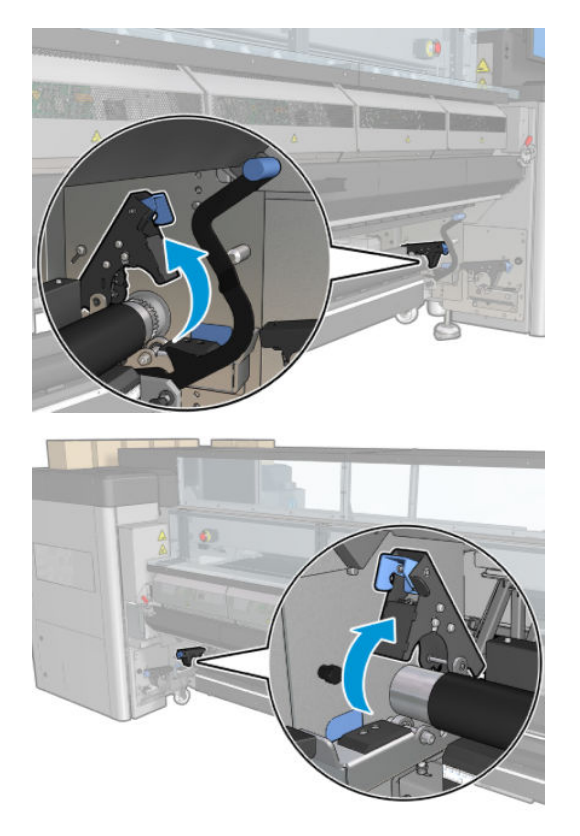

3. Mova o cilindro para a frente para ter mais espaço para passar o substrato atrás do rolete.

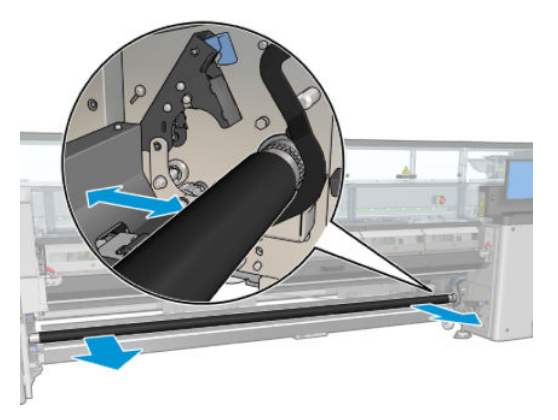

- 4. Passe o substrato e empurre o cilindro para trás, tomando cuidado para não prender os dedos entre o cilindro e a guia preta do substrato que fica embaixo e atrás.
- 5. Feche as travas em ambos os lados.
- 6. Alinhe o substrato verificando se a borda do substrato está na mesma posição do eixo de entrada e do cilindro de tensão. Isso pode ser feito usando as réguas do eixo e do cilindro de tensão ou medindo a distância entre a borda direita e a placa lateral.
- 7. 9erifique se o substrato está uniformemente tensionado e plano (sem rugas ou deformidades) e feche a alavanca do cilindro de tensão.
- 8. Vá para o Internal Print Server e pressione o botão Concluir como na configuração rolo a rolo.

### Carregar um rolo (configuração rolo para coletor)

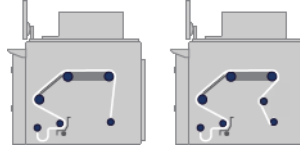

Esta configuração é semelhante à configuração rolo para queda livre com coletor, com a adição de um rolete do coletor e de um moldador de loop

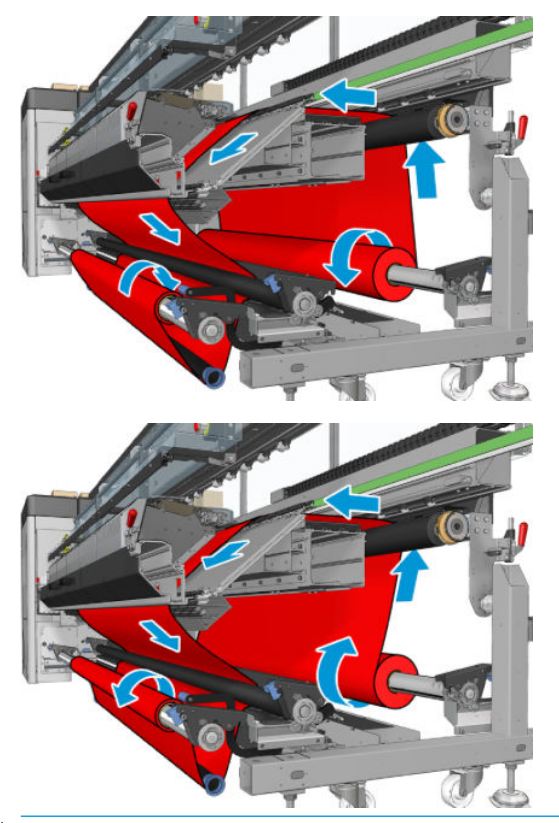

 $\sqrt[3]{}$  DICA: Não tente carregar ou descarregar o coletor durante a impressão.

Antes de começar a carregar o substrato, selecione um moldador de loop do comprimento correto para corresponder com a largura do substrato. Os tubos a seguir são fornecidos para que você possa criar moldadores de loop de vários tamanhos.

- Um tubo de 152 mm
- Dois tubos de 203 mm
- Um tubo de 305 mm
- Um tubo de 610 mm
- Dois tubos de 1067 mm
- Duas flanges finais a serem colocadas em cada extremidade para evitar que o moldador de loop saia do lugar durante a impressão

Por exemplo, você pode desenvolver dois moldadores de loop.

- 914 mm: Tubos de 610 mm e 305 mm
- 1016 mm: Tubo de 610 mm e dois tubos de 203 mm
- 1270 mm: Tubos de 1067 mm e 203 mm
- 1372 mm: Tubos de 1067 mm e 305 mm
- 1524 mm: Tubos de 1067 mm, 305 mm e 152 mm
- 1829 mm: Tubos de 1067 mm, 610 mm e 152 mm
- 1981 mm: Tubos de 1067 mm, 610 mm e dois tubos de 152 mm
- 2032 mm: Tubos de 1067 mm, 610 mm, 203 mm e de 152 mm
- 2489 mm: Dois tubos de 1067 mm, 203 mm e 152 mm
- 2642 mm: Dois tubos de 1067 mm, 305 mm e 203 mm
- 3200 mm: Dois tubos de 1067 mm, 610 mm, 305 mm e 152 mm
- 1. Execute todo o procedimento de carregamento da configuração rolo para queda livre.
- 2. Carregue um núcleo de substrato vazio no eixo de saída. Para impressão com rolo duplo, carregue dois núcleos com o mesmo diâmetro em um eixo simples (não é recomendável usar eixo de rolo duplo como coletor).
- 3. Use os botões do Internal Print Server para avançar a borda frontal do substrato até que ele alcance o núcleo no coletor.
- 4. Aperte o substrato para que fique tensionado de modo uniforme, então, prenda a borda frontal ao núcleo com uma fita adesiva (primeiro o centro, depois as laterais). Não pode haver rugas nem sobras no substrato.
- 5. Use novamente os botões do Internal Print Server para avançar o substrato de forma que o loop do substrato seja produzido entre o rolete da tensão e o coletor.
- 6. Coloque o moldador de loop no loop de substrato.

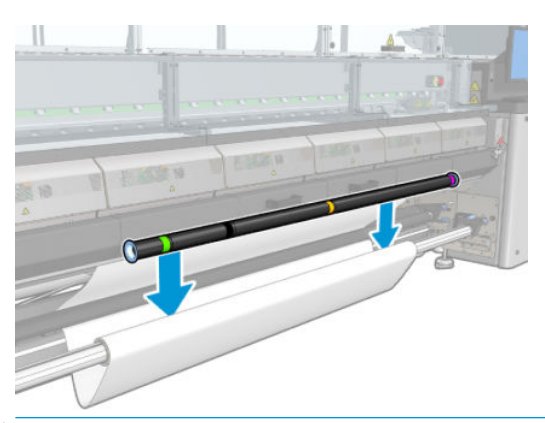

- **EZ NOTA:** A detecção de loop é feita no centro da impressora; portanto, evite colocar o pé ou qualquer outro objeto sob o coletor no centro.
- 7. Vá para o Internal Print Server e pressione o botão Ativar coletor.
- 8. Selecione aa direção de rotação: Para fora é recomendado, pois permite o uso de rolo de saída com até 300 mm de diâmetro. Se você selecionar Para dentro, o diâmetro do rolo estará limitado a 200 mm: com um rolo mais largo, o moldador de loop começaria a tocar no rolo.
- **EZ NOTA:** A direção de rotação não pode ser alterada imediatamente: é necessário desativar e reativar o coletor.
- 9. Pressione o botão Concluir.

Agora a impressora está pronta para imprimir.

# Opção de verificação de inclinação

Essa opção é selecionada por meio da janela de Configuração da impressora durante o carregamento de substrato em todas as configurações anteriores.

Essa opção não indica se substrato está carregado corretamente ou não, mas fornece a quantidade de movimento lateral durante o carregamento. Um limite pode ser definido para cada tipo de substrato.

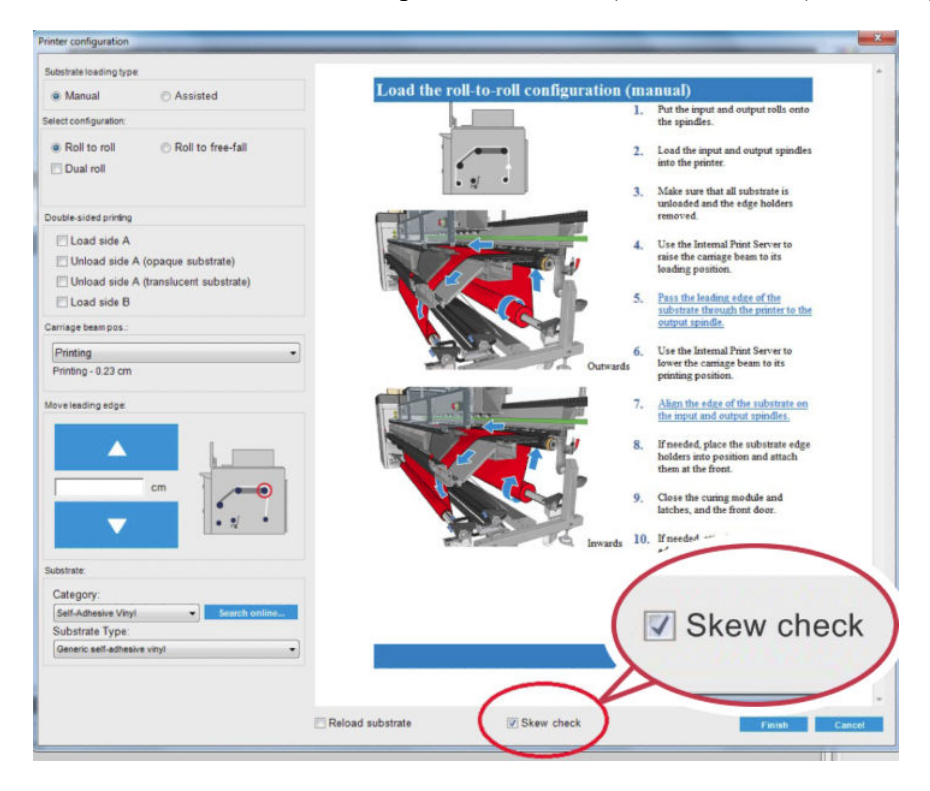

## Observações adicionais

Quando essa opção for selecionada, durante o carregamento, a impressora moverá o substrato para trás e para frente várias vezes para medir a inclinação em diferente pontos.

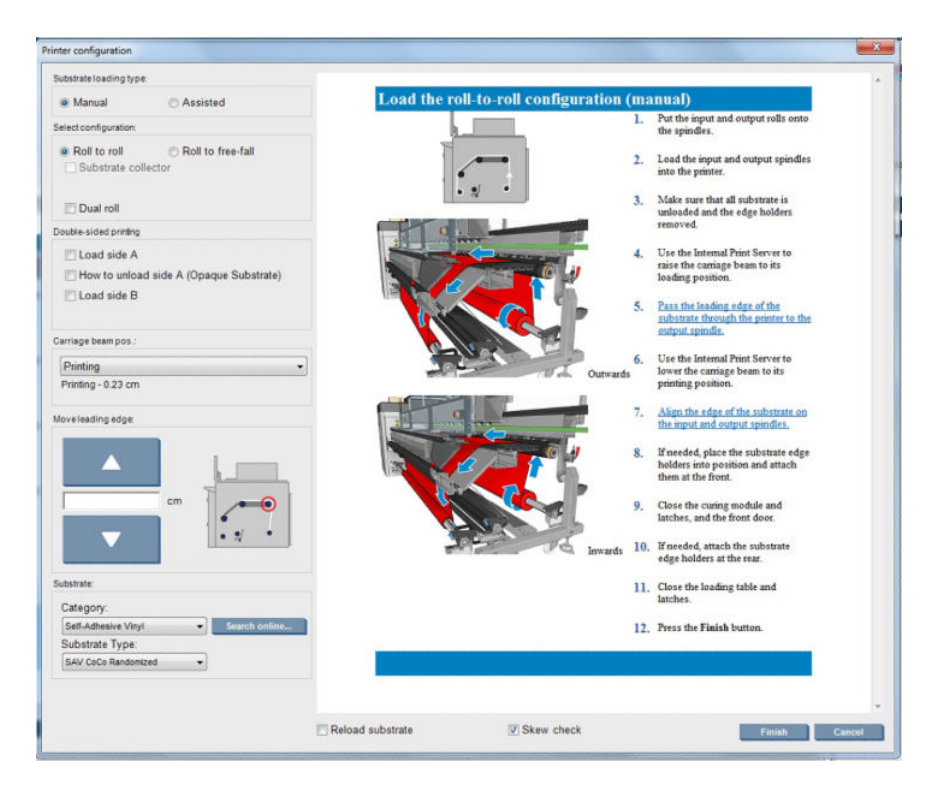

● Durante essa fase Calibração do avanço será exibida.

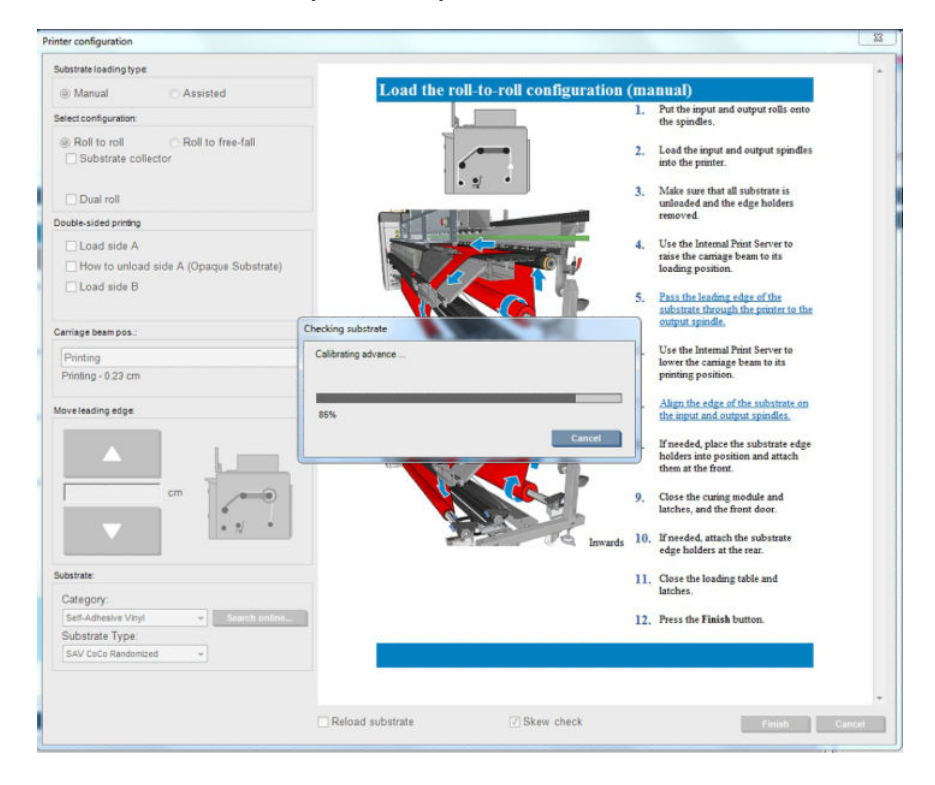

Quando terminar, o substrato será carregado e aparecerá uma janela com o resultado do teste de inclinação.

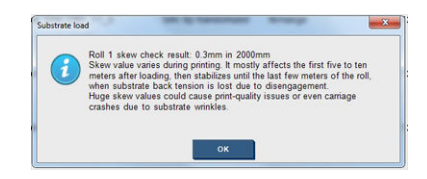

# Imprimir em frente e verso

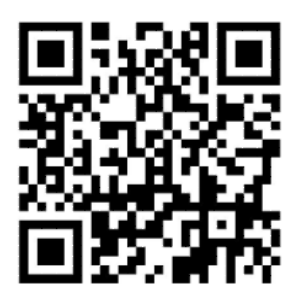

A opção Impressão frente e verso fornecerá diretrizes e ajudará no processo de carregamento.

É recomendável usar a configuração rolo a rolo para a impressão frente e verso. Não é possível imprimir em frente e verso se o eixo de rolo duplo ou o kit do coletor de tinta estiver em uso.

A impressão frente e verso foi desenvolvida para trabalhos individuais com várias cópias; ela não funciona corretamente com vários trabalhos.

Um trabalho frente e verso deve ser definido como um par de imagens.

- 0 Lado A é a primeira imagem a ser impressa.
- O Lado B é a segunda imagem a ser impressa, no verso do Lado A.

No Lado A, após cada fileira de imagens uma linha preta contínua denominada "linha de registro" é automaticamente impressa: (a) e (b) abaixo. Essas linhas de registro serão utilizadas durante a impressão do Lado B, para minimizar qualquer erro de registro na direção do movimento do substrato.

Quando todo o Lado A for impresso, um espaço (c) é geralmente deixado em branco para calibrações (substrato já aquecido), e o espaço (d) também é deixado em branco para que o substrato possa ser carregado para a impressão do Lado B. No entanto, esses espaços em branco são opcionais: você pode desligá-los.

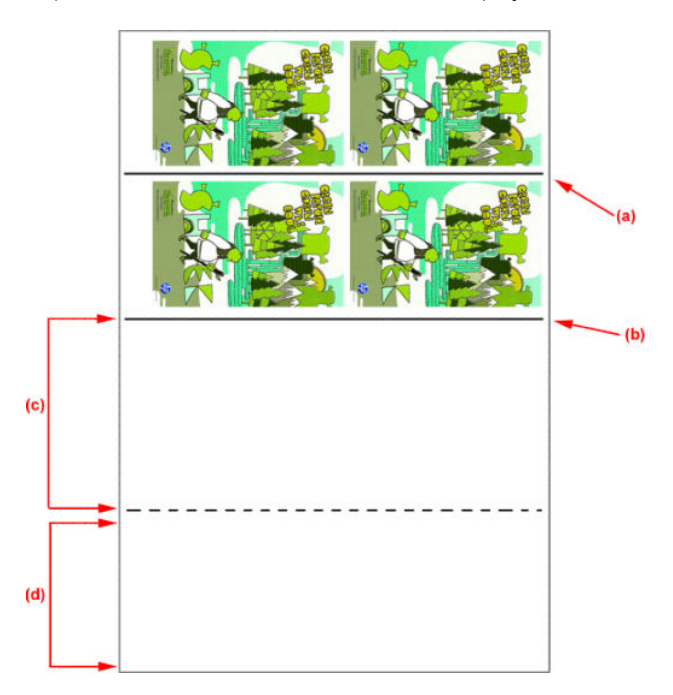

#### Lado A: Carregar e imprimir

1. Carregar a configuração Rolo a rolo: consulte Carregar um rolo (configuração rolo para rolo) na página 69.

**MOTA:** O eixo do rolo duplo e o kit do coletor de tinta não podem ser usados na impressão frente e verso.

- 2. Defina as preferências do lado A (veja [Frente e verso na página 138](#page-143-0)) e selecione o botão Imprimir.
- 3. Antes de descarregar o substrato, pressione o botão Carregar/Descarregar substrato no IPS, selecione Como descarregar o lado A e siga as instruções na tela.

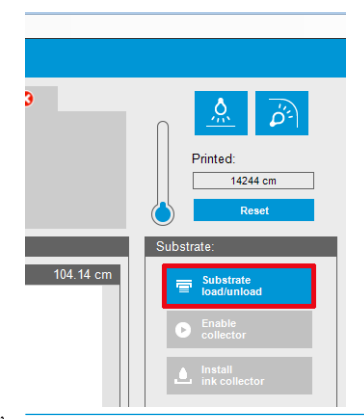

- **ET NOTA:** Trabalhos devem ser definidos para a impressão frente e verso, lado A e B. Essas informações estão disponíveis nas propriedades da impressão.
- NOTA: Marcar as caixas de seleção Lado B: espaço para carregamento e Lado B: Espaço para calibrações é altamente recomendável; consulte. [Configurar trabalho frente e verso na página 139](#page-144-0)

### Lado A: Descarregar

1. Recorte o substrato próximo ao rolo de entrada.

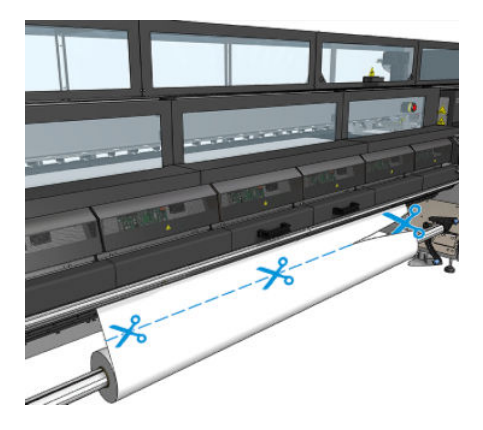

2. Colete o substrato no eixo de saída. Verifique se o substrato está se recolhendo corretamente no eixo para não encurtar o rolo.

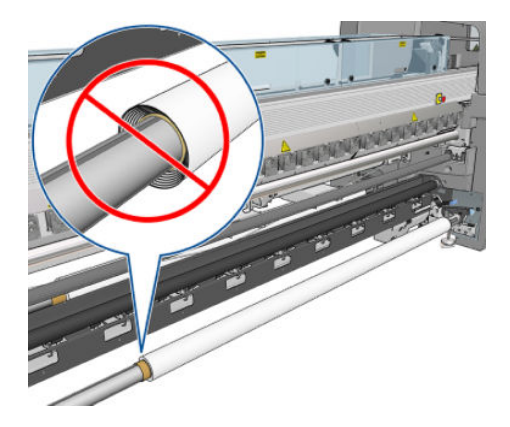

3. Remova o eixo de entrada.

4. Remova o eixo de saída (1), mova-o até o lado de entrada com a mesma orientação (2) e instale-o na posição de entrada (3). Mantenha a mesma orientação: Borda esquerda sempre à esquerda, como indicado abaixo nas cores azul e vermelho.

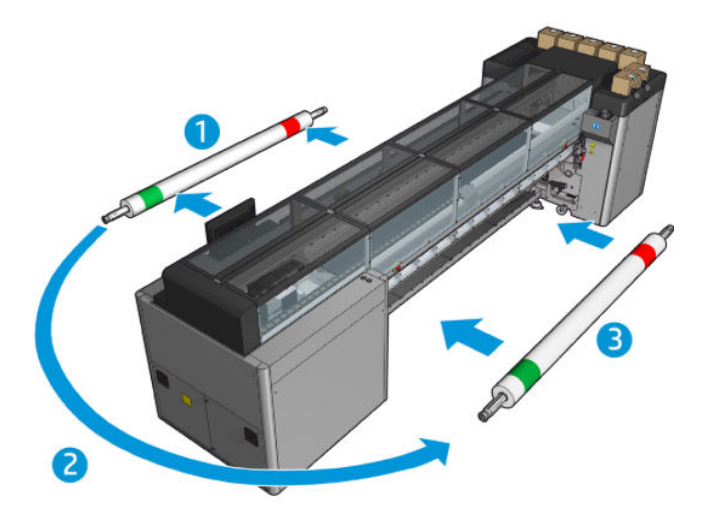

5. Quando terminar, clique em Concluído na janela de IPS para confirmar.

### Lado B: Carregar e imprimir

- 1. Carregar configuração rolo a rolo. consulte Carregar um rolo (configuração rolo para rolo) na página 69.
	- NOTA: Por padrão, na impressão frente e verso, a borda esquerda do substrato minimiza erros de registro no eixo de digitalização. Ao imprimir em substratos translúcidos ou em tipos de substratos com bordas irregulares, você pode desativar esta opção clicando em Detecção de bordas do substrato.

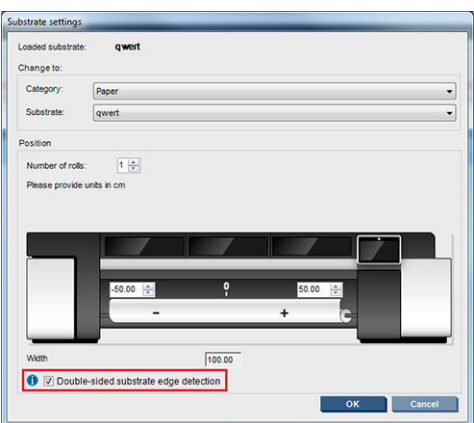

- 2. Alinhe a linha de registro ao início do cilindro.
	- Se o Lado B: O espaço de calibração foi selecionado; alinhe a linha pontilhada.

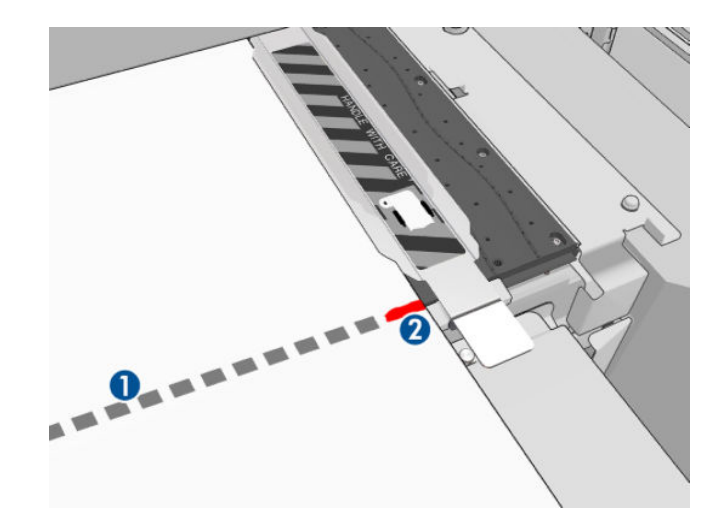

Alinhe a linha de registro (linha contínua).

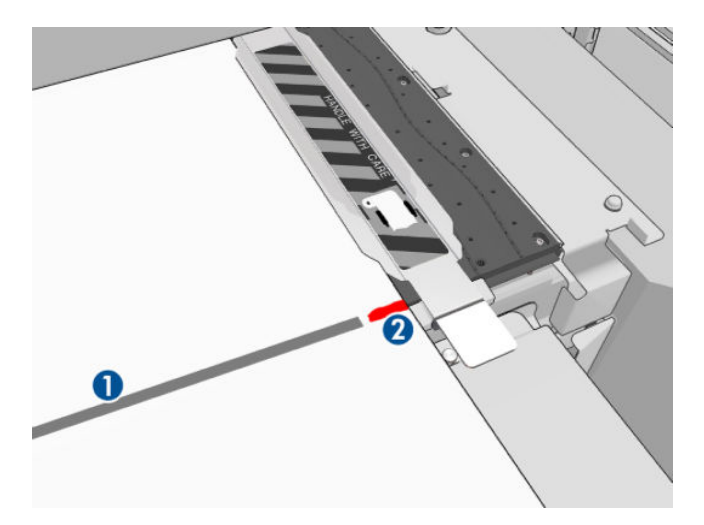

- **EZ NOTA:** Para ajudar no alinhamento, recomendamos que faça uma marca com um lápis ou uma caneta na linha de registro (1) do Lado B (2). Não faça um corte para marcar, isso pode fazer com que o substrato entre em contato com os cabeçotes de impressão.
- 3. Defina o Lado B (consulte [Frente e verso na página 138](#page-143-0)) e pressione o botão Imprimir.
	- **W** NOTA: Antes de pressionar Imprimir, verifique se o lado correto foi selecionado.

A impressora detectará automaticamente a linha de registro, e a imagem do Lado B será posicionada para minimizar erros de registro. A detecção ocorre automaticamente depois que todas as filas forem detectadas, e um ajuste é feito consequentemente.

4. Descarregue o rolo.

#### Imprima um trabalho frente e verso com rolo duplo

Você também pode imprimir o lado A de um trabalho frente e verso com rolos duplos. Para imprimir o lado B, cada rolo deve ser impresso, um de cada vez.

**IMPORTANTE:** Rolos pesando mais de 200 kg em rolos estreitos menores que 178 cm podem causar um arco de eixo perigoso que pode, por sua vez, levar à deformação do eixo. Consulte [Tamanhos de substrato](#page-423-0) [na página 418](#page-423-0) para obter informações sobre dimensões adequadas dos rolos de substrato.

1. Ao terminar de imprimir todos os trabalhos no lado A, faça uma pequena marca na linha de registro para que ela possa ser alinhada mais tarde com o cilindro.

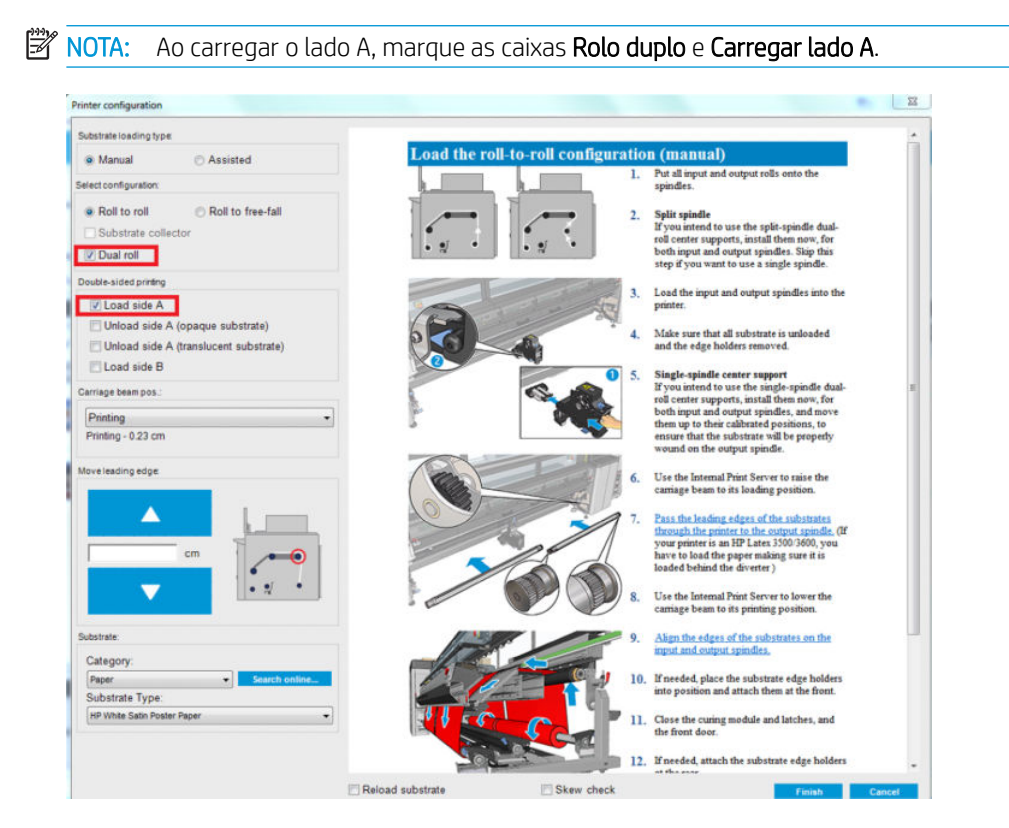

- 2. Corte o substrato no lado da saída, perto do eixo.
- $\ddot{\mathbb{B}}$  NOTA: Antes de descarregar o substrato, pressione o botão Carregar/Descarregar substrato no IPS, selecione Descarregar o lado A (substrato opaco).

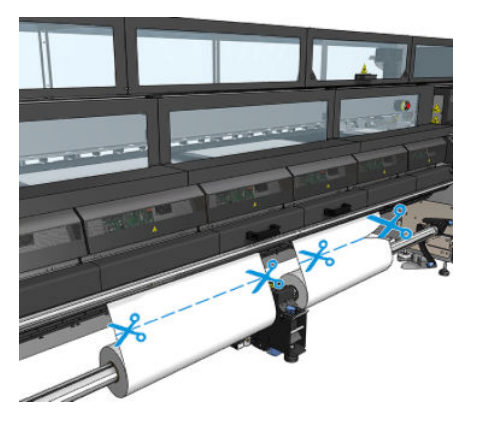

3. Coloque um dos dois rolos já impressos em um eixo simples e coloque-o na posição de entrada. É importante que a orientação do substrato permaneça a mesma.

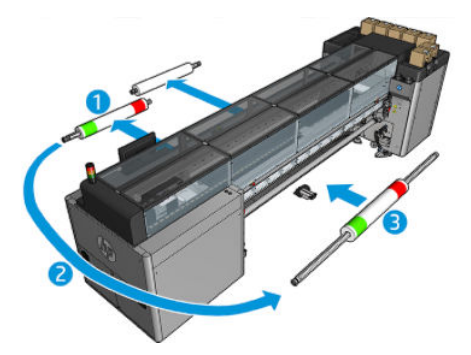

4. Uma vez que o lado B esteja no primeiro rolo, coloque o segundo rolo no eixo único e imprima o lado B. Novamente, é importante que a orientação do substrato permaneça a mesma.

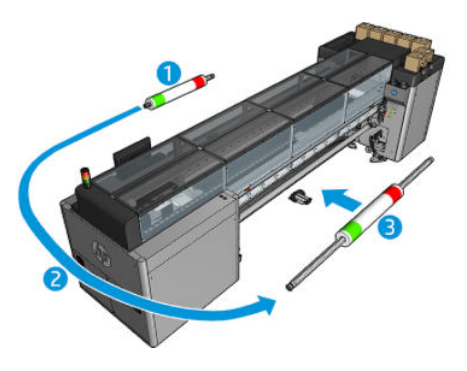

# Exibir informações sobre o substrato carregado

As informações sobre o substrato carregado são exibidas na parte inferior da tela principal do Internal Print Server.

Para obter mais informações, selecione o menu Substrato e, em seguida, Configurações.

# Descarregar um rolo

- **BY** NOTA: Entre em contato com a HP para conhecer as soluções de terceiros recomendadas para o afastador de substrato e adaptadores de núcleos.
	- 1. Verifique se a impressão não está imprimindo.
	- 2. Vá para o Internal Print Server e selecione Carregar/Descarregar Substrato.
	- 3. Eleve as travas da mesa de carregamento na dianteira da impressora.
	- 4. Se for necessário elevar o feixe do carro, vá para o Internal Print Server e selecione Posição do feixe do carro > Mover para posição de carregamento de substrato. A impressora eleva o carro. Esse processo leva aproximadamente dois minutos para ser concluído.
	- **EX:** DICA: Essa etapa é opcional. Pode ser possível descarregar alguns substratos sem elevar o feixe do carro.
	- 5. Quando o carro tiver sido elevado, recorte o substrato

Para substratos porosos apenas, quando o kit do coletor de tinta (veja 0 kit coletor de tinta na página 50) estiver em uso:

- a. Corte o substrato na frente.
- b. Vá para a parte traseira da impressora e puxe o substrato sobre a mesa de carregamento.
- c. Corte o substrato novamente.
- 6. Bobine o substrato manualmente no rolo de saída.
- 7. Abra as duas travas de cada lado dos eixos.
	- **IMPORTANTE:** Somente para a impressora HP Latex 3500/3600: certifique-se de que as travas estejam abertas antes de manipular a alavanca ejetora do rolo.
- 8. Somente para a impressora HP Latex 3500/3600: Pressione a alavanca ejetora do rolo em ambos os lados para descarregar o papel.
- 9. Remova o rolo de saída da impressora.
- 10. Pressione a válvula para esvaziar o eixo e remova-o do rolo.
- I IMPORTANTE: Quando você pressiona a válvula de eixo, assegure-se de que ninguém está tocando o eixo/rolo para minimizar o risco de prender o dedo entre algum componente do eixo e o rolo.

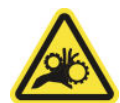

- 11. Rebobine o substrato manualmente no rolo de saída.
- 12. Abra as duas travas de cada lado dos eixos.
- **IMPORTANTE:** Somente para a impressora HP Latex 3500/3600: certifique-se de que as travas estejam abertas antes de manipular a alavanca ejetora do rolo.
- 13. Somente para a impressora HP Latex 3500/3600: Pressione a alavanca ejetora do rolo em ambos os lados para descarregar o papel.
- 14. Remova o rolo de entrada da impressora.
- 15. Pressione a válvula para esvaziar o eixo e remova-o do rolo.
	- **IMPORTANTE:** Quando você pressiona a válvula de eixo, assegure-se de que ninguém está tocando o eixo/rolo para minimizar o risco de prender o dedo entre algum componente do eixo e o rolo.

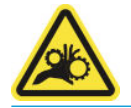

Agora a impressora está pronta para o carregamento de novos rolos de entrada e saída.

Se precisar de mais informações sobre como carregar/descarregar um rolo, consulte [Colocando o eixo de rolo](#page-68-0)  [duplo na página 63](#page-68-0) no caso de rolos duplos e [Carregar os rolos nos eixos divididos na página 66](#page-71-0) no caso de eixos divididos de rolo duplo.

# Kit dia e noite de dois lados da HP Latex

O kit dia e noite de dois lados da HP Latex é um acessório que permite imprimir facilmente nos dois lados de substratos translúcidos para materiais de propaganda externa, com cores nítidas sob qualquer condição de iluminação: frontal durante o dia e retroiluminação durante a noite.

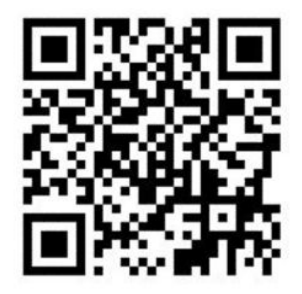

**WARE:** Este vídeo aplica-se às impressoras HP Latex 1500 e HP Latex 3000.

## Protetor de substrato

**IMPORTANTE:** Para usar o kit protetor de substrato da HP Latex 3100 e 3500, um kit de atualização é necessário (1HA07-67014); entre em contato com o suporte HP.

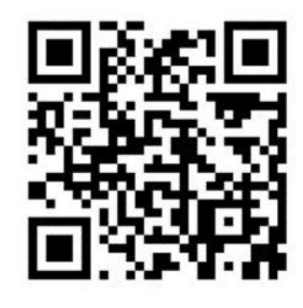

NOTA: Este vídeo aplica-se às impressoras HP Latex 1500 e HP Latex 3000.

- I MPORTANTE: Antes de utilizar o protetor de substrato: verifique se o substrato está carregado e posicionado na zona de impressão e se a mesa de carregamento está fechada.
- NOTA: O modelo padrão fornecido com o produto oferece suporte a substratos de 1.220 mm a 1.600 mm (48 polegadas a 63 polegadas) de largura. Para menores larguras de substrato, soluções especiais estão disponíveis. Entre em contato com o Suporte HP.
	- 1. Coloque o protetor de substrato no módulo de tratamento (prenda-o com um único ímã no centro) e assegure-se de que ele está fixo. utilize os três imãs sob o acessório.

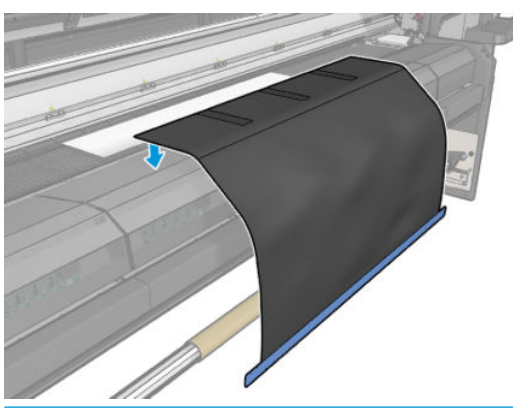

**IMPORTANTE:** Se sua impressora for uma HP Latex 3000, 3100 ou 3500, coloque o protetor de substrato nas peças metálicas instaladas.

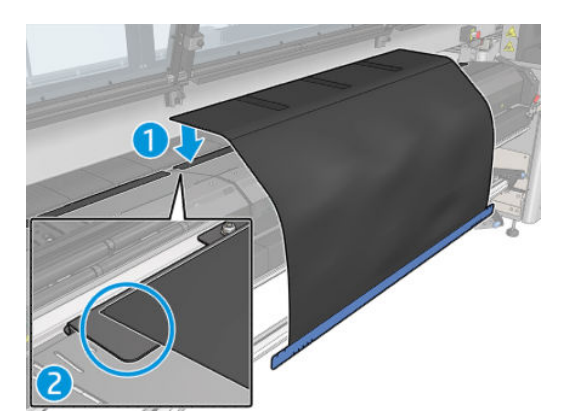

2. Utilize a ferramenta e as marcas na placa de tratamento superior para certificar-se de que o substrato esteja centralizado (sem régua, marcas na peça metálica).

3. Abra todas as abas do protetor do substrato.

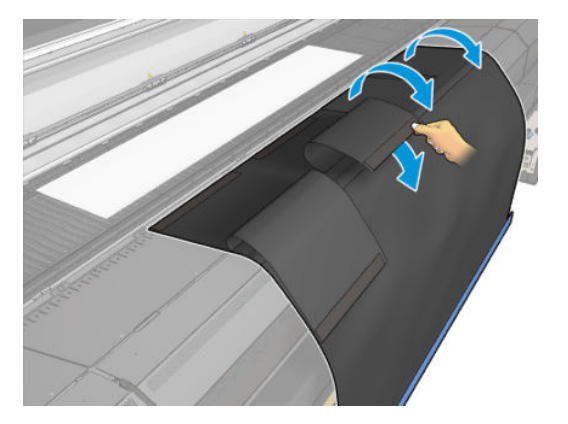

4. Avance o substrato manual ou automaticamente, sem ultrapassar a linha vermelha dentro das abas. Certifique-se de que o avanço de papel seja suficiente para atingir o protetor de substrato.

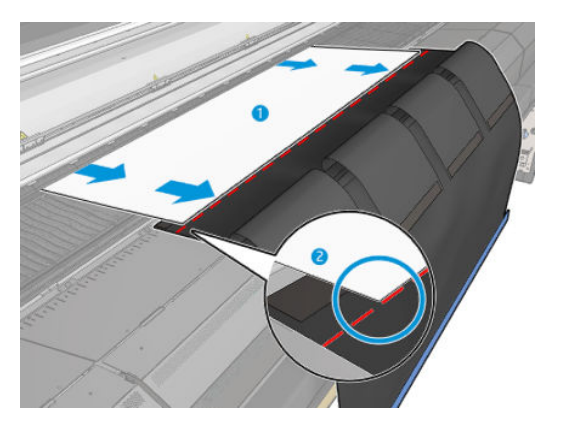

5. Prenda o substrato com o protetor de substrato. Verifique se não existem rugas no substrato ou nos flapes da ferramenta.

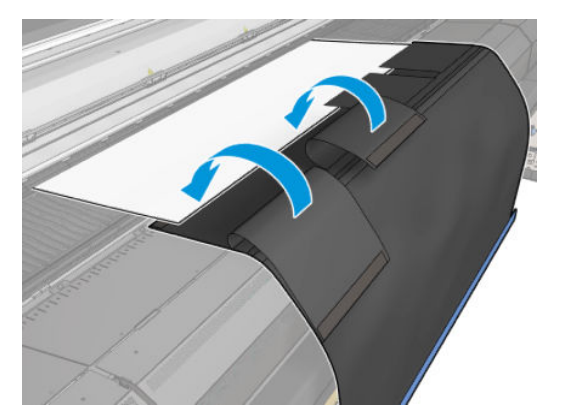

6. Abra o módulo de tratamento.

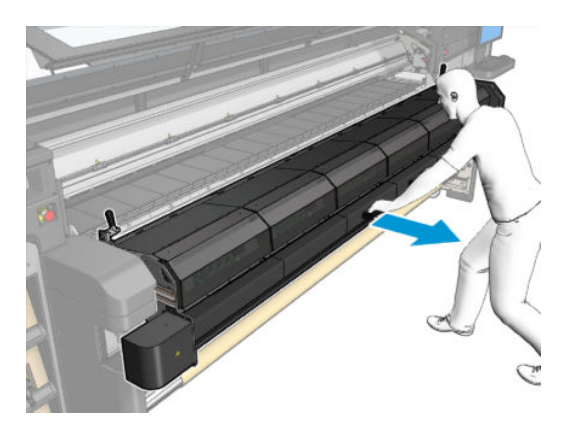

7. Empurre o protetor de substrato através do módulo de tratamento.

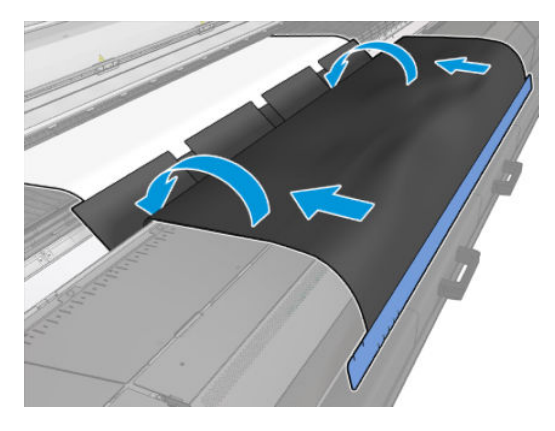

8. Vá para o Internal Print Server para iniciar o processo de carregamento. Use os botões Mover substrato manualmente ou no IPS para mover o substrato para trás e desencaixar os imãs do protetor do substrato no módulo de tratamento e até o cilindro.

**IMPORTANTE:** Para evitar danos: não deixe que o protetor de substrato atinja a mesa de carregamento.

9. Rebobine o protetor de substrato para posicionar o lado inferior da ferramenta ao lado do núcleo.

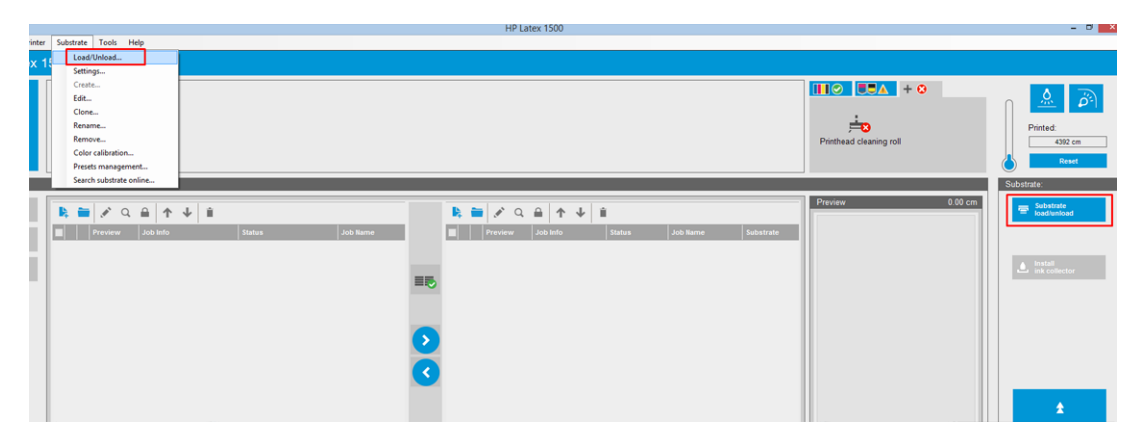

10. Gire o eixo de entrada para apertar o substrato no rolo e evitar qualquer queda.

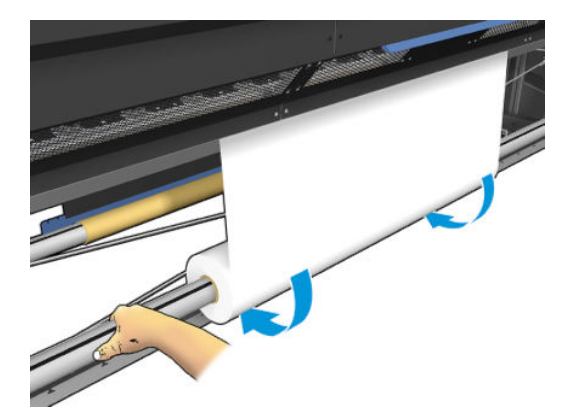

11. Abra a mesa de carregamento.

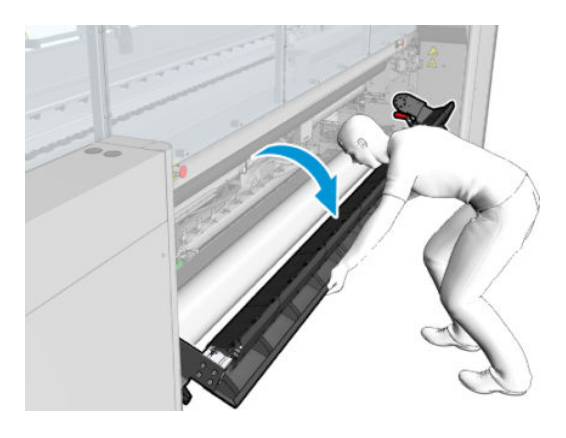

12. Puxe a borda da ferramenta, centralizando-a no núcleo.

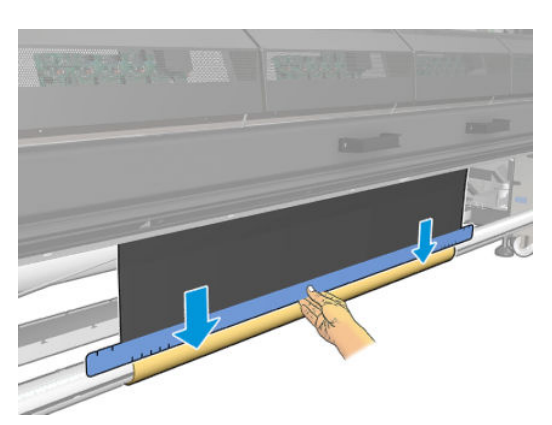

13. Prenda a ferramenta ao núcleo com uma fita adesiva. Certifique-se de colocar a fita na borda azul do protetor de substrato.

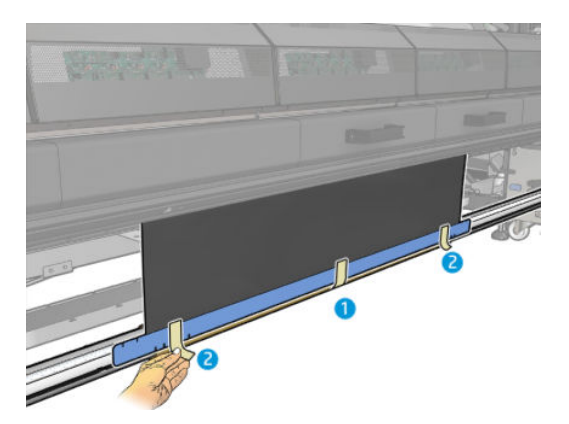

- 14. Role a ferramenta no núcleo até que a borda superior da ferramenta ultrapasse o cilindro.
- 15. Feche a mesa de carregamento e conclua o processo de carregamento no IPS.

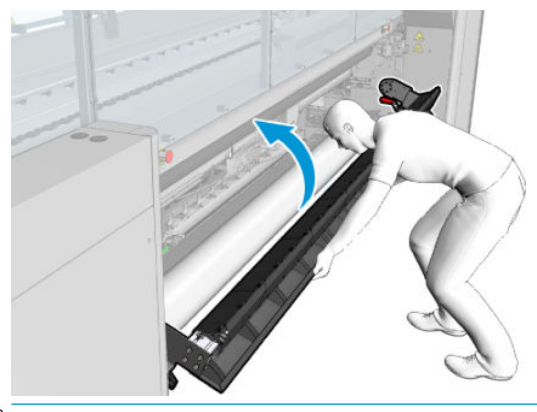

**W NOTA:** Quando processar um rolo concluído, você poderá ver se a ferramenta está na parte interna localizando a borda azul do protetor no núcleo. Se necessário, use os suportes de borda do protetor de substrato.

# Cortadores em linha

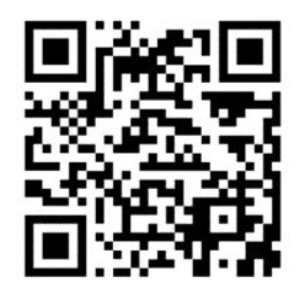

AVISO! Não toque nos cortadores em linha durante a impressão.

AVISO! Manuseie os cortadores em linha com cuidado e armazene-os com segurança.

AVISO! Risco de cortar os dedos! Desinstale os laminadores em linha ao manipular o módulo de tratamento ou acessar o caminho do substrato.

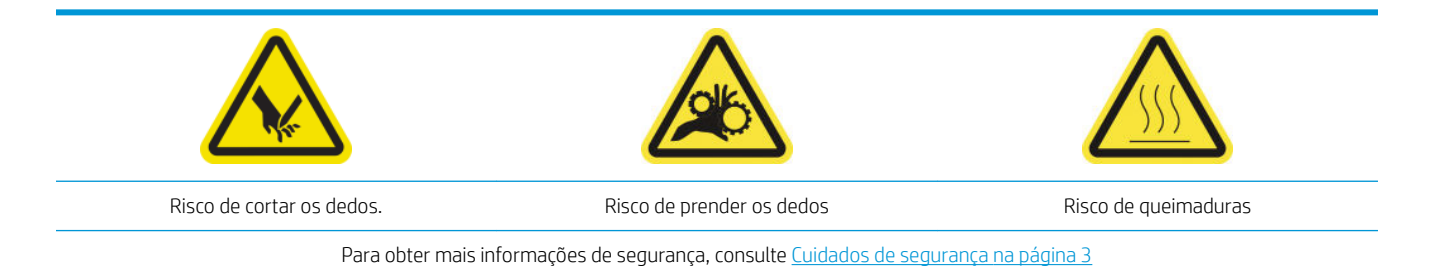

Se você tiver uma HP Latex 3500/3600, poderá instalar os laminadores em linha fornecidos com a impressora.

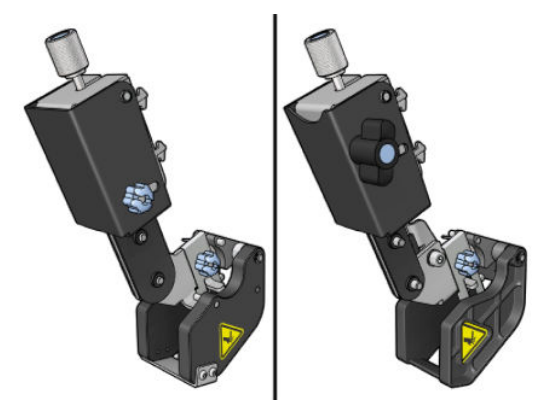

Os laminadores em linha são um acessório opcional da impressora HP Latex 3100/3200.

- **MOTA:** Os dois laminadores em linha coexistem e os respectivos acessórios podem ser um pouco diferentes dos que aparecem nas imagens a seguir.
- A CUIDADO: Não use o kit de coletor de tinta quando cortadores em linha estão instalados, pois a posição de corte pode danificar o protetor do kit. É recomendável desinstalar os laminadores em linha quando estiver trabalhando com o coletor de tinta.
- IMPORTANTE: Os cortadores em linha podem ser usados com uma ampla variedade de papéis, mas não há garantia de corte bem-sucedida com telas, tecidos e algumas faixas.
- NOTA: Os cortadores em linha não podem ser usados quando o coletor de tinta está instalado.

Os laminadores em linha são cortadores verticais que permitem cortar o substrato na direção do avanço do substrato, eles têm de ser instalados um a um, no feixe de montagem universal; a posição é decidida e fixada pelo usuário. Podem ser usados todos ao mesmo tempo ou separadamente, dependendo da necessidade.

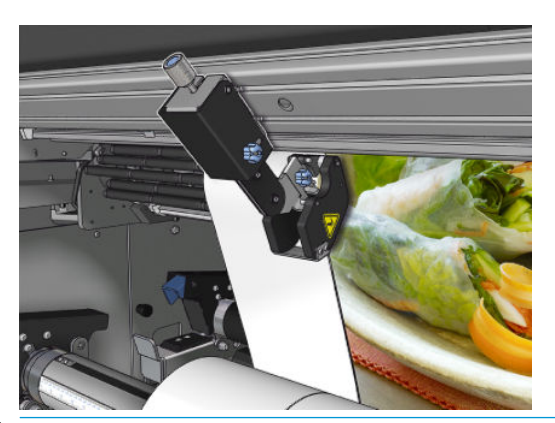

**IMPORTANTE:** Os laminadores em linha podem ser instalados no feixe de montagem quando necessário, mas devem ser colocados na posição de corte quando o substrato já estiver carregado.
Para instalar os laminadores em linha no feixe de montagem, os ganchos têm de ser inseridos nas guias do feixe da montagem. Para mover os ganchos, afrouxe o parafuso superior de aperto manual azul e puxe-o para ajudar os ganchos a se ajustarem nas guias do feixe de montagem.

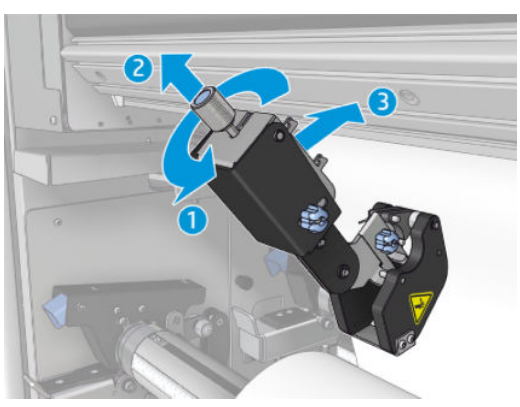

Quando o cortador vertical estiver posicionado no feixe de montagem, deslize-o para a posição desejada. Afrouxe o parafuso lateral de aperto manual para movimentar o laminador sem interferir com o substrato, caso ele esteja carregado.

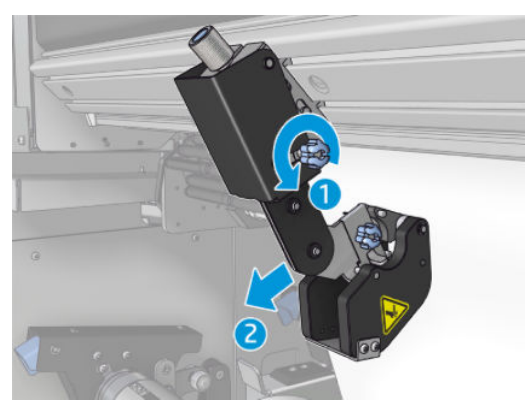

Uma vez instalado, verifique se o laminador pode passar por todo o feixe de montagem universal.

Quando o cortador estiver na posição desejada, aperte o parafuso superior de aperto manual azul para fixá-lo.

Para prosseguir com o corte, empurre o cortador até que você corte o papel, em seguida, fixe a posição apertando os parafusos laterais.

 $\triangle$  AVISO! Com os laminadores em linha instalados, deve-se tomar cuidado especial para manusear substratos pesados e ao manipular o módulo de tratamento.

Para desinstalar os laminadores em linha, inverta o processo descrito acima.

É recomendável sempre armazenar os laminadores em linha na caixa fornecida, se não quiser utilizá-los.

Consulte como girar as lâminas quando necessário ou como substituí-los em [Baixa qualidade de corte do](#page-387-0)  [laminador na página 382.](#page-387-0)

## Luzes de LED para provas de impressão

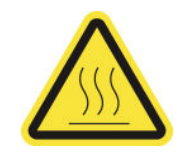

#### Risco de queimaduras

#### Para obter mais informações de segurança, consulte [Cuidados de segurança na página 3](#page-8-0)

Se sua impressora for uma HP Latex 3100/3200/3500/3600, você tem um conjunto de luzes de LED no lado da saída da impressora.

O conjunto de luzes permite a inspeção visual da imagem impressa durante a impressão. Ele é formado por 2 luzes:

- Luz frontal: Montado sob o novo feixe de montagem universal (UMB) e ilumina a saída de impressão para a avaliação visual frontal.
- Luz traseira: Duas tiras de LED iluminando da parte traseira da saída do substrato, fornecendo uma fonte de luz na impressora para a avaliação visual de impressões retroiluminadas; não é necessário para parar a impressora para visualizar em uma caixa iluminada.

As luzes LED de prova podem ser controladas facilmente e ligadas e desligadas no IPS.

- $\mathbb Z$  IMPORTANTE: Depois de 3 minutos ligadas, as luzes LED de prova são desligadas automaticamente.
- A CUIDADO: As luzes LED de prova podem atingir altas temperaturas, tome cuidado ao se aproximar e trabalhar perto de faixas de LED.

CUIDADO: Recomenda-se que você não olhe diretamente para os LEDs enquanto eles estiverem acesos.

## Predefinições de substrato

Cada tipo de substrato suportado tem suas próprias características. Para proporcionar a qualidade ideal, a impressora altera o modo de impressão de acordo com cada tipo de substrato. Por exemplo, alguns podem precisar de mais tinta e outros exigirem temperaturas mais elevadas para secagem e tratamento. Dessa forma, é necessário fornecer à impressora uma descrição dos requisitos de cada tipo de substrato. Essa descrição é chamada de predefinição de substrato. A impressora é fornecida com predefinições de substrato para alguns tipos específicos de substrato e também para alguns tipos genéricos.

Como é inconveniente percorrer uma lista de todos os tipos de substrato disponíveis, a impressora contém predefinições de substrato somente para os tipos de substrato mais usados.

Você pode verificar a disponibilidade do substrato em [Gerenciador de substratos on-line na página 119](#page-124-0)

Para instalar um nova predefinição de substrato sem .oms, vá para o Internal Print Server e selecione Substrato > Pesquisar substrato on-line, em seguida, procure o arquivo específico do substrato e clique na seta para baixo da coluna Status.

Para instalar uma nova predefinição de substrato que você baixou, vá para o Internal Print Server e selecione Substrato > Gerenciamento de predefinições > Importar etiqueta, em seguida procure o arquivo .oms e clique em Atualizar. Você também pode exportar predefinições de substrato usando Exportar etiqueta.

**W NOTA:** O número máximo de predefinições de substrato suportadas pela impressora é 126.

## Exportar várias predefinições

Várias predefinições de substrato podem ser exportadas juntas em um único arquivo de substrato .oms.

#### Como exportar várias predefinições de substrato

1. Por meio do IPS, selecione Substrato > Gerenciamento de predefinições.

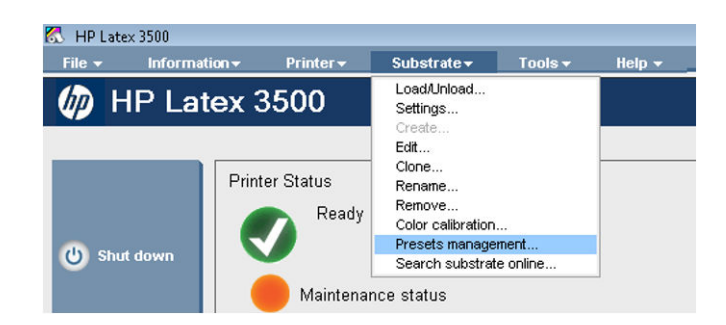

2. Vá até a quia Exportar, selecione todos os substratos a exportar e clique em Exportar.

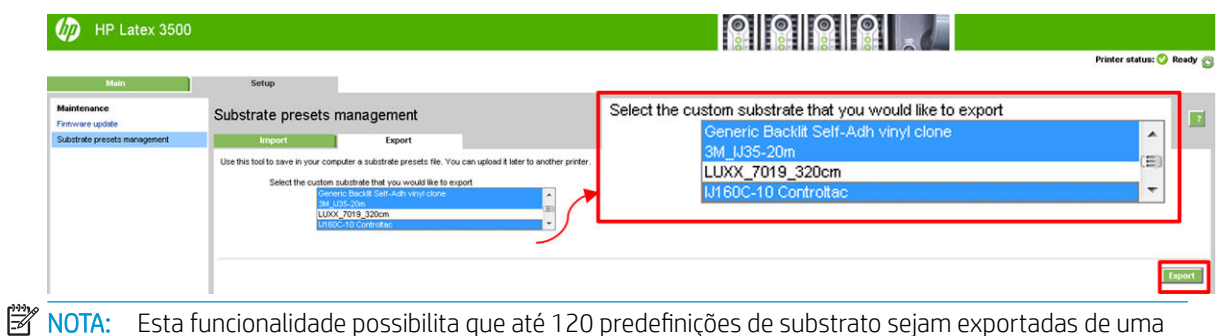

- vez.
- 3. Aparecerá um janela solicitando o salvamento do arquivo .oms gerado. Clique em Salvar para continuar.

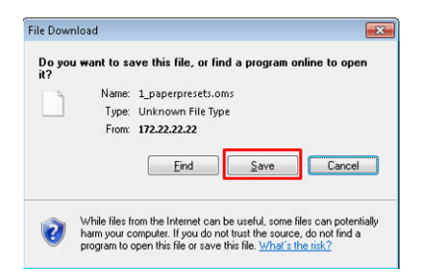

#### Como importar o arquivo. oms gerado

1. Por meio do IPS, selecione Substrato > Gerenciamento de predefinições > Importar.

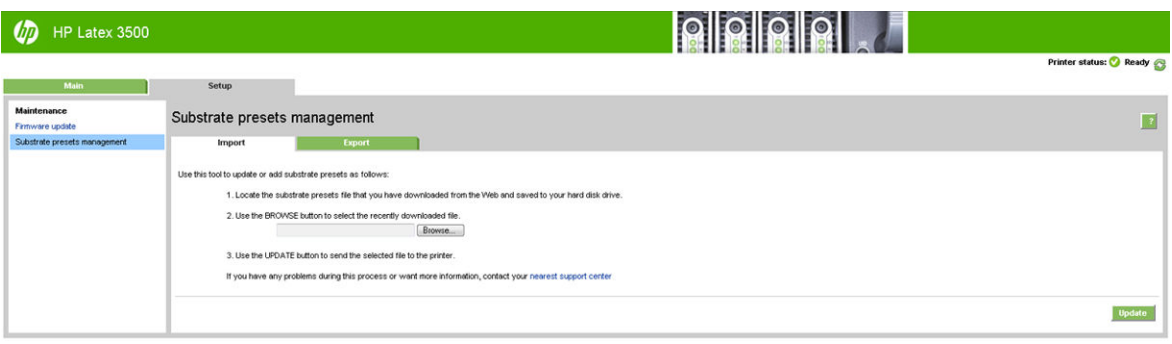

2. Pesquise para selecionar o arquivo .oms (neste caso "1\_paperpresets.oms") e clique em Atualizar.

3. Quando o arquivo .oms tiver sido importado, as seguintes informações serão exibidas:

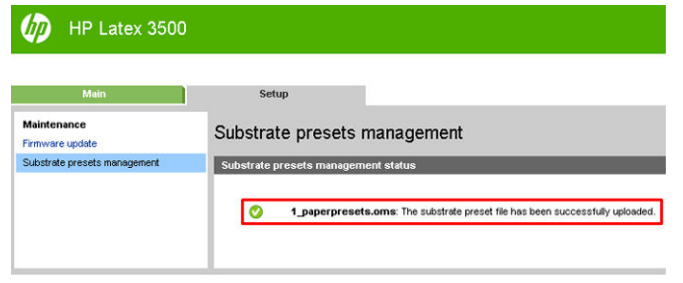

## Usar um novo substrato

Sempre que você carregar um novo tipo de substrato novo na impressora, deverá escolher uma predefinição do substrato para ele.

- 1. Se não aparecer nenhuma predefinição para esse substrato na lista, verifique se há uma predefinição para o seu substrato disponível no [Gerenciador de substratos on-line na página 119.](#page-124-0) Como alternativa, obtenha uma predefinição específica com o revendedor ou fabricante do substrato.
- 2. Se nenhuma predefinição específica estiver disponível, tente usar uma predefinição genérica na mesma categoria de substrato.
- 3. Se você não ficar satisfeito com os resultados, use o assistente Adicionar novo substrato para criar uma nova predefinição para o seu substrato. Consulte Criar uma nova predefinição de substrato com o [assistente Adicionar novo substrato na página 110](#page-115-0).
- 4. Para controle total da predefinição, clone uma predefinição genérica (ou a predefinição obtida com o assistente Adicionar novo substrato) e ajuste as configurações manualmente. Consulte [Editar uma](#page-117-0) predefinição de substrato na página 112. Recomendado somente para usuários avançados.
- 5. Otimização da disposição Lado a lado para um novo substrato. Para otimizar o desempenho da disposição lado a lado, crie um novo substrato por meio do IPS (Substrato > Otimizar para disposição Lado a lado).

## Otimizar para a disposição Lado a lado

Otimizar para a disposição Lado a lado melhora a consistência de cores, especificamente para aplicativos com disposição lado a lado dentro de uma impressora, dentro de um único trabalho e dentro do mesmo rolo do substrato, ela também:

- Cria uma nova estrutura de substrato, com base nas existentes, com as otimizações específicas de disposição lado a lado.
- Reduz variações de cores durante impressões longas para uma diferença máxima de cor (95% de cor) <= 1 dE 2000 no modo de impressão Lado a lado.
- Tem um fluxo de trabalho para criar substrato otimizado para lado a lado com base no substrato do cliente.
- Uma introdução automatizada de plotagem de preparação e barras de cores para fluxo de plotagem para estabilizar o sistema durante impressões longas.

Características<sup>.</sup>

- Uma solução de consistência de cores de impressora para impressora.
- Não modifica modos de impressão ou substrato existente.

É compatível apenas com os seguintes modos de impressão:

- 8p 70% 120%
- 10p 70% 130%
- 14p 70% 140%
- 1. Selecione Substrato > Otimizar para disposição lado a lado, em seguida, selecione o substrato necessário na lista.
	- NOTA: Somente os substratos que podem ser otimizados para disposição lado a lado aparecerão na lista. Os tipos compatíveis são: substrato iluminado frontal, vinil, papel de parede e faixa de PVC. Substratos que tenham sido convertidos como otimizados para a disposição Lado a lado não aparecerão.

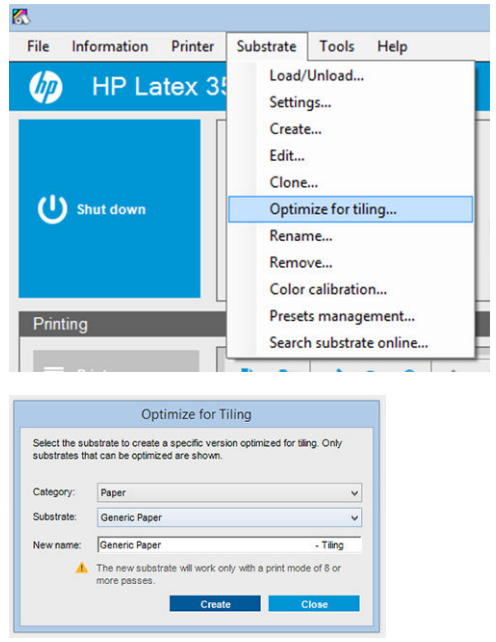

- $\ddot{=}$  NOTA: Um sufixo de **Disposição lado a lado** será adicionado como o nome do substrato; você poderá editar o nome, mas não poderá apagar o sufixo.
- 2. Aparecerá um alerta sobre a alteração do espaço de solução no novo substrato; clique em OK.

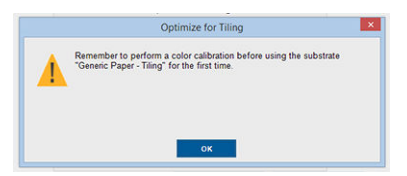

3. Será exibida uma janela para recomendar a seleção de CLC antes da primeira utilização do substrato.

4. Pré-aquecimento do sistema está marcado automaticamente para o substrato de disposição Lado a lado selecionado; ele estará desabilitado para seleção na janela e não poderá ser demarcado. Somente o espaço de solução recomendado, (número de passagens e os níveis de tinta) aparece na janela de disposição Lado a lado.

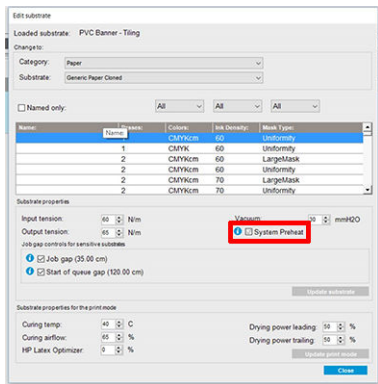

- $\mathbb{R}^n$  NOTA: Se o modo de papel do substrato original não estiver dentro do espaço de solução recomendado, ele será excluído da lista. Se os modos de papel existentes tiverem sido excluídos durante a criação, um modo de papel recomendado será adicionado automaticamente.
- 5. Durante a criação, a referência de cores da CLC será redefinida e o status será exibido como Referência de cores não definida no IPS.

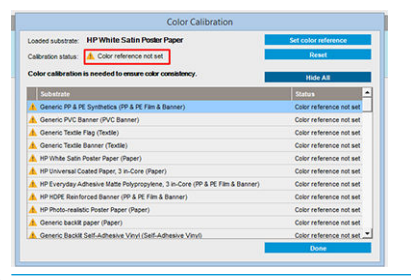

**MOTA:** Após a criação, será necessária uma CLC para criar a referência para as futuras calibrações de cores. Será exibida uma janela de alerta logo após a criação do substrato. Você pode criar um perfil ICC a partir do RIP e gerenciar o substrato normalmente a partir desse ponto.

6. Um início de plotagem de preparação de trabalho (A) e barras coloridas laterais (B) serão adicionadas automaticamente.

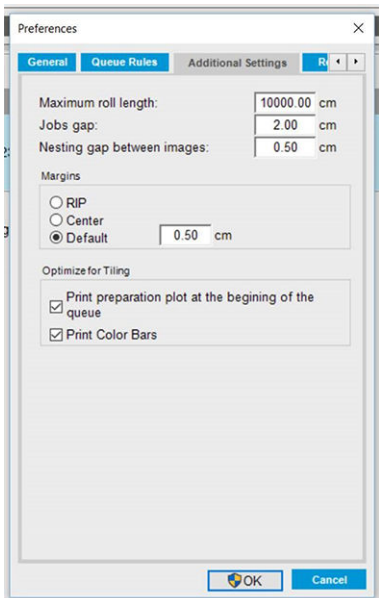

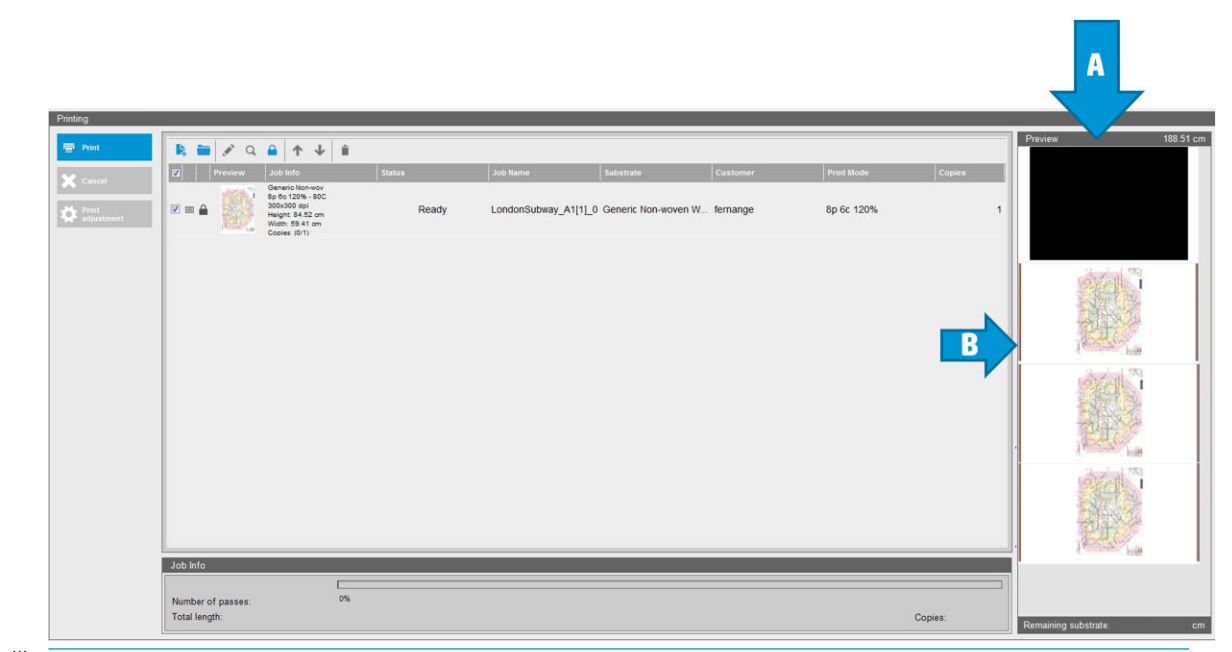

- **EM** NOTA: Quando o substrato otimizado para disposição Lado a lado for carregado, as alterações de fluxo de trabalho específicas, o início da plotagem de preparação do trabalho e as barras coloridas laterais serão automaticamente introduzidos. O fluxo de trabalho para substratos não otimizados não será afetado.
- 7. O substrato pode ser exportado de uma impressora para outra.
- I IMPORTANTE: Os substratos para disposição Lado a lado podem ser importados somente com o firmware mais recente. Consulte [Atualizar o firmware](#page-32-0) na página 27.

## <span id="page-115-0"></span>Preparar a impressora para um novo substrato

- 1. Sempre que possível, tente assegurar que sua impressora está em ótimo estado antes de criar uma nova predefinição: execute todas as tarefas de manutenção pendentes, em particular verificações de cabeçote de impressão e alinhamento.
- 2. Pare a fila de impressão e aguarde até que a impressora conclua o trabalho atual. Nenhum trabalho deve ser enviado à impressora até que a nova predefinição do substrato seja concluída.
- 3. Carregue o novo substrato. O processo de carregamento de um substrato na impressora foi criado para ser completamente independente do tipo de substrato. Ao carregar, siga o procedimento correto e certifiquese de que a largura do rolo seja especificada, automaticamente pela impressora ou por você. Você pode não obter os melhores resultados possíveis se houver diferenças significativas entre as larguras especificada e real do rolo.
	- **W NOTA:** É recomendável usar a configuração rolo para rolo ao criar uma nova predefinição.
- 4. Escolha uma posição de impressão do feixe do carro apropriada: consulte [Definir a posição do feixe do](#page-131-0) [carro na página 126.](#page-131-0)

### Criar uma nova predefinição de substrato com o assistente Adicionar novo substrato

O assistente Adicionar novo substrato ajuda você a definir as melhores configurações para o seu substrato. Ele primeiro solicita algumas informações sobre o substrato e o uso pretendido, em seguida, imprime algumas impressões de teste e pede para você avaliá-las. A partir dessas informações, ele cria a nova predefinição.

Para utilizar o assistente, primeiro verifique se o novo substrato está carregado na configuração rolo a rolo, em seguida vá para o Internal Print Server, selecione a guia Substrato e Criar.

### **Material**

A primeira pergunta do assistente pede o material principal do substrato.

- Vinil autoadesivo inclui vinil autoadesivo moldado, vinil autoadesivo calandrado, vinil autoadesivo perfurado, vinil autoadesivo transparente e vinil autoadesivo refletivo.
- Faixa de PVC inclui faixa iluminada pela frente, faixa retroiluminada, faixa de scrim, faixa scrimless, faixa de tela com revestimento, faixa blockout, faixa ou lona de cortina de caminhão e PVC revestimento de parede.
- Papel inclui papel revestido, papel sem revestimento, papel fotográfico, papel fotográfico realista, papel azul-preto, revestimento de parede ou papel de parede, papéis autoadesivos e revestimento de parede sem tecido.
- Filme e faixa PP e PE inclui filme de polipropileno (PP), papel sintético (do tipo Yupo), Tyvek e faixa revestida de PE ou HDPE (polietileno).
- Filme PET inclui Filme de poliéster retroiluminado (PET), filme de poliéster frontlit (PET) e filme de poliéster de fundo cinza (PET).
- Tecido inclui Tecido/material têxtil de poliéster, faixa de tecido, backdrops, tela de tecido com revestimento, tecido frontlit, tecido retroiluminado, canvas, sinalizador e voile \*, tecido de algodão, revestimento de parede de tecido, tecido autoadesivo e revestimento de parede com tecido.

### Aplicação

A próxima pergunta é sobre como você pretende usar o substrato.

- Frontlit significa que a impressão será visualizada com luz pela frente do substrato.
- Retroiluminado significa que a impressão será visualizada com luz por trás do substrato.

### Otimizado para

A próxima pergunta é sobre se você deseja dar prioridade à velocidade, à qualidade ou à nenhuma das duas opções.

- Qualidade de impressão: Você deseja a melhor qualidade de impressão possível.
- Velocidade de impressão: Você deseja que a impressão seja rápida.

#### Impressão de teste

Em seguida, o assistente mostrará as configurações propostas para a primeira impressão de teste. Essas configurações são geradas com base nas informações que você já forneceu.

**EZ NOTA:** Se você for um usuário avançado e as configurações sugeridas não atenderem às suas expectativas, poderá selecionar **Configurações avançadas** a qualquer momento e fazer alterações manuais. No entanto, recomenda-se que você faça a primeira impressão de teste para verificar o desempenho geral no substrato.

**EX NOTA:** Se você cancelar a impressão de teste por estar enfrentando problemas com o substrato ou com a qualidade de impressão, como formação de faixas, considere alterar a predefinição do substrato seguindo as instruções fornecidas em [Solução de problemas de substrato na página 365](#page-370-0) e [Solução de problemas de](#page-389-0)  [qualidade de impressão na página 384.](#page-389-0)

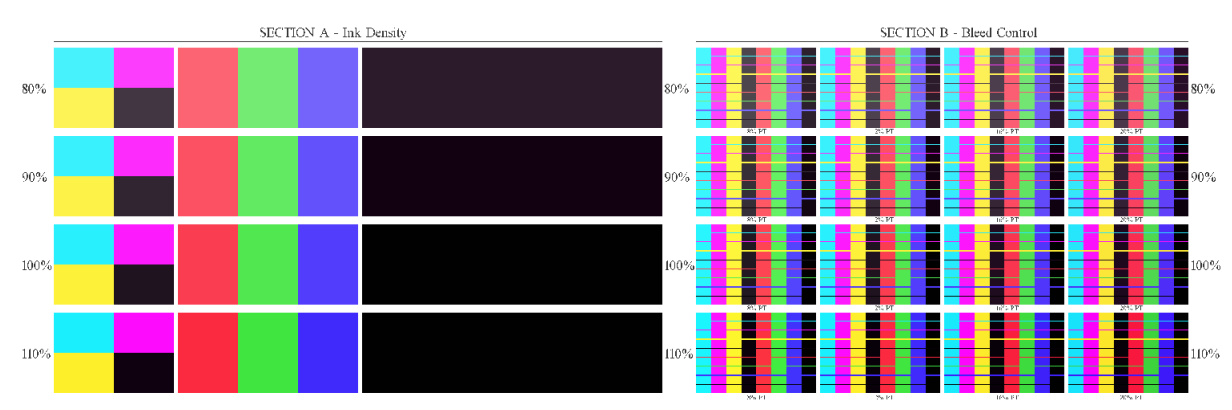

Depois que a impressão de teste for feita, o assistente fará algumas perguntas sobre ela.

A impressão é organizada em faixas horizontais, que são impressas em um intervalo de densidades diferentes de tinta. Há duas seções diferentes. A parte esquerda (seção A) está focada no desempenho da saturação da cor e do tratamento. A parte direita (seção B) está focada na interação entre diversas densidades de tinta com diferentes níveis de otimizador.

1. Comece com a seção A. Verifique se alguma das faixas está completamente tratada. Use o patch preto de 4 cores para fazer isso. Faça um teste de manchas, se possível. Verifique se há algum defeito de tratamento visível. Um possível defeito de tratamento aparece como um padrão de manchas redondas pequenas na impressão, a partir da placa perfurada por onde o ar passa.

Se você tiver encontrado uma densidade de tinta que esteja perfeitamente tratada, escolha essa ou uma densidade de tinta menor no menu suspenso Densidade da tinta. Nunca selecione uma densidade de tinta com defeitos de tratamento.

<span id="page-117-0"></span>Se nenhuma das faixas de densidade de tinta estiver completamente tratada ou a densidade da tinta que você preferir para a sua aplicação não for tratada, selecione NENHUM no menu de densidade de tinta. Em seguida, o assistente gerará outra impressão de teste com configurações diferentes.

2. Quando você tiver encontrar uma tinta com densidade satisfatória, precisará selecionar a melhor quantidade de otimizador para essa densidade de tinta.

Dentro da faixa de densidade de tinta que você selecionou, observe a seção B da impressão para determinar a melhor quantidade de otimizador. Observe o sangramento cor-a-cor e o preenchimento de áreas lisas. Se você observar vários níveis de otimizador funcionando bem, recomendamos que escolha a menor quantidade sem defeitos.

Se você não conseguir encontrar nenhuma quantidade de otimizador oferecendo desempenho satisfatório com a densidade selecionada de tinta, observe as densidades de tinta próximas (geralmente inferiores, mas podem ser superiores, em alguns casos raros). Considere mudar a densidade selecionada de tinta se houver uma combinação sem defeitos. Se você fizer isso, lembre-se de alterar a densidade de tinta no menu suspenso.

- 3. Quando você encontrar uma boa combinação de densidade da tinta e otimizador, clique em Avançar para adicionar o substrato e a condição de impressão que acabou de selecionar. Você pode renomear as duas opções. Em alguns casos, várias condições de impressão são oferecidas de uma vez. Você pode desmarcar as opções que não interessarem.
- 4. Recomendamos executar a calibração de cor imediatamente após concluir o assistente para garantir que o processo de calibração possa lidar com a densidade de tinta selecionada.
- 5. A nova predefinição agora está carregada no Internal Print Server. Você pode fazer suas próprias impressões de teste ou criar um perfil de ICC com o software RIP.
- ☆ DICA: Se precisar fornecer condições de impressão diferentes ou alterar as que estão disponíveis atualmente na nova predefinição, você poderá selecionar Editar no menu Substrato.

## Editar uma predefinição de substrato

A edição de uma predefinição tem vários objetivos.

- Você pode atribuir um nome de sua própria escolha a um substrato específico.
- Você pode ajustar a predefinição para que esta se adapte às características precisas de seu substrato.
- Você pode ajustar a predefinição para o uso planejado do substrato, que pode variar de impressão com qualidade superior a saída de produção rápida.

Para editar as características técnicas de um tipo de substrato personalizado, vá para o Internal Print Server e selecione Substrato > Editar. Isso permite a você alterar todas as configurações importantes na predefinição do substrato. Recomendado somente para usuários avançados.

NOTA: Você pode alterar somente as predefinições que criou. As predefinições fornecidas pela HP não podem ser alteradas.

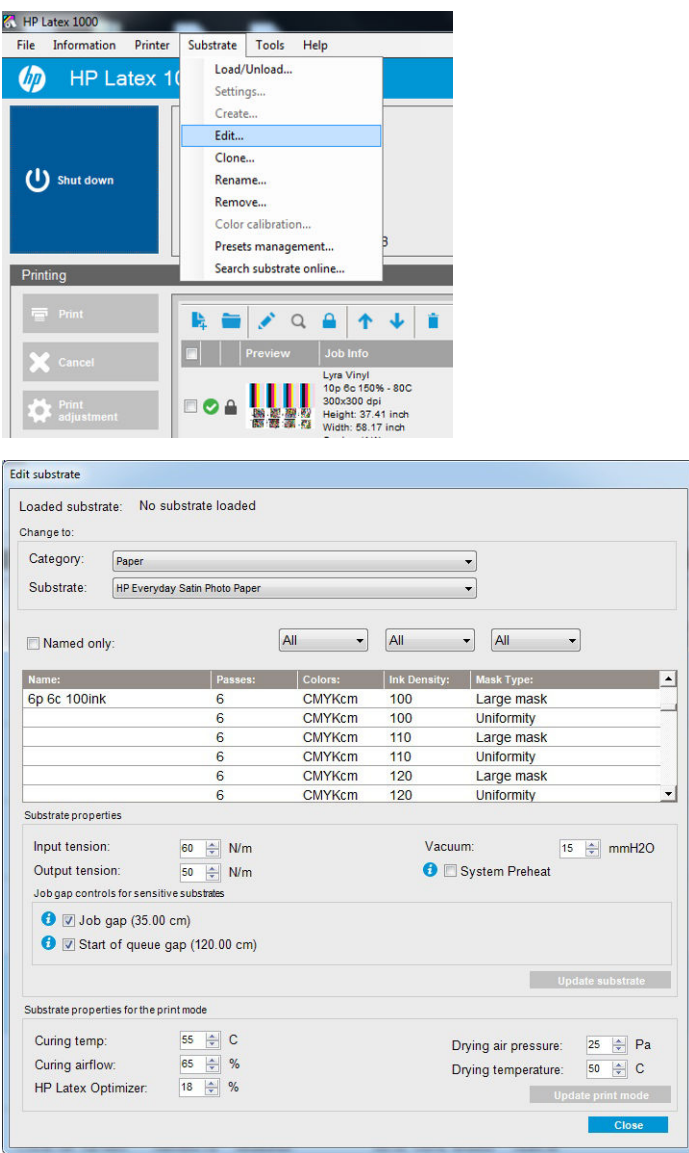

1. Na parte superior da janela Editar substrato, selecione a categoria do substrato e o nome da predefinição de substrato específica que você deseja editar.

**WEY NOTA:** As predefinições genéricas não podem ser editadas.

- 2. Na parte central da janela, selecione o número de ciclos, número de cores e a densidade da tinta; em seguida, nomeie a combinação para torná-la visível na caixa de diálogo Imprimir.
- 3. Altere as configurações de substrato na tabela de modo de impressão. Pressione Atualizar substrato se desejar alterá-lo.
- 4. Na parte inferior da janela, altere as configurações para a combinação que você nomeou. Pressione Atualizar modo de impressão se você quiser alterar uma combinação nomeada já existente.
- $\hat{X}$  DICA: Para obter o melhor equilíbrio de cores, o tipo de máscara do modo de impressão recomendado é Máscara grande.

DICA: Para obter melhor uniformidade de granulação, recomenda-se a opção Máscara de uniformidade.

5. Habilite o modo Pré-aquecimento do sistema para alcançar consistência de cores mais estável em impressões longas. Quando habilitado, a impressora executa automaticamente uma rotina de aquecimento imediatamente antes do trabalho real para levar o sistema de impressão até uma temperatura operacional estável. Esse procedimento pode levar até dois minutos e, portanto, é recomendado apenas para os

trabalhos que exigem forte correspondência de cores em impressões longas. Não use essa opção para impressões únicas ou de pequenas tiragens.

O pré-aquecimento do sistema é aplicável somente nos modos de impressão a seguir:

- 6p 80% 100%
- 8p 80% 120%
- 10p 80% 120%

Para obter uma predefinição altamente otimizada com uma finalidade e substrato específicos, poderá ser necessário ajustar outras configurações para compensar. Para obter uma predefinição equilibrada, recomendamos usar o assistente Adicionar novo substrato ou uma predefinição genérica.

#### Máscaras de impressão

O conceito de máscaras de impressão se refere às posições relativas das gotas de tinta no substrato. A máscara usa um algoritmo de aleatoriedade para evitar padrões visuais e o resultado é uma superfície visualmente suave, com granulação mínima e sem faixas verticais.

Alinhamento impreciso ou avanço de substrato pode interferir com o algoritmo, causando padrões de granulação diferentes em trabalhos grandes. Nas aplicações de disposição lado a lado, as diferenças entre painéis podem gerar costuras visíveis.

A nova Máscara de uniformidade é mais robusta contra esse tipo de fenômeno, produzindo uma aparência uniformemente texturizada em impressões longas e possibilitando aplicações de disposição lado a lado sem costuras, mesmo ao usar rolo duplo. Este é o motivo pelo qual a Máscara de uniformidade é recomendada para aplicações como revestimento de parede ou envelopamento de veículos; enquanto a Máscara grande é recomendada para aplicações como pôsteres, banners de enrolar ou sinalização retroiluminada

As imagens a seguir mostram o desempenho dos dois tipos de máscaras quando o substrato não avançar de maneira uniforme.

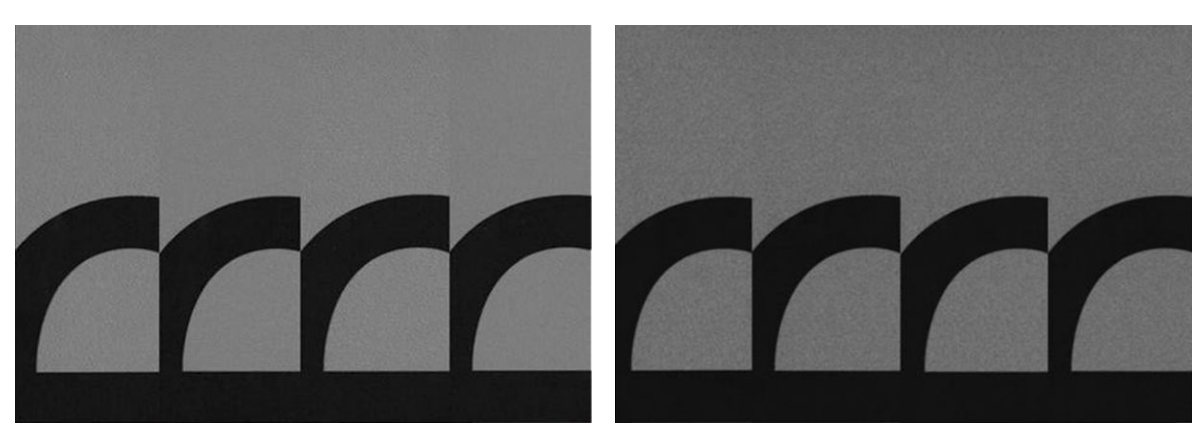

#### Máscara grande **Máscara de uniformidade**

# Como selecionar um tipo de máscara

- 1. Você pode selecionar a máscara a desejada criando o modo de impressão correspondente no menu Editar substrato. Lembre-se de que as predefinições genéricas de substratos devem ser clonadas antes de serem editadas.
- 2. Forneça um nome para o modo de impressão com Máscara de uniformidade para que ele fique acessível para impressão.

| Loaded substrate:<br>Change to:           |                                                         | No substrate loaded                |                             |                     |                                                                                                    |
|-------------------------------------------|---------------------------------------------------------|------------------------------------|-----------------------------|---------------------|----------------------------------------------------------------------------------------------------|
| Category:                                 | Paper<br>▼<br><b>HP Everyday Satin Photo Paper</b><br>▼ |                                    |                             |                     |                                                                                                    |
| Substrate:                                |                                                         |                                    |                             |                     |                                                                                                    |
| Named only:                               |                                                         |                                    | All<br>$\blacktriangledown$ | All                 | All<br>▼<br>▼                                                                                           |
| Name:                                     |                                                         | Passes:                            | Colors:                     | <b>Ink Density:</b> | <b>Mask Type:</b>                                                                                       |
| 6p 6c 100ink                              |                                                         | 6                                  | <b>CMYKcm</b>               | 100                 | Large mask                                                                                              |
|                                           |                                                         | 6                                  | <b>CMYKcm</b>               | 100                 | <b>Uniformity</b>                                                                                       |
|                                           |                                                         | 6                                  | <b>CMYKcm</b>               | 110                 | Large mask                                                                                              |
|                                           |                                                         | 6                                  | <b>CMYKcm</b>               | 110                 | <b>Uniformity</b>                                                                                       |
|                                           |                                                         | 6                                  | <b>CMYKcm</b>               | 120                 | Large mask                                                                                              |
|                                           |                                                         | 6                                  | <b>CMYKcm</b>               | 120                 | Uniformity                                                                                              |
| Substrate properties                      |                                                         |                                    |                             |                     |                                                                                                    |
| Input tension:                            |                                                         | $\Rightarrow$ N/m<br>60            |                             | Vacuum:             | 싂<br>mmH2O<br>15                                                                                        |
| Output tension:                           |                                                         | $\Rightarrow$ N/m<br>50            | System Preheat              |                     |                                                                                                    |
| Job gap controls for sensitive substrates |                                                         |                                    |                             |                     |                                                                                                    |
| $\bullet$ $\nabla$ Job gap (35.00 cm)     |                                                         | I V Start of queue qap (120.00 cm) |                             |                     |                                                                                                    |
|                                           |                                                         |                                    |                             |                     | <b>Update substrate</b>                                                                                 |
| Substrate properties for the print mode   |                                                         |                                    |                             |                     |                                                                                                    |
| Curing temp:                              |                                                         | $\Leftrightarrow$ C<br>55          |                             |                     | $\Rightarrow$ Pa<br>25<br>Drying air pressure:                                                          |
| Curing airflow:<br>65                     |                                                         | $\Rightarrow$ %                    |                             |                     | $\left  \frac{\blacktriangle}{\blacktriangledown} \right $<br>50<br>Drying temperature:<br>$\mathbf{C}$ |
| HP Latex Optimizer:                       |                                                         | $\frac{1}{2}$ %<br>18              | <b>Update print mode</b>    |                     |                                                                                                    |
|                                           |                                                         |                                    |                             |                     |                                                                                                    |

Por padrão, todos os modos de impressão genéricos usam a Máscara grande.

Considere a opção Otimizar para disposição lado a lado para obter a melhor consistência de cores durante a impressão lado a lado.

### Ajustes dinâmicos

Você pode modificar as configurações do substrato durante a impressão. Na janela principal do servidor de impressão interna, pressione o botão Ajuste de Impressão, e uma caixa de diálogo será exibida.

A caixa de diálogo está dividida em seções para o avanço de substratos (consulte [Compensação do avanço de](#page-190-0)  [substrato na página 185\)](#page-190-0), as temperaturas de tratamento e secagem e a tensão de substratos.

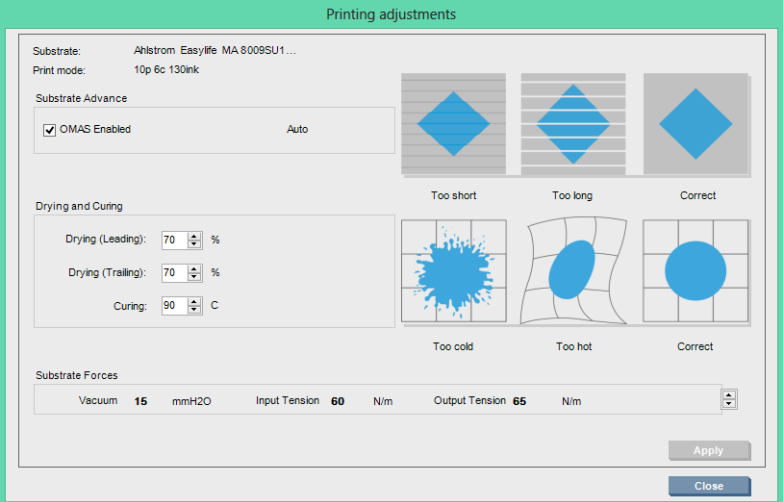

- 1. Ajuste a potência de secagem para cima ou para baixo.
- 2. Ajuste a potência de tratamento para cima ou para baixo.
- 3. Ilustrações dos efeitos possíveis de aquecimento insuficiente, demasiado e correto, respectivamente.
- 4. Ajuste o nível de vácuo para cima ou para baixo. As tensões de entrada e saída são ajustadas automaticamente, dependendo do nível de vácuo.
- 5. Ilustrações dos efeitos possíveis de tensão insuficiente, demasiada e correta, respectivamente.

Para aplicar e, em seguida, salvar os valores, pressione o botão Aplicar na caixa de diálogo antes de fechá-la. As novas configurações são salvas para esse tipo de substrato específico para as impressões atuais e futuras. Elas não são aplicadas a todos os tipos de substrato.

### Otimizar a predefinição para uma velocidade de impressão mais rápida

#### Ação

Aumente o número de ciclos.

#### Possíveis riscos e compensações

- Risco: Desempenho de tratamento ruim.
	- Compensação 1: Reduz a densidade de tinta em um ou dois níveis para cada nível que o número de ciclos é reduzido.

Exemplo: Na maioria dos materiais iluminados pela frente, 6 ciclos com 100% de tinta > 4 ciclos com 80% de tinta > 3 ciclos com 60% de tinta.

- Compensação 2: Aumenta ligeiramente o fluxo de ar de tratamento para eliminar artefatos de tratamento menores.
- Compensação 3: Aumenta a temperatura de tratamento se você optar por não compensar com a densidade de tinta.
- **W NOTA:** Isso é possível apenas com substratos que não apresentam defeitos de deformação térmica em temperaturas mais altas.
- Risco: Ao reduzir o número de ciclos, especialmente para 4 ou menos, alguns artefatos como granulação, sangramento e coalescência poderão se tornar visíveis. É possível compensar até certo ponto com as seguintes configurações:
	- Compensação 1: Reduz a densidade de tinta, conforme descrito acima.
	- Compensação 2: Aumenta o nível de tinta do otimizador em 2% para cada nível que o número de ciclos é reduzido.

Exemplo: 6 ciclos com otimizador a 12% > 4 ciclos com otimizador a 14%.

– Compensação 3: Aumenta o poder da lâmpada de secagem em 10% para cada nível que o número de ciclos é reduzido.

Exemplo: 6 ciclos com potência de 50% > 4 ciclos com potência de 60%.

### Otimizar para obter a melhor qualidade de impressão e/ou gama mais ampla

#### Ações

- Use um conjunto de tintas de 6 cores.
- Aumente o número de passadas.
- Aumente a densidade da tinta.

#### Considerações

- Um conjunto de tintas de 6 cores permite transições suaves; use sempre essa opção para obter a melhor qualidade de impressão.
- Use um modo de impressão de 8 ciclos para obter a melhor qualidade de impressão com substratos com iluminação pela frente.
- Use um modo de impressão de 14 ou 18 ciclos para obter a melhor qualidade de impressão com substratos e tecidos com iluminação por trás.
- Ao usar um número alto de ciclos, os substratos poderão saturar acima de 100% de tinta (exemplo: 130% com iluminação pela fronte, 300% com iluminação por trás). As densidades mais altas de tinta podem aumentar a gama e a saturação da cor e, em materiais com iluminação por trás, aumentam a opacidade das áreas impressas.

NOTA: Isso dependerá muito do substrato.

#### Otimizar o consumo de tinta

#### Ações

- Reduzir a densidade da tinta.
- Use um conjunto de tintas de 4 cores.

#### Considerações

- A redução da densidade da tinta geralmente reduz a gama e a saturação da cor.
- Uma densidade inferior de tinta pode permitir um número menor de ciclos.
- Um conjunto de tintas de 4 cores pode reduzir o consumo geral de tinta, já que as tintas ciano claro e magenta claro não serão usadas na impressão.
- $\mathbb{B}^*$  NOTA: Um pouco de tinta ainda é usada de cada cabeçote de impressão para manter a integridade do cabeçote de impressão.
- Um conjunto de tintas de 4 cores é menos resistente a alguns defeitos de qualidade de impressão, como o contorno.

### Modos de impressão recomendados para cada tipo de substrato

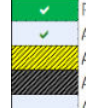

Recommended print mode for this substrate type Alternative print mode for this substrate type

- 
- Available, but setting adjustments may be required. Risk of condensation and exceeding curing capacity for long jobs.

Available, but high risk of condensation, exceeding curing capacity, or substrate wrinkles Available, but throughput or saturation could be poor

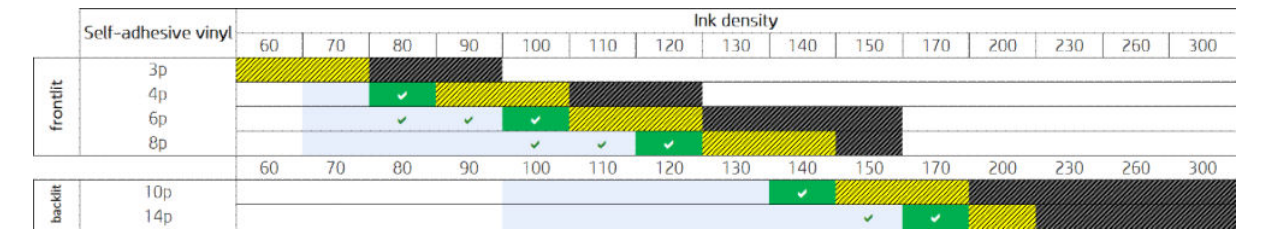

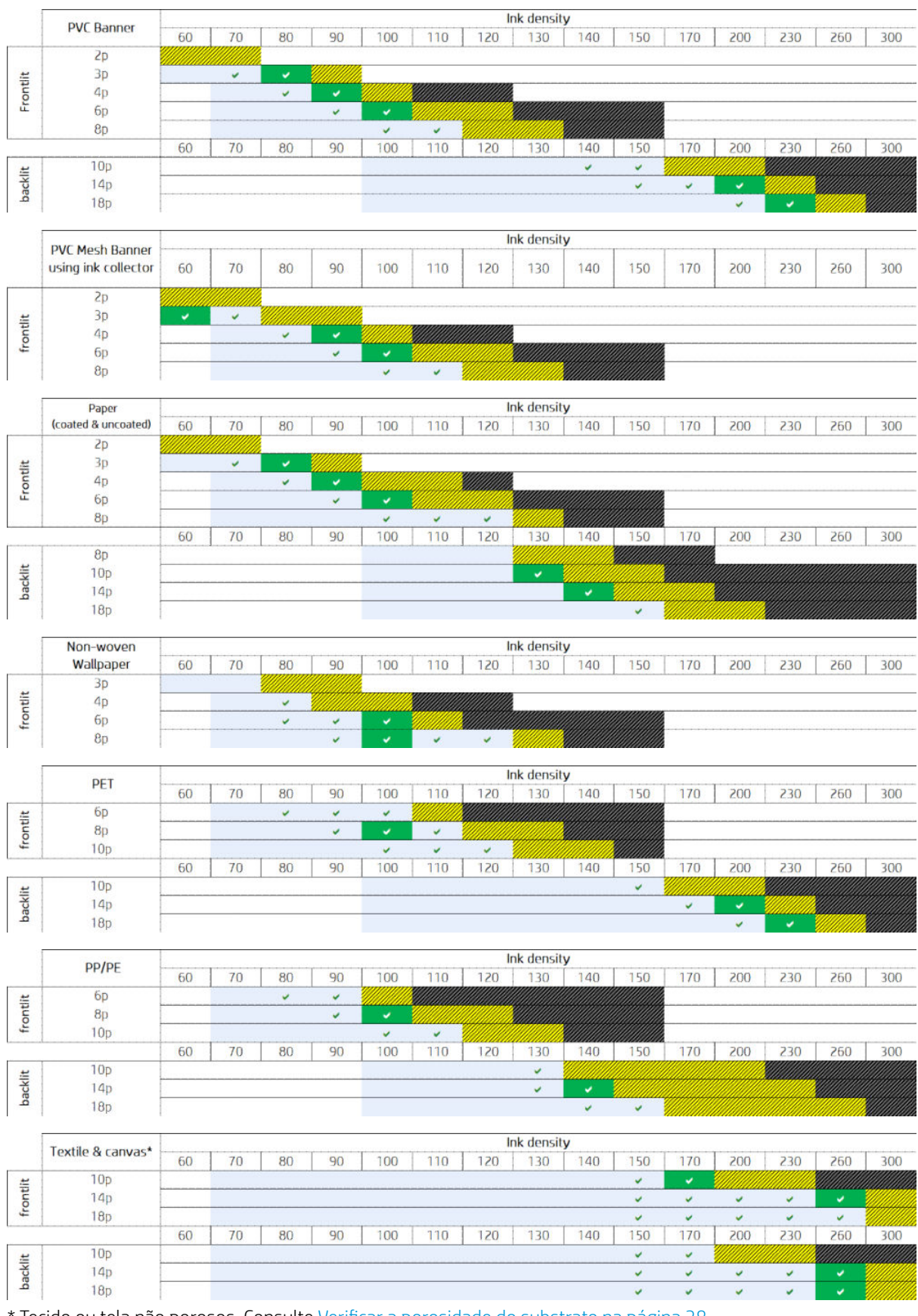

\* Tecido ou tela não porosos. Consulte Verificar a porosidade do substrato na página 38.

<span id="page-124-0"></span>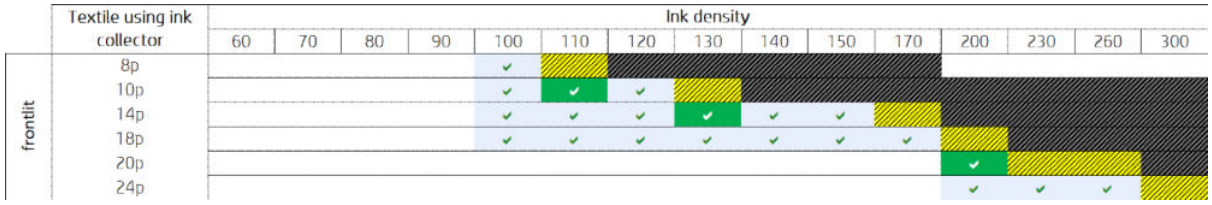

### Ajustar o fluxo de trabalho de impressão para desempenho de cor superior

- 1. 9erifique o estado da calibração de cores do substrato e calibre-o se for recomendado selecionando Substrato > Calibração de cores no Internal Print Server. Consulte [Calibração da impressora na página 176](#page-181-0).
- 2. Crie perfis ICC para o substrato; consulte a documentação do RIP para obter instruções.

## Remover uma predefinição de substrato

Para remover uma predefinição do substrato da impressora, vá para o Internal Print Server e selecione Substrato > Remover. Então, selecione a categoria e o tipo do substrato que deseja remover de uma lista de substratos removíveis.

## Gerenciador de substratos on-line

No menu, selecione Substrato > Pesquisar substrato on-line, ou clique no botão Pesquisar on-line na caixa de diálogo Carregar configuração de impressora. Esta tela é mostrada:

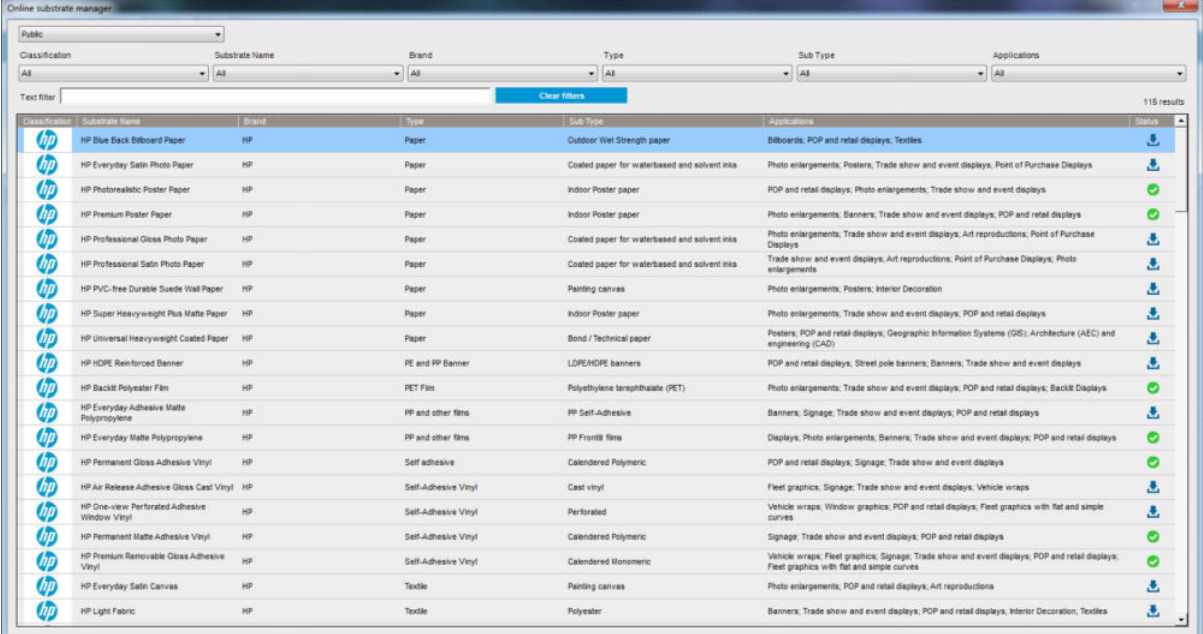

### Classificação

Para classificar, clique no título da coluna ou coloque o cursor do mouse sobre o título da coluna e clique na seta do menu suspenso.

### Pesquisa estruturada

Há vários campos de pesquisa estruturada. Você pode usar a pesquisa de um único campo ou uma combinação de campos.

Há várias opções de pesquisa:

- Selecione um fabricante para encontrar substrato específico do fabricante.
- Selecione uma categoria e qualidade para encontrar um tipo específico de substrato.
- Selecione aplicações para localizar substratos certificados e otimizados.
- O aplicativo Remote Media pesquisa automaticamente.
- Clique em Limpar filtros para exibir a lista completa.

#### Pesquisa de texto livre

A busca de texto livre localizará substrato ao verificar a presença da sequência de texto especificada no nome do substrato, no nome do fornecedor, nos comentários e na nota técnica.

- Digite uma string de texto.
- O aplicativo Remote Media pesquisa automaticamente se o texto de pesquisa contém mais de um caractere.
- Clique em Limpar filtros para exibir a lista completa.

#### Instalar novo substrato

Para instalar um nova predefinição de substrato, vá para o Internal Print Server e selecione Substrato > Pesquisar substrato on-line, em seguida, procure o arquivo específico do substrato e clique na seta para baixo da coluna Status.

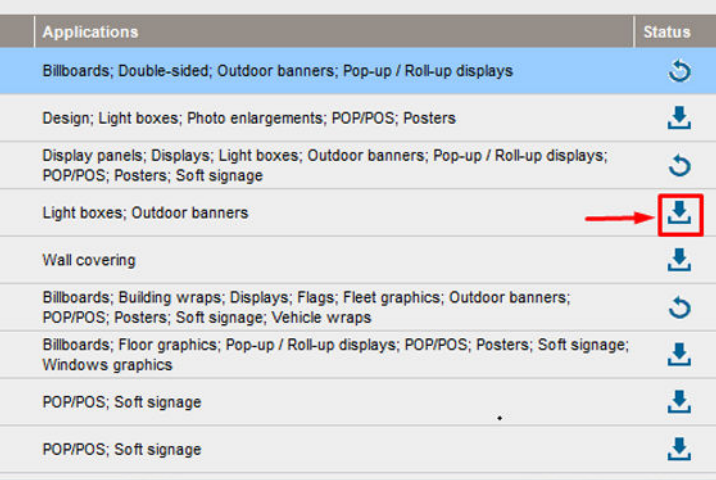

Esta caixa de diálogo de contrato é exibida:

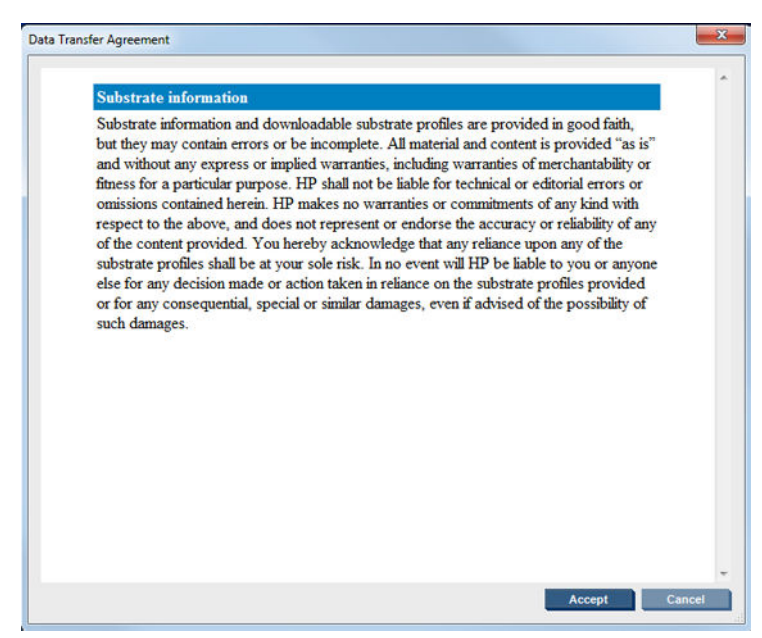

A caixa de diálogo de contrato deve ser aceita para continuar a instalação.

Se a instalação for bem-sucedida, será exibido um ícone de verificação na coluna de status.

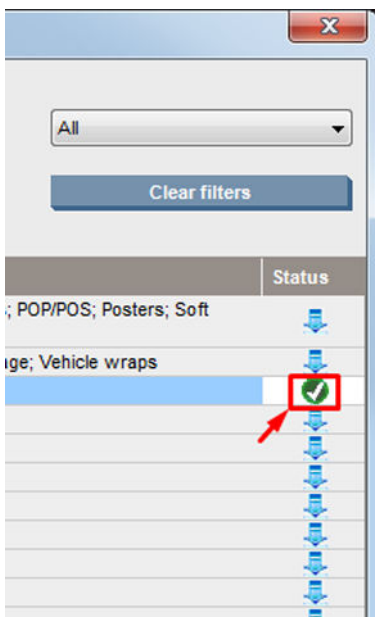

### Atualizar o substrato existente:

A opção de atualização do substrato é exibida quando uma nova versão de substrato está disponível no servidor. Para atualizar um substrato, vá para o servidor de impressão interna e selecione Substrato > Pesquisar substrato on-line e, em seguida, clique no ícone de atualização do substrato na coluna de status.

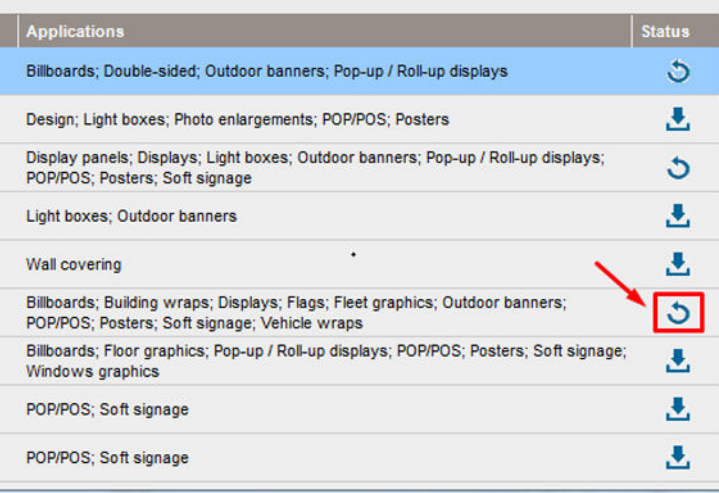

### Sincronização de substrato

Os drivers Onyx e Caldera RIP contêm todas as predefinições de substratos padrão e perfis de ICC fornecidos com a série de impressoras HP Latex 3000.

Se você realizar alguma ação de gerenciamento de substrato no HP IPS, vá para o RIP e sincronize a lista de substratos.

**W NOTA:** Qualquer novo substrato criados diretamente no HP IPS não contém um perfil ICC. Você deve criar o perfil de cores no RIP usando um espectrofotômetro externo.

Se você baixar e instalar um predefinição de substrato em Buscar substratos on-line por meio do HP IPS ou se importar um substrato OMES predefinido baixado do Localizador de mídia da HP, as predefinições já conterão os perfis ICC.

Para garantir que o RIP tenha os substratos mais recentes disponíveis, siga essas etapas:

#### Sincronize os substratos com o Caldera RIP

1. Vá para o software Caldera RIP e clique na ferramenta Easy Media.

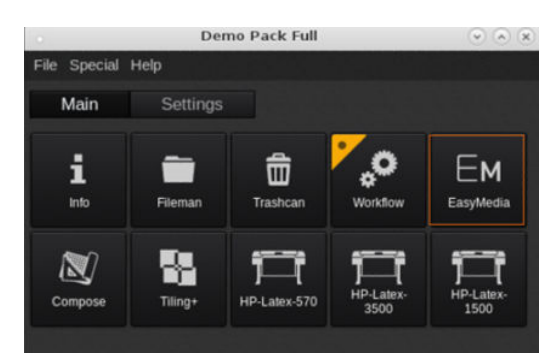

2. Clique no ícone de impressora e depois em Avançar

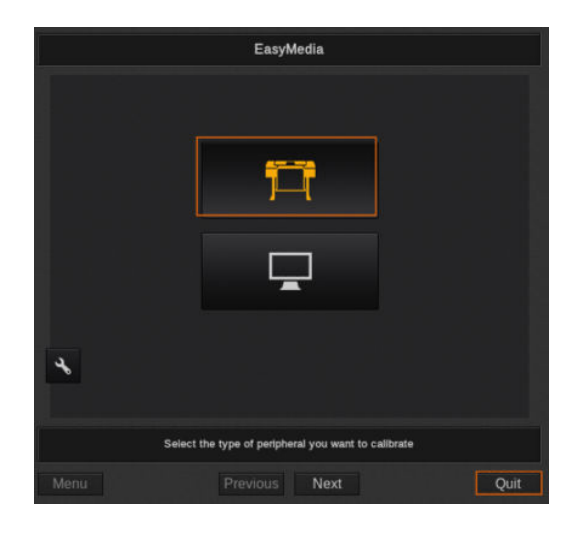

3. Selecione a impressora para recuperar o substrato, e depois clique em Avançar.

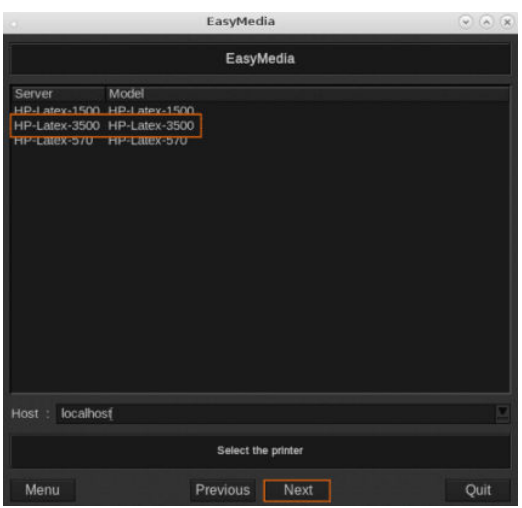

4. Clique em Importar.

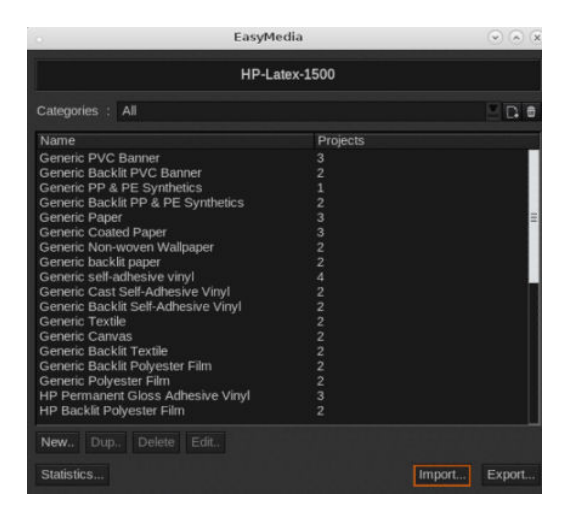

5. Clique em Sincronização automática.

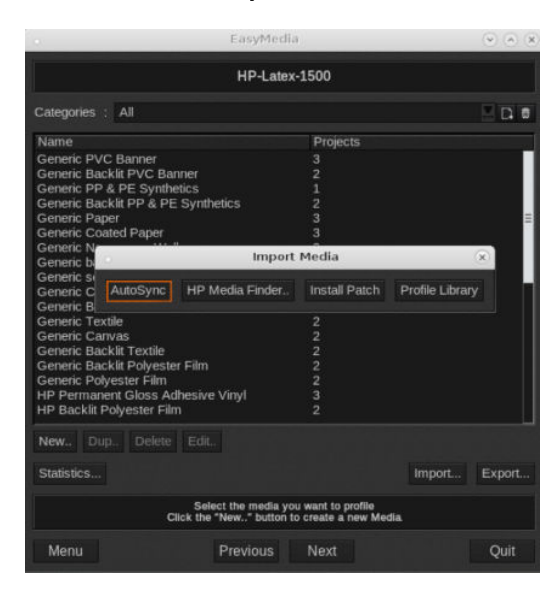

6. Clique em Somente as predefinições ausentes.

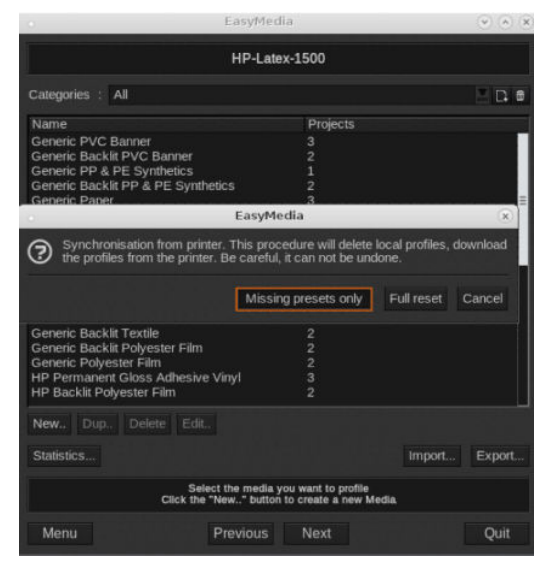

Todos os substratos personalizados da máquina serão baixados para o RIP e adicionados ao final da lista de substratos.

#### Sincronize os substratos com o ONYX RIP

1. Para recuperar seus substratos personalizados da máquina, clique em Configurar impressora.

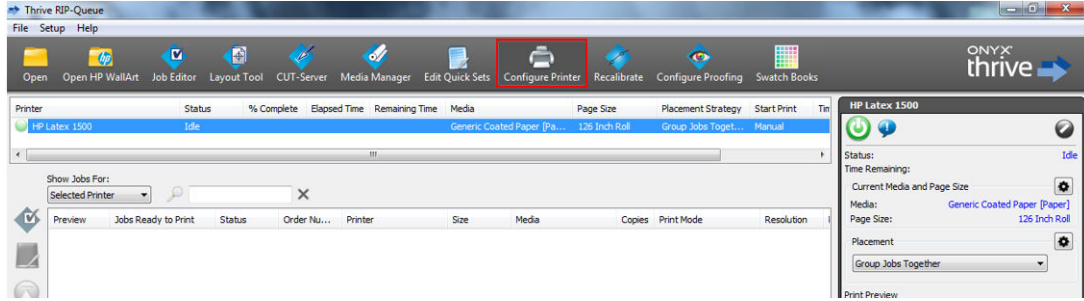

2. Clique na guia Dispositivo, selecione a máquina e clique em Recursos.

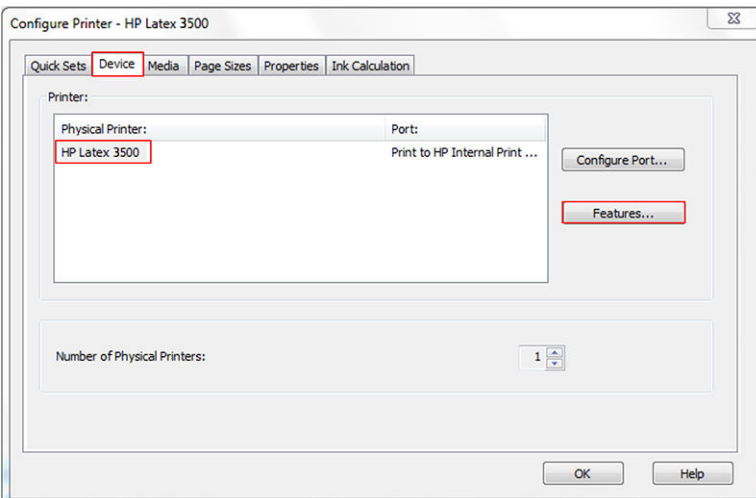

3. Uma nova janela será exibida; selecione Opções globais da impressora e clique em Configurar.

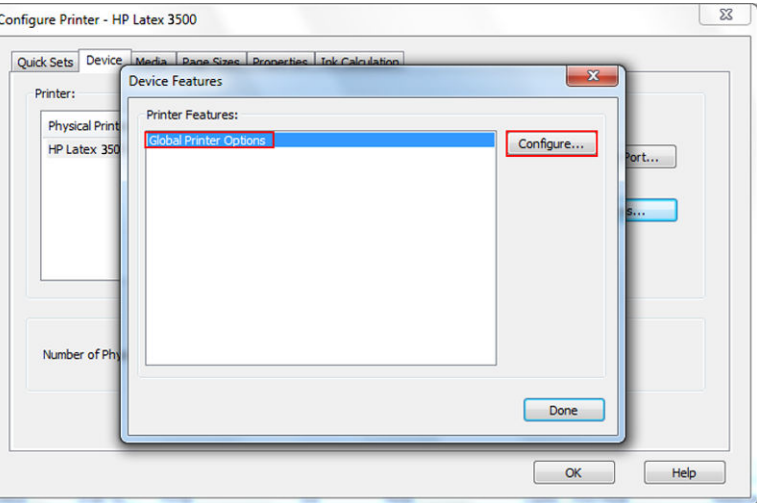

4. Será exibida outra janela; clique em Da impressora.

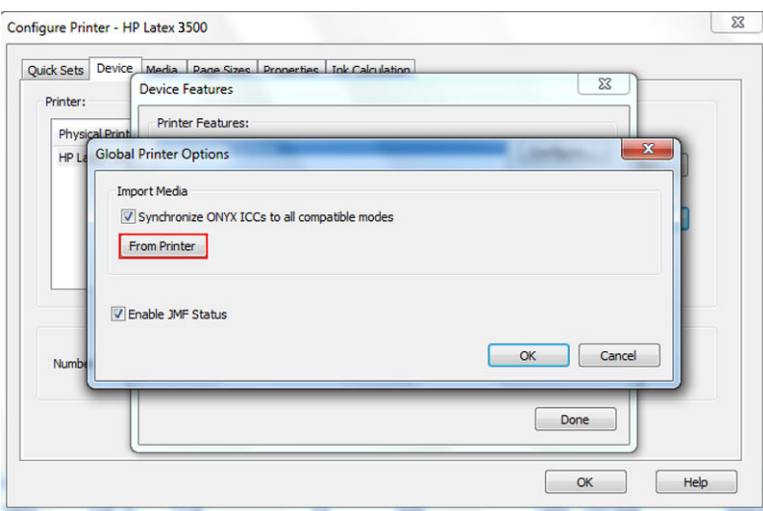

<span id="page-131-0"></span>5. Uma nova janela será exibida; selecione os substratos personalizados que deseja importar e clique em OK.

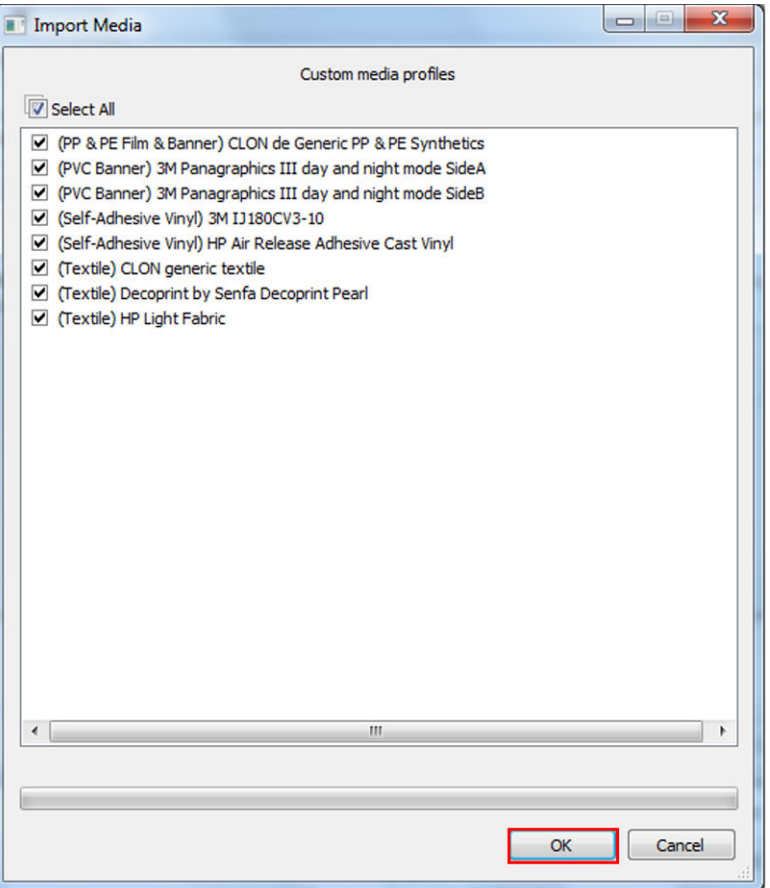

Os substratos selecionados agora foram adicionados na biblioteca do Gerenciador de mídia. Feche todas as janelas abertas.

## Definir a posição do feixe do carro

A posição do feixe do carro determina a distância vertical entre o cabeçote de impressão e o cilindro. Se for muito grande, a qualidade de impressão será prejudicada. Se for muito pequena, há risco de que os cabeçotes de impressão entrem em contato com o substrato, causando borrões ou danos.

- A posição de **carregamento de substrato** não é usada na impressão: ela pode ser usada para carregar substratos espessos ou na manutenção.
- A posição de *impressão* tem altura fixa compatível com substratos não enrugados de até 0,4 mm de espessura.
- Uma posição personalizada é usada com substratos mais espessos do que 0,4 mm ou com pequenas pregas formadas pelo calor. Recomendamos configurar a posição personalizada como segue:
	- A espessura do substrato mais 1,9 mm para substratos que não enrugam.
	- A espessura do substrato mais 2 a 3 mm para substratos que enrugam.

Você não pode exceder a altura máxima permitida pelo servidor de impressão interno.

- $\hat{X}$  DICA: Evite a formação de pregas usando substratos que não enrugam ou usando um modo de impressão mais lento que permitirá a diminuição da energia de secagem e tratamento.
- A posição de instalação do coletor de tinta é usada apenas para a instalação do kit do coletor de tinta (consulte [O kit coletor de tinta na página 50\)](#page-55-0); Não é usada na impressão.

Para definir a posição de feixe do carro, vá para o servidor de impressão interno e selecione a posição apropriada na lista suspensa.

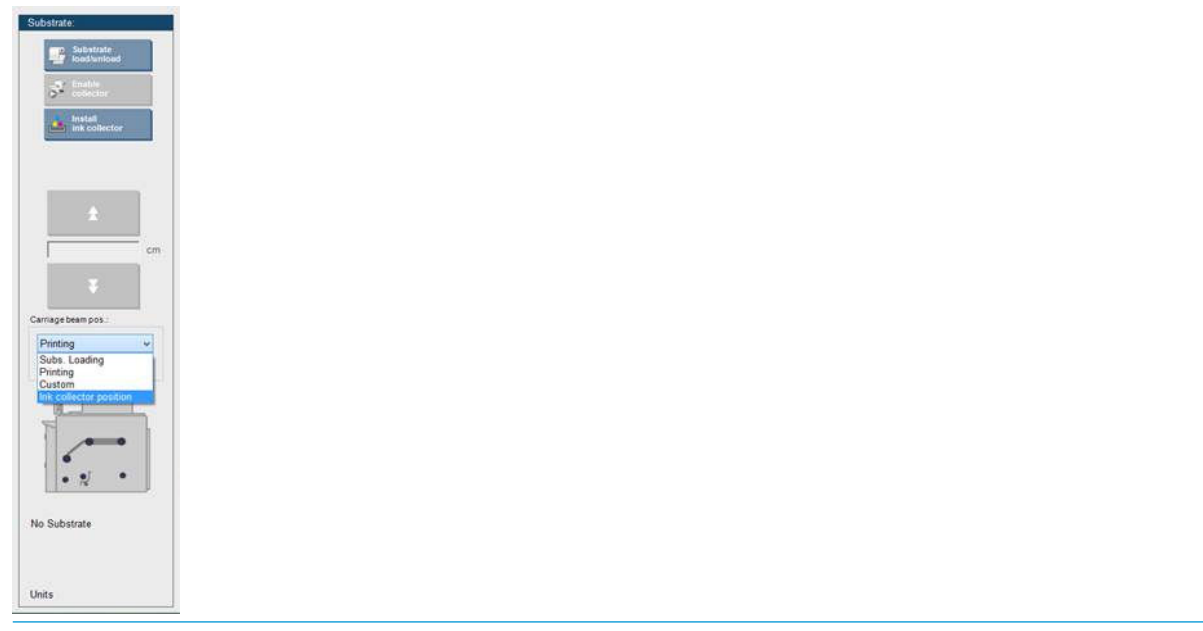

AVISO! Fique longe das partes em movimentação da impressora até que o feixe do carro atinja a nova posição.

A CUIDADO: Não altere a posição de feixe do carro enquanto o rolo de limpeza do cabeçote estiver fora do lugar.

# <span id="page-133-0"></span>5 Criar e gerenciar trabalhos de impressão

## Adicionar um novo trabalho de impressão

Cada trabalho de impressão deve ser criado no Raster Image Processor (RIP) e depois adicionado ao Internal Print Server.

Quando o RIP gerar um trabalho de impressão, sua pasta de saída conterá pelo menos três arquivos:

- · Um arquivo XML contendo configurações do trabalho
- Um arquivo TIFF de baixa resolução para uso em visualizações
- Pelo menos, um arquivo TIFF de alta resolução contendo a imagem a ser impressa

A pasta de saída deve ser a pasta compartilhada no computador do Internal Print Server que foi criada durante a instalação da impressora. O Internal Print Server não pode pegar os arquivos diretamente da rede porque o acesso não seria rápido o suficiente.

1. Vá para o Internal Print Server.

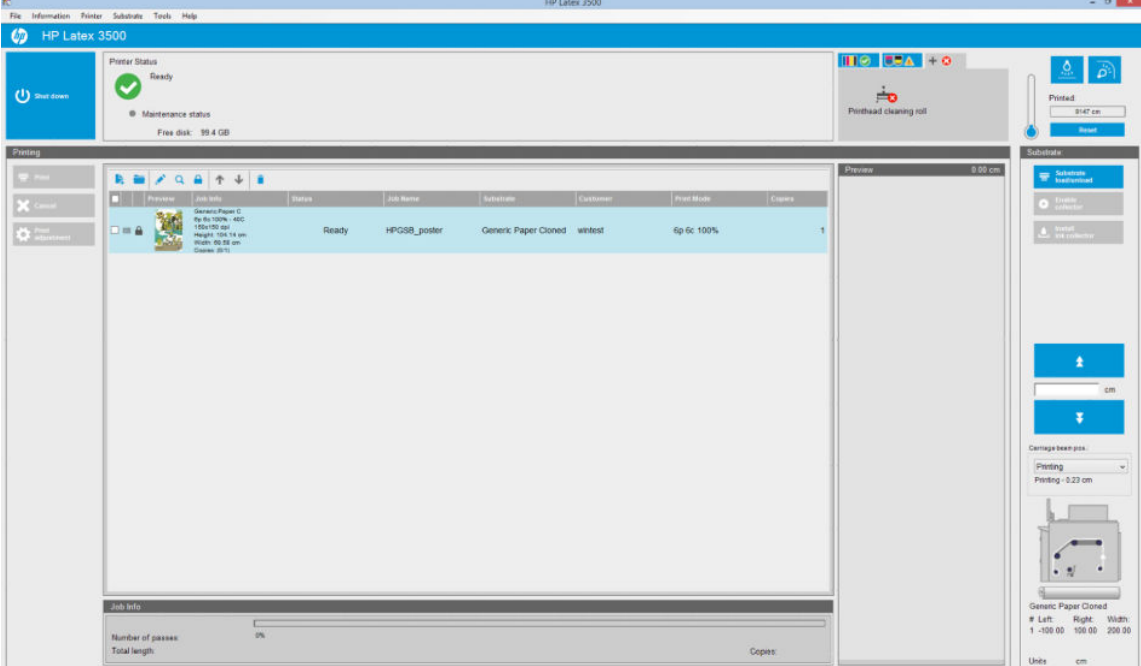

2. Selecione o ícone Adicionar novo trabalho  $\mathbf{I}_{\uparrow}$  ou Arquivo > Adicionar novo trabalho. Navegue até a pasta que contém os arquivos de trabalho de impressão e clique em Abrir para importar o trabalho para o Internal Print Server.

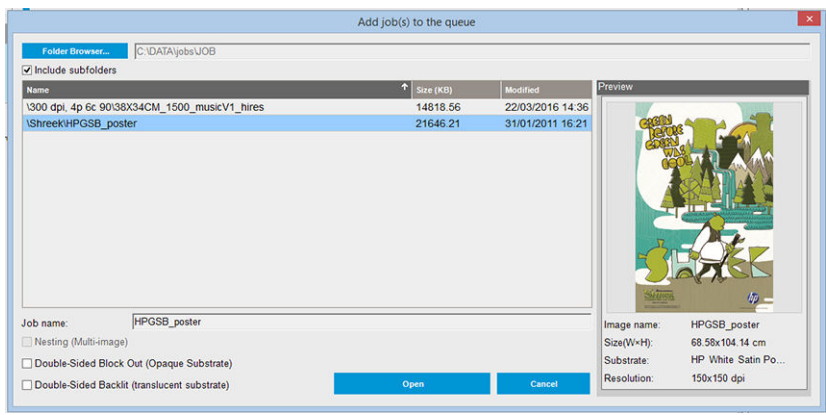

- $\frac{1}{2}$  DICA: É possível classificar a lista por qualquer coluna.
- 3. A próxima caixa de diálogo exibe informações sobre o trabalho.

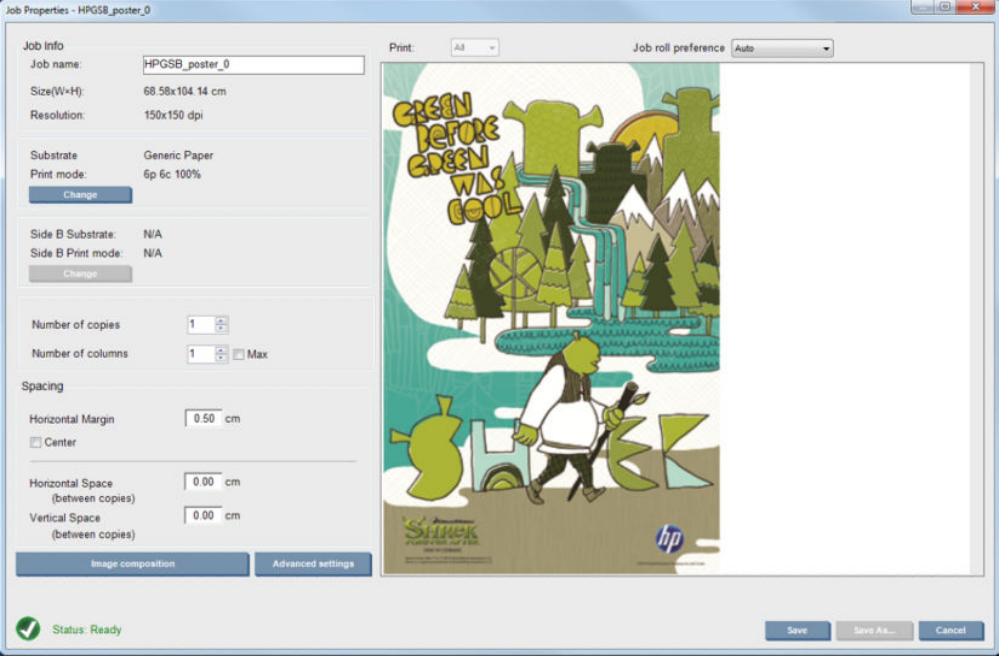

Você pode alterar o nome do trabalho padrão na primeira vez que abrir sua janela de propriedades. Ao salvar o nome do trabalho, ele não poderá ser alterado. Use o botão Salvar como para criar uma cópia de um trabalho existente com um nome diferente.

Esta caixa de diálogo tem as seguintes opções:

- Número de cópias: o número total de cópias a serem impressas
- Número de colunas: o número de cópias a serem impressas na horizontal, em toda a largura do substrato
- Máx.: se essa opção estiver marcada, o número de etapas será definido ao máximo que caberá na largura do substrato

Na seção Espaçamento, esta caixa de diálogo dá a você a oportunidade de definir uma margem horizontal que ficará em branco ou de centralizar seus trabalhos no substrato, de forma que uma quantidade igual de espaço em branco seja disposta em ambos os lados. Se o número de cópias for maior do que um, serão aplicadas estas propriedades:

- Espaço horizontal: o espaço horizontal entre as cópias
- Espaço vertical: o espaço vertical entre as cópias

Embora você possa alterar o substrato e o modo de impressão nesta caixa de diálogo, ao usar o botão Alterar, não é recomendável fazer isso, pois poderá afetar adversamente a qualidade de impressão. É melhor fazer essas alterações no RIP.

A lista suspensa na parte superior do campo de visualização permite escolher todas as seções ou apenas uma das seções a serem impressas, e a outra lista suspensa permite selecionar a preferência de rolo em que o trabalho será colocado na fila.

4. Para ver mais opções de trabalho, clique no botão **Configurações avançadas** na caixa de diálogo Propriedades do trabalho.

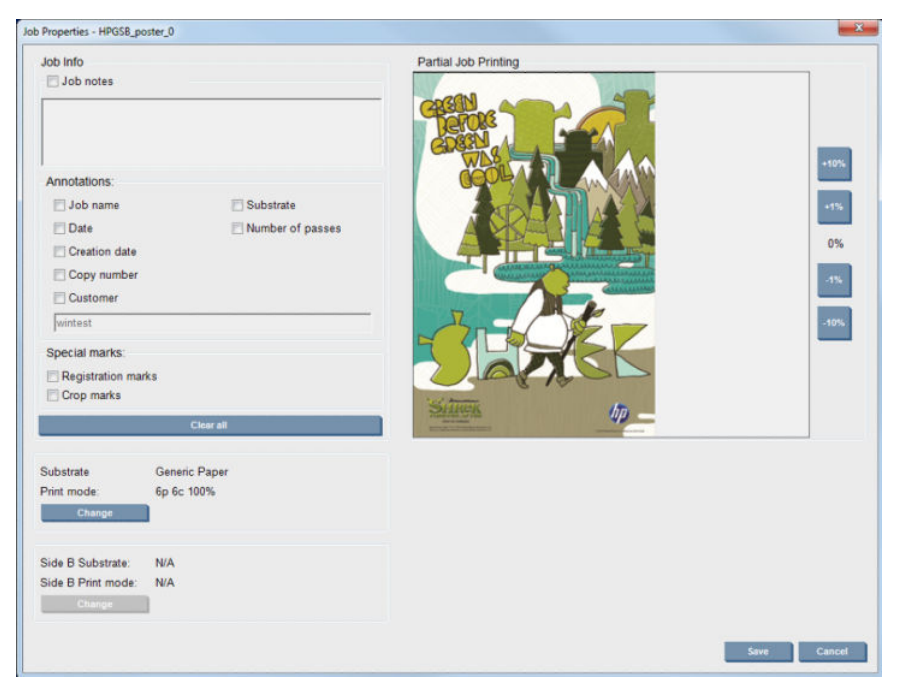

Embora você possa alterar o substrato e o modo de impressão nesta caixa de diálogo, ao usar o botão Alterar, não é recomendável fazer isso, pois poderá afetar adversamente a qualidade de impressão. É melhor fazer essas alterações no RIP.

O parágrafo Informações do trabalho pode ser usado para selecionar anotações e marcas especiais a serem impressas juntamente com a imagem. O campo Observações do trabalho pode ser usado para adicionar algum texto a ser impresso na parte inferior de cada cópia com anotações, se houver.

A seção Impressão parcial do trabalho aparece somente quando o número de cópias é um, o trabalho não será impresso dos dois lados, ele contém um imagem inteira e pode ser usado para selecionar o deslocamento de impressão do trabalho. A área com hachuras não será impressa.

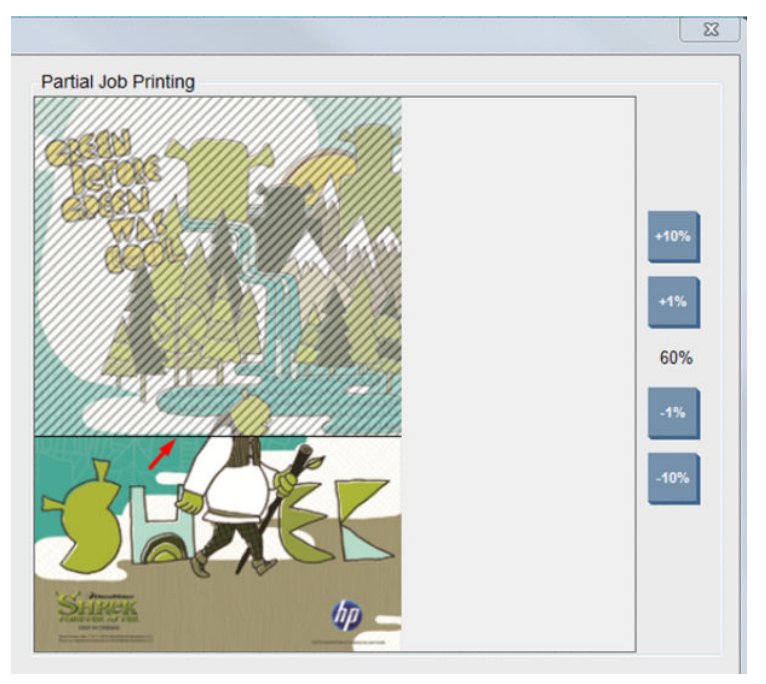

Continuar a *Impressão fácil* pode ser útil para retomar um trabalho após uma interrupção inesperada.

Clique no botão Salvar para armazenar as configurações avançadas ou Cancelar para descartá-las e retornar à caixa de diálogo principal anterior.

- 5. Clique no botão Salvar para armazenar o trabalho no Internal Print Server para processamento posterior na caixa de diálogo principal.
	- **EZ NOTA:** O Internal Print Server emite um aviso se você selecionar alterações de layout que não sejam compatíveis com as seleções no software RIP.
- 6. Clique no botão Salvar para armazenar o trabalho no Internal Print Server para processamento posterior.
- $\mathbb{B}^*$  NOTA: O Internal Print Server emite um aviso se você selecionar alterações de layout que não sejam compatíveis com as seleções no software RIP.

### Impressão de rolo duplo

Se dois rolos forem carregados e a caixa de seleção de rolo duplo tiver sido verificados durante o carregamento, a seguinte janela aparecerá:

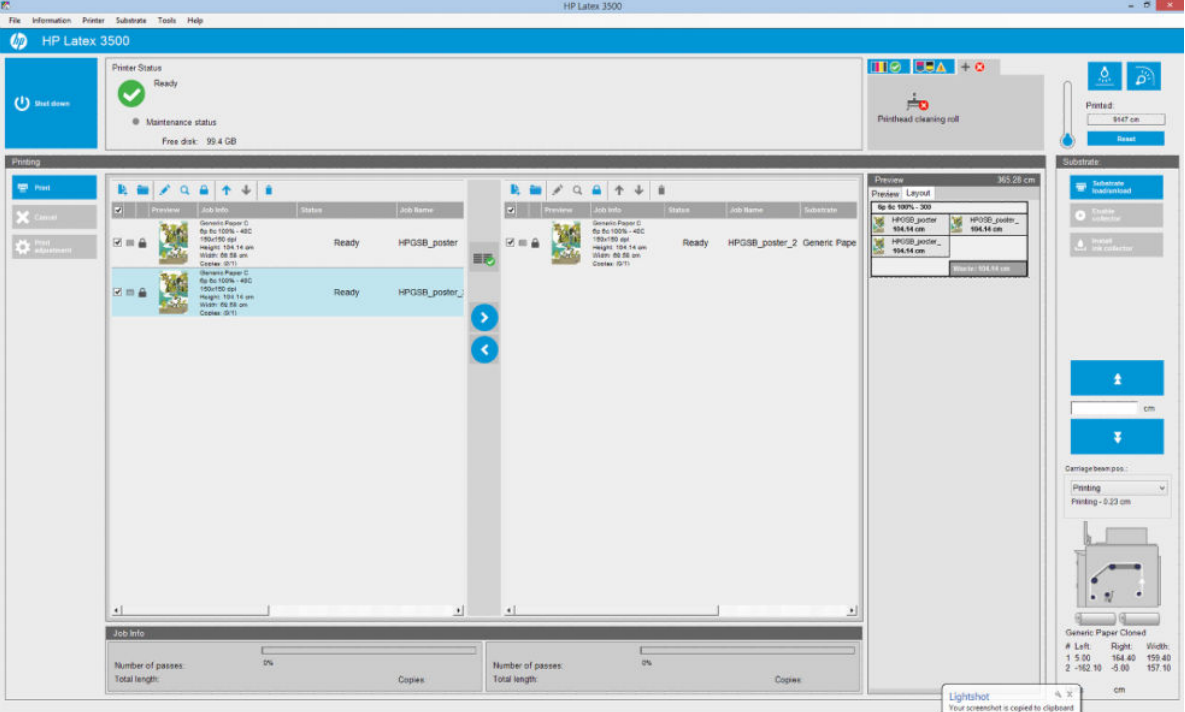

A principal diferença é que, agora, há duas filas, uma por rolo. Os trabalhos enviados ao rolo 1 serão notados na primeira fila, e os trabalhos enviados ao rolo 2, na segunda fila.

Ao imprimir, os trabalhos com a mesma resolução e modo de impressão são impressos ao mesmo tempo (um em cada rolo). Você pode ver na visualização como eles serão processados.

Você pode se mover de uma fila para outra clicando nos ícones

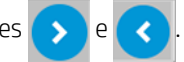

Se você clicar no ícone  $\equiv$ , os trabalhos serão automaticamente organizados de forma a minimizar resíduos

de substrato, sem alterar a ordem.

O ícone de cadeado fechado indica os trabalhos que não podem ser movidos quando você clica no ícone  $\equiv$ , O

cadeado fechado aparece quando uma atualização manual foi feita para o trabalho. Para bloquear ou desbloquear um trabalho, basta clicar no cadeado.

### Visualização do layout de rolo duplo

Ao imprimir no rolo duplo, uma quia denominada Layout aparecerá na seção de visualização do IPS. O objetivo é fornecer informações claras sobre como o trabalho duplo foi configurado por meio de sua interface simples e assim facilitar a redução de resíduos de substrato.

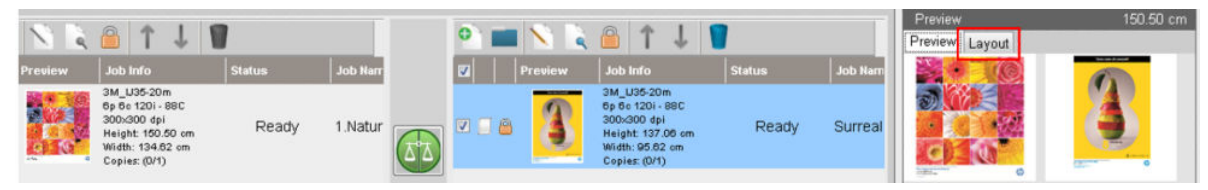

A guia Layout fornece informações sobre:

- 1. O modo de impressão usado para cada impressão.
- 2. O comprimento do substrato a ser impresso de cada rolo.
- 3. Um alerta de resíduo de substrato para cada rolo. Este alerta tem dois status com os limites configurados até 2 metros:
	- a. Plano de fundo em cinza: resíduo de substrato inferior a 2 metros.
	- b. Plano de fundo em vermelho: resíduo de substrato superior a 2 metros.
		- NOTA: O alerta está localizado no lado onde o desperdício de substrato é esperado. Se não houver risco de perda de substrato (0,00 cm), o alerta estará localizado no lado esquerdo por padrão.

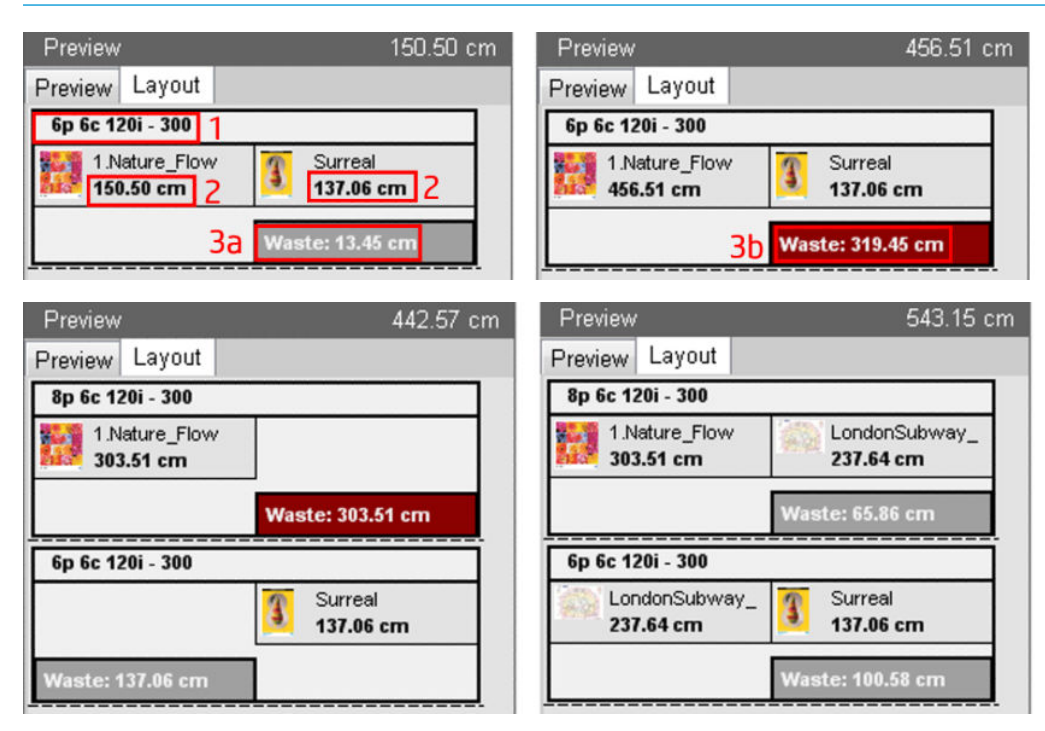

#### Causas de resíduo de substrato

- Filas não equilibradas ou diferentes modos de impressão em ambos os rolos (visto na imagem acima).
- Rotinas de serviço do cabeçote de impressão: Para manter uma boa qualidade de imagem, a impressora precisa executar uma rotina de serviço de tempos em tempos durante a impressão. As rotinas de serviço não têm uma grande inƮuência ao imprimir em um único rolo, mas podem ter em rolo duplo se as filas não estiverem suficientemente equilibradas. A visualização de Layout indica as rotinas de serviço que a impressora precisa executar; ela mostra como o desperdício é distribuído entre a configuração real do trabalho e facilita a reorganização dos trabalhos para minimizar desperdício na configuração de rolo duplo.

As rotinas de serviço durante a impressão são feitas no final de um trabalho, quando qualquer uma das seguintes condições for atingida:

A impressora imprimiu mais de 100 metros ininterruptos.

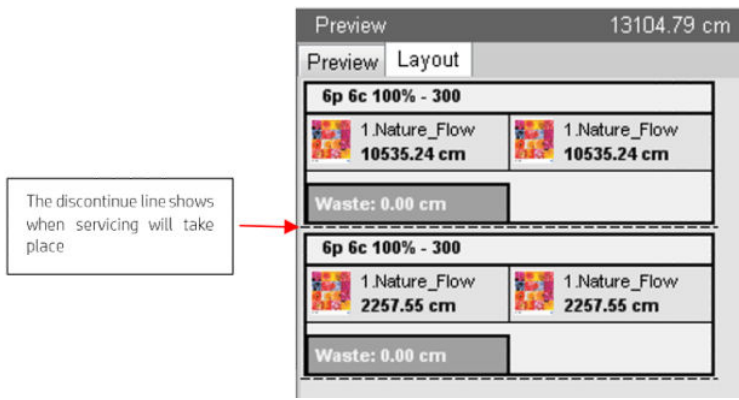

A impressora inicia o próximo trabalho e ao terminar, teria impresso mais de 100 metros ininterruptos.

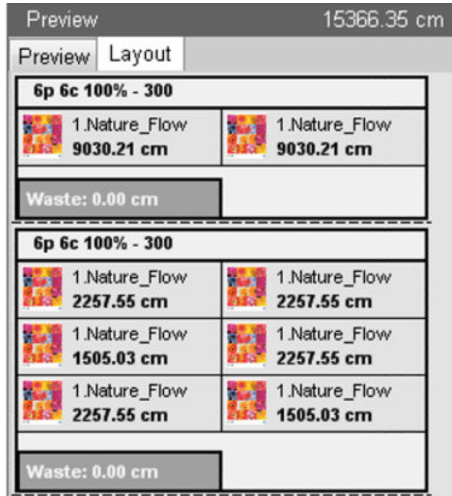

## Girar um trabalho de impressão

Um trabalho pode ser girado em 90 graus em ambas as direções, usando os ícones de rotação na parte superior direita da janela Propriedades do trabalho da caixa de diálogo exibida ao clicar no botão Composição da imagem.

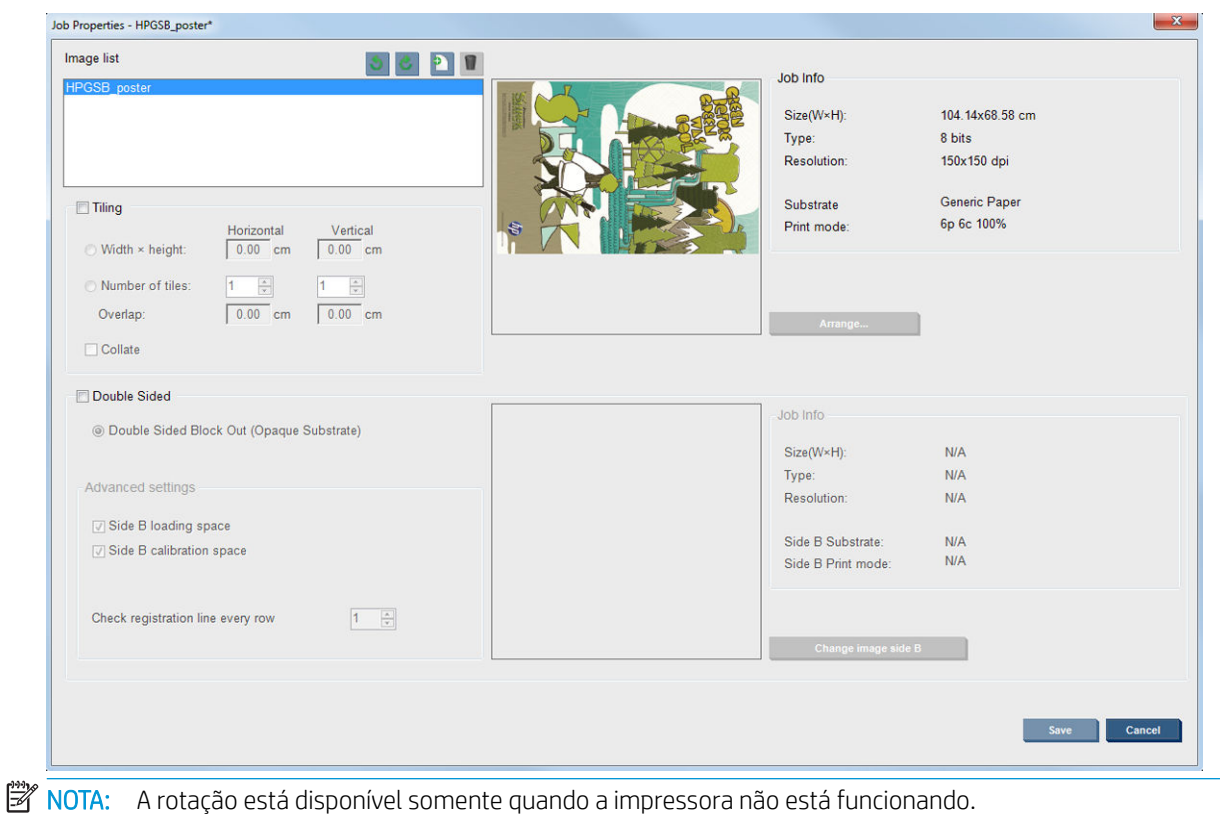

Pressione o botão Salvar para armazenar a rotação atual da imagem ou Cancelar para descartar as alterações e retornar à caixa de diálogo principal de propriedades do trabalho.

O efeito da rotação é mostrado na visualização. Depois de pressionar o botão Salvar ou Salvar como na janela Propriedades do trabalho, a rotação real do trabalho é salva. Isso pode demorar alguns minutos, dependendo do tamanho e da resolução da imagem; nesse período, não é possível imprimir nem editar o trabalho e o status do trabalho é mostrado como Girando. Após a conclusão, o trabalho estará pronto para ser impresso.

## Gerenciar a fila de impressão

A tela principal do Internal Print Server exibe a fila de trabalhos de impressão e vários ícones que podem ser usados para gerenciar a fila.

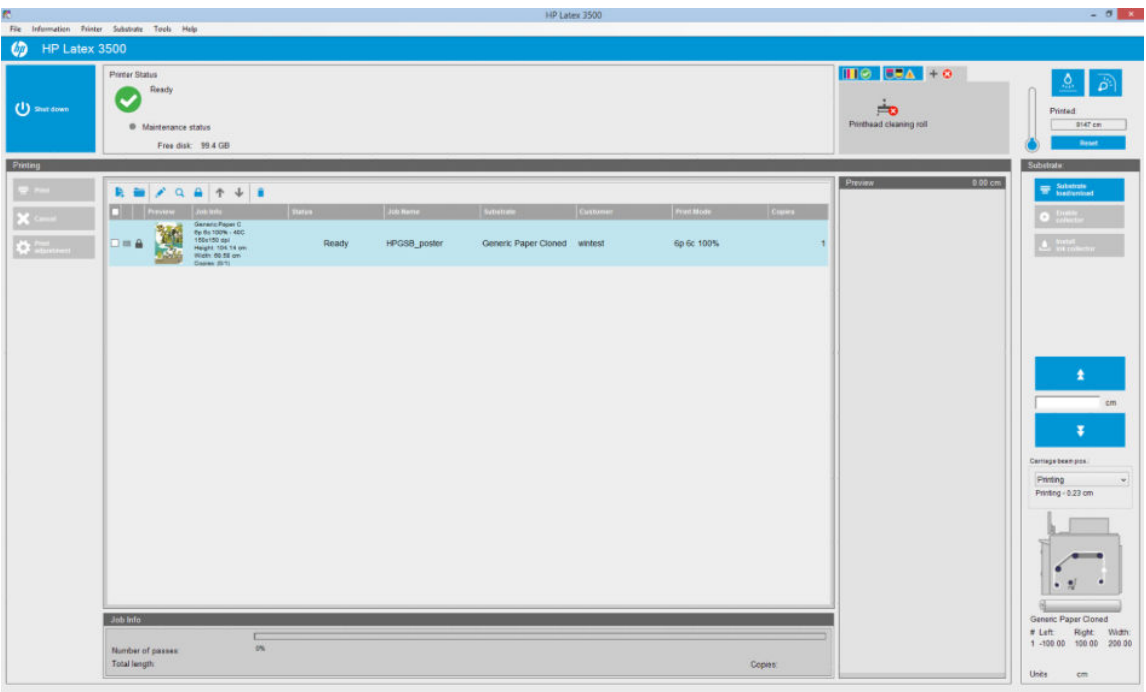

Acima na fila de impressão, você encontrará os seguintes ícones:

- Adicionar novo trabalho  $\blacktriangleright$ : Consulte [Adicionar um novo trabalho de impressão na página 128](#page-133-0).
- Adicionar trabalho existente : Retorna um trabalho que já foi impresso à fila. Os trabalhos impressos ficam disponíveis, a menos que sejam excluídos manualmente.
- Editar trabalho : Edite as propriedades de um trabalho na fila.
- Prova Q : Faz a prova de um trabalho na fila (não disponível para trabalhos posicionados). Isso pode ser usado para cortar a imagem antes da impressão.
- Para cima  $\uparrow$ : Seleciona o próximo trabalho acima na fila.
- Para baixo **:** Seleciona o próximo trabalho abaixo na fila.
- Remover  $\dot{\bullet}$ : Exclui o trabalho selecionado da fila.

Você pode verificar as caixas dos trabalhos que deseja imprimir e pressionar o botão Imprimir para imprimi-los.

Você pode cancelar todos os trabalhos na fila pressionando o botão Cancelar.

O botão Ajuste de impressão exibe a compensação de avanço de substrato (que pode ser alterada).

## Excluir um trabalho de impressão

Esse é o procedimento correto para excluir um trabalho.

- 1. Remova o trabalho da fila usando o botão Remove icon  $\bullet$  (Remover ícone) ou marcando o trabalho na fila e selecionando Remover. Ao excluir um trabalho dessa forma, os arquivos podem ou não ser deixados no disco rígido da impressora, e o arquivo pode ou não ficar disponível na lista da janela Adicionar trabalho existente, dependendo das configurações em Ferramentas > Preferências > Regras da fila, na seção "Quando remover trabalho da fila".
- 2. Remova o trabalho selecionando Arquivo > Excluir trabalho, selecione o trabalho e pressione o botão Excluir. Agora, o arquivo não pode ser recuperado pela janela Adicionar trabalho existente.

## Composição da imagem

A janela Propriedades do trabalho é exibida quando você importa um trabalho para o Internal Print Server ou quando você clica com o botão direito do mouse na fila de trabalhos do Internal Print Server.

Essa janela contém o botão Composição da imagem que permite escolher uma das seguintes alternativas:

- Lado a lado: Um único trabalho é impresso em seções, a serem reunidas posteriormente. Consulte Lado a lado na página 137.
- imagem múltipla: os trabalhos selecionados são impressos, um após o outro, em toda a largura do substrato, se houver espaço. Você pode usar a janela Disposição do posicionamento avançado para alterar o layout manualmente. Consulte [Introdução JDF na página 31](#page-36-0).
- Frente e verso: bloqueado.

Todas as composições de imagem podem ser usadas com impressão de rolo duplo, nesse caso, o software avisará se o layout envolver impressão no espaço entre os rolos; mas ele permitirá isso se o aviso for desconsiderado.

#### Lado a lado

Lado a lado é um método de layout que permite imprimir uma imagem grande em seções e, posteriormente, reunir as seções.

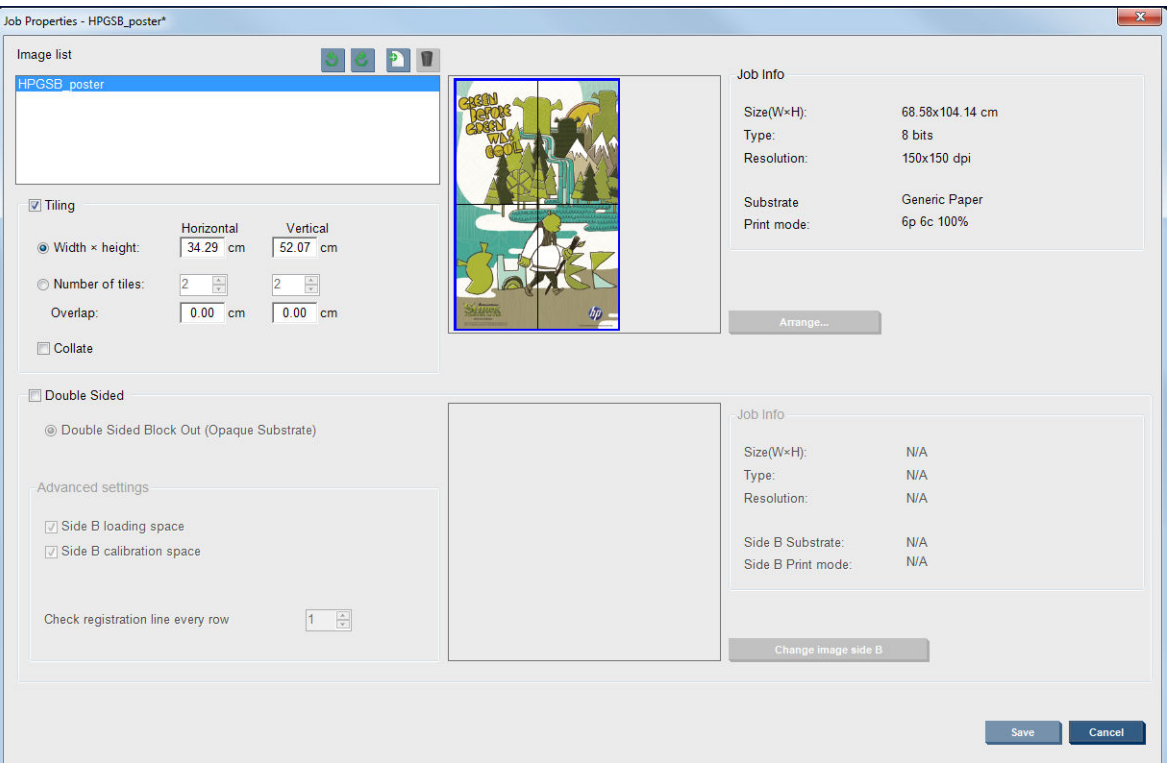

Clique em Verificar lado a lado e a seção Lado a lado será ativada.

Essa composição cortará automaticamente a imagem em seções e imprimirá as seções separadamente. Existem duas alternativas para selecionar o tamanho das seções:

- Selecione a largura e a altura de cada seção. O número de seções é calculado automaticamente.
- Selecione o número de seções horizontais e verticais. A largura e altura de cada seção são calculadas automaticamente.

Se você escolher uma sobreposição diferente de zero, o tamanho de cada seção será aumentado por essa quantidade, de forma que as seções impressas se sobreponham quando reunidas.

A lista suspensa na parte superior do campo de visualização da caixa de diálogo principal de propriedades do trabalho permite escolher todas as seções ou apenas uma das seções a serem impressas.

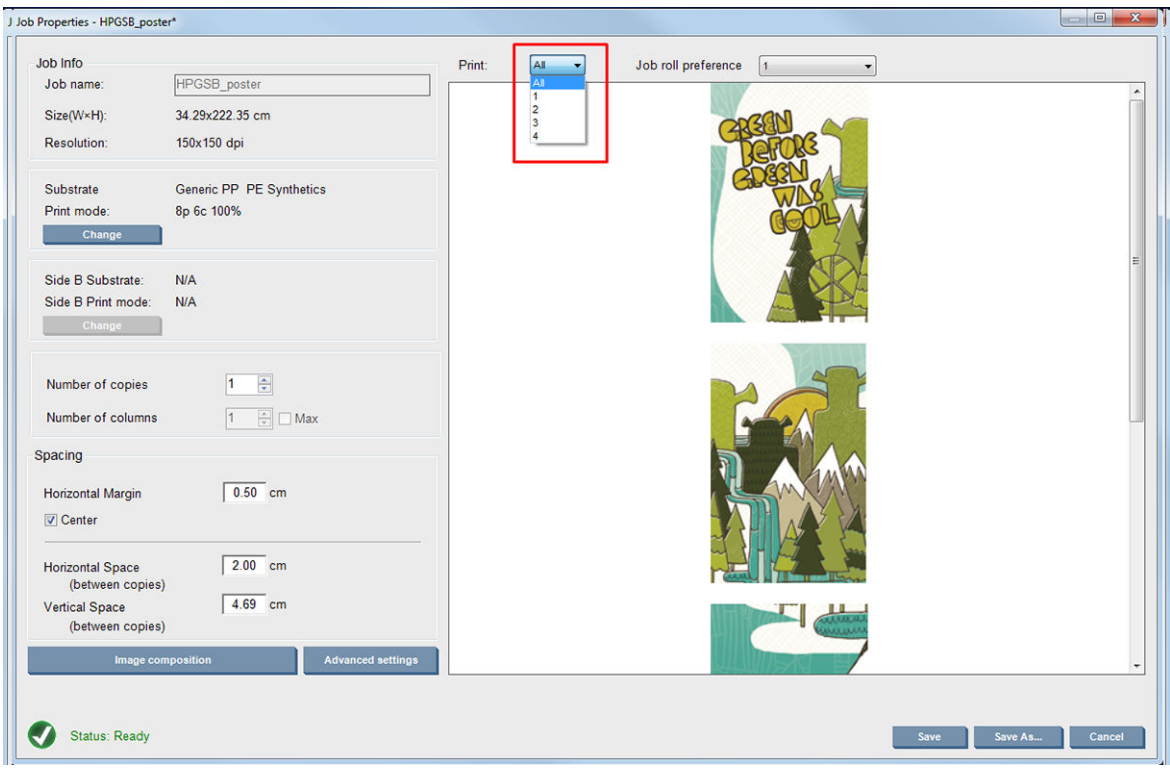

### Frente e verso

A impressão frente e verso possibilita a impressão de fileiras de imagens nos dois lados do substrato.

- Há um processo para orientá-lo a imprimir substratos nos dois lados.
- A impressão frente e verso pode ser utilizada para imprimir a mesma imagem ou diferentes imagens em cada lado.
- O processo compensa automaticamente qualquer erro de registro, da posição da plotagem, em ambos os eixos (largura do substrato + avanço de substrato).
- O kit do coletor de tinta não pode ser utilizado durante a impressão frente e verso.
- As imagens do Lado A e B devem ter aproximadamente as mesmas dimensões. A imagem selecionada para cada lado deve ser igual à imagem para o lado inteiro.
- Você pode imprimir o lado A de um trabalho frente e verso em rolo duplo e então concluir o lado B com um rolo único.

#### Crie um trabalho

Qualquer imagem criada no RIP pode ser impressa no lado A ou B, sem requisitos adicionais. No entanto, o lado A e B devem ter as mesmas dimensões durante a impressão do substrato.

 $\mathbb{Z}$  NOTA: Para minimizar erros de registro em alguns substratos, será solicitado a compensação por contração de substrato no arquivo RIP quando a imagem for gerada.
#### <span id="page-144-0"></span>Configurar trabalho frente e verso

Na janela principal do Internal Print Server, clique no ícone Adicionar novo trabalho ba para abrir a janela Escolher arquivo de imagem. Você verá a caixa de seleção Frente e verso na parte inferior esquerda da janela. Se você selecionar mais de dois trabalhos, será impossível imprimir dos dois lados, e a caixa não ficará disponível.

Esse tipo de composição funciona em substratos opacos. Clique no botão Composição de imagem da caixa de diálogo principal de trabalho para exibir a seguinte tela. Aqui você pode definir as propriedades do trabalho dupla face bloqueado.

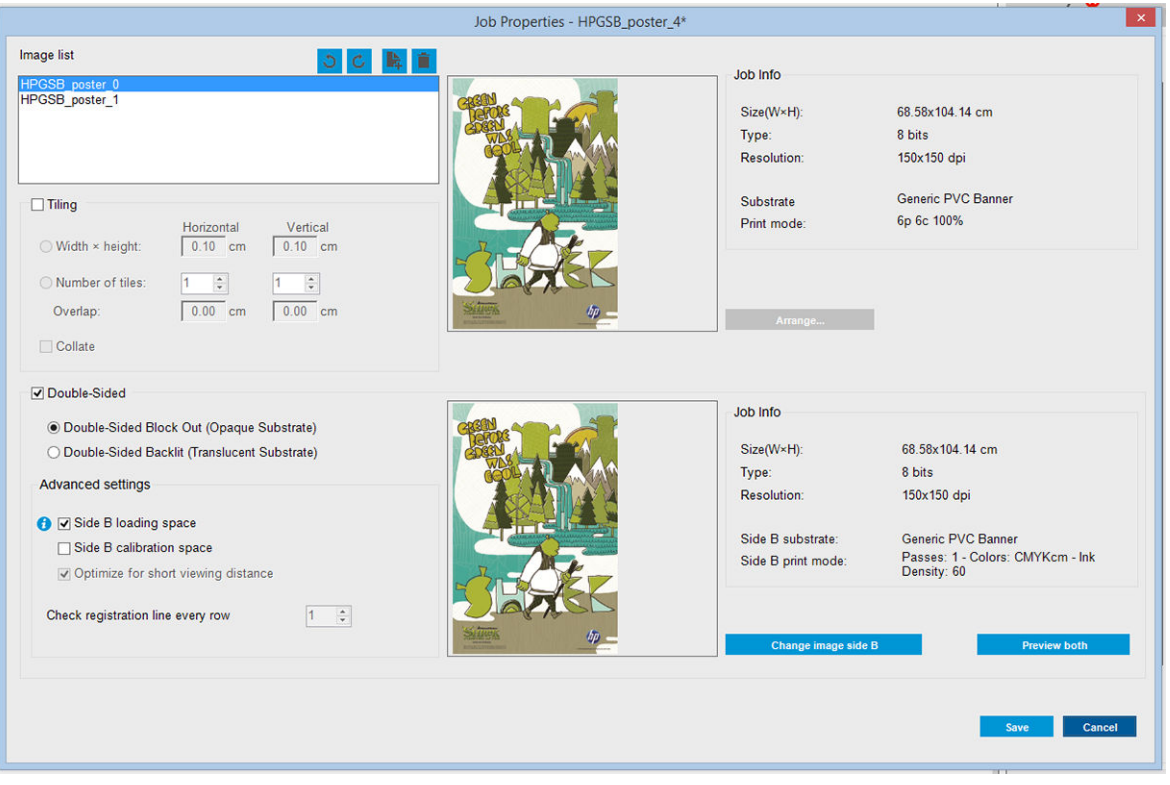

- 1. Se Verificar frente e verso não estiver selecionado, clique nessa opção.
- 2. Pressione o botão Alterar imagem lado B para selecionar um nome de arquivo que contém a imagem a ser impressa no lado B, caso seja necessária para o lado B uma imagem diferente do lado A.
- 3. Na seção Configurações avançadas, as opções a seguir são recomendadas ao imprimir frente e verso bloqueado:
	- Espaço de calibração do Lado B: Quando essa caixa de seleção é marcada, a impressora mantém uma área do substrato vazia após as imagens serem impressas (o substrato é aquecido). Isso é para dar espaço para executar a compensação de avanço de substrato no lado B, que é recomendada. No final do espaço vazio, uma linha pontilhada será impressa.
	- Espaço de carregamento do Lado B: Quando selecionada, a impressora avançará o substrato para que haja substrato suficiente para carregar o Lado B.

Verificar linha de registro a cada linha: Essa opção possibilita escolher quais linhas de registro são digitalizadas pela impressora, se você selecionar (padrão), a impressora vai parar a impressão e verificará a linha de registro. Se selecionar um número maior, por exemplo 2, a impressora só digitalizará a cada linha de registro. Isso aumentará a velocidade do trabalho e as chances de registros incorretos.

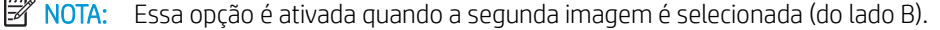

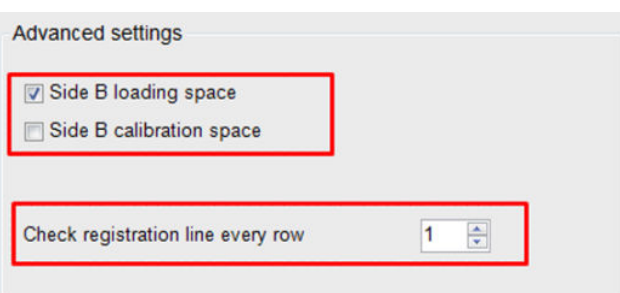

- 4. Na seção Lista de imagens, é possível girar em 180° a imagem selecionada.
- 5. Pressione o botão Salvar para armazenar a composição de imagem atual ou o botão Cancelar para descartar as alterações e retornar à caixa de diálogo principal das propriedades do trabalho.

A tela a seguir é exibida quando é possível definir as propriedades do trabalho frente e verso:

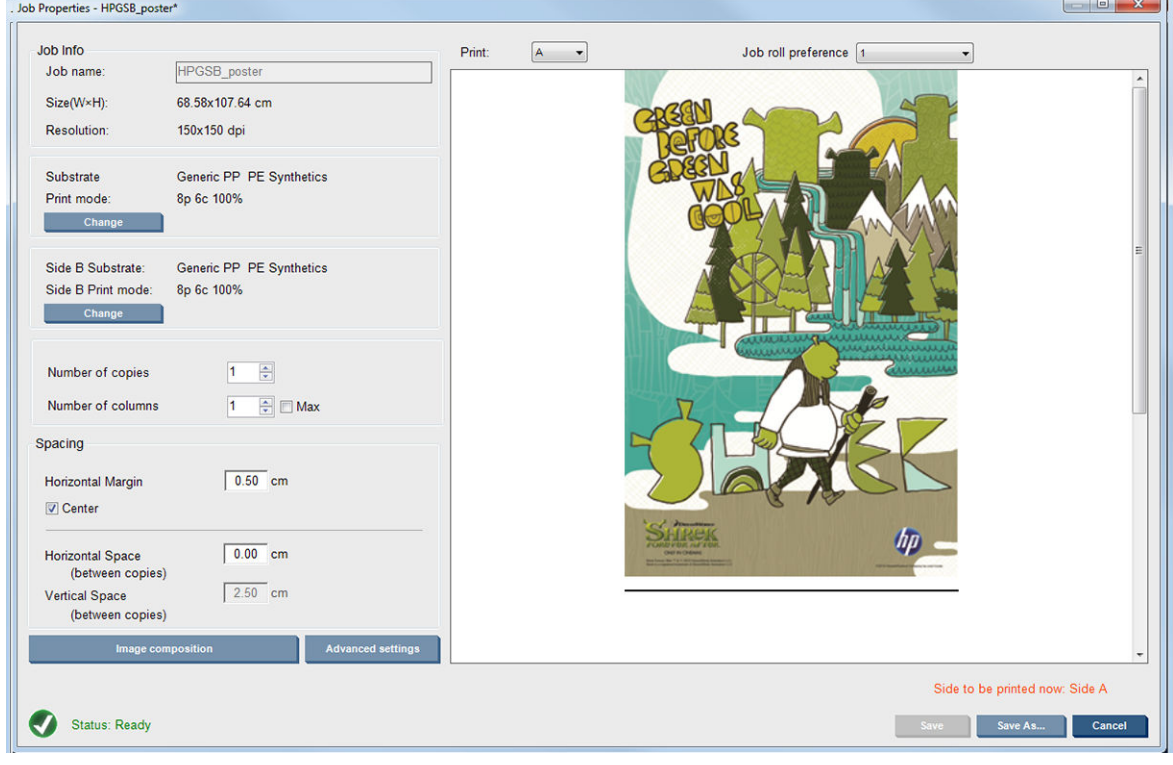

6. Selecione no menu suspenso o lado que deseja definir ou visualizar as propriedades.

**WEY NOTA:** O lado selecionado é o lado a ser impresso. Para imprimir o lado B, selecione **B**.

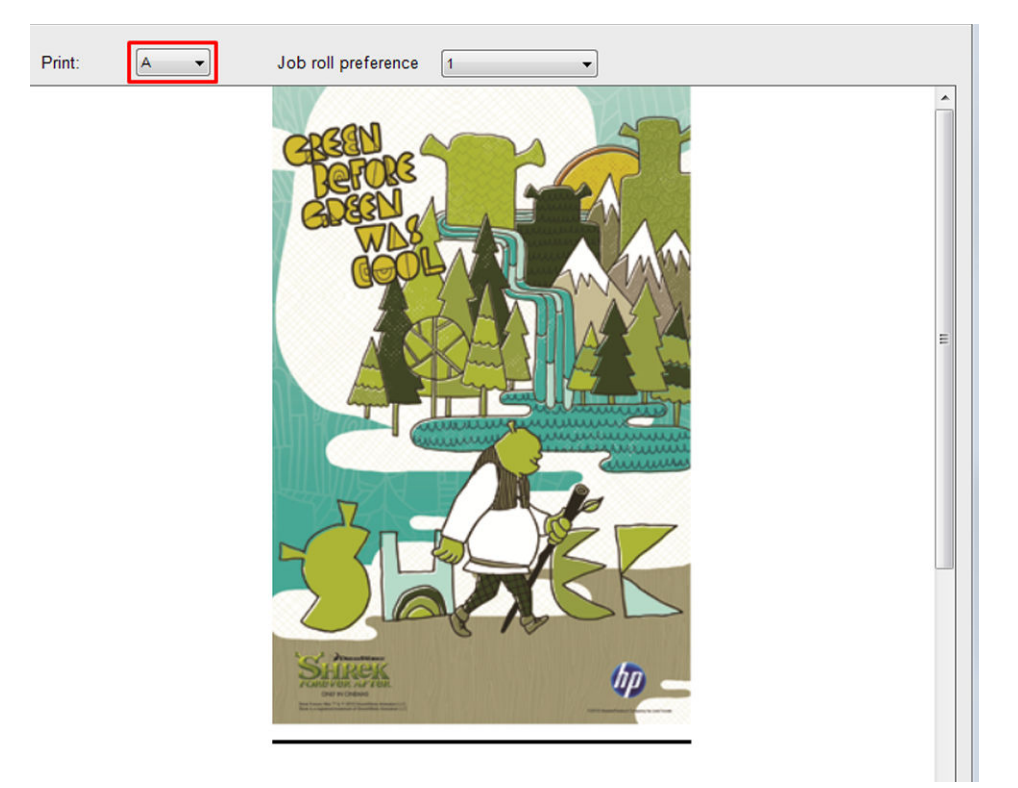

- É possível definir as seguintes propriedades para ambos os lados:
	- Número de cópias: o número total de cópias a imprimir
	- Número de colunas: o número de cópias a serem impressas na horizontal, em toda a largura do substrato
	- Máx.: se essa opção estiver marcada, o número de etapas será definido ao máximo que caberá na largura do substrato
- É possível definir as seguintes propriedades para o lado A:
	- Margem horizontal: oferece a oportunidade de definir uma margem esquerda que ficará em branco
	- Centro: para centralizar seus trabalhos no substrato, de modo que haja uma quantidade igual de espaço em branco em ambos os lados
	- **W** NOTA: Centralizar as imagens é altamente recomendável para compensar qualquer erro de registro que possa ocorrer.
	- **Espaço horizontal:** Oferece a oportunidade de definir o espaço horizontal entre as cópias

#### Visualização (Imagem/Layout/Pré-visualizar ambos)

Existem três diferentes tipos de visualização:

1. Caixa de diálogo principal das propriedades do trabalho para visualizar como a impressora vai imprimir cada lado.

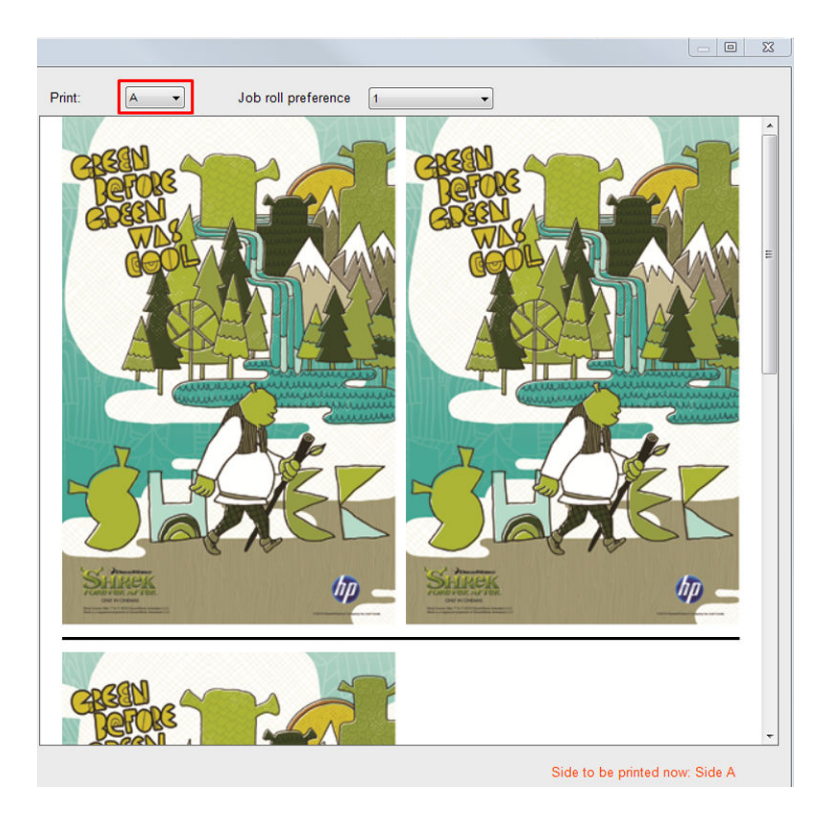

- 2. Clique no botão Composição de imagem para ver a imagem que contém o trabalho em cada lado.
- 3. Clique no botão Pré-visualização de ambos para visualizar uma simulação de como ambas as imagens serão impressas no lado A e B. Utilize essa simulação para verificar se a orientação das imagens está como desejada.

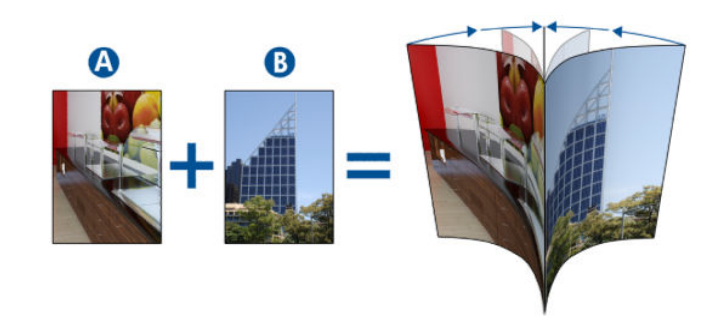

#### Imprimir

1. Selecione o Lado A do menu suspenso

2. Selecione Salvar ou Salvar como.

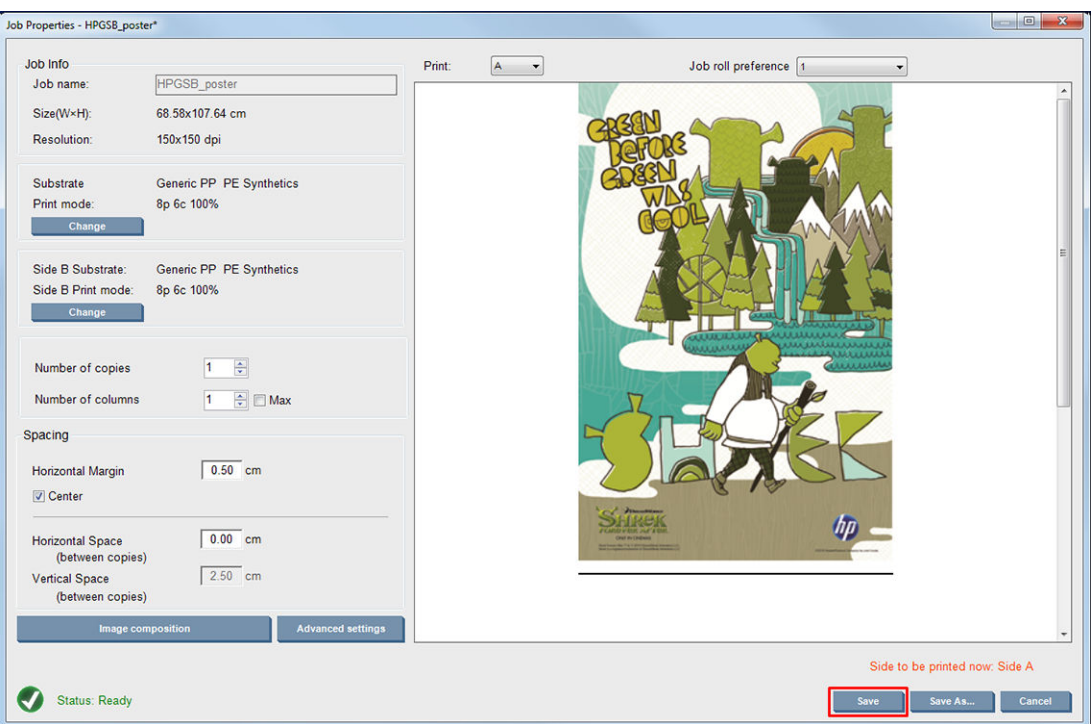

3. Selecione Imprimir trabalho e imprima as imagens selecionadas.

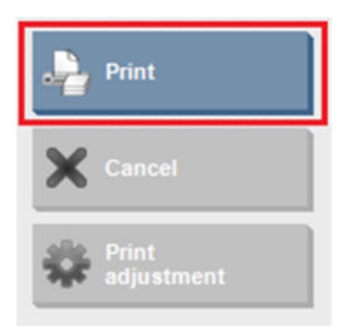

O número de cópias é automaticamente distribuído de acordo com os parâmetros definidos em [Configurar](#page-144-0) [trabalho frente e verso na página 139](#page-144-0) (número de linhas, coluna, centralizado).

- No final de cada linha, uma linha de registro preta é impressa automaticamente (a). Essa linha de registro é utilizada durante a impressão do lado B, para posicionar as linhas do lado B e minimizar os erros de registro.
- A HP recomenda marcar a parte de trás da linha de registro (b) para posicionar o substrato durante o carregamento do lado B.
- Quando o lado A é impresso, depois da última linha preta contínua de registro, a impressora automaticamente fornece uma área para realizar a calibração (c) e o carregamento (d) do lado B.

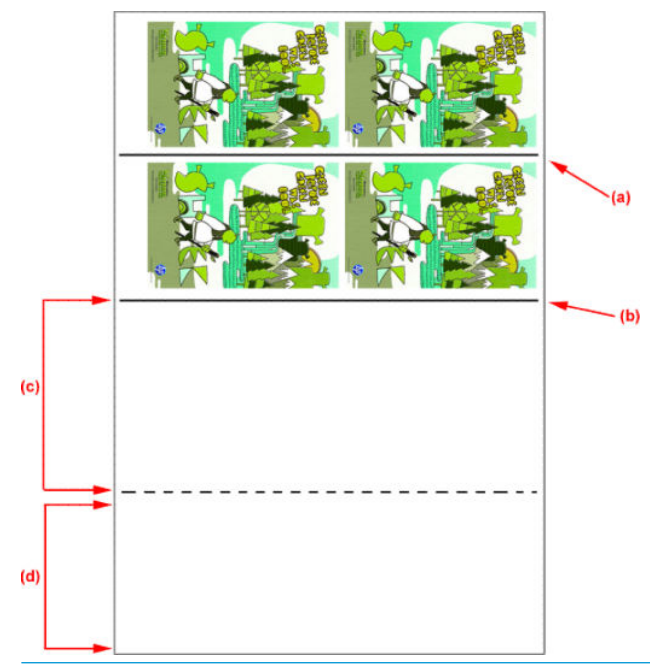

- $\ddot{=}$  NOTA: A área para calibração, entre a linha de registro e a linha pontilhada (c), deve ser avançada na mesma velocidade da área de impressão, e na mesma temperatura, para certificar uma calibração efetiva.
- 4. Quando o Lado A for impresso, descarregue-o; consulte [Lado A: Descarregar na página 91.](#page-96-0)
- 5. Verifique se o sensor de avanço de substrato está limpo, e não hesite em limpá-lo. Consulte Limpar o [sensor de avanço do substrato na página 209.](#page-214-0)
- 6. Carregue o Lado B. Consulte [Lado B: Carregar e imprimir na página 92](#page-97-0)
- **ET NOTA:** Para uma impressão precisa, é recomendável que a opção **Detecção de bordas do substrato** esteja selecionada.

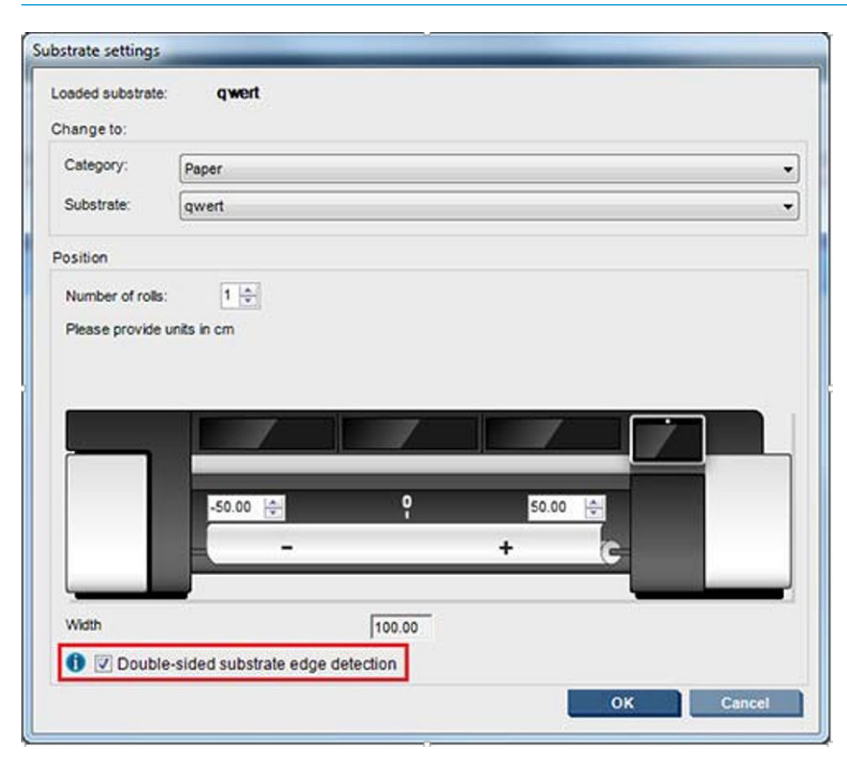

7. Quando o Lado B for carregado, execute as etapas a seguir. Para obter mais detalhes sobre esses procedimentos, consulte [Lado B: Carregar e imprimir na página 92](#page-97-0).

- a. Alinhe a linha pontilhada ao cilindro
- b. Execute a compensação do avanço de substrato.
- c. Selecione o Lado B no menu suspenso.
- d. Certifique-se de que a linha de registro esteja alinhada ao cilindro e comece a imprimir o lado B.
- e. Configure Filas para registrar; consulte [Configurar trabalho frente e verso na página 139](#page-144-0).
- f. Selecione Salvar ou Salvar como.
- g. Selecione Imprimir trabalho e imprima a imagem selecionada.

Durante a impressão do Lado B, a impressora vai ler automaticamente cada linha de registro e o Lado B será posicionado para minimizar erros de registro

NOTA: Para ativar o lado que deseja imprimir, sempre selecione-o, primeiro, pelo menu suspenso, faça qualquer alteração para a imagem e selecione Salvar.

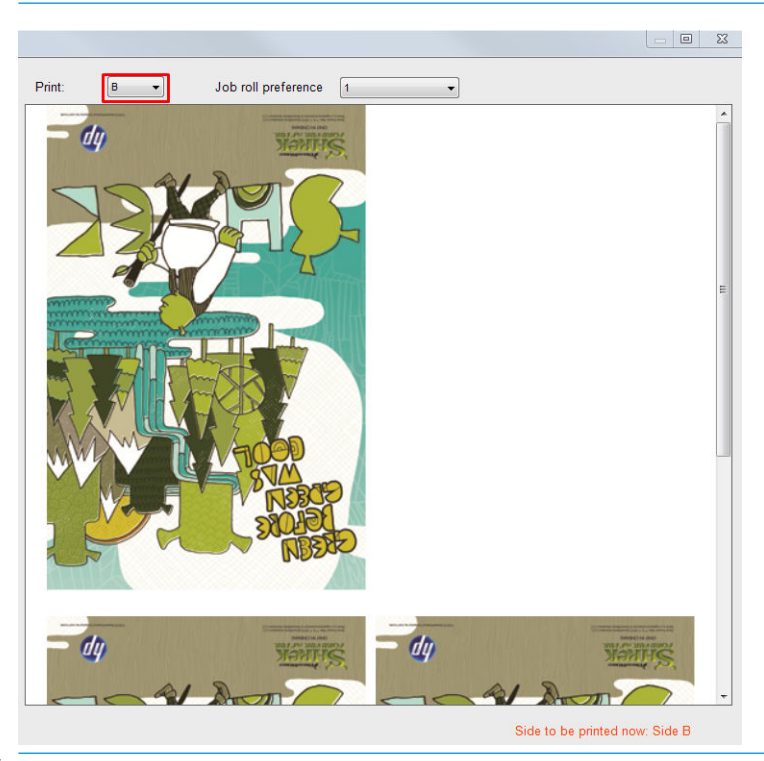

 $\hat{X}$ : DICA: Se um substrato específico é normalmente utilizado para impressão frente e verso, para evitar uma nova tentativa de compensação de avanço de substrato do lado A e B, um segundo substrato poderá ser utilizado baseado no primeiro. Aplique a compensação de avanço de substrato do lado B e selecione esta nova predefinição do substrato cada vez que o lado B for carregado (e selecione um anterior cada vez que o lado A for utilizado)

# Vários trabalhos em bloqueio de frente e verso

O bloqueio de frente e verso é compatível com a funcionalidade Vários trabalhos que permite imprimir imagens com dimensões diferentes na mesma impressão (mesmo lado).

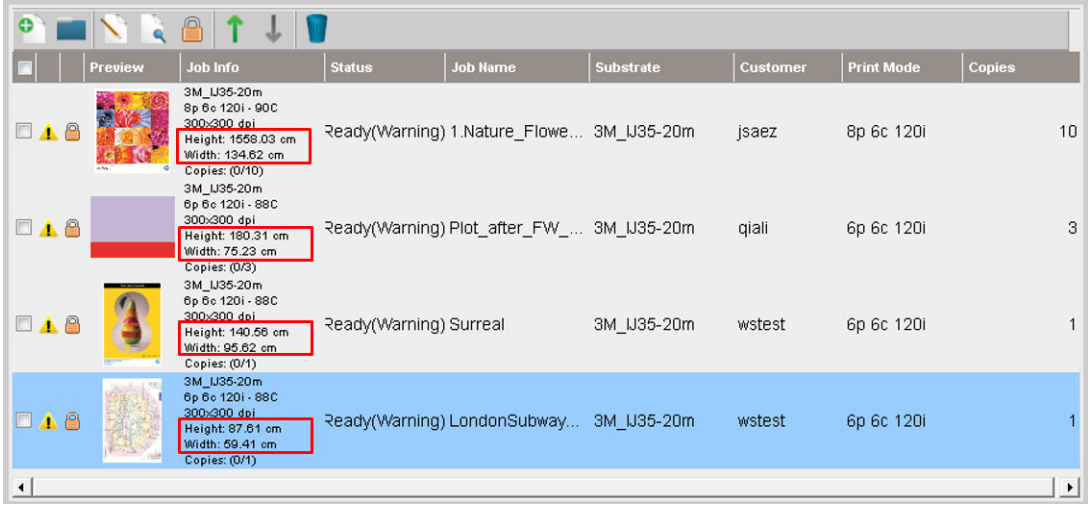

Algumas considerações devem ser feitas antes de usar essa funcionalidade:

- 1. Sempre que um novo trabalho for adicionado à fila de impressão, Configurações avançadas>Espaço para carregamento do lado B será habilitada por padrão.
- 2. Quando selecionada, ao final de cada trabalho, a impressora avança o substrato cerca de 1,5 m para carregar o lado B.
- 3. A opção Espaço para carregamento do lado B é utilizada para deixar uma área vazia de substrato após as imagens terem sido impressas. Isso é feito para deixar espaço para executar compensação do avanço de substrato no lado b. Ela deve estar desmarcada em cada trabalho na fila de impressão exceto na última, se não, haverá aproximadamente 1,5 metros de resíduo de substrato depois de cada trabalho.
	- **IMPORTANTE:** Somente habilite Espaço para carregamento do lado B no último trabalho na fila de impressão:

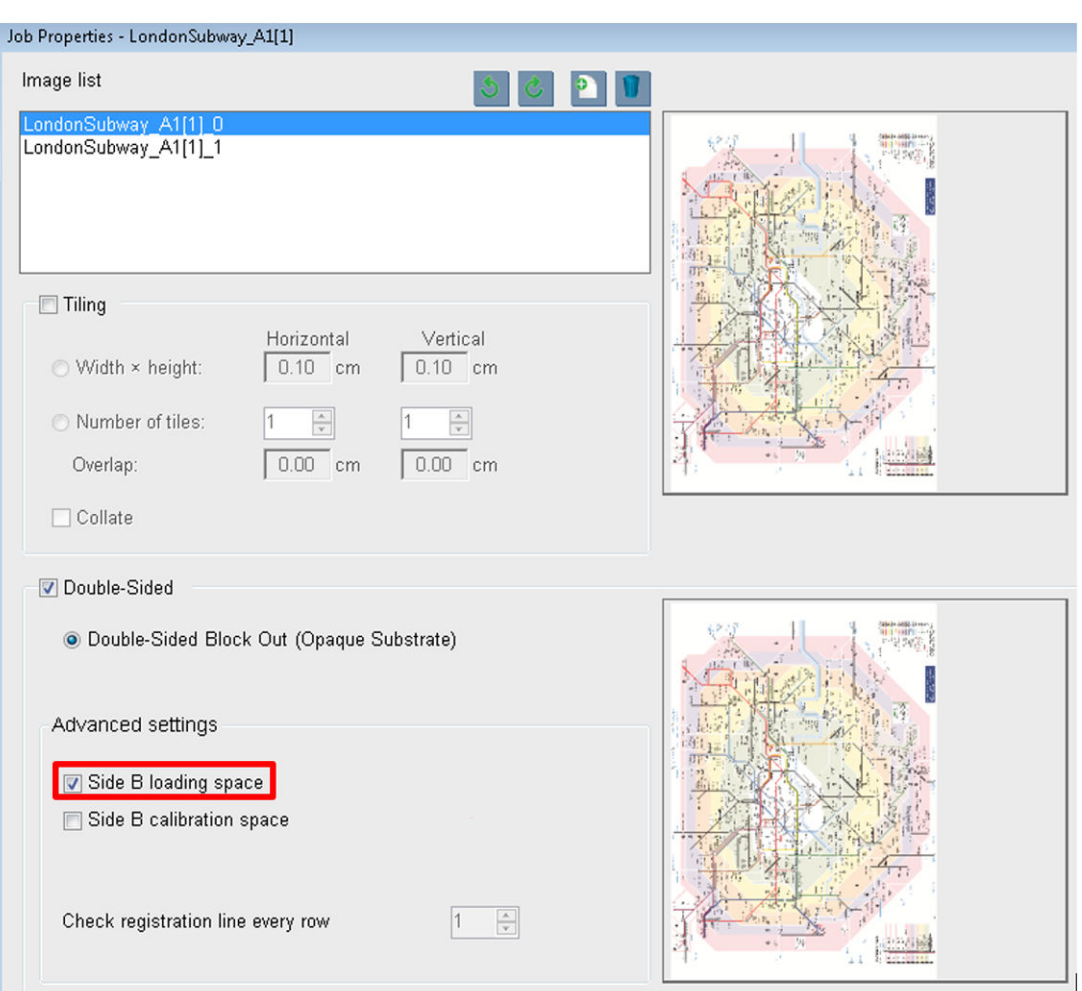

# Posicionamento

Posicionamento é um método de layout que permite escolher o layout de seus trabalhos impressos no substrato, um relacionado ao outro, em vez de simplesmente imprimir um após o outro, como de costume. Os trabalhos podem ser impressos lado a lado, se houver espaço.

☆ DICA: A impressão de trabalhos lado a lado no substrato proporciona uma produção mais rápida e usa menos substrato.

Você pode usar o posicionamento no Internal Print Server, na janela Escolher arquivo de imagem ou na janela Propriedades do trabalho.

#### A janela Escolher arquivo de imagem

Na janela principal do Internal Print Server, clique no ícone Adicionar novo trabalho <sub>p</sub> para abrir a janela Escolher arquivo de imagem. Você verá a caixa de seleção Posicionamento na parte inferior esquerda da janela. Se você selecionar apenas um trabalho, o posicionamento será impossível e a caixa não ficará disponível. Se você selecionar mais de um trabalho, poderá clicar na caixa para ativar o posicionamento.

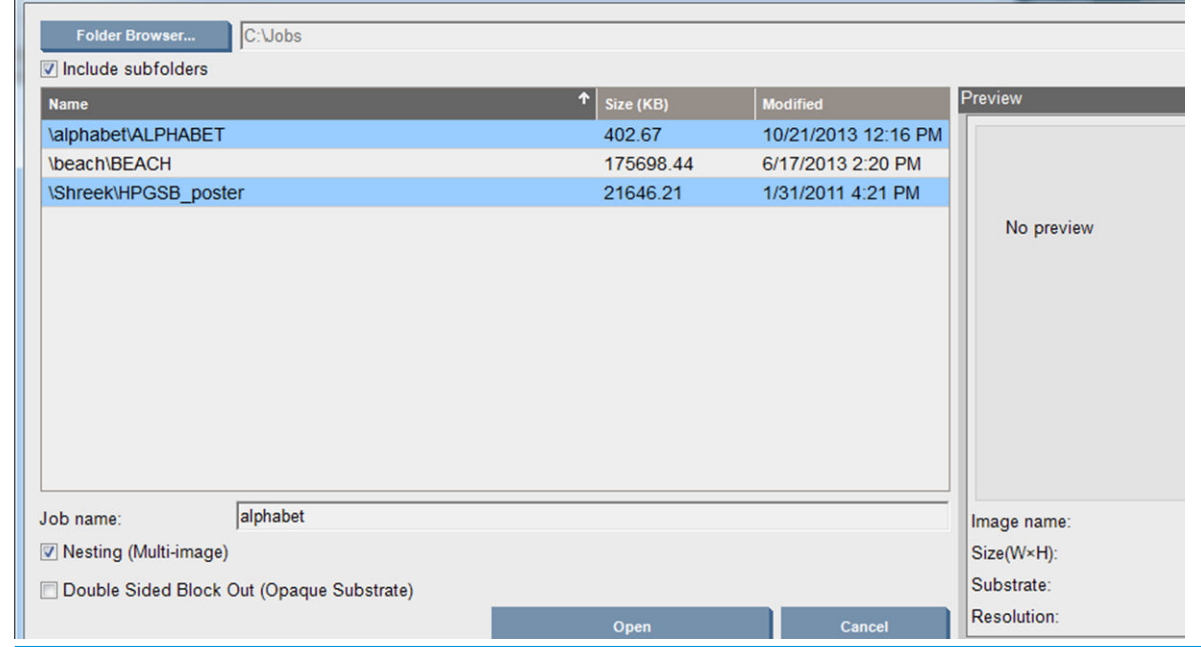

 $\ddot{\mathbb{B}}$  NOTA: Para que os trabalhos sejam posicionados juntos, eles devem ter a mesma resolução e devem ser impressos no mesmo substrato. Qualquer trabalho incompatível será adicionado à fila como um trabalho separado, não posicionado, e uma mensagem explicativa será exibida.

Ao pressionar o botão Abrir com o posicionamento ativado, a janela Disposição do posicionamento avançado será aberta (consulte [A janela Disposição do posicionamento avançado na página 149](#page-154-0)).

#### A janela Propriedades do trabalho

Na janela principal do Internal Print Server, clique com o botão direito do mouse na fila de impressão para abrir a janela Propriedades do trabalho. Nessa janela, você pode clicar no ícone Adicionar novo trabalho **la** para adicionar mais trabalhos, onde você verá uma seção de Posicionamento no painel de Layout.

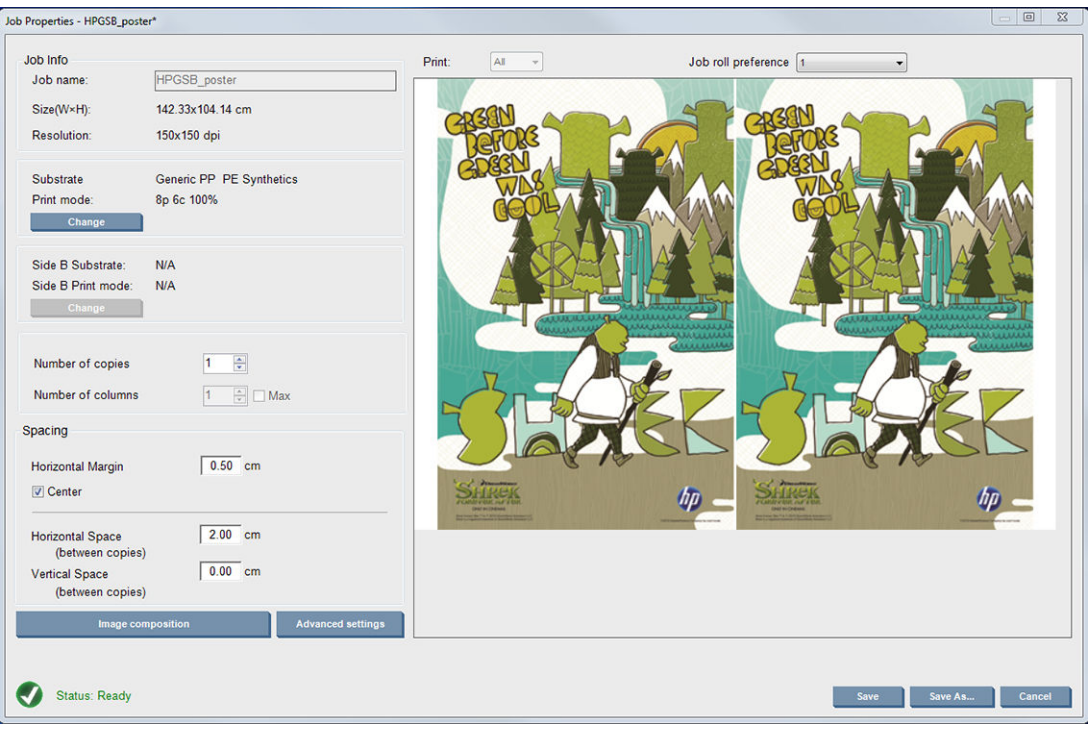

Os trabalhos posicionados devem ser impressos com o mesmo número de passos. Portanto, o número de passos usados para todos os trabalhos será copiado do primeiro trabalho.

<span id="page-154-0"></span>Na caixa de diálogo atual, pressione o botão **Composição de imagem** para acessar outra caixa de diálogo onde é possível selecionar o botão Organizar.

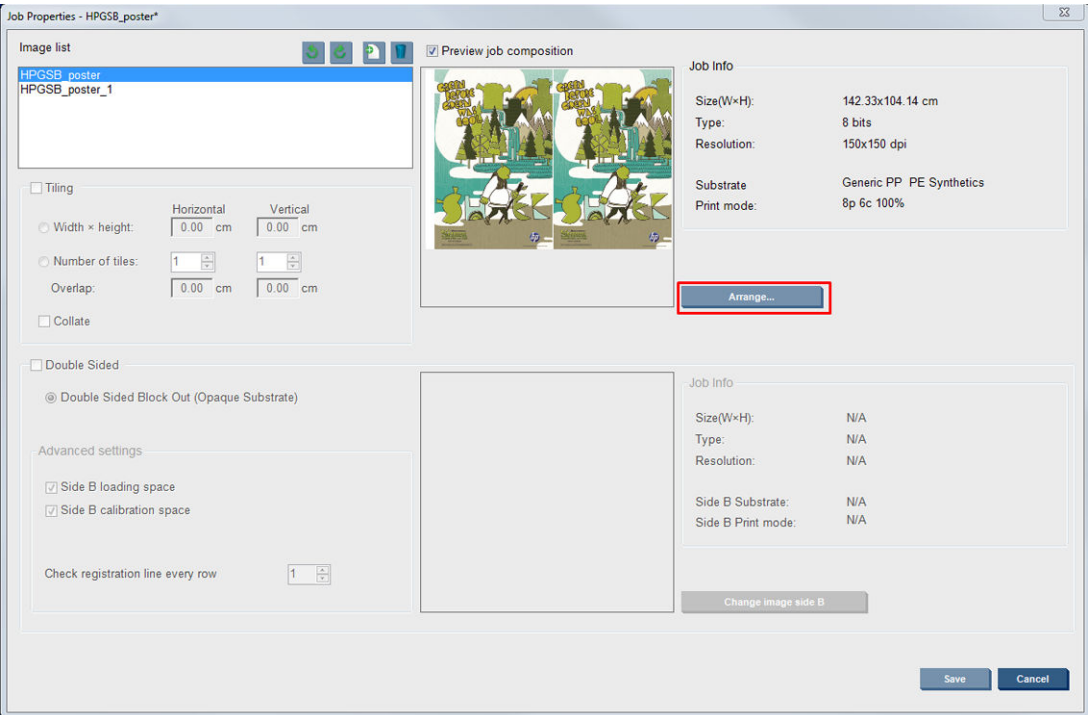

Se você pressionar o botão Organizar nessa seção, a janela Disposição do posicionamento avançado será aberta. Se você usar o posicionamento avançado, o número de passos usados para todos os trabalhos será copiado do trabalho com o maior número de passos especificados.

A melhor localização da próxima imagem adicionada é automaticamente selecionada.

#### A janela Disposição do posicionamento avançado

A janela Disposição do posicionamento avançado exibe uma visualização de seus trabalhos e o layout no substrato.

- Você pode alterar o layout ao selecionar um trabalho na visualização e alterar os valores da Esquerda e Superior, ou arrastando-o com o mouse.
- Também é possível aplicar zoom e rolar a visualização.
- É possível girar as imagens em qualquer fase.
- É possível girar as imagens em qualquer fase.

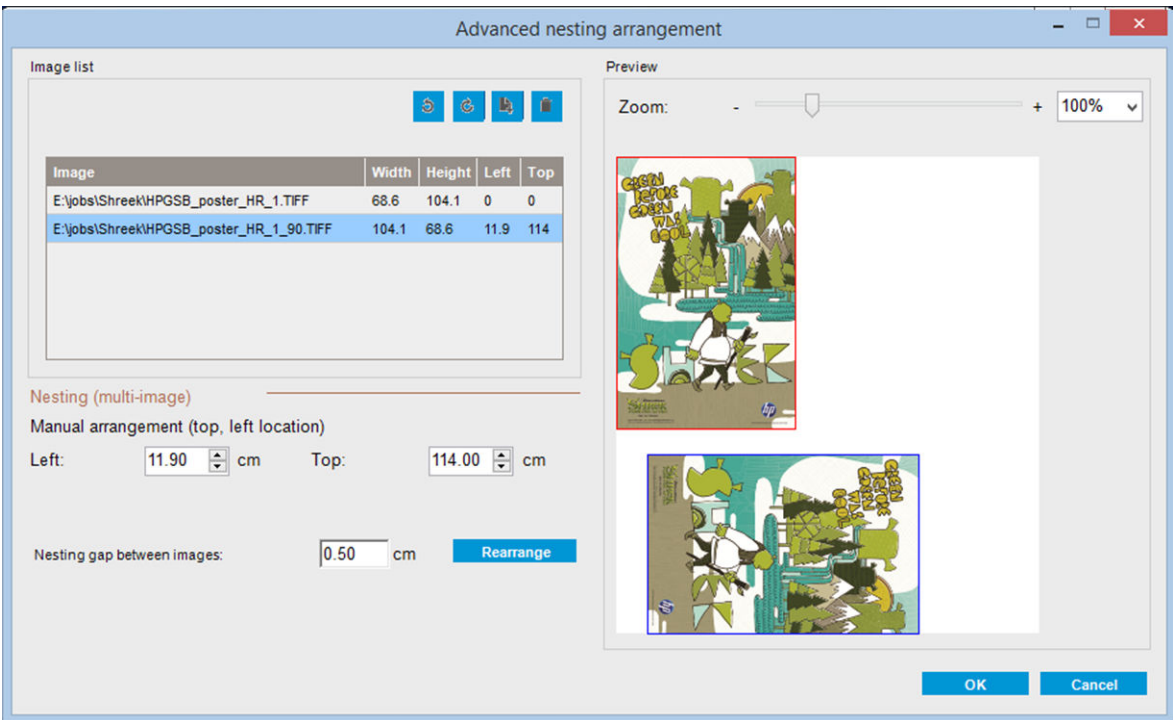

O botão Reorganizar otimiza automaticamente as posições das imagens, mantendo a margem estabelecida.

Se estiver satisfeito com o layout, pressione o botão OK.

# Reiniciar e imprimir

Se a impressora desligar repentinamente e o Internal Print Server ficar off-line, você poderá preparar a impressora para continuar rapidamente

Para usar esse recurso, por meio do Internal Print Server, vá para Ferramentas>Reiniciar e imprimir.

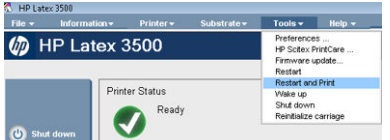

Ao selecionar essa opção:

- O substrato será automaticamente carregado durante a inicialização. Todos os trabalhos marcados da fila de impressão, exceto o com falha, serão automaticamente impressos.
- Não é necessária interação do operador, basta pressionar o botão Rearmar.

# 6 Manipular o sistema de tinta

# Componentes do sistema de tintas

# Cartuchos de tinta

Os cartuchos armazenam a tinta e são conectados aos cabeçotes de impressão, que depositam a tinta no substrato.

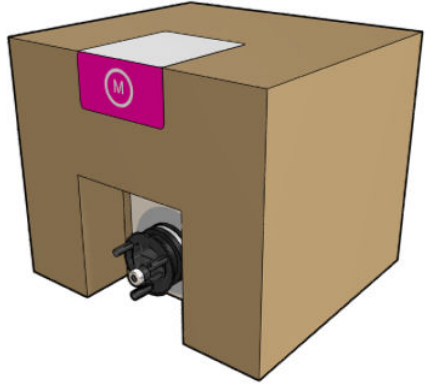

Cada cartucho contém tinta HP Latex e consiste em uma embalagem dentro de uma caixa reciclável de papelão.

 $\triangle$  CUIDADO: siga as precauções ao manipular cartuchos de tinta porque eles são dispositivos sensíveis a ESD (consulte [Glossário na página 427\)](#page-432-0). Evite tocar nos pinos, guias e circuitos.

Se pressão for colocada no cartucho enquanto ele estiver conectado à impressora, a pressão será transmitida para o sensor de pressão de tinta, que poderá quebrar; em ambos os casos, a tinta poderá vazar do cartucho. Para evitar esses vazamentos de tinta, não coloque pressão sobre os cartuchos enquanto eles estiverem conectados à impressora. Em particular:

- Sempre desconecte os cartuchos da impressora antes de manuseá-los.
- Nunca coloque nada pesado mais de 1 kg em cima de um cartucho.
- Cuidado para não deixar o cartucho cair no chão.
- Não tente forçar a última gota de tinta a sair de um cartucho quase vazio pressionando o invólucro de tinta dentro do cartucho.

# Cabeçotes de impressão

Os cabeçotes de impressão pegam a tinta dos cartuchos e a depositam no substrato.

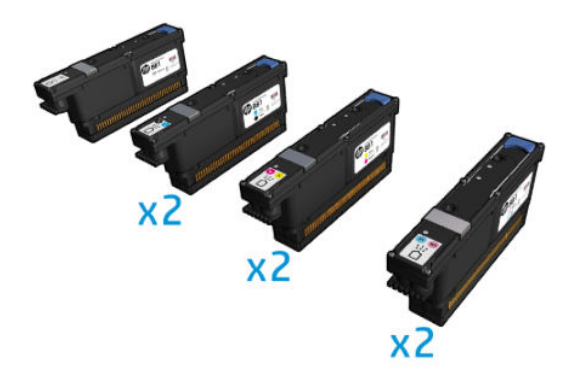

CUIDADO: Siga as precauções ao manipular cabeçotes de impressão porque eles são dispositivos sensíveis a ESD (consulte [Glossário na página 427\)](#page-432-0). Evite tocar nos pinos, guias e circuitos.

O sistema de gravação de seis cores da impressora usa seis cabeçotes de impressão de duas cores com um total de 63.360 injetores, e um cabeçote de impressão otimizador para HP Latex com 10.560 injetores.

AVISO! Os cabeçotes de impressão devem ser armazenados verticalmente: se estiverem na caixa, mantenha as setas da caixa apontando para cima; se estiverem fora da caixa, com a tampa do injetor virada para cima.

# Rolo de limpeza do cabeçote de impressão

O rolo de limpeza do cabeçote de impressão é um rolo de material absorvente utilizado na operação normal da impressora para limpar os cabeçotes de impressão periodicamente (no início e no fim da impressão, na verificação e limpeza do cabeçote de impressão, e assim por diante). Isso ajuda os cabeçotes de impressão a fornecerem tinta continuamente e a manter a qualidade da impressão.

O rolo deve ser substituído sempre que terminar para evitar danos aos cabeçotes de impressão. A frequência de substituição dependerá do uso da impressora. Um único rolo dura aproximadamente 40 litros; isso poderá levar cerca de 3,5 semanas em um nível de utilização de 5.000 m²/mês (50.000 pés²/mês).

Um alerta é exibido quando forem utilizados 75% do rolo, e novamente quando forem utilizados 95%. Você pode optar por substituir o rolo a qualquer momento. A impressora não imprimirá quando o rolo tiver sido 100% usado.

Se não houver uma quantidade suficiente do rolo para iniciar um novo trabalho, a impressora cancelará o trabalho.

Para trocar o rolo de limpeza do cabeçote de impressão, consulte [Substituir o rolo de limpeza do cabeçote de](#page-175-0) [impressão na página 170](#page-175-0). O HP 881 Latex Cleaning Roll pode ser comprado da maneira habitual.

☆ DICA: Você não deve tocar no rolo de limpeza do cabeçote de impressão, exceto quando precisar substituí-lo. Qualquer interferência com o rolo pode impedir que a impressora controle o seu uso, caso em que você poderá receber mensagens de erro falsas e um trabalho sendo impresso poderá ser cancelado desnecessariamente.

# Filtros de aerossol e de secagem

Os cabeçotes de impressão produzem muitas gotículas finas de tinta e a maioria delas é depositada com precisão no substrato. No entanto, uma pequena parte dessas gotas escapa pelas laterais; os dois filtros de aerossol são colocados em ambos os lados do carro do cabeçote de impressão para interceptá-las.

Os filtros de secagem mantêm a poeira e o aerossol fora das lâmpadas de secagem.

Os filtros devem ser trocados sempre que o rolo de limpeza do cabeçote de impressão for trocado. Eles são fornecidos com o HP 881 Latex Cleaning Roll.

# Recipiente esquerdo

O recipiente esquerdo é uma peça retangular de espuma que permite refrescar os injetores do cabeçote de impressão do lado esquerdo antes da impressão de um ciclo da esquerda para a direita.

Troque o recipiente esquerdo sempre que o rolo de limpeza for trocado. A espuma é fornecida com o HP 881 Latex Cleaning Roll.

### Recipiente do coletor de condensação

A impressora tem um sistema que coleta a maior parte do vapor gerado durante o tempo de secagem e tratamento da tinta, e o condensada em um recipiente localizado no lado esquerdo da impressora. Verifique o recipiente periodicamente e esvazie-o, quando necessário. Consulte as autoridades locais para determinar a maneira correta de descartar os resíduos. A folha de dados de perfil residual contém as informações necessárias para o descarte correto. Este documento está localizado aqui: [https://hplatexknowledgecenter.com/](https://hplatexknowledgecenter.com/applications/wasteprofiles/) [applications/wasteprofiles/.](https://hplatexknowledgecenter.com/applications/wasteprofiles/)

# Depósitos de tinta

A impressora pode verificar a capacidade de acionamento de cada injetor. Isso faz com que pequenas quantidades de tinta se acumulem perto do detector de gotas. Essa tinta forma gradualmente depósitos de tinta que precisam ser limpos: consulte [Limpe os depósitos de tinta do detector de gotas na página 247](#page-252-0).

# Como trabalhar com os componentes do sistema de tintas

# Cartuchos de tinta

#### Remover um cartucho de tinta

Um cartucho de tinta deve ser removido e substituído quando ficar vazio ou passar do prazo de validade. Um cartucho vazio é indicado no Internal Print Server por uma luz intermitente laranja ao lado do próprio cartucho. Você também pode optar por remover um cartucho, caso ele tenha pouca tinta e você queira uma impressão não supervisionada por um longo período.

A impressora pode continuar imprimindo sem qualquer cartucho de tinta por pelo menos 10 minutos, dependendo do modo de impressão e do trabalho sendo impresso. Portanto, os cartuchos podem ser substituídos enquanto a impressão estiver em andamento. Um cartucho de tinta funcional é necessário para iniciar um novo trabalho.

1. Vá até o cartucho que pretende remover. Os cartuchos são organizados como mostrado abaixo.

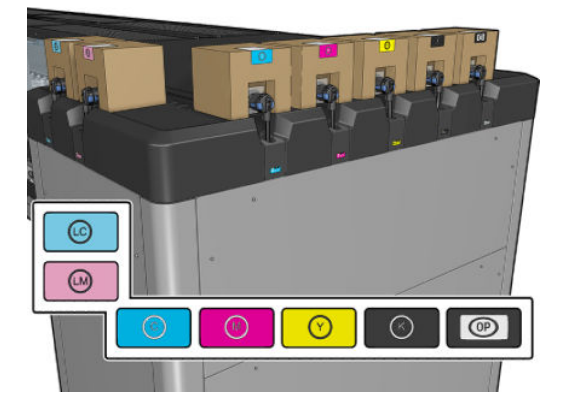

2. Retire o conector do cartucho pressionando as guias em cada lado e puxando-o suavemente para fora do cartucho.

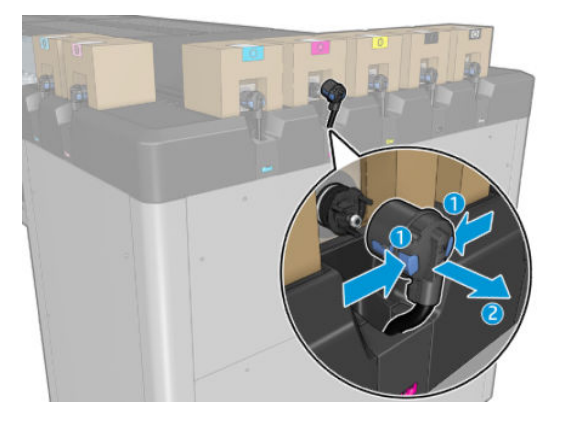

3. Remova o cartucho vazio da impressora.

**W** NOTA: Ainda pode restar alguma tinta residual no cartucho, variando de 2% a 5% do conteúdo original.

#### Inserir um cartucho de tinta

- $\mathbb{R}$  NOTA: O cartucho de tinta é fornecido em um invólucro lacrado; não abra o cartucho até o momento de utilizá-lo.
	- 1. Verifique se o novo cartucho é da cor correta.
	- 2. Coloque o cartucho em uma superfície plana e gire-o quatro vezes (em 360 graus), conforme indicado na etiqueta, para garantir que a tinta seja bem misturada antes do uso.

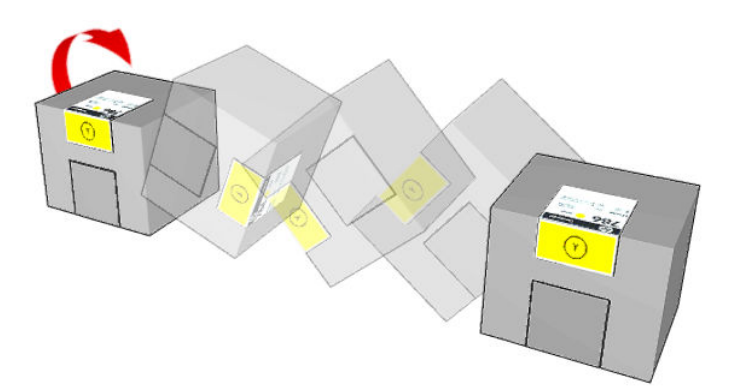

- 3. Rasgue o quadrado e dobre-o dentro da alça, conforme ilustrado.
- 4. Coloque o novo cartucho em seu local correto na impressora.
- $\hat{X}$  DICA: Use ambas as mãos: o cartucho é muito pesado.
- 5. Verifique se a peça de borracha em volta da agulha no conector do cartucho está limpa. Se necessário, limpe com cuidado.

6. Acople o conector de cartucho ao cartucho.

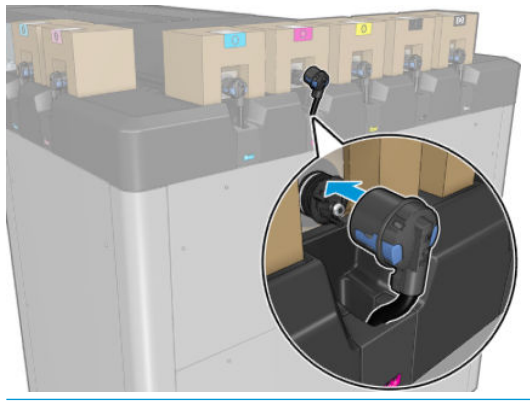

- **MOTA:** Os conectores de cartucho recusarão a conexão no tipo ou na cor incorreta de cartucho. Se você não conseguir acoplar o conector com facilidade ao cartucho, verifique se você está com o cartucho correto.
- 7. Verifique se as abas de cada lado do conector do cartucho estão abertas, mas no lugar certo, mostrando êxito na conexão. Você ouvirá um clique.
- 8. Alguns segundos após a conexão do cartucho, a luz LED verde deverá acender. Se ela não acender após 10 segundos, reconecte o cartucho. A luz LED ficará vermelha se o cartucho estiver vencido ou não for válido; consulte o Internal Print Server para obter mais detalhes e ação corretiva.

Apesar de ser possível usar um cartucho que não seja da HP, essa opção traz sérias desvantagens: Pode não ser possível determinar com segurança o status ou o nível da tinta de cartuchos usados, recarregados ou falsificados. Qualquer serviço ou reparo necessário não será coberto pela garantia. São recomendados a limpeza de tinta do sistema, a calibração de cor e o alinhamento do cabeçote. Se você tiver problemas de qualidade de impressão, a HP recomenda alterar para tintas HP originais.

#### Manter os cartuchos de tinta

Durante a vida útil normal de um cartucho, nenhuma manutenção específica é necessária. No entanto, para manter a melhor qualidade de impressão, substitua um cartucho quando ele atingir sua data de validade. Um alerta o notificará quando um cartucho atingir sua data de validade.

Também é possível verificar a data de validade de um cartucho a qualquer momento: consulte [Status da](#page-31-0)  [impressora e alertas na página 26.](#page-31-0)

#### 9erificar o status dos cartuchos de tinta

O Internal Print Server fornece informações sobre o status dos cartuchos de tinta. Informações adicionais podem ser obtidas por meio das luzes de status na frente de cada cartucho de tinta (no lado esquerdo).

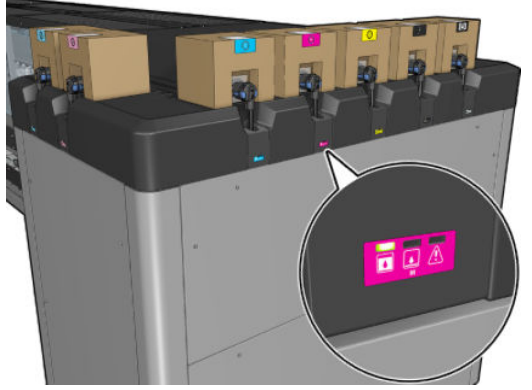

- Luz estável verde: não existem problemas
- Luz verde piscando lentamente: cartucho em uso, não toque
- Luz laranja piscando: cartucho vazio
- Luz estável vermelha: existe um problema, verifique o Internal Print Server para obter mais informações
- Todas as luzes apagadas: nenhum cartucho, cartucho não conectado ou problema desconhecido

O nível de tinta restante de cada cor é exibido na parte superior direita da tela principal do Internal Print Server. Você pode ver mais detalhes do estado do cartucho de tinta e do cabeçote de impressão ao selecionar Informações > Suprimentos.

**W** NOTA: As estimativas de nível de tinta não garantidas como precisas.

NOTA: Se o status da garantia for **Consultar nota de garantia**, isso indicará o uso de tinta fora da validade. Se o status da garantia for Fora da garantia, isso indicará o uso de tinta não fornecida pela HP. Consulte o documento de garantia limitada fornecido com a impressora para obter detalhes sobre as implicações de garantia.

#### Mau uso dos cartuchos de tinta

#### Consequências da utilização de tinta vencida

- O sistema de entrega de tinta da cor está marcado como usando tinta vencida.
- Os cabeçotes de impressão afetados são imediatamente marcadas como usando tinta com validade vencida e perdem sua garantia. Os status da garantia se torna Consultar nota de garantia. Como as informações dos cabeçotes de impressão são Somente uma gravação, o status do cabeçote de impressão não poderá ser revertido.
- O cartucho de tinta é marcado como Vencido e considerado como utilizado.

#### Recuperação da utilização da tinta vencida

- 1. Remova o cartucho de tinta vencido e substitua-o por um novo.
- 2. Continue usando os mesmos cabeçotes de impressão até 9 litros de tinta não vencida serem utilizados para a cor da tinta marcada como vencida. Se você inserir um novo cabeçote de impressão, ele será marcado como usando tinta vencida porque o sistema de entrega de tinta está marcado como tendo tinta vencida (a seguinte mensagem de alerta IPS será exibida):

"Usar tinta vencida causará a perda da garantia do cabeçote de impressão. Pressione SIM para continuar ou NÃO para cancelar a inserção do novo cabeçote de impressão e manter a garantia do cabeçote de impressão."

3. Após consumir 9 litros de tinta não vencida, o sistema de entrega de tinta da cor respectiva será recuperado e marcado como usando tinta HP válida. Agora, o usuário pode continuar com a substituição do cabeçote de impressão.

#### Consequências de não usar tinta HP.

O sistema de entrega de tinta da cor está marcado como usando tinta não HP.

- O cabeçote de impressão é imediatamente marcado como usando tinta não HP e o cabeçote de impressão perde sua garantia. Os status da garantia se torna **Consultar nota de garantia**. Como as informações dos cabeçotes de impressão são Somente uma gravação, o status do cabeçote de impressão não poderá ser revertido.
- O fornecimento de tinta é marcado como Não HP e é considerado como utilizado.
- A impressora entra no Modo seguro e as lâmpadas de secagem são desligadas com um impacto direto na qualidade de impressão.

IMPORTANTE: 9 litros de tinta não vencida devem ser consumidos na cor afetada para recuperar-se completamente do estado de tinta vencida.

#### Recuperação da utilização de tinta não HP

- 1. Remova o cartucho de tinta não HP e substitua-o por um novo (cartucho HP original).
- 2. Continue usando os mesmos cabeçotes de impressão até 9 litros de tinta original HP serem utilizados para a cor da tinta marcada como não HP. e você inserir um novo cabeçote de impressão, ele será marcado como usando tinta não HP porque o sistema de entrega de tinta está marcado como tendo tinta não HP (a seguinte mensagem de alerta IPS será exibida):

A utilização de tinta não HP invalidará a garantia do cabeçote de impressão. Pressione SIM para continuar ou NÃO para cancelar a inserção do novo cabeçote de impressão e manter a garantia do cabeçote de impressão."

- 3. Após consumir 9 litros de tinta HP original, o sistema de entrega de tinta da cor respectiva será recuperado e marcado como usando tinta HP original Agora, o usuário pode continuar com a substituição do cabeçote de impressão.
- $\mathbb Z$  IMPORTANTE: 9 litros de tinta HP original devem ser consumidos na cor afetada para recuperar-se completamente do estado de utilização de tinta não HP.

### Cabeçotes de impressão

#### Remover um cabeçote de impressão

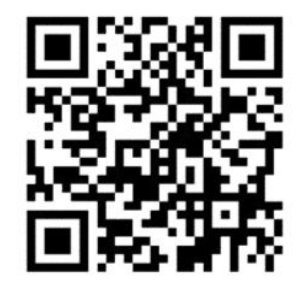

AVISO! Esta operação só pode ser realizada por pessoas treinadas!

**EX NOTA:** Durante a instalação da impressora, a equipe designada recebe treinamento para fazer a manutenção e para operar a impressora de forma segura. Não é permitido utilizar a impressora sem esse treinamento.

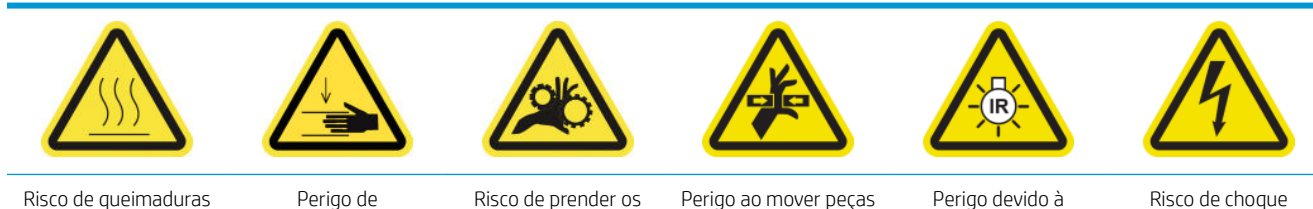

esmagamento dedos

radiação de luz

elétrico

Para obter mais informações de segurança, consulte [Cuidados de segurança na página 3](#page-8-0)

Se um cabeçote de impressão desenvolver uma falha elétrica ou superaquecer, o Internal Print Server indicará que será necessário reconectá-lo ou substituí-lo. Além disso, você poderá substituir um cabeçote de impressão se sua garantia tiver expirado ou se você perceber que seu desempenho não é mais adequado.

- 1. Verifique se a impressora não está tentando imprimir: pare a fila de trabalhos.
- 2. No HP Internal Print Server, selecione > Substituir cabeçotes de impressão.
- 3. Se a janela de posição de serviço estiver aberta, você será solicitado a fechá-la.

4. O carro se move automaticamente. Abra a janela da posição de serviço para acessá-lo.

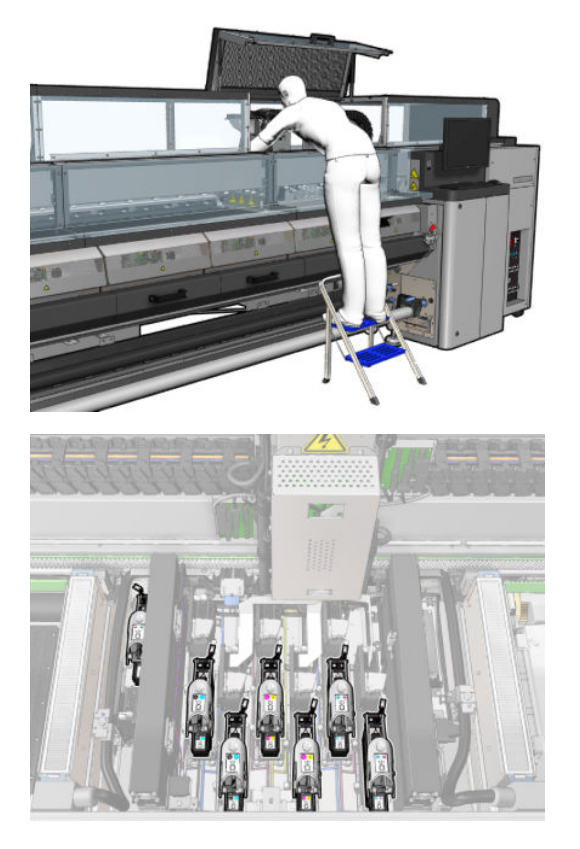

5. O Internal Print Server informa qual cabeçote de impressão deve ser removido. Solte a trava que prende o cabeçote de impressão e levante-o.

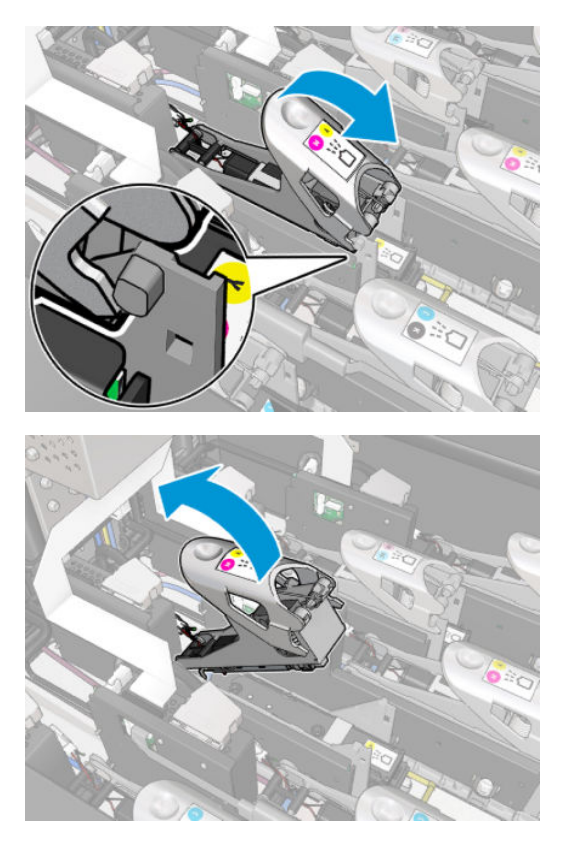

6. Levante a alça do cabeçote de impressão e mova-o para cima com cuidado para desconectar o cabeçote de impressão do carro.

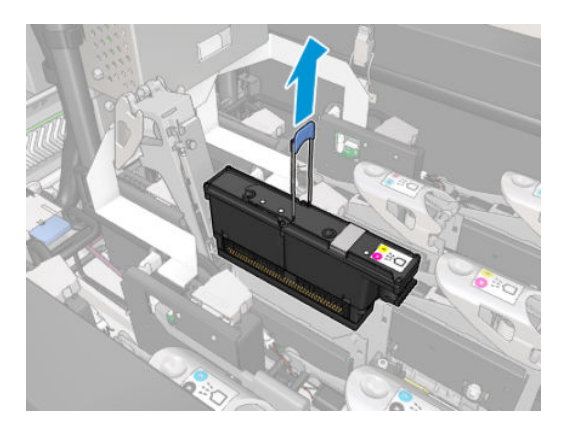

7. Remova o cabeçote de impressão da impressora. Os materiais de embalagem original podem ser usados para descartar o cabeçote de impressão antigo, ou se for necessário devolvê-lo à HP.

#### Ao remover o cabeçote de impressão do otimizador

1. Localize o cabeçote de impressão do otimizador

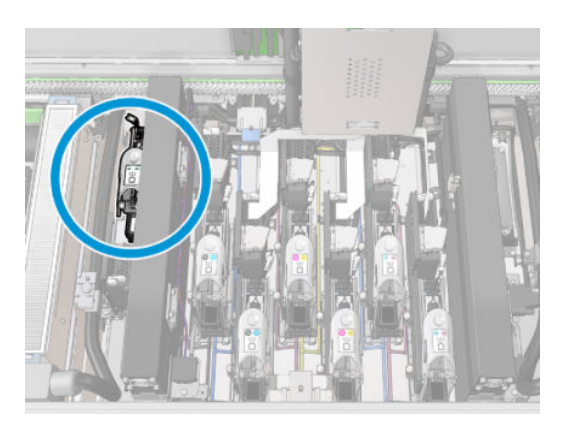

2. Empurre a alça da trava contra o feixe traseiro o máximo possível.

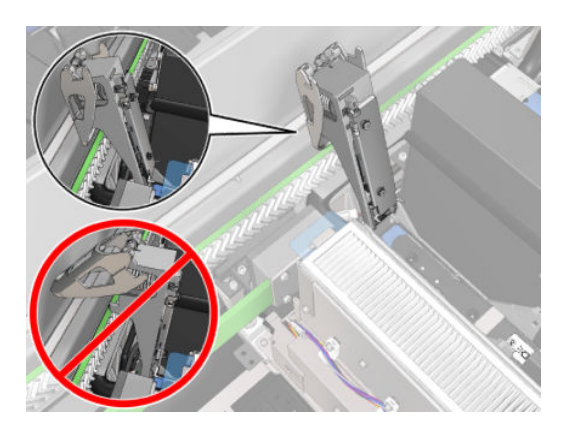

3. Incline o cabeçote um pouco antes de tirá-lo completamente para fora do encaixe.

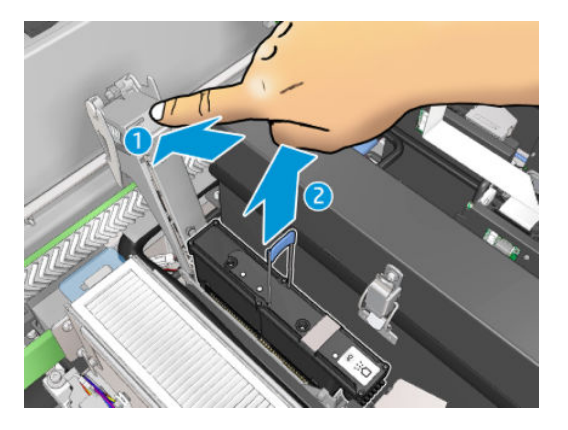

- 4. Se o cabeçote precisar ser reutilizado, proteja-o usando a tampa de vedação laranja.
	- CUIDADO: Verifique se cabeçote de impressão usa a própria tampa e não a tampa de algum outro cabeçote de impressão. Isso é especialmente importante com as tampas do cabeçote de impressão do otimizador, pois há um alto risco de danos no injetor se ele for misturado com os cabeçotes de impressão de cores e vice-versa. As tampas do otimizador são rotuladas como mostrado abaixo.

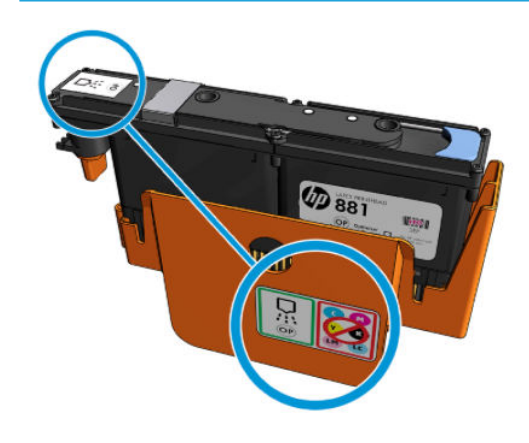

 $\mathbb{R}^n$  NOTA: Lembre-se de qual cabeçote de impressão pertence a cada encaixe; A impressora informará um erro se você posteriormente colocar um cabeçote de impressão em um encaixe diferente.

#### Inserir cabeçote de impressão

- 1. Verifique se o novo cabeçote de impressão possui as cores corretas.
- $\mathbb{B}^*$  NOTA: Cada cabeçote de impressão tem uma forma exclusiva e não pode ser inserido em um slot incorreto. Não tente forçá-lo.
- 2. Agite o cabeçote de impressão de acordo com as instruções na embalagem.

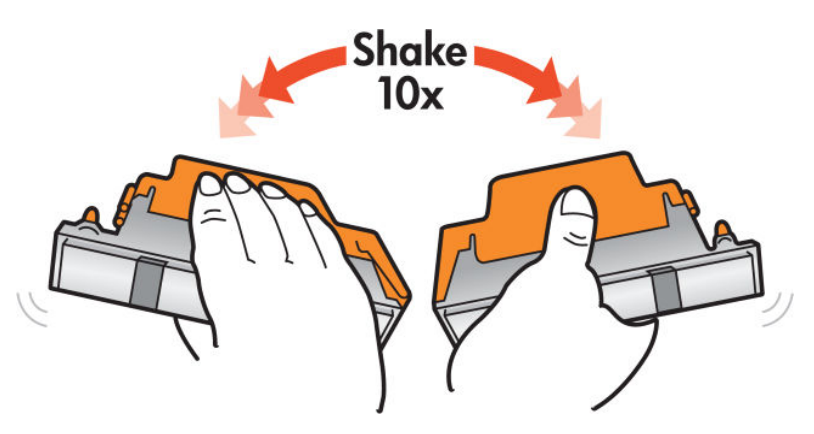

- 3. Remova sua embalagem e capas protetoras.
	- $\hat{X}$  DICA: Você pode guardar as capas protetoras para reutilizá-las mais tarde, caso seja necessário remover um cabeçote de impressão da impressora.

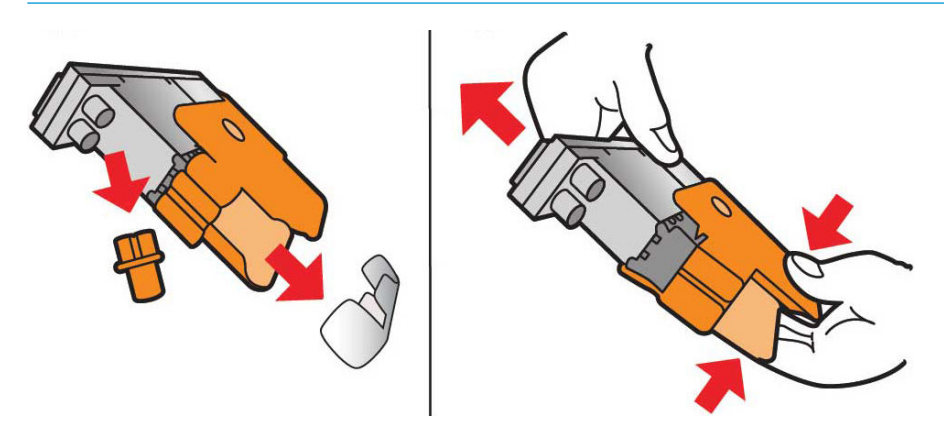

- 4. Coloque o novo cabeçote de impressão em seu local correto na impressora e abaixe sua alça.
	- **A CUIDADO:** Insira o cabeçote de impressão lentamente. É recomendável inseri-lo o mais verticalmente possível sem encostar em nenhuma peça do carro ou nos lados do slot. Ele pode ser danificado se você inseri-lo muito rápido ou se bater em algo.

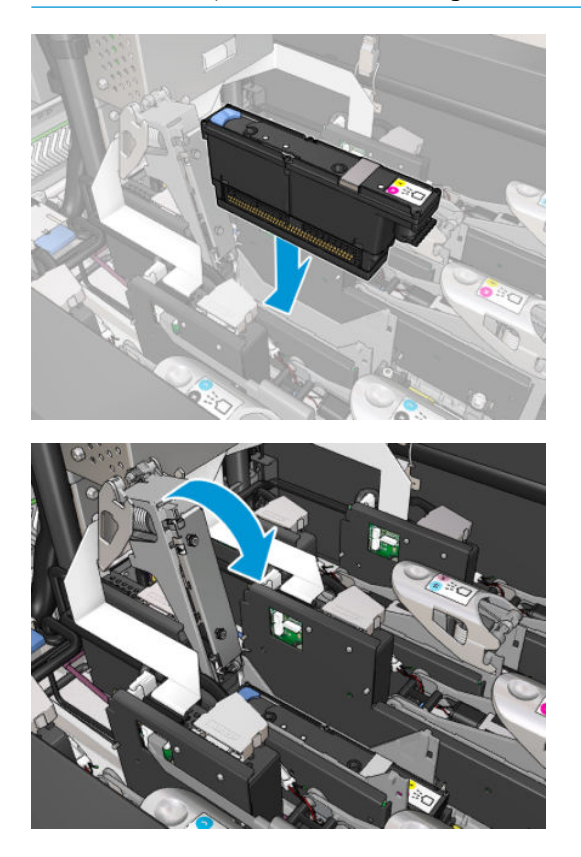

5. Abaixe a trava até que ela encoste no cabeçote, mas não feche-a ainda.

6. Pressione o primer com dois dedos para assegurar-se de que as portas do primer estão bem inseridas.

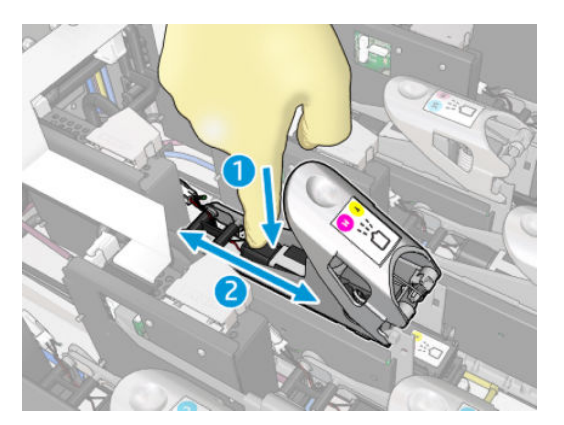

7. Prenda a trava.

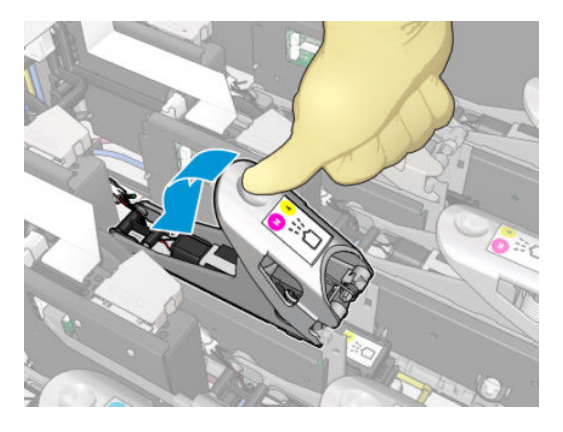

- 8. Feche a janela de posição de serviço e pressione OK. A impressora verificará se o novo cabeçote de impressão foi inserido corretamente (o status é mostrado no Internal Print Server) e recomendará alinhamento do cabeçote de impressão, que é opcional.
- 9. Reinicie a fila de trabalhos.

#### Ao inserir o cabeçote de impressão do otimizador

1. Empurre a alça da trava contra o feixe traseiro o máximo possível.

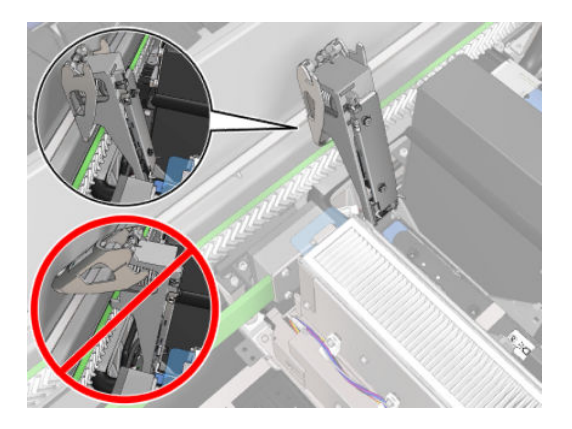

2. Insira o cabeçote de impressão em ângulo e abaixo das duas pequenas travas mostradas abaixo. Gire-a até que ele esteja na vertical e pressione-o para inserir.

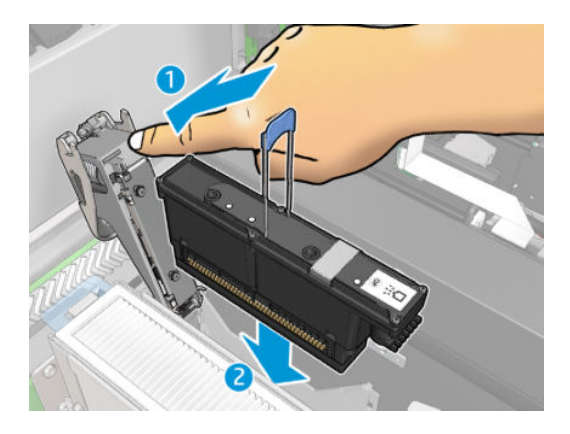

3. Pressione o primer com dois dedos antes de prender a trava para garantir uma conexão adequada.

#### Manutenção dos cabeçotes de impressão

Você deve executar uma verificação automática e limpeza do cabeçote de impressão todas as manhãs, antes de começar a imprimir. Enquanto a impressora estiver inativa, os componentes da tinta poderão precipitar dentro do cabeçote de impressão e bloquear os injetores. O processo de verificação e limpeza limpa previamente os cabeçotes de impressão, verifica-os com o detectores de gotas e limpa-os mais, se necessário. Isso leva entre 10 e 30 minutos, dependendo da condição dos cabeçotes de impressão.

Para manter a melhor qualidade de impressão, substitua um cabeçote de impressão quando ele atingir sua data de validade. Um alerta o notificará quando um cabecote de impressão atingir sua data de validade.

Também é possível verificar a data de validade de um cabeçote de impressão a qualquer momento: consulte [Status da impressora e alertas na página 26](#page-31-0).

Os cabeçotes de impressão devem ser alinhados periodicamente: consulte [Alinhar os cabeçotes de impressão](#page-181-0) [na página 176](#page-181-0).

- ☆ DICA: Se remover um cabeçote de impressão vencido e quiser reusá-lo mais tarde, proteja-o substituindo as capas protetoras que você removeu antes de instalá-lo na impressora.
- A CUIDADO: É importante utilizar a tampa de vedação do otimizador para HP Latex com o cabeçote de impressão do otimizador para HP Latex.

#### Verificar e limpar os cabeçotes de impressão

Este procedimento deve ser realizado diariamente.

1. Vá para o HP Internal Print Server e selecione Impressora > Limpeza do cabeçote de impressão.

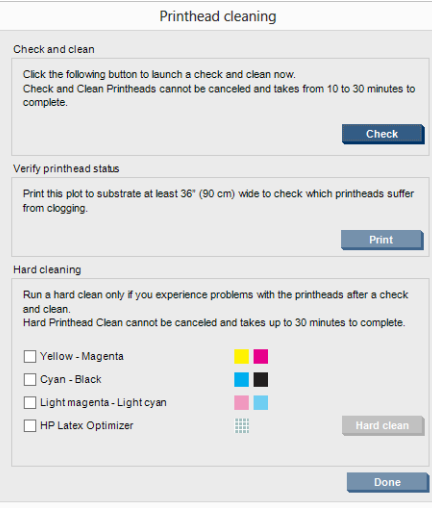

2. Pressione o botão Verificar para executar a limpeza de rotina automaticamente.

# Modo de segurança

Sob determinadas condições, incluindo o funcionamento da impressora fora das especificações ambientais e, quando um cartucho de tinta utilizado, recarregado ou falsificado for detectado, a impressora funcionará no modo de "segurança". A HP não pode garantir o desempenho do sistema de impressão quando operado fora das especificações ambientais ou quando um cartucho usado, recarregado ou falsificado estiver instalado. O modo de segurança foi projetado para proteger a impressora e os cabeçotes de danos devido a condições inesperadas,

e está em operação quando o ícone  $\bigcap$  for exibido no computador da impressora. Para um melhor

desempenho, use cartuchos de tinta HP originais. Os sistemas de impressão HP Latex, incluindo as tintas originais HP e os cabeçotes de impressão, foram elaborados juntos para permitir qualidade de impressão, consistência, desempenho, durabilidade e valor constantes em cada impressão.

# Substituir o rolo, os filtros e o reservatório de limpeza do cabeçote de impressão

AVISO! Esta operação só pode ser realizada por pessoas treinadas!

NOTA: Durante a instalação da impressora, a equipe designada recebe treinamento para fazer a manutenção e para operar a impressora de forma segura. Não é permitido utilizar a impressora sem esse treinamento.

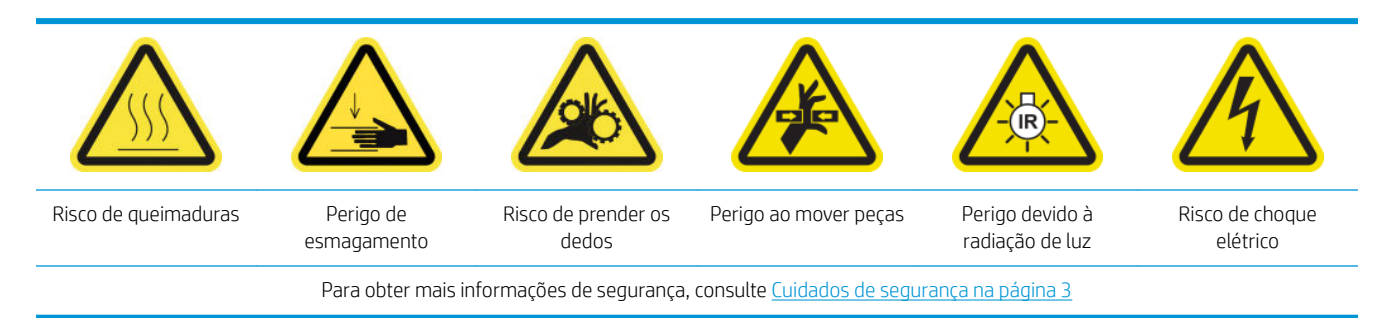

Quando o rolo de limpeza chegar ao fim, ele deverá ser substituído, juntamente com os filtros aerossol, filtros secagem e o recipiente esquerdo. Todas essas peças são fornecidas junto com o HP 881 Latex Cleaning Roll.

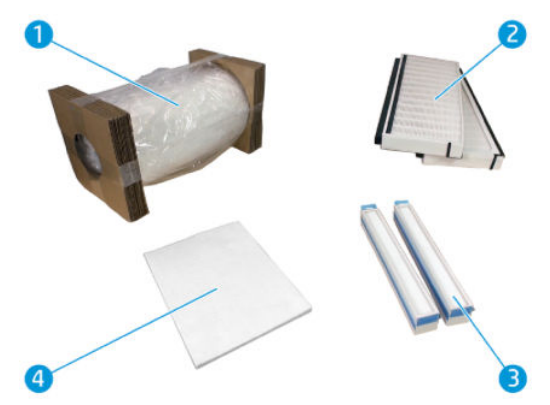

- 1. Rolo de limpeza do cabeçote de impressão
- 2. Filtros do aerossol
- 3. Filtros de secagem
- 4. Recipiente esquerdo

O Internal Print Server fornece instruções para todas as substituições. Vá para o Internal Print Server e selecione Impressora > Substituir rolo de limpeza. Um assistente aparecerá resumindo todas as operações a serem feitas:

- Substitua os filtros do aerossol.
- Substitua os filtros de secagem.
- Substitua o recipiente esquerdo.
- Substitua o rolo de limpeza do cabeçote de impressão.
- ☆ DICA: Recomenda-se utilizar luvas.

Clique em Avançar na parte inferior da janela do assistente para iniciar a substituição dos filtros de aerossol.

#### Substituir os filtros do aerossol

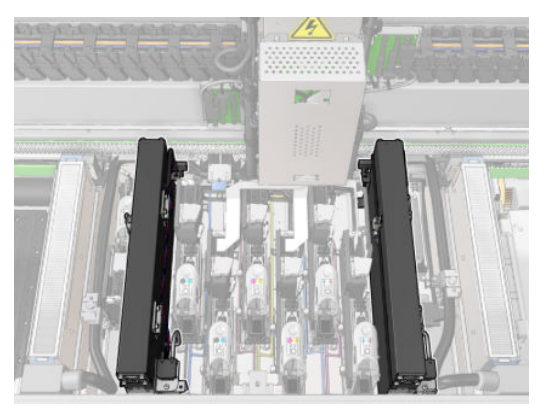

- 1. Verifique se a impressora não está imprimindo.
- 2. Verifique se todas as janelas, capas e portas estão fechadas e permanecem na posição original.

3. Abra a janela da posição de serviço.

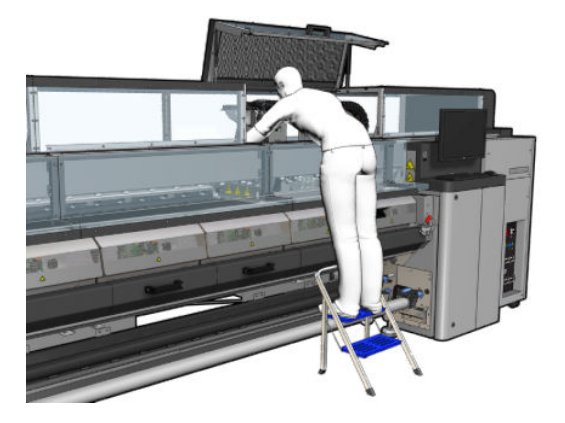

4. Abra uma trava no lado esquerdo de cada módulo do filtro de aerossol.

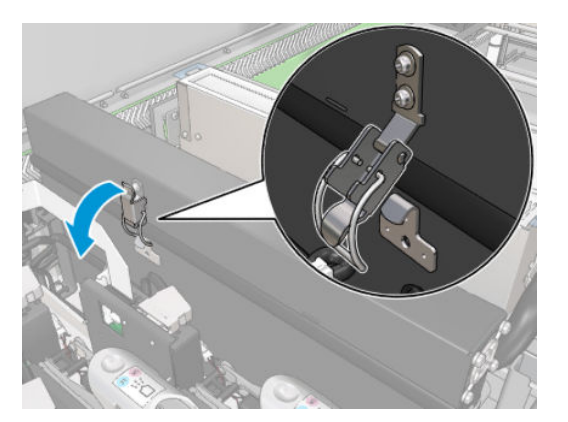

5. Abra a tampa de cada filtro.

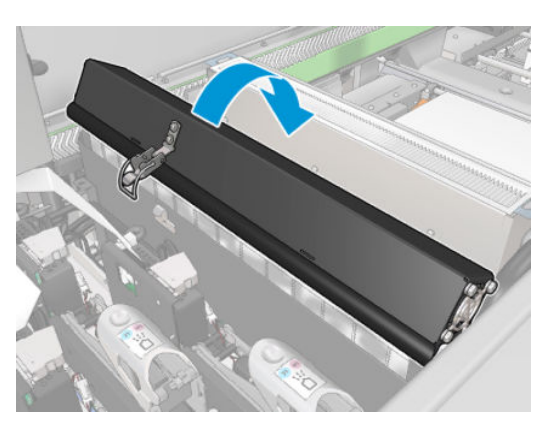

6. Remova os dois filtros de aerossol, utilizando as suas alças.

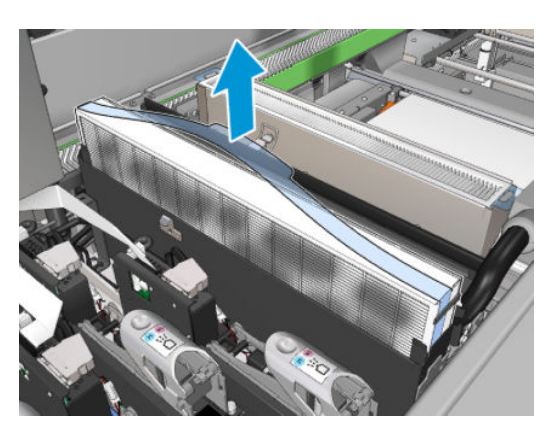

7. Insira os dois novos filtros. Há apenas uma maneira de se inseri-los de que funciona. Se você sentir resistência, tente inserir o filtro ao contrário.

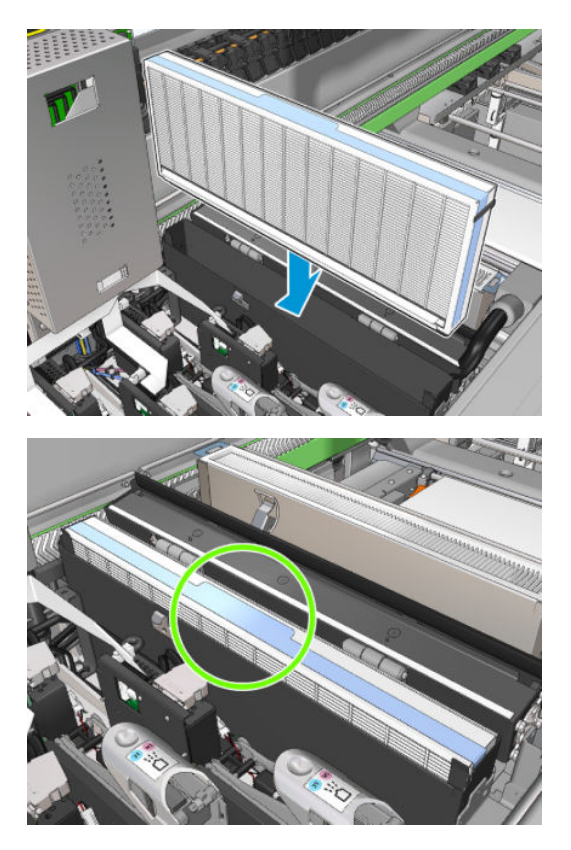

- 8. Feche as tampas.
- 9. Feche as travas.
- 10. Clique em Avançar na parte inferior da janela do assistente para iniciar a substituição dos filtros de secagem.

# Substituir os filtros de secagem

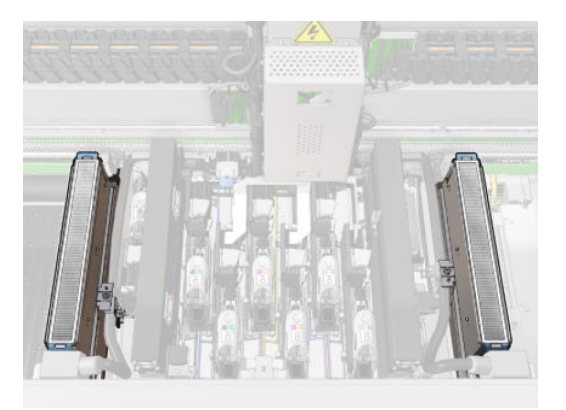

1. Segure pelas abas de plástico, remova os dois filtros de secagem de cada lado do carro.

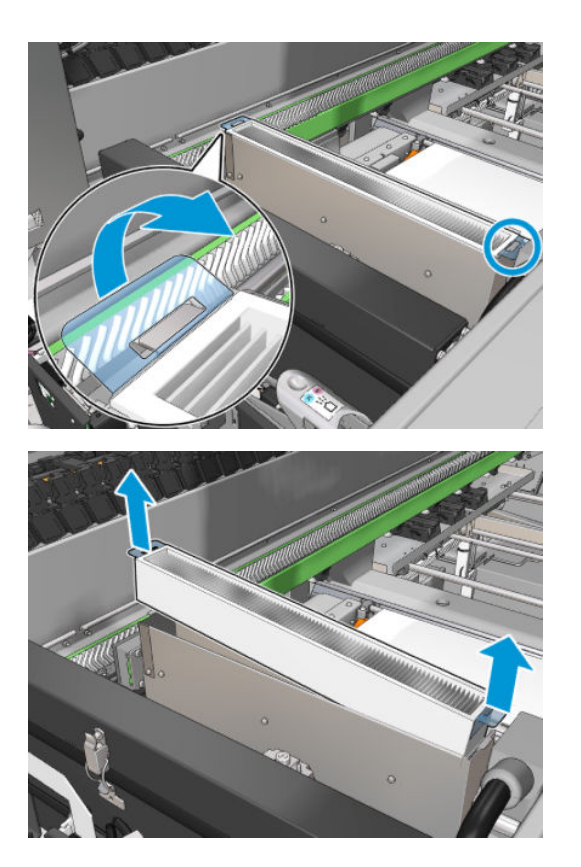

2. Insira os novos filtros.

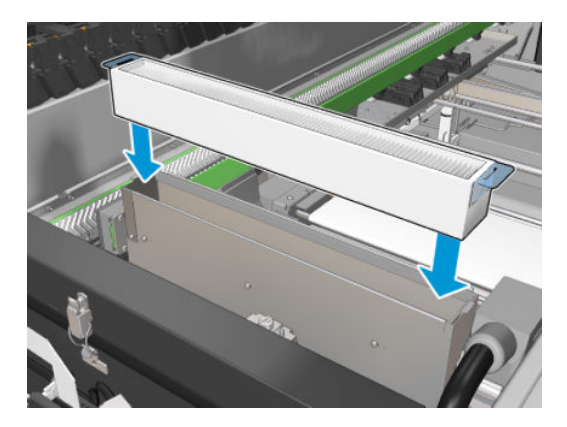

3. Prenda as duas abas de plástico em cada filtro.

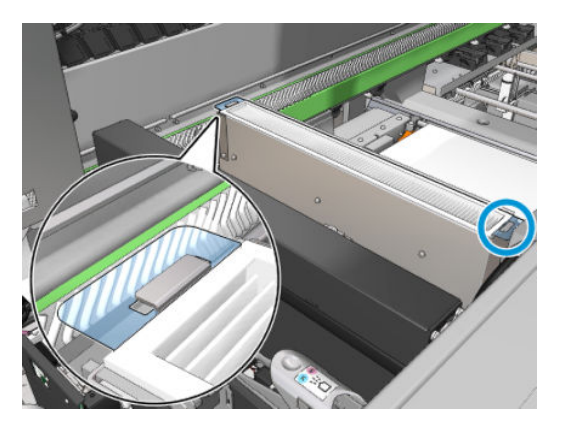

- 4. Feche a janela da posição de serviço.
- 5. Clique em Avançar na parte inferior da janela do assistente para iniciar a substituição do recipiente esquerdo.

#### Substituir o recipiente esquerdo

- 1. Abra a porta frontal.
- 2. Localize o recipiente esquerdo no lado esquerdo da área de impressão.

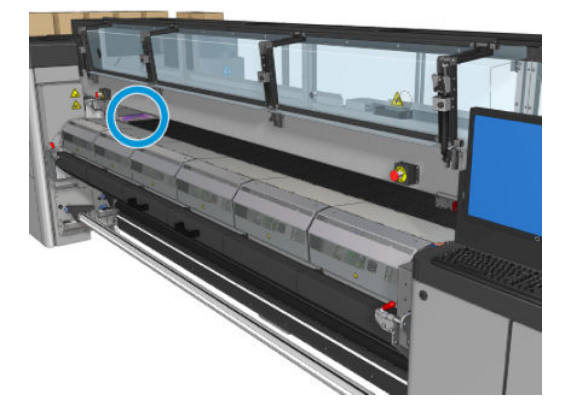

3. Deslize para fora a espuma do recipiente esquerdo com na estrutura.

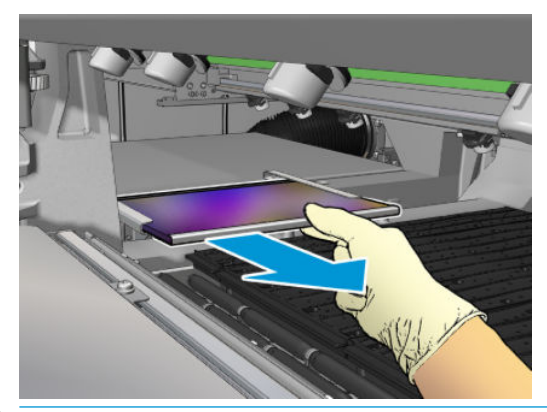

IMPORTANTE: Somente para impressoras HP Latex 3000/3600: Dependendo o número de série da impressora, não é necessário colocar a espuma na estrutura do recipiente porque o estojo foi projetado para inserir a espuma diretamente no interior.

Entre em contato com o representante da HP para obter mais informações.

4. Remova a espuma da estrutura.

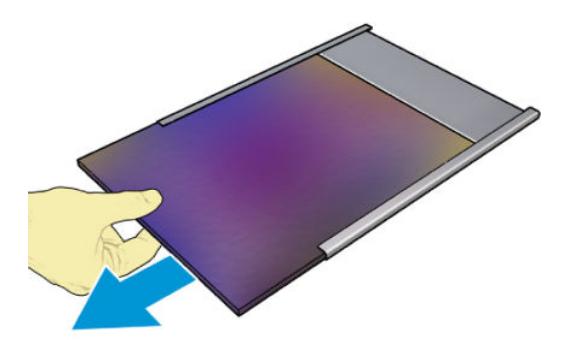

<span id="page-175-0"></span>5. Insira a nova espuma na estrutura, assegurando-se de que esteja plana e sem rugas.

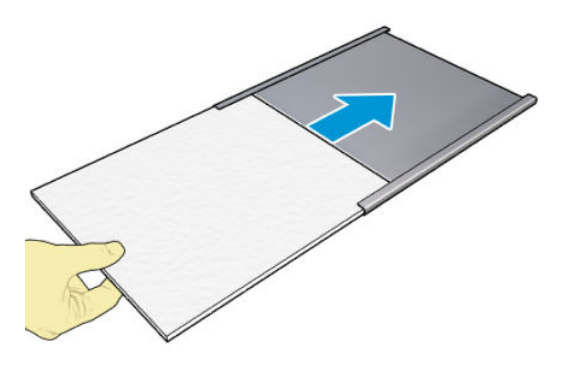

6. Coloque a estrutura no lugar no gabinete do recipiente esquerdo. Verifique se está plano.

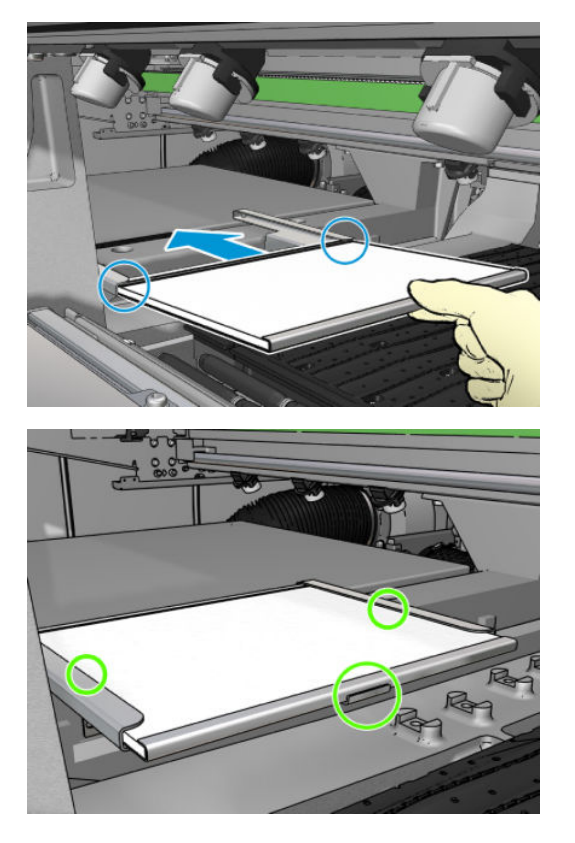

7. Clique em Avançar na parte inferior da janela do assistente para iniciar a substituição do rolo de limpeza do cabeçote de impressão.

Substituir o rolo de limpeza do cabeçote de impressão

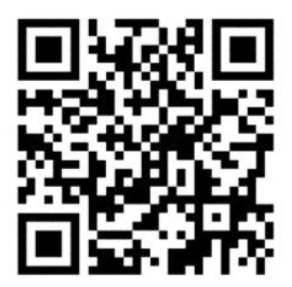

- 1. Qualquer parte não utilizada do rolo é bobinada para o rolo de recolhimento neste momento. Você será advertido se a parte não utilizada for maior que 5% de todo o rolo.
- 2. Para substituir o rolo de limpeza do cabeçote de impressão, abra a porta do lado direito frontal da impressora.

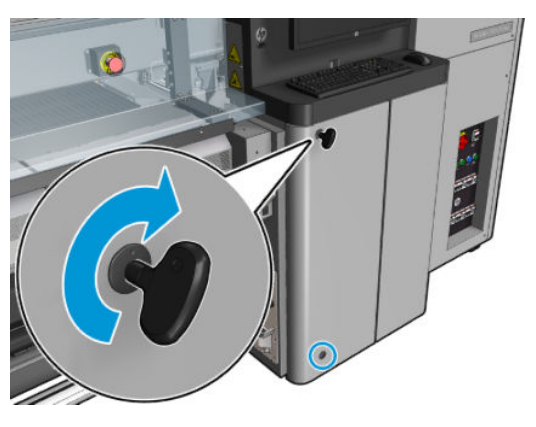

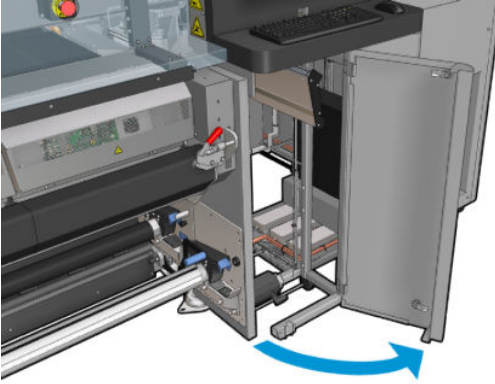

3. Segure a alça e puxe a montagem de rolo de limpeza do cabeçote de impressão inteira pela porta.

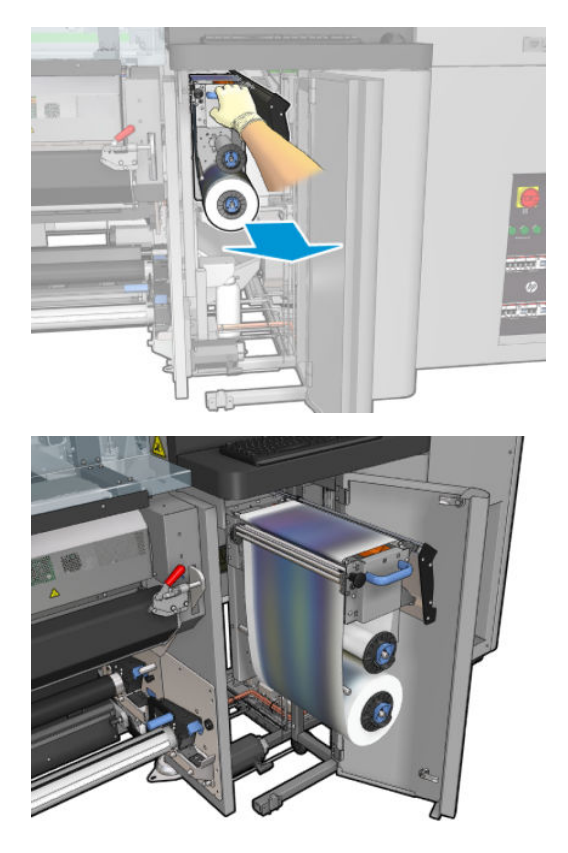

4. Puxe o botão preto do lado esquerdo superior e desloque o sistema de aperto para a lateral.

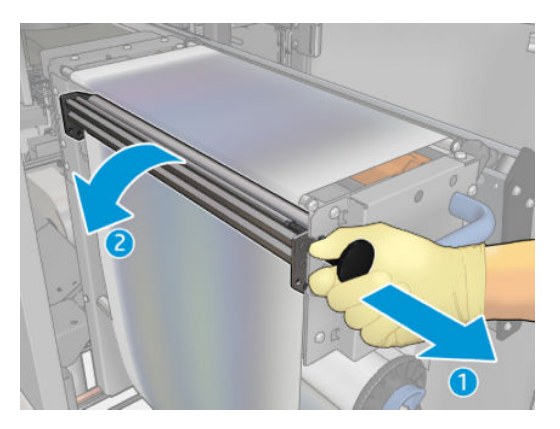

5. Limpe a faixa de borracha com a extremidade do rolo.

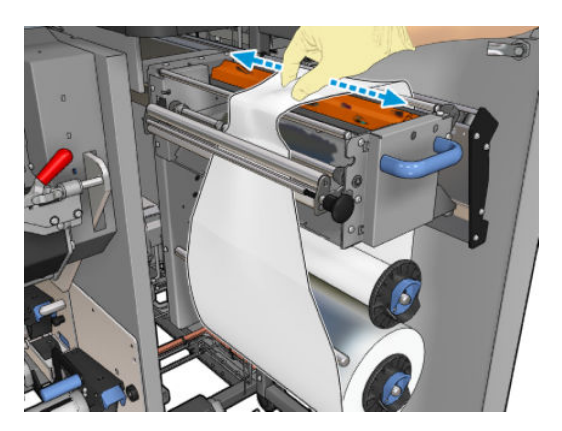

6. Deslize ambos os rolos para fora de seus eixos e descarte o rolo com o material de limpeza usado de acordo com as instruções fornecidas com o novo rolo. Consulte também as autoridades locais para determinar a maneira correta de descarte de resíduos. Mantenha o núcleo vazio para ser utilizado como um núcleo de recolhimento.

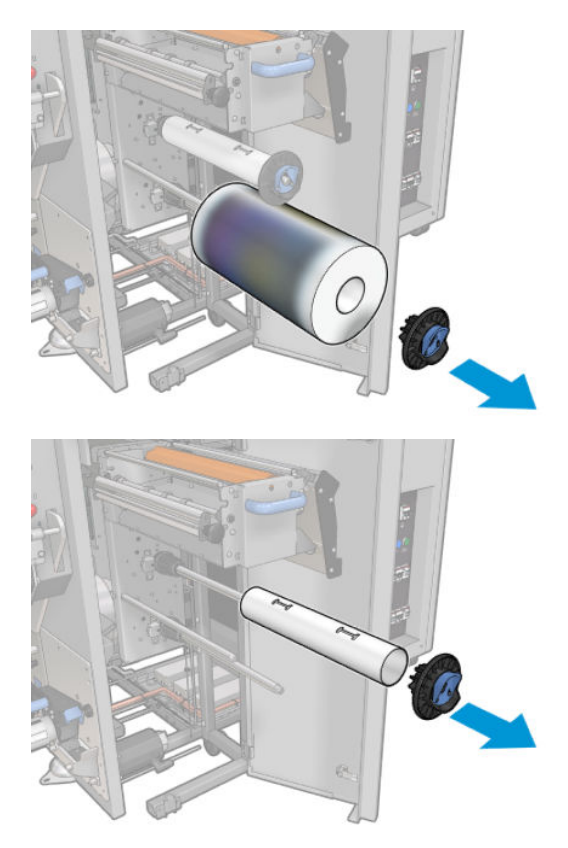

- 7. Deslize o novo rolo para o eixo superior.
- 8. Insira o eixo superior colocando a tampa na lateral e deslizando tudo até ouvir um clique.
- 9. Passe a borda da frente do rolo sobre os roletes superiores e o material de limpeza pelos rolos da esquerda.

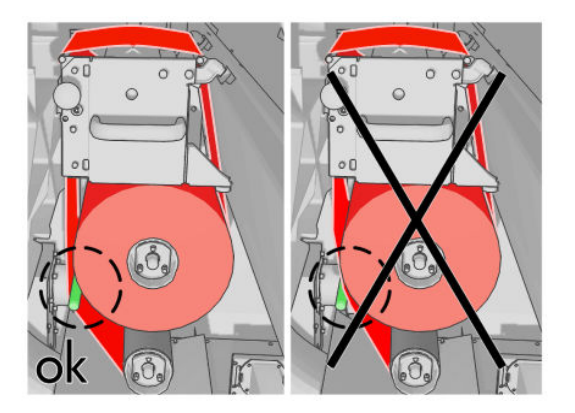

10. Há uma tira de filme de poliéster na borda da frente do material de limpeza. Insira-a no orifício do núcleo de recolhimento para que o mesmo a segure.

11. Deslize o núcleo de recolhimento para o eixo inferior.

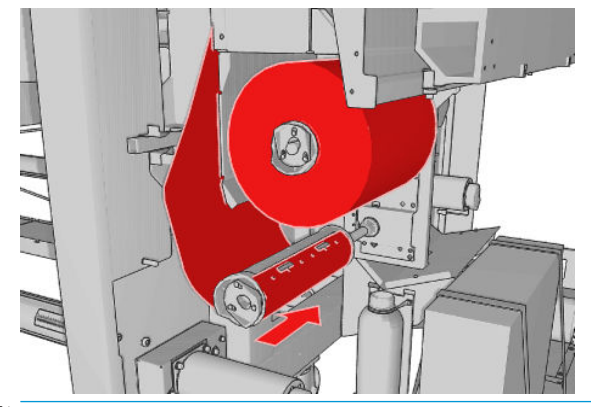

- $\ddot{=}$  NOTA: Se o rolo de limpeza não tiver sido instalado corretamente, você poderá visualizar uma mensagem sobre como desfazer um atolamento do rolo de limpeza do cabeçote de impressão. Puxe a montagem inteira para fora, bobine um pouco do rolo para frente e deslize-o novamente para trás. A impressora verificará o rolo novamente.
- NOTA: Não corte o material de limpeza para fixá-lo novamente no rolo inferior. Um rolo de raio inesperado pode produzir erros no sistema de limpeza do rolo.
- 12. Restaure o sistema de aperto deslocando o botão preto de volta para sua posição. Se o rolo de limpeza estiver muito apertado e houver resistência, gire-o ligeiramente em sentido anti-horário.
- **诊 DICA:** Há um anel verde no lado oposto ao botão preto, que não deve ser visível se o botão foi colocado corretamente. Se estiver visível, tente de novo.

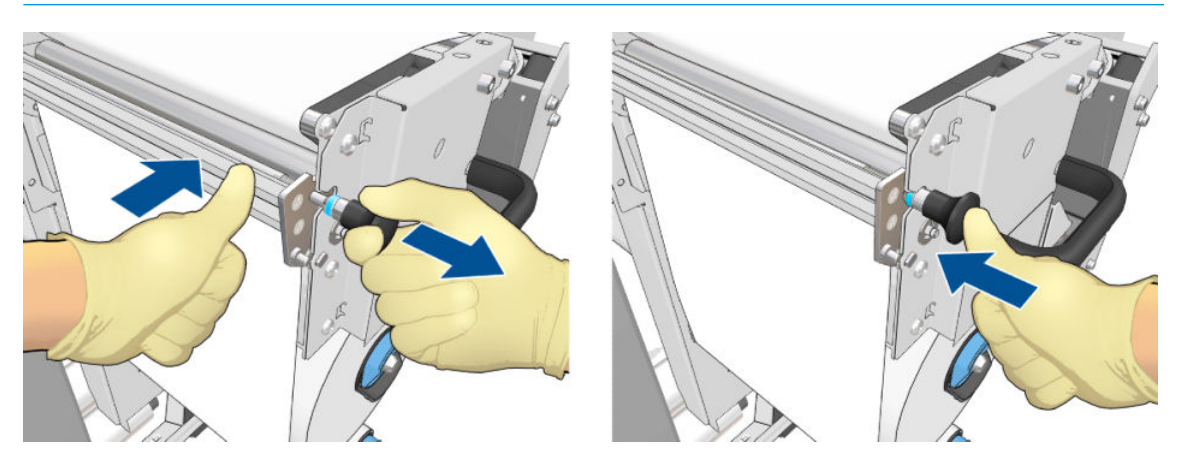

13. Segure a alça e empurre a montagem do rolo de limpeza do cabeçote de impressão inteira novamente para dentro da impressora. Verifique se você o empurrou o máximo possível.

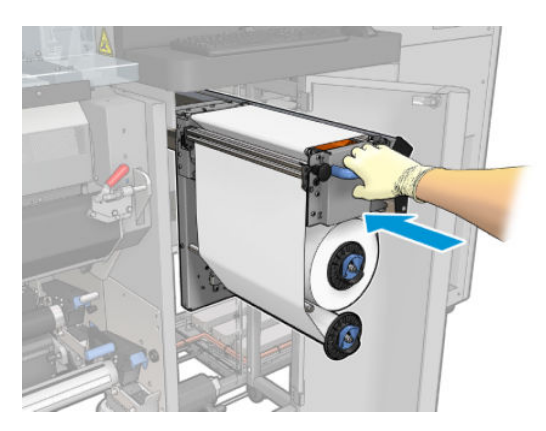
- 14. Feche e trave a porta.
- 15. Clique em Concluir na janela do assistente.

O acompanhamento do rolo de limpeza do cabeçote está agora redefinido para zero.

<sup>38</sup> NOTA: Se você mexer com rolos usados pela metade, a utilização mostrada no Internal Print Server não será exata.

Não esvazie ou remova o contêiner de dreno: isso é feito por um engenheiro de serviço durante a manutenção preventiva.

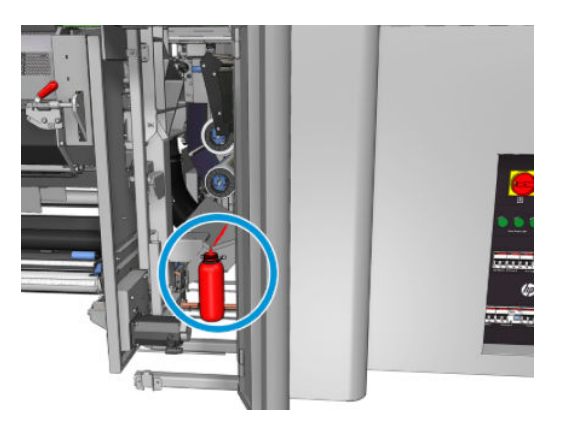

# <span id="page-181-0"></span>Calibração da impressora

# Alinhar os cabeçotes de impressão

O alinhamento preciso entre os cabeçotes de impressão é essencial para cores precisas, transições suaves de cores e bordas nítidas em elementos gráficos.

 $\mathbb{R}^n$  NOTA: É recomendável que os cabeçotes de impressão sejam alinhados apenas ao usar a configuração rolo para rolo simples. O alinhamento de cabeçotes com rolos duplos é especificamente não recomendável.

O alinhamento do cabeçote de impressão é recomendado nestas situações:

- Depois de substituir ou recolocar um cabecote de impressão.
- Quando um novo substrato for carregado e o espaçamento do cabeçote de impressão para o papel alterar significativamente.
- Quando houver problemas de qualidade de impressão que podem ser causados pelo desalinhamento do cabeçote de impressão.

Para alinhar os cabeçotes de impressão, vá para o Internal Print Server e selecione Impressora > Alinhamento do cabeçote de impressão.

O alinhamento do cabeçote de impressão pode ser afetado por rugas ou outras deformações do substrato na zona de impressão. Portanto, se a impressora tiver sido usada recentemente, você deverá esperar para alguns minutos até ela esfriar. Por via das dúvidas, a impressora avança o substrato antes alinhar os cabeçotes de impressão.

### Procedimento de alinhamento

A impressora imprime 21 série de padrões, cada um nomeado por uma letra (A-U). Você deve escolher o melhor resultado em cada uma das séries (por exemplo, número 10 na figura abaixo).

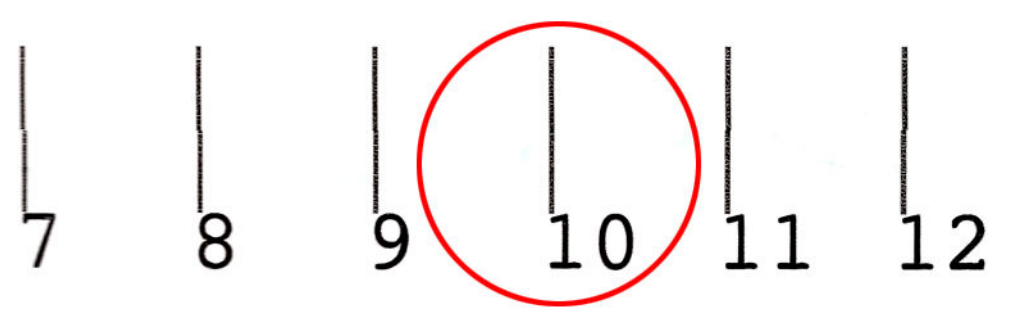

O procedimento de alinhamento inclui os dois cabeçotes coloridos e o cabeçote otimizador e leva cerca de 10 minutos. Ele consome substrato impresso de 84 cm de largura × 37 cm de altura.

NOTA: Dependendo da versão de firmware, esse padrão pode ser um pouco diferente.

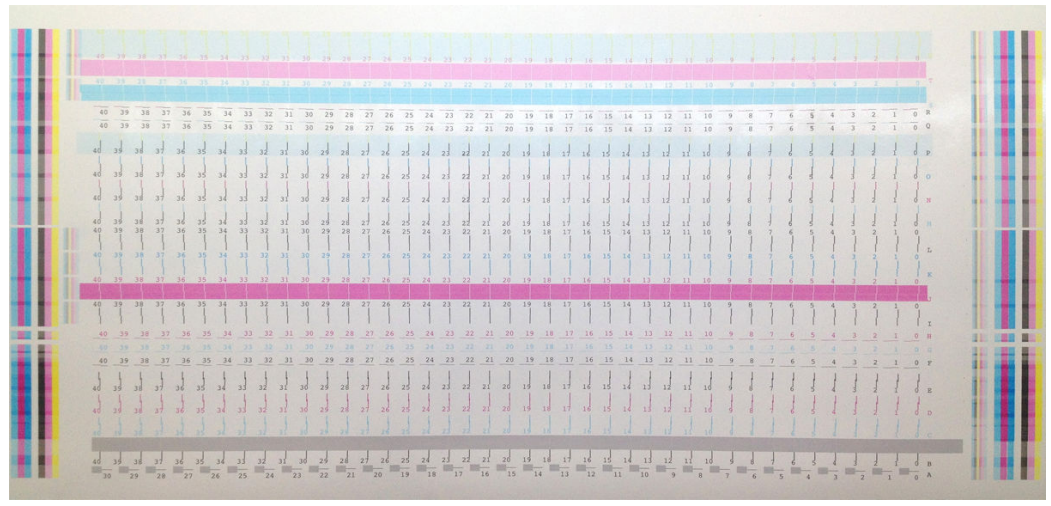

A figura abaixo mostra a distribuição de cabeçotes de impressão no carro. Ela também mostra a correspondência entre os cabeçotes de impressão e os padrões, com a orientação na direção das correções (0-40) aplicada.

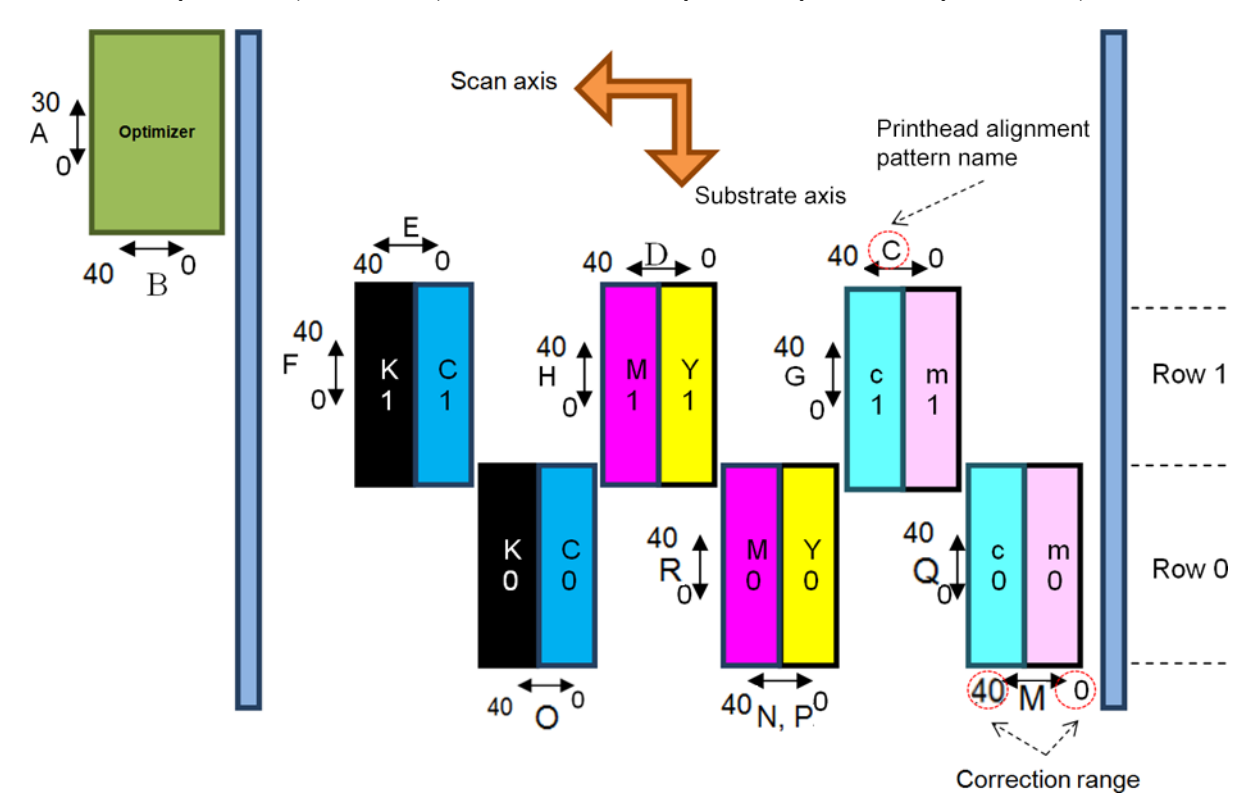

A tabela a seguir resume o tipo de correção controlado por cada padrão.

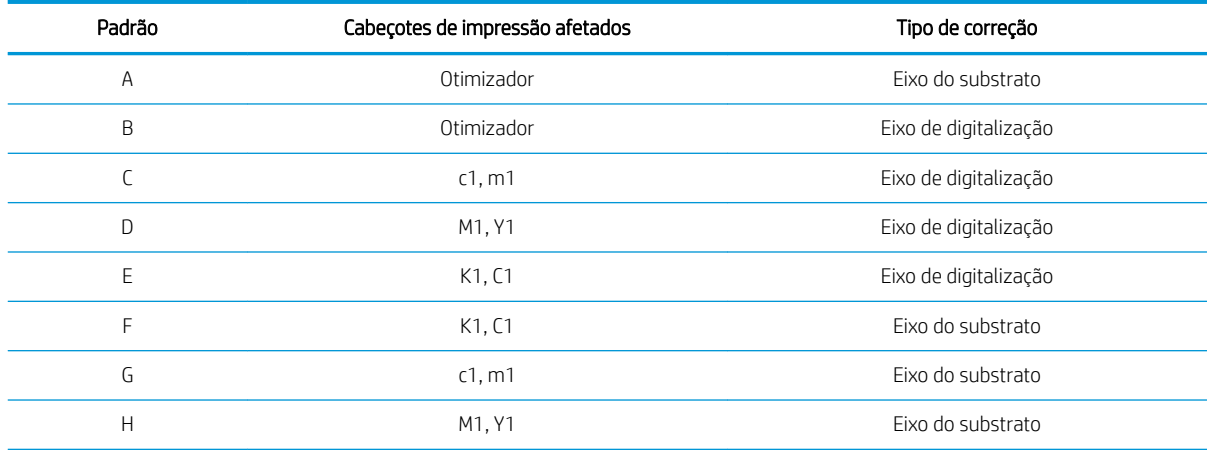

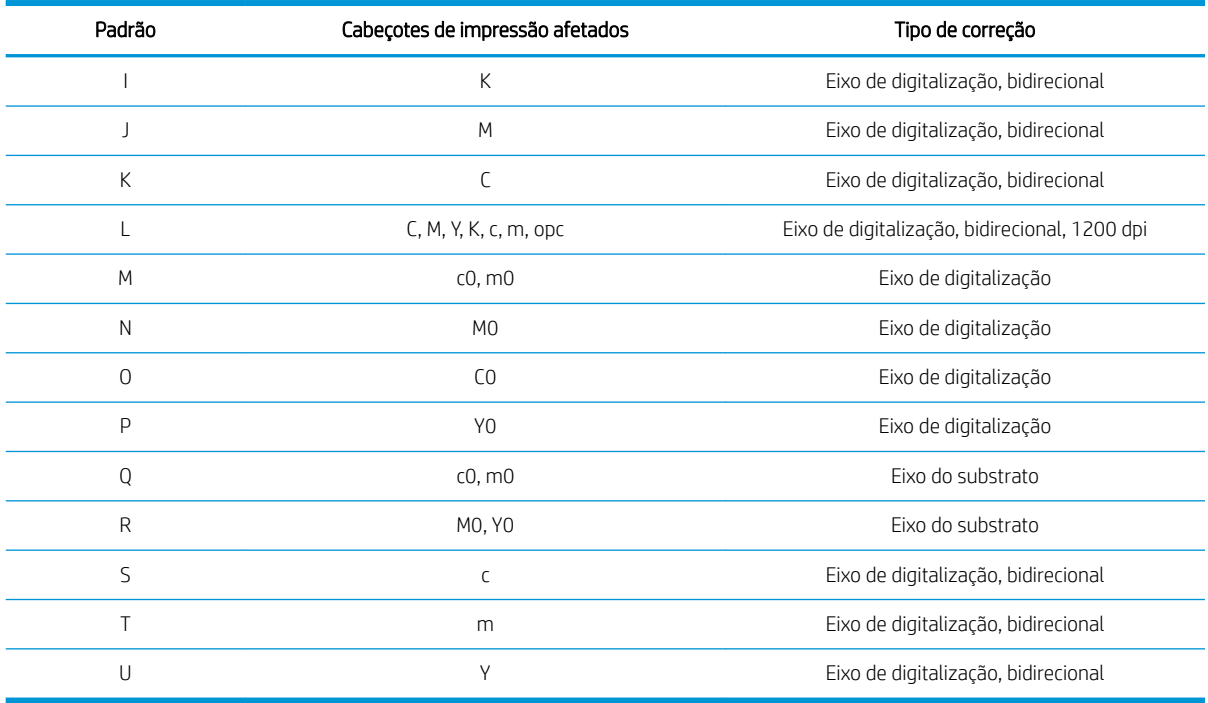

Leve isso em conta ao tentar compensar qualquer desalinhamento observado na plotagem dos diagnósticos de alinhamento do cabeçote de impressão.

A correção central é de 20 (15 para A), sendo esse o valor padrão de cada padrão no Internal Print Server.

#### Alinhamento do cabeçote de impressão otimizador

A tinta do otimizador é transparente, por isso não é fácil de se detectá-la visualmente. Para tornar mais fácil, um fundo de tinta composta foi adicionada. Ela destaca o otimizador, tornando-o visível quase o tempo todo.

Os padrões A e B se destinam a alinhar o cabeçote de impressão do otimizador com os cabeçotes de impressão coloridos em ambas as direções (eixo de digitalização e eixo do substrato).

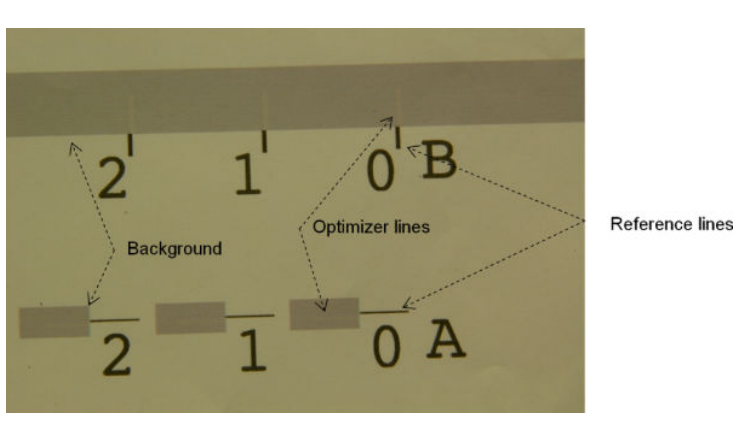

A imagem abaixo mostra o fundo com as linhas do otimizador sobre ele.

# Possíveis dificuldades com o alinhamento do cabeçote de impressão

### A tinta do otimizador é invisível ou dificilmente visível

O fundo composto para realçar a tinta do otimizador funciona com a maioria dos substratos, mas às vezes, com alguns substratos, não há contraste suficiente para realçar a tinta do otimizador. Nesses casos, existem duas soluções possíveis:

- Carregar um substrato diferente com mais contraste para executar o alinhamento.
- Inserir uma correção intermediária (A=15, B=20), supondo-se que o otimizador esteja bem alinhado. Nesse caso, faça uma análise detalhada posteriormente nos respectivos defeitos, tais como sangramento, formação de auréolas ou ação capilar (consulte [Sangramento, auréola, ação capilar na página 399\)](#page-404-0).

Outra possibilidade é que o cabeçote de impressão do otimizador ou os cabeçotes coloridos podem ter muitos bicos entupidos, que resulta em um mau preenchimento do fundo e dificulta a detecção das barras do otimizador. Nesse caso, consulte Verificar e limpar os cabeçotes de impressão na página 163.

### O cabeçote de impressão do otimizador ainda está desalinhada no eixo do substrato após um alinhamento

O cabeçote de impressão do otimizador está irregular e há uma lacuna entre ele e os outros cabeçotes, então nos padrões A e B, é necessário avançar o substrato para alinhá-lo ao fundo e à referência preta. Se o avanço do substrato for impreciso, a correção do otimizador para o eixo do substrato (padrão A) poderá não ser válida. Você poderá detectar algum sangramento nos limites entre as cores na direção do eixo do substrato, normalmente quando passar de áreas de densidade de tinta altas para áreas de densidade de tinta mais baixas. Nesse caso, certifique-se de que o avanço do substrato está preciso (consulte [Compensação do avanço de](#page-190-0)  [substrato na página 185\)](#page-190-0) antes de executar o alinhamento.

### Um padrão apresenta mais de uma correção boa

Ocasionalmente, você pode achar que um padrão tem duas ou mais possíveis correções boas, separadas por duas ou mais etapas. Isso pode acontecer devido a rugas no substrato que alteram o espaçamento do cabeçote de impressão para o papel ao longo do eixo de digitalização. Para evitar isso, verifique se o substrato está frio antes de iniciar o alinhamento e avance-o pelo menos 70 cm para assegurar-se de que ele não foi deformado pelo tratamento do trabalho anterior.

### Plotagem de diagnóstico do alinhamento do cabeçote de impressão

A impressora oferece uma plotagem de diagnóstico do alinhamento do cabeçote de impressão para avaliar a qualidade do alinhamento atual do cabeçote de impressão. Para imprimi-la, no Internal Print Server, selecione Impressora > Alinhamento do cabeçote de impressão > Plotagem de diagnósticos.

**W NOTA:** Você pode usar a plotagem de diagnóstico para verificar o alinhamento do cabeçote e, em seguida, ajustar os valores seguindo as instruções na plotagem de diagnóstico. Além disso, se o substrato for similar a um que você já usa, você poderá imprimir apenas a plotagem de diagnóstico (muito mais rápido do que alinhamento do cabeçote) e ajustar os valores no servidor de impressão interno.

A próxima foto mostra um exemplo da plotagem de diagnóstico. Cada parte é descrita após a terminologia do alinhamento manual. Row0 é a linha de cabeçotes de impressão mais próxima da saída do substrato,, enquanto que Row1 é a linha de cabeçotes de impressão mais próxima da entrada do substrato. Na mesma plotagem, há uma área em que o layout do carro é descrito com as etiquetas apropriadas, apenas para referência.

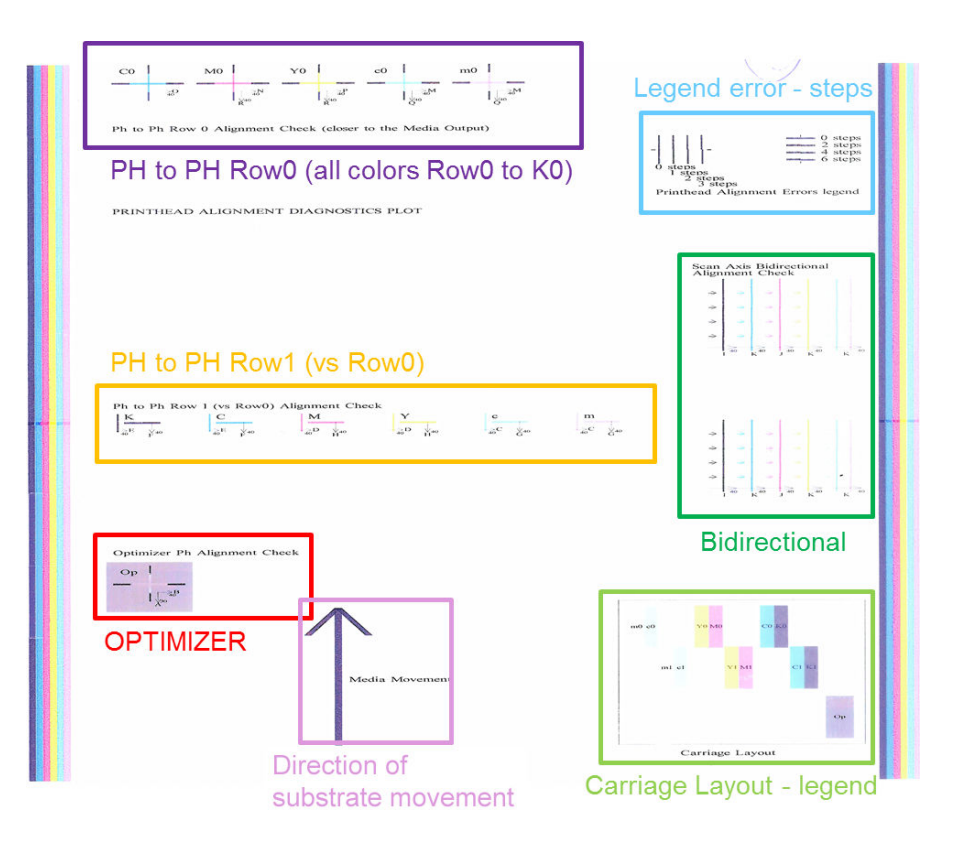

#### Zona 1: Verificação de alinhamento do cabeçote de impressão Row0 (mais próximo à saída do substrato)

Essa área exibe o alinhamento de cabeçote de impressão para cabeçote de impressão da primeira linha dos cabeçotes de impressão de cores. Cada cabeçote de impressão tem cruzes, onde ele é comparado a um cabeçote de impressão de referência. Nesse caso, o cabeçote de impressão preto foi escolhido como referência.

As cores estão identificadas como C0, M0, Y0, c0, m0, onde o '0' especifica que é a primeira linha de cabeçotes de impressão. Em cada caso, a cruz interna deverá ficar alinhada à cruz externa.

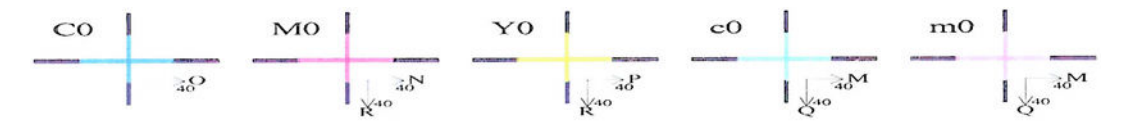

Ph to Ph Row 0 Alignment Check (closer to the Media Output) Em caso de desalinhamento, as setas indicarão o padrão do alinhamento manual que corrigirá o desalinhamento. Além disso, a etiqueta '20' indicará a direção para onde a linha será movida quando um valor '20' for aplicado. Por exemplo, imagine que no alinhamento manual, o valor escolhido para L é 12 e o valor escolhido para O é 7. Imagine também um deslocamento em c0:

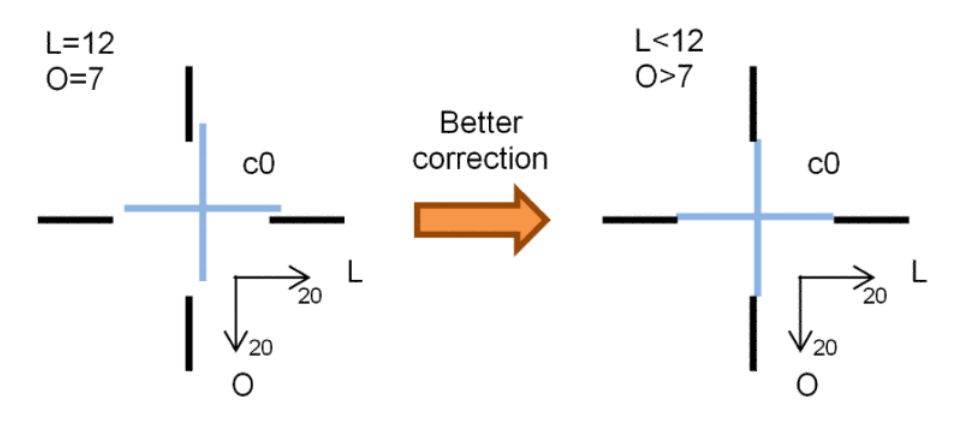

- Deslocamento do eixo de digitalização: A linha c0 é deslocada para a direita. Como a seta '20' aponta para a direita, se você aplicar valores maiores do que o valor real, ela será movida mais para a direita. Porém, como a linha c0 vertical é deslocada para a direita, será necessário movê-la para a esquerda. Portanto, é necessário um valor inferior à seleção real (L= 12).
- Deslocamento do eixo do substrato: A linha c0 é deslocada para cima. Como a seta '20' aponta para baixo, se você aplicar valores maiores do que o valor real, ela será movida mais para baixo. Isso é exatamente o que você quer, então é necessário um valor maior que a seleção real (O= 7).

#### Zona 2: Verificação de alinhamento de cabeçote de impressão para cabeçote de impressão Row1 (comparada à Row0)

Essa área exibe o alinhamento de cabeçote de impressão para cabeçote de impressão da segunda linha dos cabeçotes de impressão de cores. Cada cor faz referência à mesma cor em Row0. O alinhamento estará correto se nenhuma interrupção ou etapa for detectada em qualquer direção.

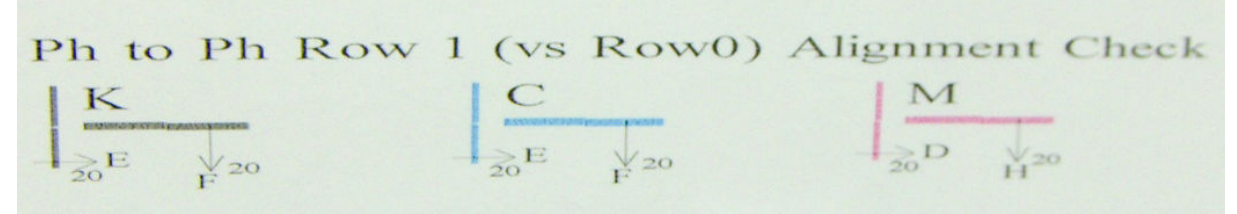

Conforme descrito na área anterior, em caso de desalinhamento, as setas indicarão o padrão do alinhamento manual que corrigirá o desalinhamento. Além disso, a etiqueta '20' indicará a direção para onde a linha será movida se um valor '20' for aplicado. Por exemplo, imagine que no alinhamento manual o valor escolhido para D é 12 e o valor escolhido para H é 7. Imagine também um deslocamento em M:

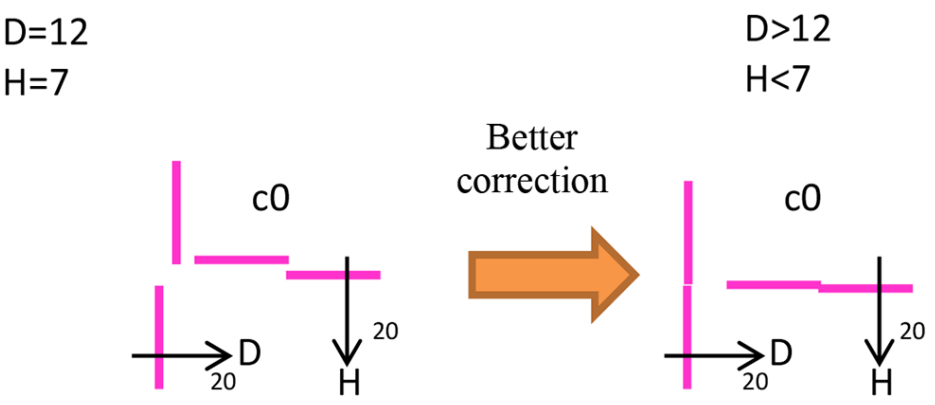

Como na zona anterior, aumentar D e diminuir H ajudará a melhorar os resultados.

#### Zona 3: Verificação de alinhamento do cabeçote de impressão do otimizador

Essa área mostra o alinhamento do cabeçote de impressão de cor para otimizador O otimizador é referenciado pela tinta preta. Ele funciona exatamente como na Zona 1. No entanto, há uma cor de fundo que destaca a presença do otimizador.

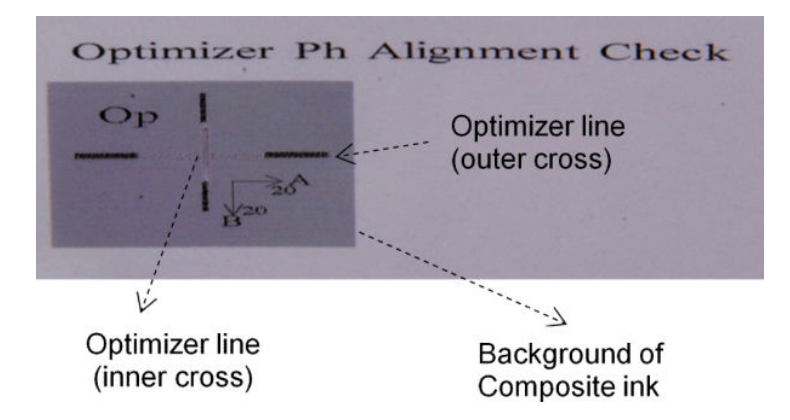

#### Zona 4: Verificação de alinhamento bidirecional de eixo-digitalização

Essa área mostra o alinhamento bidirecional de eixo-digitalização entre as cores. Conforme descrito nas áreas anteriores, em caso de desalinhamento, as setas inferiores indicarão o padrão do alinhamento manual que corrigirá o desalinhamento (padrões I, J). Além disso, a etiqueta '20' indicará a direção para onde a linha será movida se um valor '20' for aplicado.

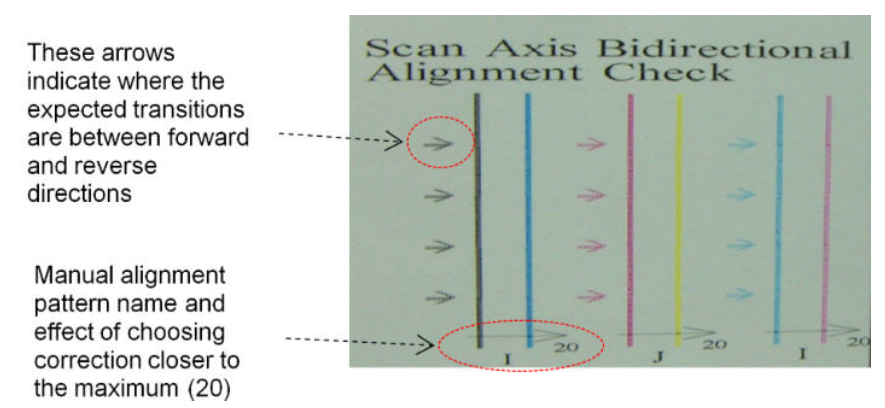

Esse padrão é formado por uma série de linhas verticais, impressas sem pares como segue:

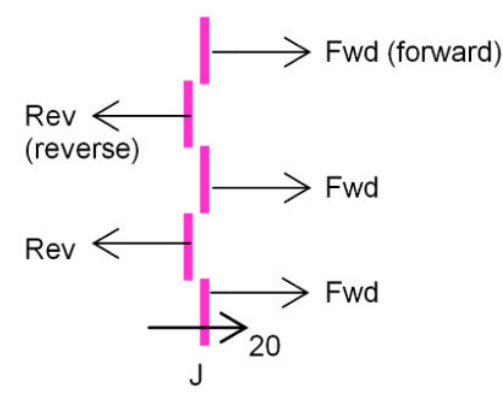

O alinhamento bidirecional correto foi encontrado quando as linhas Fwd e Rev ficaram perfeitamente alinhadas.

O exemplo a seguir mostra uma situação de desalinhamento com uma correção existente J=13, e como corrigila.

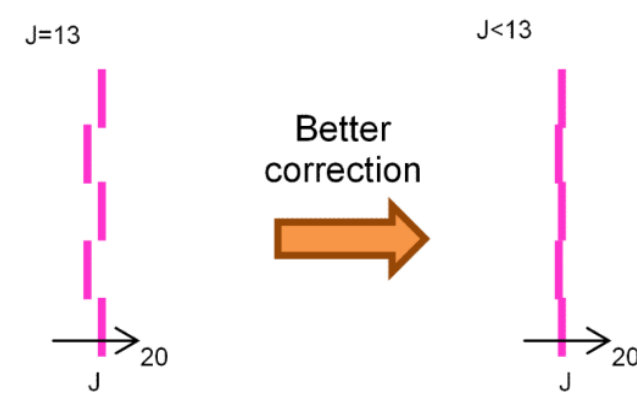

Nesse caso, o diagrama mostra que é necessário alterar o valor correspondente ao padrão J. Também indica que a correção deve ser movida na direção de valores inferiores, porque o valor '20' se moveria na direção errada.

## Calibração de cores

A calibração de cores permite que a impressora produza cores consistentes com um tipo determinado de substrato, mesmo que os cabeçotes de impressão, os cartuchos de tinta e as condições ambientais sejam alterados.

A calibração de cor define a linearização e a restrição de tinta, que varia com o peso do cabeçote de impressão. Esta calibração foi projetada para fornecer consistência à medida que o cabeçote é desgastado (degradação de peso), e de uma impressora para outra. Por exemplo, para chegar a uma densidade máxima de ciano de 0,6, um cabeçote de impressão pode exigir 3 gotas, enquanto outro pode exigir 3,5 gotas (peso inferior de gota).

Não há valores de calibração de cor de referência de fábrica na impressora ou nas predefinições: A primeira calibração para cada substrato define a referência de cores para as calibrações futuras. As calibrações futuras tentarão, portanto, corresponder às cores da primeira calibração. Dessa maneira, você mantém a consistência à medida que o cabeçote se desgasta.

A boa integridade do bocal é importante, e os cabeçotes também devem ser tão novos quanto possível para obter o melhor desempenho quando você faz a primeira calibração.

Também é importante ter os cabeçotes bem alinhados (consulte [Alinhar os cabeçotes de impressão](#page-181-0) [na página 176](#page-181-0)) e garantir que o substrato avance corretamente (consulte [Compensação do avanço de substrato](#page-190-0)  [na página 185](#page-190-0)), caso contrário, o padrão de cor poderá parecer desfocado ou com cores ligeiramente diferentes.

Para iniciar a calibração de cores no Internal Print Server, selecione Substrato > Calibração de cores e, em seguida, clique no botão Calibrar.

**ET NOTA:** Apenas substratos não porosos com mais de 61 cm podem ser calibrados. Os substratos porosos não podem ser calibrados.

**EX NOTA:** A calibração de cores não é recomendada quando o feixe do carro está em uma posição mais alta que o normal.

O processo de calibração é totalmente automático e pode ser executado sem supervisão após o carregamento do substrato do tipo que você deseja calibrar. O processo leva cerca de 15 minutos e consiste nas etapas seguintes:

1. Um gráfico de teste de calibração é impresso, contendo patches de densidades diferentes de cada tinta usada na impressora.

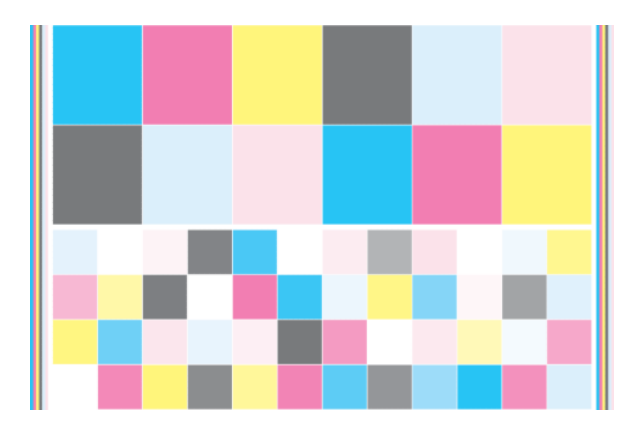

- 2. O gráfico de teste é digitalizado e medido por cores com o uso do espectrofotômetro incorporado. Se não for possível concluir a digitalização com êxito, uma mensagem será exibida pelo Internal Print Server; consulte [Falha de calibração de cores na página 414](#page-419-0).
- 3. Com base nas medidas feitas pelo espectrofotômetro, a impressora calcula as tabelas de correção necessárias para aplicar para os seus trabalhos de impressão para uma impressão de cor consistente nesse tipo de substrato, exceto no caso da primeira calibração, que define a referência para as posteriores.

A calibração deverá ser feita em uma das seguintes circunstâncias:

- Sempre que for introduzido um novo tipo de substrato que ainda não tenha sido calibrado: Para definir a referência.
- Sempre que você observar diferenças de cores excessivas entre impressões. Tais diferenças de cores podem ser causadas pelo envelhecimento e uso dos cabeçotes de impressão, instalação de novos cabeçotes de impressão, alterações nas características do substrato entre um rolo e outro, alterações nas condições ambientais e assim por diante.

Você pode verificar o estado da calibração de cores de seus substratos com o Internal Print Server: selecione Substrato > Calibração de cores > Exibir tudo.

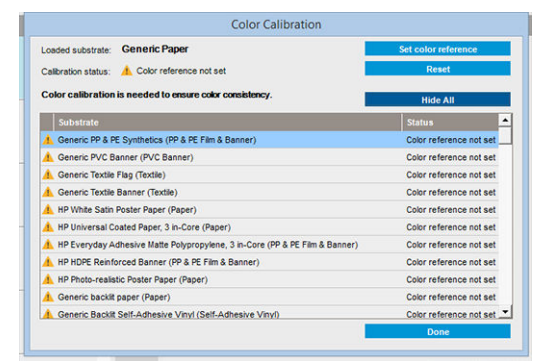

- Padrão: Referência de cor não definida.
- Concluído: Referência de cor definida.
- Obsoleto: Calibração obsoleta.

A calibração de cores se baseia na medição das cores de patches de cor impressos utilizando o espectrofotômetro incorporado. Algumas características de substratos, como aspereza da superfície ou transparência, podem tornar a medição das cores refletivas de alguns tipos de substrato muito imprecisas. A calibração de cores desses substratos poderá falhar ou gerar resultados de impressão inaceitáveis.

 $\sqrt[3]{}$  DICA: Se a calibração de cor falhar na primeira tentativa, vale a pena tentar novamente.

Para excluir a referência para um determinado substrato, para que seja possível criar uma nova referência para esse substrato, é necessário redefinir a calibração de cores. No servidor de impressão interna, selecione Substrato > Calibração de cores > Redefinir.

Você deve calibrar um tipo de substrato antes de criar o seu perfil de cores; No entanto, você poderá recalibrar depois sem precisar recriar o perfil de cores.

# <span id="page-190-0"></span>Consistência de cores entre diferentes impressoras HP Latex 3000

É possível imprimir cores consistentes em diferentes impressoras HP Latex 3000 exportando uma predefinição de substrato calibrado (consulte Predefinições de substrato na página 104) de uma impressora calibrada para outra. Esse processo garante que ambas as impressoras usem as mesmas referências de cores.

- 1. Criar a referência para a primeira impressora: realize pelo menos a primeira calibração de cor com o substrato em questão.
- 2. Exportar a predefinição do substrato da primeira impressora. A referência também é exportada.
- 3. Importar a predefinição do substrato para a segunda impressora.
- 4. Executar a calibração de cor com o mesmo substrato para a segunda impressora, para torná-lo coerente com a referência importada com a predefinição.

Agora ambas as impressoras têm a mesma referência para o mesmo substrato, e todas as calibrações de cores consecutivas tentarão corresponder a esse estado de referência.

### Perfis de cores

A calibração de cores fornece cores consistentes, mas elas não são necessariamente precisas. Por exemplo, se a impressora imprimir todas as cores como preto, as cores poderão ser consistentes, mas não serão precisas.

Para imprimir cores precisas, é necessário converter os valores de cores de seus arquivos em valores que produzirão as cores corretas da impressora, das tintas e do substrato. Um perfil de cores ICC é a descrição de uma combinação de impressora, tinta e substrato que contém todas as informações necessárias para essas conversões de cores.

Essas conversões de cores são realizadas pelo RIP, não pela impressora. Para obter informações adicionais sobre o uso de perfis ICC, consulte a documentação do seu software e do seu RIP.

# Compensação do avanço de substrato

O avanço preciso do substrato é importante para a qualidade da impressão, pois faz parte do controle do posicionamento correto de pontos no substrato. Se o substrato não avançar a distância correta entre as passagens do cabeçote de impressão, faixas claras ou escuras aparecerão na impressão e a granulação poderá aumentar.

A impressora tem um sensor de avanço do substrato e é calibrada para avançar corretamente a maioria dos substratos que aparecem no Internal Print Server. Quando o substrato é carregado, o sensor de avanço de substrato verifica o substrato e decide se pode ser ajustado automaticamente ou não. Se não puder, o ajuste automático está desativado.

Se o substrato não puder ser ajustado automaticamente pelo sensor de avanço de substrato e o avanço do substrato não estiver correto, convém mudar a compensação de avanço de substrato manualmente. Consulte [Solução de problemas de qualidade de impressão na página 384](#page-389-0) para conhecer as etapas para determinar se a compensação do avanço de substrato ajudará você. Em geral, a calibração de avanço de substrato é recomendada quando você encontra problemas de qualidade de impressão relacionados ao avanço do papel ou quando você define um novo substrato.

NOTA: A compensação manual de avanço do substrato está disponível somente quando o sensor de avanço de substrato está desativado, automática ou manualmente, por meio do botão Ajustes de impressão no servidor de impressão interno janela principal.

O sensor de avanço do substrato poderá não funcionar corretamente se estiver sujo. Consulte [Limpar o sensor](#page-214-0)  [de avanço do substrato na página 209.](#page-214-0)

Se o sensor estiver sujo, após a sua limpeza, a compensação de avanço já calculada poderá não ser mais válida, por isso que é recomendável definir a compensação de avanço para esse substrato como zero e verificar se o avanço está correto. Se o avanço ainda não estiver preciso, siga o processo de compensação do avanço, tendo em mente que o sensor não está sujo e provavelmente o tipo de substrato não é compatível com ele.

### Compensação do avanço de substrato manual

Durante a impressão, você pode exibir e alterar a compensação do avanço do substrato atualmente carregado a qualquer momento a partir do Internal Print Server selecionando o trabalho de impressão e, em seguida, o botão Imprimindo ajustes, ou selecione Impressora > Ajustes de impressão.

Como alternativa, você pode usar o botão Ajuste de impressão na janela principal do servidor de impressão interno. Isso abre uma caixa de diálogo com uma seção de compensação de avanço, em que há três áreas principais:

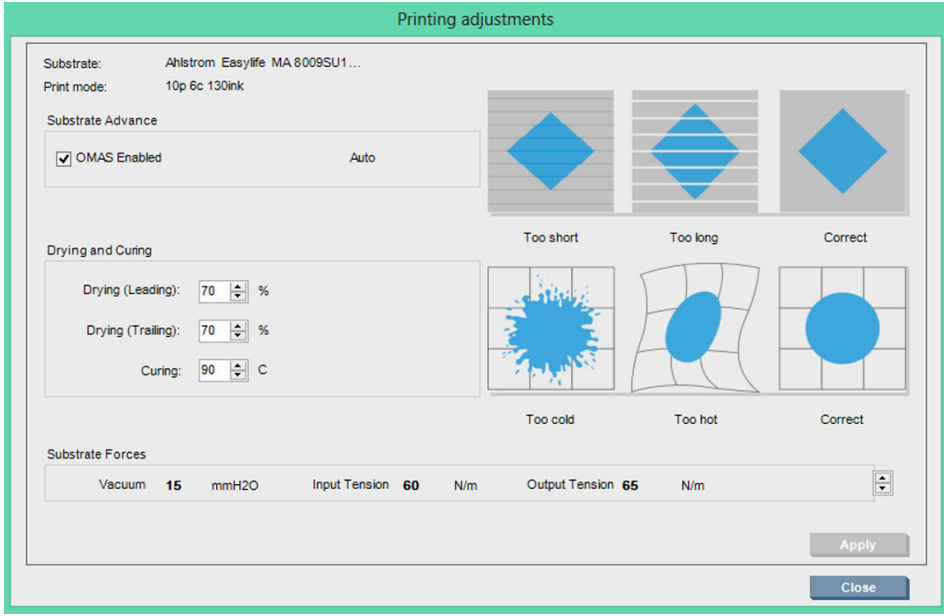

- 1. Marque a caixa para ativar o OMAS (sensor de avanço de substrato). Se ela for desativada automaticamente durante o carregamento, você não poderá ativá-la. No entanto, se você desativá-la por conta própria, poderá reativá-lo.
- 2. Se o sensor de avanço de substrato estiver desativado, você poderá aumentar ou diminuir a compensação de avanço de substrato.
- 3. Três imagens de possíveis defeitos devido a problemas de avanço de substrato, para ajudar você a decidir se a compensação de avanço de substrato deverá ser aumentada ou diminuída.

Para aplicar e, em seguida, salvar os valores, pressione o botão **Aplicar** na caixa de diálogo antes de fechá-lo. Em seguida, o valor de compensação de avanço de substrato é salvo para esse substrato em particular. Os outros substratos não são afetados.

Se você estiver usando uma predefinição de substrato genérica, é recomendável clonar a predefinição (Substrato > Clonar) e trabalhar com ela antes de ajustar a compensação do avanço de substrato, pois o ajuste de impressão não está disponível para predefinições genéricas. Consulte Editar uma predefinição de substrato [na página 112](#page-117-0).

### Impressão de teste do avanço de substrato

A impressão de teste do avanço de substrato ajuda a melhorar o ajuste do avanço do substrato. No Internal Print Server, selecione *Impressora > Calibração do avanço*. A impressora imprimirá várias repetições de um padrão

numerado especial que ajudarão você a aplicar o ajuste substrato-avanço correto. Localize o padrão no centro do substrato.

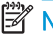

**EX NOTA:** Os cabeçotes de impressão devem estar alinhados corretamente antes do teste.

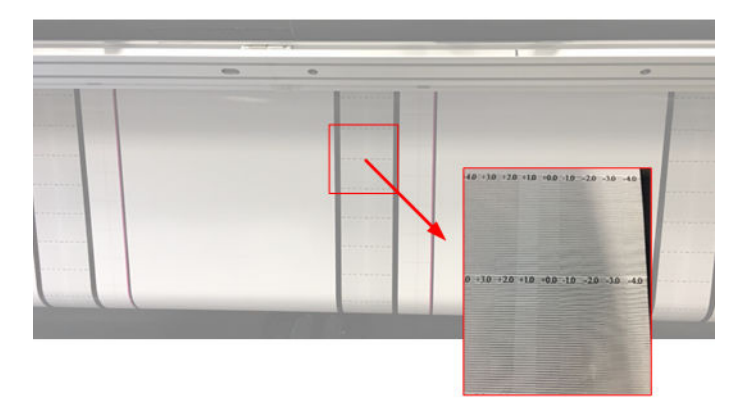

As etapas a seguir descrevem o processo para determinar o valor de compensação de avanço de caixa de diálogo Ajuste de impressão do IPS.

- 1. Enquanto o teste está sendo impresso, nas últimas 8-10 plotagens do padrão central do substrato (os lados podem ser afetados pela inclinação), localize o valor que corresponde à coluna mais clara.
- $\ddot{\hat{V}}$  DICA: Se a teste mostrar dois valores possíveis (duas colunas contínuas), o valor selecionado será a média dos dois valores. Por exemplo, se o teste informar que o valor pode ser + 2,0 / + 3,0, então, +2,5 será selecionado.
- 2. Por meio do IPS > Impressora > Ajustes de impressão, procure o valor de avanço atual definido e adicione a este número o valor escolhido na etapa número 1. Por exemplo, se o valor mostrado na caixa de diálogo Ajuste de impressão for -2,0 e o valor escolhido na primeira etapa for +2,5, então, o valor escolhido deverá ser +0,5.
	- **EM** NOTA: A caixa de diálogo de ajustes de impressão é ativada apenas ao imprimir com as predefinições de substrato não genéricas.
- 3. Insira o valor de compensação de avanço escolhido e, em seguida, selecione Aplicar para implementar a alteração.

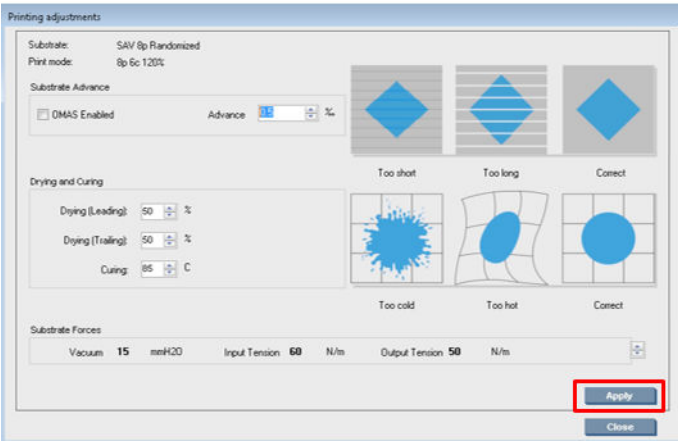

Ao aplicar o valor de compensação de avanço correta, as colunas mais claras deverão estar localizadas no valor 0. Isso significa que a impressora compensa o erro de avanço de substrato e fornece boa alimentação de substrato.

**W NOTA:** A compensação de avanço de substrato manual obtida durante esse processo somente pode ser usada para o substrato carregado. É importante observar que esse valor não pode ser utilizado em outra impressora. Se você planeja usar o mesmo substrato em várias impressoras, será necessário percorrer o processo completo em cada impressora.

**: <b>DICA:** O valor utilizado para o avanço de substrato depende diretamente da espessura do substrato e precisa ser alterado somente quando você está tendo problemas de qualidade de impressão que são causados pelo avanço de substrato, como explicado em Verificação do sensor de avanço do substrato na página 390. Para obter o valor correto mais rapidamente e com mais precisão, consulte a tabela a seguir:

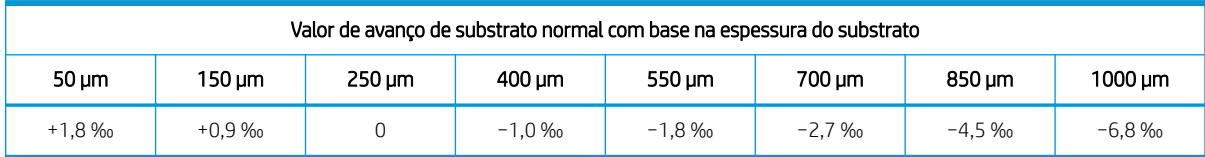

# Calibrações específicas para uma predefinição de substrato

Algumas calibrações realizadas pela impressora são específicas à predefinição do substrato usado no momento da calibração, outras não. As calibrações específicas a um substrato devem ser realizadas novamente, caso o substrato ou a predefinição forem alterados. Veja abaixo as calibrações exibindo quais são específicas a uma predefinição e quais não são:

- Alinhamento do cabeçote de impressão: Isso se aplica a todas as definições e modos de impressão. Geralmente, ao mudar de um substrato para outro, não há necessidade de realinhar os cabeçotes de impressão. No entanto, se o espaçamento do cabeçote de impressão para o papel tiver mudado significativamente (espessura diferente, etc.), então os cabeçotes de impressão deverão ser realinhados.
- Compensação do avanço de substrato: Específico para cada predefinição de substrato.
- Calibração de cores: Específico para cada predefinição de substrato.

# Calibrações recomendadas após eventos específicos

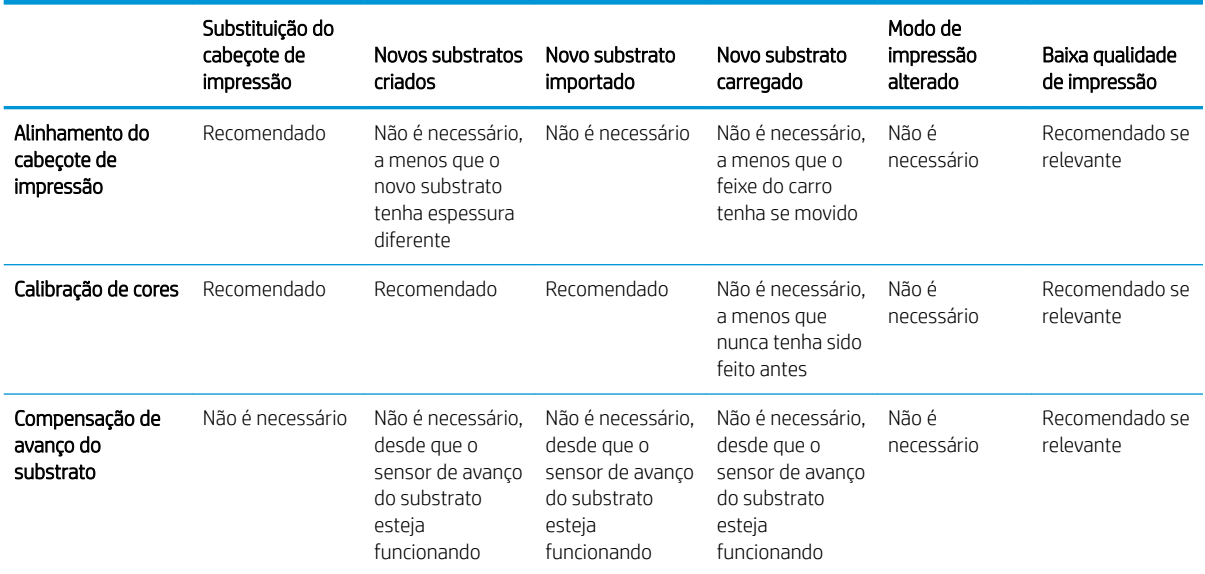

# <span id="page-194-0"></span>8 HP Print Care

O Print Care é um programa que ajuda a manter a impressora na condição ideal e informa como resolver os problemas que ocorrem. Ele também pode fornecer todas as informações sobre o status atual e o histórico da impressora.

O programa já está instalado no computador integrado da impressora; você pode executá-lo clicando no ícone da barra de ferramentas do Windows Quick Launch ou clicando duas vezes em algumas partes do Internal Print Server (por exemplo, no status do Print Care).

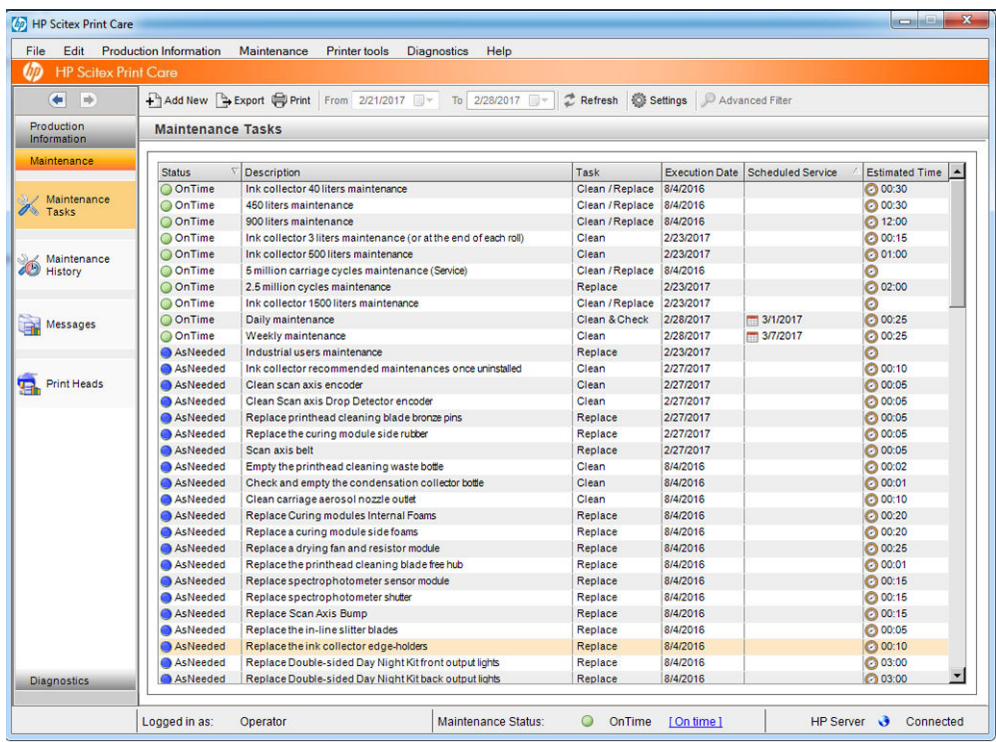

As suas funções estão divididas nas categorias a seguir.

- A Informação de produção exibe informações sobre o status da impressora e o histórico de impressão (uso de papel, uso de tinta, trabalhos). As informações podem ser exibidas em planilhas gráficas ou relatórios de texto, e você pode filtrar tudo para selecionar diversos subgrupos de informações.
- A Manutenção solicita que você execute tarefas de manutenção e fornece instruções sobre como executálas. Ela também pode listar as tarefas de manutenção que foram executadas no passado e as mensagens da impressora que foram exibidas no passado.
- Os Diagnósticos podem executar testes funcionais em sistemas e componentes da impressora para verificar se há falhas e mau funcionamento. Cada execução de diagnóstico gera um relatório que fornece resultados detalhados e instruções para solução de problemas. Ele também pode listar os testes que foram executados no passado. Consulte [Diagnósticos do Print Care na página 190](#page-195-0) para obter mais detalhes.

<span id="page-195-0"></span>NOTA: Os testes individuais não são selecionáveis: todos os testes são executados automaticamente.

As Ferramentas da Impressora ajudam você a executar operações de manutenção sem uma conexão com a Internet.

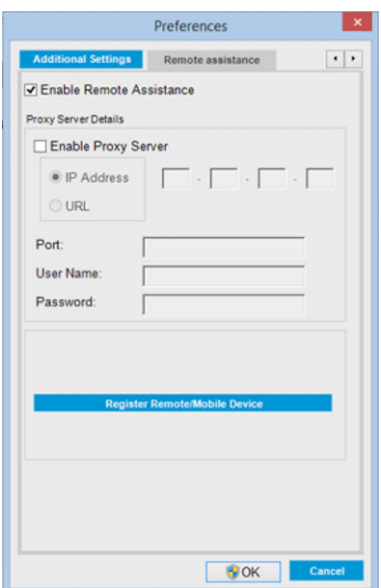

O programa Print Care tem uma ajuda online que explica todas as funções em detalhes.

Para alterar as unidades de medida do Print Care, selecione Editar > Preferências > Unidades.

O Print Care usa o idioma selecionado nas Opções Regionais e de Idiomas do Windows; para alterar o idioma, consulte [Alterar o idioma do Internal Print Server na página 22.](#page-27-0)

# Diagnósticos do Print Care

Os diagnósticos do Print Care ajudam você a minimizar o tempo de inatividade. Quando você ligar para o seu representante de suporte para relatar um problema, informe os resultados dos diagnósticos que foram executados.

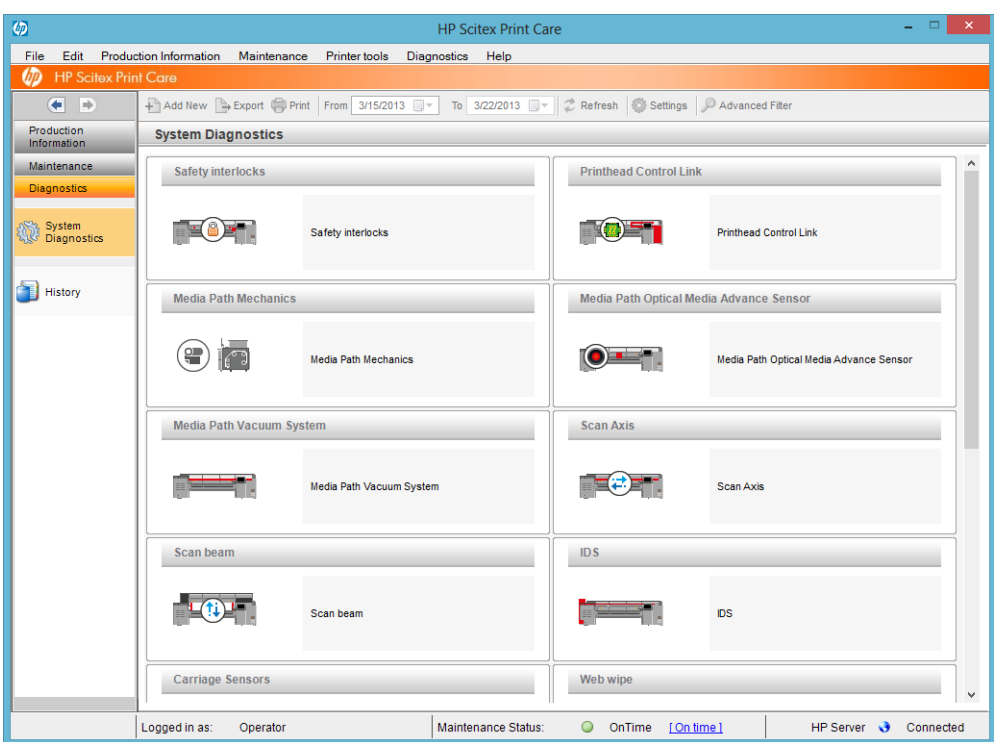

A maioria desses diagnósticos pode ser executado com a impressora ligada normalmente. No entanto, se você tiver um erro grave na inicialização que impeça a execução dos diagnósticos, um modo de inicialização extra foi fornecido para essa situação. Para usá-lo, vá para o Print Care e selecione Ferramentas da Impressora; Opções de energia > Reiniciar em modo de diagnósticoReiniciar em modo de diagnósticoReiniciar em modo de diagnóstico. Em seguida, a impressora iniciará somente um conjunto mínimo de componentes, e a barra de progresso do Internal Print Server parará em cerca de 20% e exibirá a mensagem modo de diagnóstico. Em seguida, você poderá ir para a seção Diagnósticos e executar o diagnóstico que precisa.

**ET NOTA:** Leia as descrições dos diagnósticos e siga as instruções.

IMPORTANTE: Quando a impressora é iniciada no modo de diagnóstico, ela não consegue imprimir.

Quando tiver terminado o diagnóstico, selecione, selecione Ferramentas da Impressora > Opções de energia > Reiniciar para reiniciar a impressora normalmente.

Quando você receber uma mensagem da impressora com um código numérico no formato XX.XX.XX.XX:XX, recomendamos localizar os dois primeiros dígitos na tabela a seguir para identificar o diagnóstico correto.

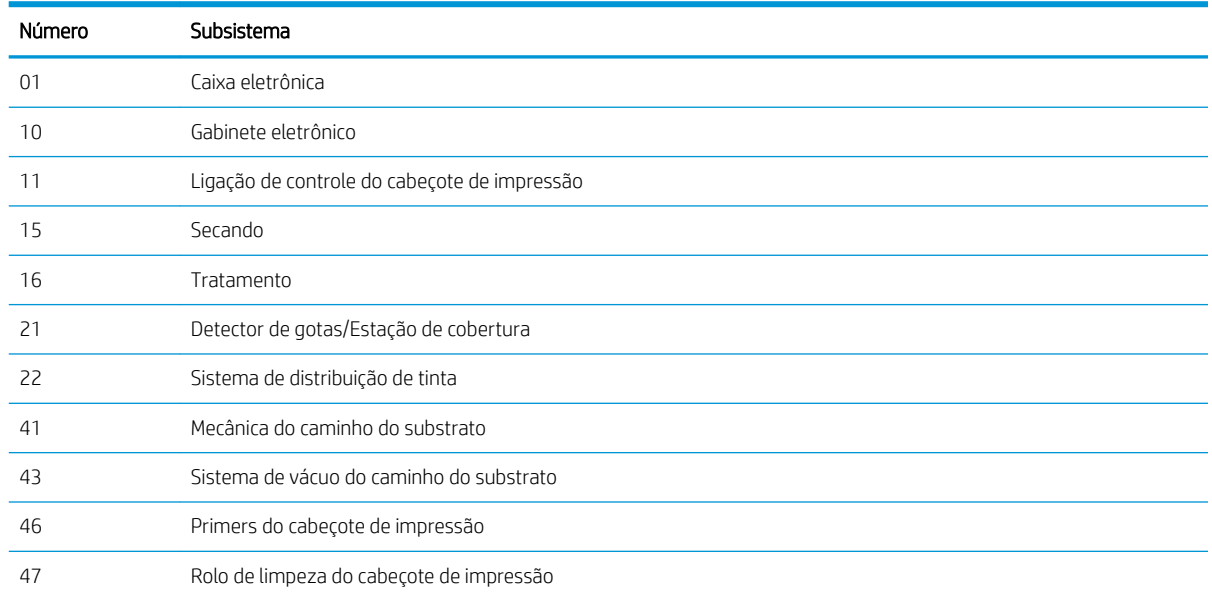

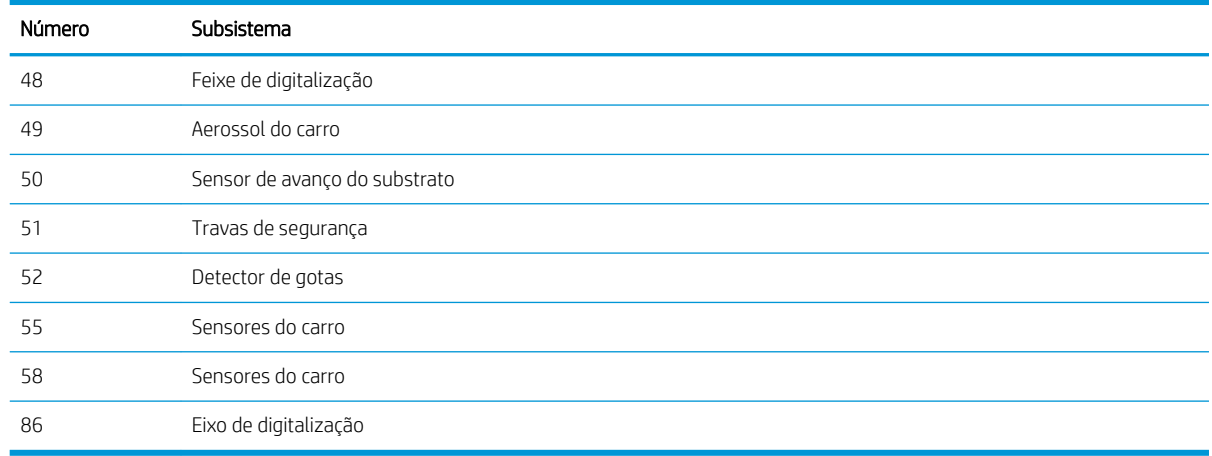

 $\mathbb{R}^n$  NOTA: Alguns desses subsistemas poderão estar disponíveis somente para os engenheiros de serviço porque requerem conhecimento específico ou por motivos de segurança.

NOTA: De qualquer forma, recomendamos a execução do diagnóstico das Travas de segurança para garantir que a impressão não seja desativada por uma trava de segurança.

# Atualizar o software Print Care

Quando a impressora está conectado à Internet, o Print Care verifica periodicamente se há atualizações. Um alerta será exibido se uma atualização estiver disponível. Quando isso acontecer, siga as instruções para atualizar o software.

**MOTA:** Essa atualização se aplica apenas ao mecanismo de software do Print Care. Os assistentes de manutenção e outros conteúdos são acessados diretamente na nuvem, sempre que forem necessários. Portanto, são atualizadas automaticamente assim que o conteúdo da nuvem é atualizado.

# Reinstalar o software Print Care

Se o Print Care precisar ser reinstalado, entre em contato com o seu representante de serviço.

**W NOTA:** O Print Care precisa ser reinstalado sempre que a impressora mudar de proprietário.

# 9 Manutenção de hardware

AVISO! A manutenção de hardware pode ser realizada somente por equipe treinada. Durante a instalação da impressora, a equipe designada recebe treinamento para fazer a manutenção e operar a impressora de forma segura. Não é permitido utilizar a impressora sem esse treinamento.

## Cuidados de segurança

Leia e siga a seção de precauções de segurança para usar o equipamento com segurança. consulte [Cuidados de](#page-8-0)  [segurança na página 3](#page-8-0).

Você deve ter treinamento técnico apropriado e experiência necessária para conhecer os perigos aos quais pode estar exposto na realização de uma tarefa, além de tomar as medidas adequadas para minimizar riscos a você e outras pessoas.

# Kits de manutenção do usuário

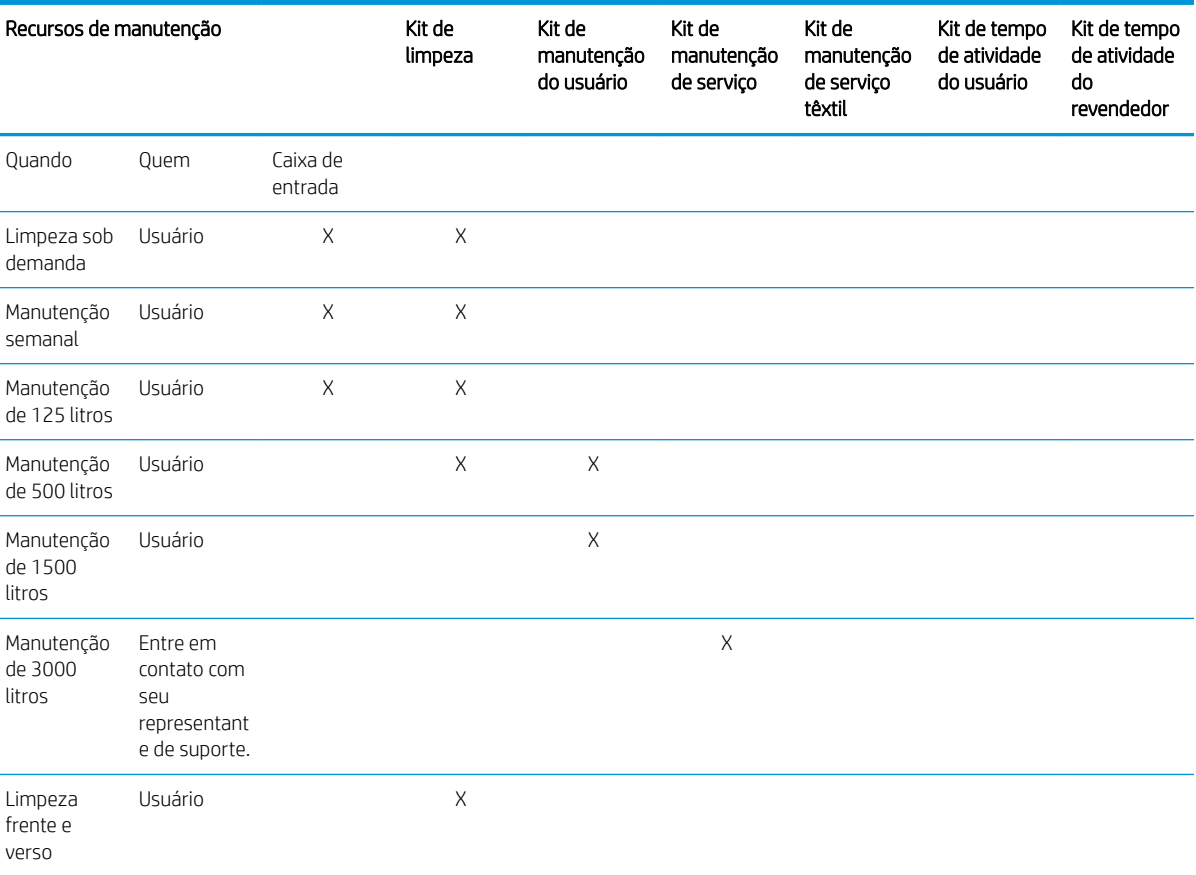

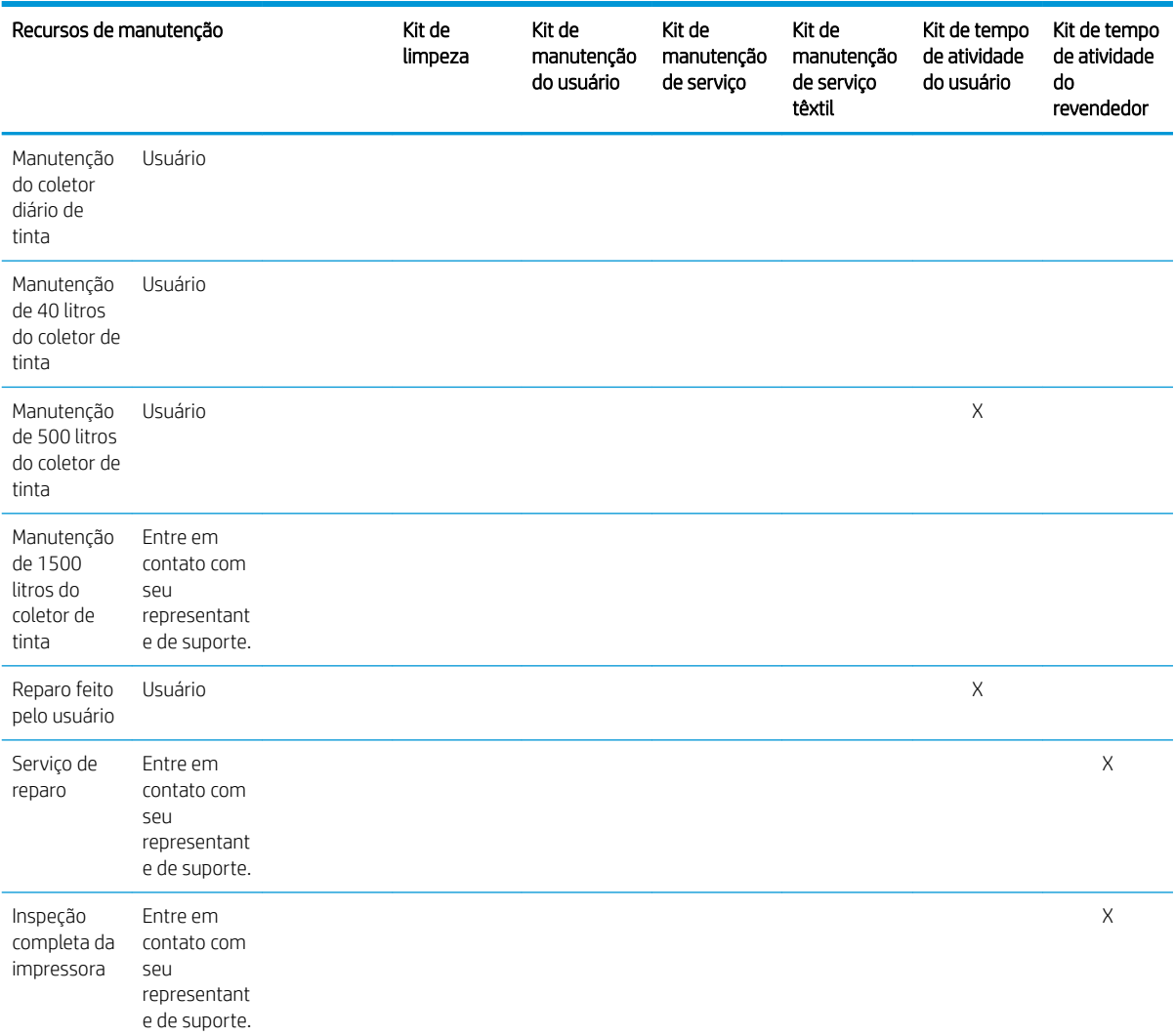

## Kits e ferramentas de manutenção das impressoras HP Latex Série 3x00

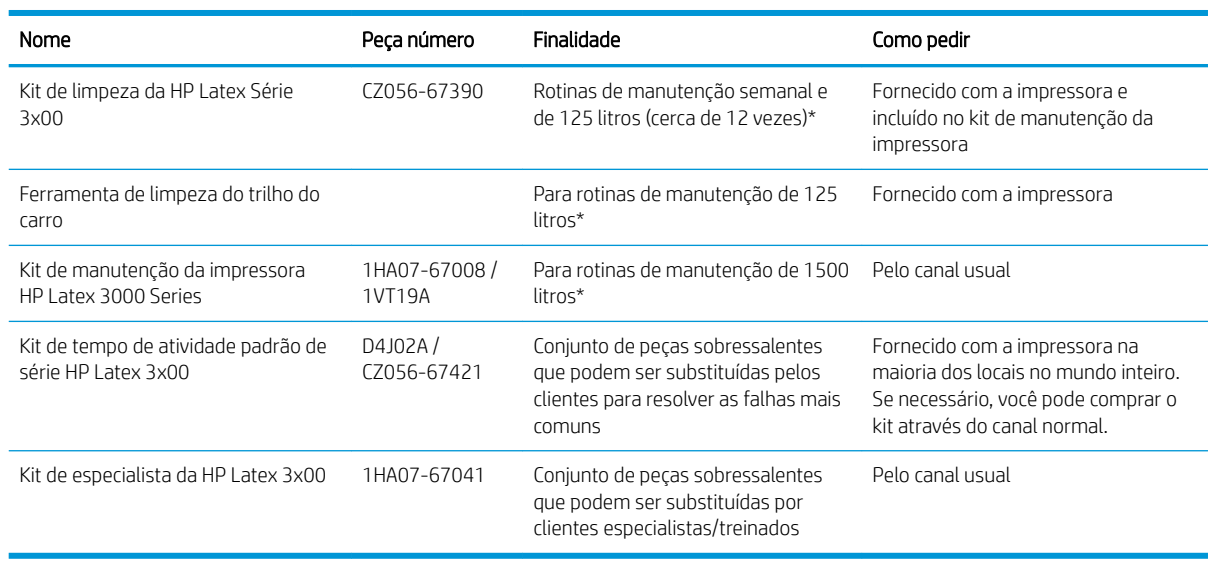

<sup>33</sup> NOTA: Para obter as informações mais recentes sobre kits disponíveis para sua impressora e o conteúdo deles, consulte <http://www.hp.com>.

\* As frequências são aproximadas e dependerão do uso dos modos de impressão.

### Conteúdo do Kit de limpeza de impressora HP Latex 3x00

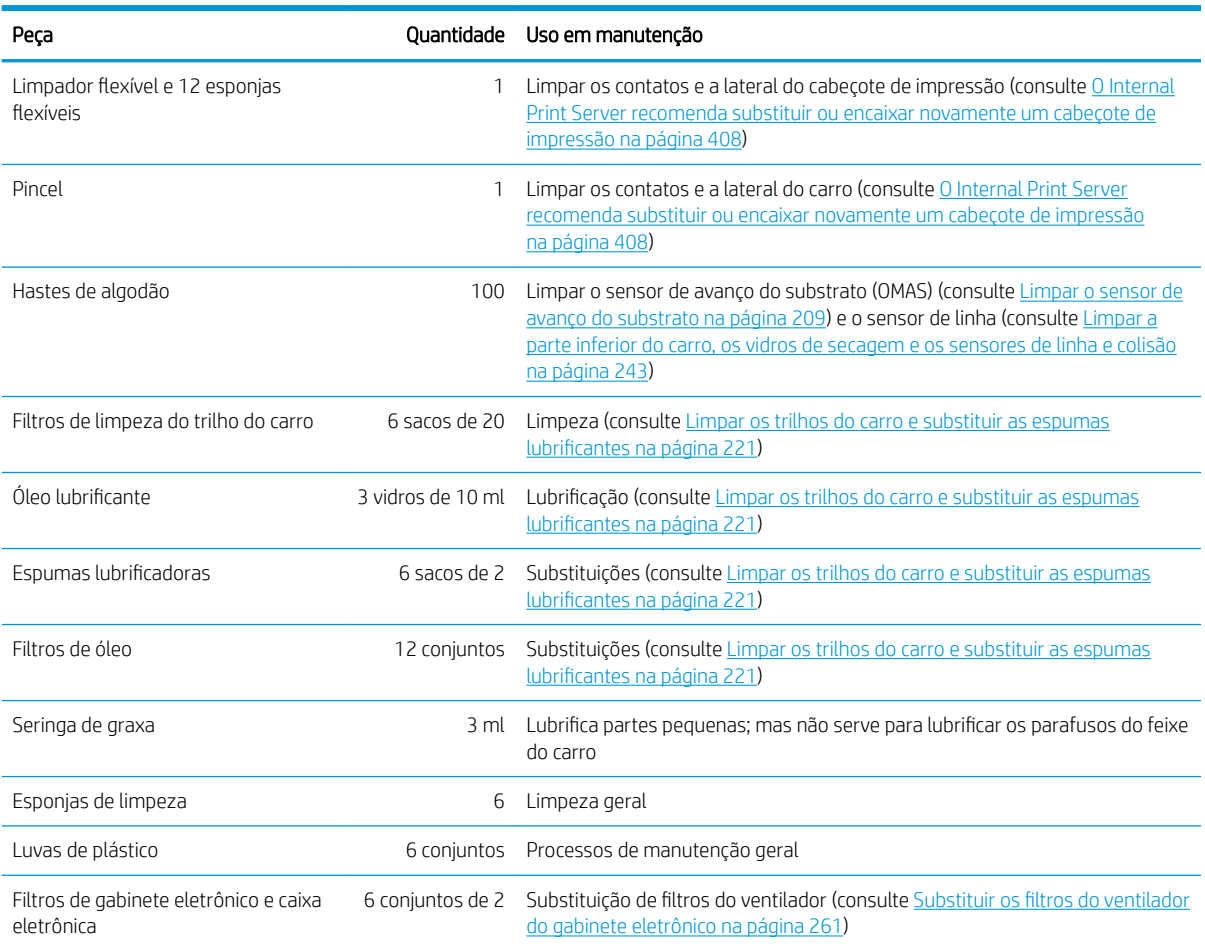

### Conteúdo do kit de manutenção da impressora HP Latex 3x00

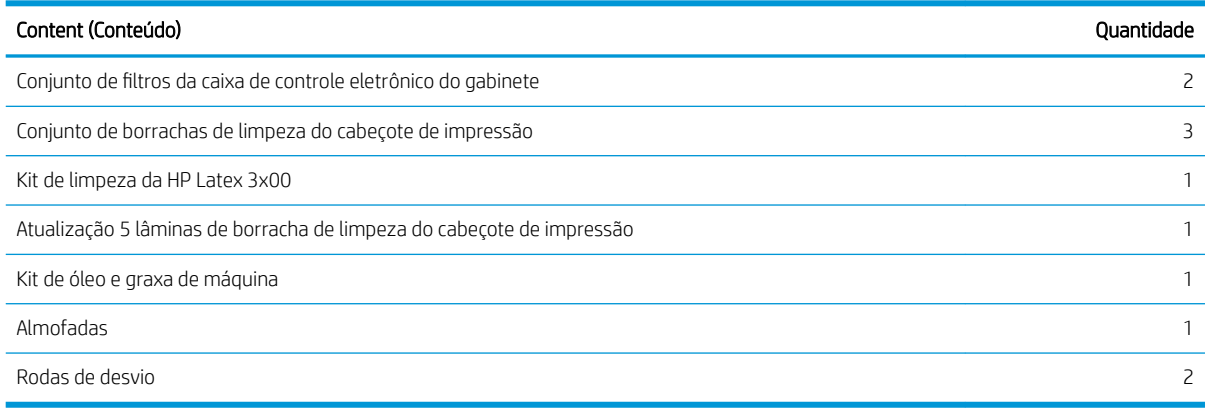

NOTA: O conteúdo do kit pode variar.

NOTA: Algumas chaves acompanham a impressora. Consulte [Cuidados de segurança na página 3](#page-8-0) para identificar do que você pode precisar para as operações de manutenção.

Use as chaves somente para acessar as portas pretendidas e mantenha-as sempre sob seu controle. Guarde-as em um lugar seguro e fechado.

### Ferramentas de manutenção recomendadas, mas não fornecidas

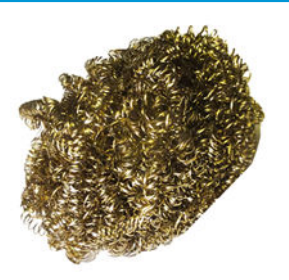

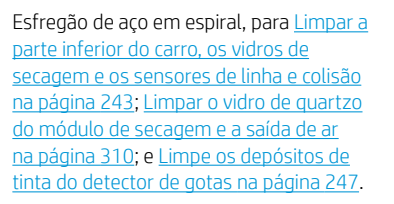

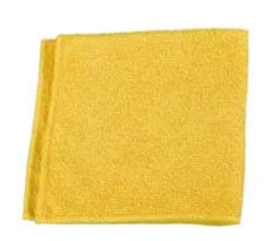

Pano absorvente de limpeza geral, para limpeza de tampas.

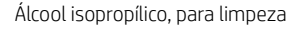

NOTA: Se você estiver em uma área (como a Califórnia) que regula a limpeza de COV e de fluidos de manutenção, em vez de álcool isopropílico, use um limpador certificado para COV, como um detergente verde simples para limpeza geral corretamente diluído.

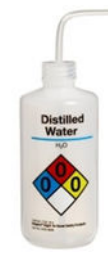

Água destilada, para limpeza em geral Aspirador, manual ou normal, com

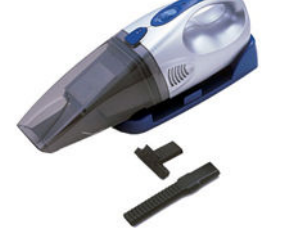

acessórios do bico; para [Limpar a parte](#page-275-0) [traseira do feixe do eixo de digitalização](#page-275-0) [na página 270.](#page-275-0)

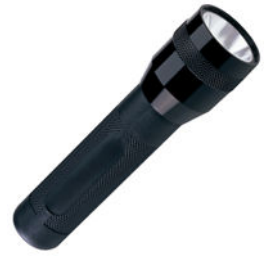

Lanterna, para uso geral.

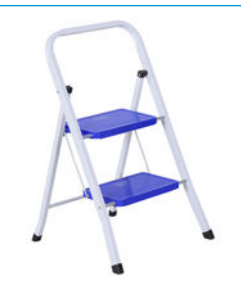

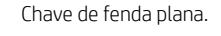

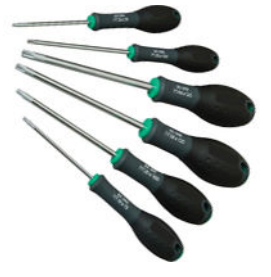

Escada dobrável, para uso geral. Chave de fenda plana. Conjunto de chaves de fenda Torx

# Como executar operações de manutenção

A seção de manutenção do programa Print Care (consulte [HP Print Care na página 189\)](#page-194-0) lembra você quando a manutenção de rotina de hardware deve ser realizada.

### Executar manutenção com os assistentes do Print Care

Se a sua impressora estiver conectada à Internet, o Print Care oferecerá orientação (assistentes) para obter ajuda para executar as operações de manutenção corretamente. Clique na operação de manutenção e o assistente será exibido; Em seguida, siga as instruções.

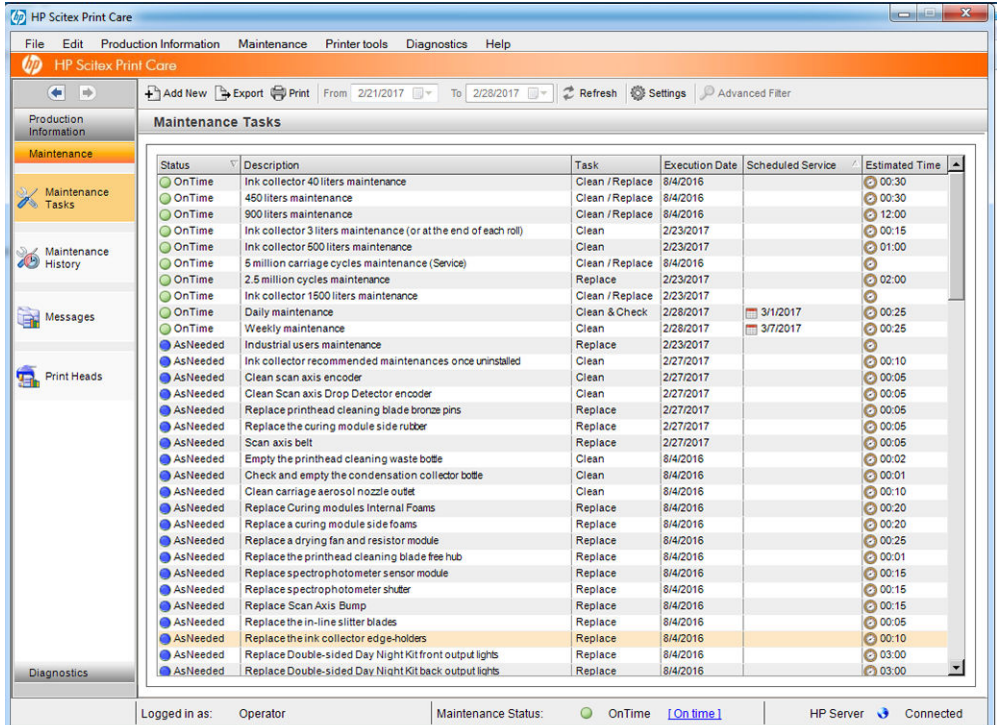

IMPORTANTE: Siga estritamente todas as instruções recomendadas por motivos de segurança. Por exemplo, desligar a impressora protege você contra choques elétricos e partes móveis perigosas, entre outros riscos; isso também pode ser necessário para outros motivos.

IMPORTANTE: Siga o assistente até o fim para que o alerta apropriado seja redefinido automaticamente.

O assistente tem os botões necessários para que todas as ações da impressora, como mover o feixe do carro, possam ser feitas diretamente do assistente quando necessário.

Ele também fornece instruções para substituir as peças e resolver as falhas mais comuns.

Como essas informações estão na nuvem da HP, a HP pode atualizá-las e melhorá-las para o Print Care sempre exibir a versão mais recente.

### Executar manutenção sem os assistentes do Print Care

- **IMPORTANTE:** Se a sua impressora **não estiver conectada** à Internet, você deve executar as operações de manutenção manualmente com a ajuda deste guia. Sem uma conexão:
	- Os alertas nunca serão redefinidos. O Internal Print Server e o Print Care sempre mostrarão um alerta vermelho no status de manutenção.
	- Os controles de manutenção devem ser feitos manualmente, de acordo com os limites de tempo e de uso de tinta exibidos em [Resumo das operações de manutenção na página 202.](#page-207-0)
	- Este quia aparece na janela do Print Care, para referência, em vez da lista de manutenções.

A HP recomenda uma conexão de Internet, já que é muito mais fácil para lidar com as tarefas de manutenção da impressora, além de fornecer atualizações automáticas do procedimento de manutenção e notificações automáticas de atualizações do firmware. Entre em contato com o representante de serviço para obter mais informações.

IMPORTANTE: Siga estritamente todas as instruções recomendadas por motivos de segurança. Por exemplo, desligar a impressora protege você contra choques elétricos e partes móveis perigosas, entre outros riscos; isso também pode ser necessário para outros motivos.

Os seguintes movimentos e processos do sistema de impressora são necessários durante as operações de manutenção. O menu Ferramentas da Impressora Print Care pode ser usado quando a impressora não estiver conectada à Internet. Lembre-se de seguir todas as precauções de segurança.

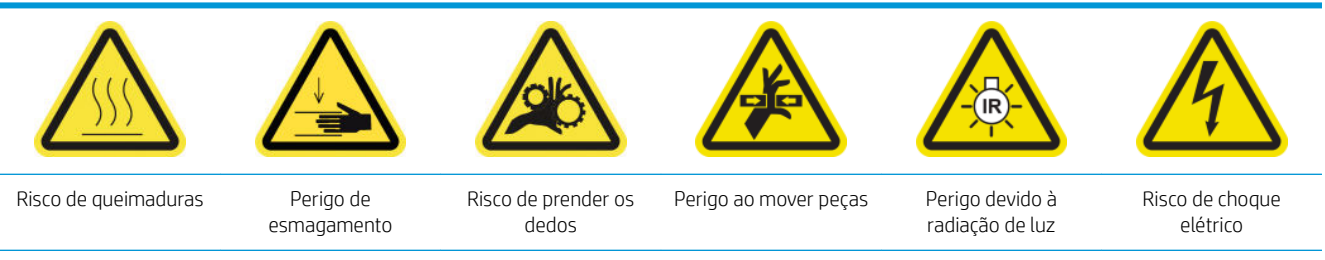

Para obter mais informações de segurança, consulte [Cuidados de segurança na página 3](#page-8-0)

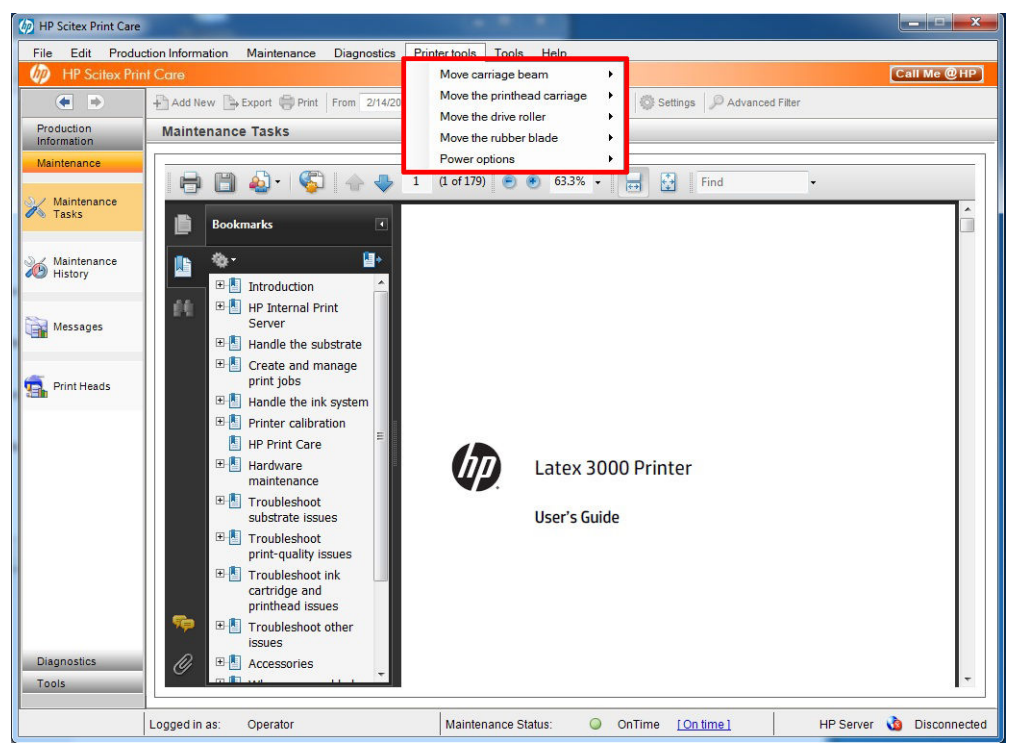

- Para mover o feixe do carro, selecione Ferramentas da Impressora > Mover o feixe do carro.
	- Mover para cima
	- Você também pode adquirir um calibrador automático de terceiros.

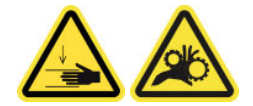

- Para mover o feixe do carro, selecione Ferramentas da Impressora > Mover o carro do cabeçote de impressão.
	- Mover para a posição de serviço
	- Mover para a posição esquerda
	- Mover para a posição normal

<span id="page-204-0"></span>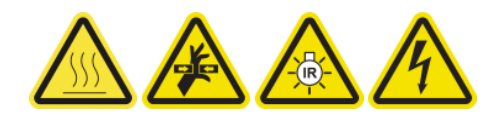

- Para mover o rolo de acionamento, selecione Ferramentas da Impressora > Mover o rolete da unidade.
	- Mover (para trás)
	- Mover (para frente)
	- Parar

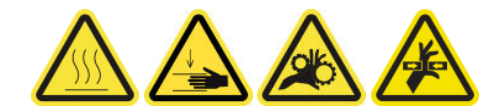

#### Outros avisos

- Mantenha sua roupa e todas as partes de seu corpo longe das peças móveis da impressora.
- Não use correntes, pulseiras nem outros objetos pendurados.
- Se seu cabelo for comprido, prenda-o para que ele não entre na impressora.
- Não toque nas engrenagens nem nos rolos móveis durante a impressão.
- Para mover a faixa de borracha, selecione Ferramentas da Impressora > Mover a faixa de borracha.
	- Mover para a posição de serviço
	- Mover para a posição normal

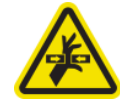

# Como desligar e ligar a impressora para as operações de manutenção

- **IMPORTANTE:** Ao executar operações de manutenção, sempre desligue a impressora como descrito abaixo. Não use o procedimento normal.
	- IMPORTANTE: Siga estritamente todas as instruções recomendadas por motivos de segurança.
- **X NOTA:** Se a impressora estiver conectado à Internet, não será necessário se lembrar destas instruções porque eles estão incluídas nos assistentes de manutenção.

### Desligar a impressora

1. No Print Care, selecione Ferramentas da Impressora > Opções de energia > Desligar.

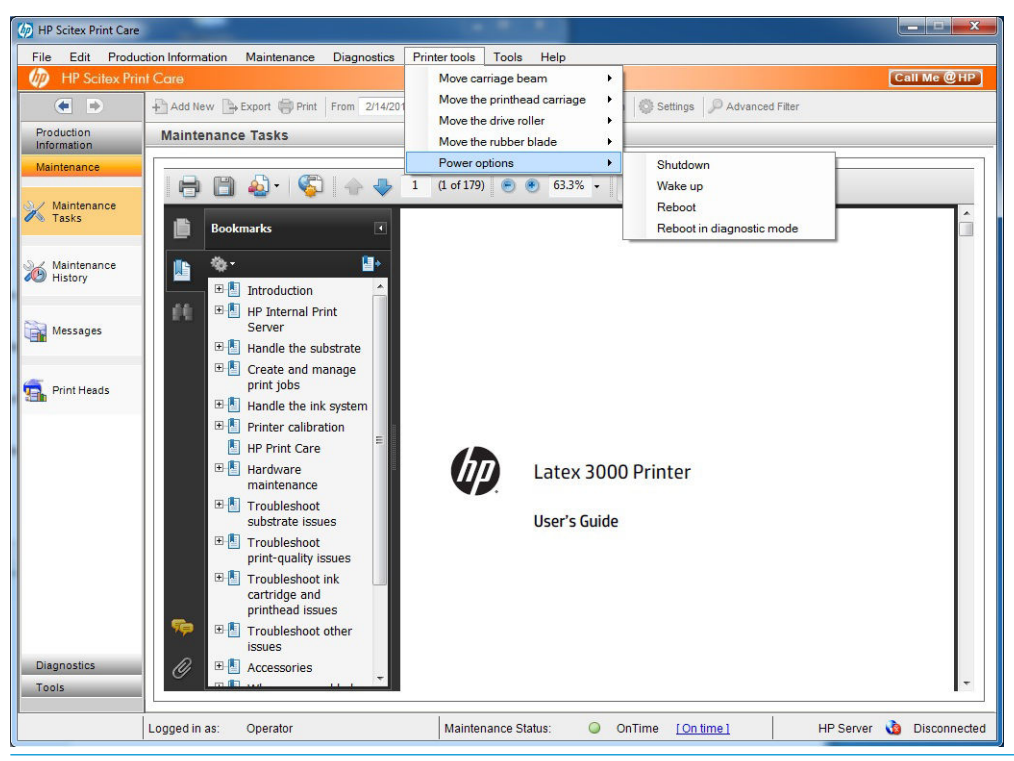

- CUIDADO: O processo de encerramento pode demorar para ser concluído. Aguarde até que a luz verde da energia apague antes de prosseguir.
- 2. Desligue a impressora usando o botão principal na parte da frente da impressora.

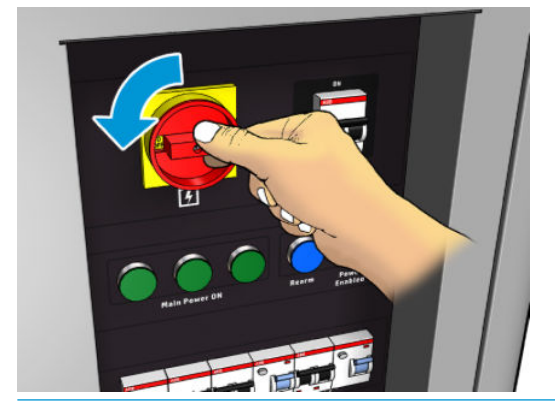

CUIDADO: Com este procedimento, o carro do cabeçote de impressão não retornará à posição normal e, portanto, os cabeçotes permanecerão destampados. Realize a operação de manutenção rapidamente para minimizar o tempo que os cabecotes ficarão destampados.

### Ligar a impressora

1. Ligue a impressora usando o botão principal na parte da frente da impressora.

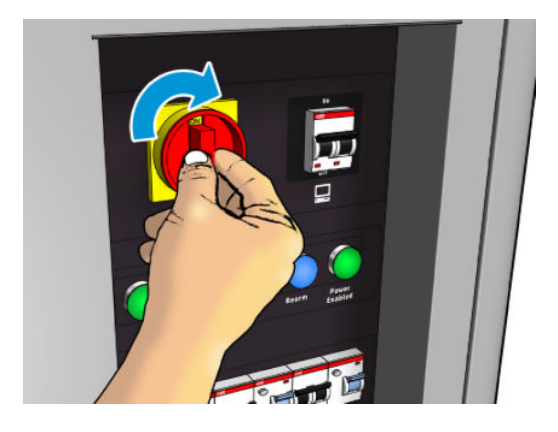

- 2. Preste atenção no Internal Print Server e rearme a impressora quando solicitado, como de costume.
- CUIDADO: Em alguns procedimentos de manutenção, o feixe do carro fica para cima quando você liga a impressora, e o carro se move durante a inicialização. Evite colocar qualquer parte do seu corpo na área de impressão.

# <span id="page-207-0"></span>Resumo das operações de manutenção

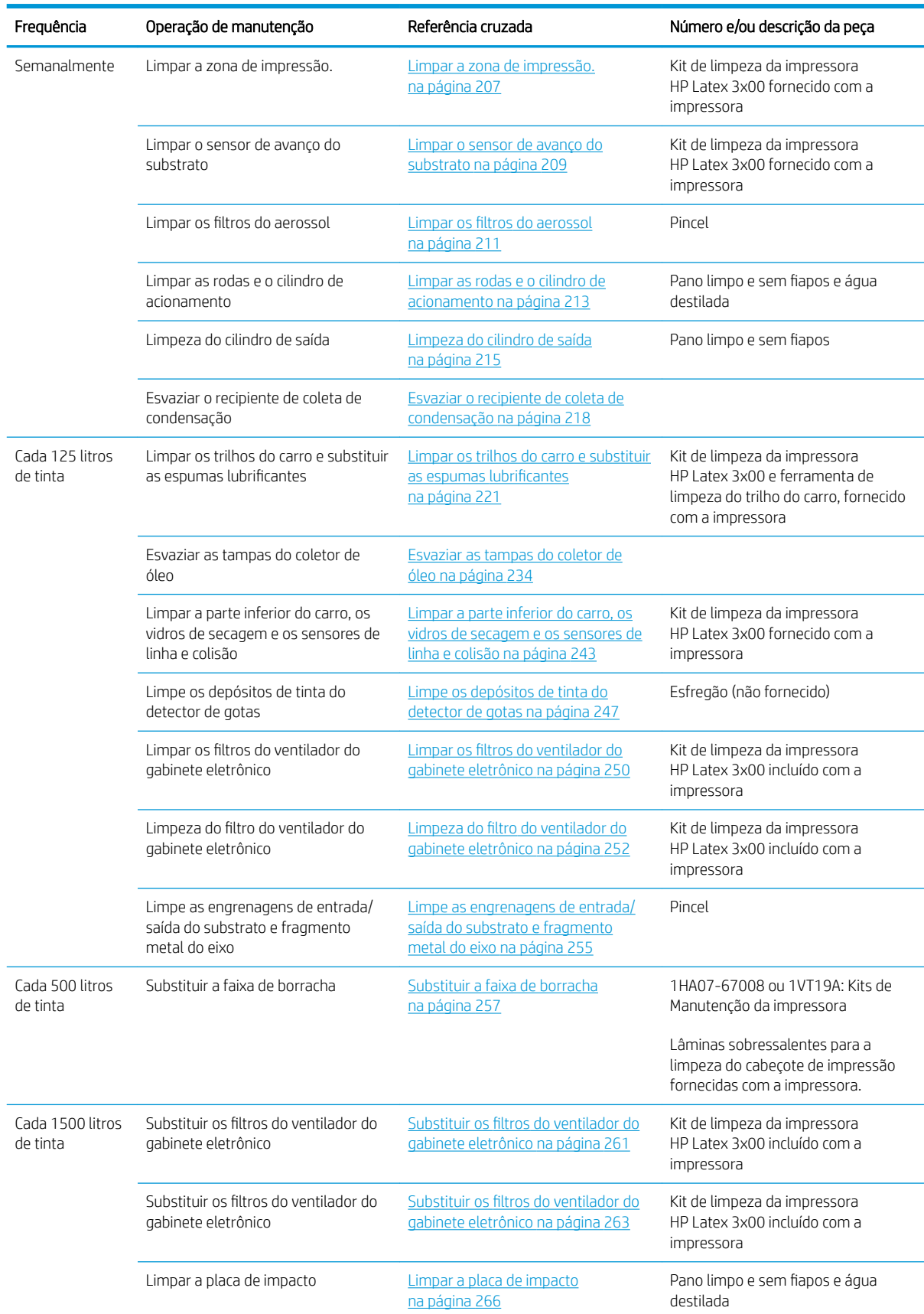

#### Operações de manutenção para todos os substratos

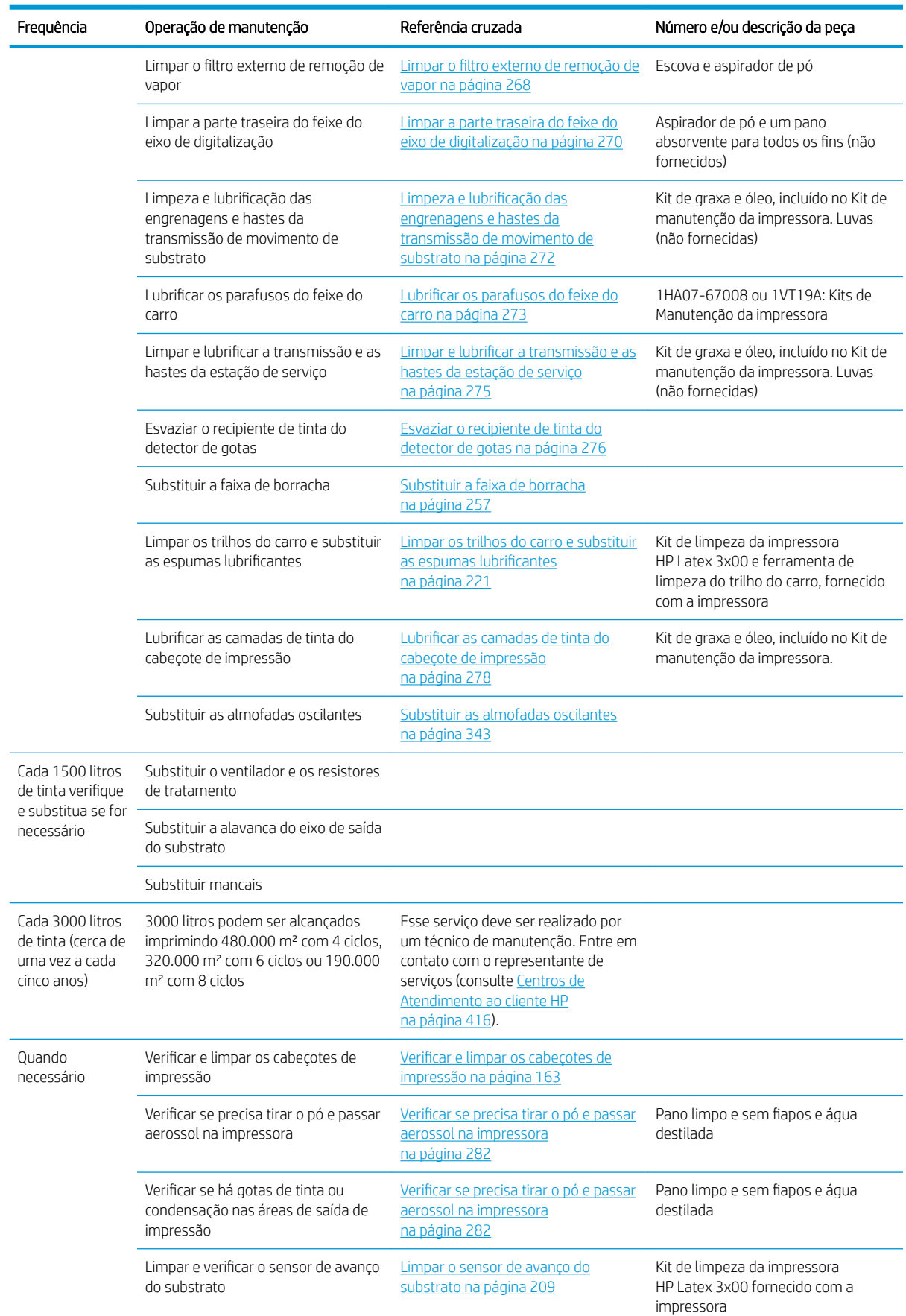

#### Operações de manutenção para todos os substratos (continuação)

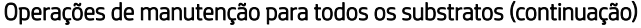

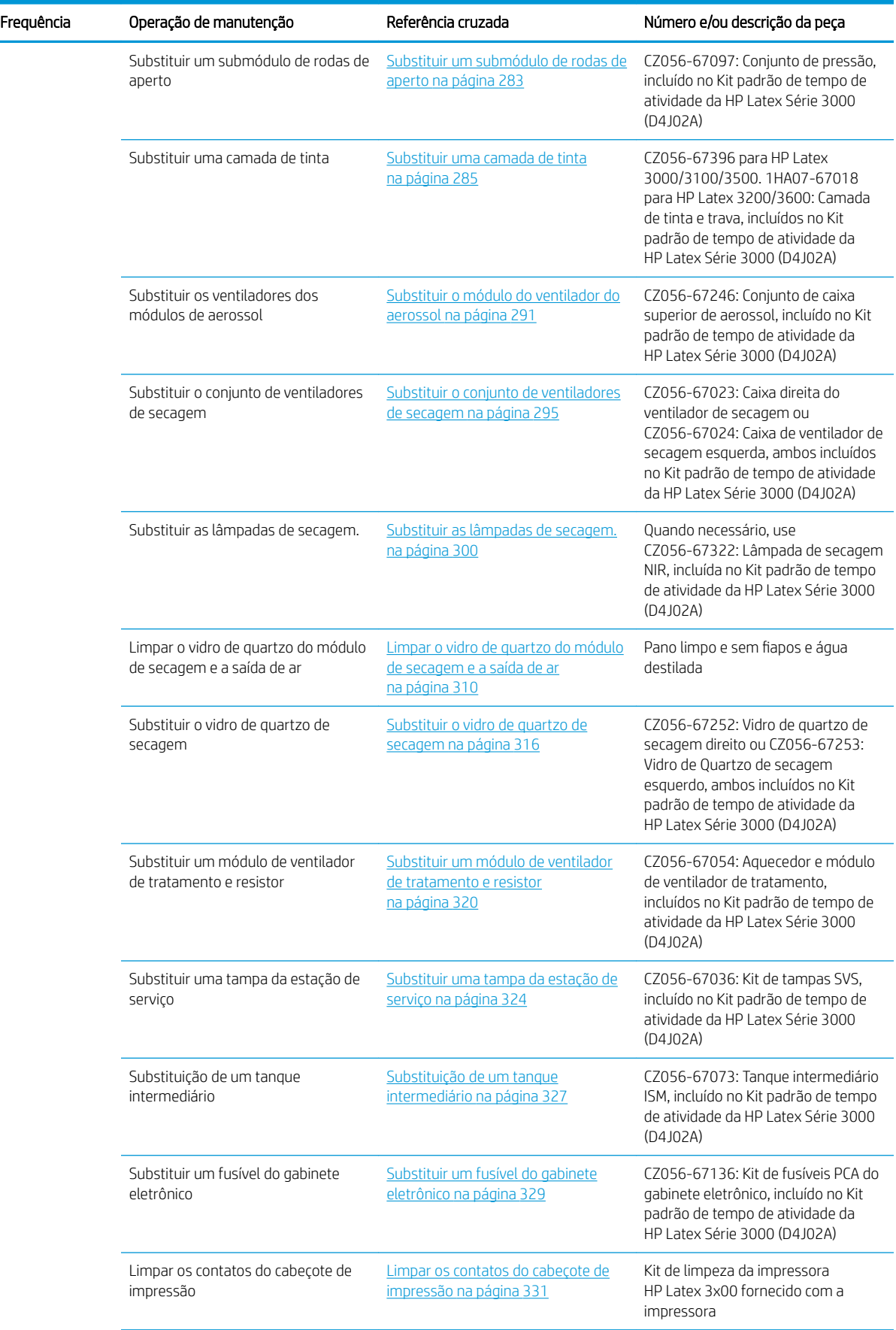

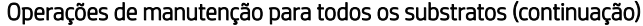

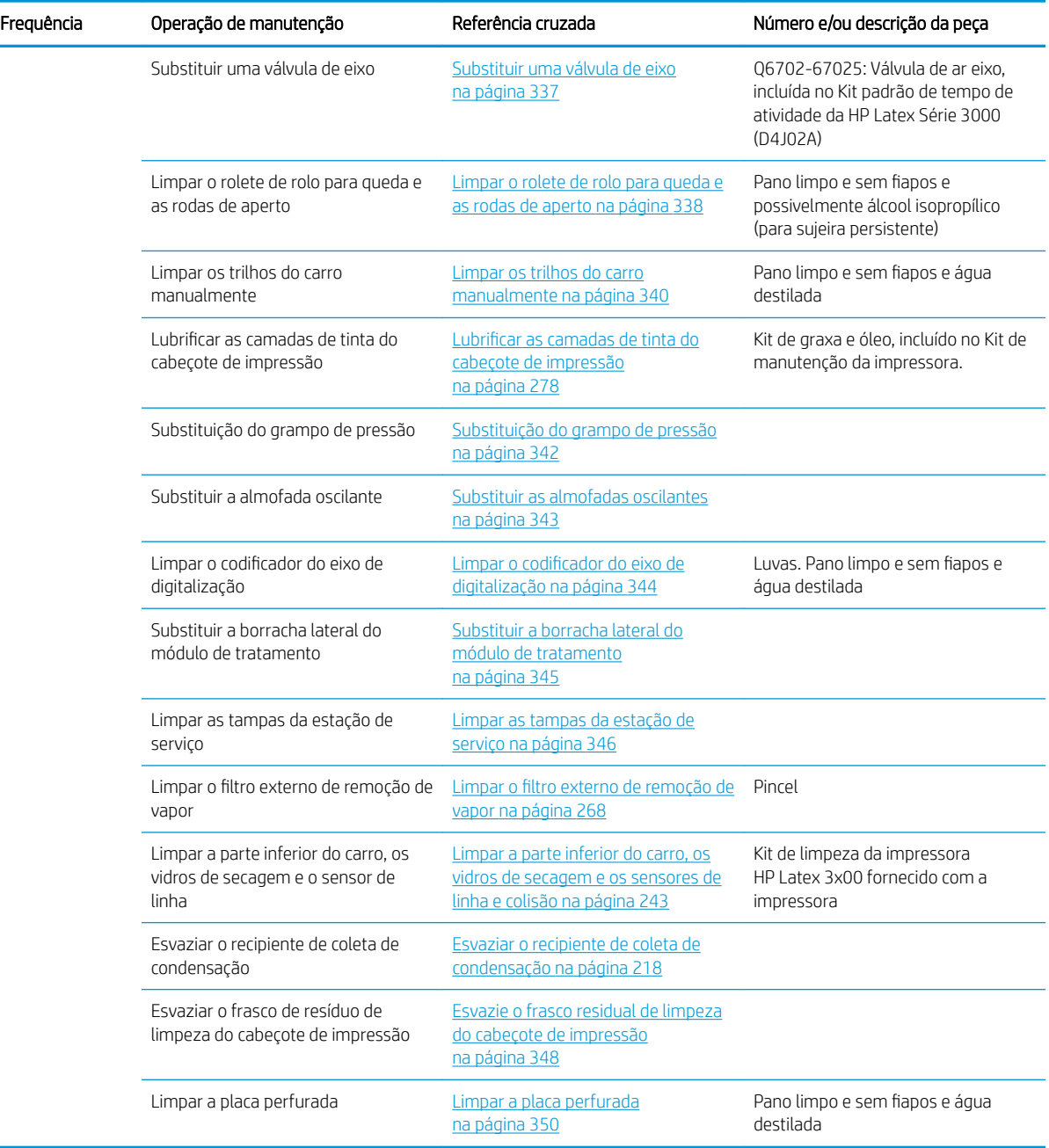

### Operações de manutenção adicionais para substratos porosos

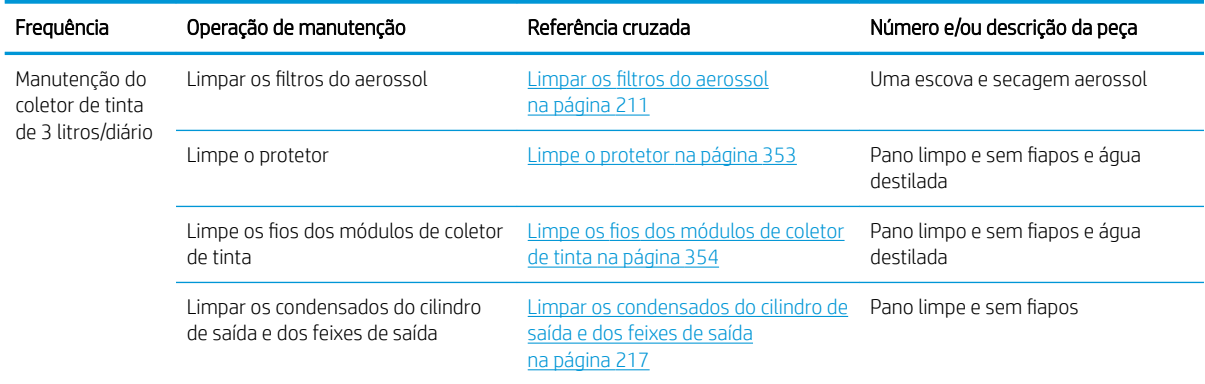

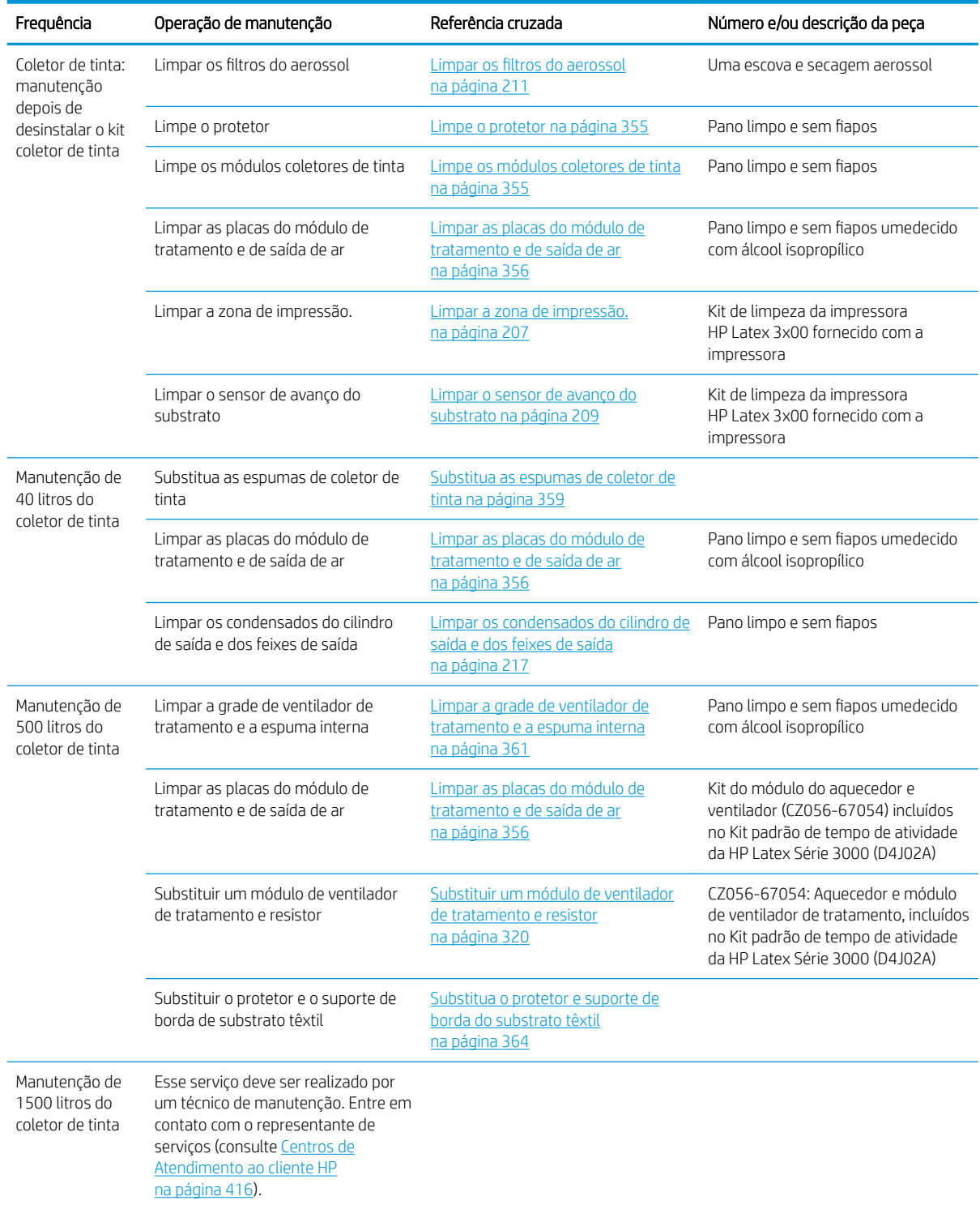

#### Operações de manutenção adicionais para substratos porosos (continuação)

# **Obrigatório**

Você deve realizar um verificação automática do cabeçote de impressão e limpá-lo todas as manhãs. Consulte Verificar e limpar os cabeçotes de impressão na página 163.

# <span id="page-212-0"></span>Semanalmente

Antes de qualquer manutenção de limpeza, certifique-se de que você ativou a impressora e siga as precauções de segurança apropriadas.

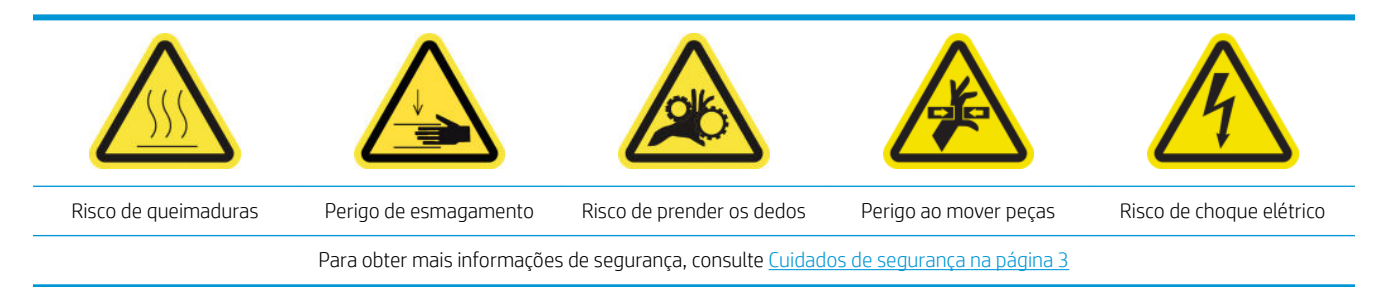

### Introdução

Os seguintes procedimentos de manutenção são necessários semanalmente:

- Limpar a zona de impressão. na página 207
- [Limpar o sensor de avanço do substrato na página 209](#page-214-0)
- [Limpar os filtros do aerossol na página 211](#page-216-0)
- [Limpar as rodas e o cilindro de acionamento na página 213](#page-218-0)
- [Limpeza do cilindro de saída na página 215](#page-220-0)
- [Esvaziar o recipiente de coleta de condensação na página 218](#page-223-0)

#### Limpar a zona de impressão.

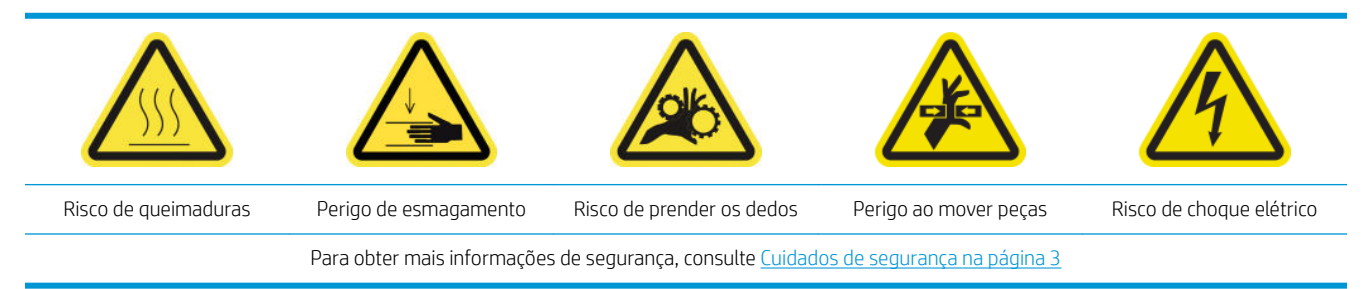

Limpe o cilindro sempre que ele estiver visivelmente sujo, ou quando você notar marcas na parte de trás do substrato. Antes de limpar o cilindro, observe o sensor de avanço do substrato no meio do cilindro: limpe-o, mas, tenha cuidado para evitar arranhá-lo.

Se, às vezes, você imprimir com margens laterais muito pequenas e com suportes de borda de substrato, talvez haja acúmulo de tinta nos suportes da borda do substrato, podendo manchar as impressões e obstruir os bicos injetores dos cabeçotes de impressão.

9erifique semanalmente a presença de tinta seca ou qualquer outro defeito nas faixas do suporte de borda de substrato. Se necessário, troque a faixa por uma nova. Consulte [Substituir uma faixa de suporte de borda](#page-53-0) [na página 48.](#page-53-0)

#### Preparar para limpar a zona de impressão

- 1. Verifique se você tem o Kit de limpeza da impressora HP Latex 3x00, fornecido com a impressora.
- 2. Verifique se a impressora não está imprimindo.
- 3. Descarregue o substrato.
- 4. Verifique se todas as janelas, capas e portas estão fechadas e permanecem nas posições originais.
- 5. Mova o feixe do carro para a posição mais alta (isso leva cerca de 2 minutos).
- 6. Desligue a impressora da forma correta para as operações de manutenção: consulte [Desligar a impressora](#page-204-0)  [na página 199](#page-204-0).

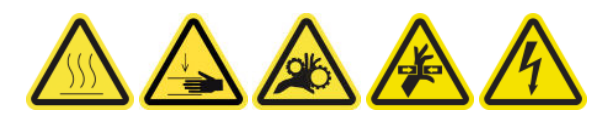

7. Abra a porta frontal.

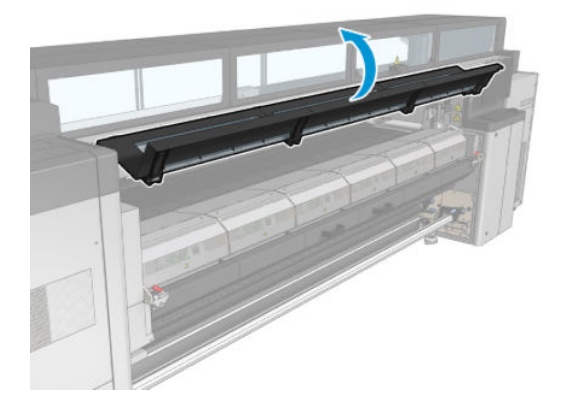

#### Remova os suportes de borda (se estiverem em uso)

- 1. Remova os dois suportes da borda do cilindro.
- 2. Substitua as faixas do suporte de borda, se necessário. Consulte [Substituir uma faixa de suporte de borda](#page-53-0) [na página 48.](#page-53-0)

#### Limpar o cilindro

▲ Limpe o cilindro com um pano limpo umedecido com água destilada e certifique-se de que o cilindro esteja seco antes de imprimir.

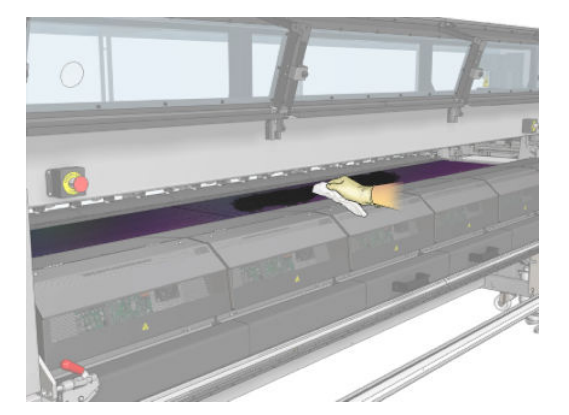

#### Limpar o sensor de avanço do substrato

▲ Consulte [Limpar o sensor de avanço do substrato na página 209.](#page-214-0)

### <span id="page-214-0"></span>Limpar o sensor de avanço do substrato

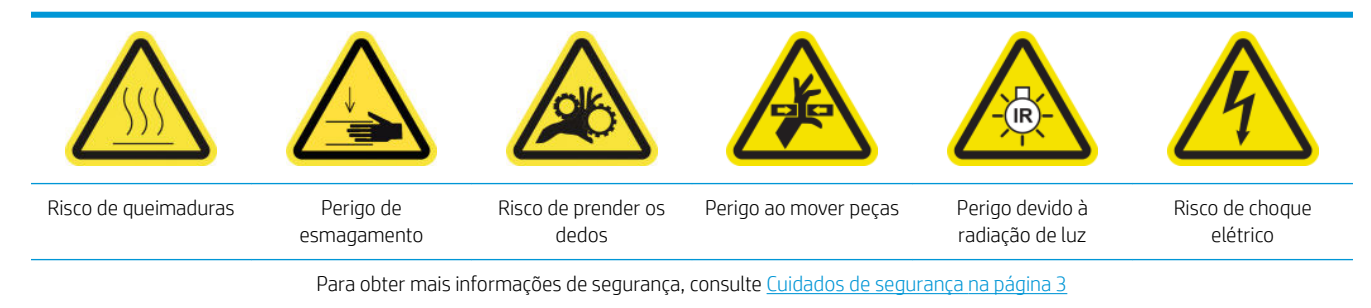

Lembre-se de que os substratos porosos, ou substratos com forros porosos, não são suportados e não devem ser usados com a impressora. No entanto, em condições normais de impressão com substratos não porosos, alguma sujeira, poeira e aerossol de tinta poderão alcançar a janela do sensor de avanço do substrato e prejudicar o desempenho do sensor.

#### Preparar para limpar o sensor de avanço do substrato

- 1. Verifique se você tem o Kit de limpeza da impressora HP Latex 3x00, fornecido com a impressora.
- 2. Verifique se a impressora não está imprimindo.
- 3. Descarregue o substrato.
- 4. Verifique se todas as janelas, capas e portas estão fechadas e permanecem na posição original.
- 5. Mova o feixe do carro para a posição mais alta (isso leva cerca de 2 minutos).
- 6. Abra a porta frontal.

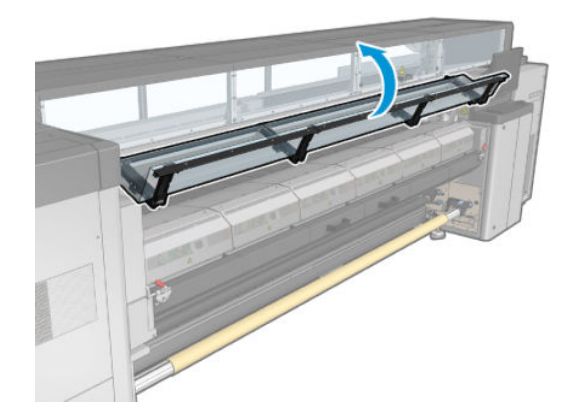

#### Limpar o sensor de avanço do substrato

1. Encontre o sensor no meio do cilindro.

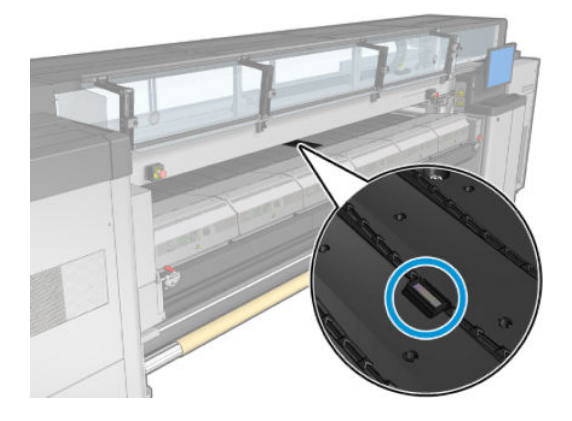

2. Limpe a área do cilindro ao redor do sensor completamente com um pano limpo e umedecido com água destilada.

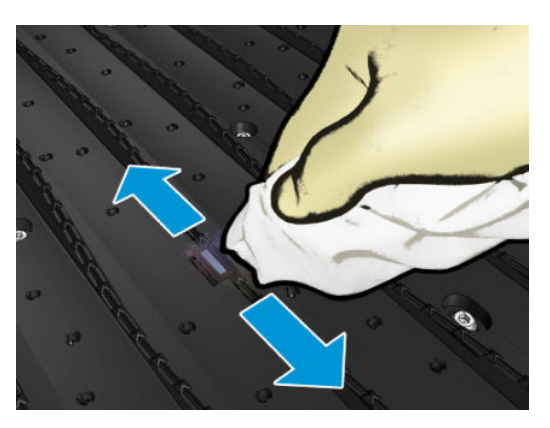

3. Limpe a janela do sensor com um dos cotonetes fornecidos no Kit de Limpeza, ligeiramente umedecido (não totalmente molhado) com álcool isopropílico para remover a tinta seca. Se a janela do sensor estiver totalmente revestida com tinta seca, talvez seja necessário aplicar pressão durante a limpeza, ajudando o cotonete a absorver a tinta.

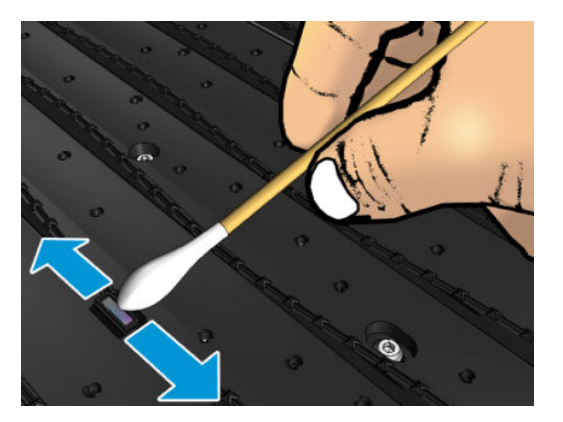

- 4. Continue a limpeza com um novo cotonete até que o algodão e a janela do sensor estejam limpos.
- ☆ DICA: Ao refletir luz ambiente, uma janela de sensor limpa mostra um reflexo azul que deve se estender uniformemente por toda a sua superfície. Você poderá ver esse reflexo ao se aproximar e mudar levemente o seu ângulo de visão.

#### Terminar limpeza do sensor de avanço do substrato

- 1. Aguarde de 3 a 4 minutos para que o álcool evapore completamente.
- 2. Feche a porta frontal.
- 3. Verifique se todas as janelas, capas e portas estão fechadas e permanecem na posição original.
- 4. Mova o feixe do carro de volta para a posição normal (isso leva cerca de 2 minutos).
- 5. Faça um teste de diagnóstico para verificar se o sensor está funcionando corretamente agora.

# Limpar os filtros do aerossol

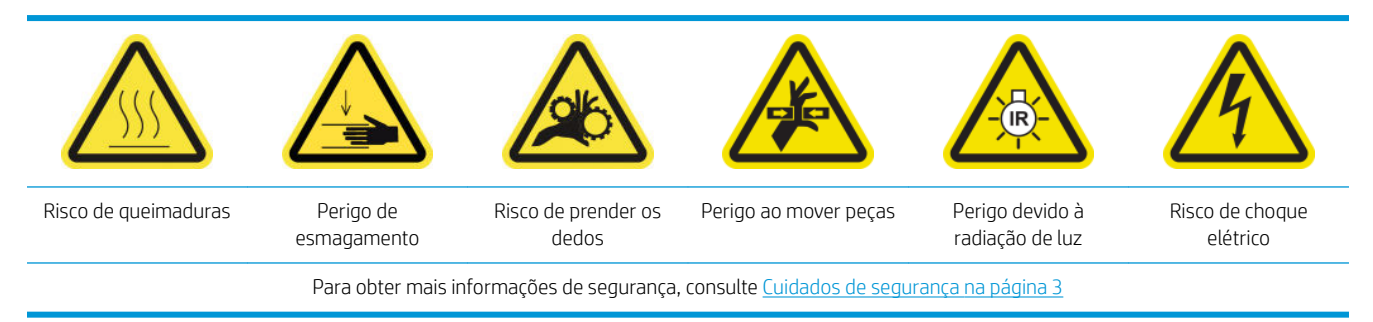

Os filtros do aerossol devem ser mantidos limpos para garantir o desempenho ideal e a confiabilidade.

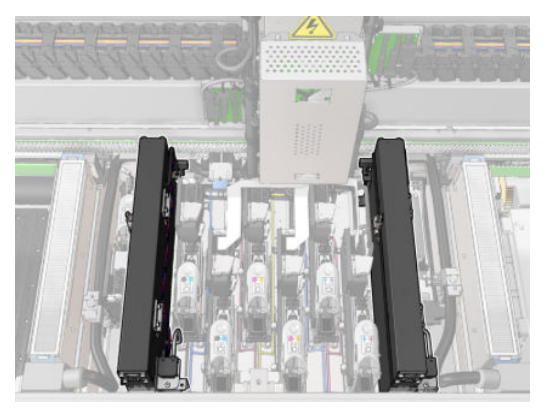

- 1. Verifique se a impressora não está imprimindo.
- 2. Verifique se todas as janelas, capas e portas estão fechadas e permanecem nas posições originais.

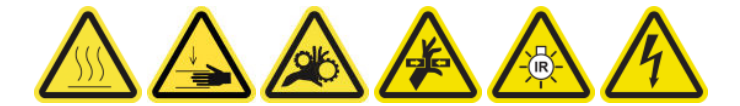

3. Abra a janela da posição de serviço.

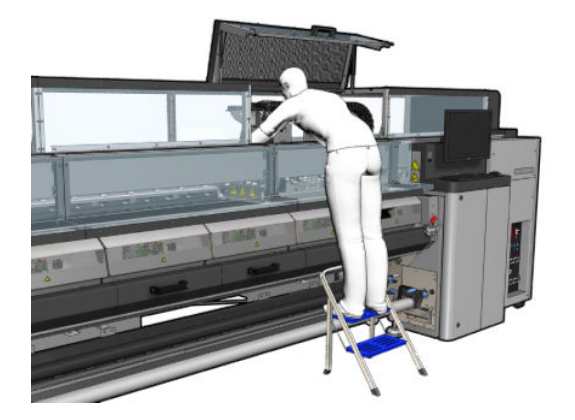

4. Abra uma trava no lado esquerdo de cada módulo do filtro de aerossol.

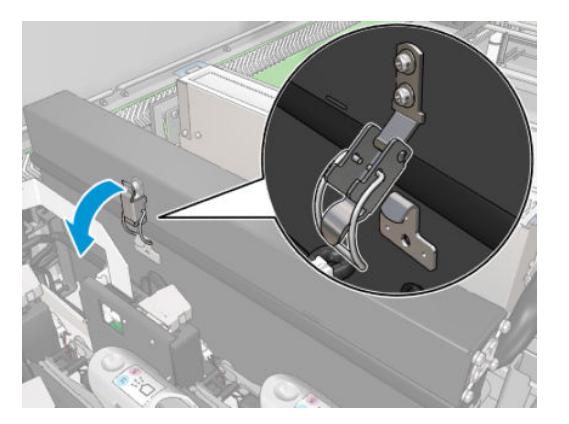

5. Abra a tampa de cada filtro.

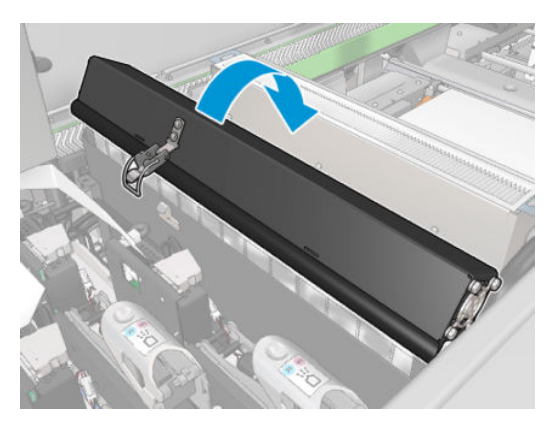

6. Remova os dois filtros de aerossol, utilizando as suas alças.

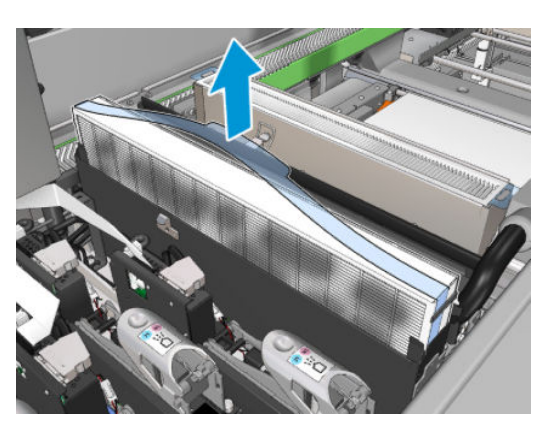

7. Use uma chave de fenda para remover o aerossol seco e, em seguida, uma escova para remover qualquer sujeira restante. Tente evitar que sujeira solta caia no filtro.

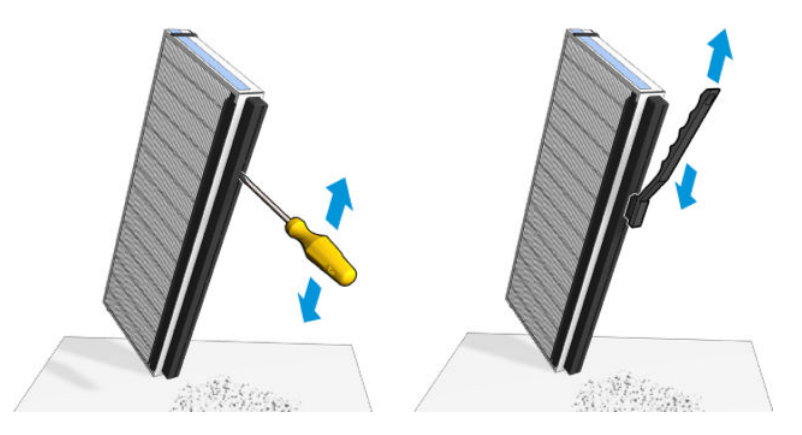

8. Reinsira ambos os filtros. Há apenas uma maneira de se inseri-los de que funciona. Se você sentir resistência, tente inserir o filtro ao contrário.

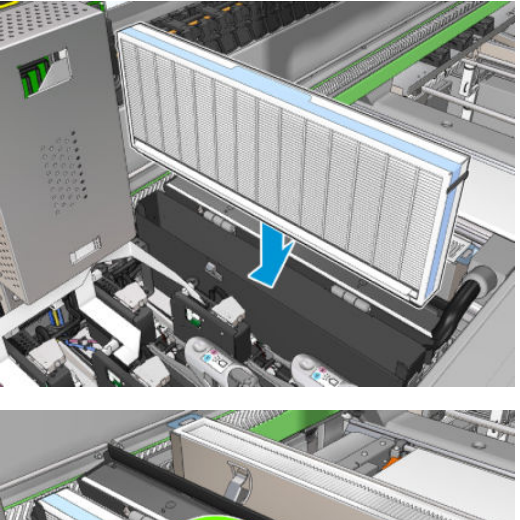

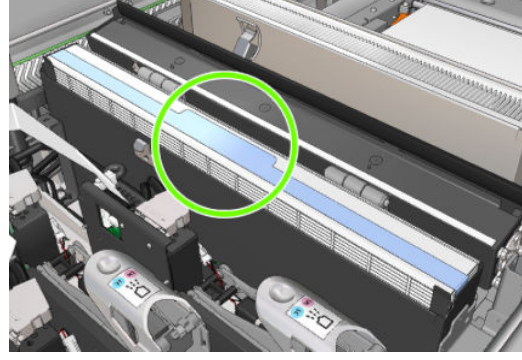

- 9. Feche as tampas.
- 10. Feche as travas.
- 11. Feche a janela da posição de serviço.

# Limpar as rodas e o cilindro de acionamento

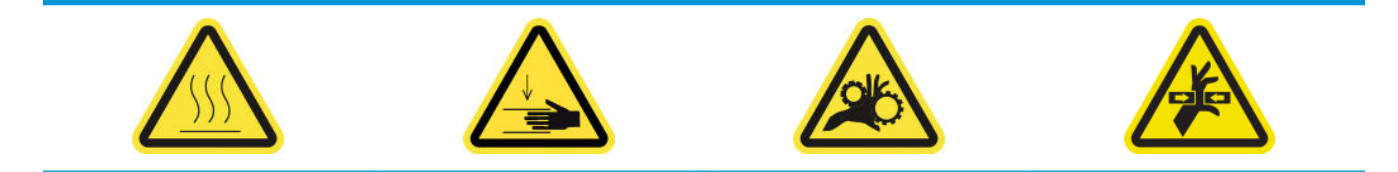

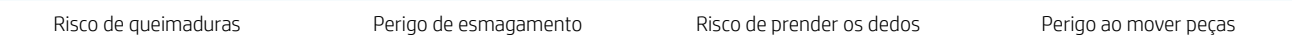

Para obter mais informações de segurança, consulte [Cuidados de segurança na página 3](#page-8-0)

O rolete da unidade deve ser limpo sempre que estiver visivelmente sujo, ou quando você notar que o avanço de substrato já não está liso e regular.

# Preparar para limpar as rodas e o cilindro de acionamento

- 1. Verifique se a impressora não está imprimindo.
- 2. Descarregue o substrato.

### Limpar as rodas de aperto

1. Abra as travas.

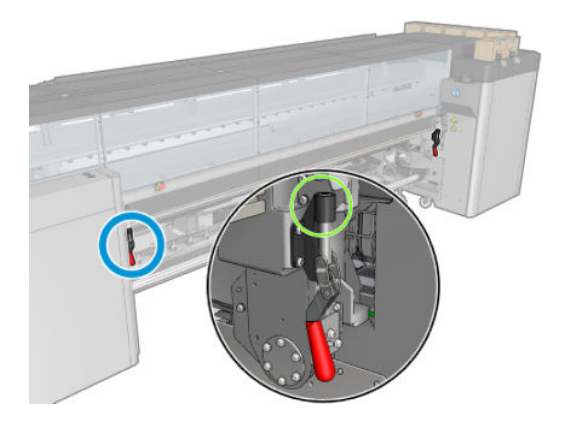

2. Puxe o módulo das rodas de aperto para a posição mais baixa.

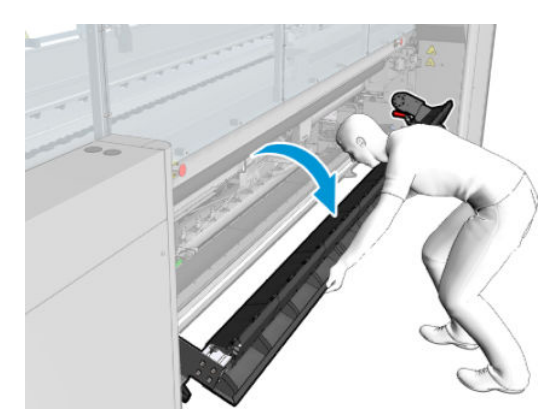

3. Limpe as rodas de aperto com cuidado usando um pano umedecido com água; não utilize líquidos de limpeza baseados em petróleo.

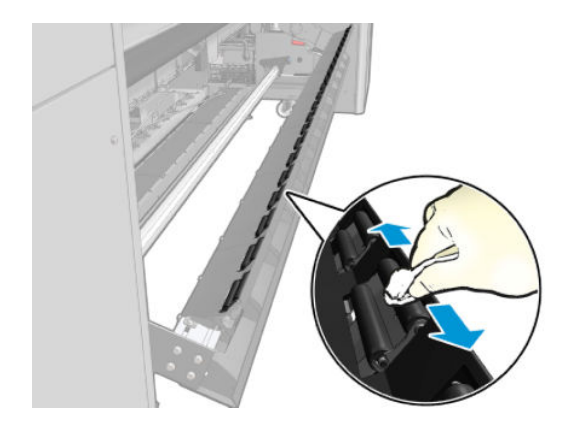

### Limpar o rolete da unidade

- 1. Faça o rolete da unidade se mover lentamente para trás.
- 2. Limpe o rolete com um pano limpo e umedecido com água destilada. não utilize líquidos de limpeza baseados em petróleo.
- CUIDADO: Cuidado para não prender a mão durante a limpeza do rolete (isso é menos provável se ele se mover para trás).

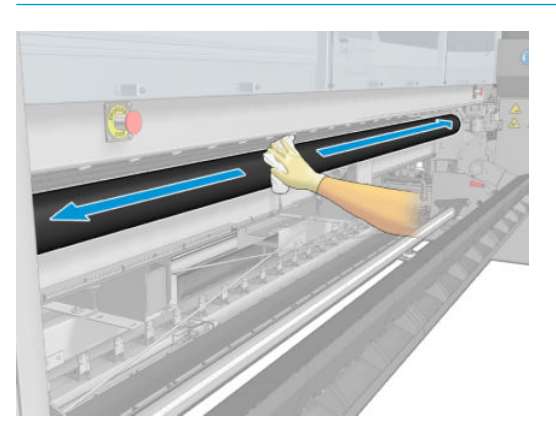

- 3. Pare o rolete da unidade.
- 4. Aguarde a secagem do rolete.
- 5. Retorne o módulo das rodas de aperto para a posição original e feche as travas.

# Limpeza do cilindro de saída

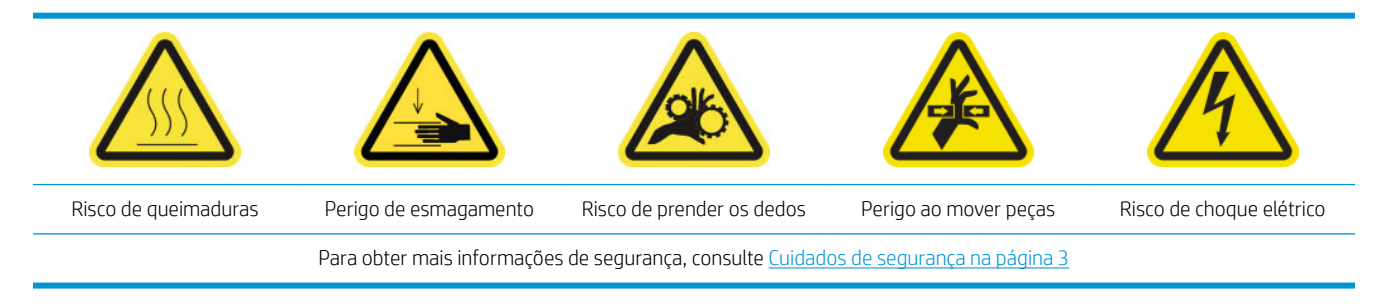

O cilindro de saída é feito de uma folha de metal plana com duas linhas de rampas plásticas.

#### Preparação para limpeza do cilindro de saída

- 1. Verifique se a impressora não está imprimindo.
- 2. Descarregue o substrato.
- 3. Desligue a impressora da forma correta para as operações de manutenção: consulte Desligar a impressora [na página 199](#page-204-0).

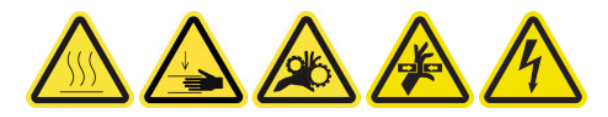

4. Aguarde os módulos de tratamento esfriarem (aprox. 5 min).

#### Puxe o conjunto de tratamento para fora

1. Abra a porta frontal.

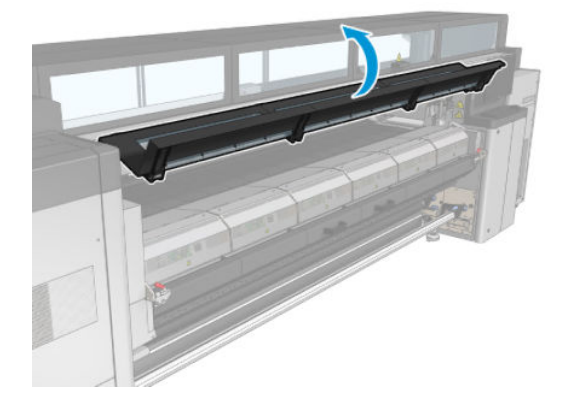

2. Abra as travas do módulo de tratamento.

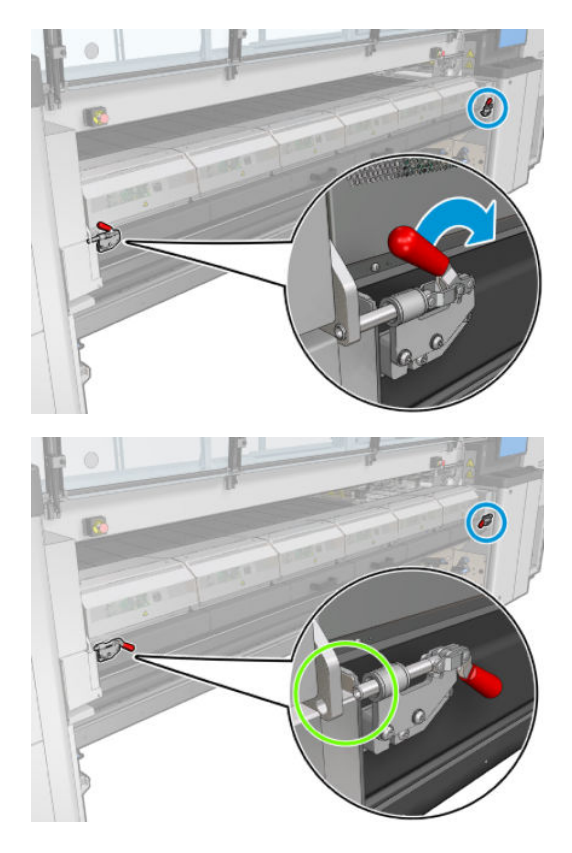

3. Puxe o conjunto de tratamento para fora.

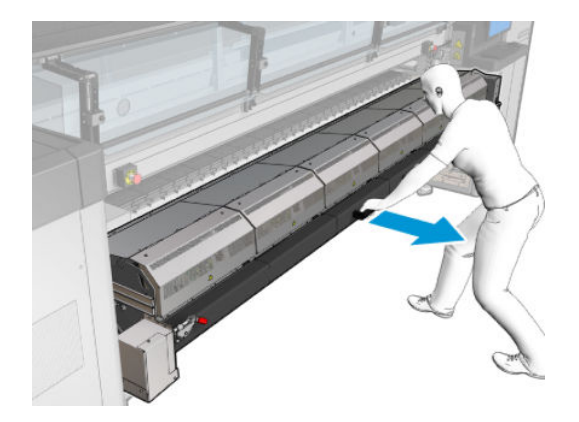

# Limpeza do cilindro de saída

▲ Para limpar o cilindro de saída, acesse-o da parte superior do módulo de tratamento.

### Limpar os condensados do cilindro de saída e dos feixes de saída

1. Se você estiver trabalhando com o coletor de tinta, uma ação extra será necessária para a limpeza dos condensados da cilindro de saída e dos feixes de saída ao remover o coletor de tinta. Certifique-se de que nenhum condensado seja deixado no cilindro de saída, nas laterais da placa inferior ou no caminho do papel.

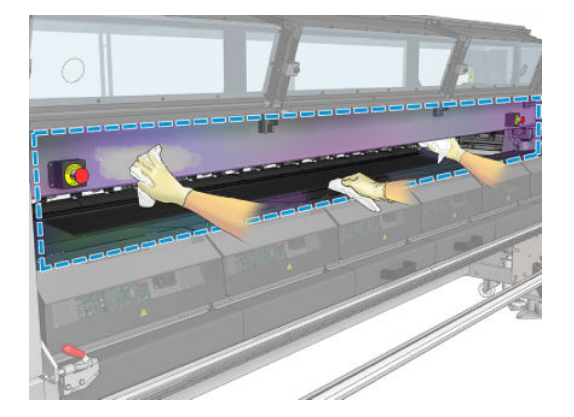

- 2. Verifique se a borracha da janela não está danificada.
- 3. Limpe a parte de baixo da impressora. Sentado ou deitado no chão, limpe a impressora com um pano sem fiapos, umedecido com água destilada.
- 4. Verifique se não há condensação ou sujeira nas seguintes peças:
	- Sob a zona de impressão e nos lados da estrutura do feixe
	- Rolo livre de queda e/ou desvios
	- Rolete da unidade
- 5. Abra a porta de limpeza do cabeçote de impressão e remova condensações ou sujeira do motor de entrada do substrato.

#### Finalização da limpeza do cilindro de saída

- 1. Empurre o conjunto de tratamento de volta para a posição de funcionamento.
- 2. Feche as travas de tratamento.
- 3. Coloque o eixo de volta na posição.
- 4. Verifique se as peças limpas estão totalmente secas e se todo o vapor evaporou completamente.

# Esvaziar o recipiente de coleta de condensação

☆ DICA: É recomendável usar luvas durante essa operação.

O recipiente de coleta de condensação é armazenado atrás da tampa esquerda na frente da impressora. Você pode ver o nível de líquido no recipiente por meio de uma janela estreita na parte inferior da tampa.

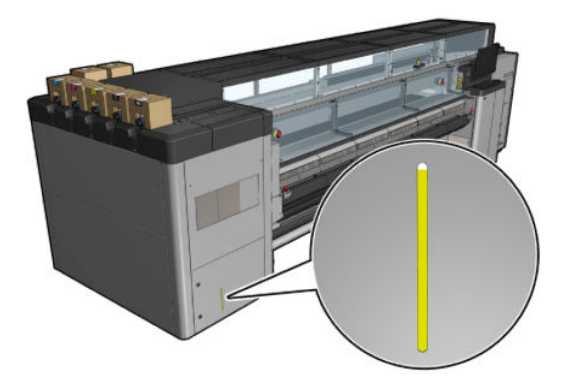

O recipiente deve ser esvaziado antes de ficar cheio, o que normalmente ocorre depois que aproximadamente 60-70 litros de tinta foram usados. Você deve verificar o recipiente periodicamente, dependendo do uso da impressora.

### Esvaziar o recipiente

1. Para remover o recipiente, primeiro abra as duas travas à esquerda e depois abra a tampa; as dobradiças estão à direita.

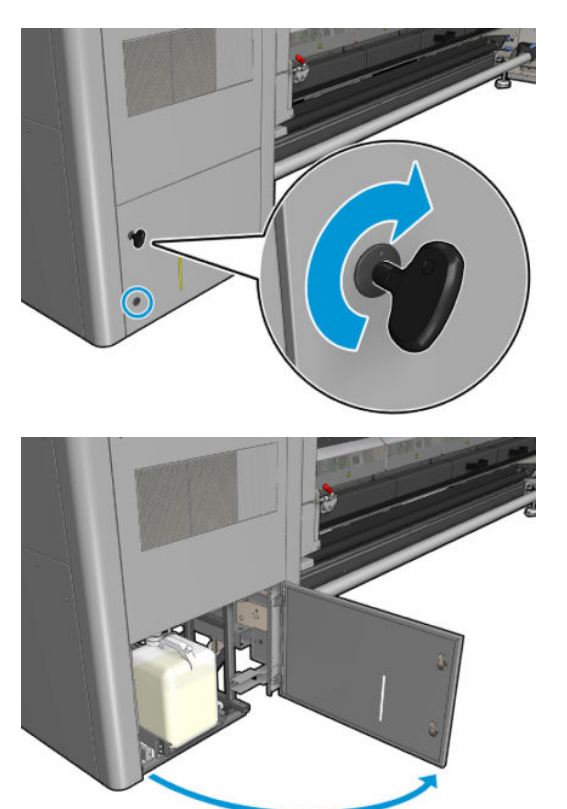

2. Remova o recipiente.

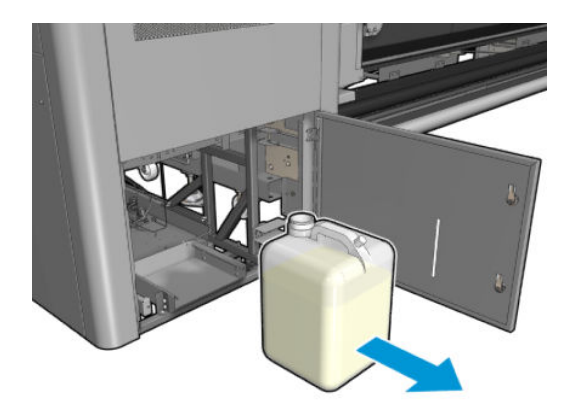

3. Esvazie o recipiente.

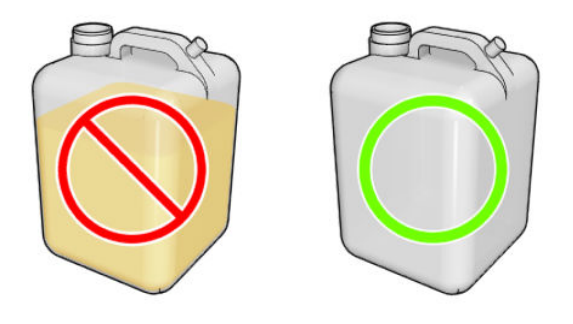

- NOTA: O frasco contém uma mistura de aditivos de tinta e água. Descarte-o de acordo com os regulamentos locais. A folha de dados de perfil residual contém as informações necessárias para o descarte correto. Este documento está localizado aqui: [https://hplatexknowledgecenter.com/applications/](https://hplatexknowledgecenter.com/applications/wasteprofiles/) [wasteprofiles/](https://hplatexknowledgecenter.com/applications/wasteprofiles/).
- 4. Recoloque o recipiente vazio.

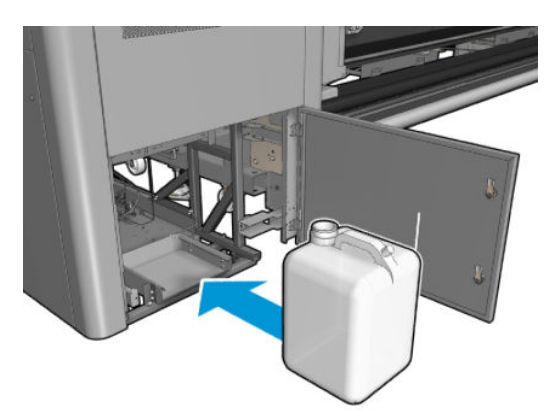

5. Tenha cuidado para que a boca do recipiente fique bem posicionada para receber o líquido que vem de cima.

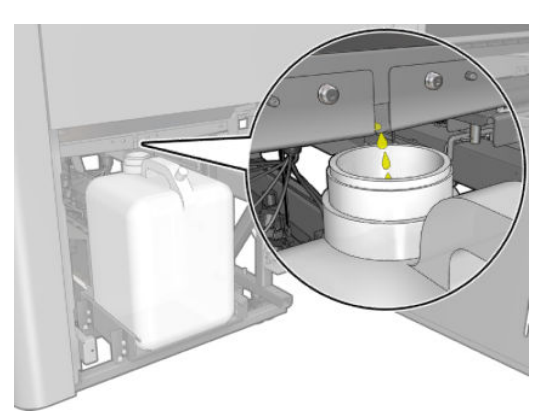

6. Feche a porta.

# Cada 125 litros de tinta

Antes de qualquer manutenção de limpeza, certifique-se de que você ativou a impressora e siga as precauções de segurança apropriadas.

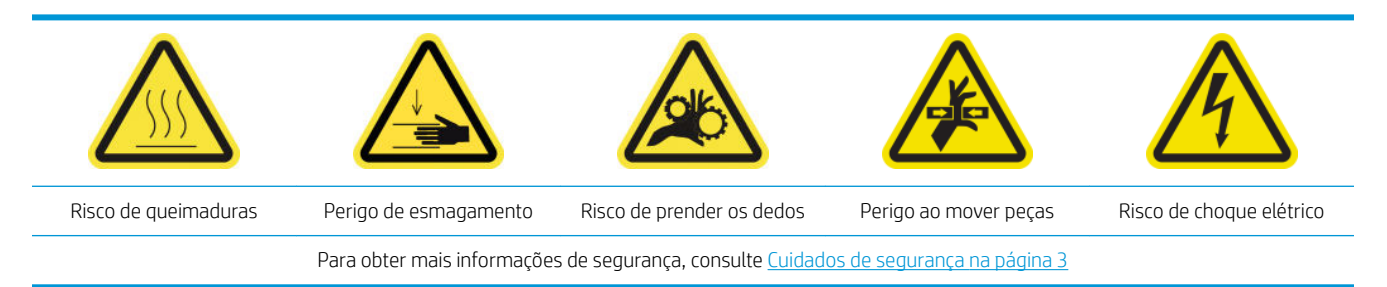

# Introdução

Os seguintes procedimentos de manutenção são necessários a cada 125 litros de tinta:

- Limpar os trilhos do carro e substituir as espumas lubrificantes na página 221
- [Esvaziar as tampas do coletor de óleo na página 234](#page-239-0)
- [Limpar a parte inferior do carro, os vidros de secagem e os sensores de linha e colisão na página 243](#page-248-0)
- [Limpe os depósitos de tinta do detector de gotas na página 247](#page-252-0)
- [Limpar os filtros do ventilador do gabinete eletrônico na página 250](#page-255-0)
- [Limpeza do filtro do ventilador do gabinete eletrônico na página 252](#page-257-0)
- [Limpe as engrenagens de entrada/saída do substrato e fragmento metal do eixo na página 255](#page-260-0)

# Limpar os trilhos do carro e substituir as espumas lubrificantes

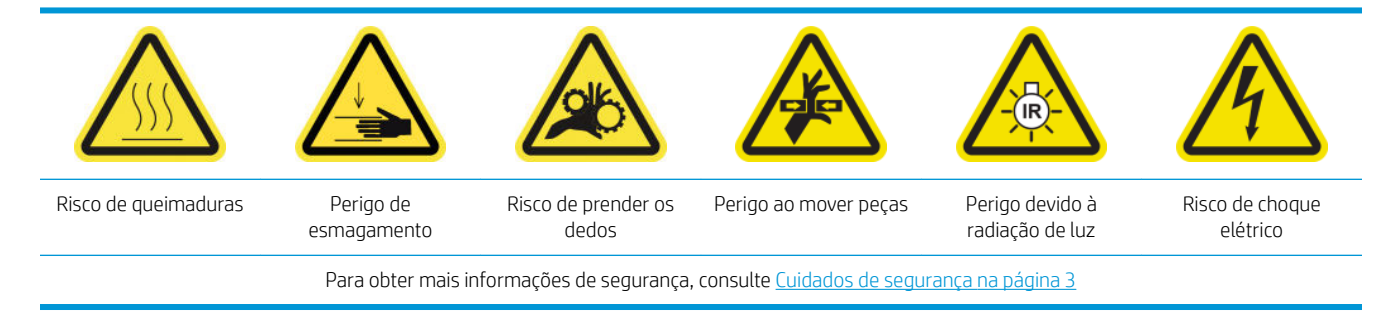

Para obter as informações mais recentes, consulte [http://www.hp.com/go/latex3000/manuals/.](http://www.hp.com/go/latex3000/manuals/)

### Preparar para limpar os trilhos do carro

1. Verifique se você tem a Ferramenta de limpeza do trilho do carro fornecida com a impressora.

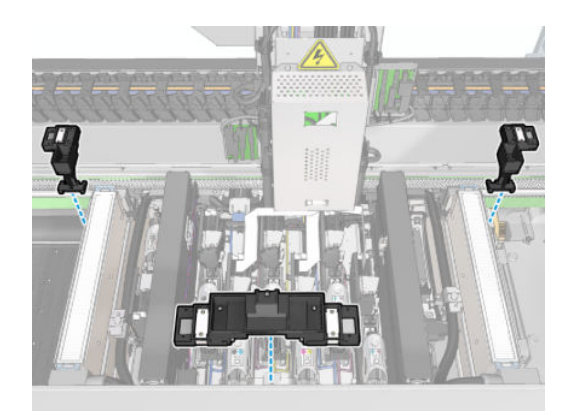

2. Verifique se você tem os filtros de limpeza (um saco de 20) e um vidro de 10 ml de óleo lubrificante do Kit de limpeza de impressora HP Latex 3x00, também fornecido com a impressora.

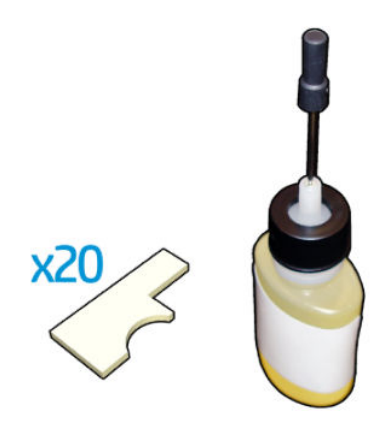

- 3. Verifique se a impressora não está imprimindo.
- 4. Recomenda-se utilizar luvas.
- 5. Verifique se todas as janelas, capas e portas estão fechadas e permanecem nas posições originais.

#### Limpe os trilhos do carro

- 1. Insira os filtros de limpeza em cada uma das seções da Ferramenta de limpeza do trilho do carro.
	- Seção frontal: 5 filtros de cada lado (total 10)
	- Seções traseiras: 5 filtros em cada seção

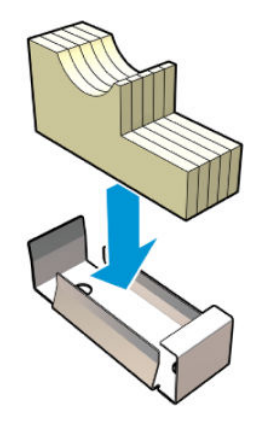

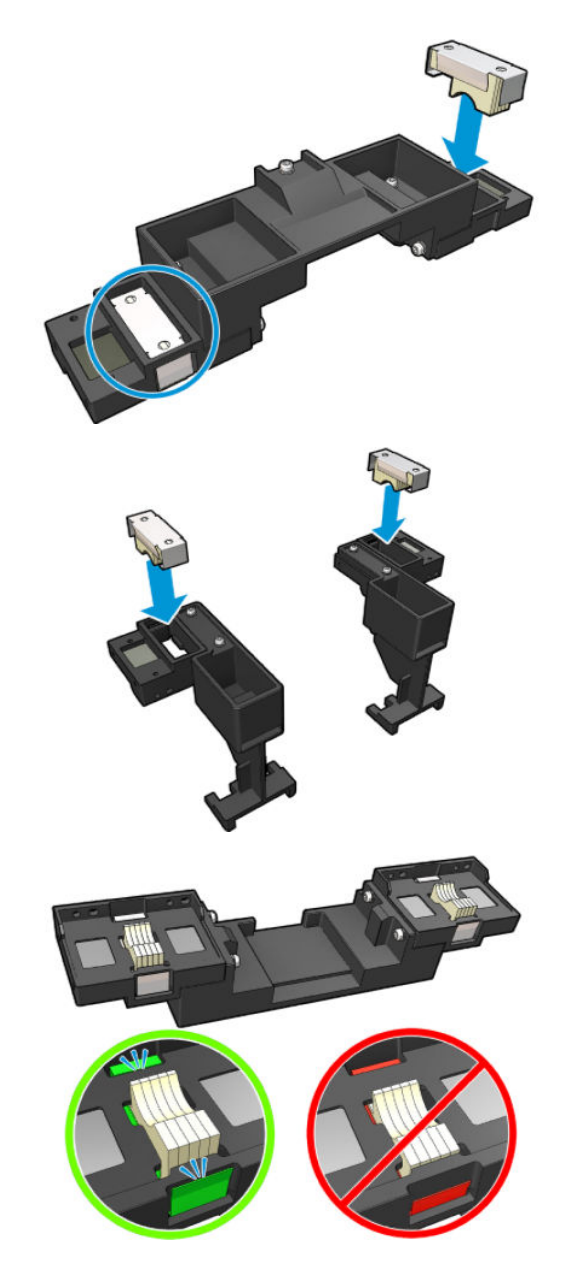

2. Umedeça a superfície dos filtros com o óleo lubrificante até ele ficar amarelo. Um quinto da garrafa deve ser o suficiente para todos os 20 filtros.

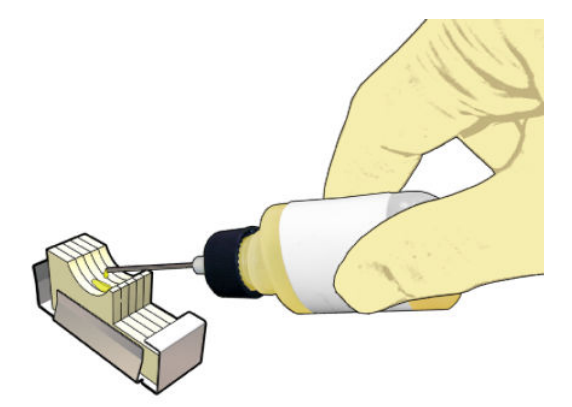

3. Realize o teste de diagnóstico para limpar o trilho do carro de impressão.

O carro fará uma série de movimentos e parará na posição de serviço.

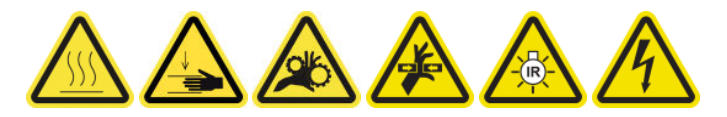

4. Abra a janela da posição de serviço.

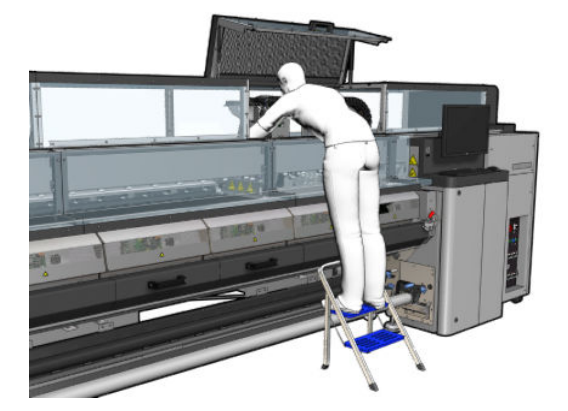

- 5. Insira a ferramenta de limpeza do trilho do carro na seção frontal.
- CUIDADO: Se cancelar o processo antes da conclusão, lembre-se de remover a ferramenta de dentro da impressora.

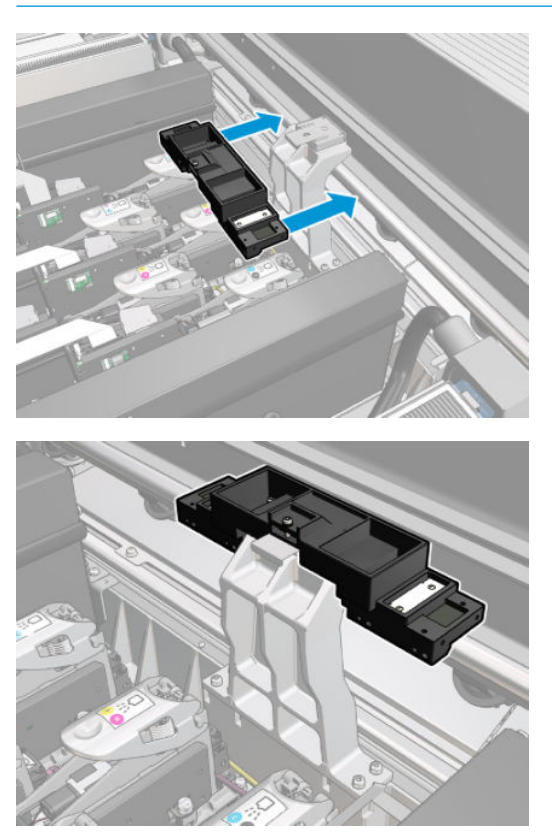

6. Insira a ferramenta de limpeza do trilho do carro nas seções traseiras.

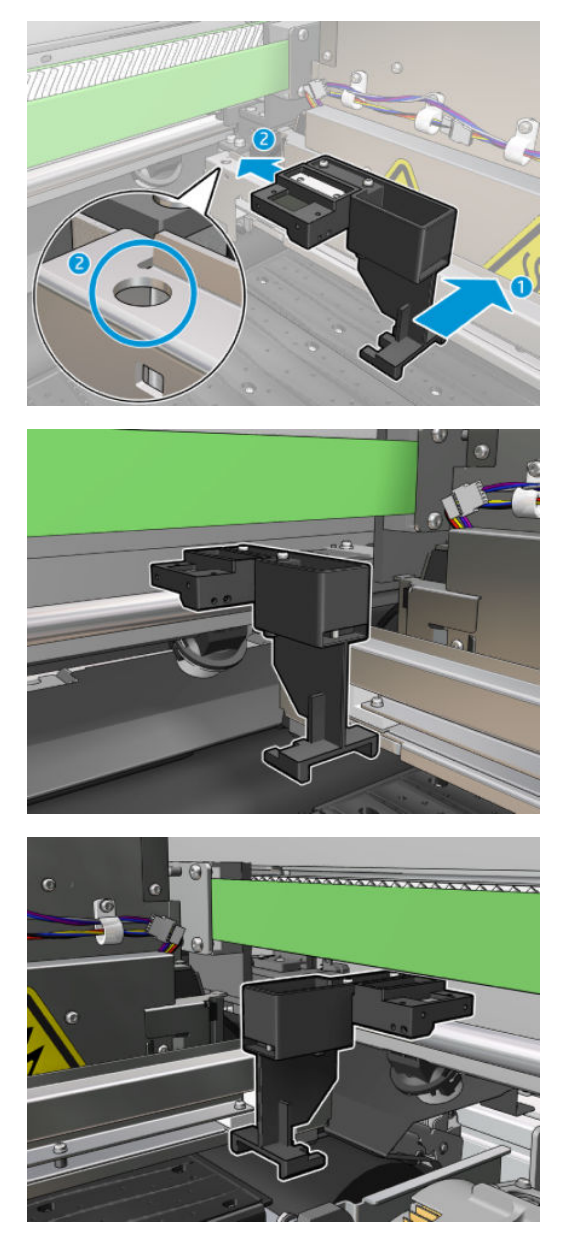

- 7. Feche a janela de posição de serviço e clique em **Continuar**.
- 8. Quando solicitado, abra a janela de posição de serviço.

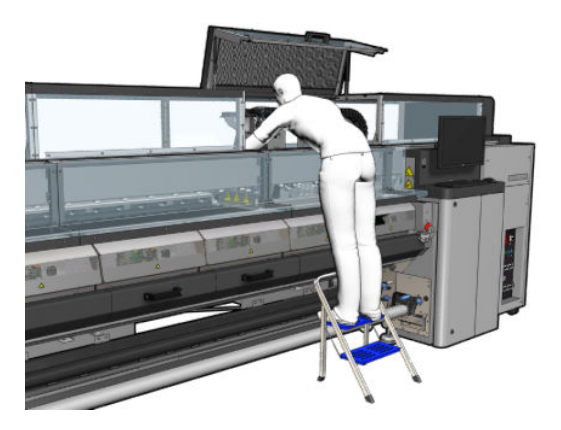

9. Remover as três seções da ferramenta de limpeza do trilho do carro.

- 10. Feche a janela da posição de serviço. O carro de retornará à posição normal.
- 11. Remova os filtros de limpeza das seções da ferramenta de limpeza do trilho do carro e descarte-los adequadamente, de acordo com os regulamentos locais.
- **W NOTA:** Se esse processo de limpeza do trilho do carro falhar, há um procedimento alternativo: consulte Limpar [os trilhos do carro manualmente na página 340.](#page-345-0)

#### Preparar para substituir as espumas lubrificadoras

- 1. Verifique se você tem o Kit de espumas lubrificadoras incluído no Kit de limpeza da impressora HP Latex 3x00, fornecido com a impressora.
- 2. Pegue as espumas lubrificadoras e os filtros do kit.

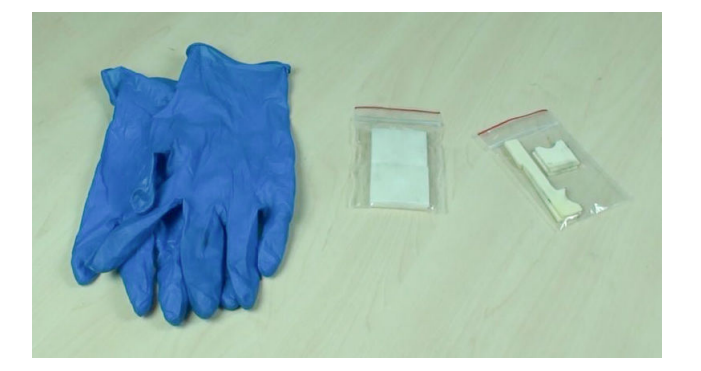

- 3. Mova o carro para a posição de serviço.
- 4. Desligue a impressora da forma correta para as operações de manutenção: consulte [Desligar a impressora](#page-204-0)  [na página 199](#page-204-0).

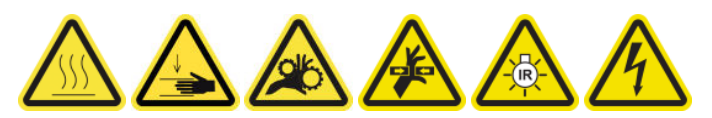

5. Abra a janela da posição de serviço.

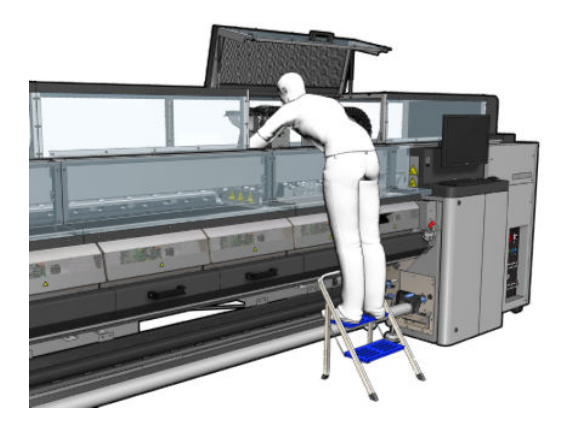

#### Substituir a espuma lubrificadora frontal e os filtros

1. Localize a espuma lubrificadora frontal no carro.

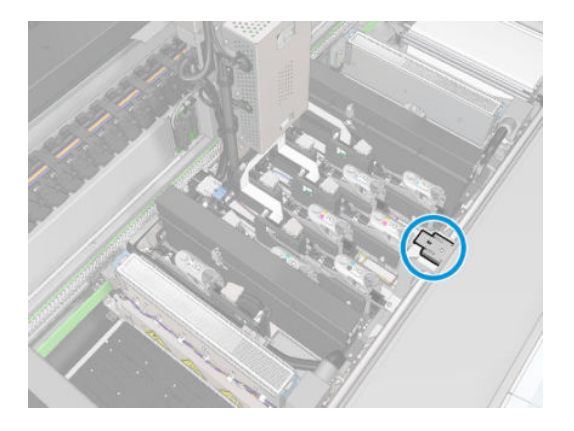

2. Deslize a tampa da espuma lubrificadora dianteira.

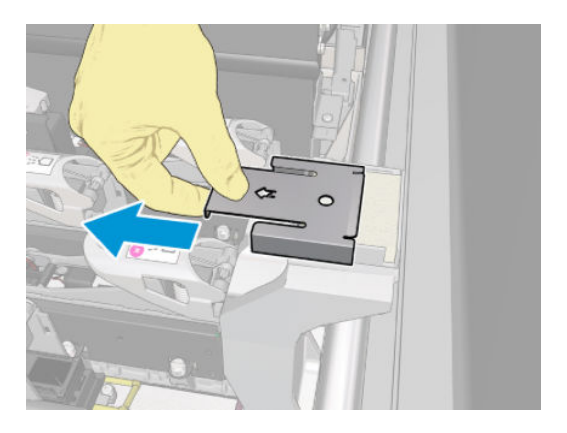

3. Remova a espuma antiga.

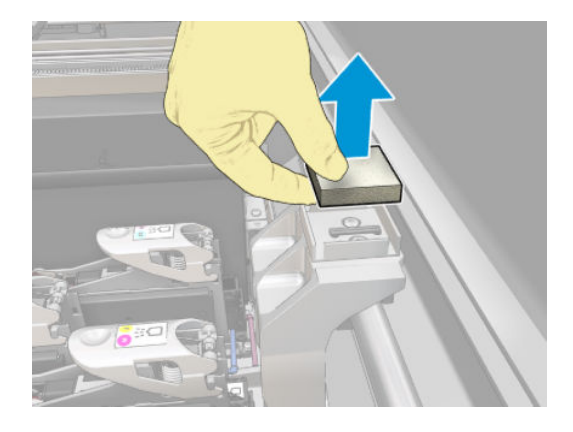

4. Remova os filtros antigos.

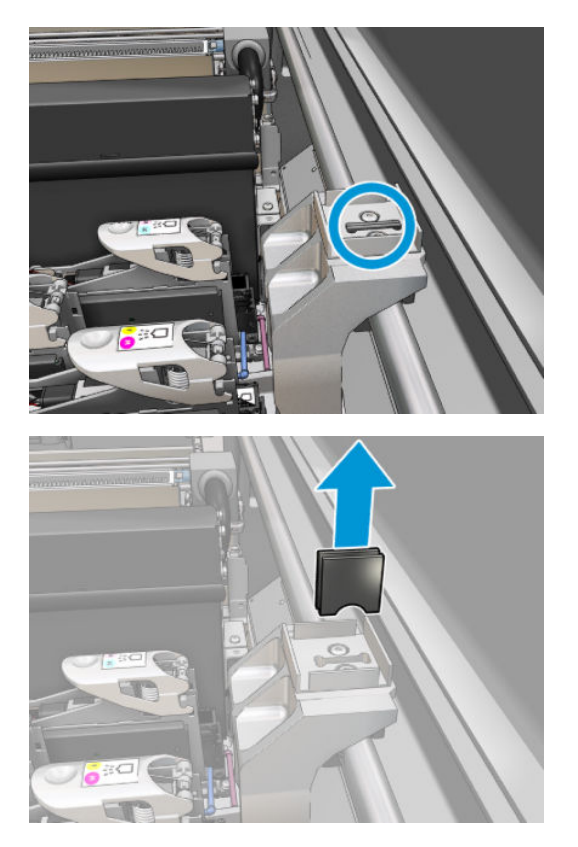

5. Insira os novos filtros.

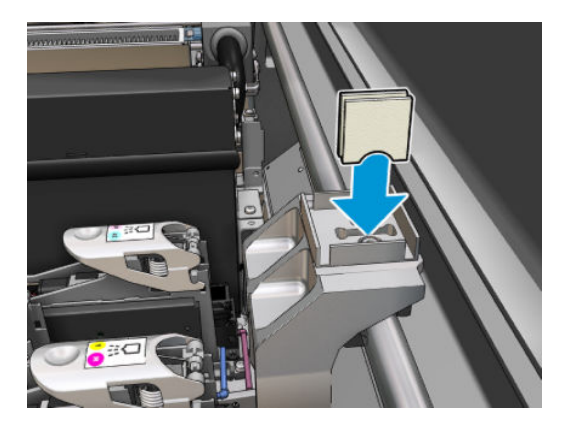

6. Insira a nova espuma.

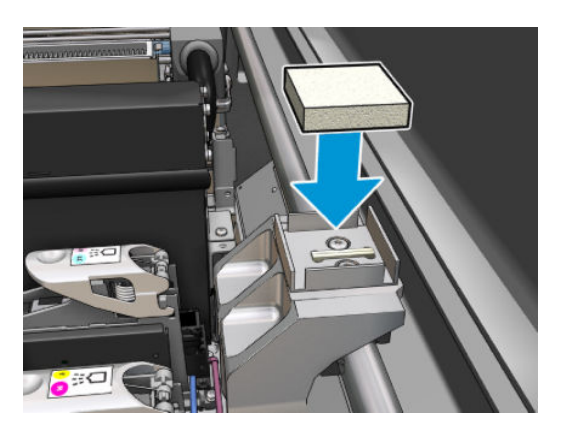

7. Coloque a tampa de volta.

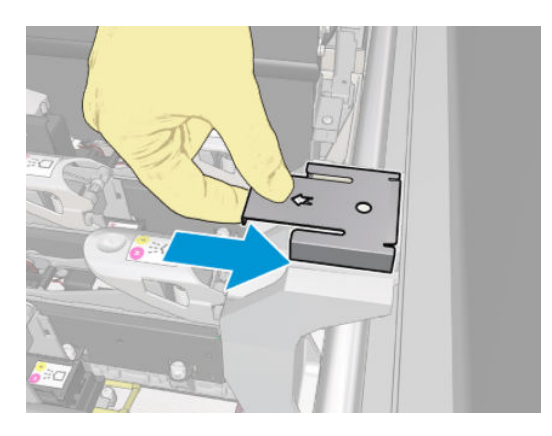

# Substituir a espuma lubrificadora traseira e os filtros

1. Localize a espuma lubrificadora traseira no carro.

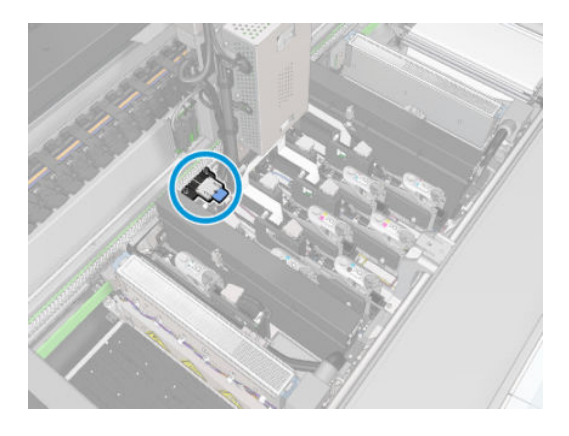

2. Deslize a tampa da espuma lubrificadora traseira.

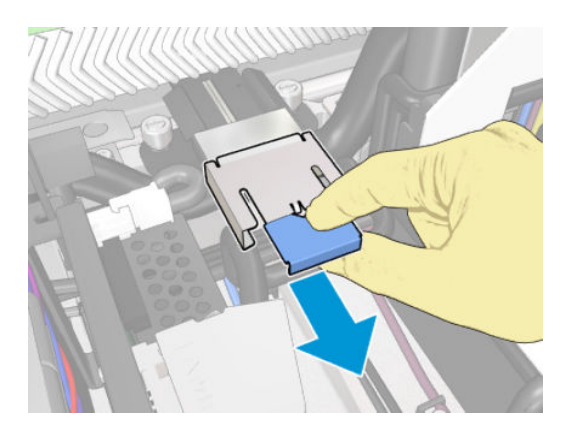

3. Remova a espuma antiga.

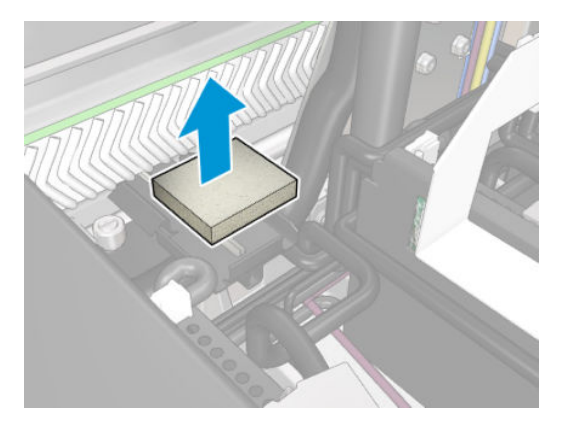

4. Afrouxe os dois parafusos que prendem o suporte de lubrificação preto ao carro e puxe o suporte para fora do carro

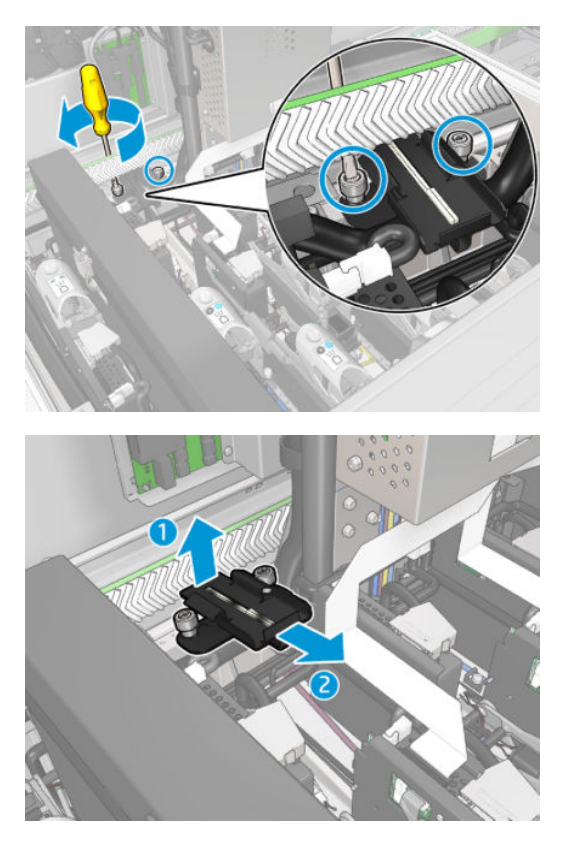

5. Se o reservatório de óleo também tiver encaixado um retentor de feltro, remova-o além dos dois feltros usados. Caso contrário, ignore essa etapa.

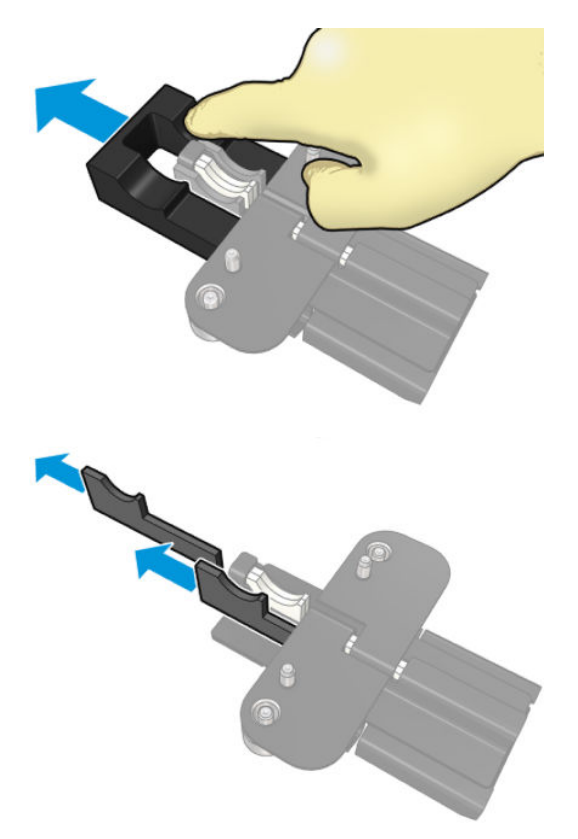

6. Remova os dois filtros usados.

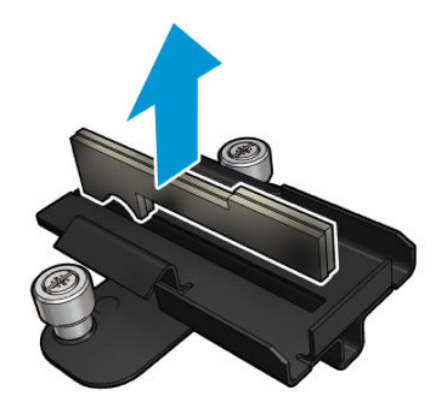

7. Insira os novos filtros.

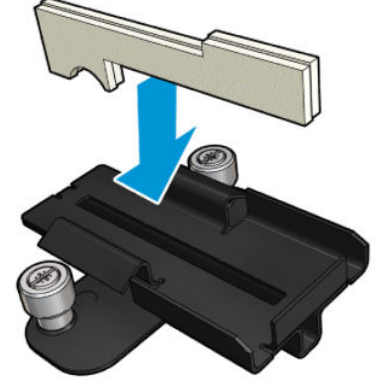

Verifique se os filtros foram inseridos corretamente.

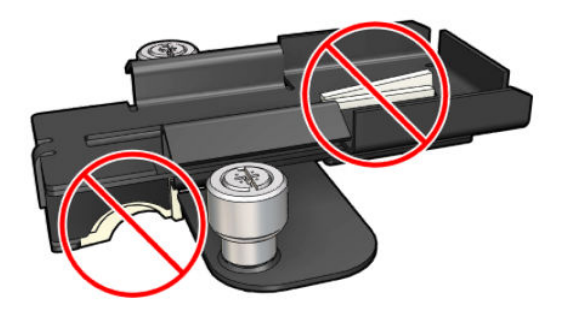

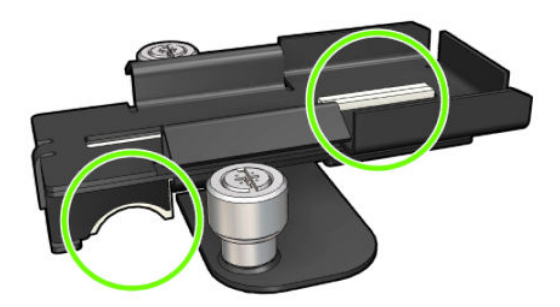

8. Se o reservatório de óleo tinha encaixado um retentor de feltro, insira dois novos feltros, um de cada lado. Se não, vá para a etapa 10.

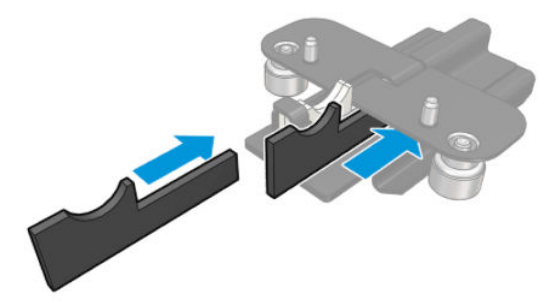

9. Insira o retentor de feltro.

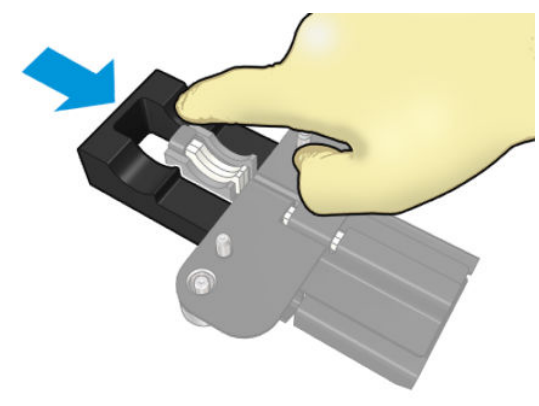

Verifique se o retentor e os filtros estão inseridos e encaixados corretamente.

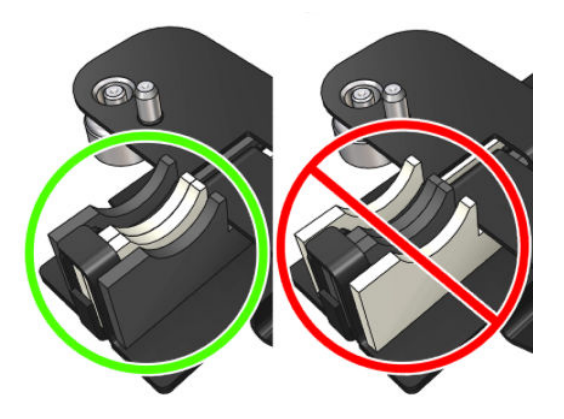

10. Coloque o suporte de lubrificação preto de volta na posição. O suporte tem dois pinos para localizá-lo corretamente.

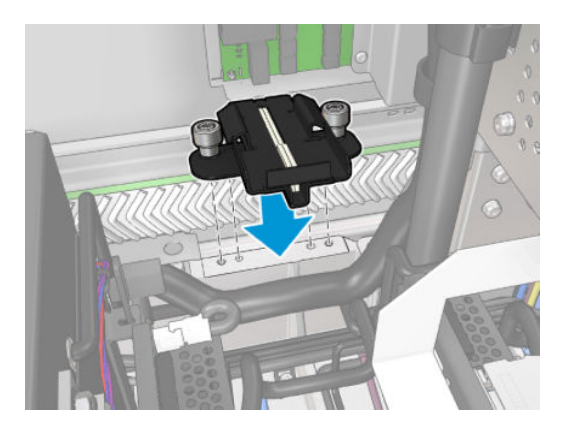

11. Verifique novamente se os novos pinos estão inseridos corretamente.

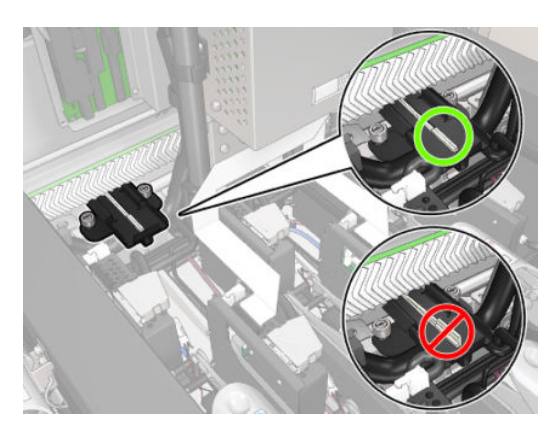

<span id="page-239-0"></span>12. Aperte os parafusos.

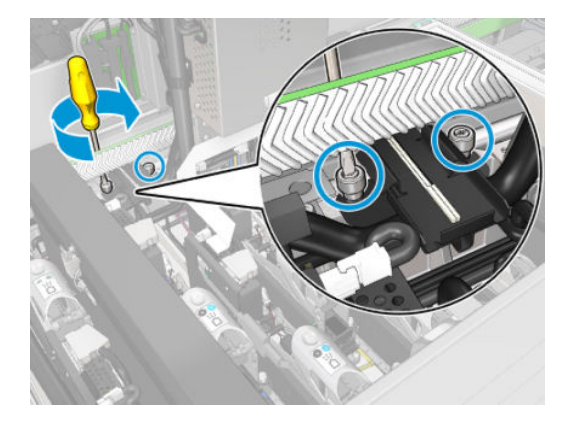

13. Insira a nova espuma.

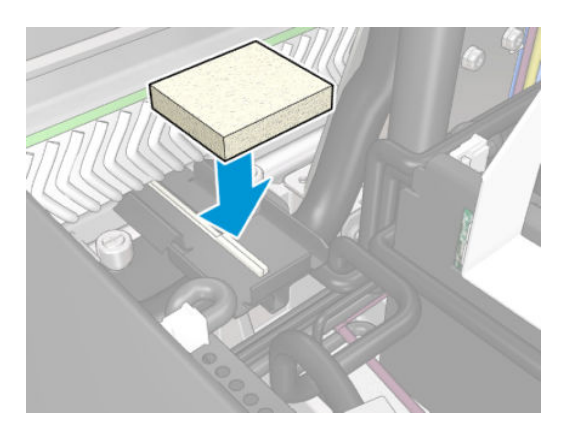

- 14. Deslize a tampa.
- 15. Feche a janela da posição de serviço.

#### Terminar de recolocar as espumas lubrificadoras

- 1. Verifique se todas as janelas, capas e portas estão fechadas e permanecem na posição original.
- 2. Ligue a impressora da forma correta para as operações de manutenção: consulte [Ligar a impressora](#page-205-0) [na página 200](#page-205-0).

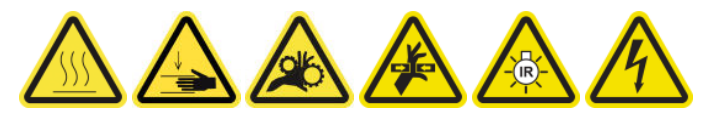

# Esvaziar as tampas do coletor de óleo

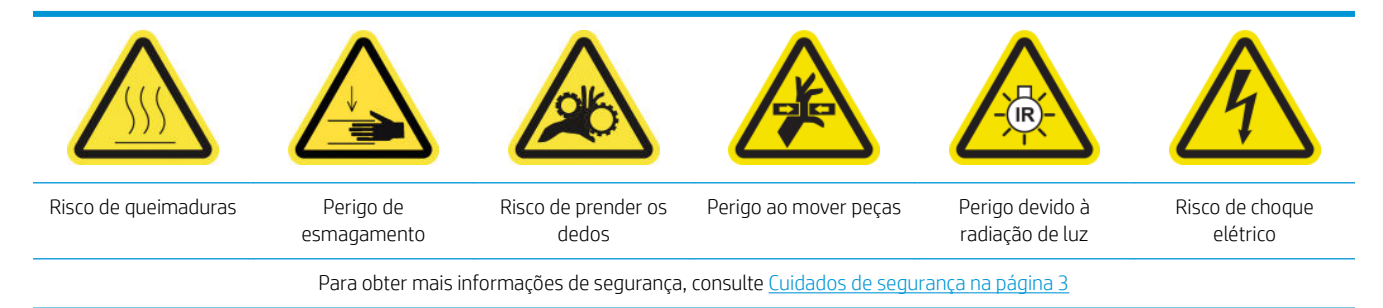

#### Preparar para esvaziar as tampas do coletor de óleo

1. Verifique se você tem uma lanterna (não fornecida), conforme recomendado no conjunto de ferramenta de manutenção.

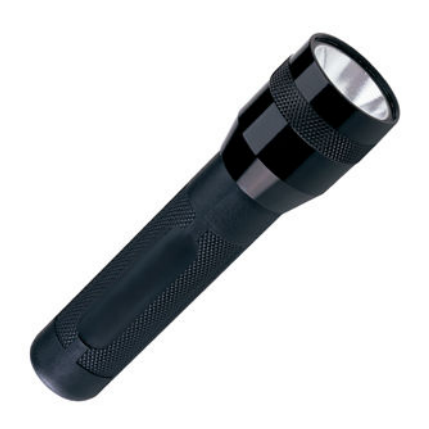

- 2. Verifique se a impressora não está imprimindo.
- 3. Verifique se todas as janelas, capas e portas estão fechadas e permanecem na posição original.
- 4. Mova o carro para a posição de serviço.
- 5. Desligue a impressora da forma correta para as operações de manutenção: consulte Desligar a impressora [na página 199](#page-204-0).

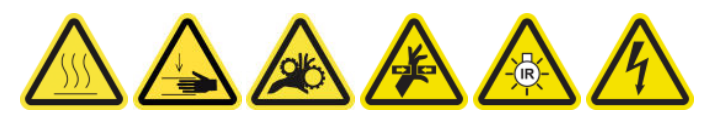

#### Esvaziar as tampas do coletor de óleo

1. Abra a porta frontal.

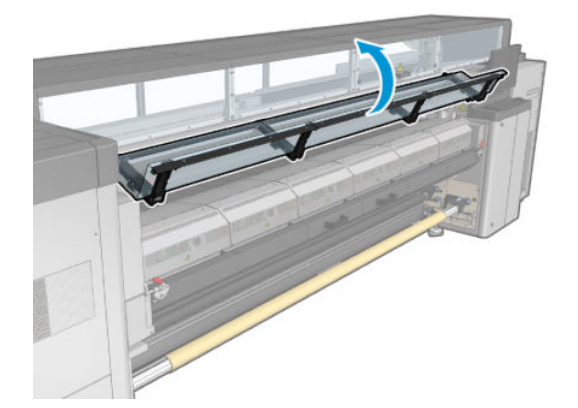

2. Verifique todos os coletores frontais no centro da impressora.

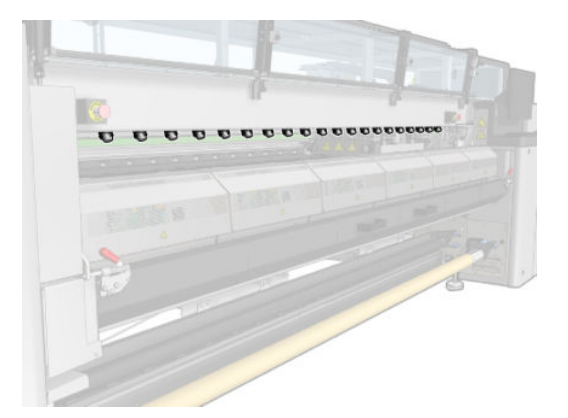

3. Abra as travas da mesa de carregamento.

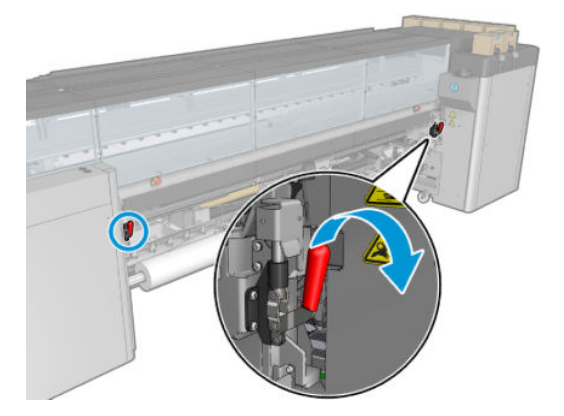

4. Abra a mesa de carregamento.

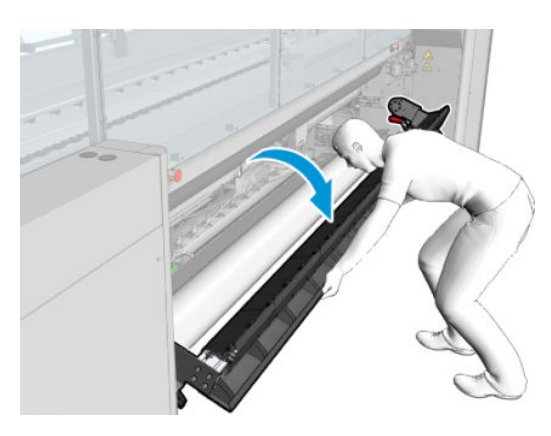

5. Verifique todos os coletores traseiros no centro da impressora.

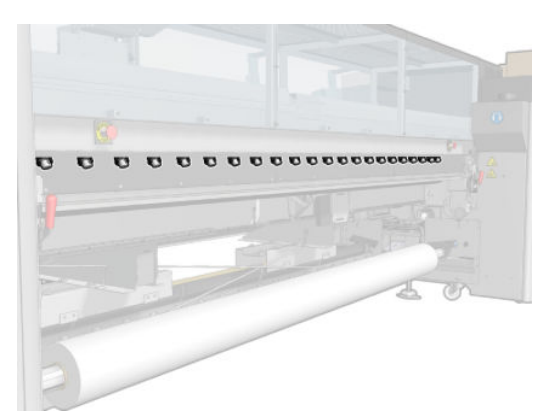

6. Abra a porta do rolo de limpeza do cabeçote de impressão do lado direito frontal da impressora.

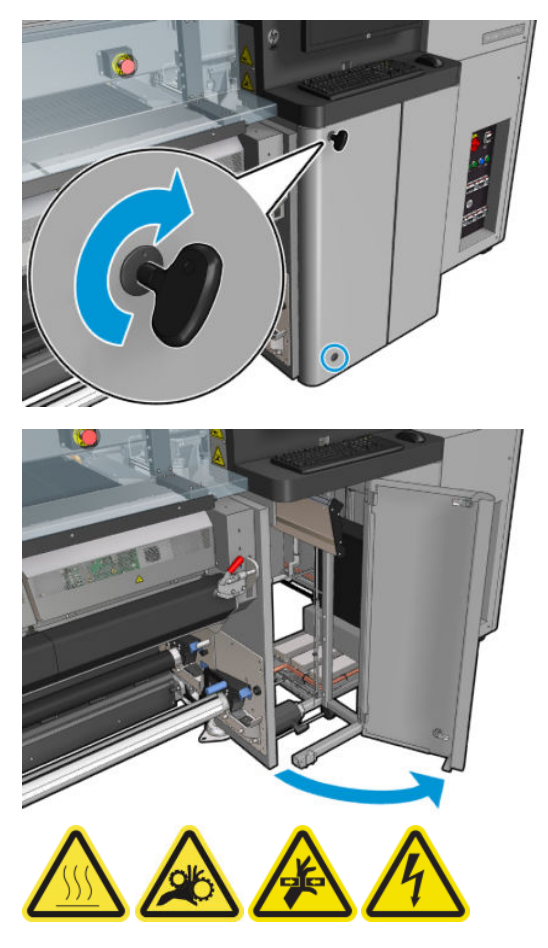

7. Verifique os coletores da frente e de trás visíveis da porta.

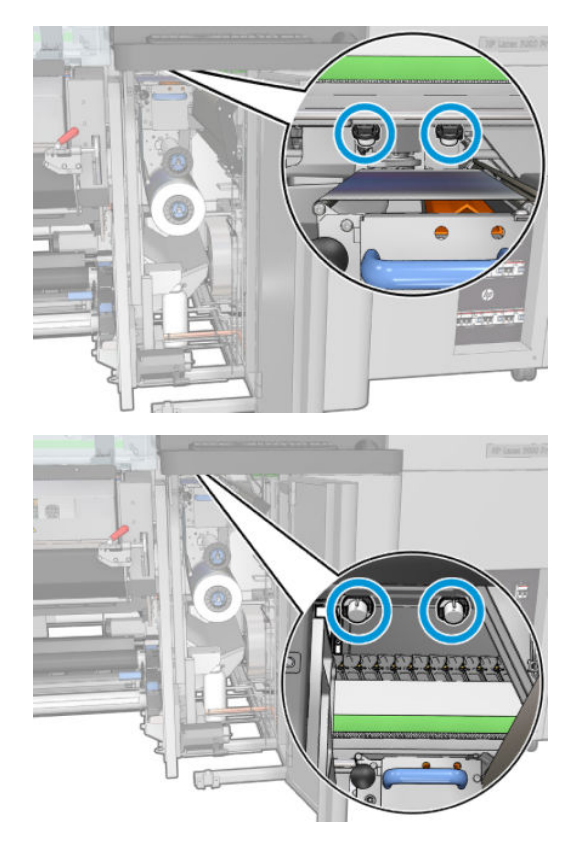

8. Solte os parafusos e remova a tampa para acessar a estação de cobertura.

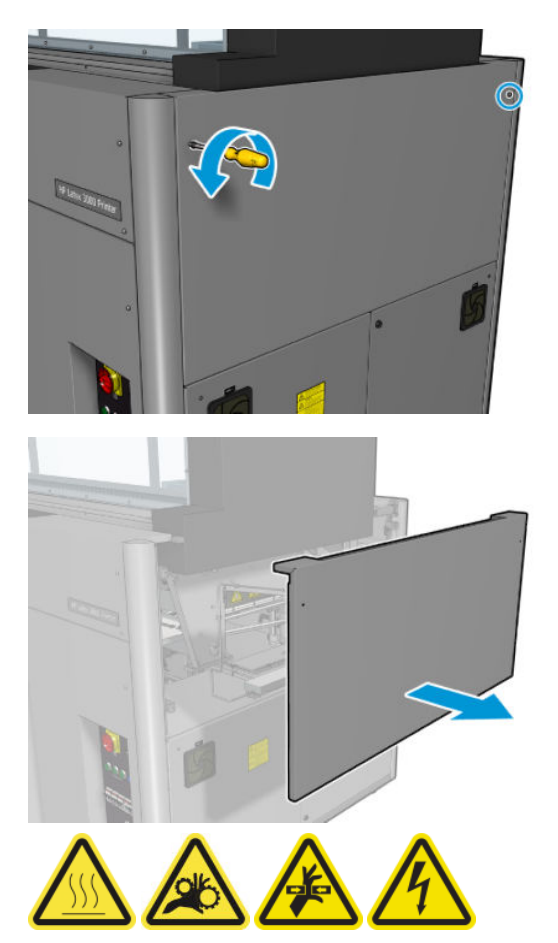

9. Verifique os coletores da frente e de trás visíveis da tampa aberta.

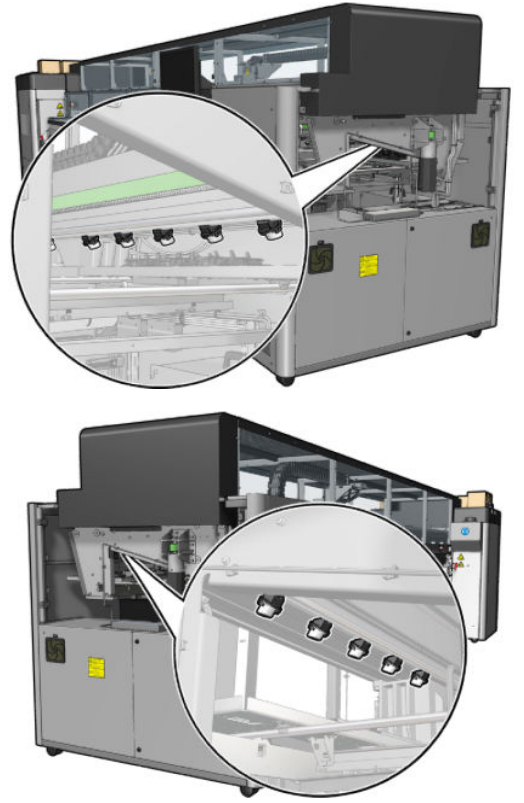

9erifique também as bandejas à direita; limpe-as, se necessário, absorvendo o óleo com um pano ou outro material absorvente.

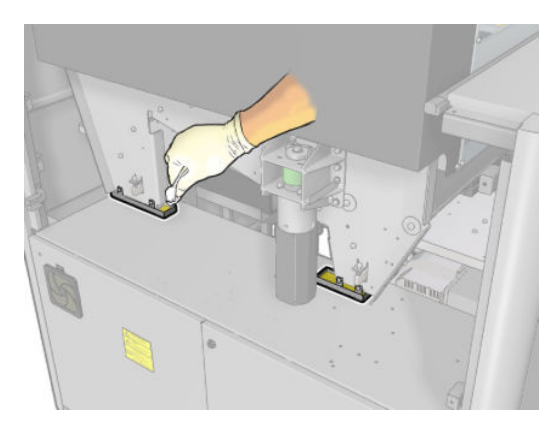

10. Solte os parafusos de ponta e remova a tampa esquerda.

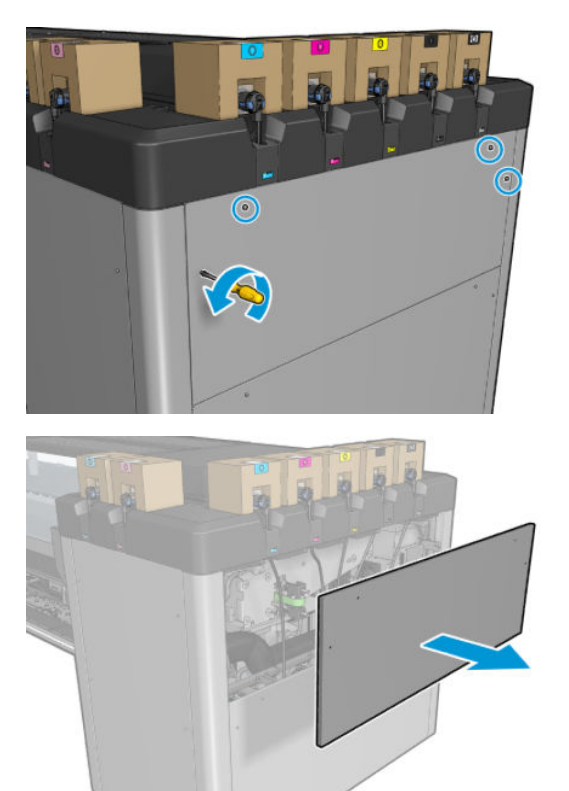

11. Verifique os coletores da frente e de trás visíveis da tampa aberta. Um dos parafusos traseiros não tem coletor, como indicado abaixo.

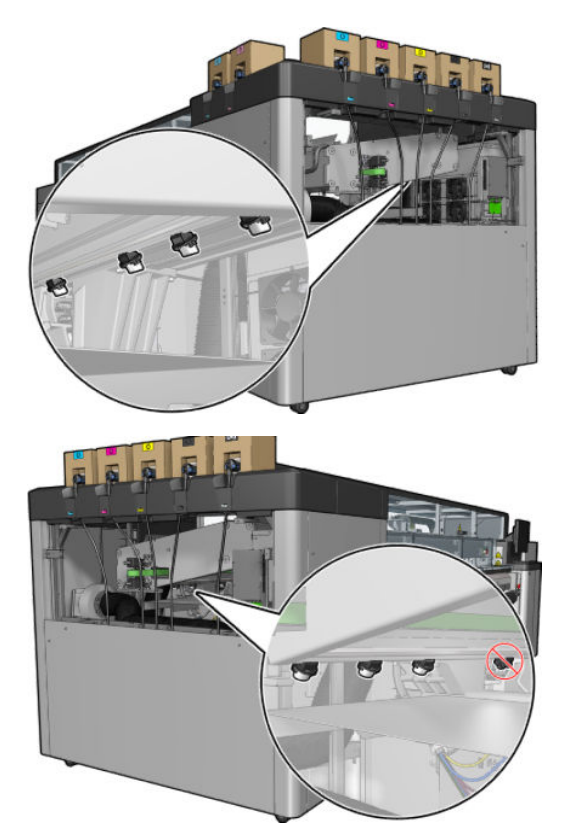

9erifique também a bandeja à esquerda; limpe-a, se necessário, absorvendo o óleo com um pano ou outro material absorvente.

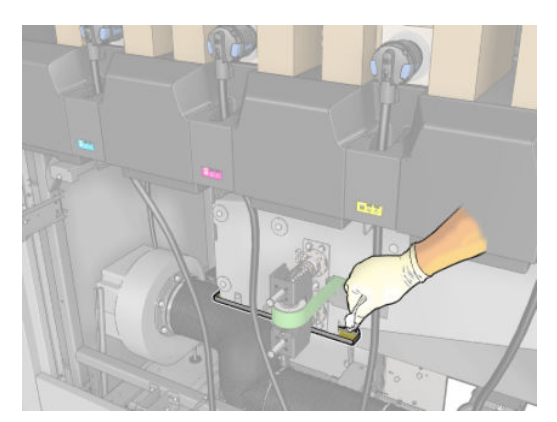

12. Em cada caso, remova e esvazie os coletores que estiverem cheios, conforme mostrado abaixo, e descarte o óleo de acordo com os regulamentos locais.

#### Nível máximo de óleo

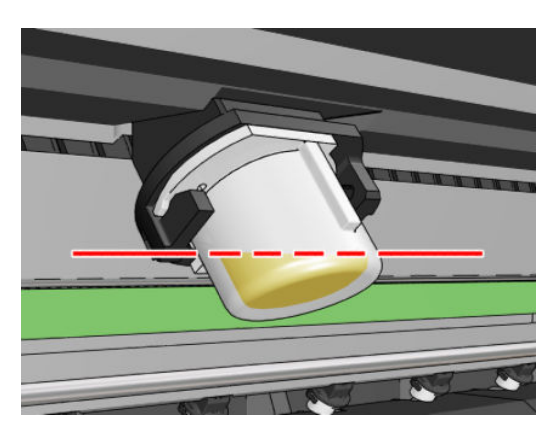

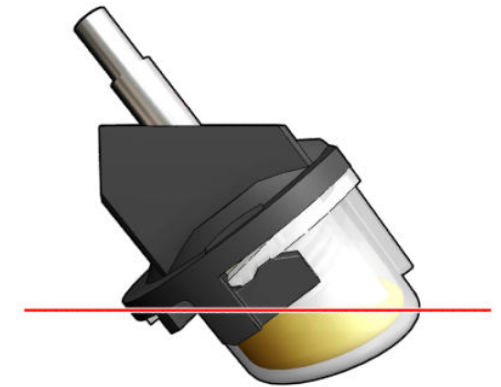

Remover o coletor

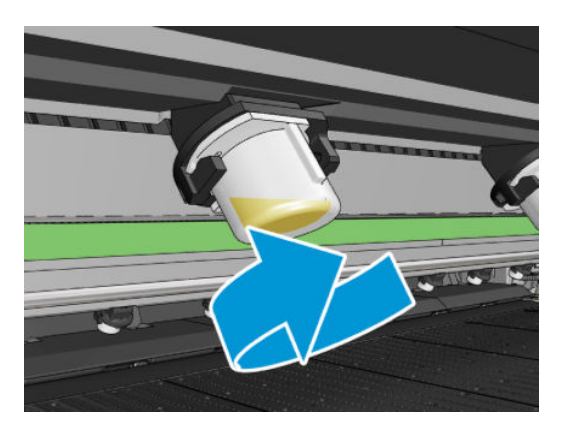

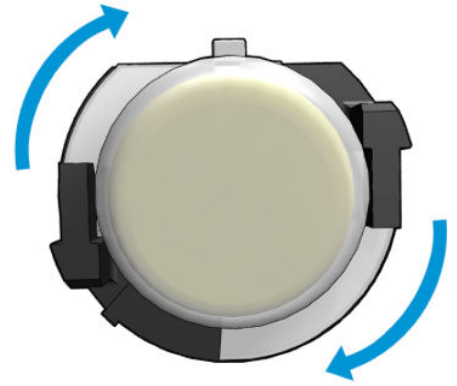

<span id="page-248-0"></span>13. Coloque os coletores esvaziados de volta no lugar.

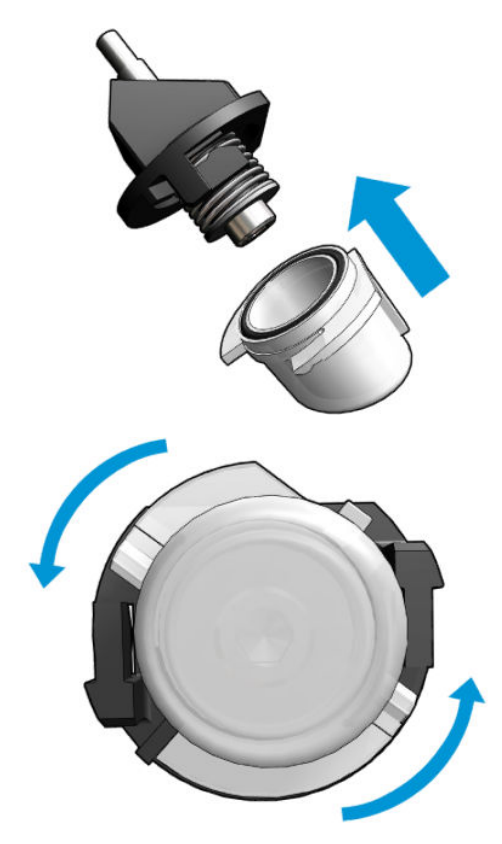

14. Verifique se todos os coletores esvaziados em cada área acessada estão de volta no lugar.

#### Terminar após esvaziar as tampas do coletor de óleo

- 1. Feche a mesa de carregamento e fixe as travas.
- 2. Feche a porta frontal.
- 3. Recoloque as tampas e as aparafuse de volta no lugar.
- 4. Feche a porta do rolo de limpeza do cabeçote de impressão.
- 5. Ligue a impressora da forma correta para as operações de manutenção: consulte [Ligar a impressora](#page-205-0) [na página 200](#page-205-0).

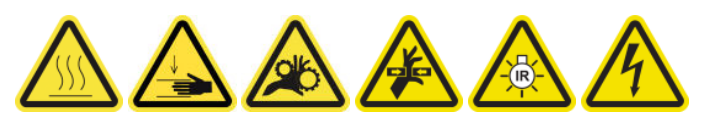

# Limpar a parte inferior do carro, os vidros de secagem e os sensores de linha e colisão

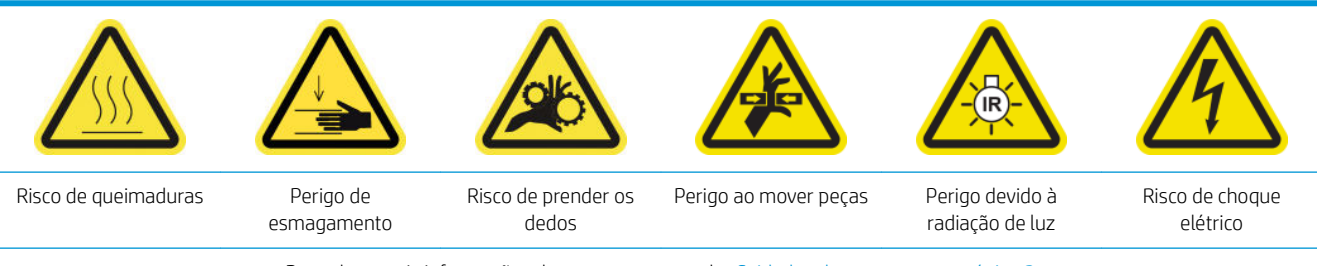

Para obter mais informações de segurança, consulte [Cuidados de segurança na página 3](#page-8-0)

#### Preparar para limpar a parte inferior do carro

- 1. Verifique se você tem o Kit de limpeza da impressora HP Latex 3x00, fornecido com a impressora.
	- **EV** NOTA: Um esfregão de aço também será necessário, mas não é fornecido.

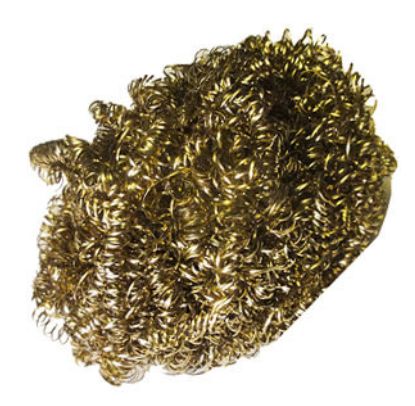

- 2. Verifique se a impressora não está imprimindo.
- 3. Descarregue o substrato.
- 4. Aguarde até os módulos de secagem esfriarem (aproximadamente 10 min).
- 5. Verifique se todas as janelas, capas e portas estão fechadas e permanecem nas posições originais.
- 6. Mova o carro do cabeçote de impressão para a posição de serviço.
- 7. Mova o feixe do carro para a posição mais alta (isso leva cerca de 2 minutos).
- 8. Desligue a impressora da forma correta para as operações de manutenção: consulte Desligar a impressora [na página 199](#page-204-0).

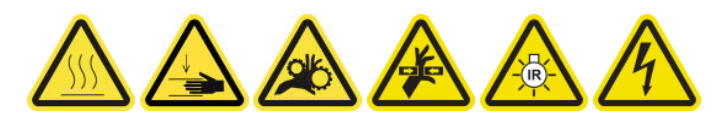

9. Abra a porta frontal.

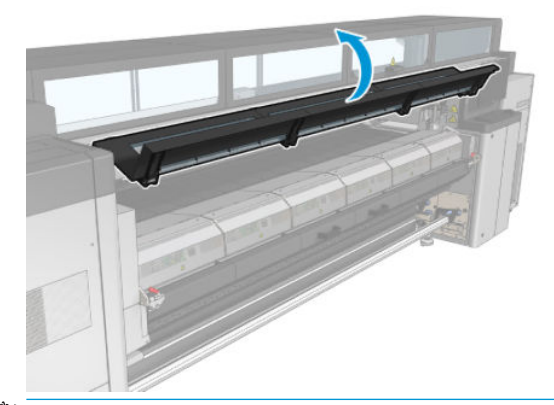

 $\mathbb{B}^*$  NOTA: Em algumas operações, há um melhor acesso da parte de trás da impressora. Abra a mesa de carregamento também se achar que será útil.

#### Limpar a parte inferior do carro

Limpe a parte inferior do carro com um pano sem fiapos umedecido com água destilada. Tenha muito cuidado para não tocar nos cabeçotes de impressão.

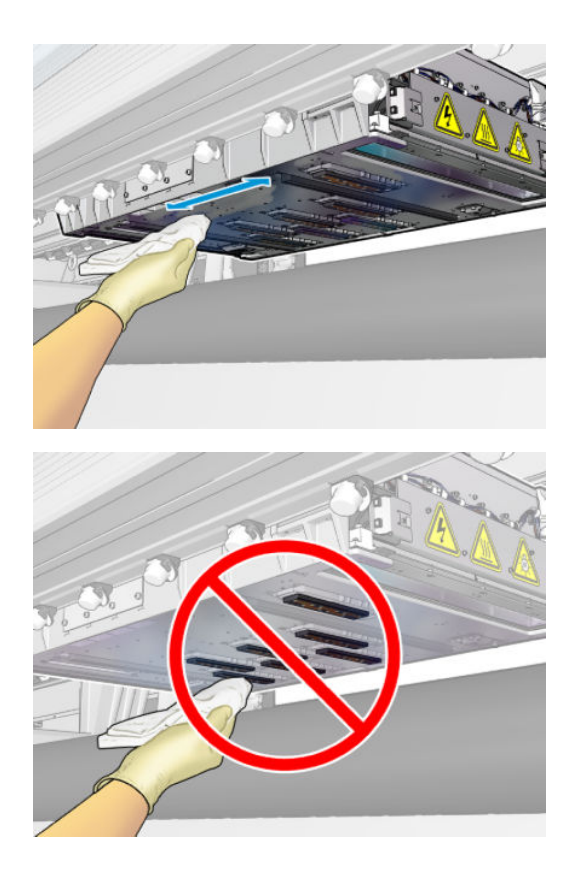

# Limpar os injetores de aerossol

▲ Limpe os injetores de aerossol com um pano umedecido.

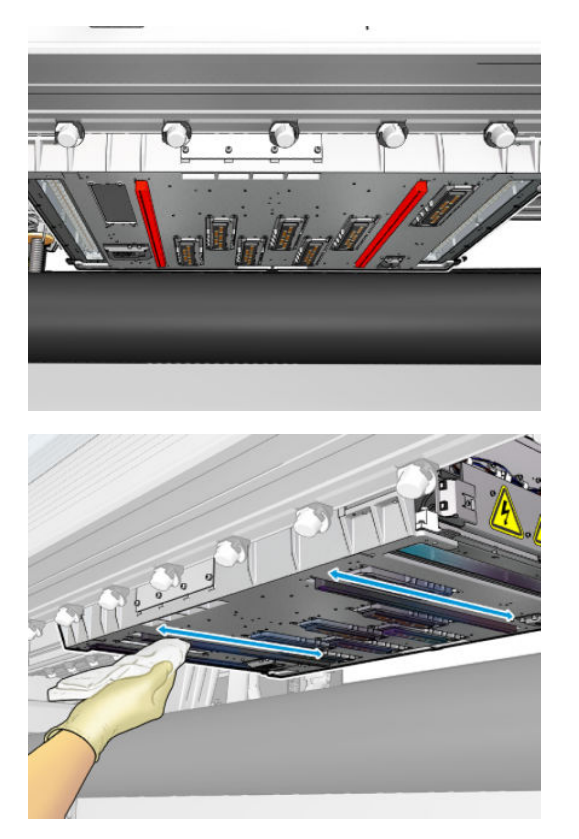

# Limpar os vidros de secagem

1. Limpe os vidros de secagem com um pano umedecido.

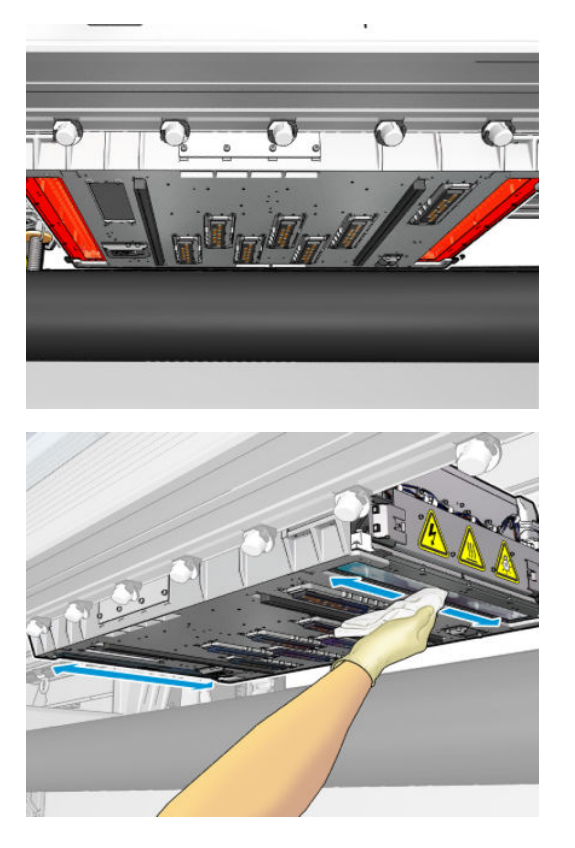

- 2. Limpe os vidros de secagem com um esfregão de aço.
- 3. Continue limpando os vidros de secagem com pano e esfregão até que estejam completamente limpos.

#### Limpar os sensores de linha e colisão

1. Limpe o sensor de linha e os dois sensores de colisão com um dos cotonetes fornecidos no Kit de limpeza da impressora, ligeiramente umedecido com água destilada.

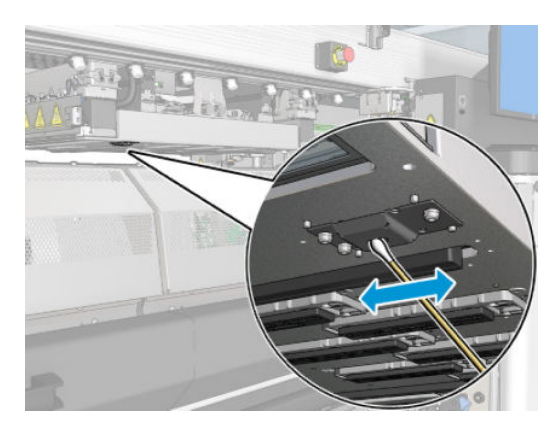

2. Limpe as lentes de emissão e recepção do sensor de colisões localizadas em ambos os lados do carro com um dos cotonetes (fornecidos no Kit de limpeza da impressora) levemente umedecidos com água. Após a limpeza, certifique-se de que as peças esteja completamente secas.

### Terminar limpeza da parte inferior do carro

- 1. Feche a porta frontal.
- 2. Verifique se as peças limpas estão totalmente secas e se todo o vapor evaporou completamente.
3. Ligue a impressora da forma correta para as operações de manutenção: consulte [Ligar a impressora](#page-205-0) [na página 200](#page-205-0).

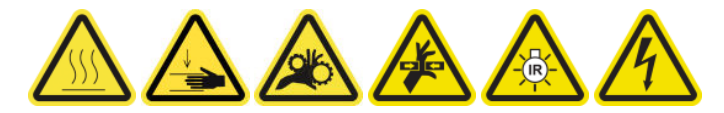

- 4. Verifique se todas as janelas, capas e portas estão fechadas e permanecem nas posições originais.
- 5. Mova o feixe do carro de volta para a posição de funcionamento (isso leva cerca de 2 minutos).
- 6. Mova o carro de volta para a posição de funcionamento.

# Limpe os depósitos de tinta do detector de gotas

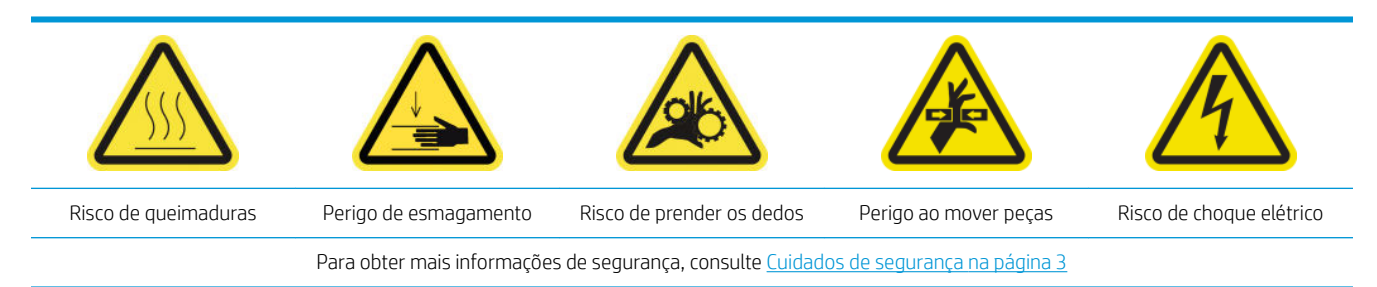

**ET NOTA:** Esses depósitos de tinta são secos e tratados nas superfícies e pode ser difícil removê-los.

### Preparar para limpar os depósitos de tinta

1. Verifique se você tem um esfregão de aço (não fornecido).

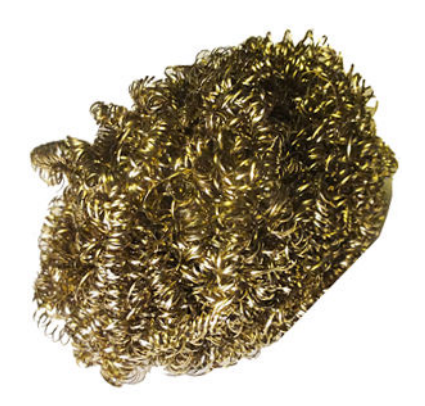

- 2. Verifique se a impressora não está imprimindo.
- 3. Desligue a impressora da forma correta para as operações de manutenção: consulte Desligar a impressora [na página 199](#page-204-0).

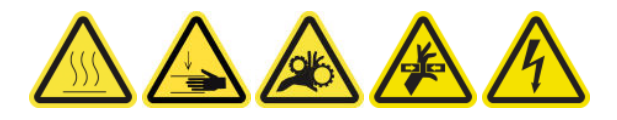

#### Limpar os depósitos de tinta

1. Solte os parafusos e abra a tampa direita frontal para acessar a estação de cobertura.

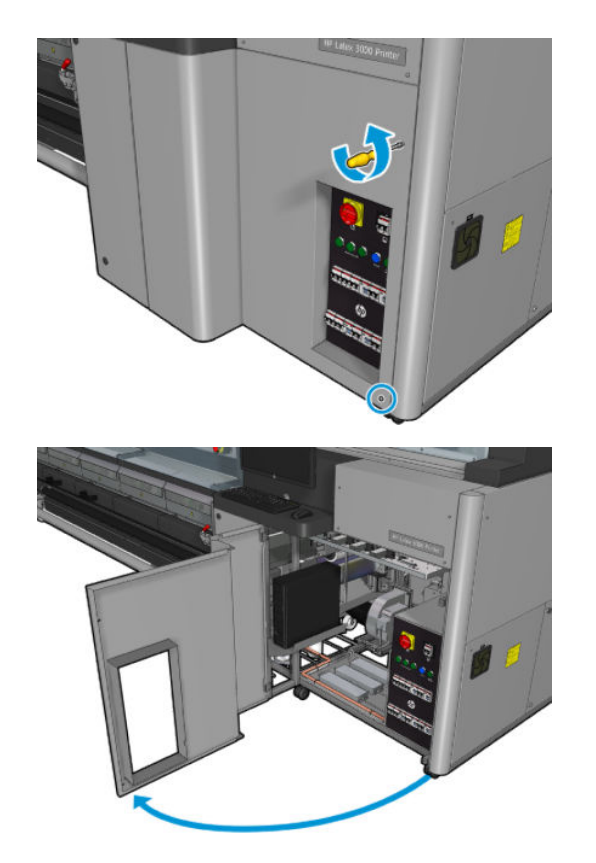

2. Há sete depósitos de tinta para limpar.

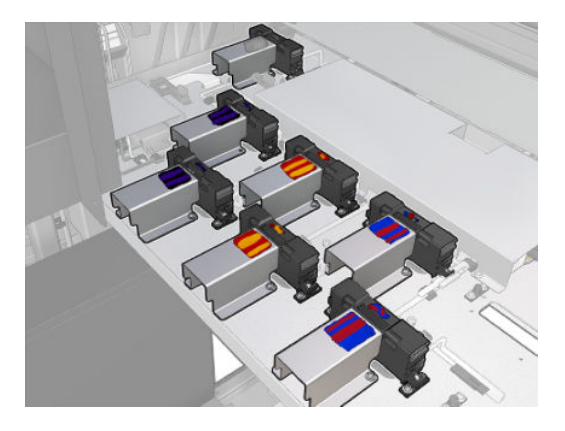

- 3. Umedeça a superfície de cada depósito de tinta com um pano umedecido com álcool isopropílico.
	- NOTA: Se você estiver em uma área (como a Califórnia) que regula a limpeza de COV e de fluidos de manutenção, em vez de álcool isopropílico, use um limpador certificado para COV, como um detergente verde simples para limpeza geral corretamente diluído.

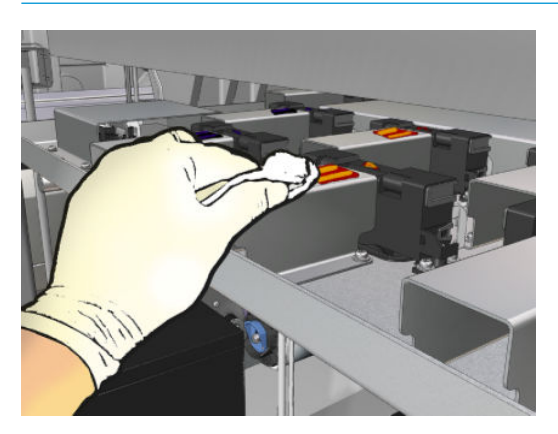

4. Esfregue a superfície de cada depósito de tinta com o esfregão de aço, tomando cuidado para movê-lo do interior da impressora para o exterior, para evitar empurrar sujeira para o detector de gotas.

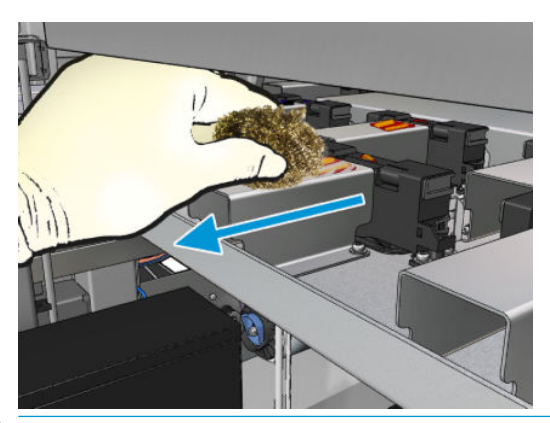

※ DICA: Se o acesso ou a visibilidade não forem suficientemente bons, remova a primeira seção da tampa frontal direita removendo os parafusos mostrados abaixo.

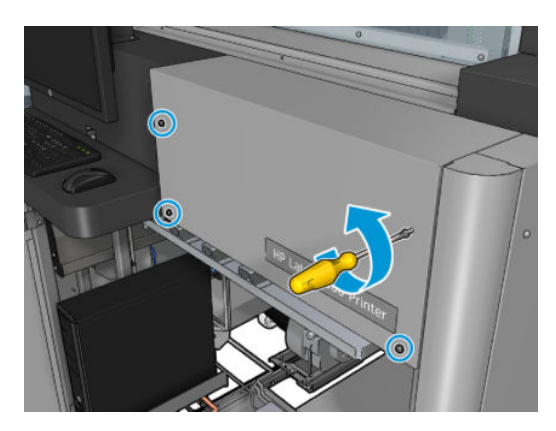

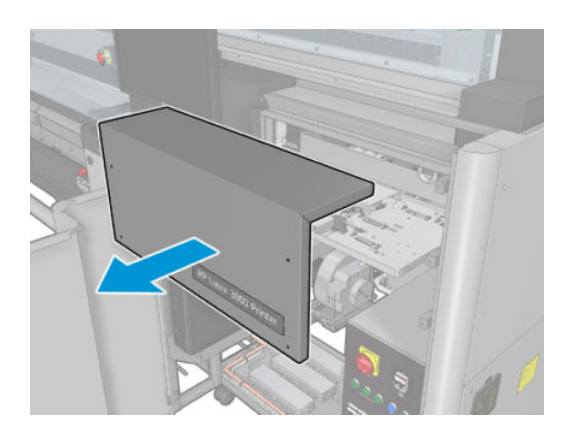

5. Limpe a superfície de cada depósito de tinta com um pano umedecido com álcool isopropílico.

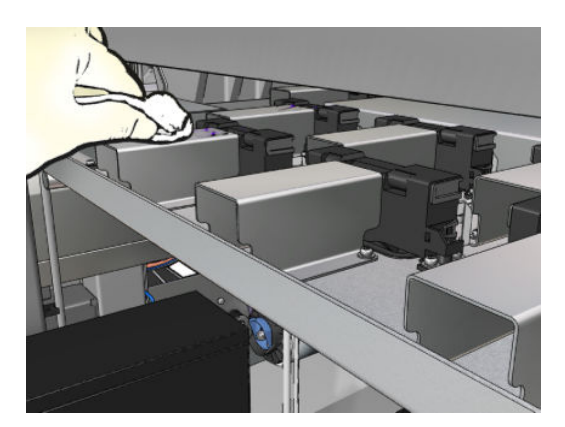

### Terminar após a limpeza dos depósitos de tinta

- 1. Se você a tiver removido anteriormente, recoloque a primeira seção da tampa frontal direita e prenda-a com os parafusos.
- 2. Feche a tampa frontal direita e prenda-a com os parafusos.
- 3. Verifique se as peças limpas fiquem estão completamente secas.
- 4. Ligue a impressora da forma correta para as operações de manutenção: consulte [Ligar a impressora](#page-205-0) [na página 200](#page-205-0).

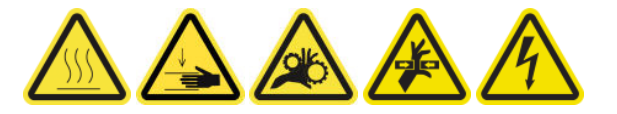

# Limpar os filtros do ventilador do gabinete eletrônico

### Preparar para limpar os filtros do ventilador do gabinete eletrônico

- 1. Verifique se a impressora não está imprimindo.
- 2. Localize os filtros do ventilador na impressora.

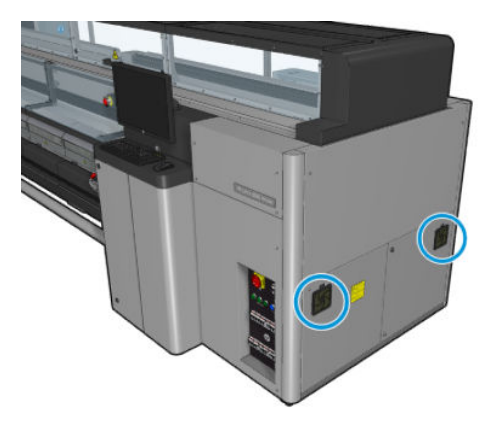

### Limpar os filtros do ventilador do gabinete eletrônico

1. Puxe a tampa plástica do filtro do ventilador.

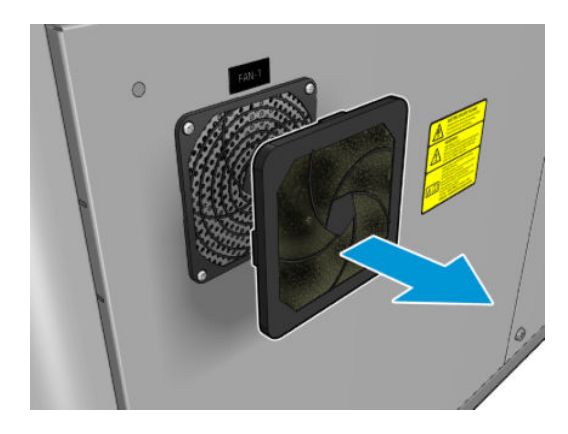

- 2. Remova o filtro de cada ventilador e limpe soprando com a pistola de ar. Tenha cuidado para colocá-lo de volta corretamente: ele deve cobrir a superfície quadrada do ventilador.
	- AVISO! A pistola de ar fornecida com a impressora destina-se somente para encher o eixo. Quando recomendada para limpeza, certifique-se de seguir as leis locais, já que cláusulas adicionais de segurança podem ser aplicadas.

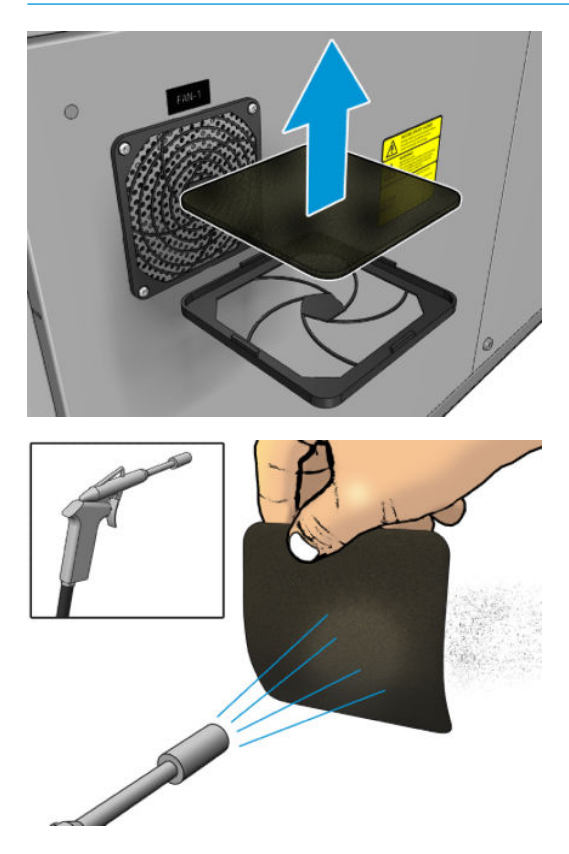

3. Coloque a tampa do ventilador de volta.

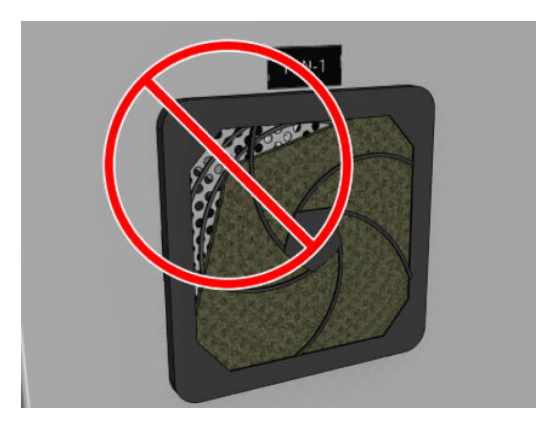

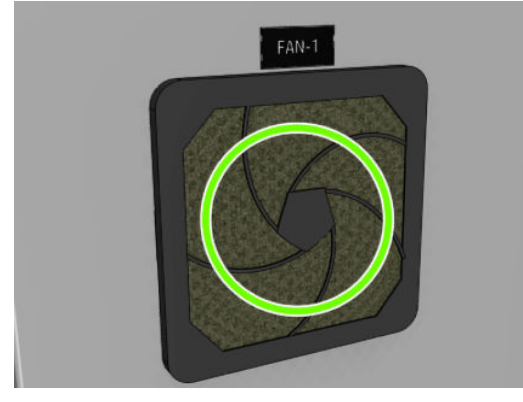

# Limpeza do filtro do ventilador do gabinete eletrônico

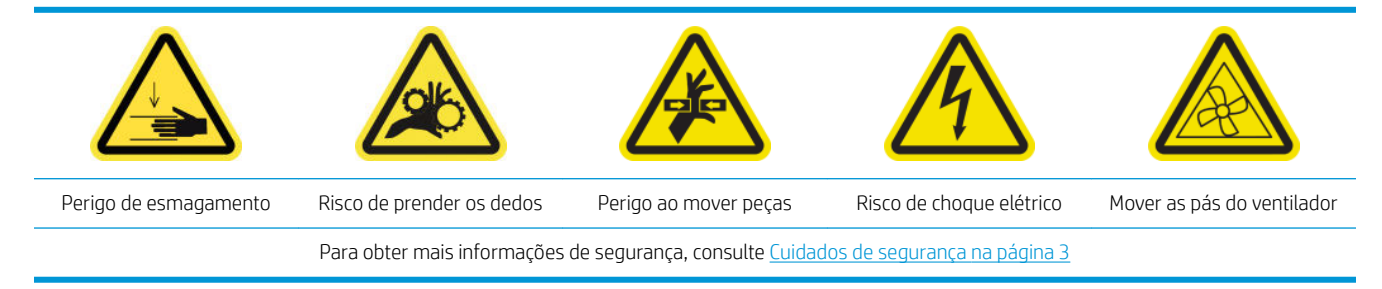

### Preparação para limpeza do filtro do ventilador do gabinete eletrônico

1. Desligue a impressora e o interruptor de energia.

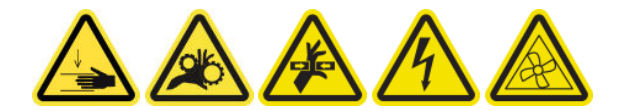

2. Localize o conjunto do painel traseiro direito.

3. Remova os dois parafusos T-20 pontudos que fixam o conjunto do painel traseiro direito.

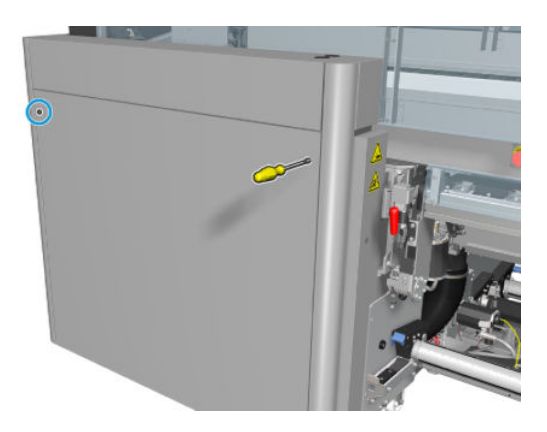

4. Remova o conjunto do painel traseiro direito.

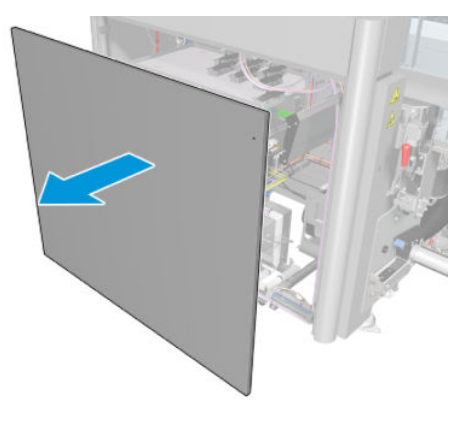

5. Remova os dois parafusos de T-20 do suporte do gabinete eletrônico e retire-o com cuidado.

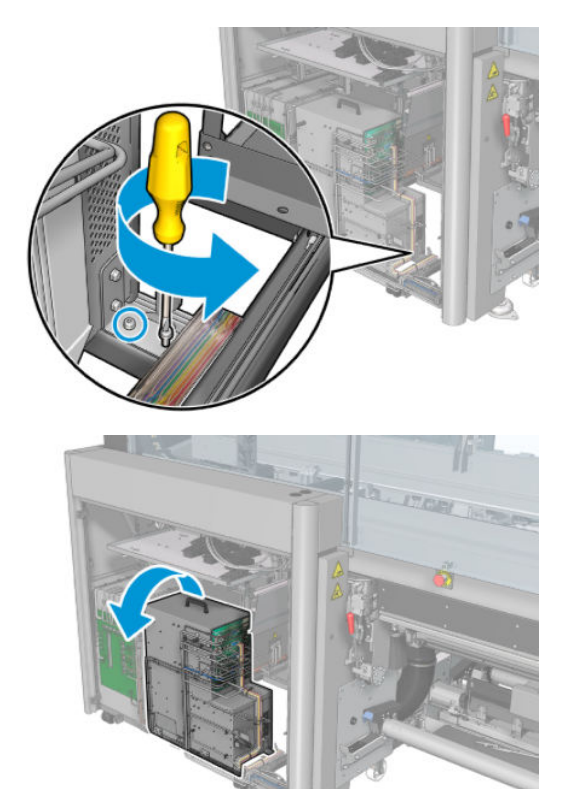

### Limpeza do filtro do ventilador do gabinete eletrônico

1. Puxe a tampa plástica do filtro do ventilador.

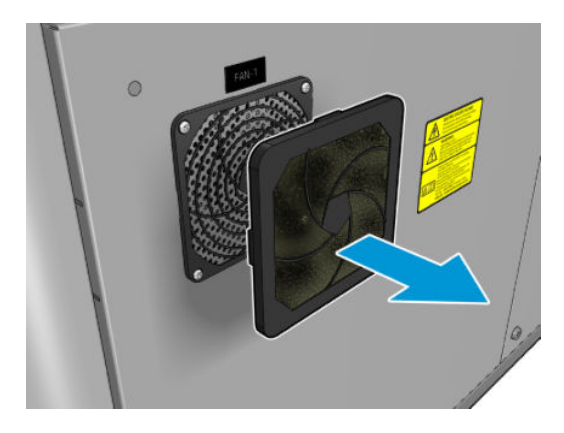

- 2. Remova o filtro do ventilador e limpe soprando com a pistola de ar. Tenha cuidado para colocá-lo de volta corretamente: ele deve cobrir a superfície quadrada do ventilador.
- AVISO! A pistola de ar fornecida com a impressora destina-se somente para encher o eixo. Quando recomendada para limpeza, certifique-se de seguir as leis locais, já que cláusulas adicionais de segurança podem ser aplicadas.

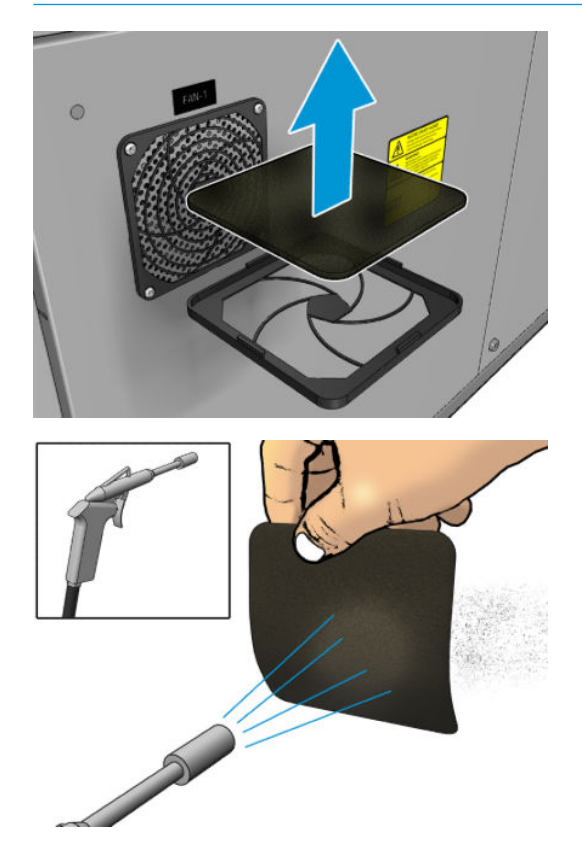

3. Coloque a tampa do ventilador de volta.

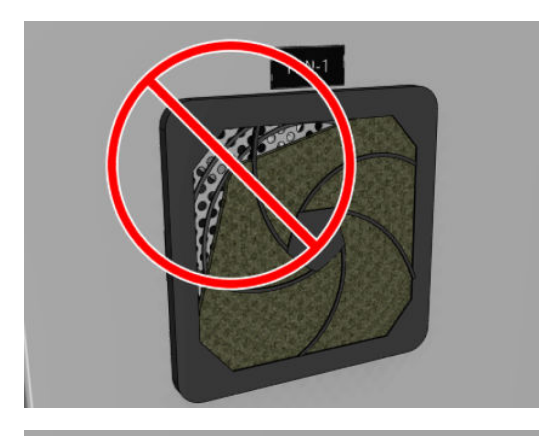

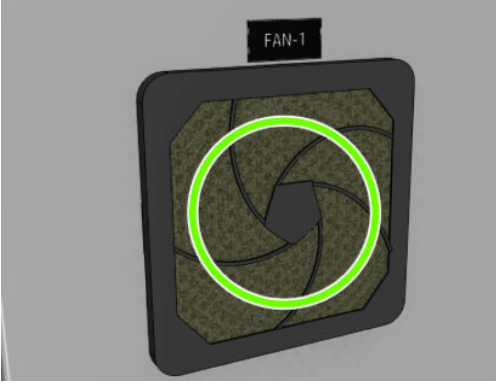

# Limpe as engrenagens de entrada/saída do substrato e fragmento metal do eixo

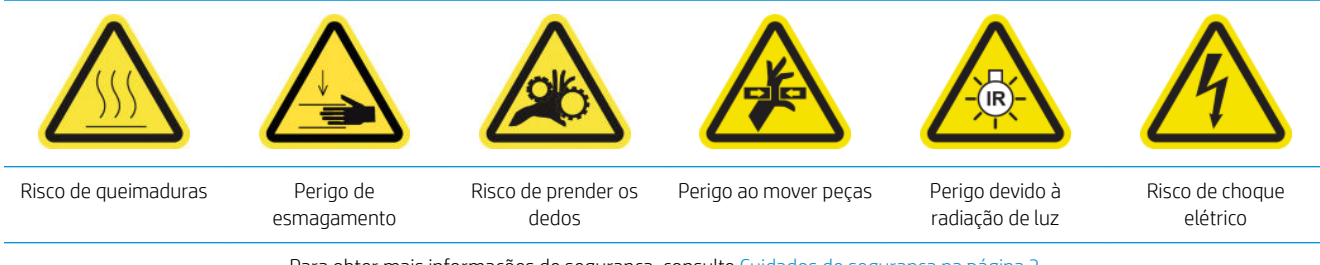

Para obter mais informações de segurança, consulte [Cuidados de segurança na página 3](#page-8-0)

1. Desligue a impressora da forma correta para as operações de manutenção: consulte Desligar a impressora [na página 199](#page-204-0).

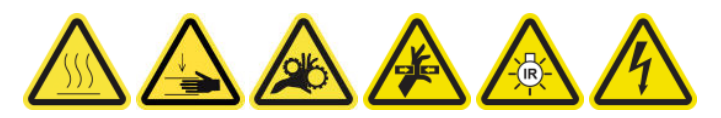

2. Remova o eixo.

3. Limpe os fragmentos de metal dos mancais com uma escova.

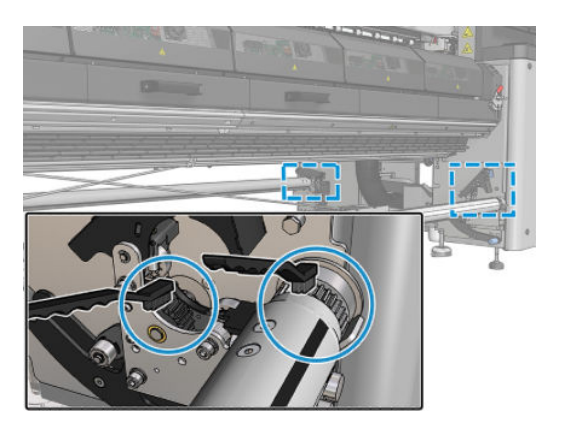

# <span id="page-262-0"></span>Cada 500 litros de tinta

Antes de qualquer manutenção de limpeza, certifique-se de que você ativou a impressora e siga as precauções de segurança apropriadas.

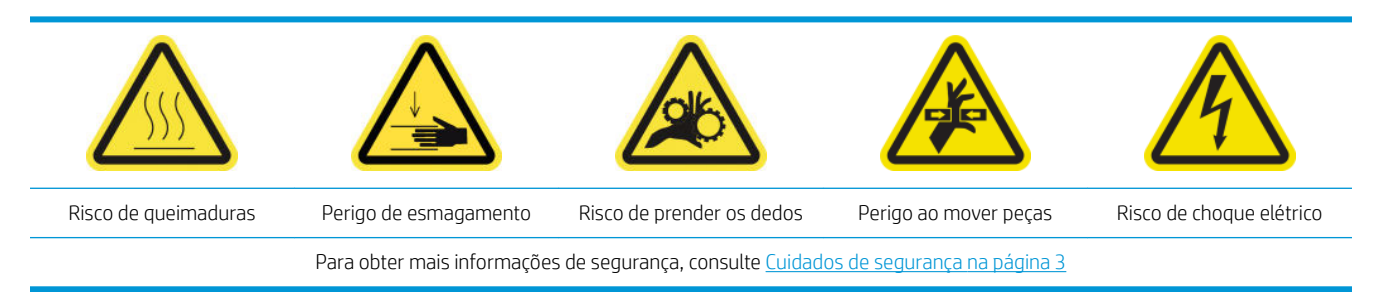

# Introdução

Os seguintes procedimentos de manutenção são necessários a cada 500 litros de tinta:

Substituir a faixa de borracha na página 257

# Substituir a faixa de borracha

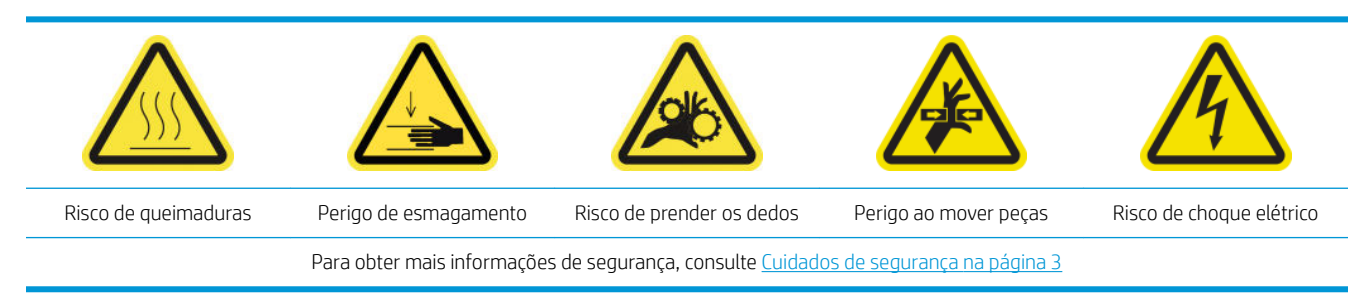

### Preparar para substituir a faixa de borracha

- 1. Verifique se você tem o kit de lâmina de borracha do rolo de limpeza do cabeçote de impressão (CZ056-67046), que está incluído no kit de manutenção da impressora (1HA07-67008 ou 1VT19A), mas que também pode ser adquirido separadamente.
- 2. Verifique se a impressora não está imprimindo.

3. Destrave e abra a porta do rolo de limpeza do cabeçote de impressão.

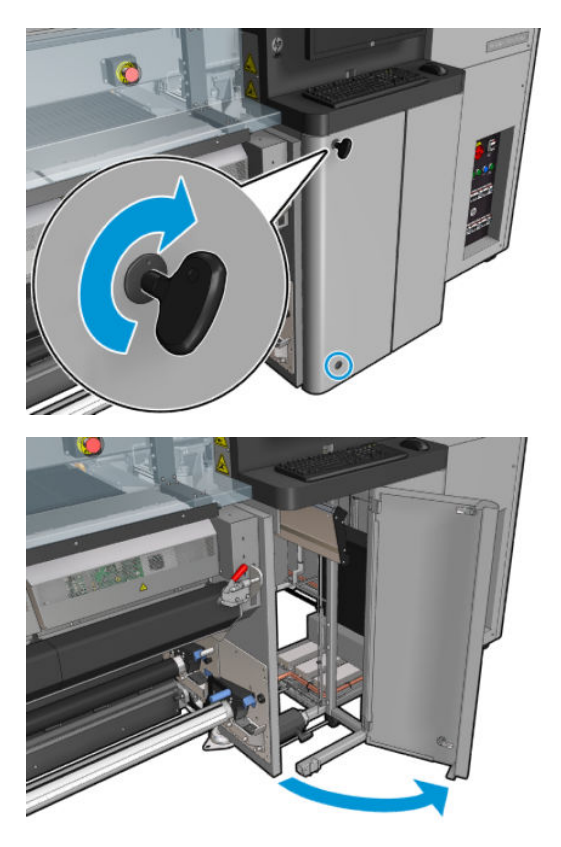

4. Retire o carro do rolo de limpeza do cabeçote de impressão.

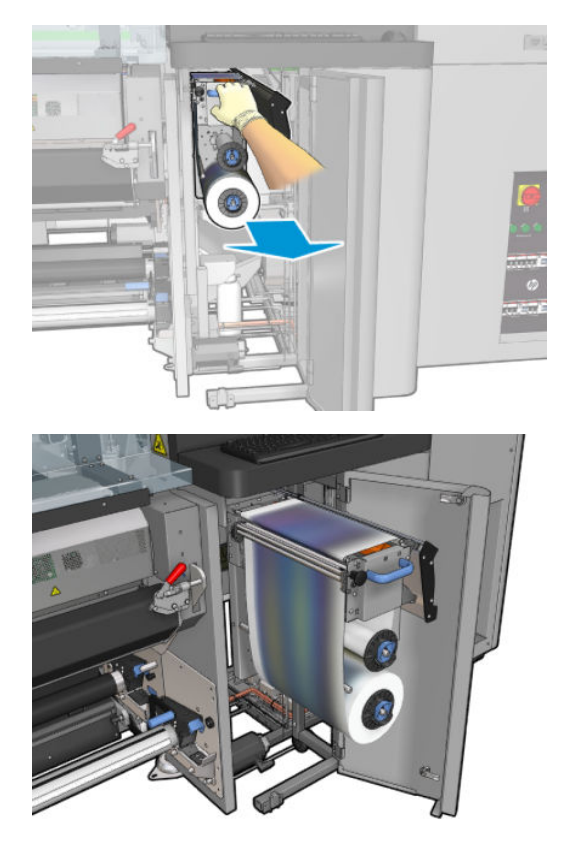

5. Coloque luvas para proteger as mãos.

6. Abra as rodas de aperto (puxe para fora e gire o botão preto de plástico).

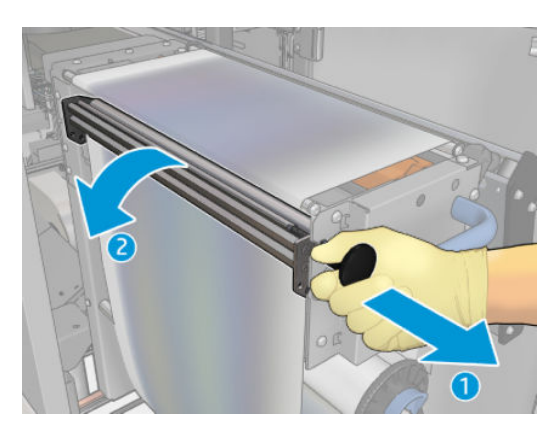

7. Mova o material de limpeza do cabeçote de impressão para descobrir a faixa de borracha.

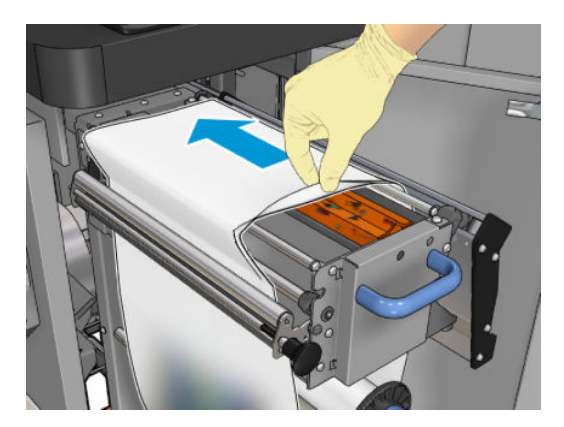

### Substituir a faixa de borracha

1. Mova a faixa de borracha para a posição de substituição.

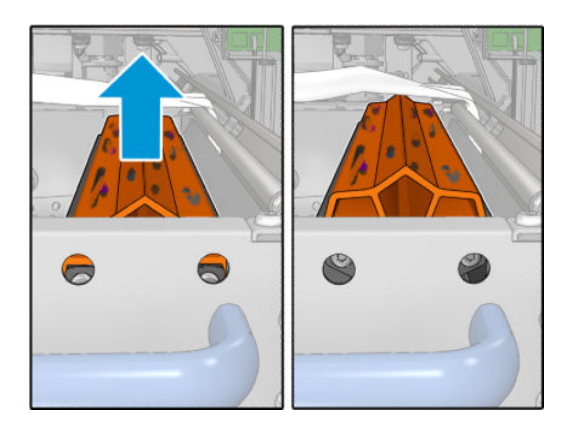

2. Use uma chave de fenda Torx 15 para remover os dois parafusos mostrados abaixo. Enquanto você os solta, segure os dois espaçadores mostrados à direita (caso contrário, eles vão cair e podem se perder).

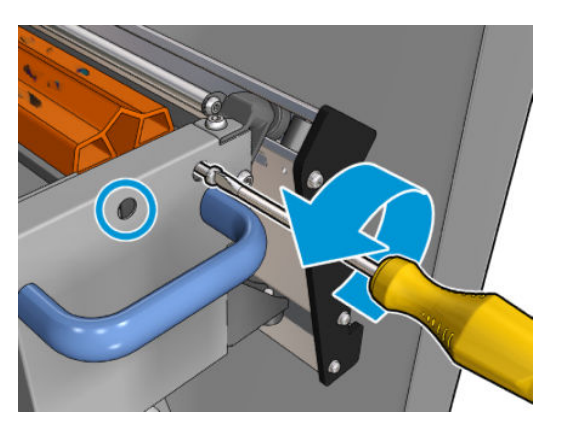

3. Remova os espaçadores.

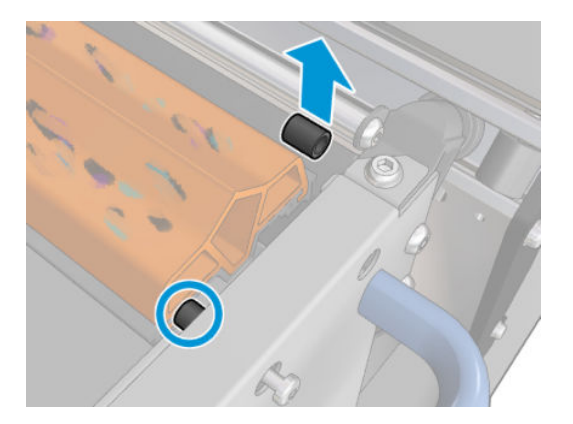

4. Remova a faixa de borracha e coloque uma nova na posição.

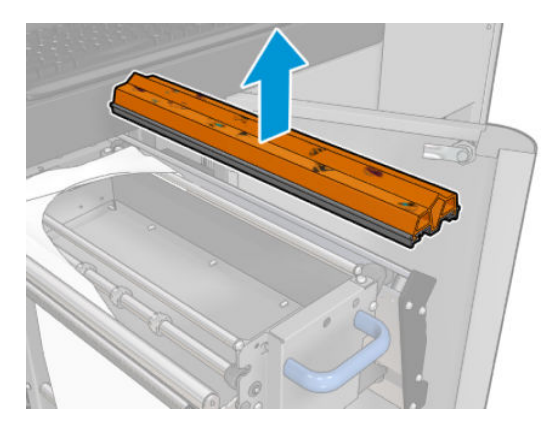

5. Recoloque os parafusos. Aperte os parafusos com uma mão enquanto segura o espaçador no lugar com a outra.

#### Terminar após substituir a faixa de borracha

- 1. Empurre o material de limpeza do cabeçote de impressão de volta para o lugar e feche as rodas de aperto (usando o botão preto de plástico).
- 2. Empurre cuidadosamente o carro do rolo de limpeza do cabeçote de volta para a frente, para a posição de funcionamento.
- 3. Feche e trave a porta.

# Cada 1500 litros de tinta

Antes de qualquer manutenção de limpeza, certifique-se de que você ativou a impressora e siga as precauções de segurança apropriadas.

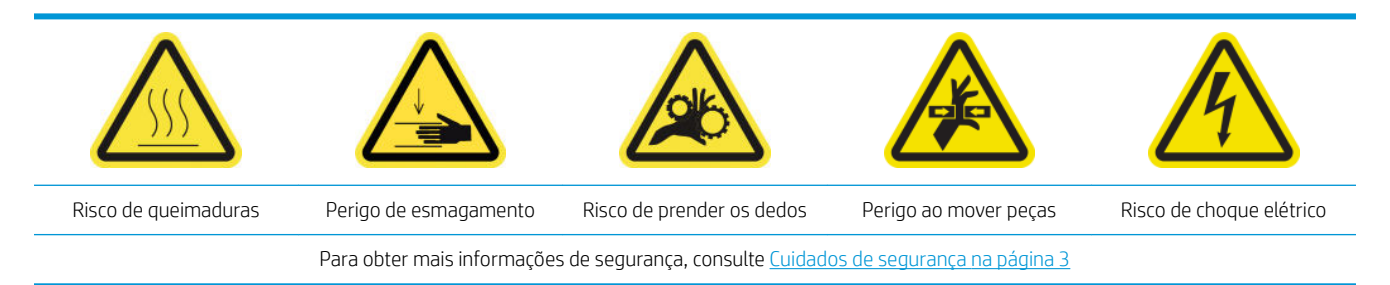

# Introdução

Os seguintes procedimentos de manutenção são necessários a cada 1500 litros de tinta:

- Substituir os filtros do ventilador do gabinete eletrônico na página 261
- [Substituir os filtros do ventilador do gabinete eletrônico na página 263](#page-268-0)
- [Limpar a placa de impacto na página 266](#page-271-0)
- [Limpar o filtro externo de remoção de vapor na página 268](#page-273-0)
- [Limpar a parte traseira do feixe do eixo de digitalização na página 270](#page-275-0)
- Limpeza e lubrificação das engrenagens e hastes da transmissão de movimento de substrato [na página 272](#page-277-0)
- Lubrificar os parafusos do feixe do carro na página 273
- [Limpar e lubrificar a transmissão e as hastes da estação de serviço na página 275](#page-280-0)
- [Esvaziar o recipiente de tinta do detector de gotas na página 276](#page-281-0)
- [Substituir a faixa de borracha na página 257](#page-262-0)
- [Limpar os trilhos do carro e substituir as espumas lubrificantes](#page-226-0) na página 221
- [/ubrificar as camadas de tinta do cabeçote de impressão na página 278](#page-283-0)
- [Substituir as almofadas oscilantes na página 343](#page-348-0)

## Substituir os filtros do ventilador do gabinete eletrônico

### Preparar para substituir os filtros do ventilador do gabinete eletrônico

1. Os filtros do ventilador do gabinete eletrônico são fornecidos com sua impressora no Kit de limpeza de impressora HP Latex 3x00: Os conjuntos de dois filtros necessários são fornecidos; apenas um conjunto é necessário para essa operação.

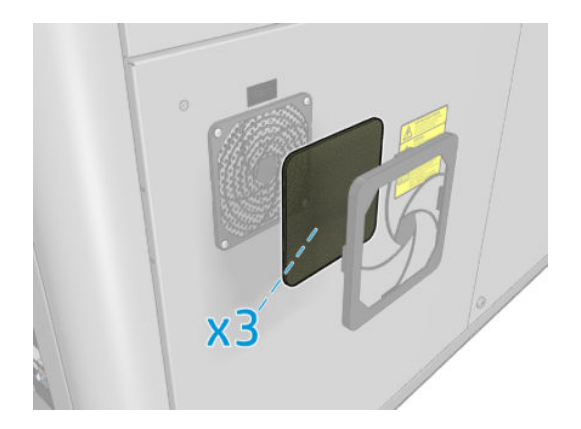

- 2. Verifique se a impressora não está imprimindo.
- 3. Localize os filtros do ventilador na impressora.

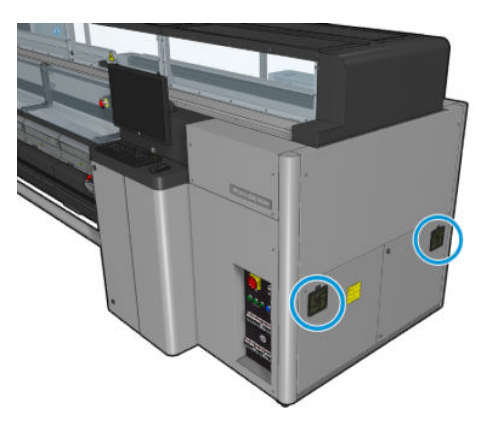

### Substituir os filtros do ventilador do gabinete eletrônico

1. Puxe a tampa plástica do filtro do ventilador.

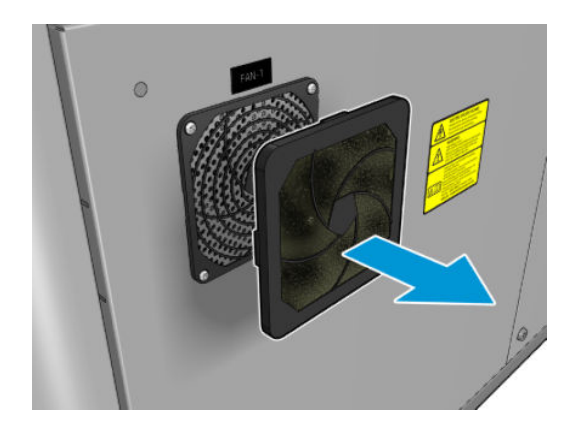

<span id="page-268-0"></span>2. Troque o filtro de cada ventilador pelo novo fornecido. Tenha cuidado para colocá-lo corretamente: ele deve cobrir a superfície quadrada do ventilador.

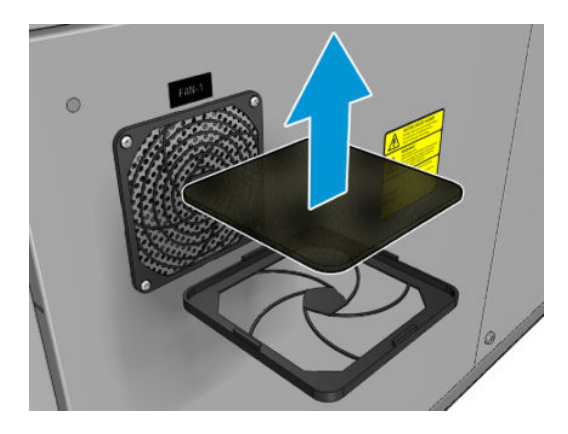

3. Coloque a tampa do ventilador de volta.

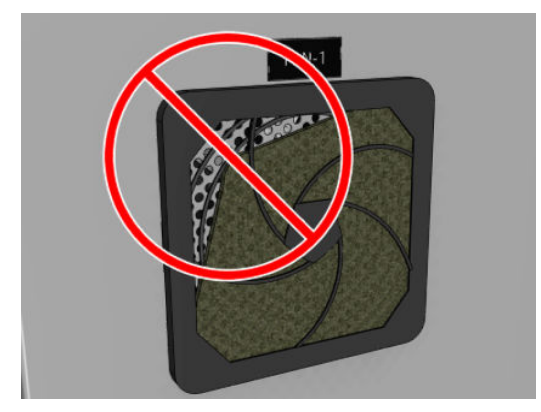

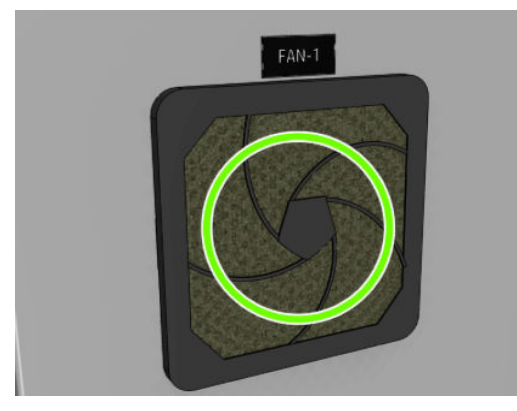

# Substituir os filtros do ventilador do gabinete eletrônico

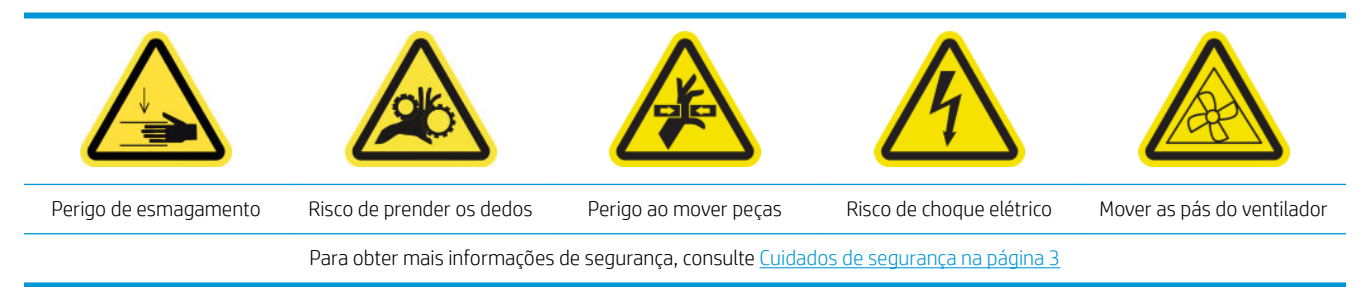

### Preparação para substituição do filtro do ventilador do gabinete eletrônico

O filtro do ventilador do gabinete eletrônico é fornecido com sua impressora no Kit de limpeza de impressora HP Latex 3x00.

1. Desligue a impressora e o interruptor de energia.

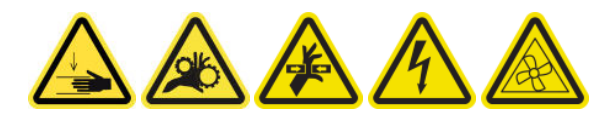

- 2. Localize o conjunto do painel traseiro direito.
- 3. Remova os dois parafusos T-20 pontudos que fixam o conjunto do painel traseiro direito.

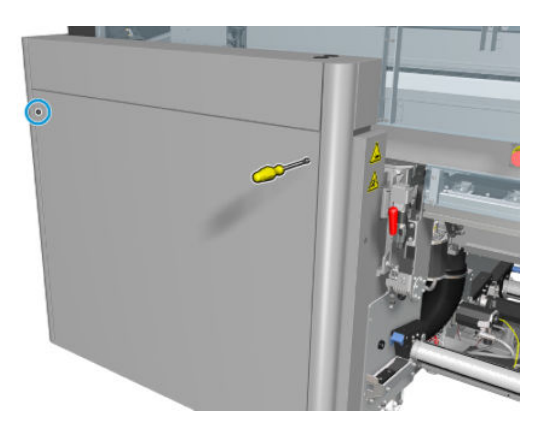

4. Remova o conjunto do painel traseiro direito.

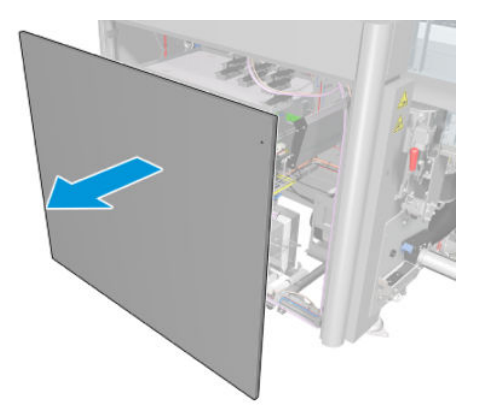

5. Remova os dois parafusos de T-20 do suporte do gabinete eletrônico e retire-o com cuidado.

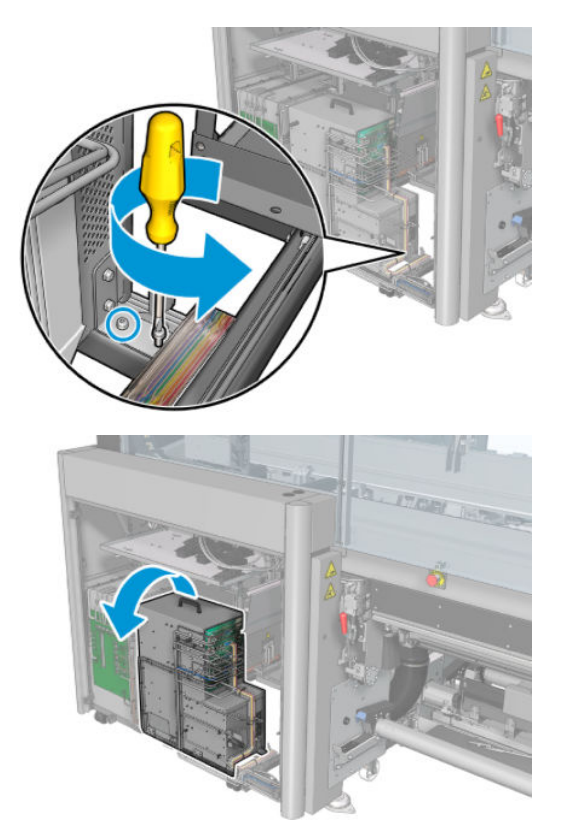

### Substituição do filtro do ventilador do gabinete eletrônico

1. Puxe a tampa plástica do filtro do ventilador.

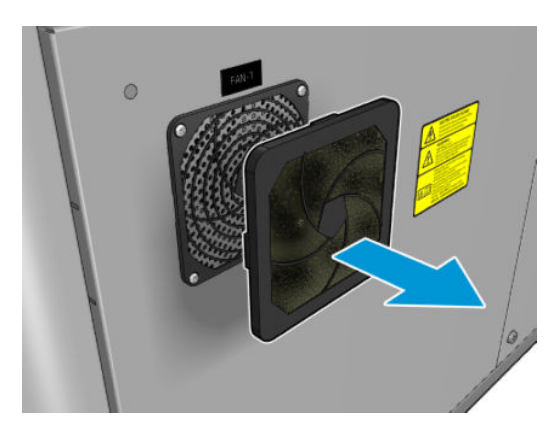

<span id="page-271-0"></span>2. Troque o filtro do ventilador pelo novo fornecido. Tenha cuidado para colocá-lo corretamente: ele deve cobrir a superfície quadrada do ventilador.

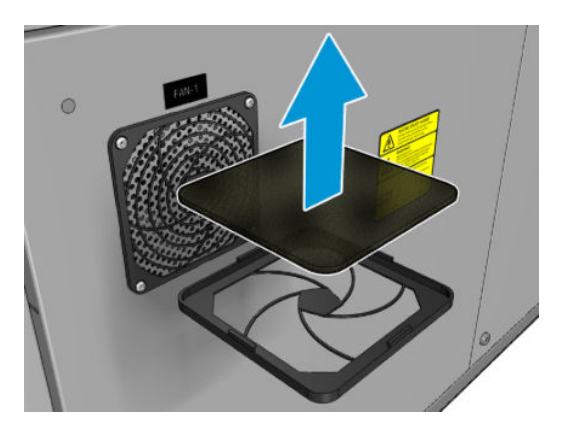

3. Coloque a tampa do ventilador de volta.

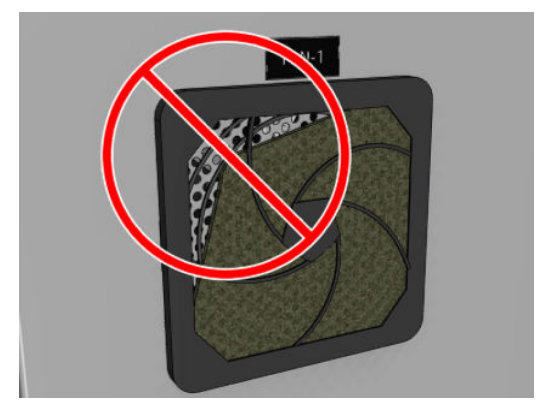

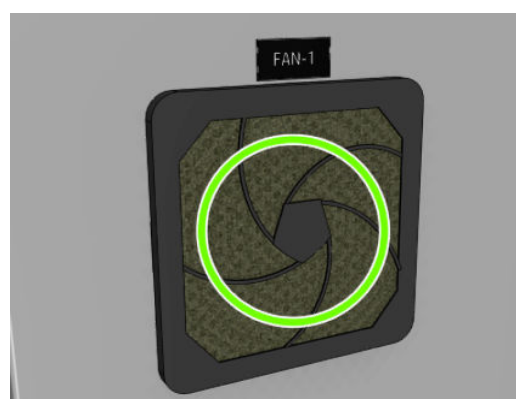

# Limpar a placa de impacto

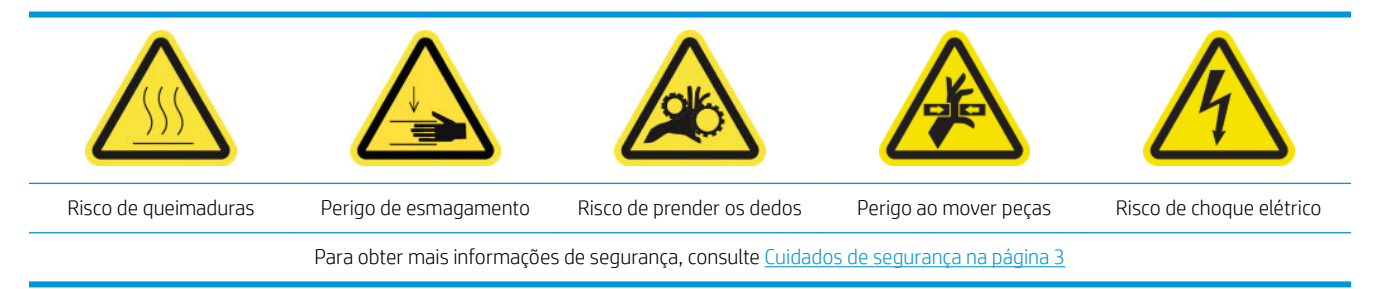

A placa perfurada é uma placa metálica perfurada localizada no conjunto de tratamento. Através de seus orifícios os ventiladores de tratamento podem jogar ar quente no substrato.

### Preparar para limpar a placa de impacto

- 1. Verifique se a impressora não está imprimindo.
- 2. Descarregue o substrato.
- 3. Desligue a impressora da forma correta para as operações de manutenção: consulte Desligar a impressora [na página 199](#page-204-0).

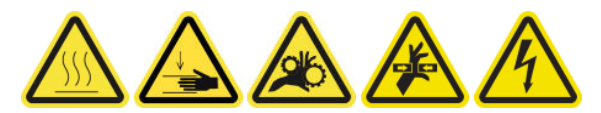

- 4. Aguarde os módulos de tratamento esfriarem (aprox. 5 min).
- 5. Remova o eixo.

### Puxe o conjunto de tratamento para fora

1. Abra a porta frontal.

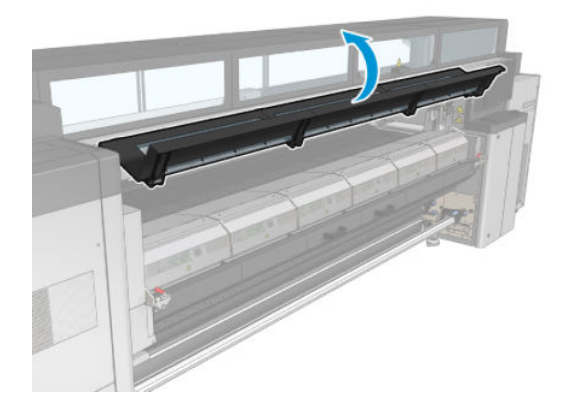

2. Abra as travas do módulo de tratamento.

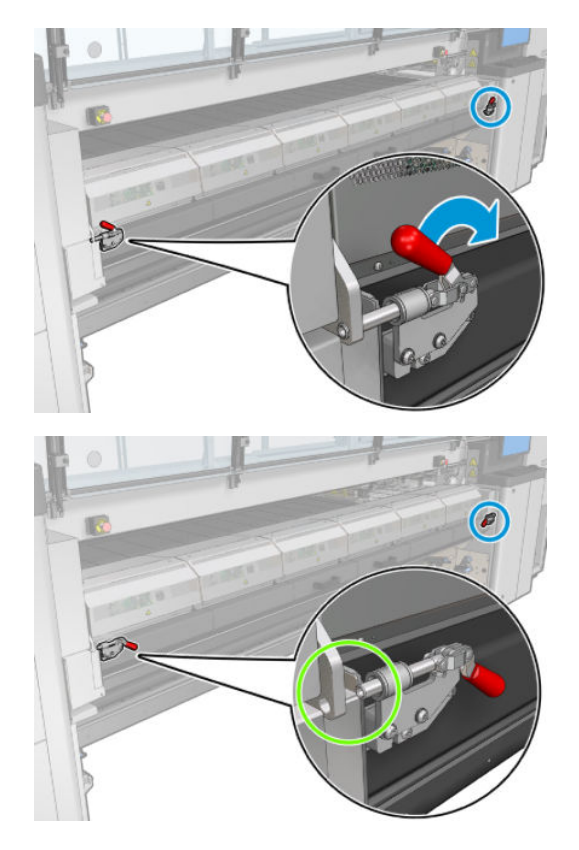

<span id="page-273-0"></span>3. Puxe o conjunto de tratamento para fora.

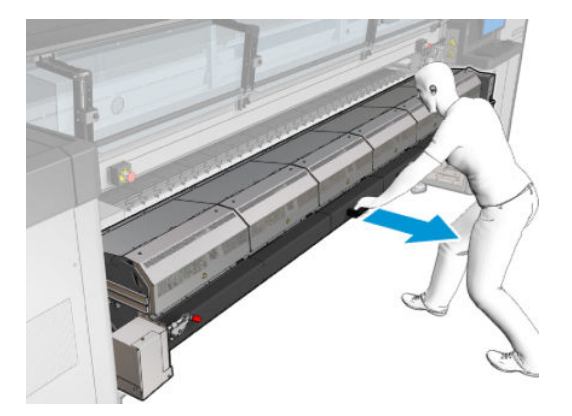

### Limpar a placa de impacto

▲ Apoiada no chão, como mostrado na imagem, limpe a placa perfurada dos módulos de tratamento com um pano sem fiapos umedecido com água destilada.

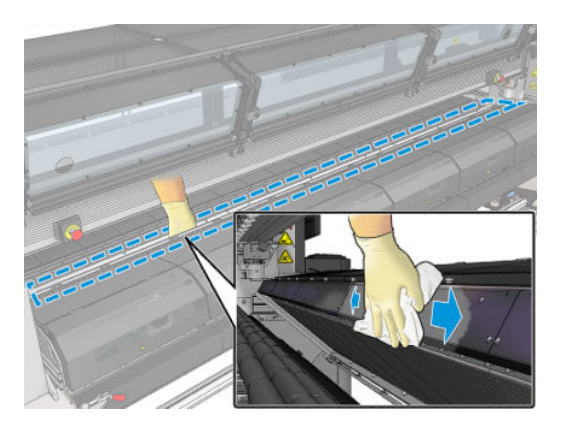

### Termine a limpeza da placa de impacto

- 1. Empurre o conjunto de tratamento de volta para a posição de funcionamento.
- 2. Feche as travas de tratamento.
- 3. Coloque o eixo de volta na posição.
- 4. Verifique se as peças limpas estão totalmente secas e se todo o vapor evaporou completamente.
- 5. Ligue a impressora da forma correta para as operações de manutenção: consulte [Ligar a impressora](#page-205-0) [na página 200](#page-205-0).

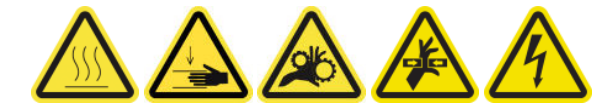

## Limpar o filtro externo de remoção de vapor

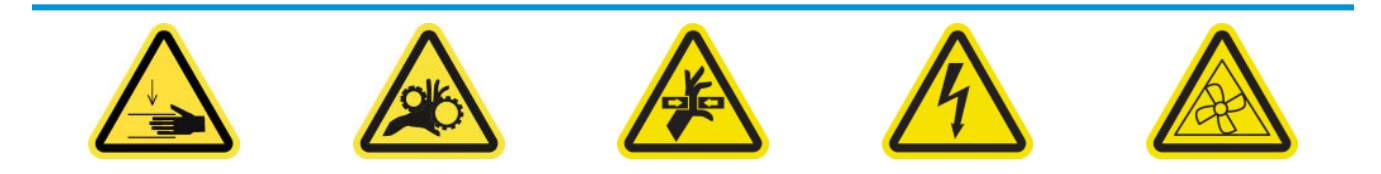

Para obter mais informações de segurança, consulte [Cuidados de segurança na página 3](#page-8-0)

### Processo

- 1. Desligue a impressora.
- 2. Solte os parafusos e abra a tampa traseira.

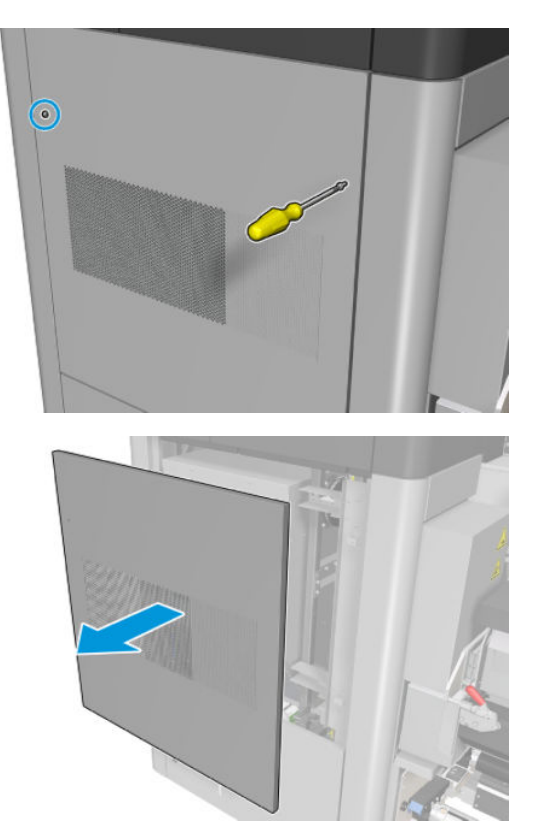

3. Com uma escova e um aspirador, limpe o filtro de metal.

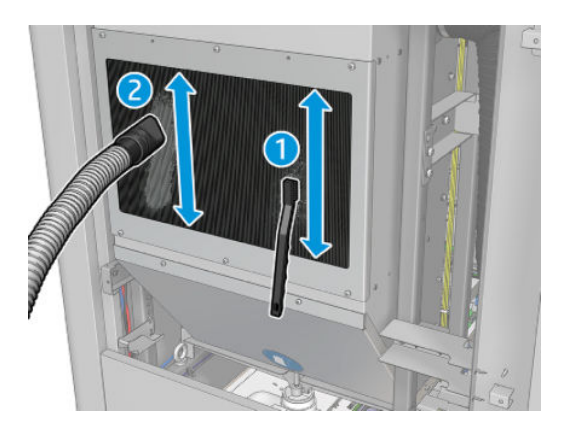

- 4. Verifique se os ventiladores também precisam de limpeza.
- 5. Reinstale a tampa.
- 6. Ligue a impressora.

# <span id="page-275-0"></span>Limpar a parte traseira do feixe do eixo de digitalização

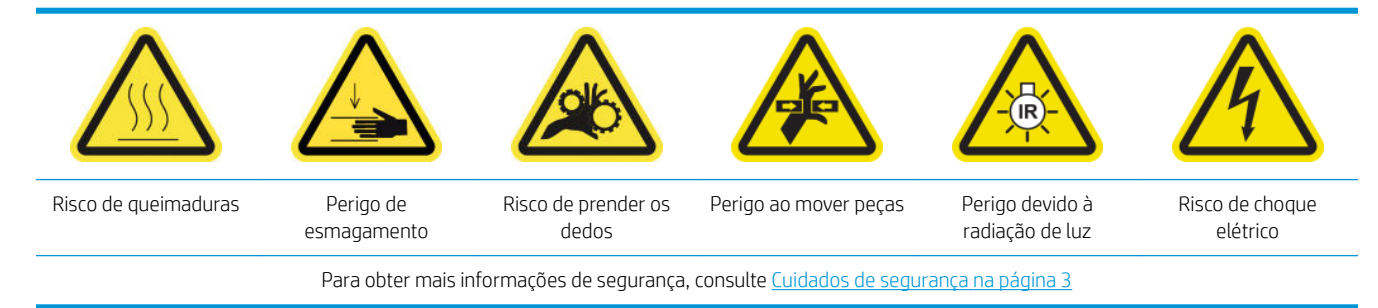

### Prepara para limpar a parte traseira do feixe do eixo de digitalização

1. Verifique se você tem um aspirador de pó e um pano absorvente para limpeza geral (não fornecidos).

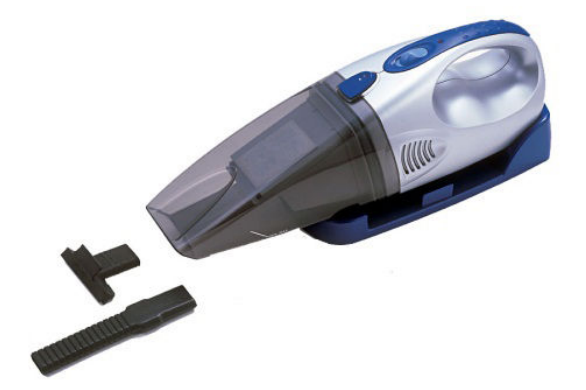

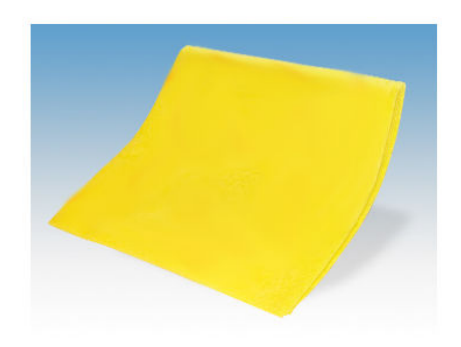

- 2. Verifique se a impressora não está imprimindo.
- 3. Verifique se todas as janelas, capas e portas estão fechadas e permanecem na posição original.
- 4. Mova o carro para a esquerda.
- 5. Desligue a impressora da forma correta para as operações de manutenção: consulte Desligar a impressora [na página 199](#page-204-0).

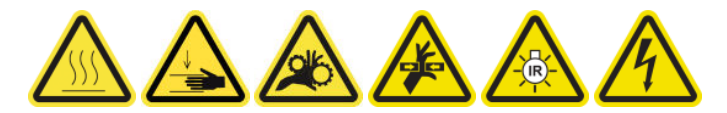

#### Limpar a parte traseira do feixe do eixo de digitalização

1. Abra a janela da posição de serviço.

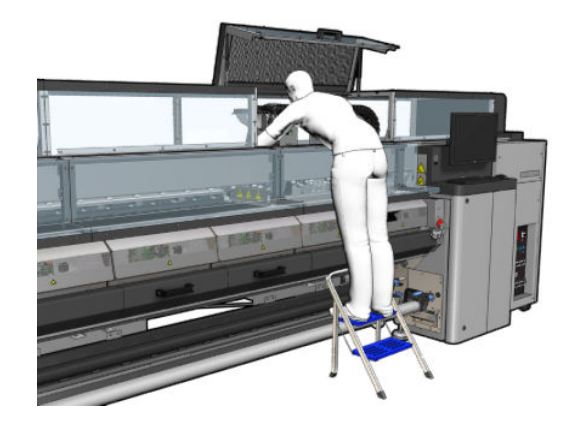

2. Remova os parafusos de ponta conforme indicado abaixo e abra a tampa transparente à direita da janela da posição de serviço.

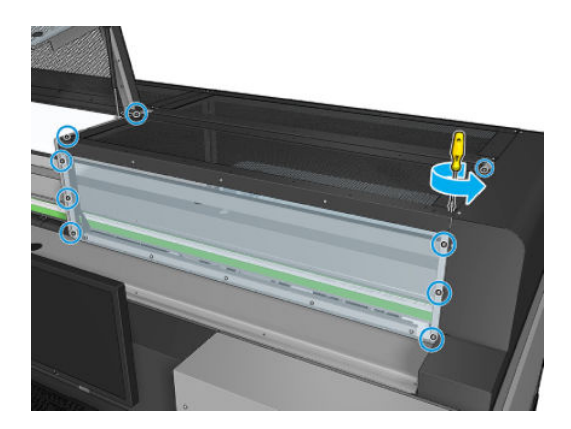

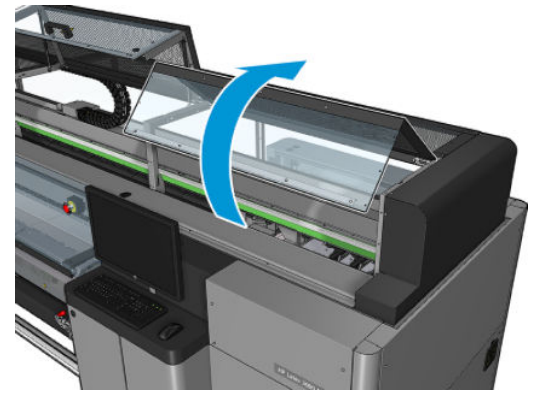

<span id="page-277-0"></span>3. Limpe a poeira da parte de trás do feixe do eixo de digitalização usando um aspirador de pó.

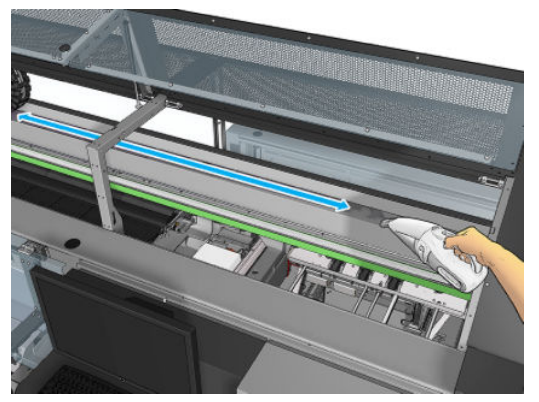

Como alternativa, use um pano absorvente, umedecido com água deionizada, para limpar a poeira. Certifique-se de que a poeira adere ao pano e não cai na impressora.

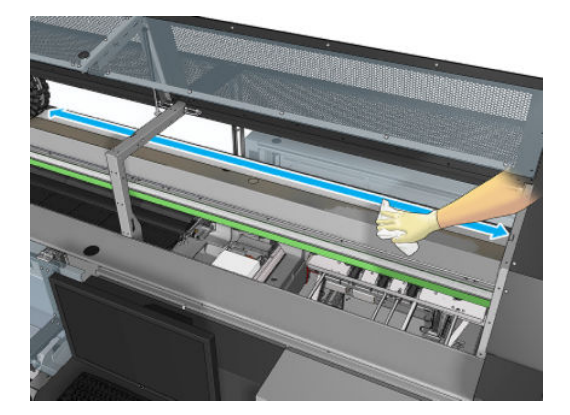

4. Utilize o pano absorvente, umedecido com água deionizada, para limpar qualquer outra sujeira presa no feixe do eixo de digitalização.

### Terminar após a limpeza da parte de trás do feixe do eixo de digitalização

- 1. Abaixe a tampa transparente e aparafuse-a no lugar.
- 2. Ligue a impressora da forma correta para as operações de manutenção: consulte [Ligar a impressora](#page-205-0) [na página 200](#page-205-0).

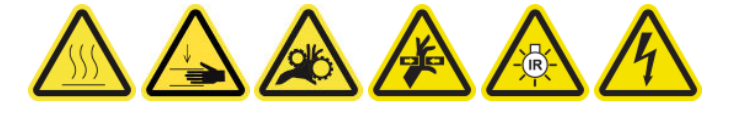

# Limpeza e lubrificação das engrenagens e hastes da transmissão de movimento de substrato

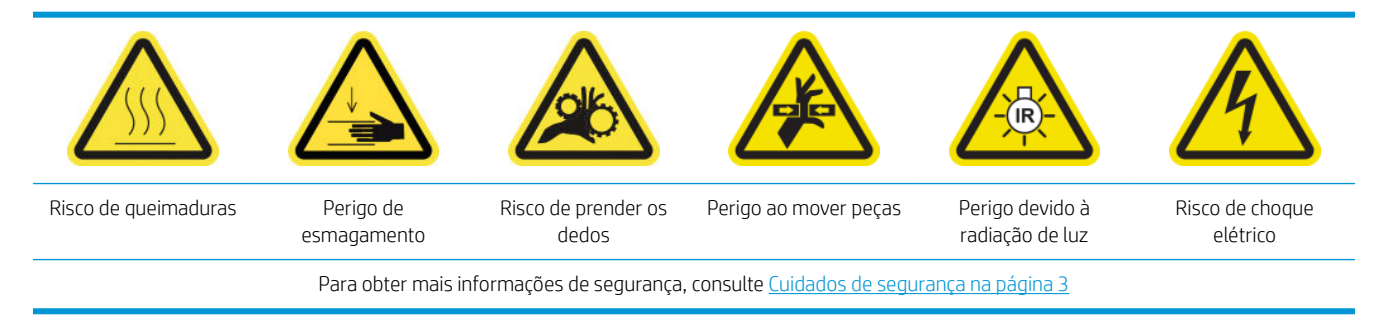

### **X** NOTA: Use luvas ao aplicar graxa nas engrenagens.

### <span id="page-278-0"></span>Limpeza e lubrificação das engrenagens da transmissão de movimento de substrato

- 1. Verifique se você tem o Kit de óleo e graxa de máquina, incluído no Kit de manutenção da impressora.
- 2. Descarregue o substrato.
- 3. Desligue a impressora e o interruptor de energia.

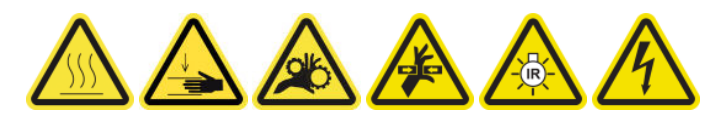

- 4. Abra os grampos de pressão.
- 5. Limpe a parte exposta da engrenagem do rolete de movimento do substrato com um pano sem fiapos umedecido com álcool isopropílico.
- 6. Coloque um pouco de graxa no dedo, com luvas.
- 7. Aplique um pouco de graxa na parte exposta do rolete de movimento do substrato movendo o dedo para cima e para baixo na engrenagem, até cobrir as roscas de graxa.
	- $\triangle$  AVISO! Não remova a tampa plástica da engrenagem para lubrificá-la, pois isso deixaria descoberto também o disco decodificador, o que o deixaria vulnerável à sujeira.
- 8. Gire manualmente o acoplamento do motor do rolete de transmissão, aplicando graxa em todas as roscas das engrenagens.
- **ET NOTA:** Não coloque graxa na parte externa das roscas ou na parte inferior ou superior do parafuso.

#### Limpeza e calibração das hastes

- 1. Limpe ambas as hastes com um pano sem fiapos umedecido com álcool isopropílico.
- 2. Coloque algumas gotas de óleo ao longo das hastes de nivelamento e detectoras de gotas.

### Finalização da lubrificação das engrenagens da transmissão de movimento de substrato

- 1. Remova qualquer graxa extra.
- 2. Certifique-se de que não haja outras peças da impressora com graxa, o que pode impedir seu funcionamento correto.
- 3. Ligue a impressora.

### Lubrificar os parafusos do feixe do carro

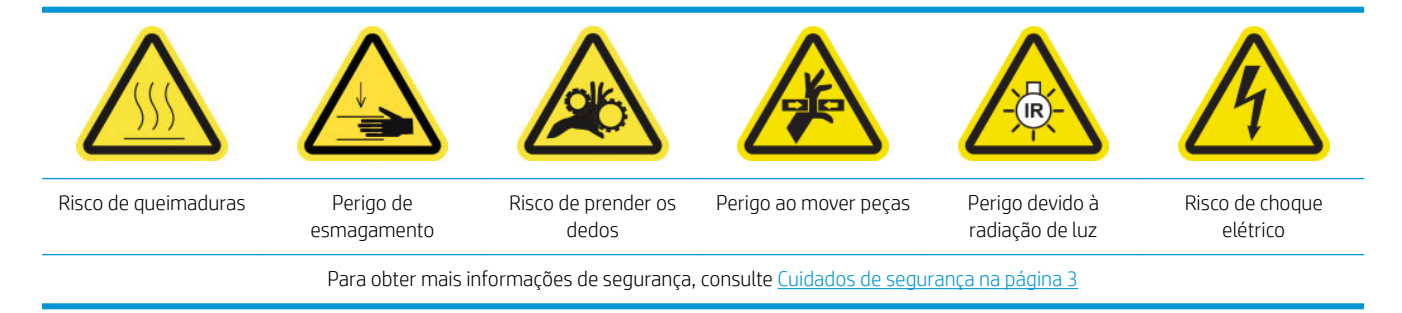

#### Preparar para lubrificar os parafusos do feixe do carro

- 1. Verifique se você tem o kit de óleo e graxa de máquina (Q6702-60546), que está incluído no kit de manutenção da impressora (1HA07-67008 ou 1VT19A).
- 2. Verifique se a impressora não está imprimindo.
- 3. Verifique se todas as janelas, capas e portas estão fechadas e permanecem na posição original.
- 4. Mova o feixe do carro para a posição mais alta (isso leva cerca de 2 minutos).
- 5. Abra a porta frontal.

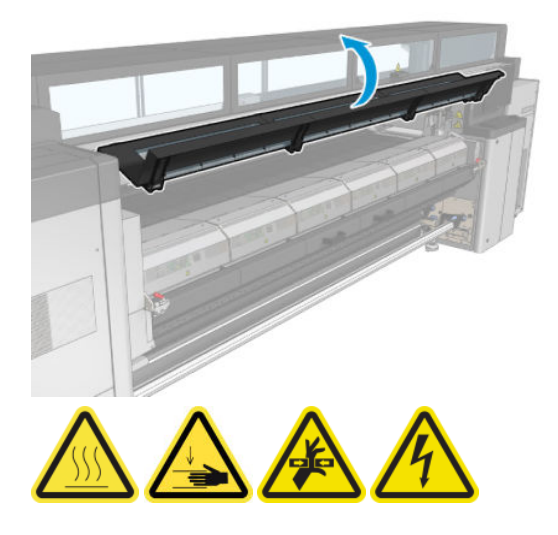

### Lubrificar os parafusos do feixe do carro

- 1. Coloque um pouco de graxa no seu dedo.
- 2. Aplique a graxa na parte exposta no meio do parafuso de feixe do carro, movendo o dedo para cima e para baixo do parafuso, até cobrir as roscas de graxa.

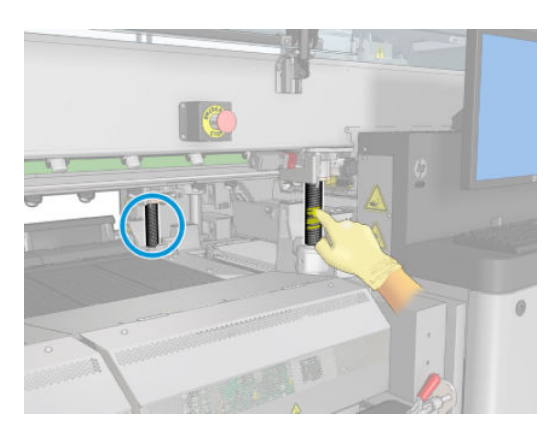

- 3. Continue aplicando a graxa até que toda a seção do meio do parafuso (toda em volta do parafuso) esteja coberta de graxa.
	- $\mathbb{B}^*$  NOTA: Não coloque graxa na parte externa das roscas ou na parte inferior ou superior do parafuso.

<span id="page-280-0"></span>4. Repita as etapas acima no outro parafuso.

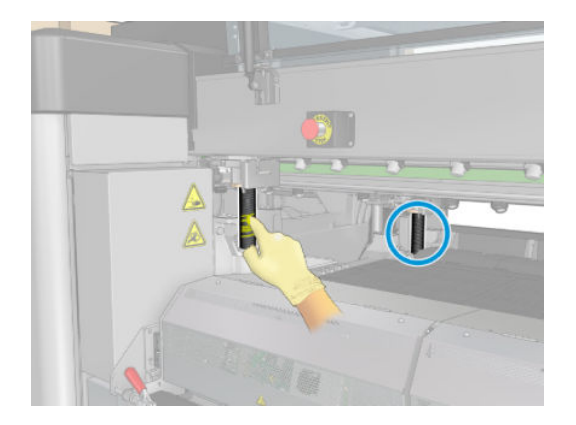

### Espalhe a graxa

1. Mova o feixe do carro de volta à posição normal para que a graxa se espalha ao longo do parafuso (isso leva aproximadamente 2 minutos).

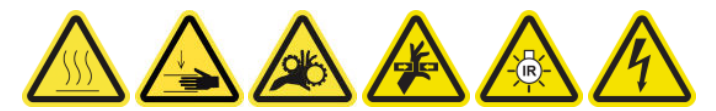

- 2. Mova o feixe do carro para a posição mais alta (isso leva cerca de 2 minutos).
- 3. Repita as etapas acima mais duas vezes para espalhar a graxa totalmente.

### Terminar de colocar graxa nos parafusos do feixe do carro

- 1. Remova qualquer graxa extra.
- 2. Verifique se o botão inferior do cilindro e do feixe do carro não tem graxa que impeca que ele funcione corretamente. Se graxa estiver interferindo com o botão, remova o comutador e limpe cuidadosamente a graxa.
- 3. Feche a porta dianteira e verifique se todas as portas e tampas estão de volta no lugar.
- 4. Mova o feixe do carro de volta para a posição normal (isso leva cerca de 2 minutos).

## Limpar e lubrificar a transmissão e as hastes da estação de serviço

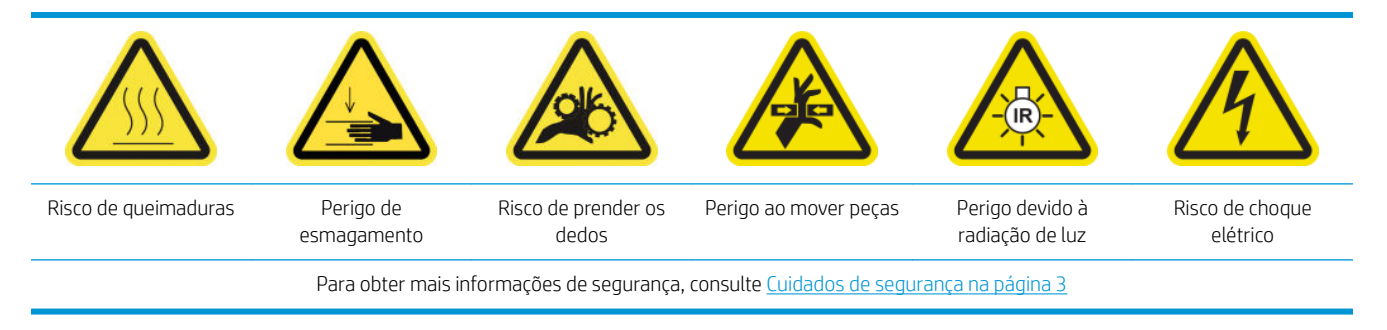

**X** NOTA: Use luvas ao aplicar graxa nas engrenagens.

### Limpeza e lubrificação da transmissão da estação de serviço

- 1. Verifique se você tem o Kit de óleo e graxa de máquina, incluído no Kit de manutenção da impressora.
- 2. Mova o feixe do carro para a posição mais alta (isso leva cerca de 2 minutos).
- <span id="page-281-0"></span>3. Mova o carro para a posição de serviço.
- 4. Desligue a impressora e o interruptor de energia.

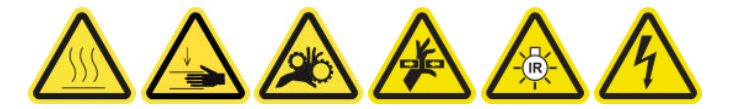

- 5. Remova os dois parafusos que fixam o painel traseiro direito.
- 6. Limpe a engrenagem helicoidal com um pano sem fiapos umedecido com álcool isopropílico.
- 7. Coloque um pouco de graxa no dedo, com luvas.
- 8. Aplique um pouco de graxa na engrenagem helicoidal ao mover o dedo para frente e para trás.
- 9. Continue aplicando a graxa até que a transmissão esteja toda coberta de graxa.
- 10. Repita o processo com a outra engrenagem helicoidal.

#### Limpeza e calibração das hastes

- 1. Limpe ambas as hastes com um pano sem fiapos umedecido com álcool isopropílico.
- 2. Coloque algumas gotas de óleo ao longo das hastes de nivelamento e detectoras de gotas.

### Finalização da lubrificação da transmissão da estação de serviço

- 1. Remova qualquer graxa extra.
- 2. Certifique-se de que não haja outras peças da impressora com graxa, o que pode impedir seu funcionamento correto.
- 3. Coloque os dois parafusos que fixam o painel traseiro direito.
- 4. Ligue a impressora.

### Esvaziar o recipiente de tinta do detector de gotas

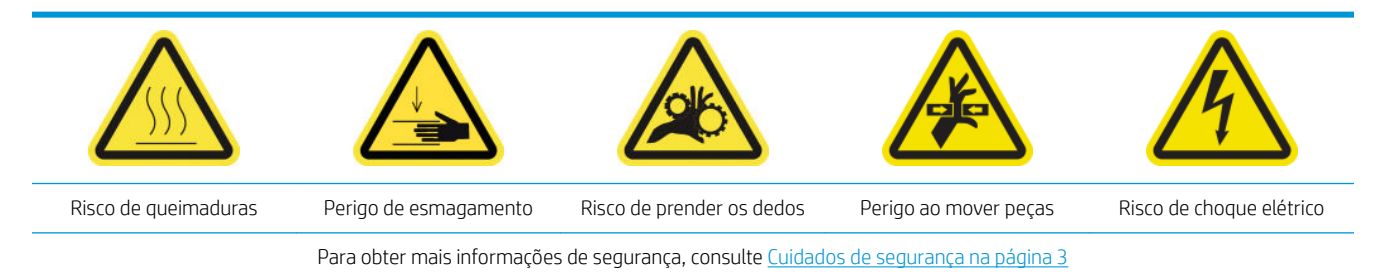

### Preparar para limpar recipiente tinta

- 1. Verifique se a impressora não está imprimindo.
- 2. Desligue a impressora da forma correta para as operações de manutenção: consulte [Desligar a impressora](#page-204-0)  [na página 199](#page-204-0).

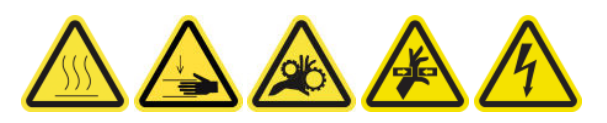

### Limpe o recipiente de tinta

1. Solte os parafusos e abra a tampa direita frontal para acessar a estação de cobertura.

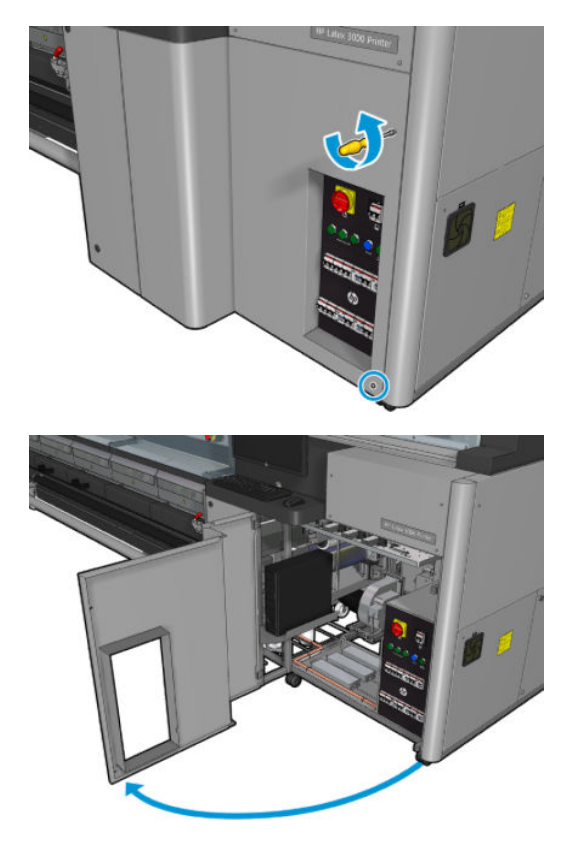

2. Há sete recipientes de tinta para limpar.

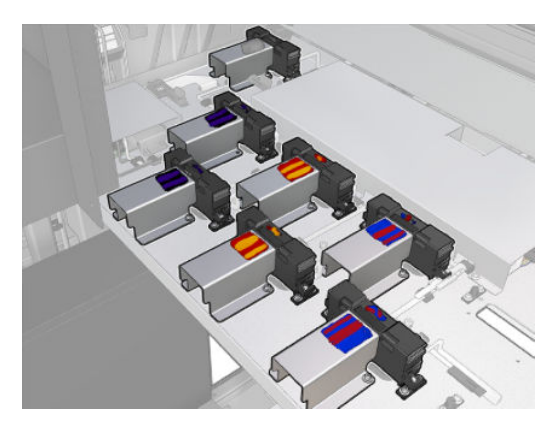

3. Remova os parafusos que prendem o recipiente de tinta.

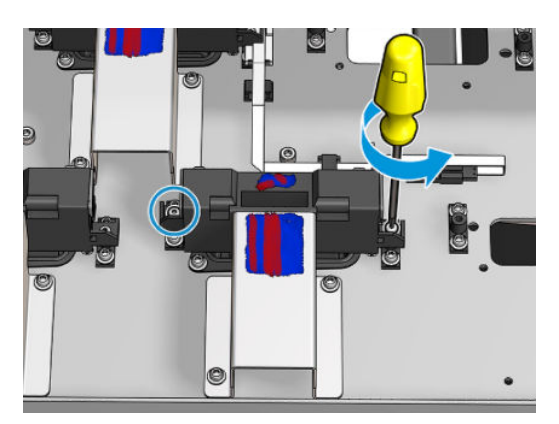

- <span id="page-283-0"></span>4. Mova o recipiente de tinta o suficiente para limpar a tinta seca que pode estar depositada por baixo.
	- $\sqrt[3]{x}$  DICA: Use um aspirador de pó para fazê-lo facilmente.

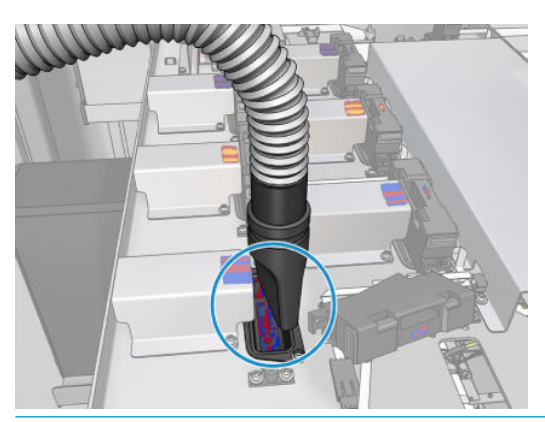

 **DICA:** Se o acesso ou a visibilidade não forem suficientemente bons, remova a primeira seção da tampa frontal direita removendo os parafusos mostrados abaixo.

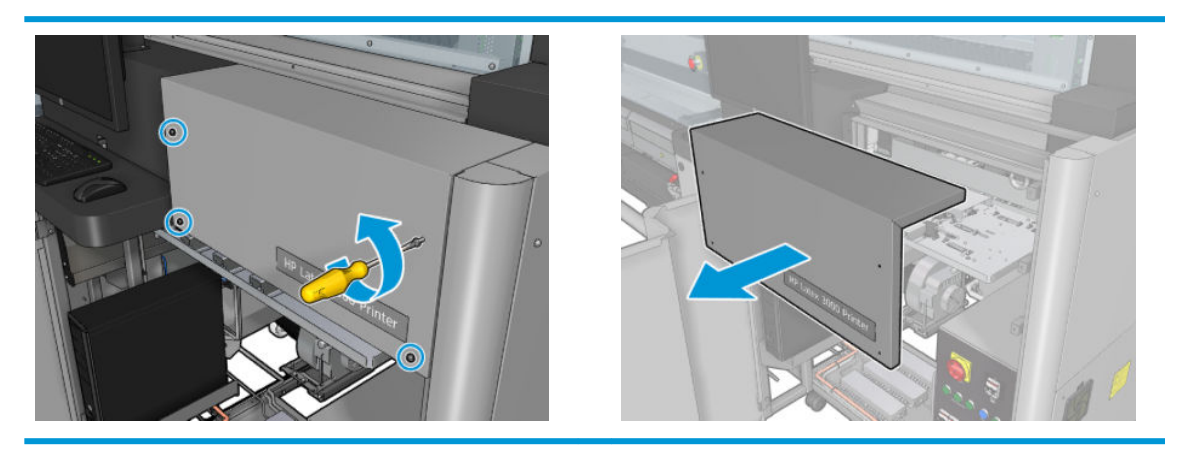

5. Reinstale o recipiente de tinta.

#### Termine após a limpeza dos recipientes de tinta

- 1. Se você a tiver removido anteriormente, recoloque a primeira seção da tampa frontal direita e prenda-a com os parafusos.
- 2. Feche a tampa frontal direita e prenda-a com os parafusos.
- 3. Verifique se as peças limpas fiquem estão completamente secas.
- 4. Ligue a impressora da forma correta para as operações de manutenção: consulte [Ligar a impressora](#page-205-0) [na página 200](#page-205-0).

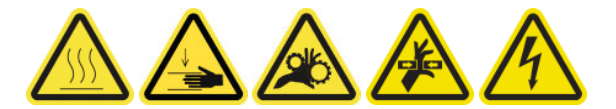

### Lubrificar as camadas de tinta do cabeçote de impressão

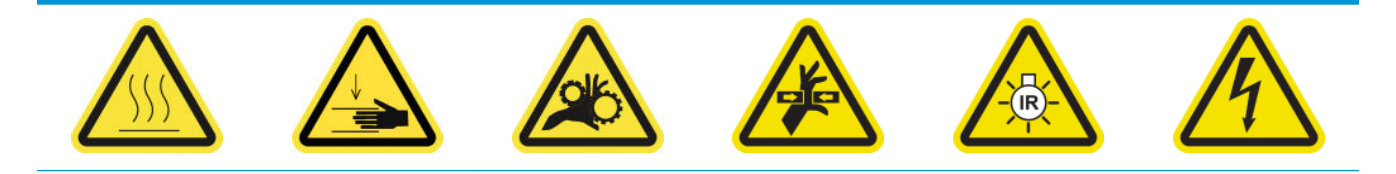

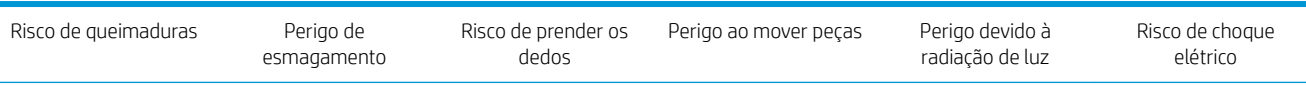

Para obter mais informações de segurança, consulte [Cuidados de segurança na página 3](#page-8-0)

NOTA: Realize este procedimento quando for exibido o erro de sistema 46.02.0Y:06.

### Preparar para lubrificar as camadas de tinta do cabeçote de impressão

- 1. Verifique se a impressora não está imprimindo.
- 2. Verifique se todas as janelas, capas e portas estão fechadas e permanecem na posição original.
- 3. Mova o carro do cabeçote de impressão para a posição de serviço.
- 4. Desligue a impressora da forma correta para as operações de manutenção: consulte Desligar a impressora [na página 199](#page-204-0).

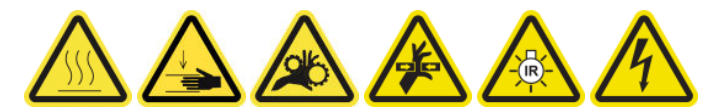

5. Suba na escada dobrável e abra a janela da posição de serviço.

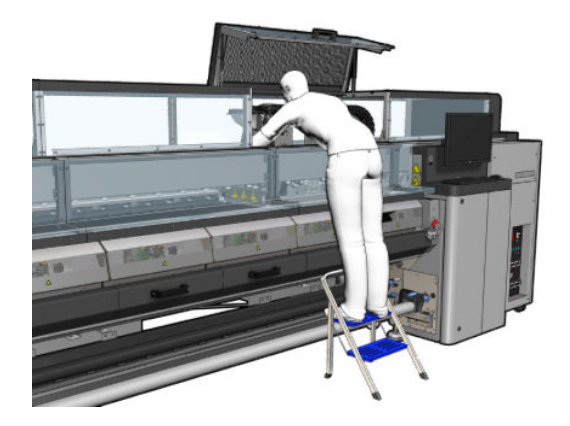

#### Lubrificar as camadas de tinta do cabeçote de impressão

1. Depois de levantar as tampas do cabeçote de impressão, você verá dois anéis "O" que vedam as juntas entre a tampa do cabeçote de impressão e o cabeçote.

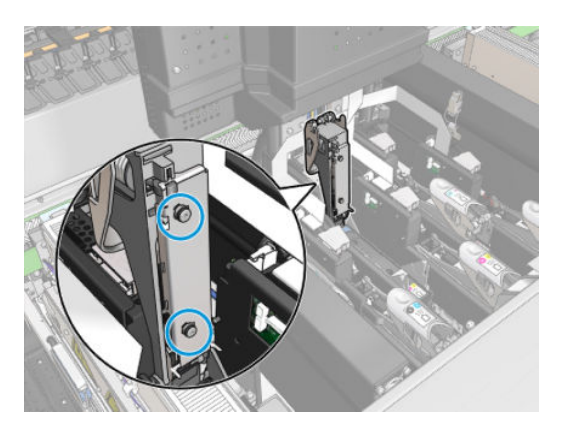

2. Com os dedos, coloque um pouco de lubrificante nos anéis "O" para aprimorar o desempenho. No kit de limpeza há uma seringa com graxa apropriada.

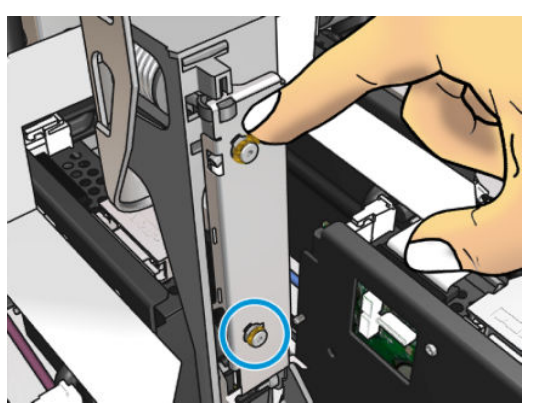

A graxa só deve ser utilizada na parte com borracha preta. Se houver graxa no buraco central, remova-a com um palito de dentes ou algo similar.

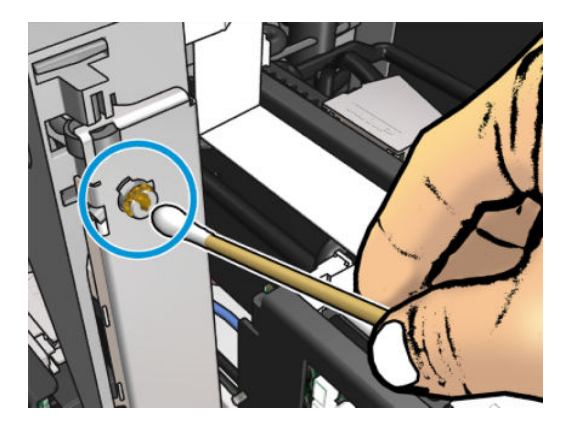

3. Feche a tampa do cabeçote de impressão, a tampa do carro e a porta de acesso ao cabeçote de impressão.

# Quando necessário

Antes de qualquer manutenção de limpeza, certifique-se de que você ativou a impressora e siga as precauções de segurança apropriadas.

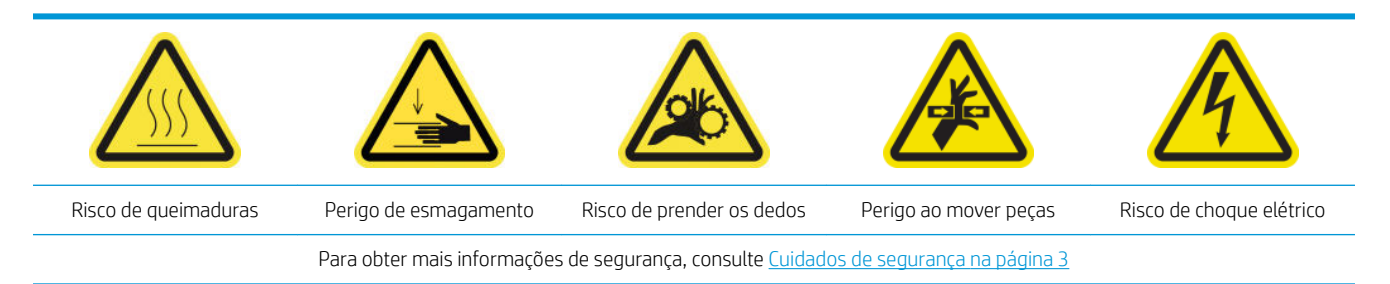

# Introdução

Os seguintes procedimentos de manutenção são necessários, quando recomendado:

- Verificar e limpar os cabeçotes de impressão na página 163
- Verificar se precisa tirar o pó e passar aerossol na impressora na página 282
- [Limpar o sensor de avanço do substrato na página 209](#page-214-0)
- [Substituir um submódulo de rodas de aperto na página 283](#page-288-0)
- [Substituir uma camada de tinta na página 285](#page-290-0)
- [Substituir o módulo do ventilador do aerossol na página 291](#page-296-0)
- [Substituir o conjunto de ventiladores de secagem na página 295](#page-300-0)
- [Substituir as lâmpadas de secagem. na página 300](#page-305-0)
- [Limpar o vidro de quartzo do módulo de secagem e a saída de ar na página 310](#page-315-0)
- [Substituir o vidro de quartzo de secagem na página 316](#page-321-0)
- [Substituir um módulo de ventilador de tratamento e resistor na página 320](#page-325-0)
- [Substituir uma tampa da estação de serviço na página 324](#page-329-0)
- [Substituição de um tanque intermediário na página 327](#page-332-0)
- [Substituir um fusível do gabinete eletrônico na página 329](#page-334-0)
- [Limpar os contatos do cabeçote de impressão na página 331](#page-336-0)
- [Substituir uma válvula de eixo na página 337](#page-342-0)
- [Limpar o rolete de rolo para queda e as rodas de aperto na página 338](#page-343-0)
- [Limpar os trilhos do carro manualmente na página 340](#page-345-0)
- Lubrificar as camadas de tinta do cabeçote de impressão na página 278
- [Substituição do grampo de pressão na página 342](#page-347-0)
- [Substituir as almofadas oscilantes na página 343](#page-348-0)
- [Limpar o codificador do eixo de digitalização na página 344](#page-349-0)
- <span id="page-287-0"></span>[Substituir a borracha lateral do módulo de tratamento na página 345](#page-350-0)
- [Limpar as tampas da estação de serviço na página 346](#page-351-0)
- [Limpar o filtro externo de remoção de vapor na página 268](#page-273-0)
- [Limpar a parte inferior do carro, os vidros de secagem e os sensores de linha e colisão na página 243](#page-248-0)
- [Esvaziar o recipiente de coleta de condensação na página 218](#page-223-0)
- [Esvazie o frasco residual de limpeza do cabeçote de impressão na página 348](#page-353-0)
- [Limpar a placa perfurada na página 350](#page-355-0)

# 9erificar se precisa tirar o pó e passar aerossol na impressora

Antes de qualquer manutenção de limpeza, certifique-se de que você ativou a impressora e siga as precauções de segurança apropriadas.

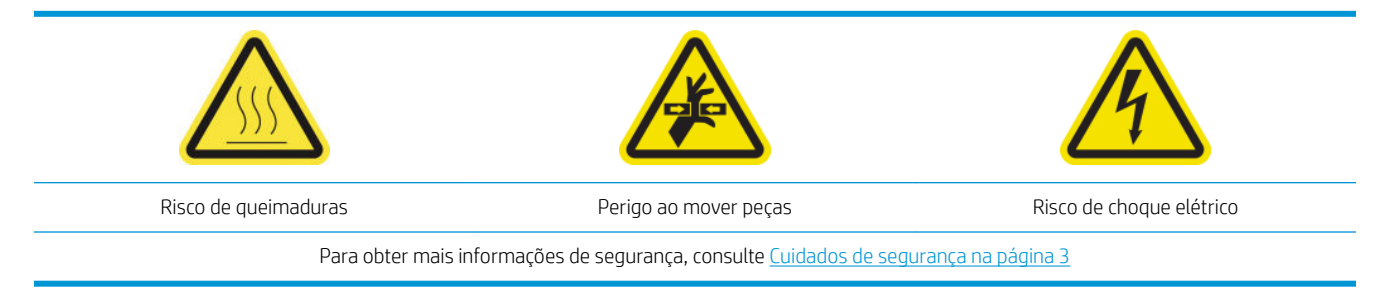

Verifique se há poeira nas tampas, nas janelas, na tela do computador e em outras partes da impressora.

Se houver condensação, no meio da impressora, dentro da cobertura transparente, limpe-a com um pano seco. Para alcançar a parte interna da tampa, solte os parafusos de ponta e levante a tampa.

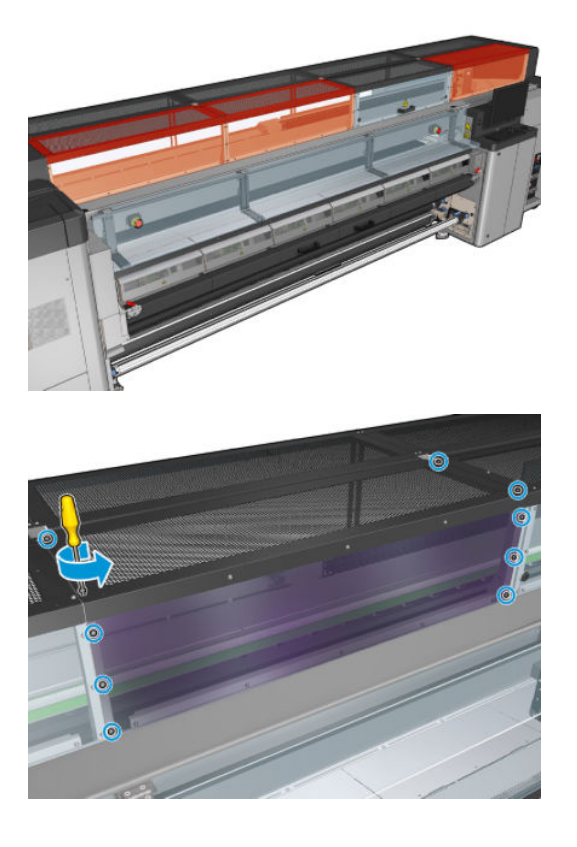
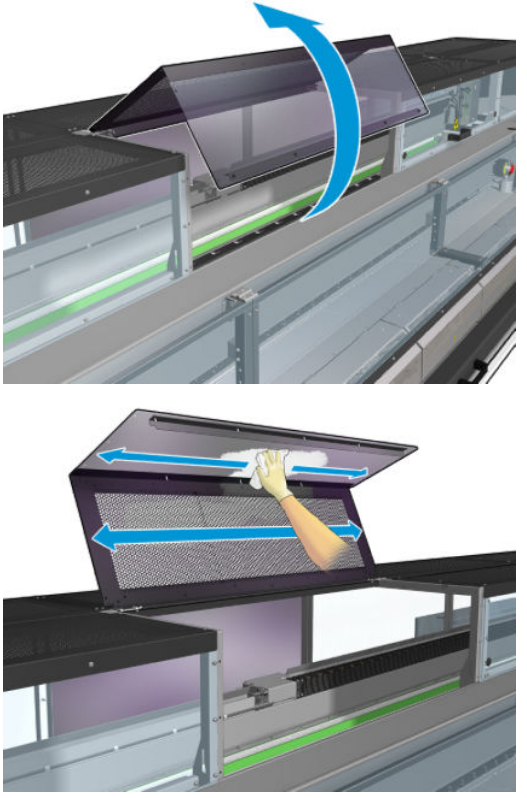

9erifique se há gotas de tinta, aerossol ou condensação nas áreas de saída de impressão, especialmente na área ao redor e abaixo das rodas de desvio e do cilindro de tensão.

Se você encontrar poeira ou tinta, limpe com um pano seco e sem fiapos umedecido com água destilada.

Reinstale todas as tampas removidas e verifique se todas as portas estão fechadas antes de ligar a impressora.

# Substituir um submódulo de rodas de aperto

#### Preparar para substituir um submódulo de rodas de aperto

▲ 9erifique se você tem o Conjunto rodas de aperto (CZ056-67097), que está incluído no Kit padrão de tempo de atividade da HP Latex Série 3000 (D4J02A).

#### Substituir um submódulo de rodas de aperto

- 1. Abra a mesa de carregamento.
- 2. Localize a submódulo de rodas de aperto que precisa substituição.

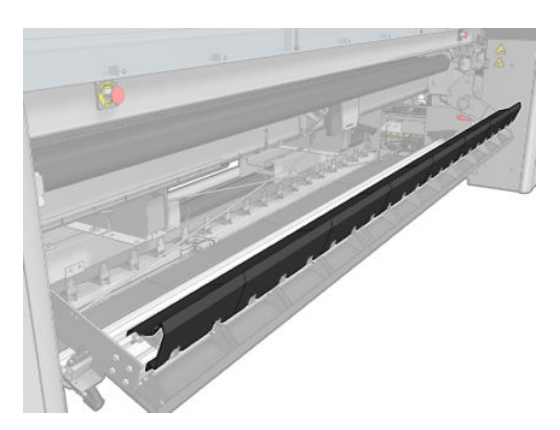

3. Remova os parafusos mostrados abaixo.

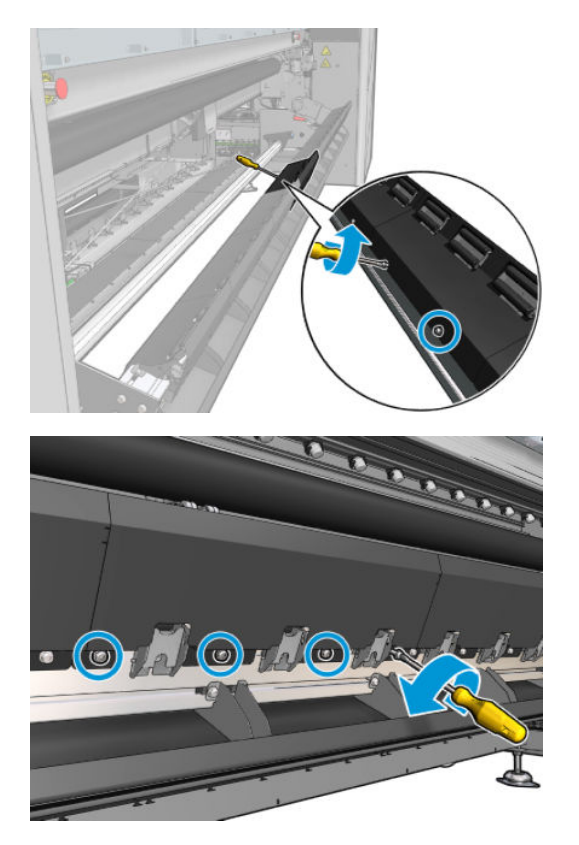

4. Remova a tampa da roda de aperto.

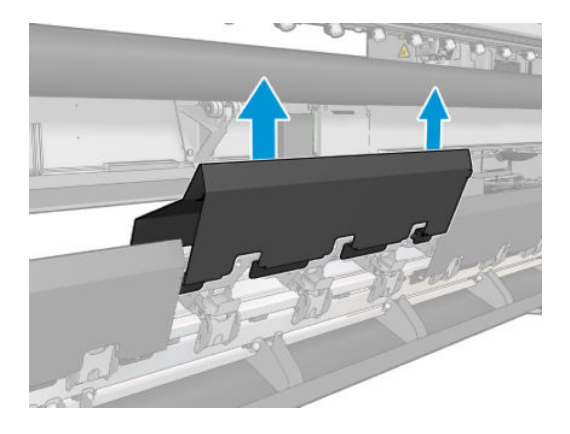

5. Remova os parafusos que prendem o submódulo de rodas de aperto.

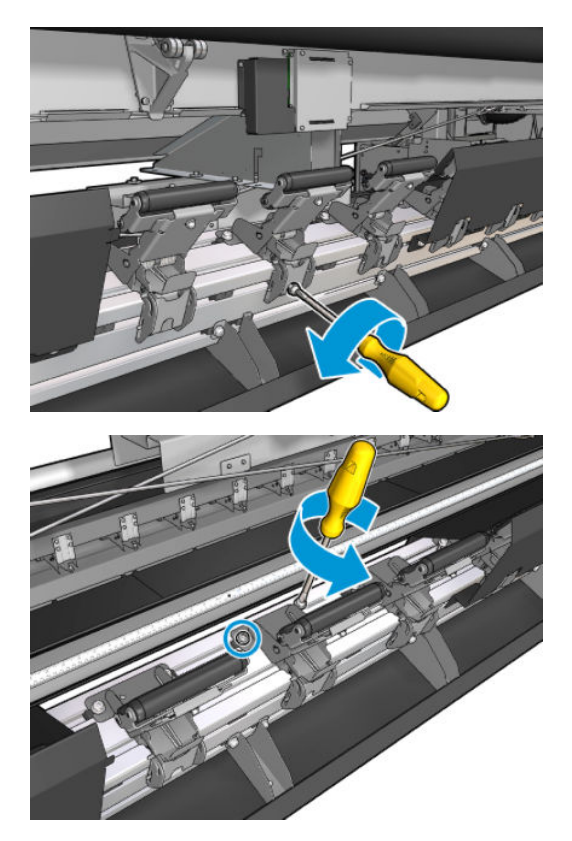

6. Remova o submódulo quebrado.

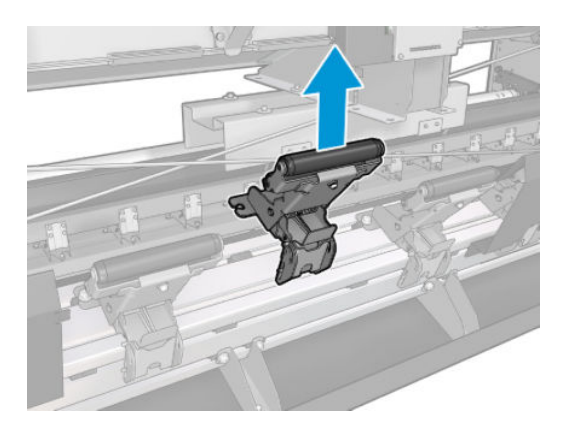

- 7. Coloque o novo submódulo e prenda os parafusos.
- 8. Coloque a tampa e insira os parafusos.
- 9. Feche a mesa de carregamento.

# Substituir uma camada de tinta

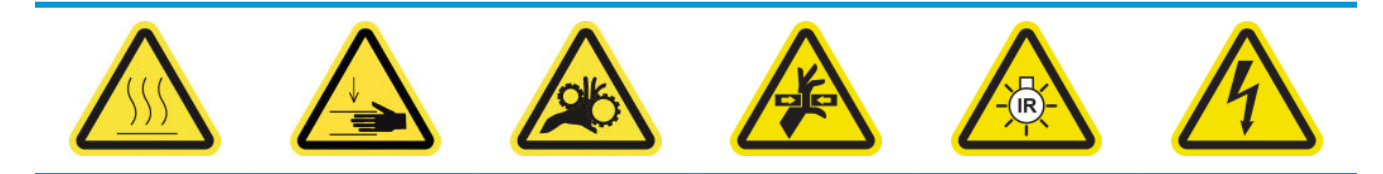

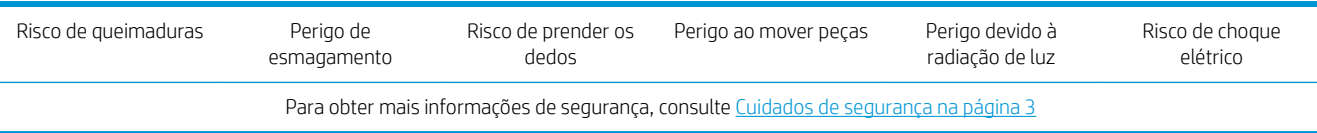

#### Preparar para substituir uma camada de tinta

- 1. Verifique se você tem o Kit de camada de tinta e trava (CZ056-67396 para HP Latex 3000/3100/3500 ou 1HA07-67018 para HP Latex 3200/3600), que está incluído no Kit padrão de tempo de atividade da HP Latex Série 3000 (D4J02A).
- 2. Verifique se a impressora não está imprimindo.
- 3. Verifique se todas as janelas, capas e portas estão fechadas e permanecem na posição original.
- 4. Mova o carro para a posição de serviço.
- 5. Desligue a impressora da forma correta para as operações de manutenção: consulte [Desligar a impressora](#page-204-0)  [na página 199](#page-204-0).

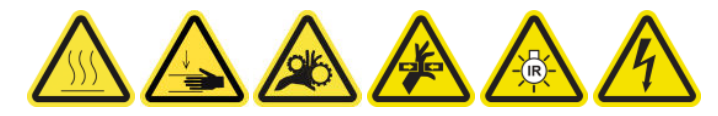

6. Suba na escada dobrável e abra a janela da posição de serviço.

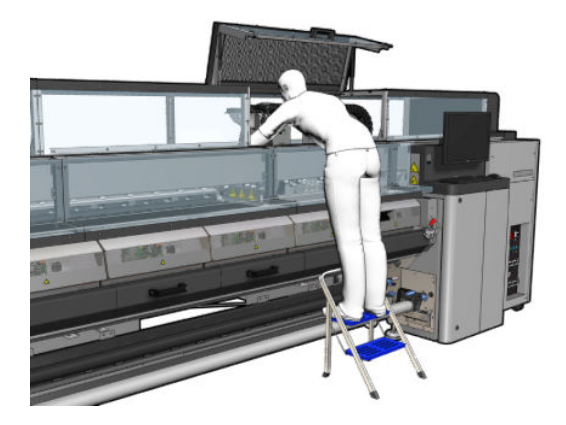

#### Substitua uma camada de tinta (somente HP Latex 3000, 3100, 3500)

1. Desconecte o cabo da camada de tinta. Você tem que desconectar um conector branco que pode ser encontrado na parte de trás do cabeçote cuja camada de tinta será substituída.

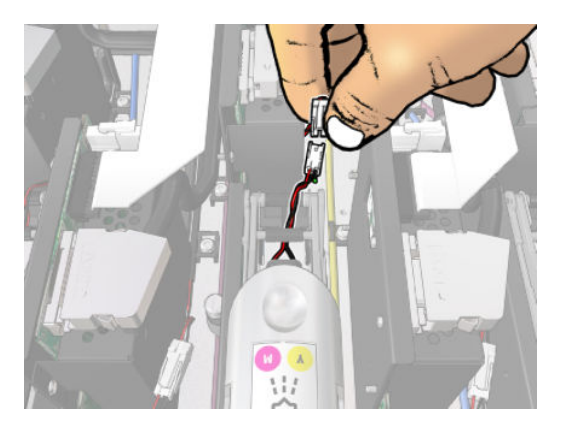

2. Abra a trava. Geralmente, não é necessário remover o cabeçote de impressão.

3. Remova a trava do cabeçote de impressão cuja camada de tinta será substituída. Para removê-la, é preciso empurrar para abrir a parede de encaixe do cabeçote para a direita, ao mesmo tempo em que puxa a trava.

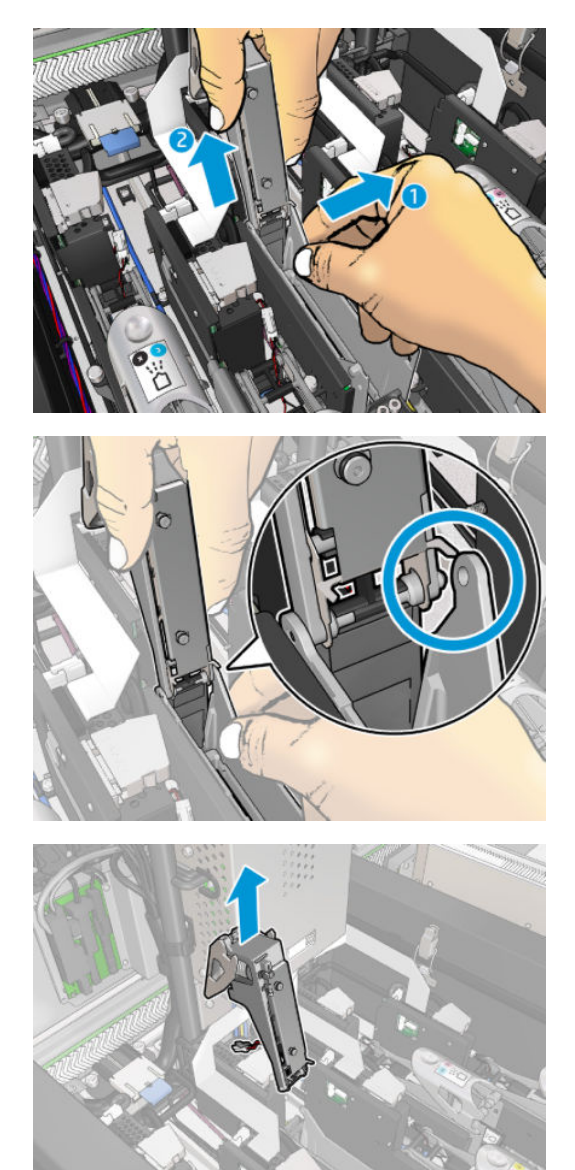

- 4. Prenda a etiqueta de cor do cabeçote de impressão correspondente na trava. Tenha cuidado com a direção.
- 5. Instale a nova trava com a camada de tinta.
- 6. Coloque o cabeçote de impressão de volta, se ele tiver sido removido, e feche a trava.

#### Substitua uma camada de tinta (somente HP Latex 3200, 3600)

1. Desconecte os dois conectores do cabo de camada de tinta na parte traseira do cabeçote de impressão que precisa da substituição da camada de tinta.

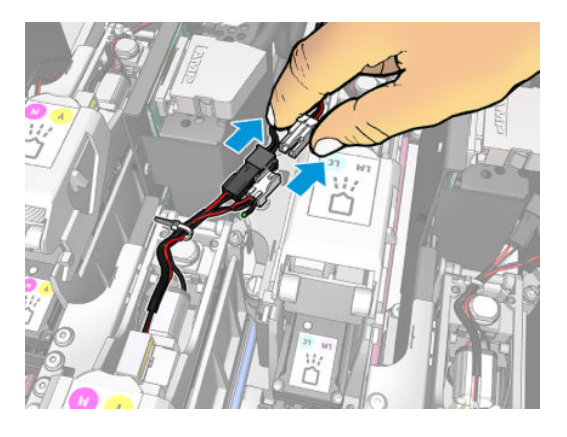

2. Solte a alça. Geralmente, não é necessário remover o cabeçote de impressão.

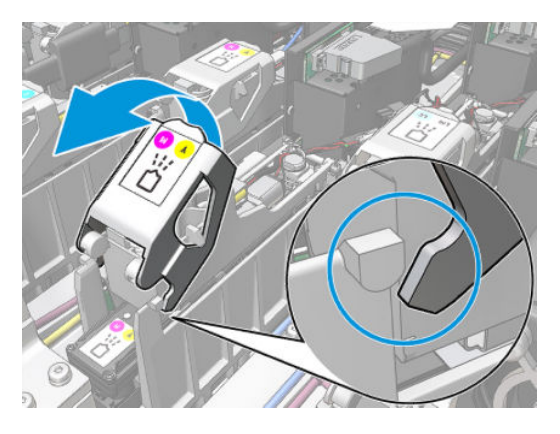

3. Solte o parafuso T10 (não remova o parafuso, apenas solte-o) e solte a guia da folha de metal.

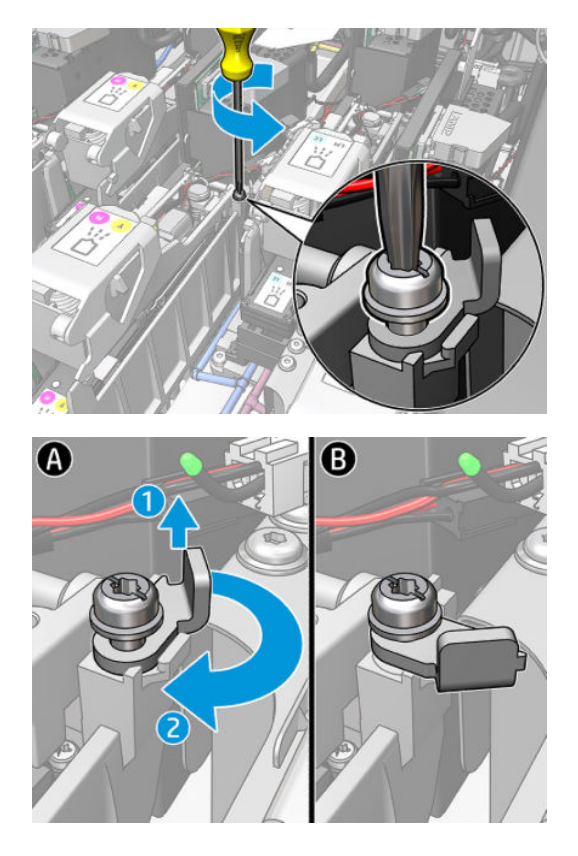

4. Remova a trava.

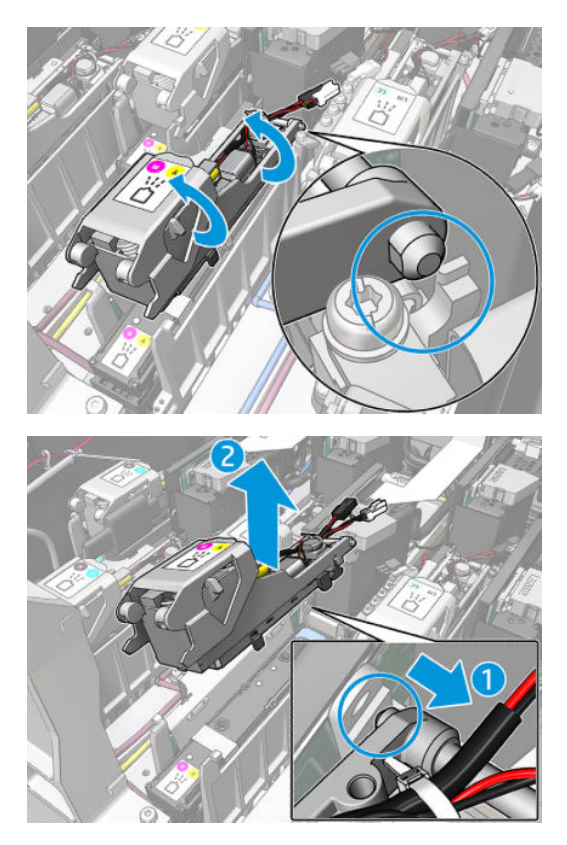

- 5. Prenda a etiqueta de cor do cabeçote de impressão correspondente na trava. Tenha cuidado com a direção.
- 6. Instale a nova trava com a camada de tinta. Não feche a alça ainda.

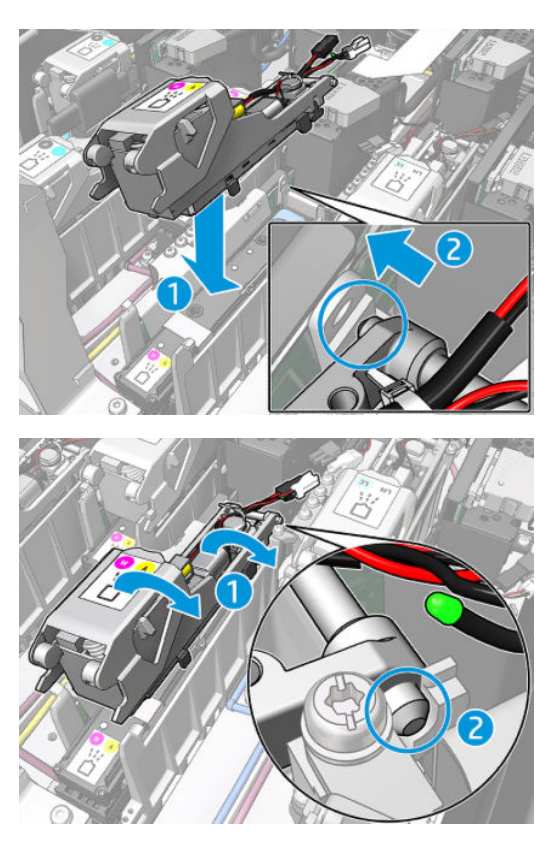

7. Feche a guia da folha de metal e aperte o parafuso T10.

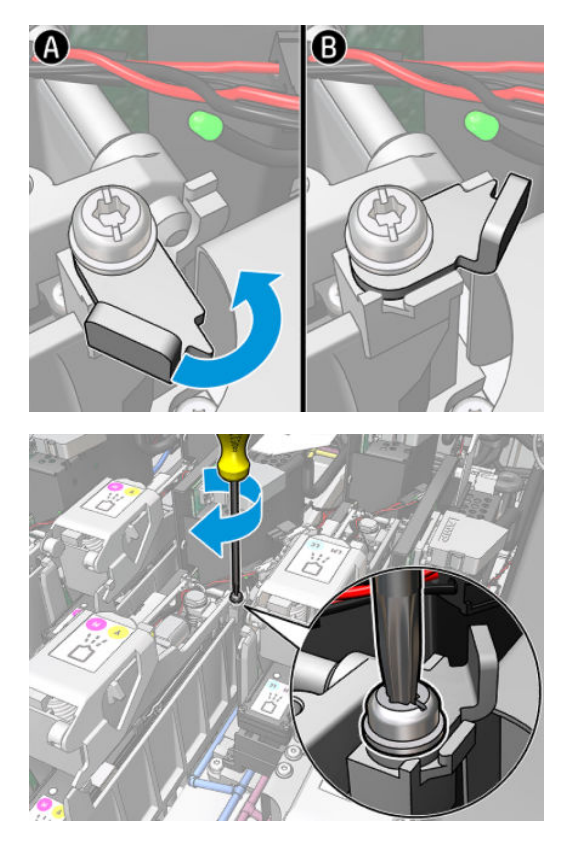

8. Feche a alça.

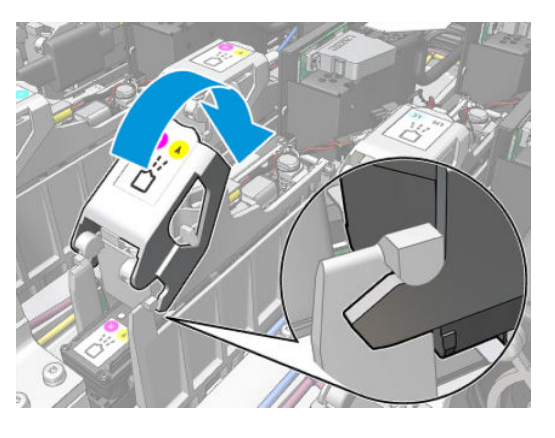

9. Conecte os dois conectores do cabo de camada de tinta.

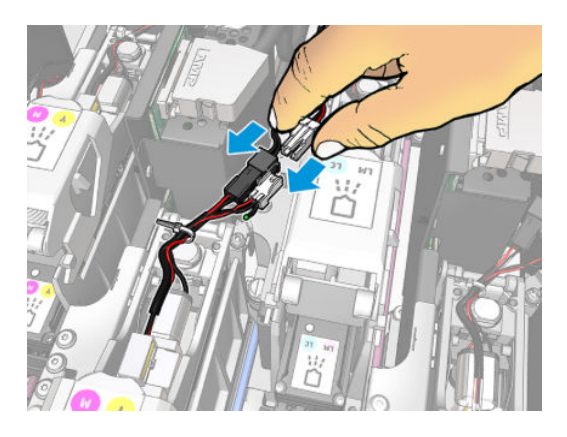

#### Concluir a substituição de uma camada de tinta

- 1. Feche a janela da posição de serviço.
- 2. Ligue a impressora da forma correta para as operações de manutenção: consulte [Ligar a impressora](#page-205-0) [na página 200](#page-205-0).

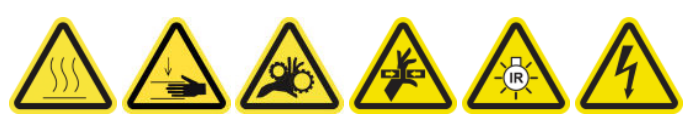

- 3. Execute um teste de diagnóstico para verificar se a nova camada de tinta está funcionando corretamente e calibre-a.
- 4. Descarte a camada de tinta antiga.

# Substituir o módulo do ventilador do aerossol

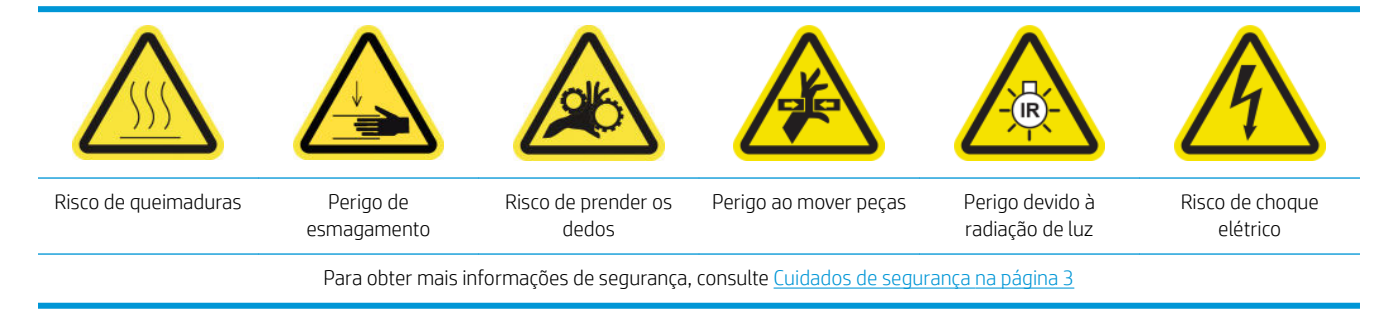

#### Preparar para substituir o módulo dos ventiladores do aerossol

- 1. Verifique se você tem o módulo do ventilador aerossol (CZ056-67246), que está incluído no Kit de tempo de atividade padrão da HP Latex Série 3000 (D4J02A).
- 2. Verifique se a impressora não está imprimindo.
- 3. Verifique se todas as janelas, capas e portas estão fechadas e permanecem na posição original.
- 4. Mova o carro para a posição de serviço.
- 5. Desligue a impressora da forma correta para as operações de manutenção: consulte [Desligar a impressora](#page-204-0)  [na página 199](#page-204-0).

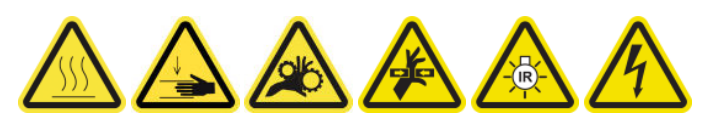

6. Suba na escada dobrável e abra a janela da posição de serviço.

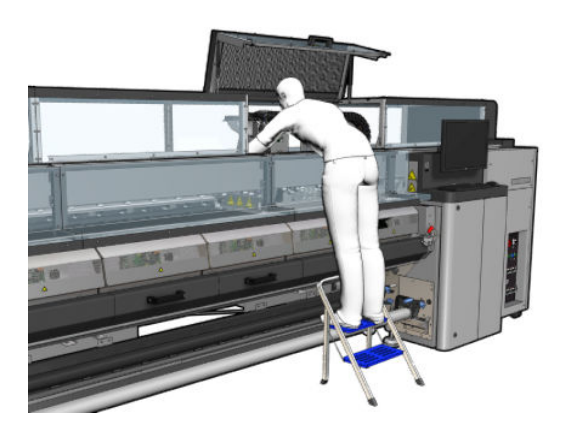

## Substituir o módulo do ventilador do aerossol

1. Abra a tampa do ventilador aerossol, como se fosse substituir os filtros.

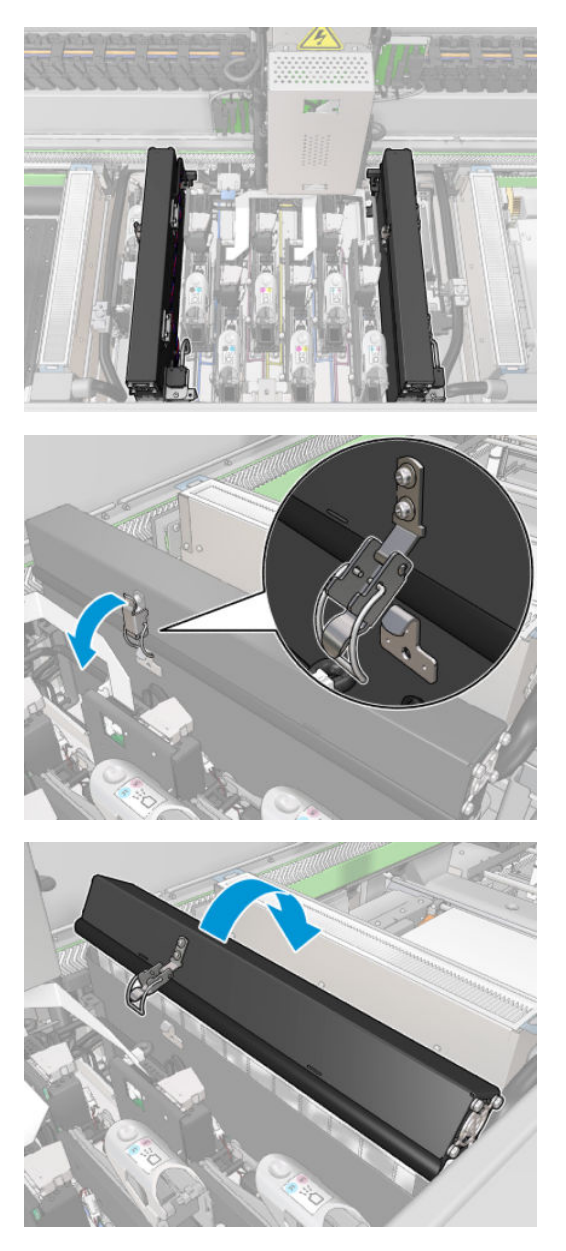

2. Remova os três parafusos que prendem a tampa e remova a tampa.

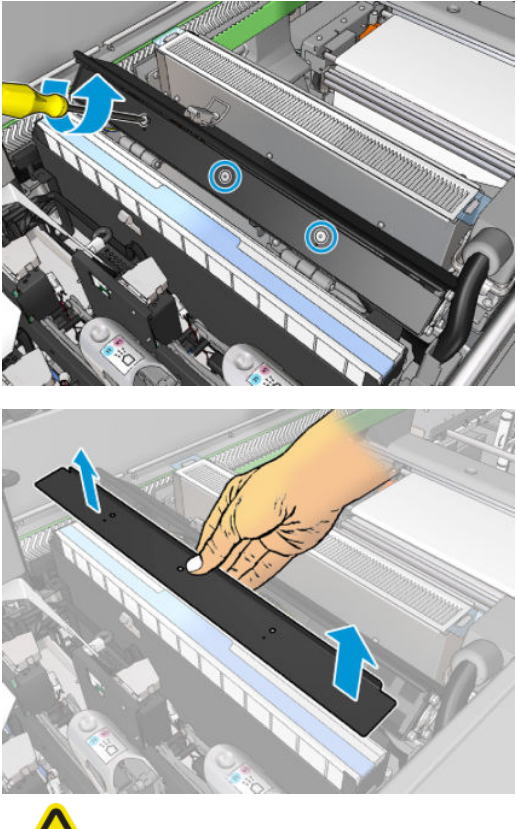

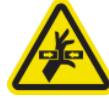

3. Desconecte os conectores do cabo do ventilador do aerossol.

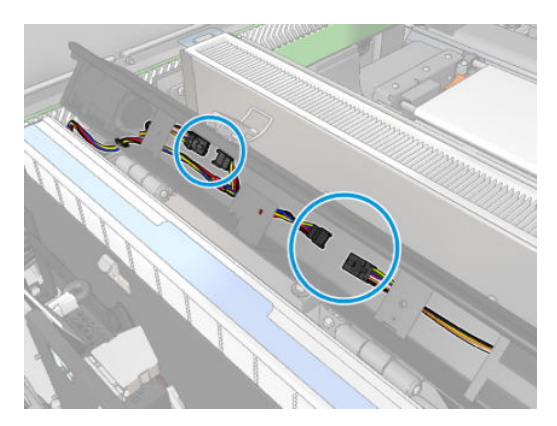

4. Remova o conjunto de cabos principal do encaixe da tampa.

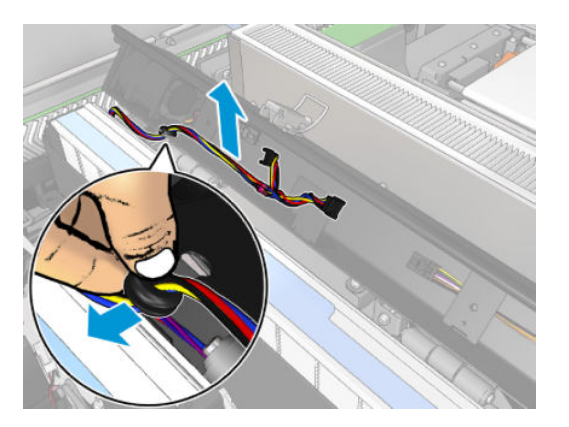

5. Feche a tampa.

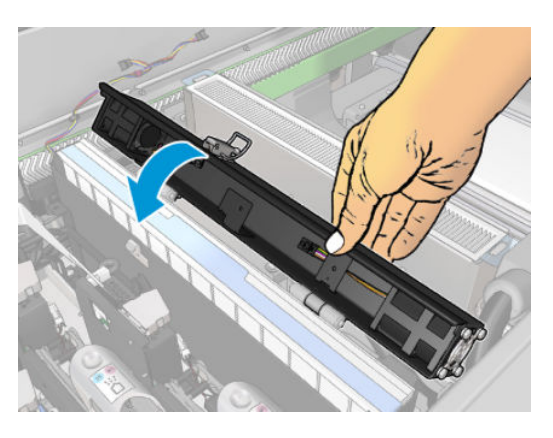

6. Remova as porcas das dobradiças. Você deve segurar as porcas para que não caiam e se percam dentro do carro de impressão.

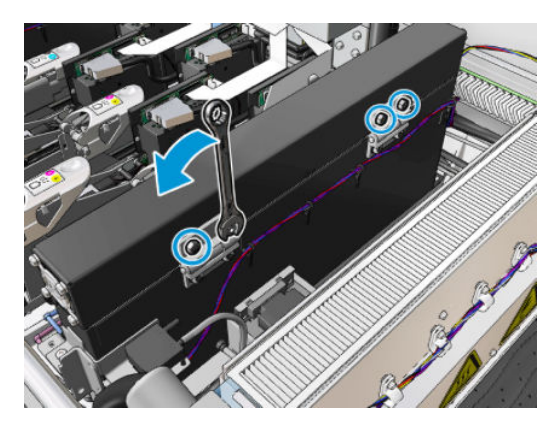

7. Remova o módulo do ventilador do aerossol antigo e insira um novo.

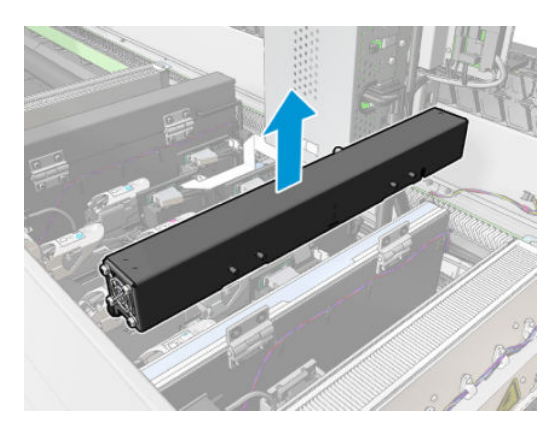

- 8. Coloque as dobradiças de volta no lugar, recoloque as porcas e aperte-as.
- 9. Abra a tampa do novo ventilador de aerossol.
- 10. Remova os três parafusos que prendem a tampa do novo ventilador e remova a tampa.
- 11. Conecte os dois conectores do cabo do ventilador do aerossol.
- 12. Guie o conjunto de cabos principal e insira a arruela no encaixe da tampa. Verifique se os cabos não estão apertados dentro da tampa.
- 13. Instale a tampa do ventilador de aerossol e prenda os três parafusos.
- 14. Feche a tampa.

#### Concluir a substituição do módulo do ventilador do aerossol

1. Feche a janela da posição de serviço.

A CUIDADO: Não deixe nada no caminho do carro.

2. Ligue a impressora da forma correta para as operações de manutenção: consulte [Ligar a impressora](#page-205-0) [na página 200](#page-205-0).

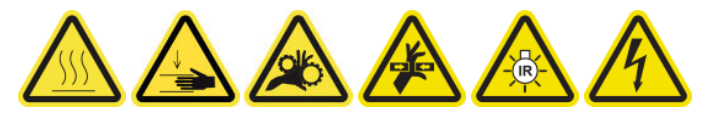

- 3. Faça um teste de diagnóstico para verificar se os ventiladores de aerossol estão funcionando corretamente.
- 4. Descarte os módulos do ventilador de aerossol antigos.

## Substituir o conjunto de ventiladores de secagem

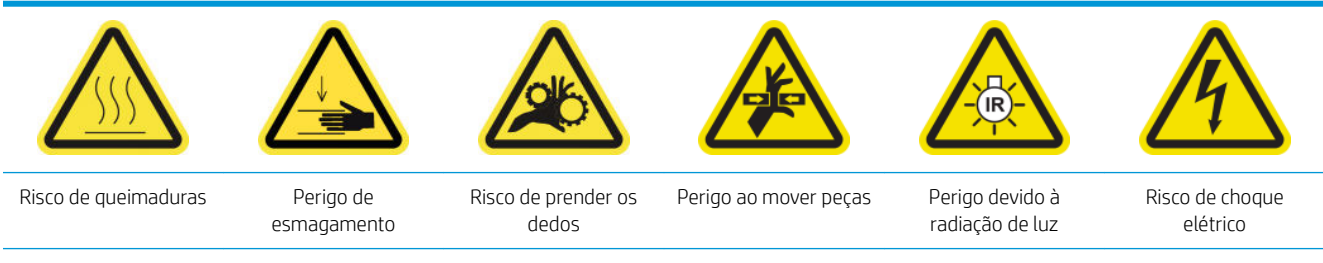

#### Preparar para substituir o conjunto de ventiladores de secagem

- 1. Verifique se você tem o Kit do conjunto de ventiladores de secagem necessário: para o módulo de secagem esquerdo (CZ056-67024) ou para o módulos de secagem direito (CZ056-67023). Os dois kits são incluídos no Kit de tempo de atividade padrão da HP Latex Série 3000 (D4J02A).
- 2. Verifique se a impressora não está imprimindo.
- 3. Verifique se todas as janelas, capas e portas estão fechadas e permanecem na posição original.
- 4. Mova o carro para a posição de serviço.
- 5. Desligue a impressora da forma correta para as operações de manutenção: consulte [Desligar a impressora](#page-204-0)  [na página 199](#page-204-0).

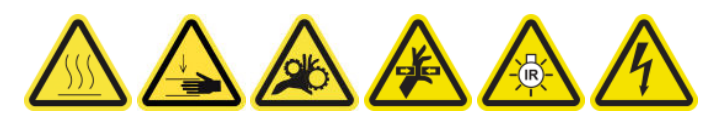

6. Suba na escada dobrável e abra a janela da posição de serviço.

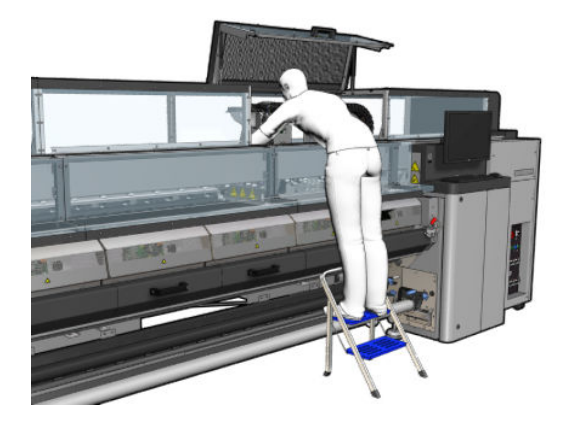

#### Emissor de lâmpadas de secagem - precauções de segurança

- CUIDADO: Ignorar as precauções de segurança ou operar inadequadamente o emissor infravermelho pode levar a lesões e danos materiais.
	- CUIDADO: O dispositivo de aquecimento IR deve ser operado apenas por especialistas ou equipe treinada.

O operador do sistema deve compilar instruções específicas operacionais para o treinamento de pessoal operacional.

CUIDADO: A segurança e a confiabilidade funcional do dispositivo de aquecimento de infravermelho são garantidas apenas no caso de utilização de acessórios originais e peças sobressalentes da Heraeus Noblelight.

AVISO! Depois de uma pausa do emissor, uma tensão perigosa pode ser liberada através da espiral de aquecimento.

#### Remover o módulo de secagem

1. Remova a trava do conector elétrico.

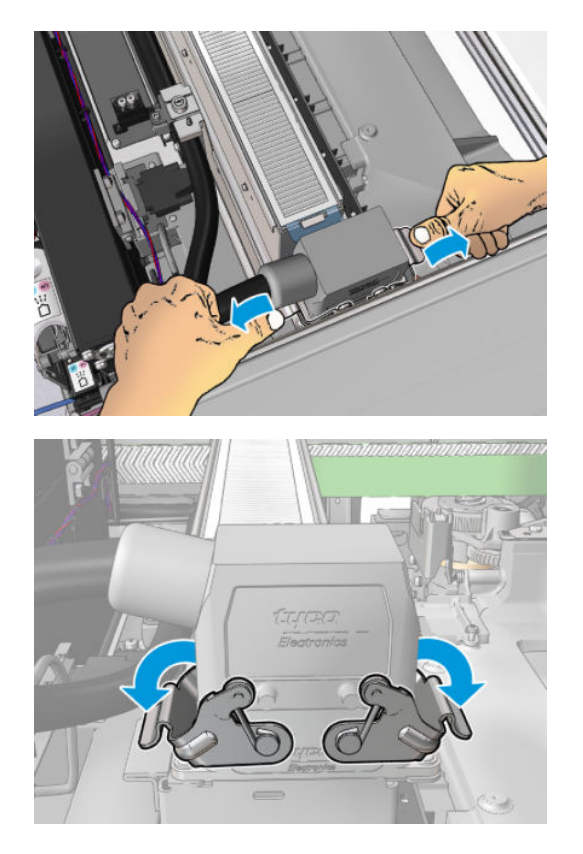

2. Desconecte o conector.

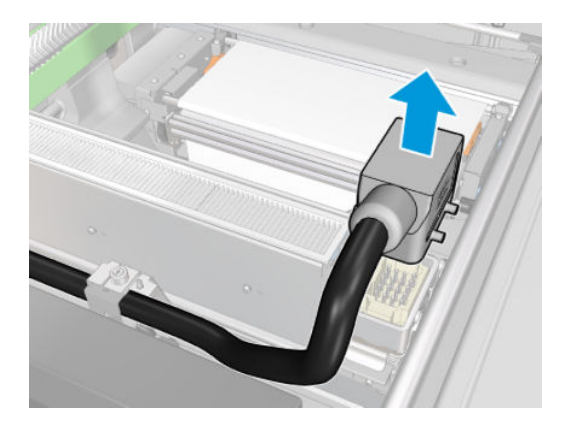

3. Solte os três parafusos mostrados abaixo para remover o módulo de secagem (o módulo esquerdo é exibido).

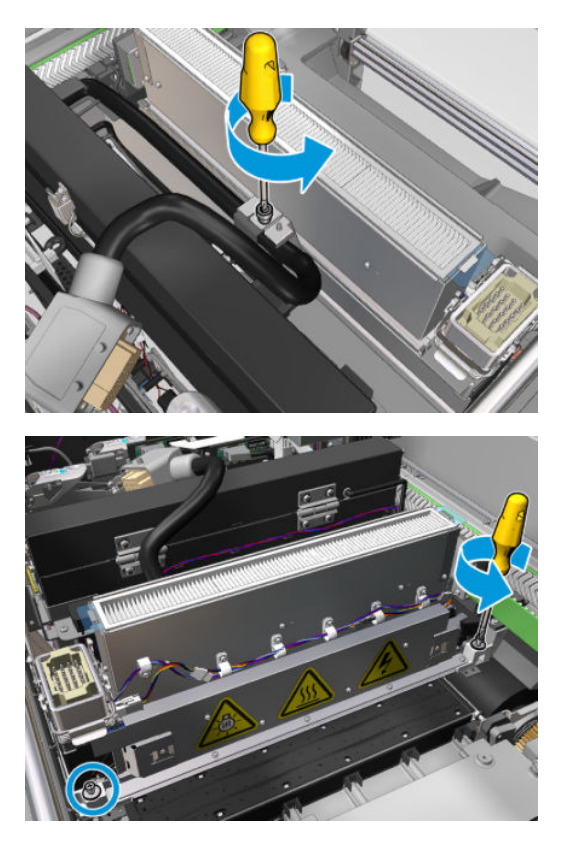

4. Puxe o módulo de secagem cuidadosamente para fora do carro e coloque-o com cuidado em uma mesa.

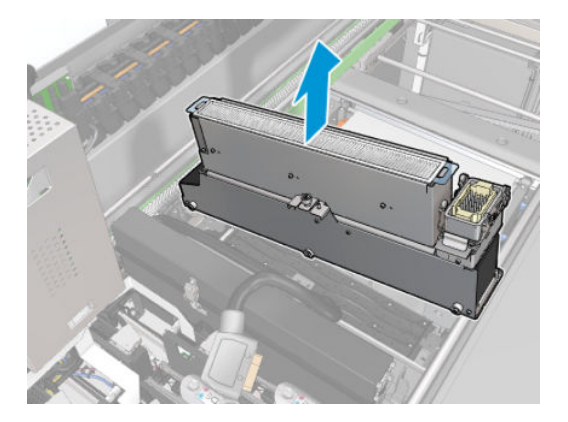

Substituir o conjunto de ventiladores de secagem

1. Remova o filtro de secagem.

2. Desconecte o conector do conjunto de ventiladores de secagem.

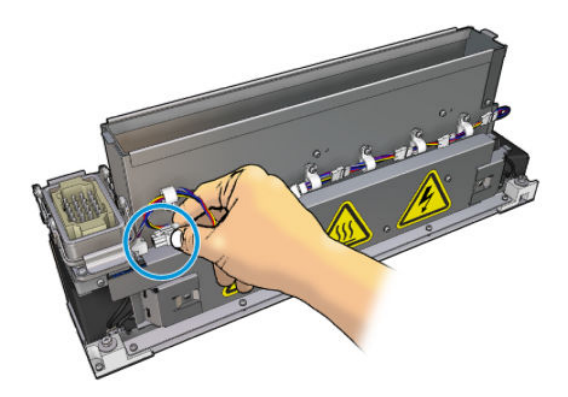

3. Remova o parafuso que prende o conjunto de ventiladores de secagem ao módulo de secagem.

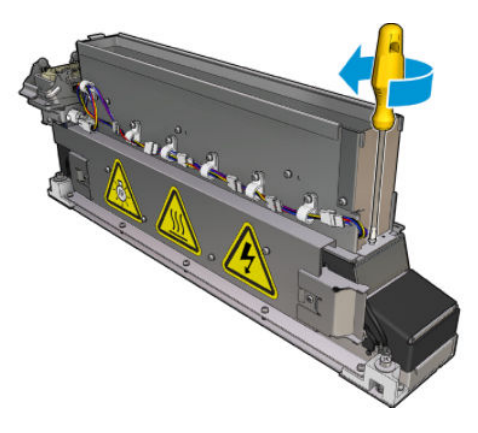

4. Remova o conjunto de ventiladores de secagem e coloque o novo. Há dois pinos em cada lado do módulo de secagem para garantir que ele fique na posição correta.

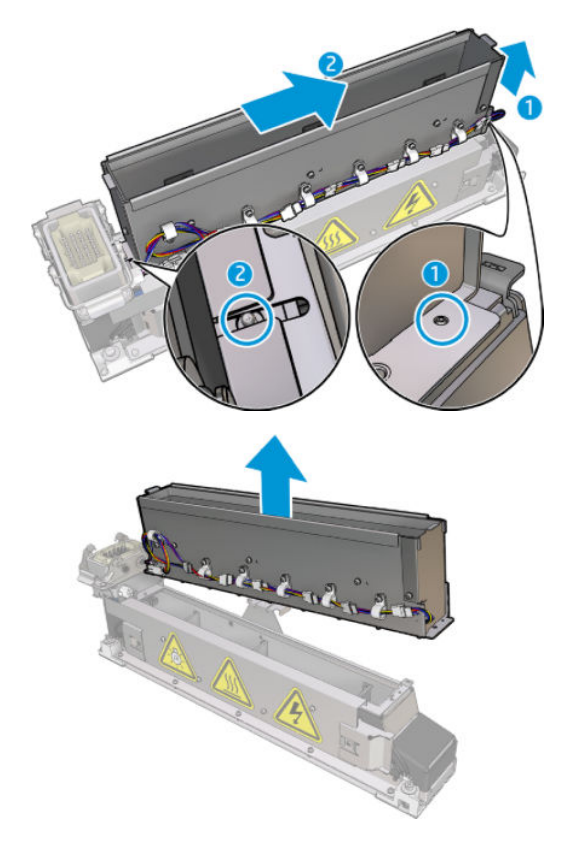

- 5. Recoloque o parafuso que você removeu anteriormente.
- 6. Reconecte o conector do conjunto de ventiladores de secagem.
- 7. Reinstale o filtro de secagem.

#### Reinstale o módulo de secagem.

- 1. Reinstale o módulo de secagem no carro e aperte os três parafusos que o prendem ao carro.
- 2. Reconecte o conector elétrico e feche as travas.

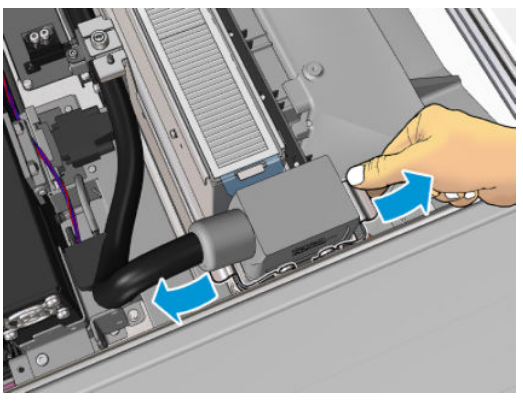

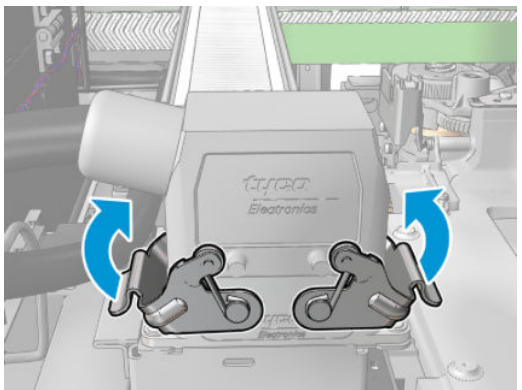

#### Terminar de recolocar o conjunto de ventiladores de secagem

1. Feche a janela da posição de serviço.

CUIDADO: Não deixe nada no caminho do carro.

2. Ligue a impressora da forma correta para as operações de manutenção: consulte [Ligar a impressora](#page-205-0) [na página 200](#page-205-0).

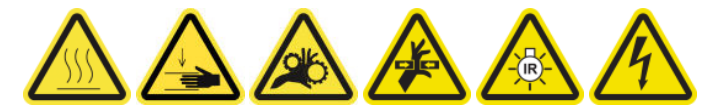

3. Descarte o conjunto de ventiladores de secagem antigo de acordo com os regulamentos locais.

## Substituir as lâmpadas de secagem.

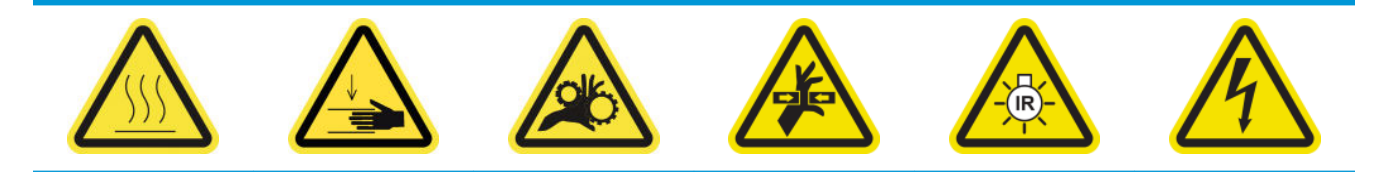

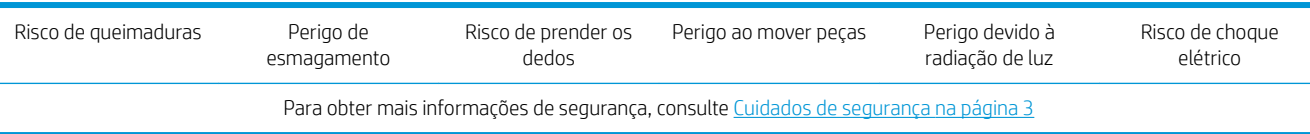

## Preparar para substituir as lâmpadas de secagem

- 1. Verifique se você tem o kit de lâmpadas de filtros de secagem (CZ056-67322), que está incluído no kit de tempo de atividade padrão da HP Latex 3000 Series (D4J02A).
- 2. Verifique se a impressora não está imprimindo.
- 3. Verifique se todas as janelas, capas e portas estão fechadas e permanecem na posição original.
- 4. Mova o carro para a posição de serviço.
- 5. Desligue a impressora da forma correta para as operações de manutenção: consulte Desligar a impressora [na página 199](#page-204-0).

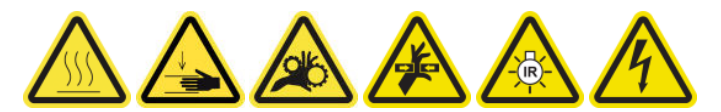

6. Suba na escada dobrável e abra a janela da posição de serviço.

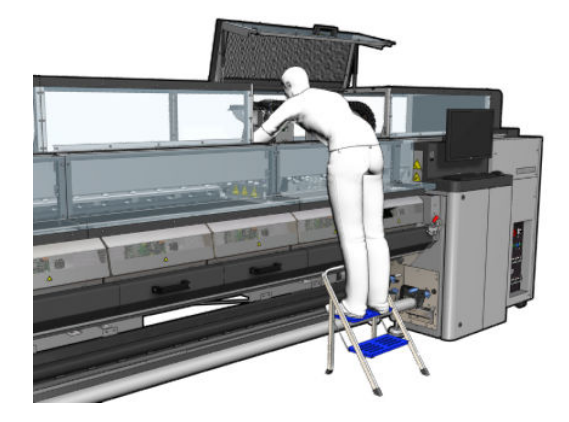

7. Realize os seguintes processos nos dois módulos de secagem (esquerdo e direito).

### Remover o módulo de secagem

1. Remova a trava do conector elétrico.

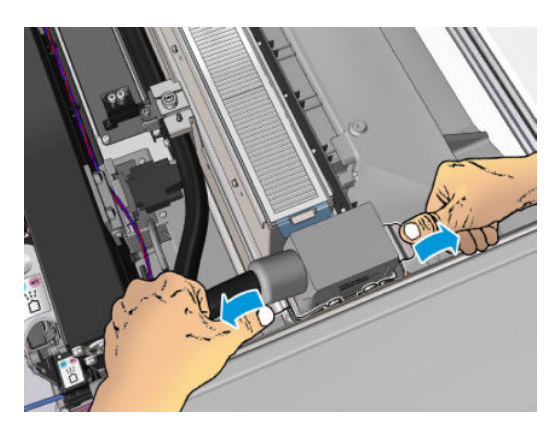

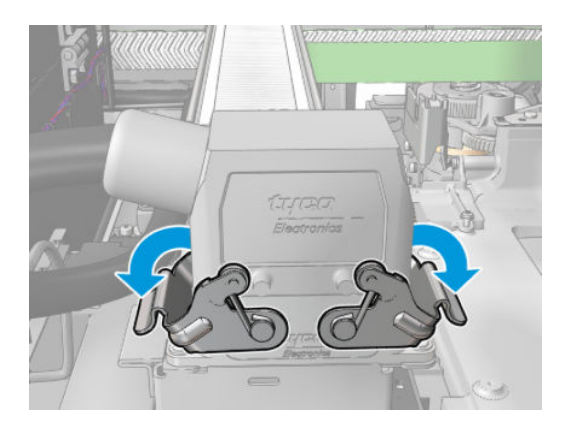

2. Desconecte o conector.

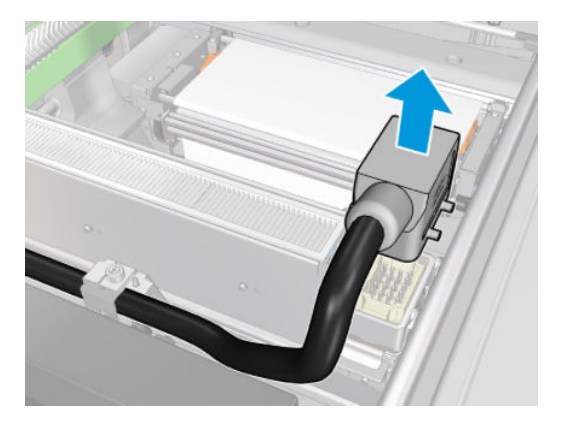

3. Solte os três parafusos mostrados abaixo para remover o módulo de secagem (o módulo esquerdo é exibido).

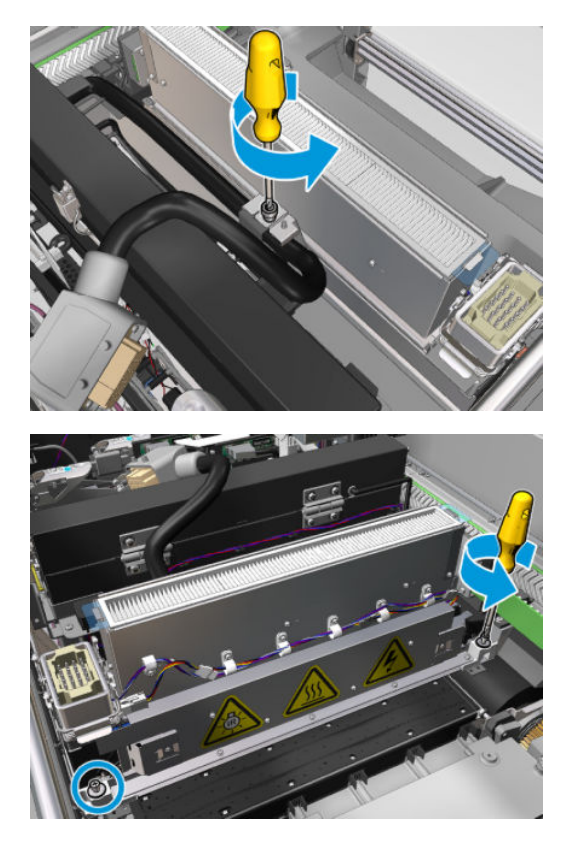

4. Puxe o módulo de secagem cuidadosamente para fora do carro e coloque-o com cuidado em uma mesa.

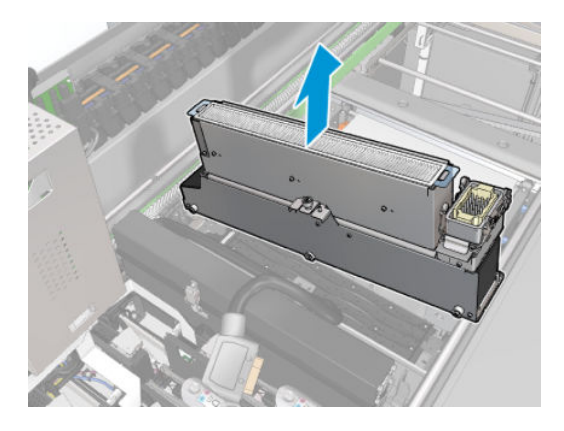

#### Emissor de lâmpadas de secagem - precauções de segurança

CUIDADO: Ignorar as precauções de segurança ou operar inadequadamente o emissor infravermelho pode levar a lesões e danos materiais.

CUIDADO: O dispositivo de aquecimento IR deve ser operado apenas por especialistas ou equipe treinada.

O operador do sistema deve compilar instruções específicas operacionais para o treinamento de pessoal operacional.

CUIDADO: A segurança e a confiabilidade funcional do dispositivo de aquecimento de infravermelho são garantidas apenas no caso de utilização de acessórios originais e peças sobressalentes da Heraeus Noblelight.

A AVISO! Depois de uma pausa do emissor, uma tensão perigosa pode ser liberada através da espiral de aquecimento.

#### Transporte e manuseio

Transporte o emissor de infravermelho dentro da embalagem fornecida até o local da instalação.

 $\triangle$  CUIDADO: Se precisar transportar o emissor de infravermelho fora da embalagem, use luvas de linho. Impressões digitais no tubo de guartzo causará devitrificação, o que resultará em perda de radiação e falha mecânica.

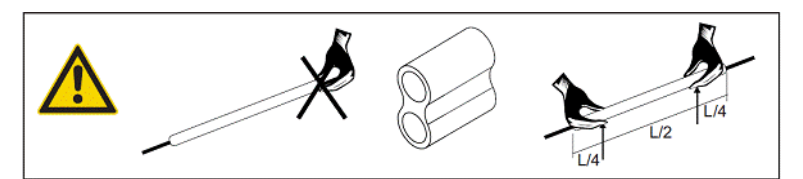

Sempre carregue o emissor com as duas mãos. Carregue-o com o lado transversal voltado para cima, para que empene ou quebre.

- Segure o emissor somente pelo tubo de vidro, e não pelo cabo de conexão, pinos ou cerâmica.
- Evite qualquer pressão na base plana.

#### Ao instalar emissores de IR

CUIDADO: Recomendamos o uso de óculos de proteção ao instalar ou substituir emissores, para proteger-se do vidro quebrado que poderá entrar em contato com você.

CUIDADO: Puxar o cabo de conexão não deve causar qualquer tensão na base plana. Raio de dobra do cabo de conexão: > 30 mm.

Após a instalação, limpe o tubo de vidro de quartzo do emissor de infravermelho deverá ser limpo para remover qualquer sujeira ou transpiração. Para essa finalidade, use o pano de limpeza incluído ou um pano limpo de linho

(sem agentes de acabamento têxtil) embebido em líquido metilado para remover quaisquer impurezas e sujeiras, ou impressões digitais da superfície.

 $\triangle$  CUIDADO: O lado do refletor não deve ser limpo.

## Substituir as lâmpadas de secagem.

1. Para separar o vidro de secagem e a saída de ar do restante do módulo, remova os três parafusos mostrados abaixo.

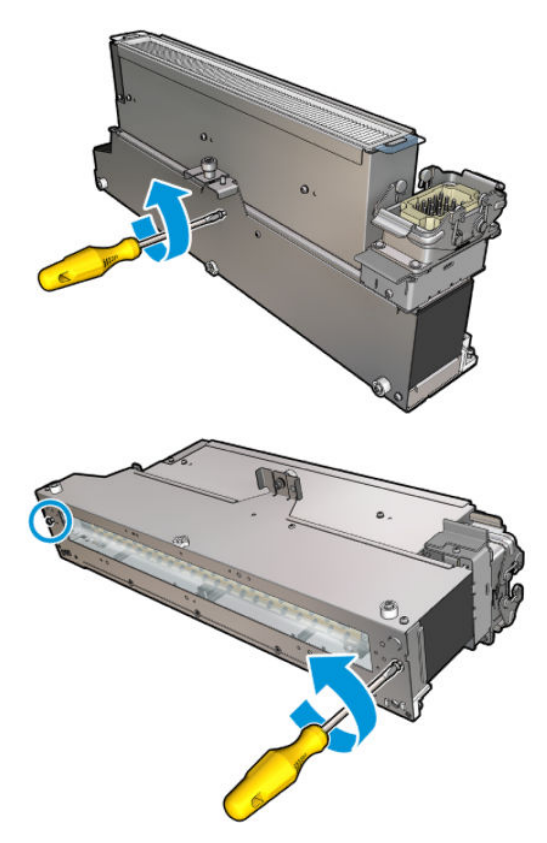

2. Retire a seção de lâmpadas de secagem do módulo de secagem.

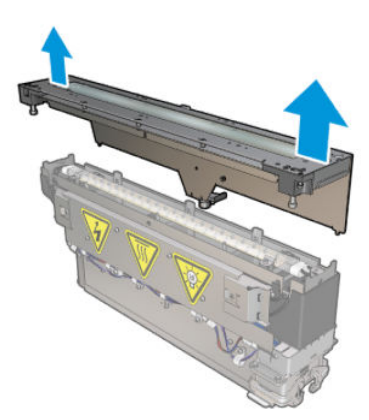

3. Remova os dois parafusos mostrados abaixo.

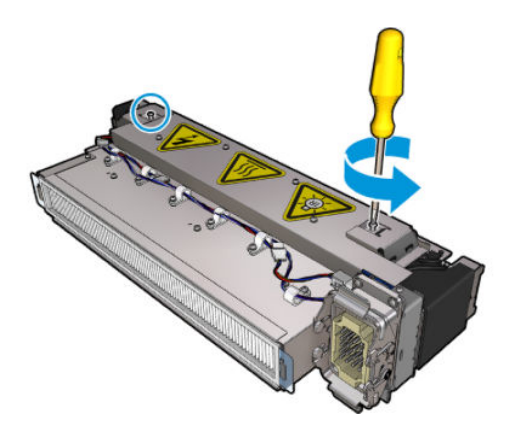

4. Puxe os dois grampos para fora.

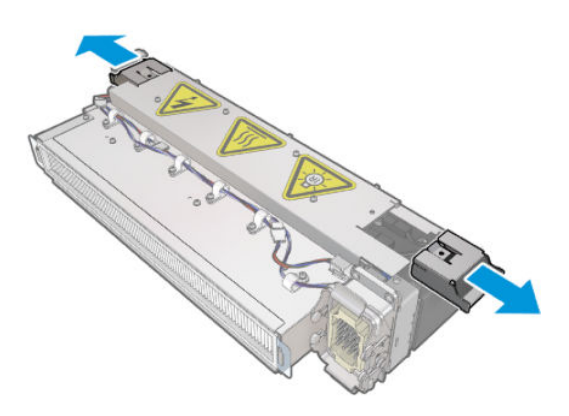

5. Desconecte os quatro cabos da lâmpada do secador.

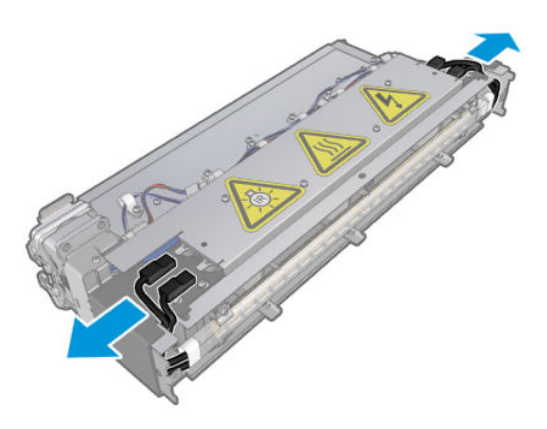

6. Localize as travas da lâmpada.

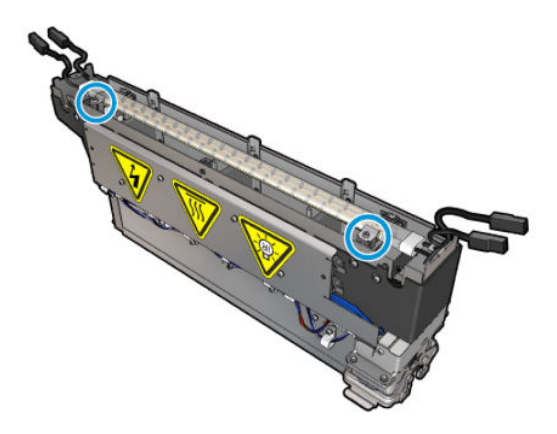

7. Solte os parafusos que prendem as travas da lâmpada e gire as travas 180° para soltar a lâmpada.

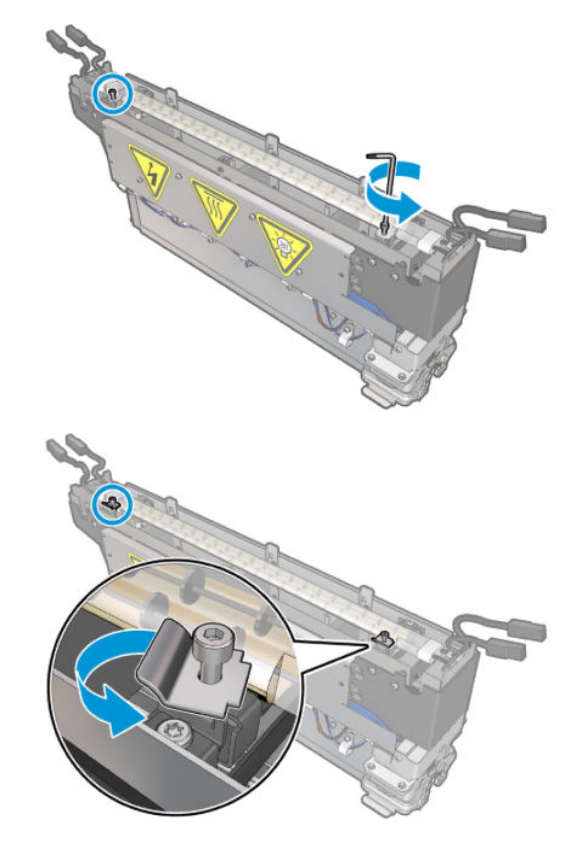

8. Gire e retire a lâmpada antiga.

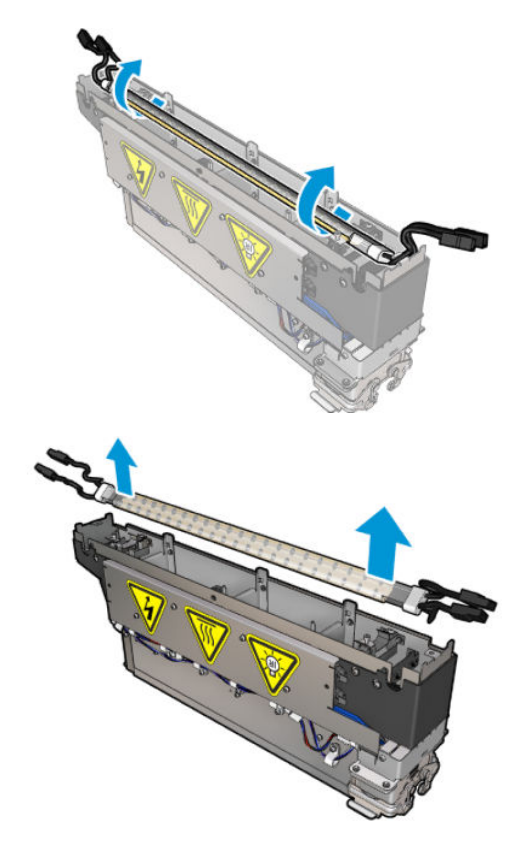

9. Instale a nova lâmpada cuidadosamente. Deixe o lado dourado para baixo na direção do interior do módulo; quando instalado corretamente, os fios internos da lâmpada ficam visíveis.

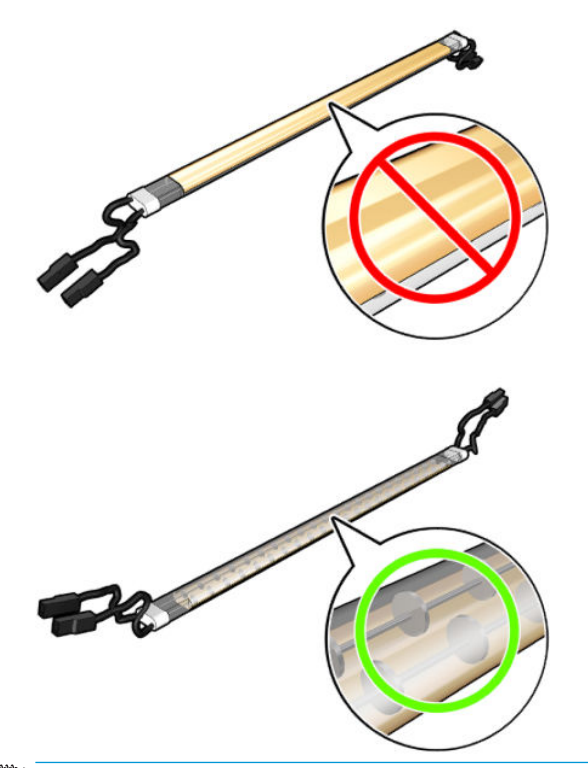

**ET NOTA:** A lâmpada tem comprimento simétrico e ambas as direções estão corretas.

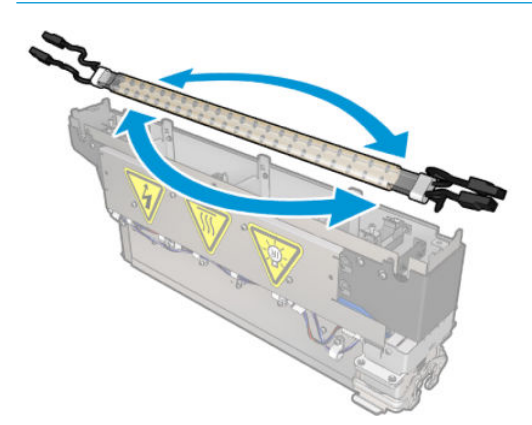

- 10. Gire as travas de volta para a posição normal e insira os parafusos.
- 11. Conecte os cabos das novas lâmpadas. Não há direção obrigatória para os cabos (parte superior ou inferior).
- 12. Verifique se os conectores de encaixe são bem montados. Empurre-os para a posição até ouvir um 'clique' para prendê-los adequadamente. Verifique se as tampas de isolamento plástico cobrem o terminal inteiro após a montagem.
- 13. Coloque e aparafuse os dois grampos.

#### Limpar o vidro de quartzo de secagem e a saída de ar

1. Pegue o vidro de quartzo de secagem e a saída de ar, que você já removeu.

2. Umedeça os dois lados do vidro com um pano sem fiapos umedecido com água destilada.

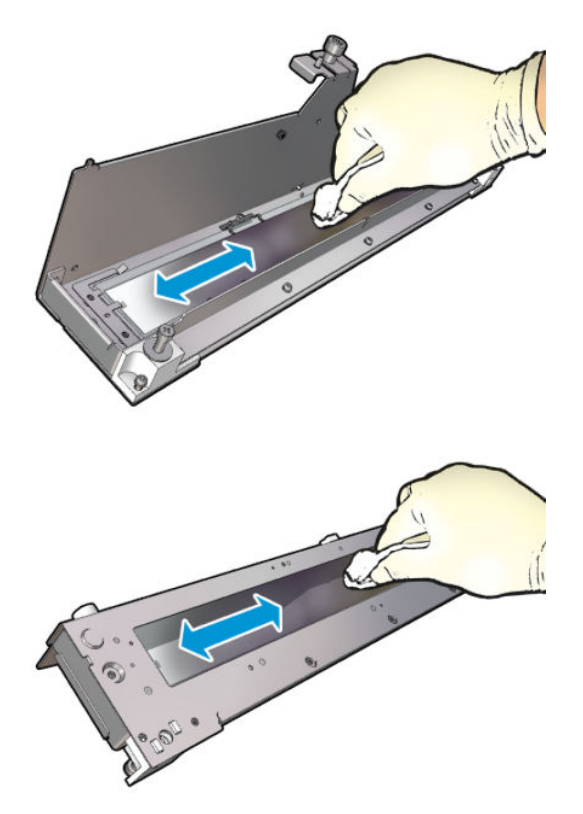

3. Esfregue ambos os lados do vidro com o esfregão de aço.

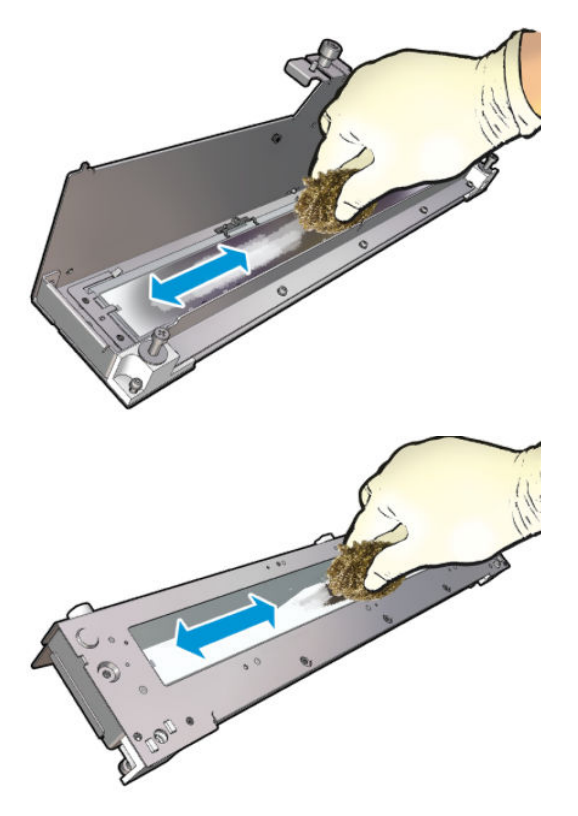

4. Repita as duas etapas acima tantas vezes quantas forem necessárias para remover todas as manchas de tinta visíveis no vidro.

5. Limpe a saída de ar usando o mesmo pano úmido.

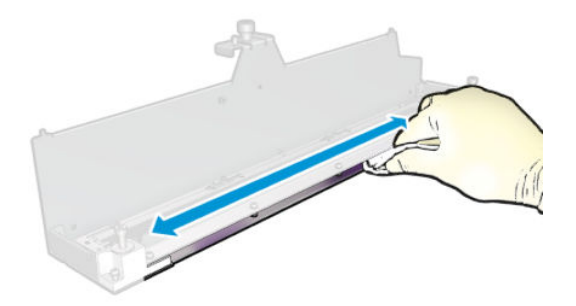

## Remontar o módulo de secagem

- 1. Remonte as lâmpadas de secagem com o quartzo de secagem e a saída de ar. Verifique se os cabos estão adequadamente encaminhados dentro do módulo antes de montar.
- 2. Insira os três parafusos.
- 3. Verifique se as peças limpas estão totalmente secas e se todo o vapor foi completamente evaporado antes de ligar a impressora.

#### Reinstale o módulo de secagem.

- 1. Instale o módulo de secagem no carro e aperte os três parafusos que o prendem ao carro.
- 2. Reconecte o conector elétrico e feche as travas.

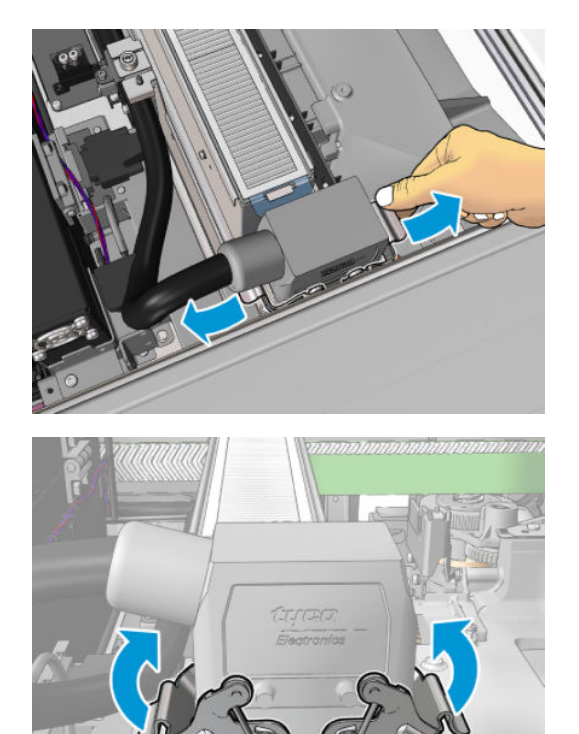

#### Terminar de recolocar as lâmpadas de secagem

1. Feche a janela da posição de serviço.

CUIDADO: Não deixe nada no caminho do carro.

2. Ligue a impressora da forma correta para as operações de manutenção: consulte [Ligar a impressora](#page-205-0) [na página 200](#page-205-0).

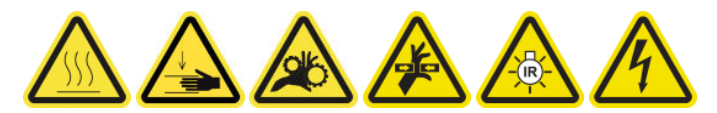

3. Descarte as lâmpadas velhas de acordo com os regulamentos locais.

## Limpar o vidro de quartzo do módulo de secagem e a saída de ar

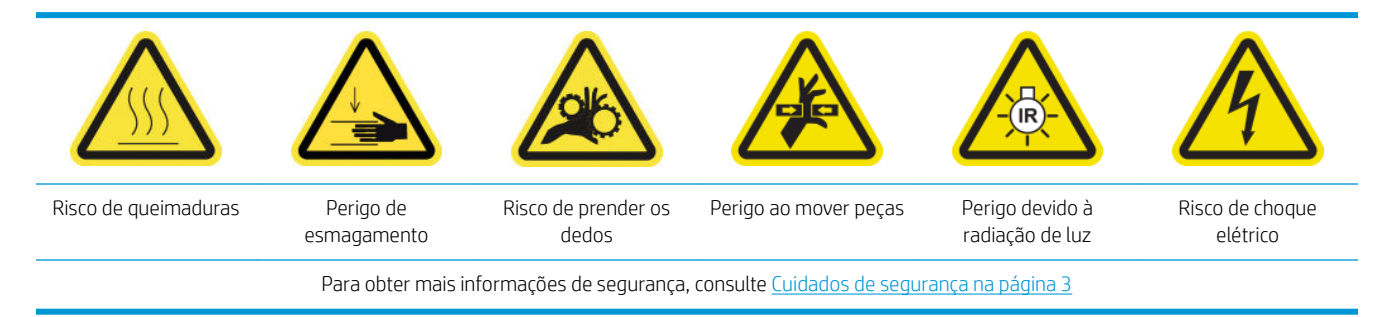

#### Preparar para substituir as lâmpadas de secagem

- 1. Verifique se a impressora não está imprimindo.
- 2. Verifique se todas as janelas, capas e portas estão fechadas e permanecem na posição original.
- 3. Mova o carro para a posição de serviço.
- 4. Desligue a impressora da forma correta para as operações de manutenção: consulte [Desligar a impressora](#page-204-0)  [na página 199](#page-204-0).

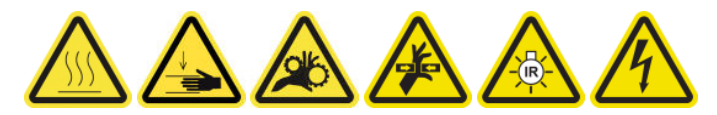

5. Suba na escada dobrável e abra a janela da posição de serviço.

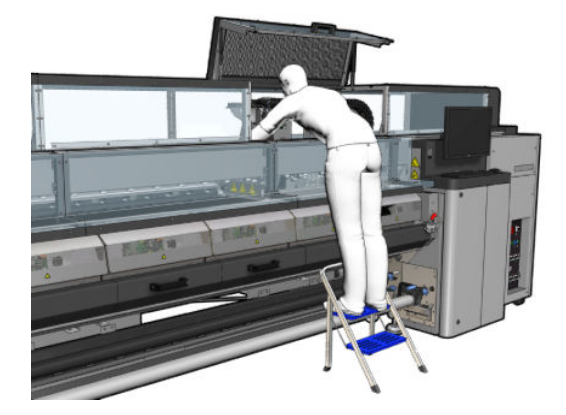

6. Realize os seguintes processos nos dois módulos de secagem (esquerdo e direito).

#### Remover o módulo de secagem

1. Remova a trava do conector elétrico.

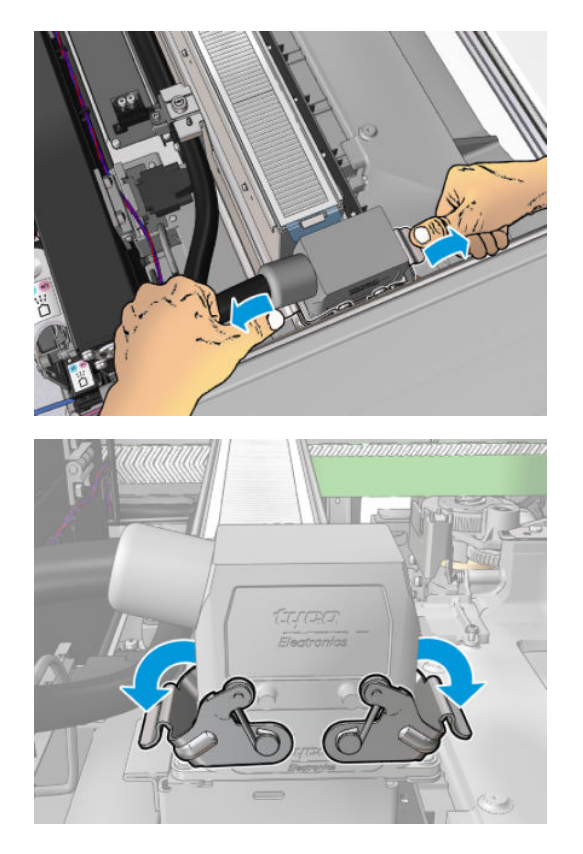

2. Desconecte o conector.

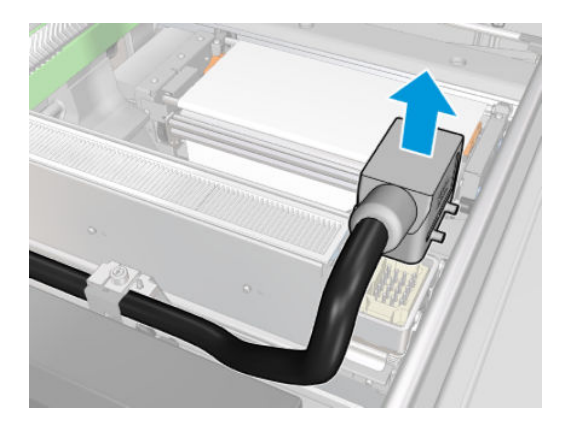

3. Solte os três parafusos mostrados abaixo para remover o módulo de secagem (o módulo esquerdo é exibido).

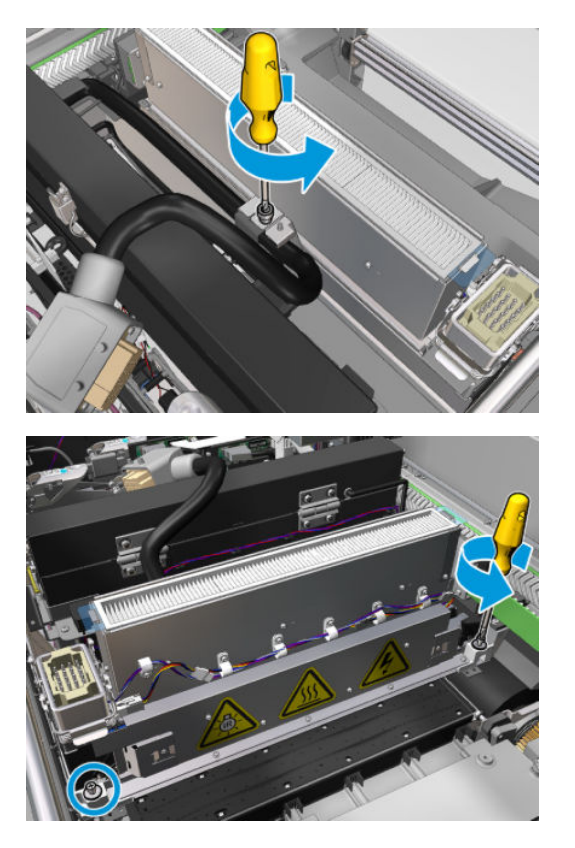

4. Puxe o módulo de secagem cuidadosamente para fora do carro e coloque-o com cuidado em uma mesa.

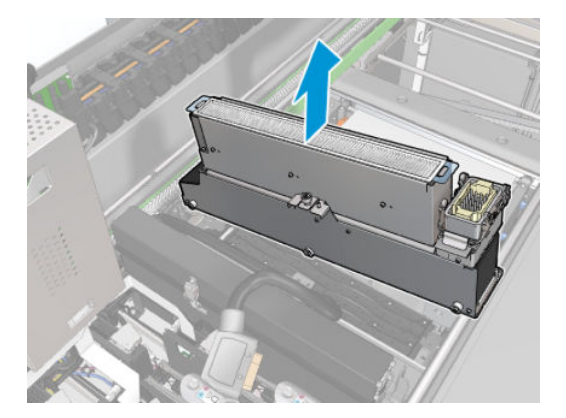

Emissor de lâmpadas de secagem - precauções de segurança

CUIDADO: Ignorar as precauções de segurança ou operar inadequadamente o emissor infravermelho pode levar a lesões e danos materiais.

CUIDADO: O dispositivo de aquecimento IR deve ser operado apenas por especialistas ou equipe treinada.

O operador do sistema deve compilar instruções específicas operacionais para o treinamento de pessoal operacional.

CUIDADO: A segurança e a confiabilidade funcional do dispositivo de aquecimento de infravermelho são garantidas apenas no caso de utilização de acessórios originais e peças sobressalentes da Heraeus Noblelight.

AVISO! Depois de uma pausa do emissor, uma tensão perigosa pode ser liberada através da espiral de aquecimento.

#### Remover o quartzo de secagem

1. Para separar o vidro de secagem e a saída de ar do restante do módulo, remova os três parafusos mostrados abaixo.

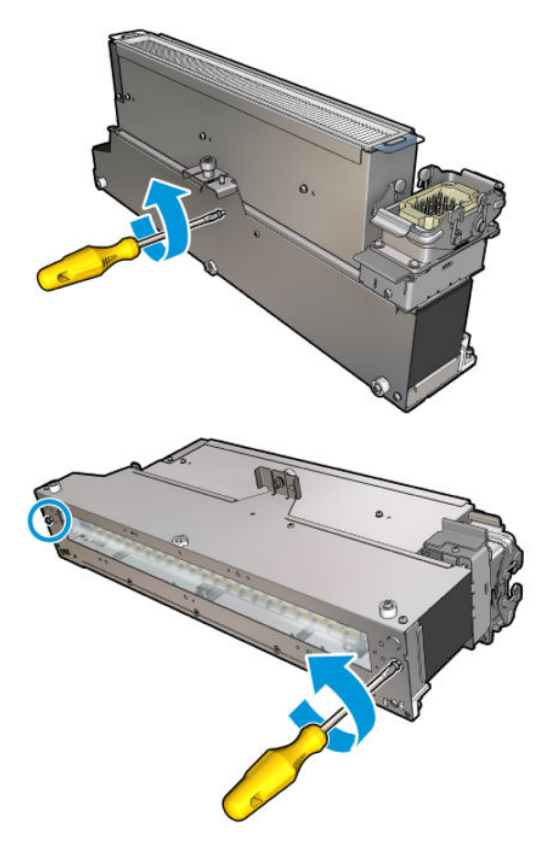

2. Retire a seção de lâmpadas de secagem do módulo de secagem.

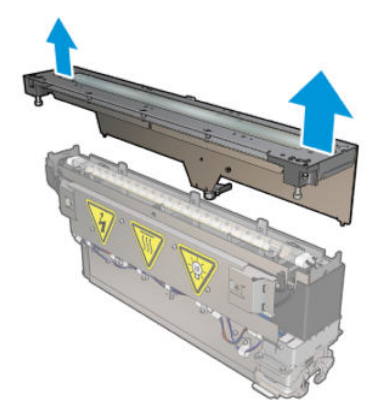

## Limpar o vidro de quartzo de secagem e a saída de ar

1. Pegue o vidro de quartzo de secagem e a saída de ar, que você já removeu.

2. Umedeça os dois lados do vidro com um pano sem fiapos umedecido com água destilada.

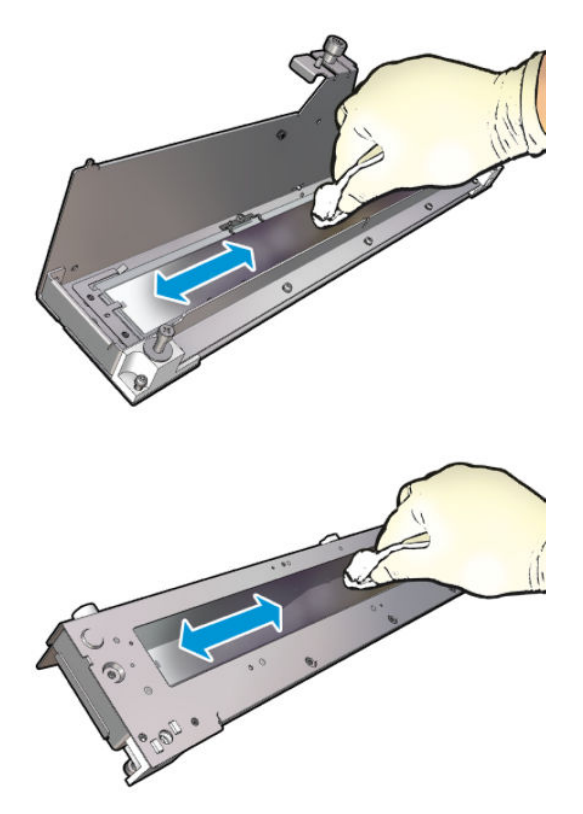

3. Esfregue ambos os lados do vidro com o esfregão de aço.

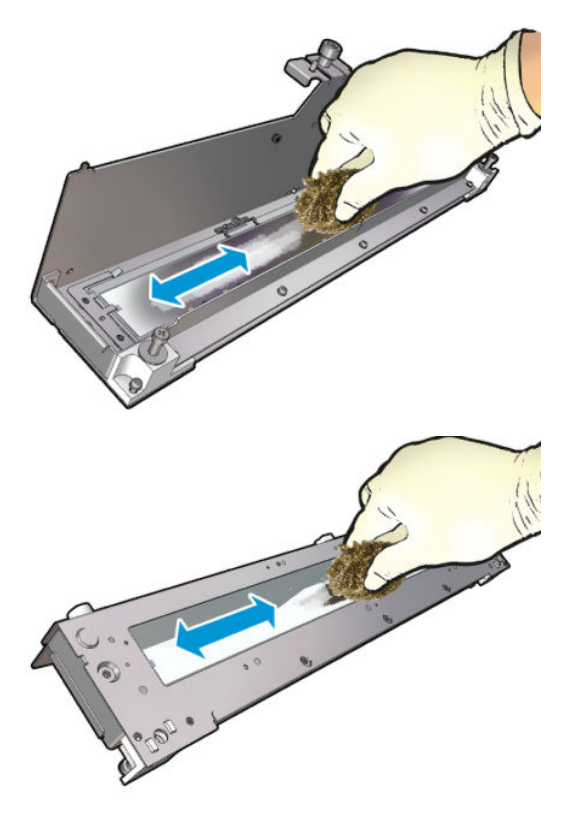

4. Repita as duas etapas acima tantas vezes quantas forem necessárias para remover todas as manchas de tinta visíveis no vidro.

5. Limpe a saída de ar usando o mesmo pano úmido.

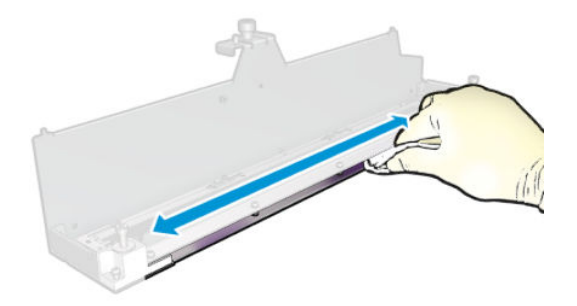

### Remontar o módulo de secagem

- 1. Remonte as lâmpadas de secagem com o quartzo de secagem e a saída de ar. Verifique se os cabos estão adequadamente encaminhados dentro do módulo antes de montar.
- 2. Insira os três parafusos.
- 3. Verifique se as peças limpas estão totalmente secas e se todo o vapor foi completamente evaporado antes de ligar a impressora.

#### Reinstale o módulo de secagem.

- 1. Instale o módulo de secagem no carro e aperte os três parafusos que o prendem ao carro.
- 2. Reconecte o conector elétrico e feche as travas.

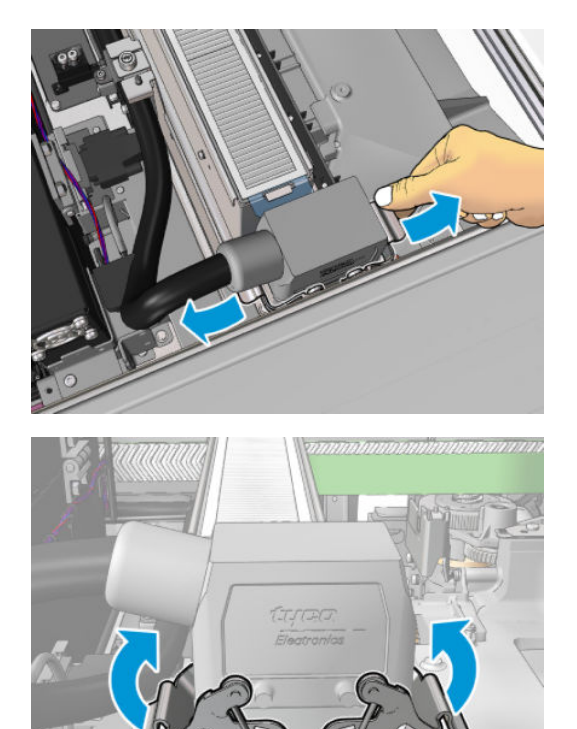

#### Terminar de recolocar as lâmpadas de secagem

1. Feche a janela da posição de serviço.

A CUIDADO: Não deixe nada no caminho do carro.

2. Ligue a impressora da forma correta para as operações de manutenção: consulte [Ligar a impressora](#page-205-0) [na página 200](#page-205-0).

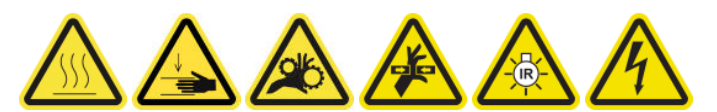

# Substituir o vidro de quartzo de secagem

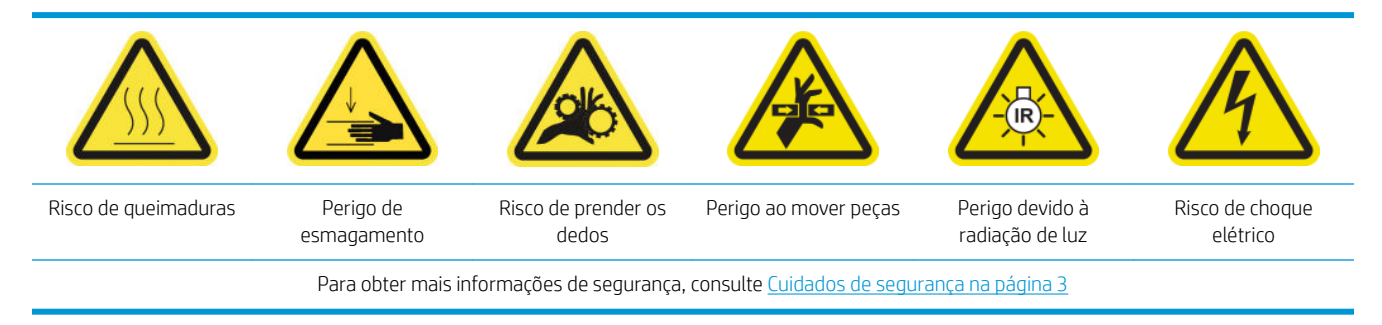

#### Preparar para substituir o vidro de quartzo de secagem

- 1. Verifique se você tem o vidro de quartzo de secagem necessário: para o módulo de secagem esquerdo (CZ056-67253) ou para o módulos de secagem direito (CZ056-67252). Os dois kits são incluídos no Kit de tempo de atividade padrão da HP Latex Série 3000 (D4J02A).
- 2. Verifique se a impressora não está imprimindo.
- 3. Verifique se todas as janelas, capas e portas estão fechadas e permanecem na posição original.
- 4. Mova o carro para a posição de serviço.
- 5. Desligue a impressora da forma correta para as operações de manutenção: consulte [Desligar a impressora](#page-204-0)  [na página 199](#page-204-0).

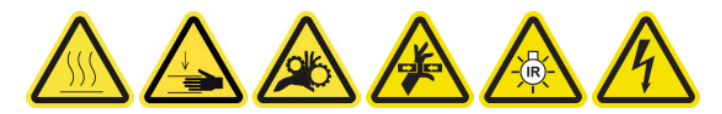

6. Suba na escada dobrável e abra a janela da posição de serviço.

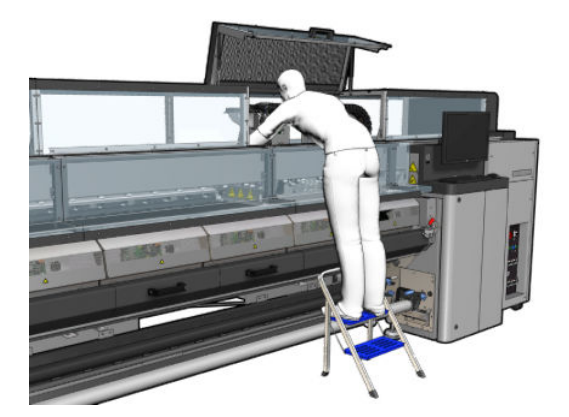

#### Remover o módulo de secagem

1. Remova a trava do conector elétrico.

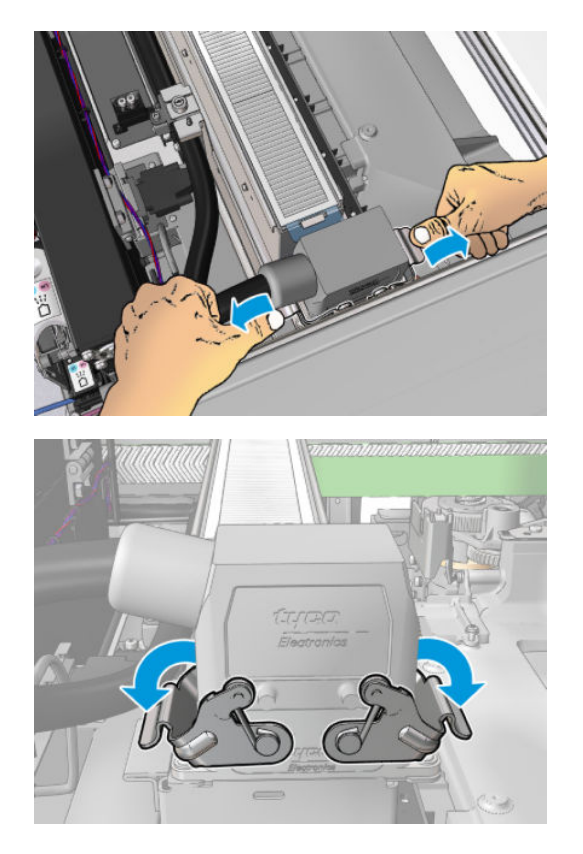

2. Desconecte o conector.

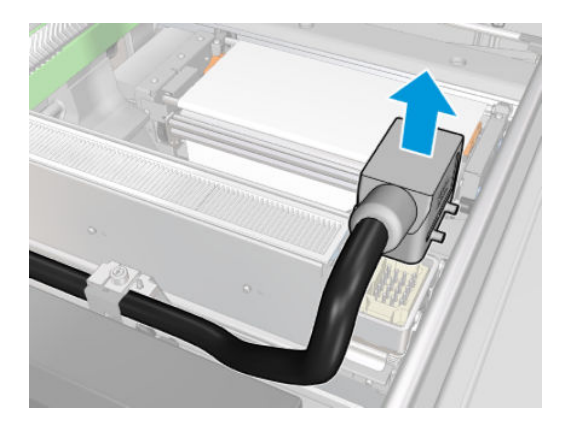

3. Solte os três parafusos mostrados abaixo para remover o módulo de secagem (o módulo esquerdo é exibido).

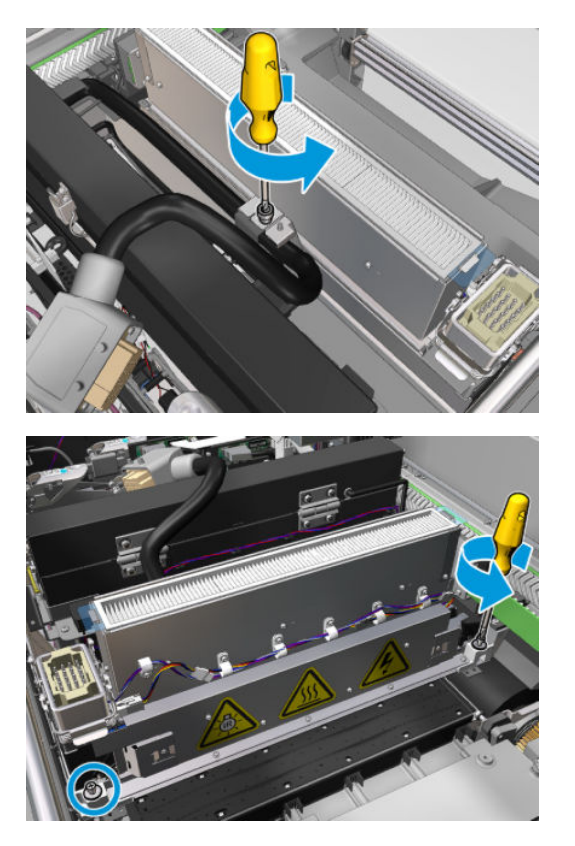

4. Puxe o módulo de secagem cuidadosamente para fora do carro e coloque-o com cuidado em uma mesa.

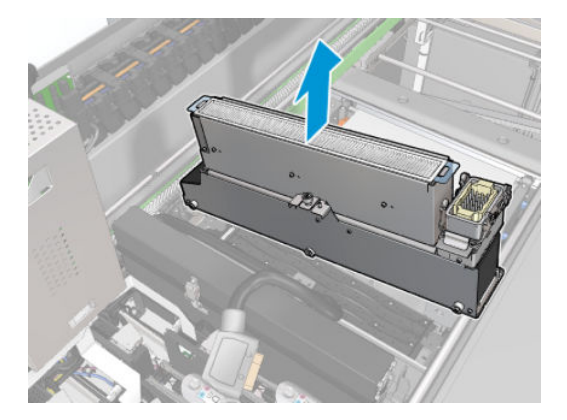

### Substituir o vidro de quartzo de secagem

1. Para separar o vidro de secagem e a saída de ar do restante do módulo, remova os três parafusos mostrados abaixo.
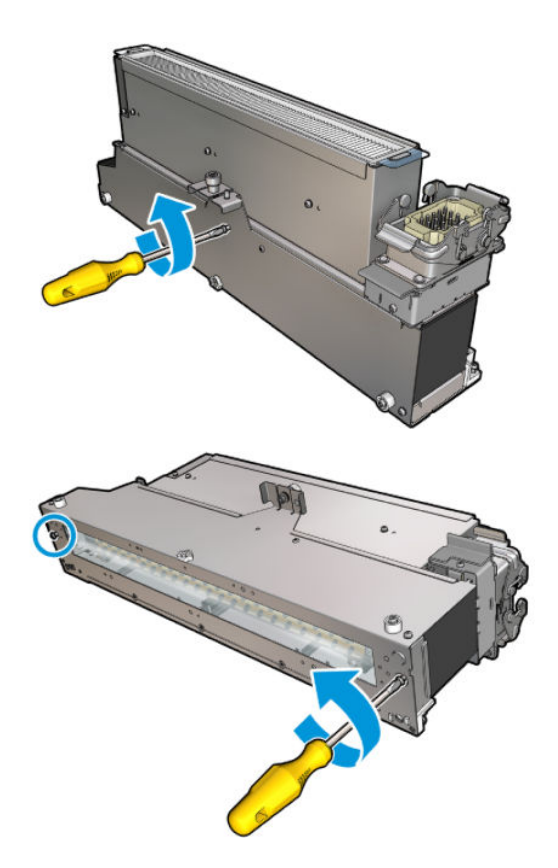

- 2. Montagem da seção lâmpadas de secagem e o nova vidro de secagem e saída de ar.
- 3. Insira os três parafusos.

### Reinstale o módulo de secagem.

1. Reinstale o módulo de secagem no carro e aperte os três parafusos que o prendem ao carro.

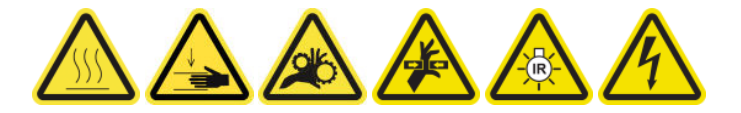

2. Reconecte o conector elétrico e feche as travas.

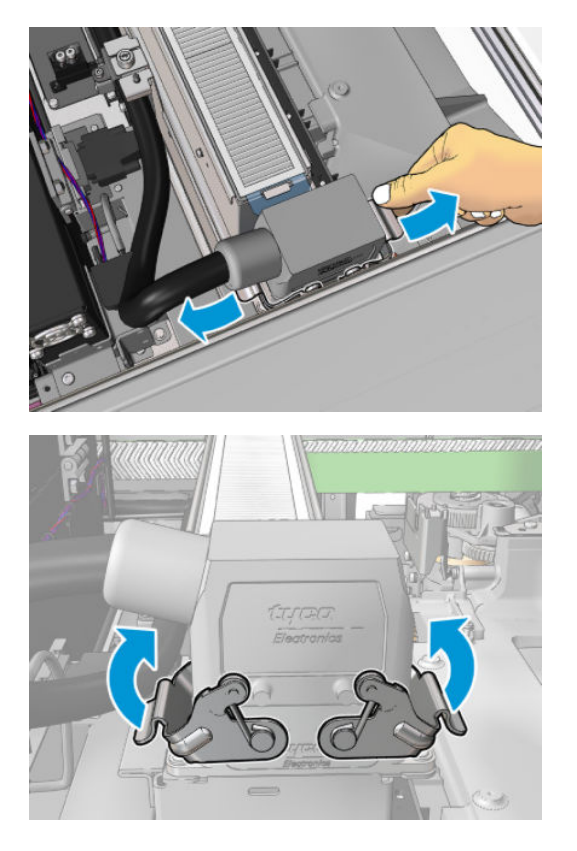

### Terminar de substituir o vidro de quartzo de secagem

1. Feche a janela da posição de serviço.

CUIDADO: Não deixe nada no caminho do carro.

2. Ligue a impressora da forma correta para as operações de manutenção: consulte [Ligar a impressora](#page-205-0) [na página 200](#page-205-0).

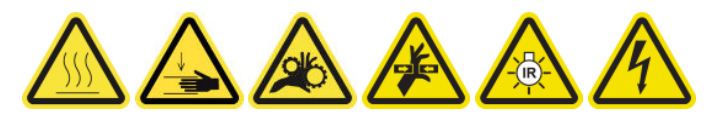

3. Descarte o vidro de quartzo de secagem antigo de acordo com os regulamentos locais.

### Substituir um módulo de ventilador de tratamento e resistor

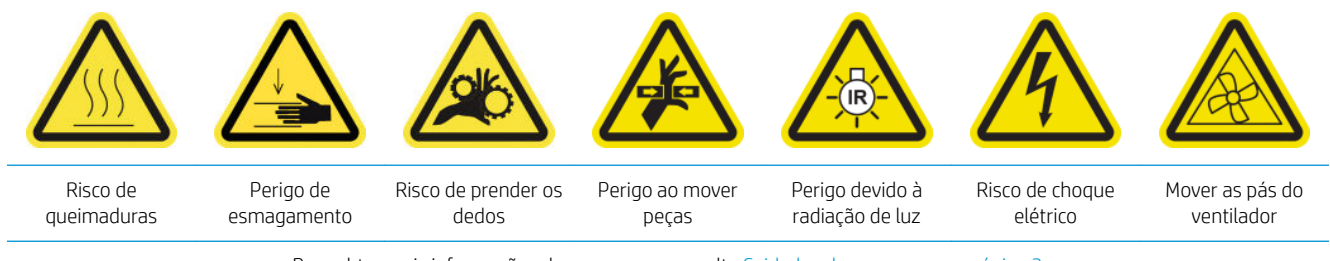

### Preparar para substituir um módulo de ventilador de tratamento e resistor

- 1. Verifique se você tem o Kit do módulo do aquecedor e ventilador (CZ056-67054), que está incluído no Kit padrão de tempo de atividade da HP Latex Série 3000 (D4J02A).
- 2. Verifique se a impressora não está imprimindo.
- 3. Desligue a impressora da forma correta para as operações de manutenção: consulte Desligar a impressora [na página 199](#page-204-0).

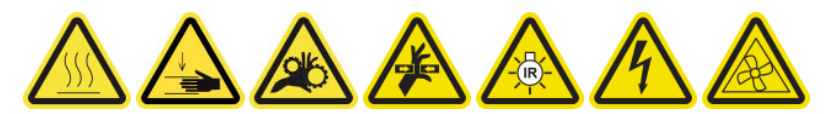

4. Espere os módulos de tratamento esfriarem.

### Substituir um módulo de ventilador de tratamento e resistor

1. Abra a porta frontal.

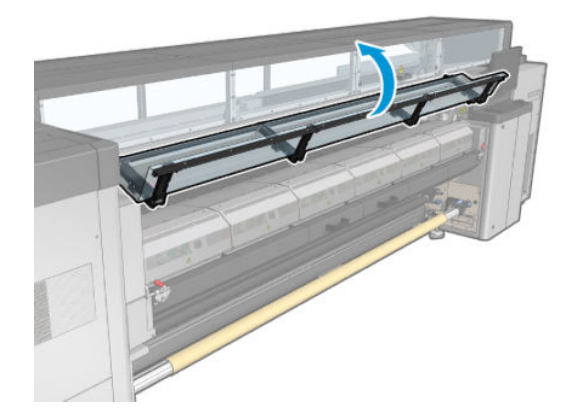

2. Use uma chave de fenda plana para remover os parafusos do módulo de tratamento.

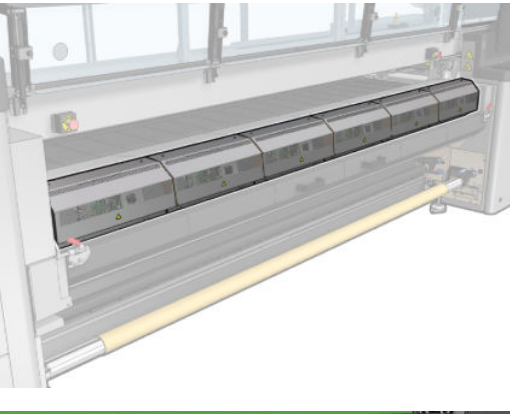

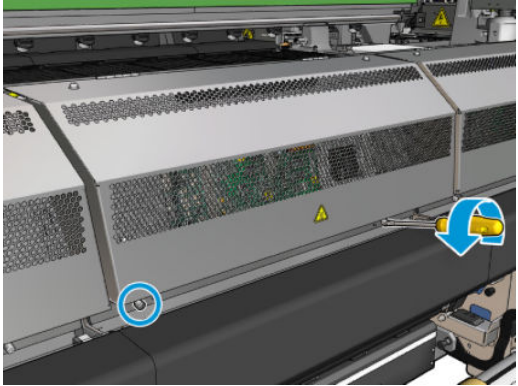

3. Levante a folha de metal para alcançar o interior do módulo.

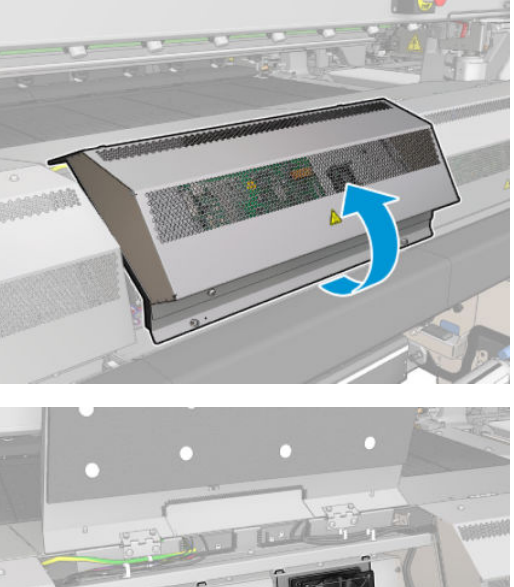

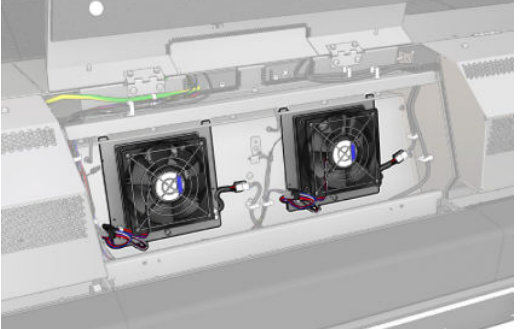

4. Desconecte os dois cabos mostrados na figura. Você tem que pressionar o clipe de retenção em cada um dos dois conectores e puxar com cuidado o cabo. O preto é para a fonte de alimentação CC dos ventiladores e o branco é para a fonte de alimentação CA dos aquecedores de tratamento.

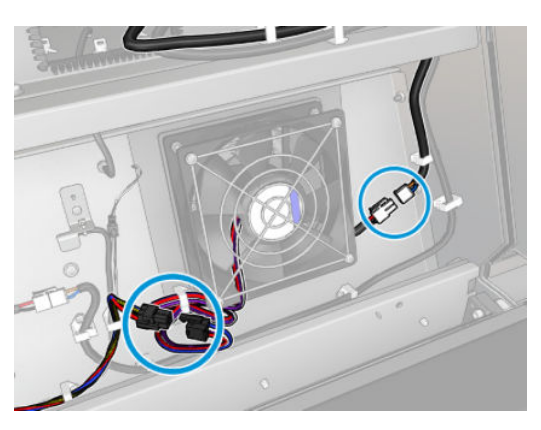

5. Use uma chave de fenda plana para remover os parafusos do módulo do resistor do ventilador.

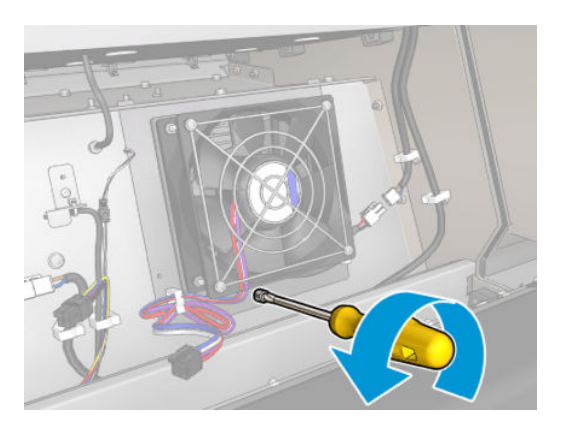

6. Remova o módulo do resistor do ventilador.

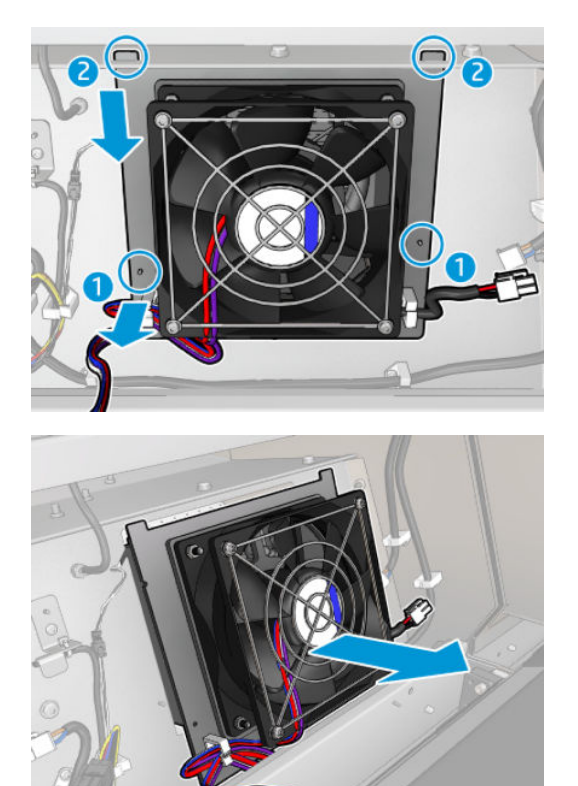

7. Coloque o novo módulo do resistor do ventilador no lugar.

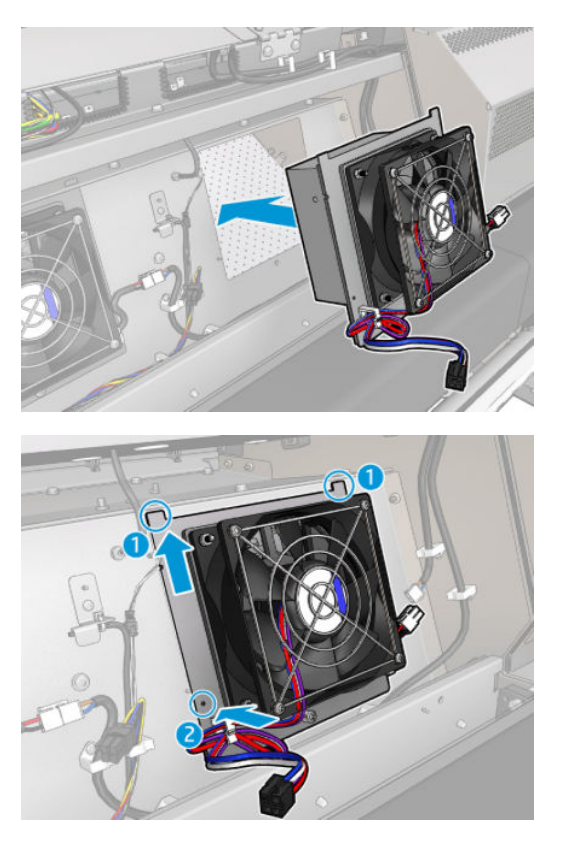

- 8. Aperte o parafuso e conectar os dois cabos em cada módulo do resistor do ventilador.
- 9. Feche a placa de metal e coloque os parafusos de volta para fixá-los.

### Terminar depois de substituir um módulo de ventilador de tratamento e resistor

- 1. Feche a porta frontal.
- 2. Ligue a impressora da forma correta para as operações de manutenção: consulte [Ligar a impressora](#page-205-0) [na página 200](#page-205-0).

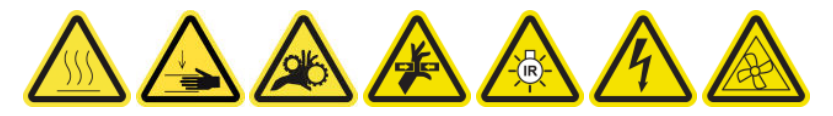

### Substituir uma tampa da estação de serviço

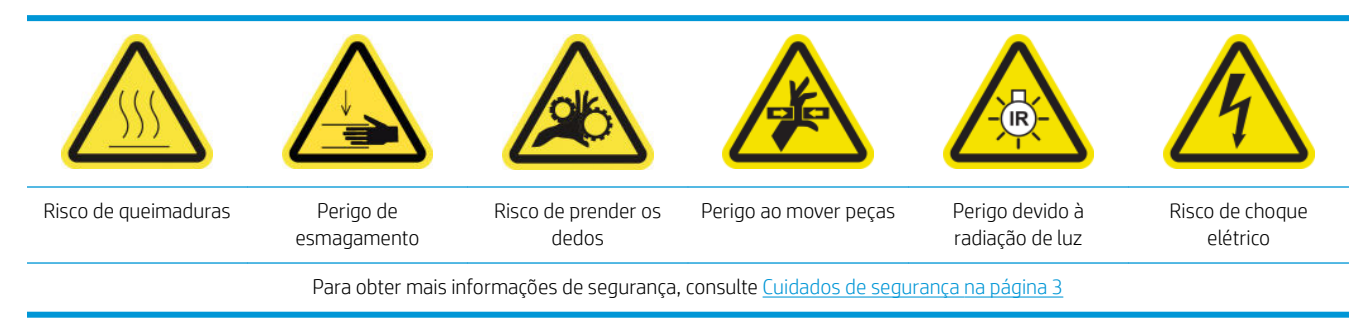

### Preparar para substituir uma tampa de estação de serviço

- 1. Verifique se você tem o Kit de tampas da estação de serviço (CZ056-67036), que está incluído no Kit padrão de tempo de atividade da HP Latex Série 3000 (D4J02A).
- 2. Verifique se a impressora não está imprimindo.
- 3. Verifique se todas as janelas, capas e portas estão fechadas e permanecem na posição original.
- 4. Mova o carro para a posição de serviço.
- 5. Desligue a impressora da forma correta para as operações de manutenção: consulte [Desligar a impressora](#page-204-0)  [na página 199](#page-204-0).

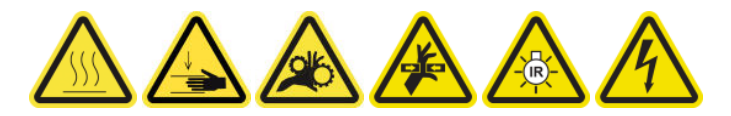

#### Substituir uma tampa da estação de serviço

1. Solte os parafusos e remova a tampa, conforme mostrado abaixo, para acessar a estação de cobertura.

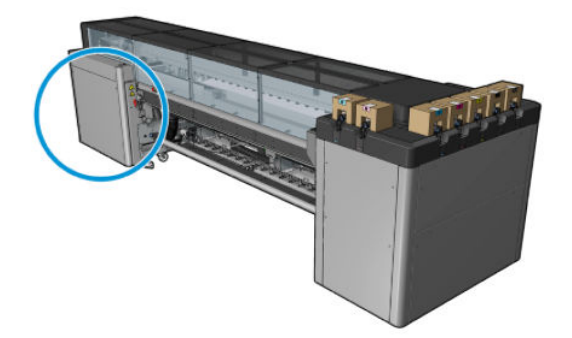

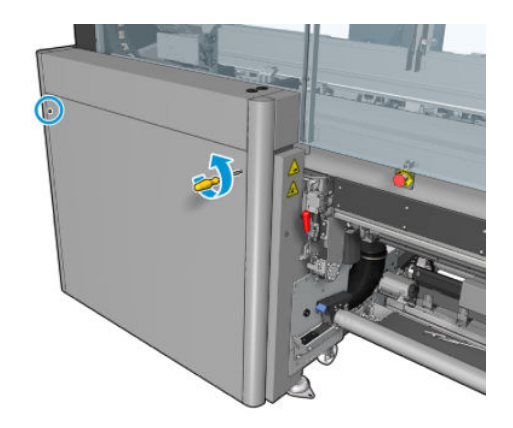

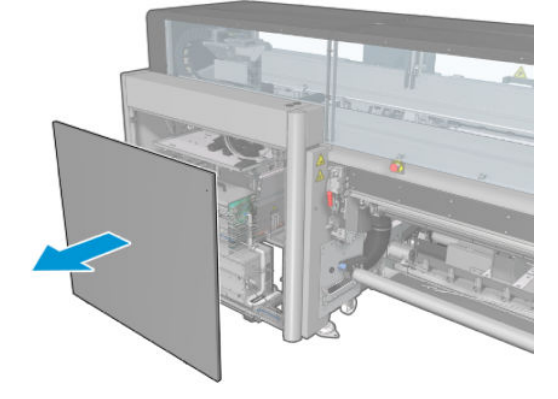

2. Remova a tampa da estação de serviço, usando três movimentos, como mostrado abaixo.

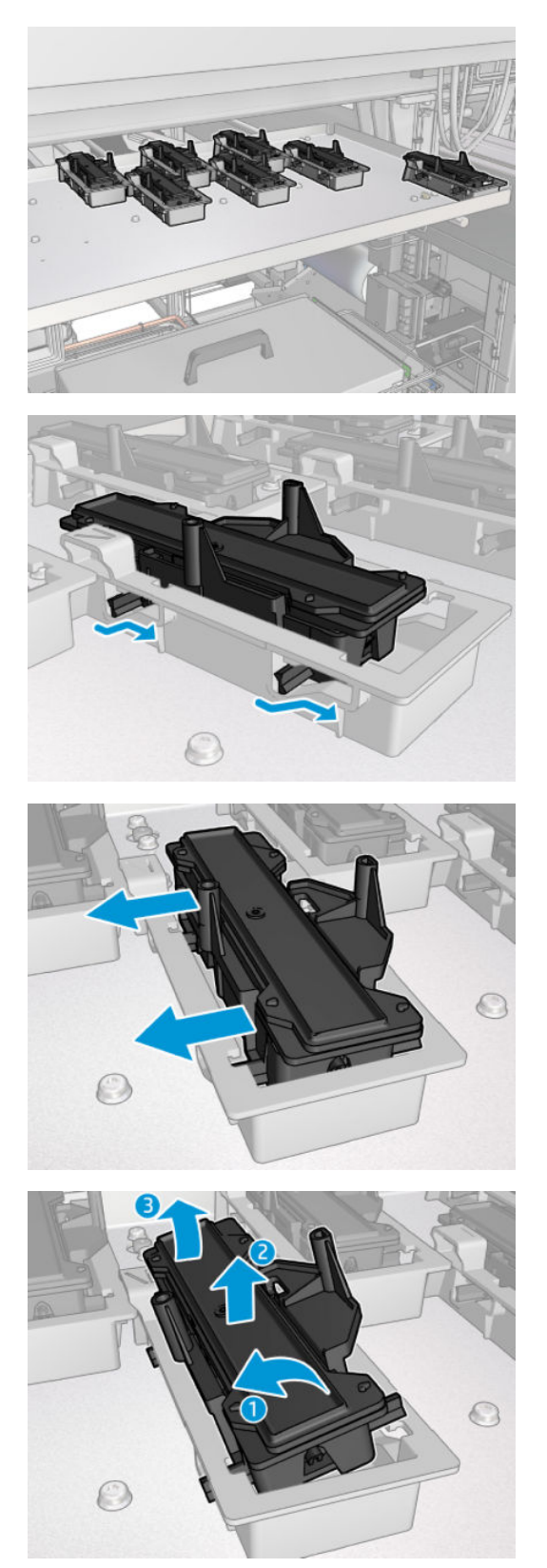

3. Remova a mola que prende a tampa por baixo.

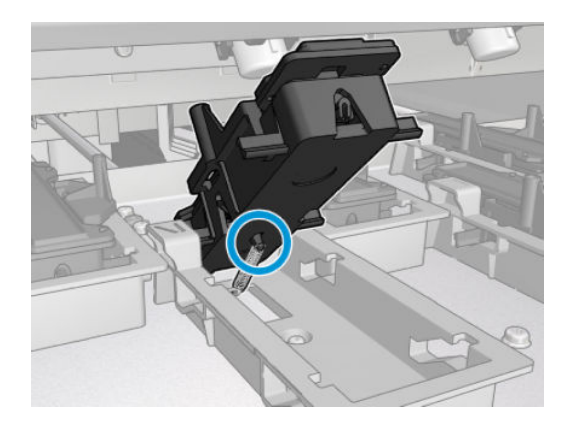

4. Prenda a mola na nova tampa da estação de serviço e coloque-a no lugar.

### Terminar depois de substituir uma tampa da estação de serviço

- 1. Recoloque a tampa e aperte o parafuso de volta no lugar.
- 2. Ligue a impressora da forma correta para as operações de manutenção: consulte [Ligar a impressora](#page-205-0) [na página 200](#page-205-0).

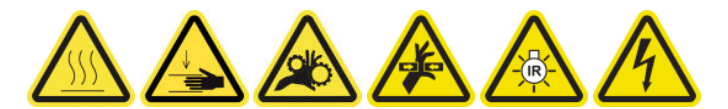

### Substituição de um tanque intermediário

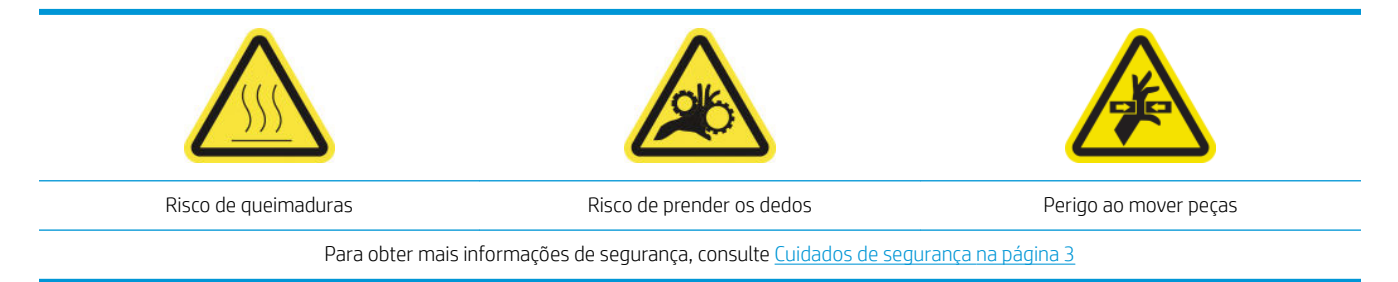

Você precisará substituir um tanque intermediário se o invólucro quebrar.

#### Preparar para substituir um tanque intermediário

- 1. Verifique se você tem o Kit de tanque intermediário (CZ056-67073), que está incluído no Kit padrão de tempo de atividade da HP Latex Série 3000 (D4J02A).
- 2. Verifique se a impressora não está imprimindo.
- 3. Desligue a impressora da forma correta para as operações de manutenção: consulte Desligar a impressora [na página 199](#page-204-0).

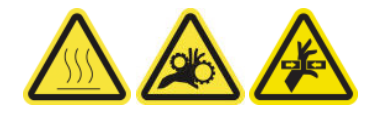

#### Substituição de um tanque intermediário

1. Solte os parafusos de ponta e remova a tampa para acessar os tanques intermediários.

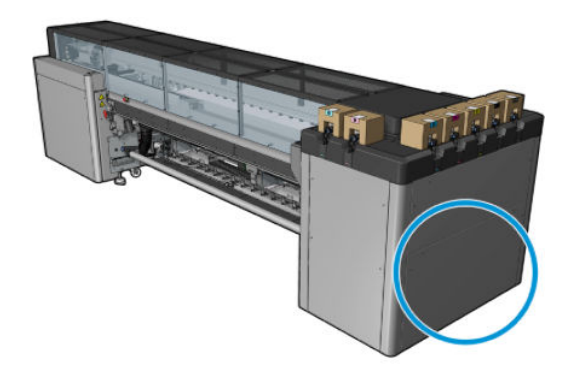

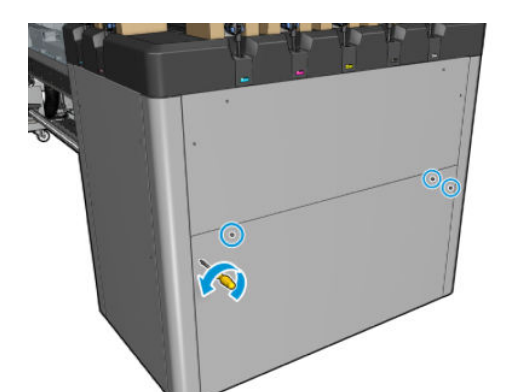

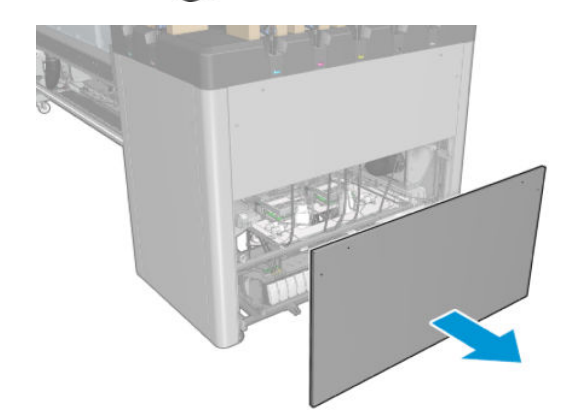

2. Remova o tanque intermediário com o invólucro quebrado.

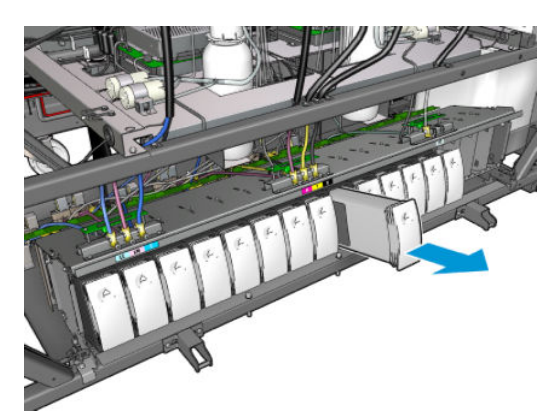

3. Coloque um pedaço de pano no lugar.

4. Desconecte o tubo de ar de cada recipiente, conforme mostrado abaixo.

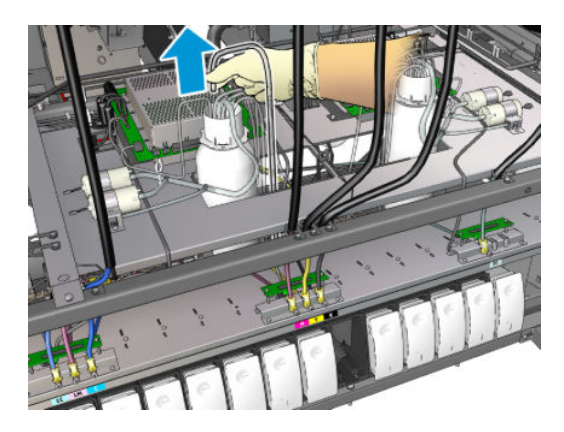

- 5. A partir do tubo de ar, injete ar (usando a pistola de pressão de ar, por exemplo) para limpar o interior do tubo. A tinta acumulada no interior do tubo deve ser ejetada no pedaço de pano que você colocou no lugar do tanque intermediário.
- 6. Se o ar não for suficiente para limpar, use água e, em seguida, ar novamente para remover a água e secar o tubo.
- 7. Remova o pano.
- 8. Conectar os tubos de ar
- 9. Insira o novo tanque intermediário.
- 10. Recoloque a tampa e os parafusos de volta.

### Terminar depois de substituir um tanque intermediário

1. Ligue a impressora da forma correta para as operações de manutenção: consulte [Ligar a impressora](#page-205-0) [na página 200](#page-205-0).

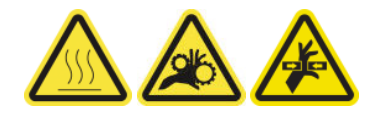

2. Execute um teste de diagnóstico para reabastecer o tangue intermediário.

### Substituir um fusível do gabinete eletrônico

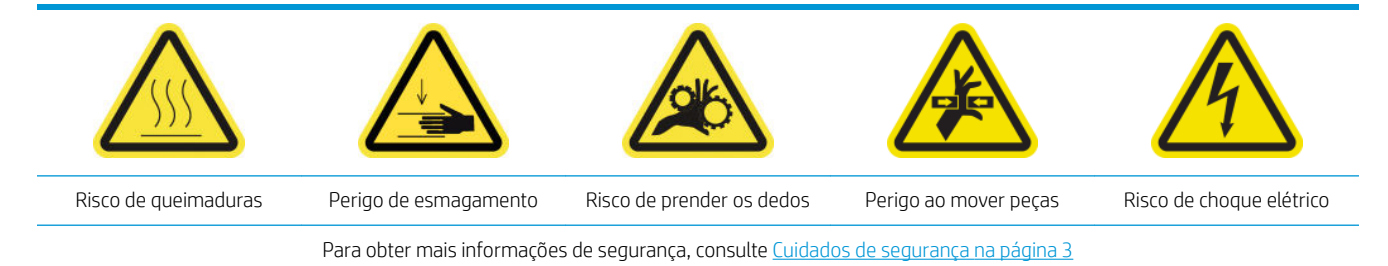

A CUIDADO: Não tente substituir fusíveis que não estejam nesta área específica do gabinete eletrônico. Esses são os únicos você pode substituir. Ligue para o seu representante de serviço em todos os outros casos.

### Preparar para substituir um gabinete eletrônico

- 1. Verifique se você tem o Kit de fusíveis PCA do gabinete eletrônico (CZ056-67136), que está incluído no Kit padrão de tempo de atividade da HP Latex Série 3000 (D4J02A).
- 2. Verificar as mensagens de erro do Print Care para descobrir qual fusível precisa ser substituído.
- 3. Desligue a impressora da forma correta para as operações de manutenção: consulte Desligar a impressora [na página 199](#page-204-0).

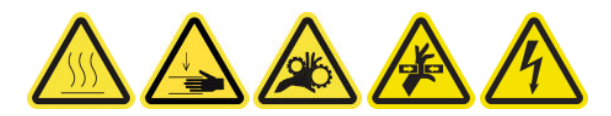

### Substituir um fusível do gabinete eletrônico

- 1. Verifique se a impressora não está imprimindo.
- 2. Remova os parafusos mostrados abaixo e remova a tampa direita traseira.

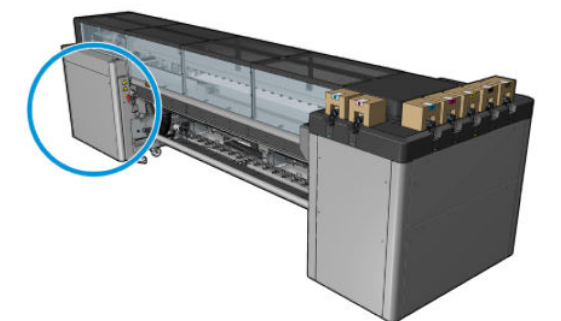

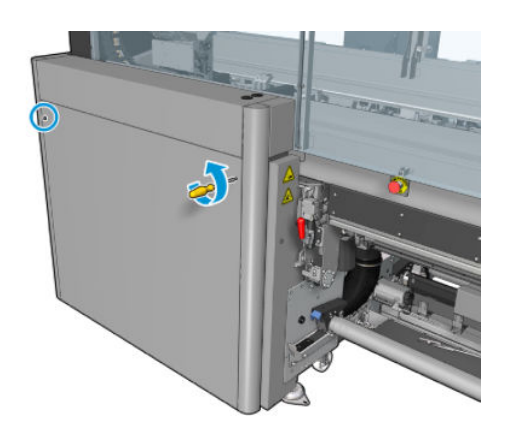

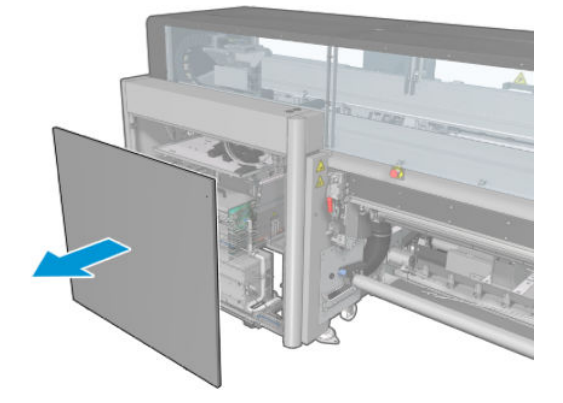

3. Encontre os fusíveis do gabinete eletrônico.

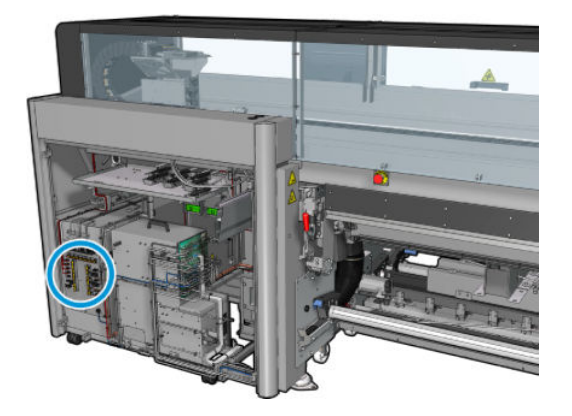

4. Localize o fusível danificado identificado pela mensagem de erro do Print Care.

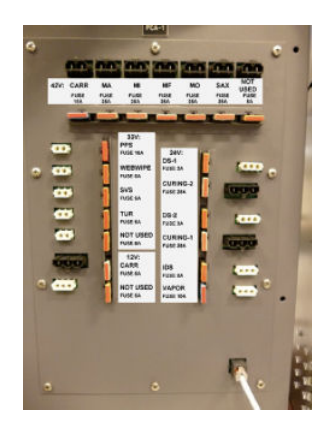

- 5. Retire o fusível e insira um novo. Verifique se o fusível novo corresponde ao antigo em tamanho, classificação e cor.
- 6. Execute um teste de diagnóstico para verificar se o fusível novo está funcionando corretamente.
	- $\triangle$  CUIDADO: Risco de incêndio! Um fusível queimado pode indicar funcionamento incorreto dos circuitos elétricos dentro do sistema. Se um fusível queimar repetidamente, ligue para um representante de serviço e não tente substituir o fusível com um de corrente maior.
- 7. Descarte a fusível antigo.
- 8. Recoloque a tampa direita traseira e prenda-a com os parafusos.
- 9. Ligue a impressora da forma correta para as operações de manutenção: consulte [Ligar a impressora](#page-205-0) [na página 200](#page-205-0).

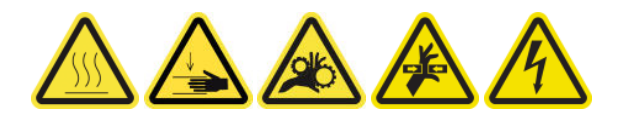

### Limpar os contatos do cabeçote de impressão

AVISO! Esta operação só pode ser realizada por pessoas treinadas!

**EX NOTA:** Durante a instalação da impressora, a equipe designada recebe treinamento para fazer a manutenção e para operar a impressora de forma segura. Não é permitido utilizar a impressora sem esse treinamento.

AVISO! Leia e siga a seção de precauções de segurança para usar o equipamento com segurança. consulte [Cuidados de segurança na página 3](#page-8-0). Você deve ter treinamento técnico apropriado e experiência necessária para conhecer os perigos aos quais pode estar exposto na realização de uma tarefa, além de tomar as medidas adequadas para minimizar riscos a você e outras pessoas.

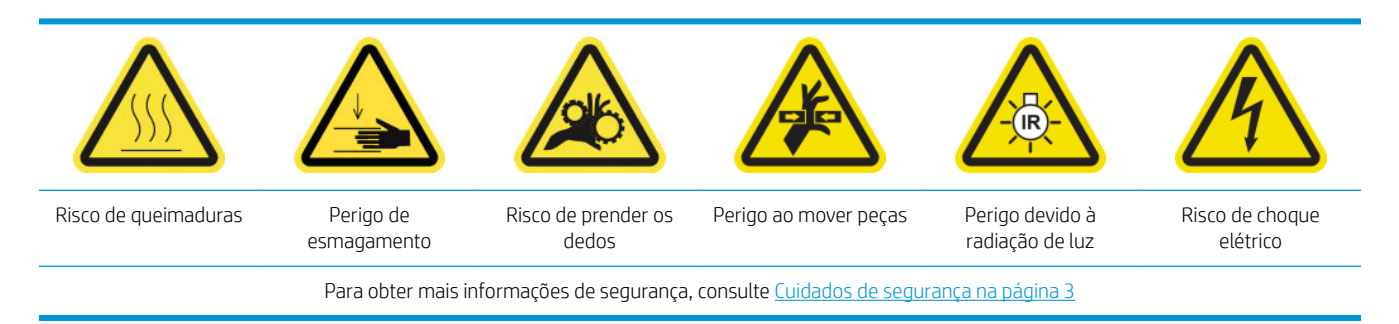

#### Preparar para limpar os contatos do cabeçote de impressão

- 1. Verifique se você tem o Kit de limpeza da impressora HP Latex 3x00, que é fornecido com a sua impressora.
- 2. Verifique se a impressora não está imprimindo.
- 3. Identifique quais cabeçotes de impressão precisam de limpeza, geralmente após o Internal Print Server recomendar a substituição ou reinstalação.
- 4. Verifique se todas as janelas, capas e portas estão fechadas e permanecem na posição original.
- 5. Mova o carro do cabeçote de impressão para a posição de serviço.
- 6. Desligue a impressora da forma correta para as operações de manutenção: consulte [Desligar a impressora](#page-204-0)  [na página 199](#page-204-0).

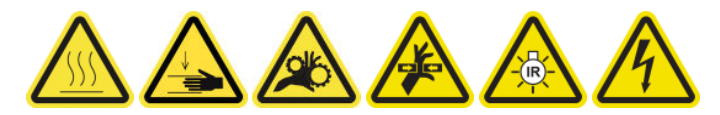

7. Suba na escada dobrável e abra a janela da posição de serviço.

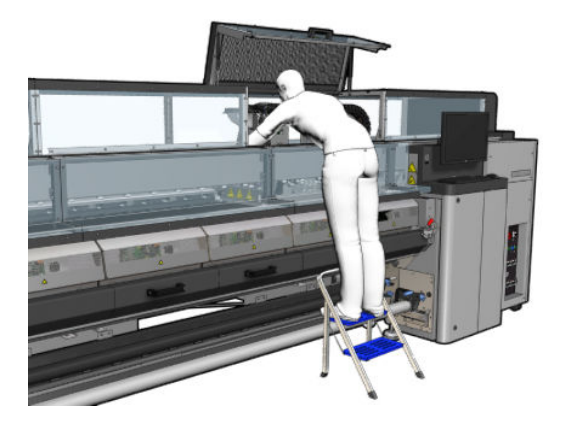

### Limpar os contatos do cabeçote de impressão (no encaixe do carro)

1. Remova com cuidado os cabeçotes de impressão que podem precisar de limpeza do carro e proteja-os com usando as tampas de vedação laranja.

 $\triangle$  CUIDADO: Verifique se cada cabeçote de impressão usa seu próprio lacre de cores. Isso é especialmente importante com as tampas do cabeçote de impressão do otimizador, pois há um alto risco de danos do bico se forem usados com os cabeçotes de impressão de cor e vice-versa. As tampas do otimizador são rotuladas como mostrado abaixo.

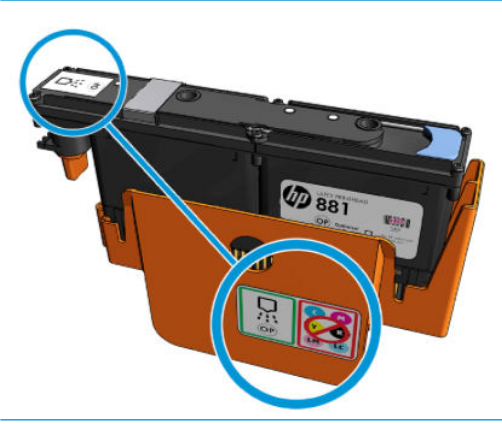

- ☆ DICA: Lembre-se de qual cabeçote de impressão pertence a cada encaixe; A impressora informará um erro se você colocar depois um cabeçote no compartimento errado.
- 2. Ilumine o slot do cabeçote de impressão no carro e verifique se há sujeira nas conexões elétricas do cabeçote de impressão.
	- **EDICA:** A colocação de papel branco atrás dos conectores elétricos aumentará o contraste e pode ajudar a identificar sujeiras.

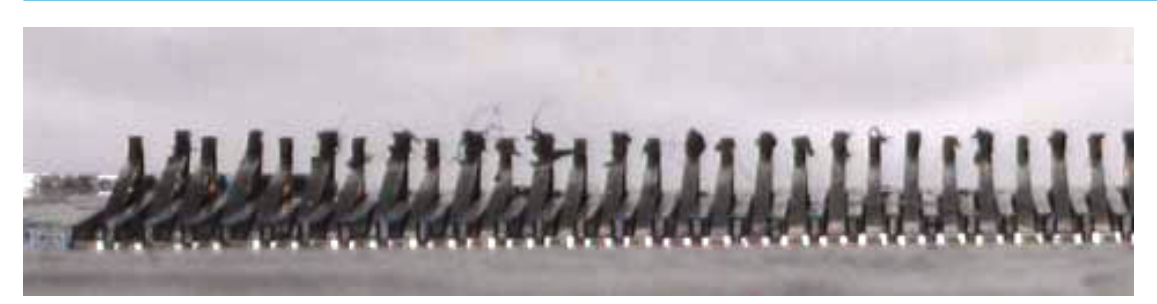

3. Limpe as conexões sujas totalmente, mas com cuidado, usando a escova fornecida no Kit de limpeza da impressora HP Latex 3x00. Um pedaço de papel ou o pano pode ser usado para coletar a sujeira.

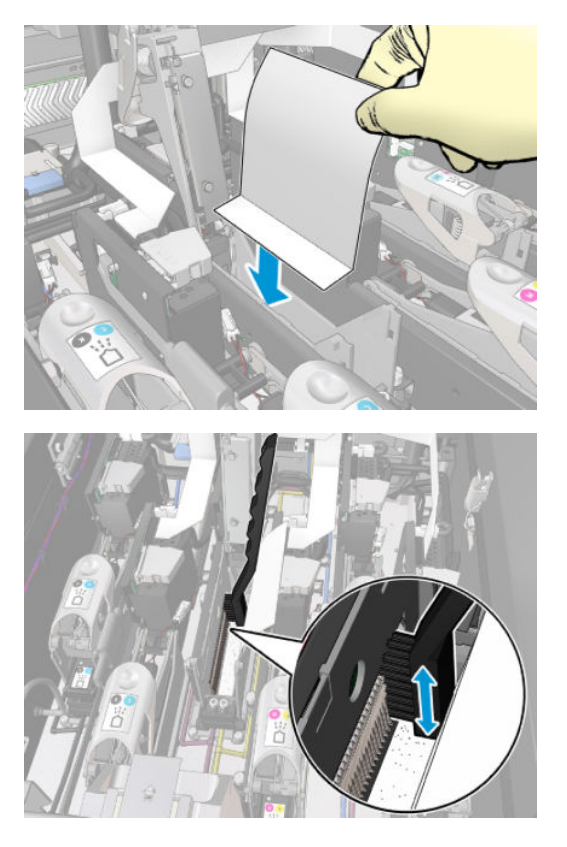

4. Remova o pedaço de papel ou pano para evitar que a sujeira se espalhe.

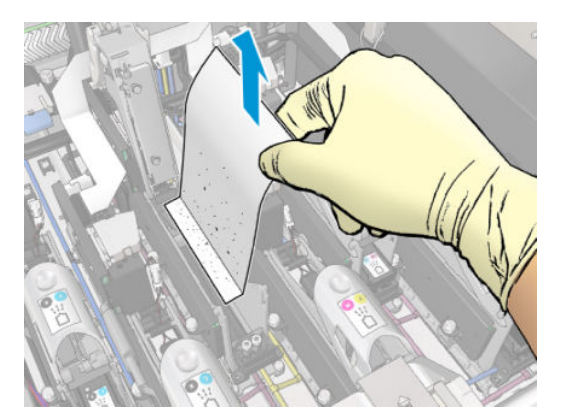

- 5. Use a pistola de pneumática para deslocar qualquer sujeira restante.
	- AVISO! A pistola de ar fornecida com a impressora destina-se somente para encher o eixo. Quando recomendada para limpeza, certifique-se de seguir as leis locais, já que cláusulas adicionais de segurança podem ser aplicadas.

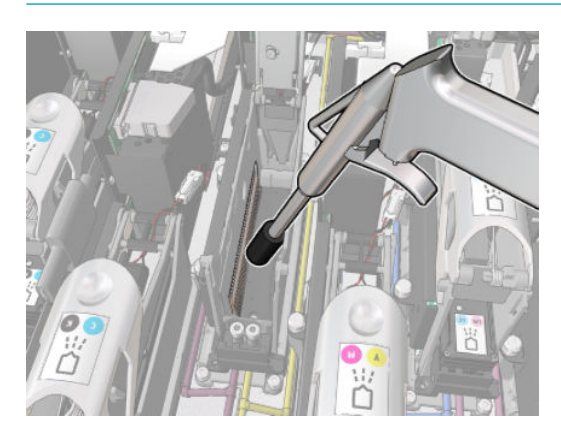

6. Ilumine o encaixe do cabeçote de impressão novamente para verificar se as conexões elétricas agora estão limpas e sem danos.

### Limpar os contatos dos cabeçotes de impressão (no cabeçote de impressão)

- 1. Pegue o limpador de interconexão do cabeçote de impressão fornecido no Kit de limpeza da impressora HP Latex 3x00. Prepare a alça e uma esponja pré-umedecida na bolsa.
- 2. Tire a esponja para fora da bolsa.

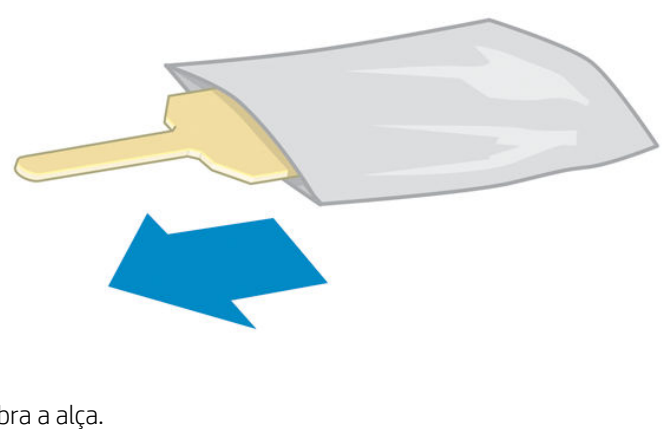

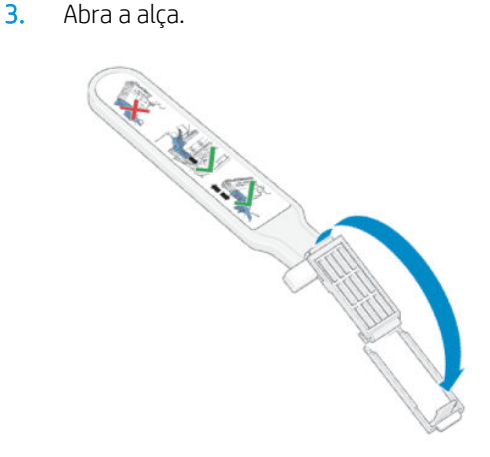

4. Carregue a esponja e feche a alça, conforme mostrado a seguir.

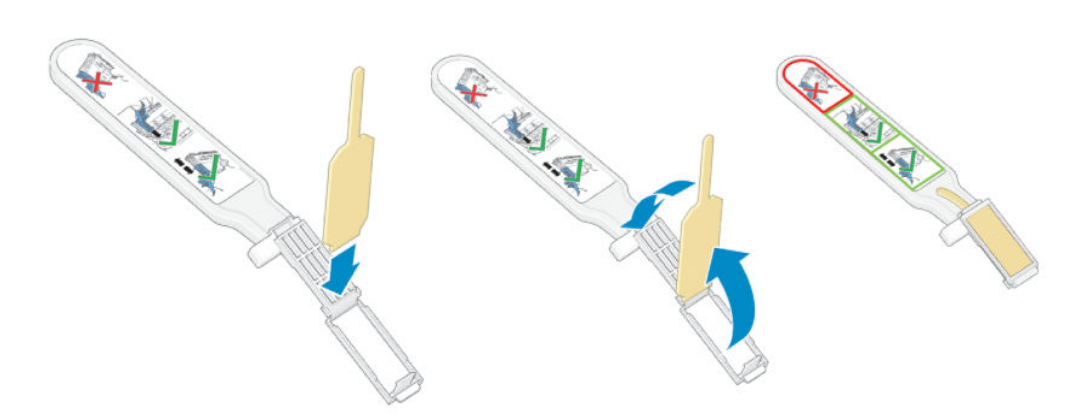

5. Remova a tampa do cabeçote de impressão e localize os contatos.

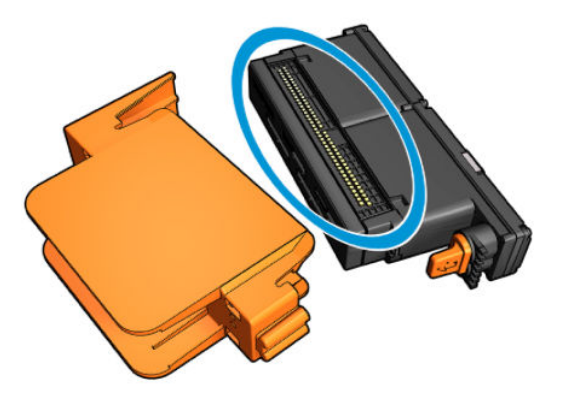

6. Limpe os contatos.

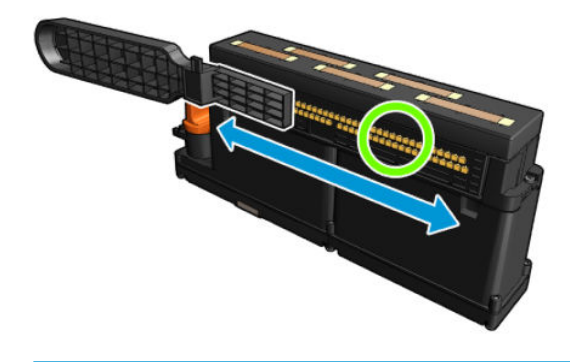

CUIDADO: Não use o limpador de interconexão do cabeçote para limpar os bicos!

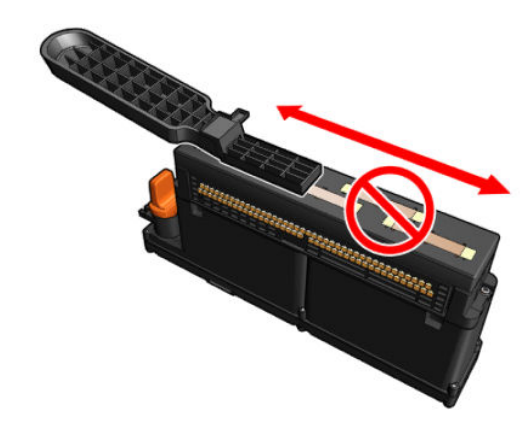

#### Terminar a limpeza dos contatos do cabeçote de impressão

- 1. Aguarde a secagem dos contatos.
- 2. Recoloque os cabeçotes de impressão, cada um no mesmo encaixe em que estava antes.
- 3. Feche a janela da posição de serviço.
- 4. Ligue a impressora da forma correta para as operações de manutenção: consulte [Ligar a impressora](#page-205-0) [na página 200](#page-205-0).

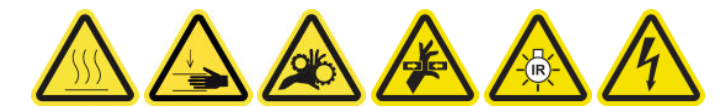

## Substituir uma válvula de eixo

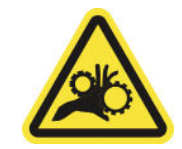

Risco de prender os dedos

Para obter mais informações de segurança, consulte [Cuidados de segurança na página 3](#page-8-0)

#### Preparar para substituir uma válvula de eixo

- 1. Verifique se você tem a Válvula de ar de eixo (Q6702-67025), que está incluída no Kit padrão de tempo de atividade da HP Latex Série 3000 (D4J02A).
- 2. Verifique se você tem uma chave de boca de tubo de 11 mm e a pistola pneumática.
- 3. Verifique se a impressora não está imprimindo.
- 4. Pressione a válvula para deflacionar o eixo.

#### Substituir uma válvula de eixo

1. Remova a válvula de eixo com a chave de boca de tubo.

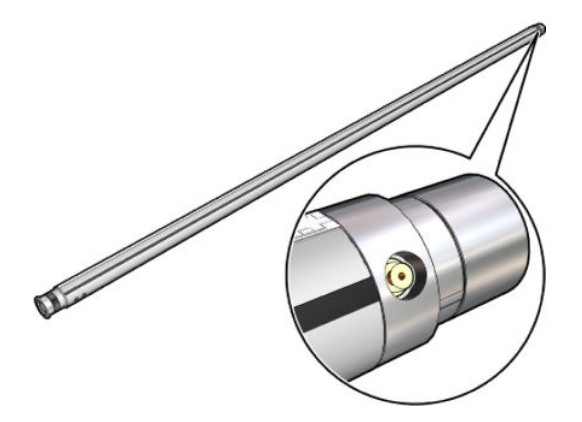

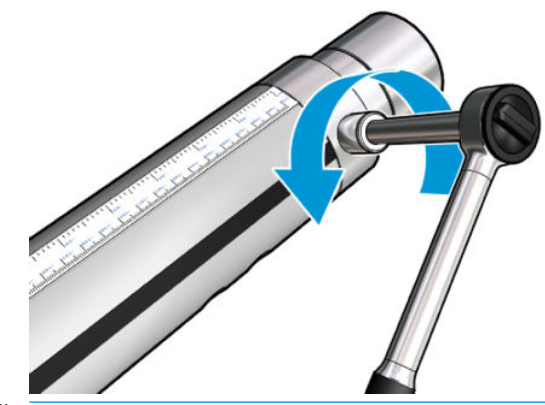

**EX NOTA:** Lembre-se de que o eixo de rolo duplo tem dois valores incorretos; Identifique qual precisa de substituição.

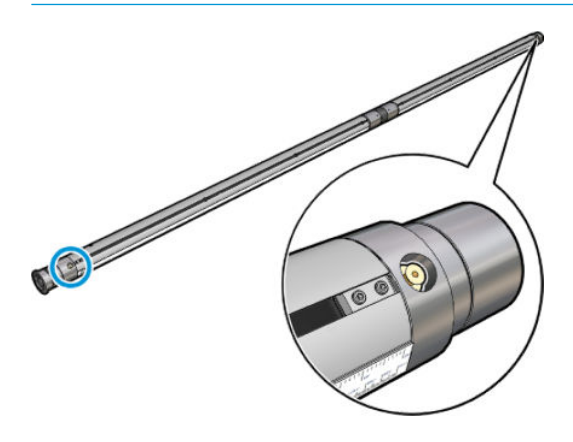

2. Insira a nova válvula e aperte-a. A válvula deve ser bem encaixada na posição e firme, mas não a force com a chave.

### Concluir a substituição da válvula de eixo

▲ Teste a nova válvula enchendo e esvaziando o eixo.

### Limpar o rolete de rolo para queda e as rodas de aperto

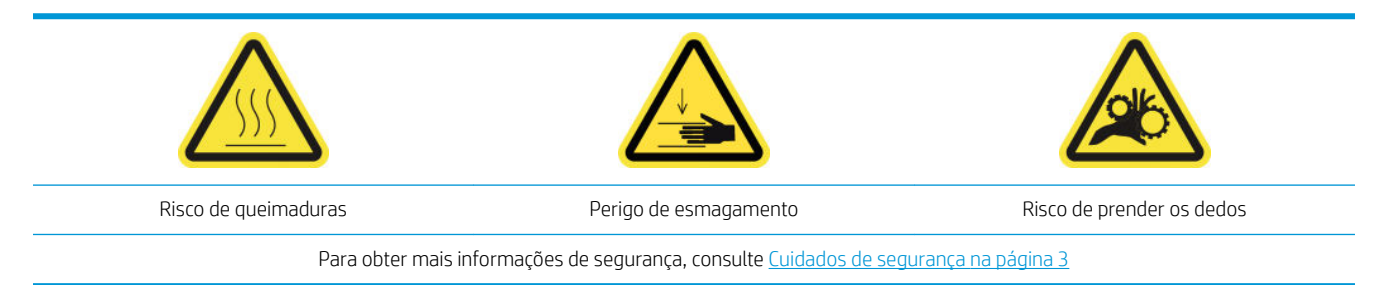

O rolete de rolo para queda deve ser limpo sempre que estiver visivelmente sujo (por exemplo, sempre que a tinta não tiver sido tratada adequadamente ao usar o rolete) ou quando você perceber que o avanço do substrato não está mais plano e regular (por exemplo, se o rolete escorregar frequentemente ao tentar manter o substrato sob tensão).

### Preparar para limpar o rolete de rolo para queda e as rodas de aperto

- 1. Verifique se a impressora não está imprimindo.
- 2. Descarregue o substrato.
- 3. Levante a alavanca do rolete de pressão se ela tiver sido previamente abaixada.

### Limpar o rolete de rolo para queda

1. Limpe o rolete com um pano limpo e umedecido com água (para sujeira persistente você pode usar álcool isopropílico, mas não use líquidos de limpeza baseados em petróleo).

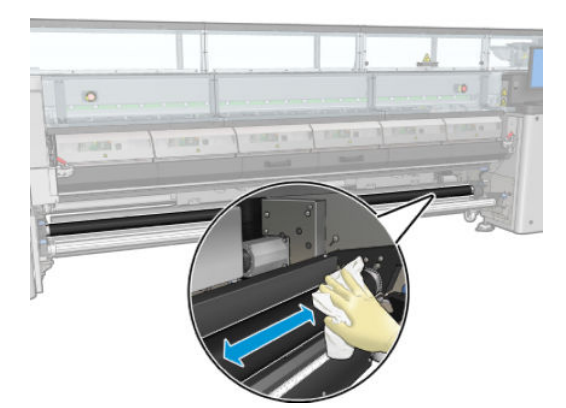

2. Ligue o rolete manualmente e continue limpando para garantir que a superfície de borracha do rolete fique limpa ao redor.

AVISO! Tome cuidado para não prender o dedo ao girar o rolete.

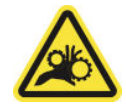

3. Verifique se as peças limpas estão totalmente secas e os vapores completamente evaporados.

#### Limpar as rodas de aperto

- 1. Abra o travas do rolete em ambos os lados e mova o cilindro para a frente.
- 2. Abaixe a alavanca do rolete de pressão para que as rodas de aperto figuem acessíveis.

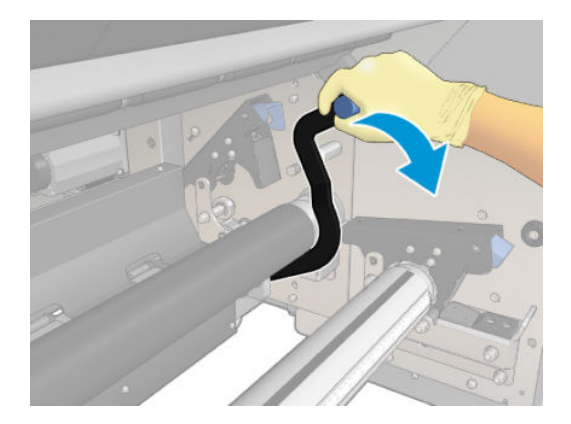

3. Limpe as rodas de aperto com cuidado usando um pano umedecido com água (para sujeira persistente você pode usar álcool isopropílico, mas não use líquidos de limpeza baseados em petróleo).

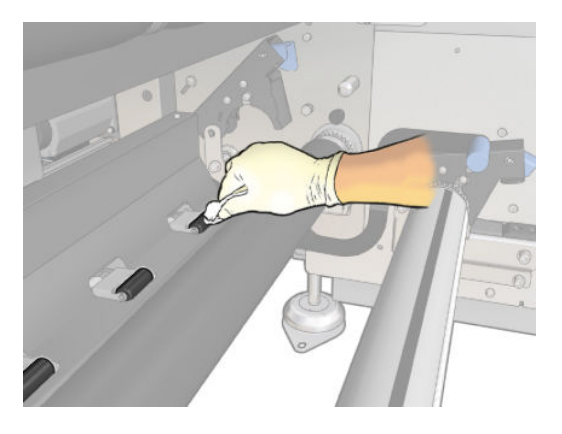

- 4. Quando as rodas de aperto estiverem limpas, levante a alavanca do rolete de pressão.
- 5. Role o cilindro para trás empurrando-o (em vez de pegá-lo).

AVISO! Tome cuidado especial ao mover o rolete para trás para não encostar os dedos na quia do substrato preto atrás e sob o cilindro.

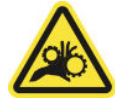

- 6. Quando o rolete estiver na posição, feche as travas dos dois lados.
- 7. Verifique se as peças limpas estão totalmente secas e os vapores completamente evaporados.

### Limpar os trilhos do carro manualmente

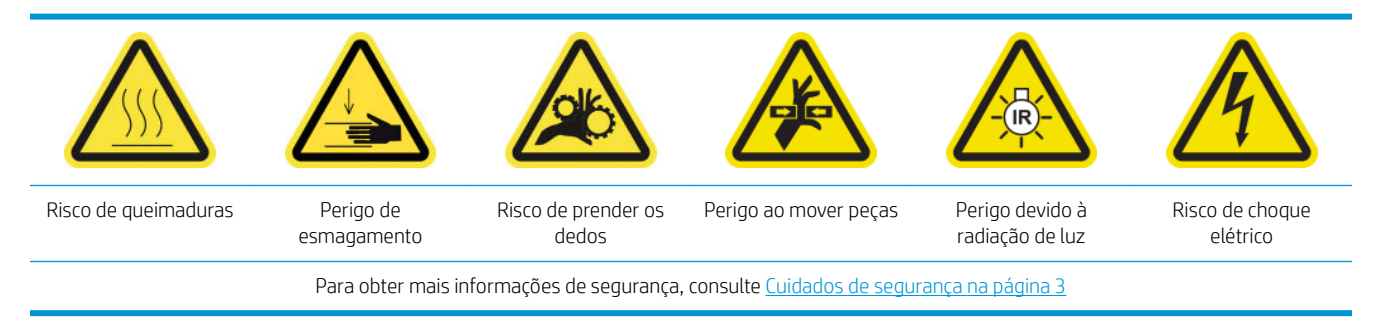

**EM** NOTA: Realizar esse procedimento somente se o procedimento de limpeza automática falhar.

#### Preparar para limpar os trilhos do carro manualmente

- 1. Verifique se a impressora não está imprimindo.
- 2. Recomenda-se utilizar luvas.
- 3. Verifique se todas as janelas, capas e portas estão fechadas e permanecem na posição original.
- 4. Mova o feixe do carro para a posição mais alta (isso leva cerca de 2 minutos).

5. Desligue a impressora da forma correta para as operações de manutenção: consulte Desligar a impressora [na página 199](#page-204-0).

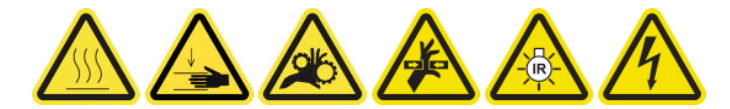

6. Abra a porta frontal.

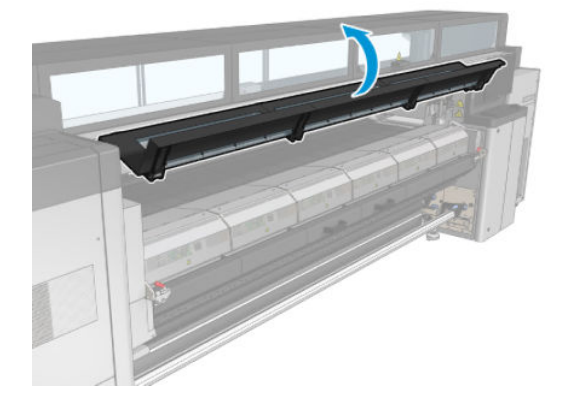

### Limpar os trilhos do carro manualmente

1. Em pé, na frente da impressora, limpe o trilho frontal utilizando um pano sem fiapos umedecido com água destilada.

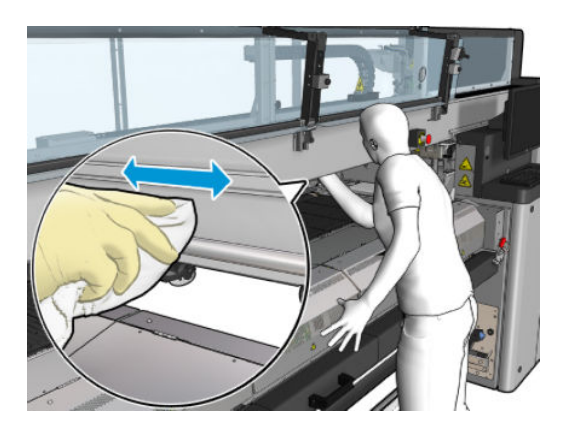

- 2. Feche a porta frontal.
- 3. Vá para a parte traseira da impressora e abra a mesa de carregamento.

4. Permanecendo atrás da impressora, limpe o trilho traseiro da mesma maneira. Você pode acessar o trilho de baixo para cima, pelo espaço entre o cilindro e o feixe.

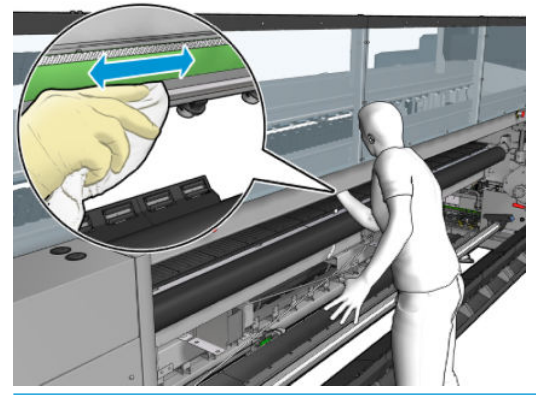

- CUIDADO: Cuidado para não manchar a tira de codificação. Mantenha o pano bem longe do gabinete do codificador.
- 5. Verifique se as peças limpas estão totalmente secas e se todo o vapor evaporou completamente.
- 6. Feche a mesa de carregamento.

#### Terminar limpeza dos trilhos do carro manualmente

- 1. Verifique se todas as janelas, capas e portas estão fechadas e permanecem na posição original.
- 2. Ligue a impressora da forma correta para as operações de manutenção: consulte [Ligar a impressora](#page-205-0) [na página 200](#page-205-0).

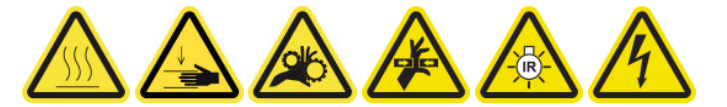

## Substituição do grampo de pressão

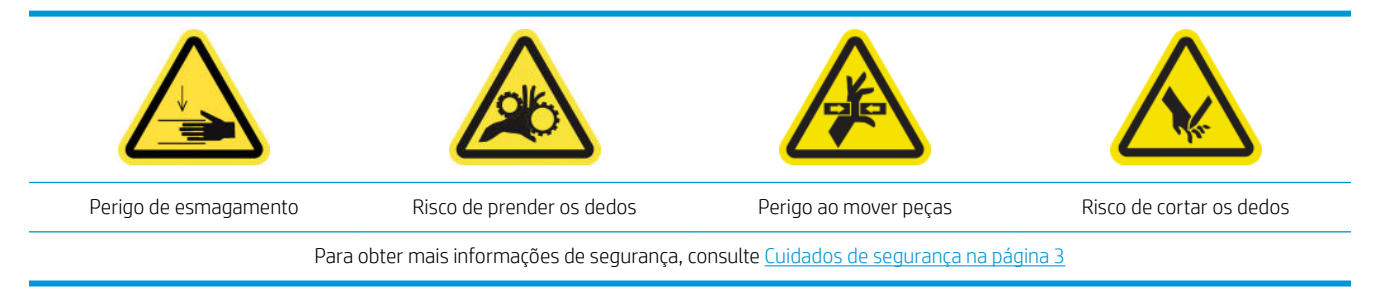

#### Remoção

- 1. Verifique se a impressora não está imprimindo.
- 2. Desligue a impressora e o interruptor de energia.

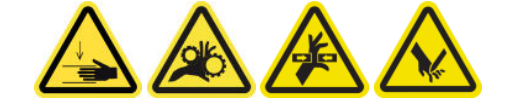

3. Localize o grampo de pressão a ser substituído e abra-o.

4. Remova os quatro parafusos T-30 e o grampo de pressão.

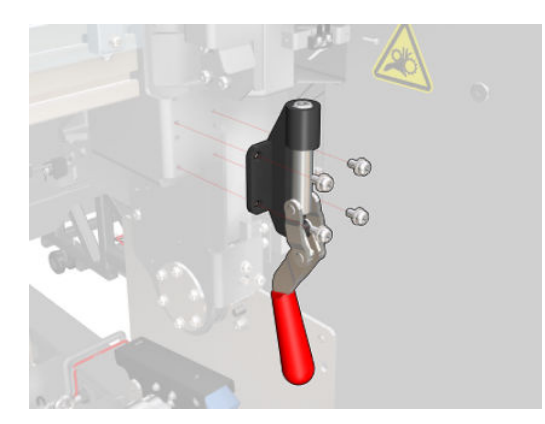

### Instalação

- 1. Instale o novo grampo de pressão e prenda-o com os parafusos.
- 2. Realização do diagnóstico do intertravamento de segurança (51001).

# Substituir as almofadas oscilantes

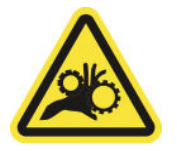

Risco de prender os dedos

Para obter mais informações de segurança, consulte [Cuidados de segurança na página 3](#page-8-0)

### Remoção (igual para todos os quatro lados)

- 1. Descarregue todos os eixos dos dois lados da impressora.
- 2. Abra a trava.
- 3. Remova os 2 parafusos hexagonais com uma chave e remova a almofada.

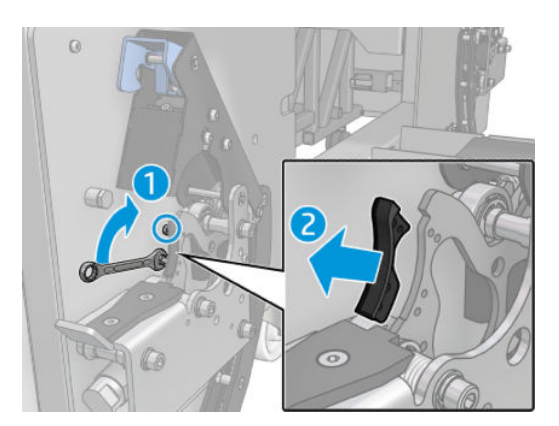

### Instalação

▲ Instale a nova almofada e recoloque os 2 parafusos.

# Limpar o codificador do eixo de digitalização

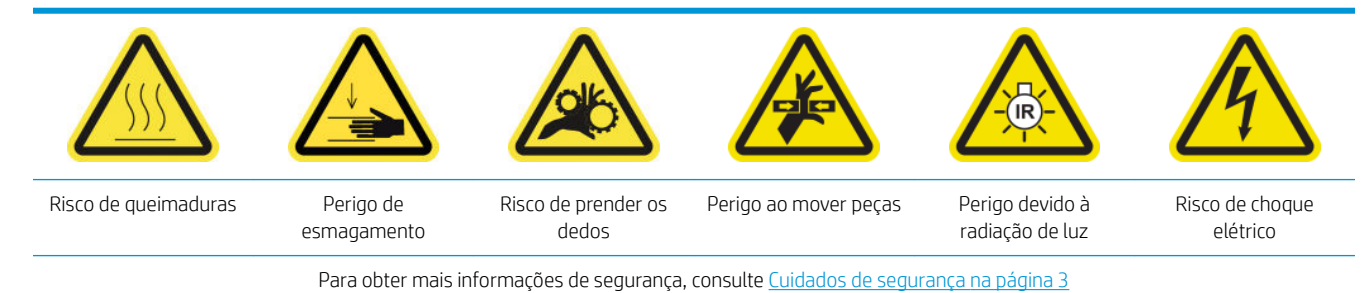

**EM** NOTA: Realizar esse procedimento somente se o procedimento de limpeza automática falhar.

### Prepare-se para limpar codificador do eixo de digitalização

- 1. Verifique se a impressora não está imprimindo.
- 2. Recomenda-se utilizar luvas.
- 3. Verifique se todas as janelas, capas e portas estão fechadas e permanecem na posição original.
- 4. Mova o feixe do carro para a posição mais alta (isso leva cerca de 2 minutos).
- 5. Desligue a impressora da forma correta para as operações de manutenção: consulte [Desligar a impressora](#page-204-0)  [na página 199](#page-204-0).

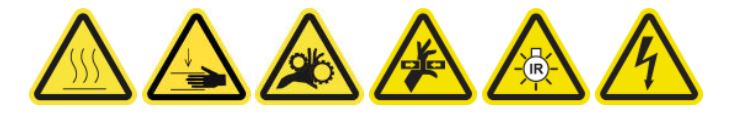

6. Abra a porta frontal.

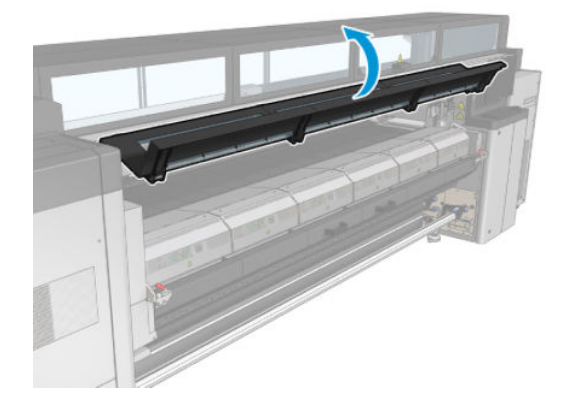

### Limpar o codificador do eixo de digitalização

1. Vá para a parte traseira da impressora e abra a mesa de carregamento.

2. Em pé, na parte traseira da impressora, limpe o codificador do eixo de digitalização utilizando um pano sem fiapos umedecido com água destilada. Você pode acessar o codificador por baixo, através do espaço entre o cilindro e o feixe.

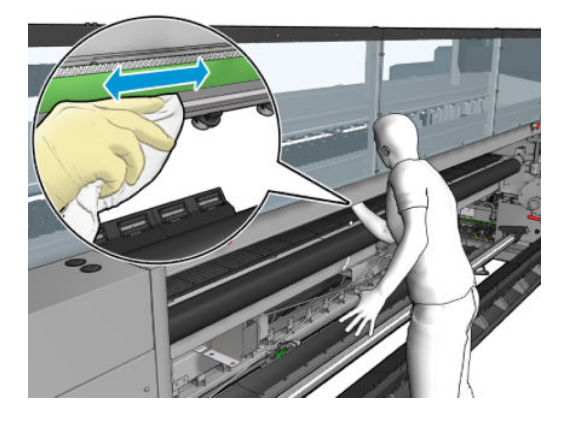

- 3. Verifique se as peças limpas estão totalmente secas e se todo a água evaporou completamente.
- 4. Feche a mesa de carregamento.

### Termine a limpeza do codificador do eixo de digitalização

- 1. Verifique se todas as janelas, capas e portas estão fechadas e permanecem na posição original.
- 2. Ligue a impressora da forma correta para as operações de manutenção: consulte [Ligar a impressora](#page-205-0) [na página 200](#page-205-0).

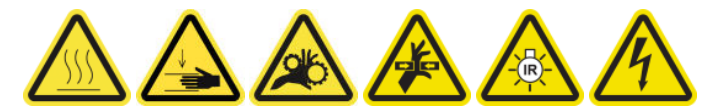

### Substituir a borracha lateral do módulo de tratamento

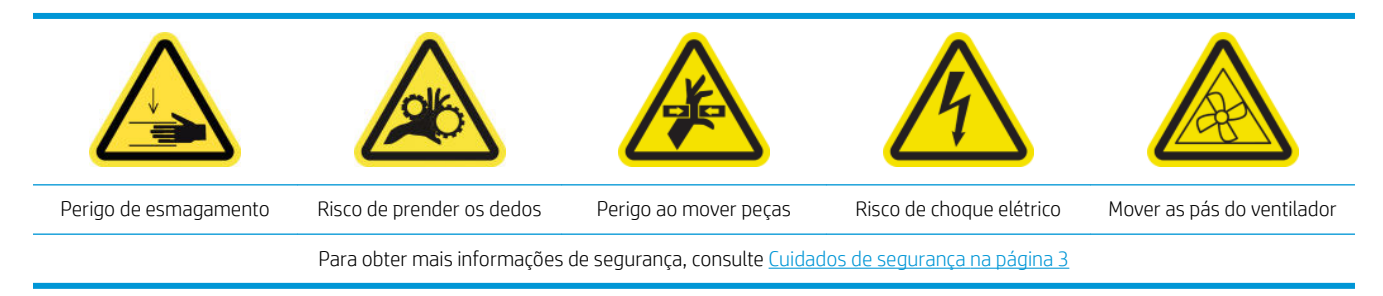

### Remoção

1. Abra as travas retire o módulo de tratamento.

2. Remova quaisquer espumas restantes de ambos os lados.

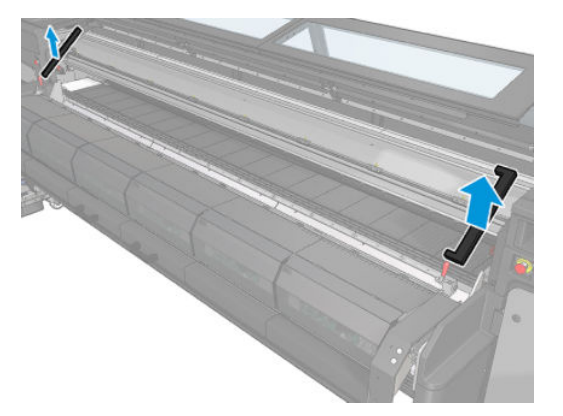

### Instalação

1. Insira as novas espumas. Prenda-as para garantir que estejam bem lacradas entre o módulo de tratamento e a placa frontal inferior para evitar qualquer vazamento de condensação de vapor.

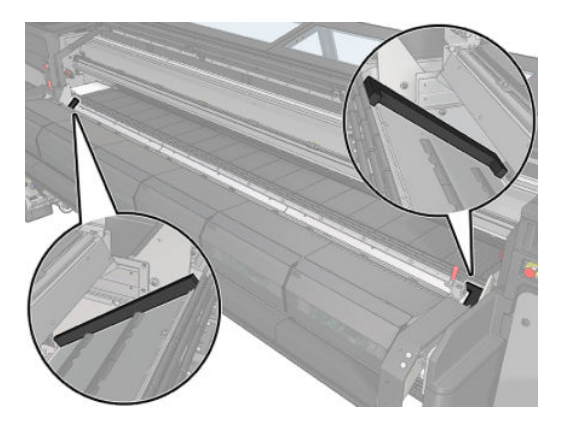

2. Pressione o módulo de tratamento e feche as travas.

### Limpar as tampas da estação de serviço

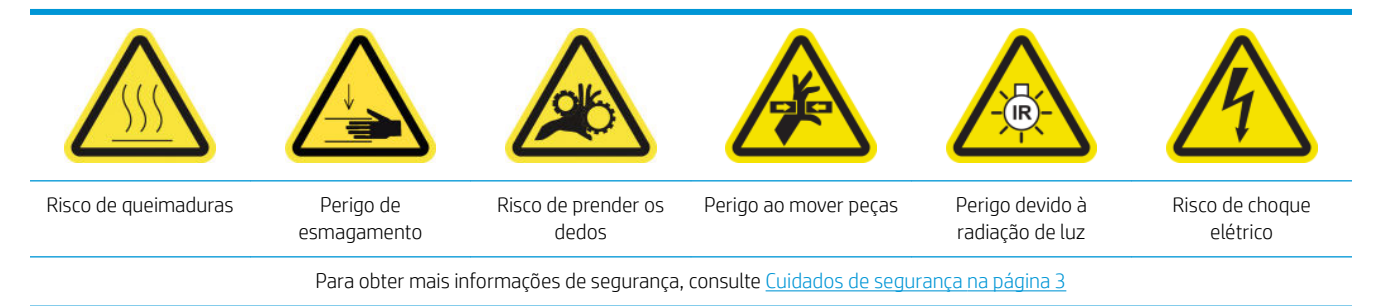

### Prepare-se para limpar as tampas da estação de serviço

- 1. Verifique se a impressora não está imprimindo.
- 2. Verifique se todas as janelas, capas e portas estão fechadas e permanecem na posição original.
- 3. Mova o carro para a posição de serviço.
- 4. Desligue a impressora da forma correta para as operações de manutenção: consulte Desligar a impressora [na página 199](#page-204-0).

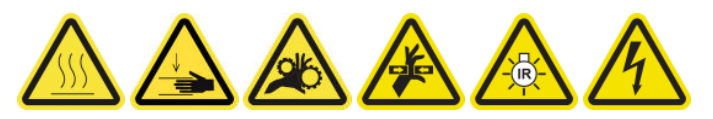

### Limpar as tampas da estação de serviço

1. Solte os parafusos e remova a tampa, conforme mostrado abaixo, para acessar a estação de cobertura.

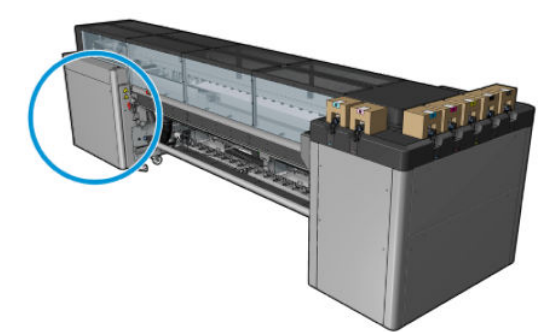

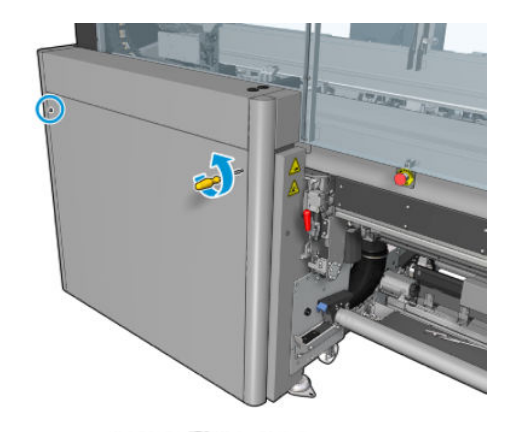

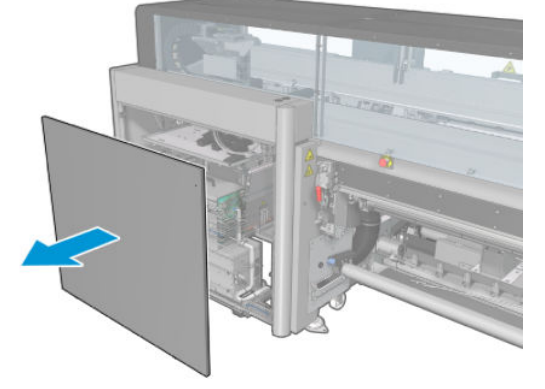

2. Limpe a zona ao redor das tampas da estação de serviço.

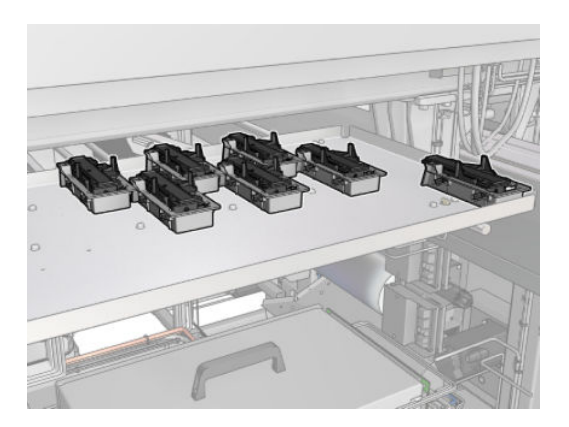

### Termine depois de limpar uma tampa da estação de serviço

- 1. Recoloque a tampa e aperte o parafuso de volta no lugar.
- 2. Ligue a impressora da forma correta para as operações de manutenção: consulte [Ligar a impressora](#page-205-0) [na página 200](#page-205-0).

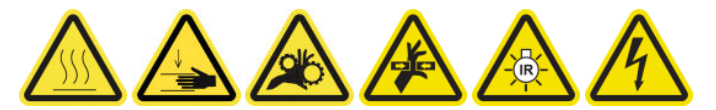

## Esvazie o frasco residual de limpeza do cabeçote de impressão

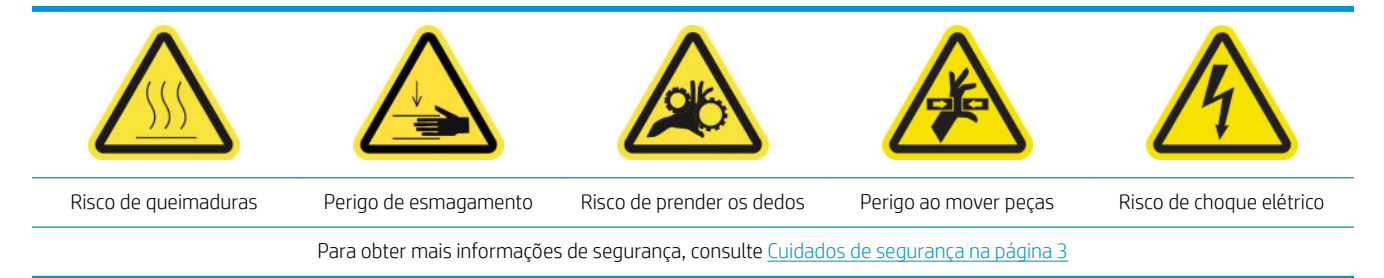

### Remoção

1. Desligue a impressora e o interruptor de energia.

2. Destrave e abra a porta do rolo de limpeza do cabeçote de impressão.

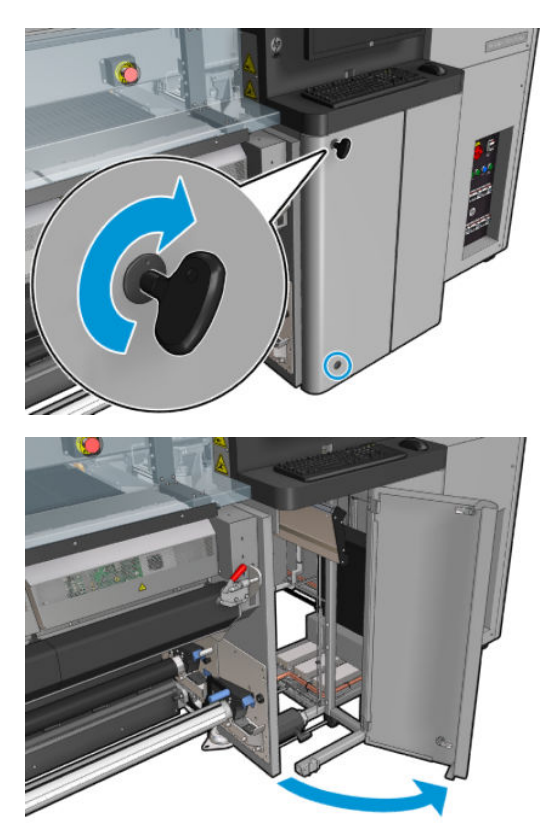

3. Remova dois parafusos.

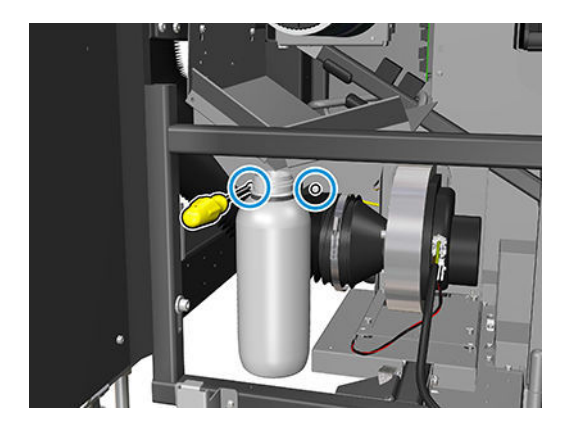

- 4. Remova o frasco residual.
	- ☆ DICA: É recomendável usar luvas durante essa operação.
- 5. Esvazie o recipiente.

### Instalação

- 1. Coloque o frasco vazio de volta no lugar.
- 2. Tenha cuidado para que a boca do recipiente fique bem posicionada para receber o líquido que vem de cima.

 $\mathbb{B}$  NOTA: O frasco contém uma mistura de aditivos de tinta e água. Descarte essa mistura de acordo com as regulamentações locais. Você pode localizar as Folhas de Dados de Segurança de Material (MSDS) da tinta em [http://www.hp.com/go/msds.](http://www.hp.com/go/msds)

3. Insira e aperte os parafusos que fixam a posição do frasco.

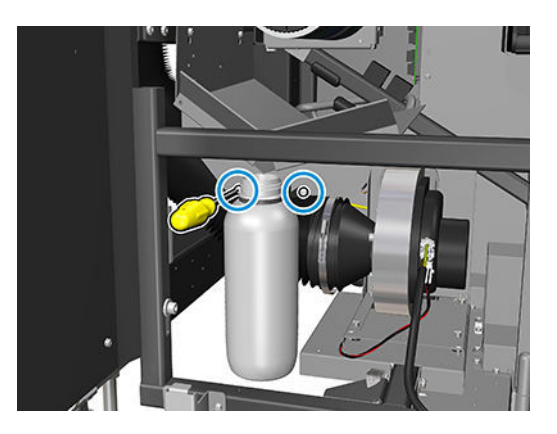

- 4. Feche a porta do rolo de limpeza do cabeçote de impressão.
- 5. Ligue a impressora da forma correta para as operações de manutenção: consulte [Ligar a impressora](#page-205-0) [na página 200](#page-205-0).

# Limpar a placa perfurada

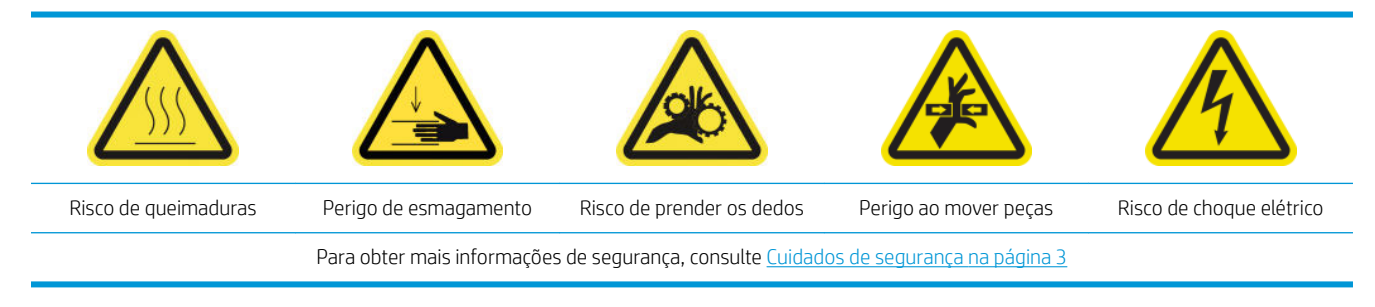

A placa perfurada é uma placa metálica perfurada localizada no conjunto de tratamento. Através de seus orifícios os ventiladores de tratamento podem jogar ar quente no substrato.

### Preparar para limpar a placa perfurada

- 1. Verifique se a impressora não está imprimindo.
- 2. Descarregue o substrato.
- 3. Desligue a impressora da forma correta para as operações de manutenção: consulte Desligar a impressora [na página 199](#page-204-0).

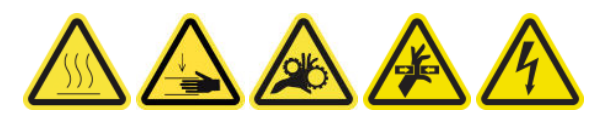

- 4. Aguarde os módulos de tratamento esfriarem (aprox. 5 min).
- 5. Remova o eixo.

### Puxe o conjunto de tratamento para fora

1. Abra a porta frontal.

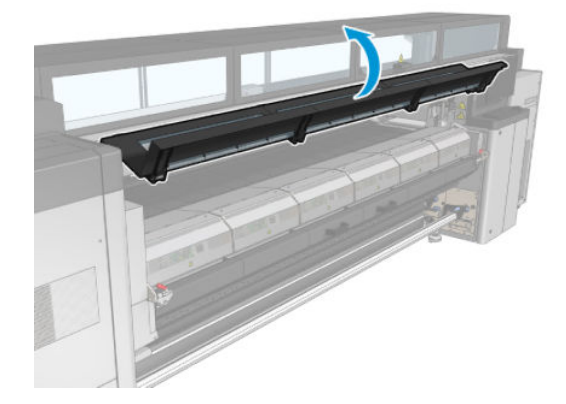

2. Abra as travas do módulo de tratamento.

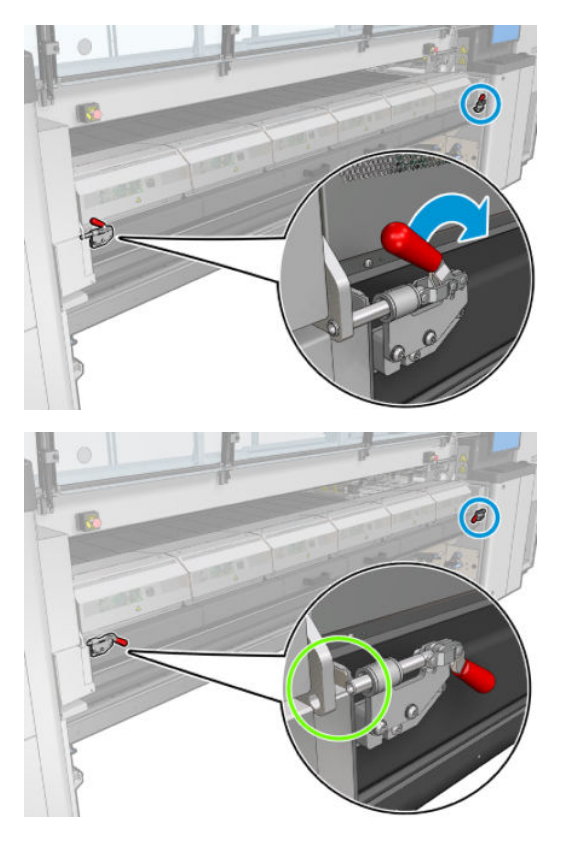

3. Puxe o conjunto de tratamento para fora.

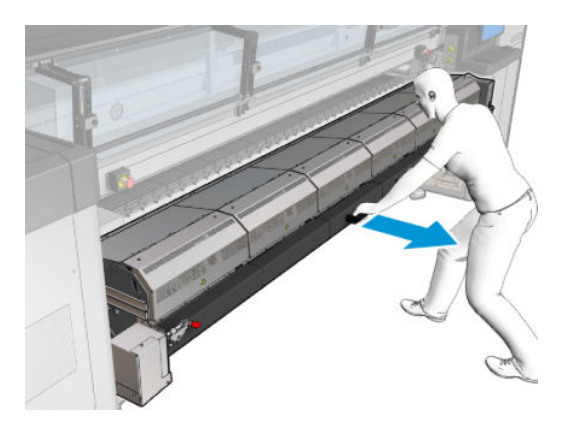

### Limpar a placa perfurada

▲ Apoiada no chão, como mostrado na imagem, limpe a placa perfurada dos módulos de tratamento com um pano sem fiapos umedecido com água destilada.

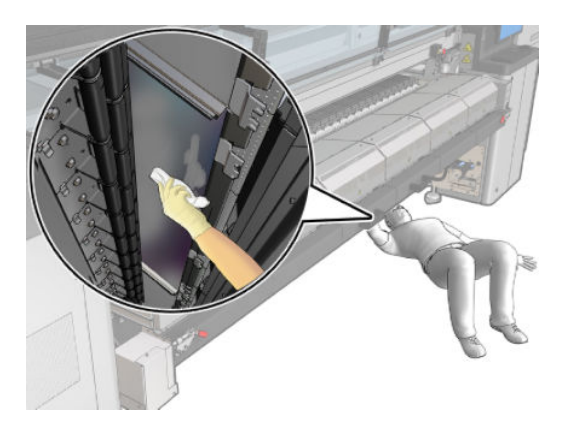

### Terminar a limpeza da placa perfurada

- 1. Empurre o conjunto de tratamento de volta para a posição de funcionamento.
- 2. Feche as travas de tratamento.
- 3. Coloque o eixo de volta na posição.
- 4. Verifique se as peças limpas estão totalmente secas e se todo o vapor evaporou completamente.
- 5. Ligue a impressora da forma correta para as operações de manutenção: consulte [Ligar a impressora](#page-205-0) [na página 200](#page-205-0).

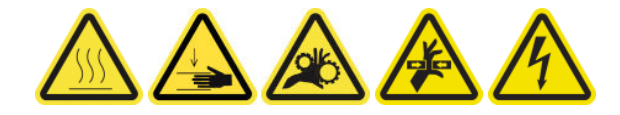

# Manutenção do coletor de tinta de 3 litros/diário

Antes de qualquer manutenção de limpeza, certifique-se de que você ativou a impressora e siga as precauções de segurança apropriadas.

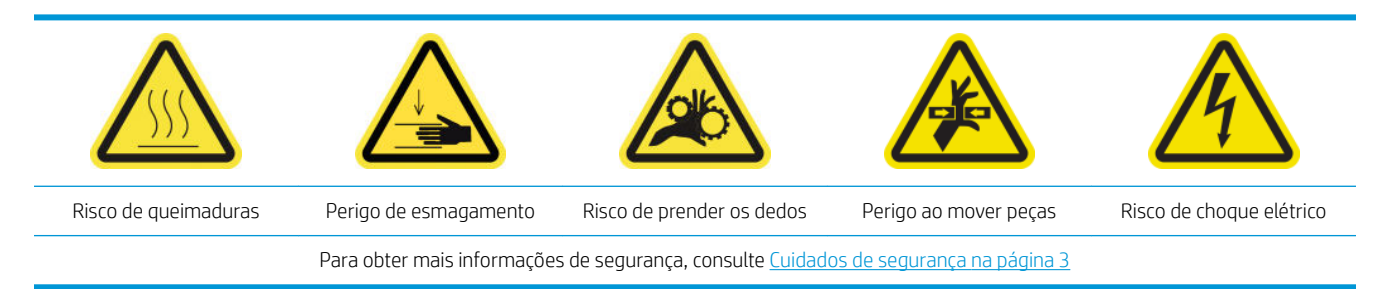

## Introdução

Os seguintes procedimentos de manutenção são necessários a cada 3 litros/diariamente:

- [Limpar os filtros do aerossol na página 211](#page-216-0)
- Limpe o protetor na página 353
- [Limpe os fios dos módulos de coletor de tinta na página 354](#page-359-0)
- [Limpar os condensados do cilindro de saída e dos feixes de saída na página 217](#page-222-0)

### Limpe o protetor

O protetor deve ser mantido limpo para garantir o desempenho ideal e a confiabilidade.

- 1. Verifique se a impressora não está imprimindo.
- 2. Descarregue o substrato.
- 3. Abra a porta frontal.

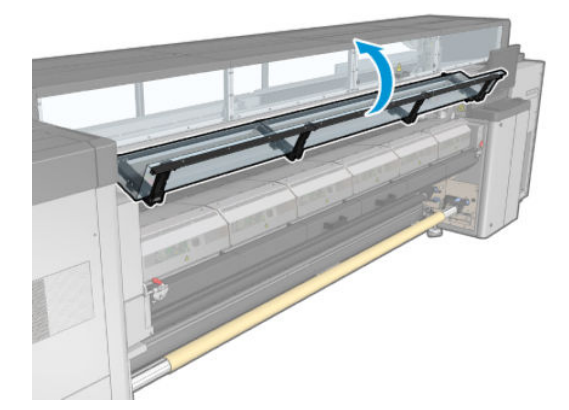

<span id="page-359-0"></span>4. Abra as travas do módulo de tratamento.

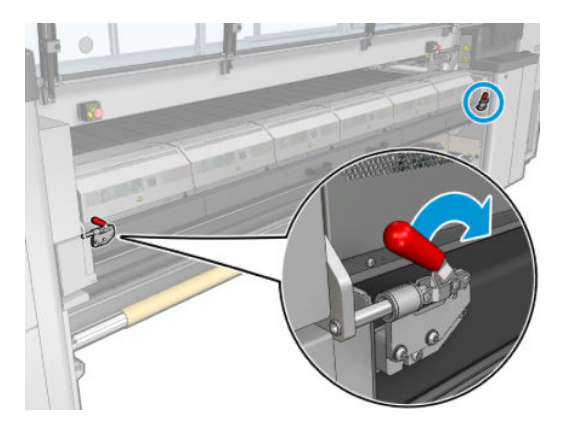

5. Abra o módulo de tratamento.

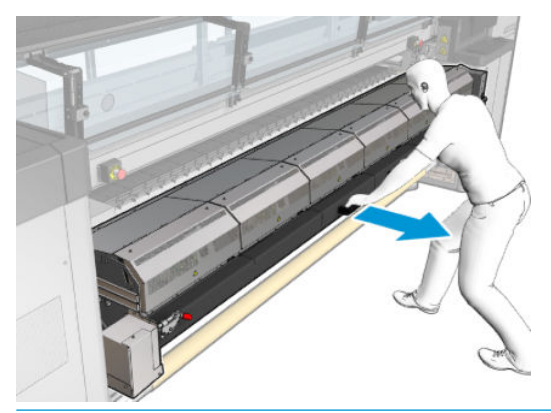

CUIDADO: Espere os módulos de tratamento esfriarem.

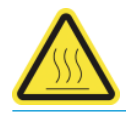

6. Limpe a parte visível e a parte debaixo do protetor com um pano sem fiapos umedecido com água destilada.

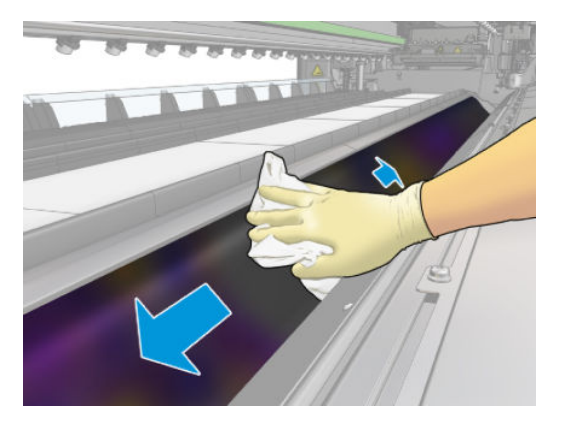

7. Feche as travas e o módulo de tratamento.

# Limpe os fios dos módulos de coletor de tinta

- 1. Limpe os fios dos módulos de coletor de tinta com um pano sem fiapos umedecido com água destilada.
- 2. Feche a porta frontal.
### Coletor de tinta: manutenção depois de desinstalar o kit coletor de tinta

Antes de qualquer manutenção de limpeza, certifique-se de que você ativou a impressora e siga as precauções de segurança apropriadas.

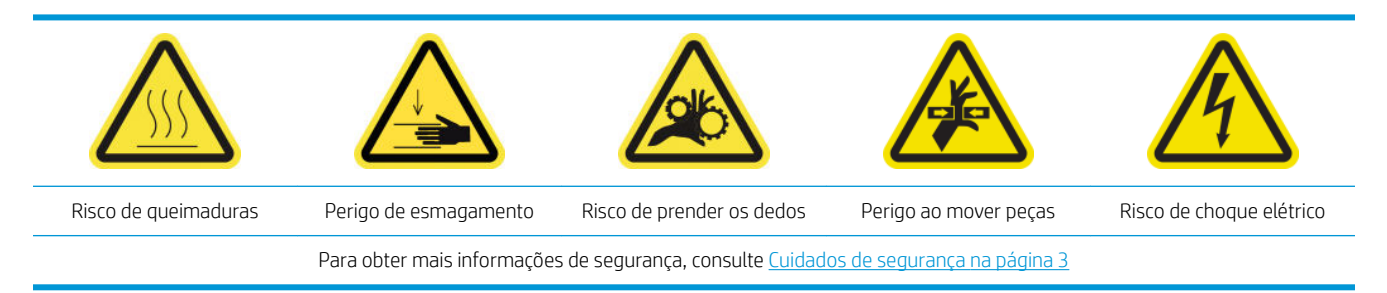

### Introdução

Os seguintes procedimentos de manutenção são necessários após desinstalar o kit do coletor de tinta:

- [Limpar os filtros do aerossol na página 211](#page-216-0)
- Limpe o protetor na página 355
- Limpe os módulos coletores de tinta na página 355
- [Limpar as placas do módulo de tratamento e de saída de ar na página 356](#page-361-0)
- [Limpar a zona de impressão. na página 207](#page-212-0)
- [Limpar o sensor de avanço do substrato na página 209](#page-214-0)

#### Limpe o protetor

Enquanto o protetor estiver fora da impressora, limpe todas as superfícies e verifique os fios.

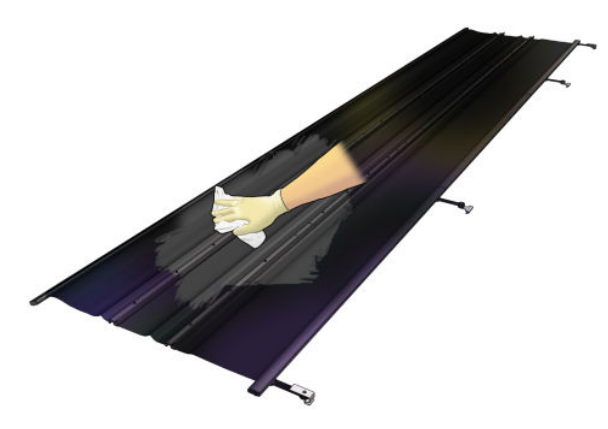

### Limpe os módulos coletores de tinta

Enquanto os módulos de coletor de tinta estiverem fora da impressora, limpe todas as superfícies sujas. Se necessário, substitua as espumas: consulte [Substitua as espumas de coletor de tinta na página 359.](#page-364-0)

 $\triangle$  CUIDADO: A manutenção adequada e os produtos originais da HP são necessários para garantir que a impressora funcione com segurança. O uso de produtos que não são da HP (espumas, filtros, rolo de limpeza do cabeçote de impressão ou tintas) podem apresentar risco de incêndio.

<span id="page-361-0"></span>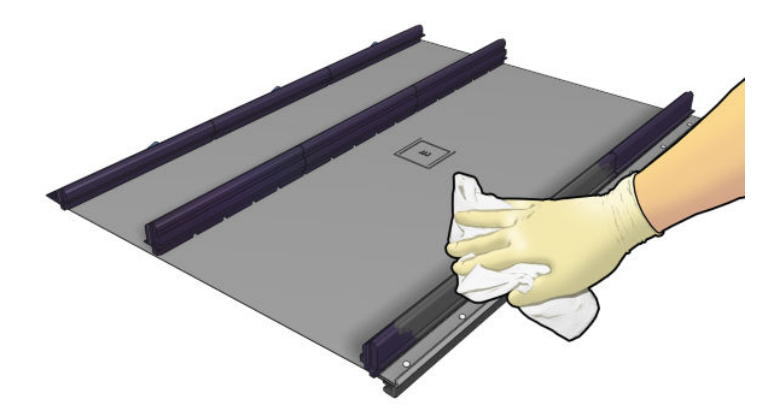

### Limpar as placas do módulo de tratamento e de saída de ar

Primeiro certifique-se de que você ativou a impressora e siga as precauções de segurança apropriadas.

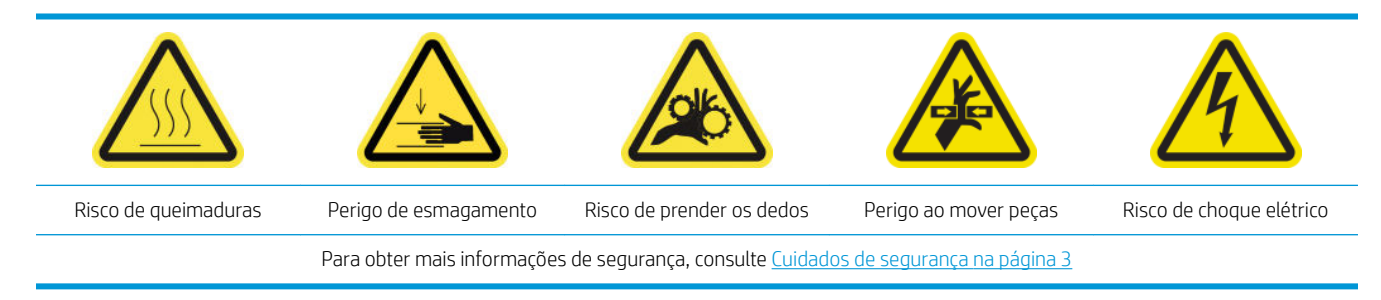

Depois de utilizar o kit de coletor de tinta, as seguintes partes da impressora podem estar sujas. Verifique-as como se segue.

#### Ponta de tratamento.

1. Abra a porta frontal.

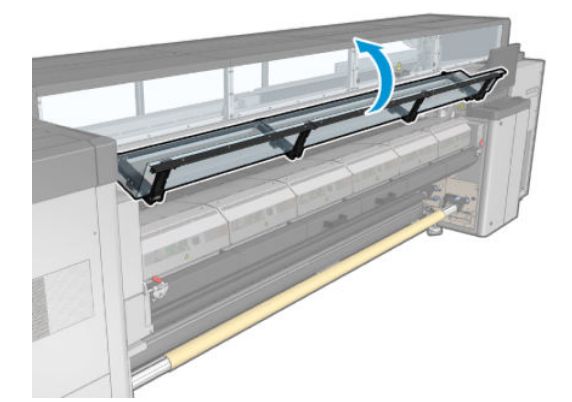

2. Abra as travas do módulo de tratamento.

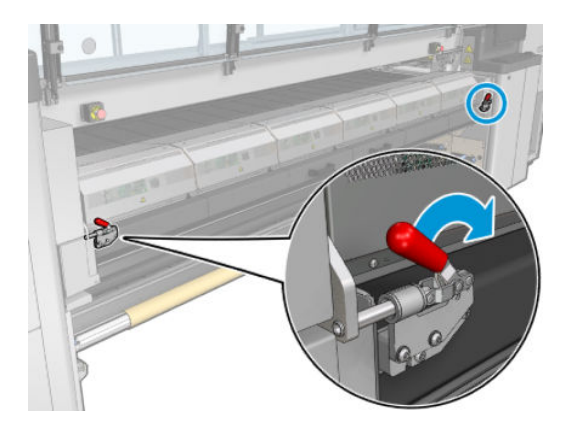

3. Abra o módulo de tratamento.

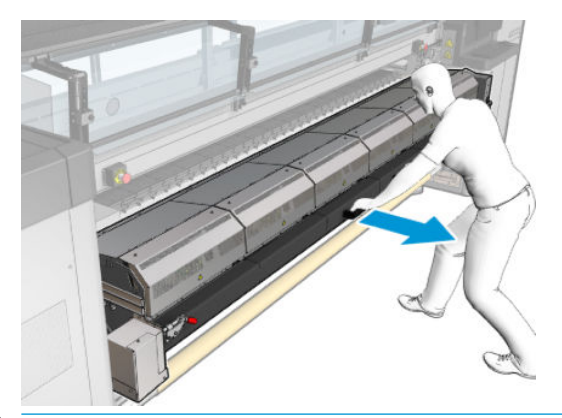

A CUIDADO: Espere os módulos de tratamento esfriarem.

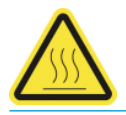

- 4. Limpe a ponta de tratamento com um pano limpo sem fiapos umedecido em álcool isopropílico e verifique se o cilindro está seco antes de imprimir.
- $\mathbb{B}^*$  NOTA: Se você estiver em uma área (como a Califórnia) que regula a limpeza de COV e de fluidos de manutenção, em vez de álcool isopropílico, use um limpador certificado para COV, como um detergente verde simples para limpeza geral corretamente diluído.

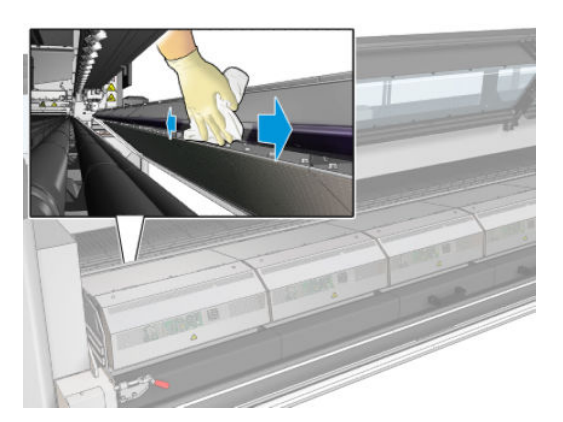

#### Placa inferior

▲ Limpe a placa inferior com um pano limpo sem fiapos umedecido com água destilada e certifique-se de que o cilindro esteja seco antes de imprimir.

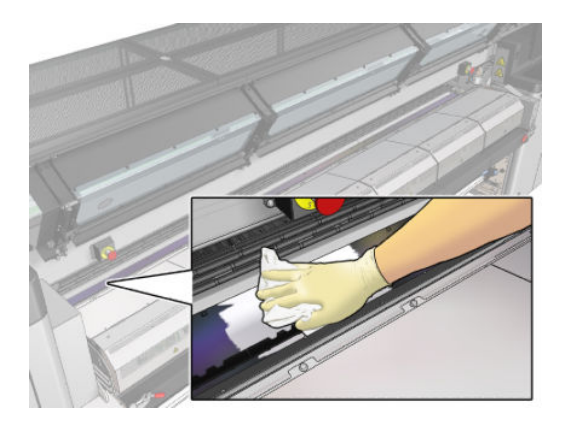

#### Rodas de desvio

1. Limpe as rodas de desvio com um pano limpo sem fiapos umedecido com água destilada e certifique-se de que o cilindro esteja seco antes de imprimir.

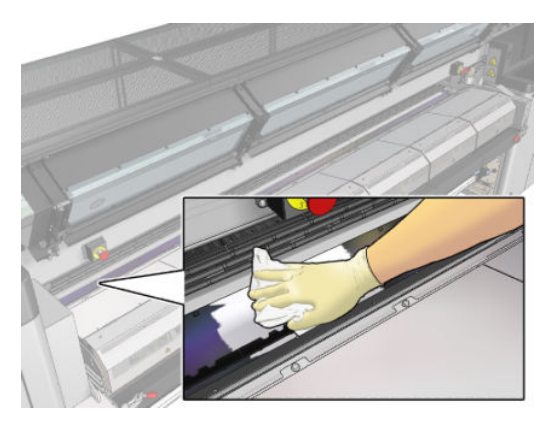

2. Feche o módulo de tratamento e a porta frontal.

### <span id="page-364-0"></span>Manutenção de 40 litros do coletor de tinta

Antes de qualquer manutenção de limpeza, certifique-se de que você ativou a impressora e siga as precauções de segurança apropriadas.

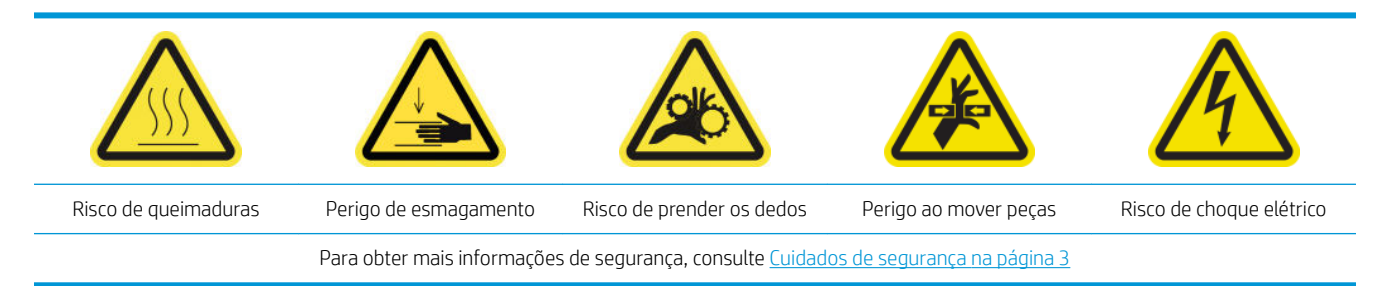

### Introdução

Os seguintes procedimentos de manutenção são necessários a cada 40 litros:

- Substitua as espumas de coletor de tinta na página 359
- [Limpar as placas do módulo de tratamento e de saída de ar na página 356](#page-361-0)
- [Limpar os condensados do cilindro de saída e dos feixes de saída na página 217](#page-222-0)

#### Substitua as espumas de coletor de tinta

- $\hat{P}$ : DICA: Faça isso longe da impressora para evitar gotejamento de tinta na impressora.
	- 1. Deslize para fora as espumas sujas.

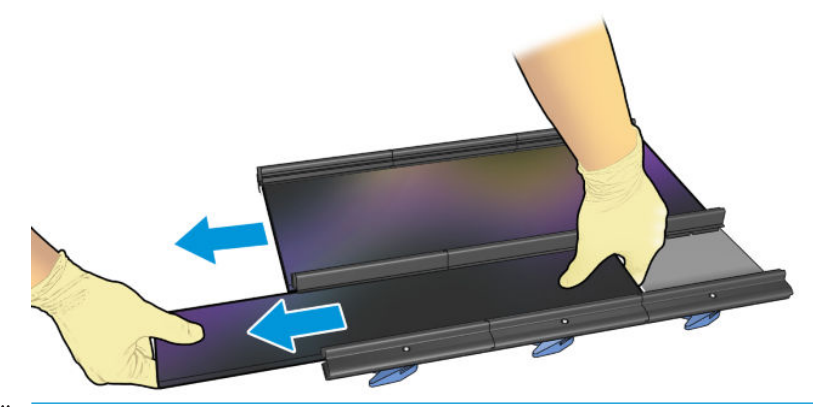

**WEY NOTA:** Consulte as autoridades locais para determinar a maneira correta de descartá-las.

- 2. Deslize para dentro as novas espumas.
	- CUIDADO: A manutenção adequada e os produtos originais da HP são necessários para garantir que a impressora funcione com segurança. O uso de produtos que não são da HP (espumas, filtros, rolo de limpeza do cabeçote de impressão ou tintas) podem apresentar risco de incêndio.

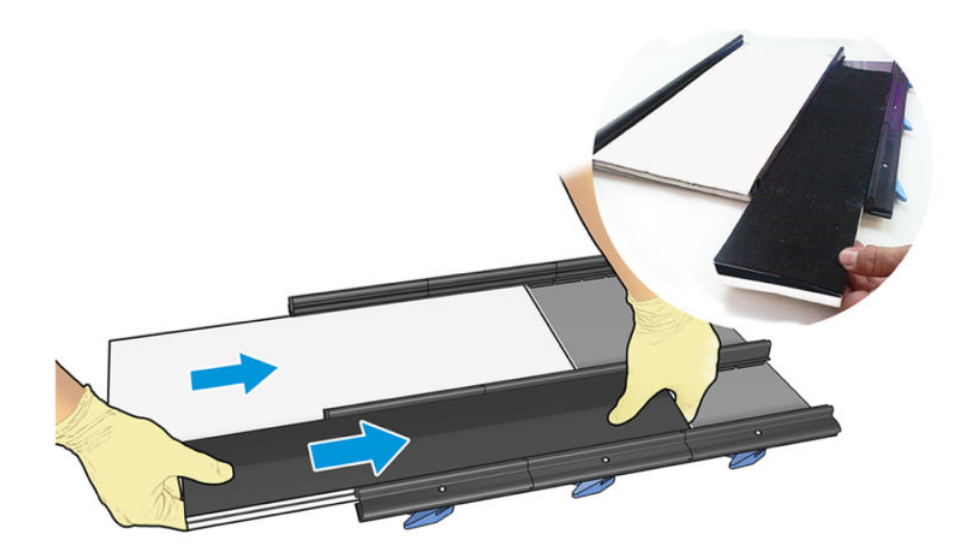

### Manutenção de 500 litros do coletor de tinta

Antes de qualquer manutenção de limpeza, certifique-se de que você ativou a impressora e siga as precauções de segurança apropriadas.

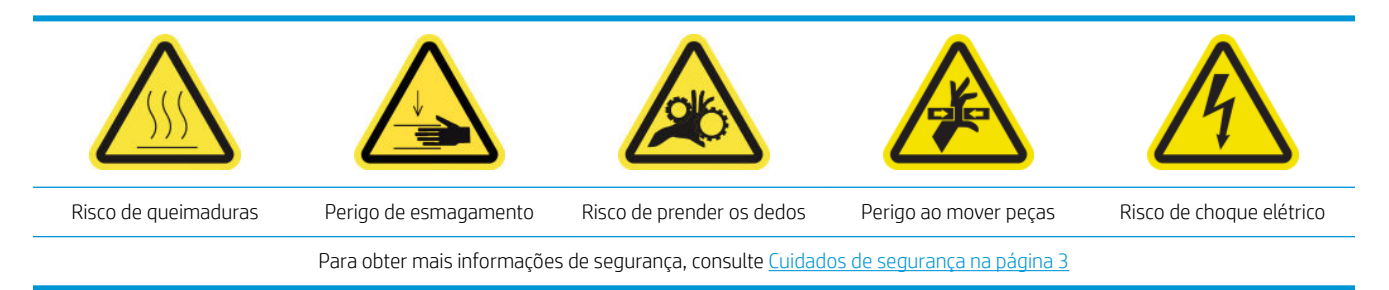

### Introdução

Os seguintes procedimentos de manutenção são necessários a cada 500 litros:

- Limpar a grade de ventilador de tratamento e a espuma interna na página 361
- [Limpar as placas do módulo de tratamento e de saída de ar na página 356](#page-361-0)
- [Substituir um módulo de ventilador de tratamento e resistor na página 320](#page-325-0)
- [Substitua o protetor e suporte de borda do substrato têxtil na página 364](#page-369-0)

#### Limpar a grade de ventilador de tratamento e a espuma interna

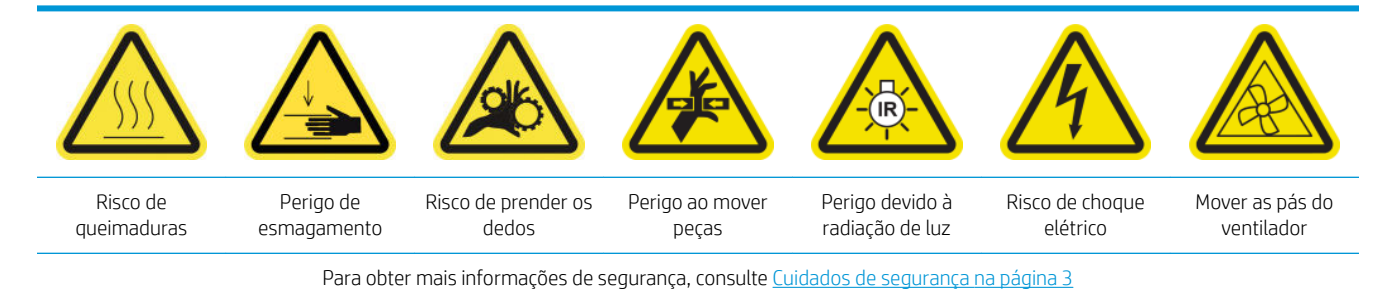

#### Prepare-se para substituir a grade do ventilador de tratamento e a espuma interna

- 1. Verifique se você tem o Kit do módulo do aquecedor e ventilador (CZ056-67054), que está incluído no Kit padrão de tempo de atividade da HP Latex Série 3000 (D4J02A).
- 2. Verifique se a impressora não está imprimindo.
- 3. Desligue a impressora da forma correta para as operações de manutenção: consulte [Desligar a impressora](#page-204-0)  [na página 199](#page-204-0).

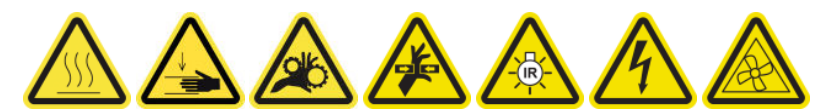

4. Espere os módulos de tratamento esfriarem.

#### Limpe a grade do ventilador de tratamento

1. Abra a janela.

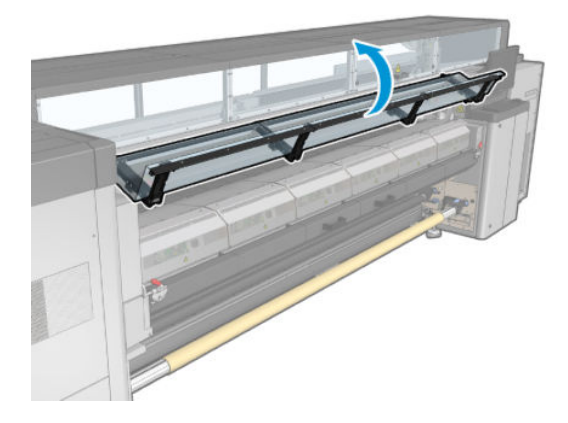

2. Use uma chave de fenda plana para remover os parafusos do módulo de tratamento.

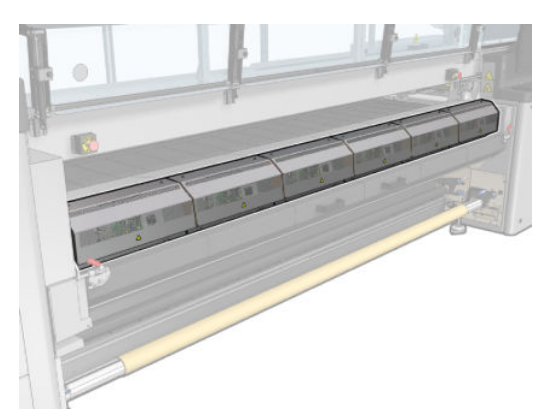

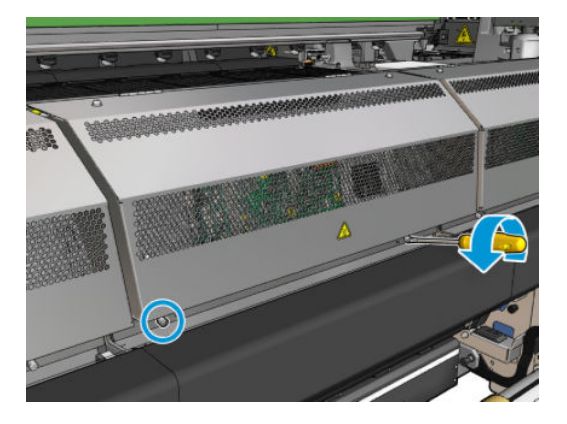

3. Levante a folha de metal para alcançar o interior do módulo.

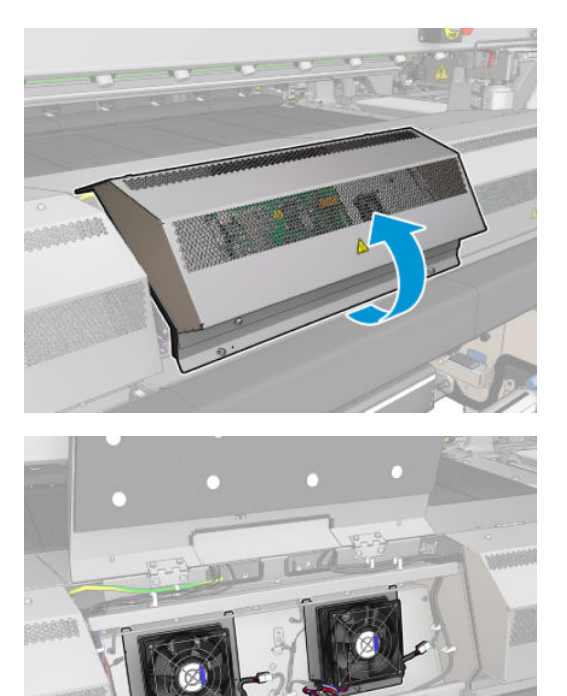

4. Remova a grade do ventilador.

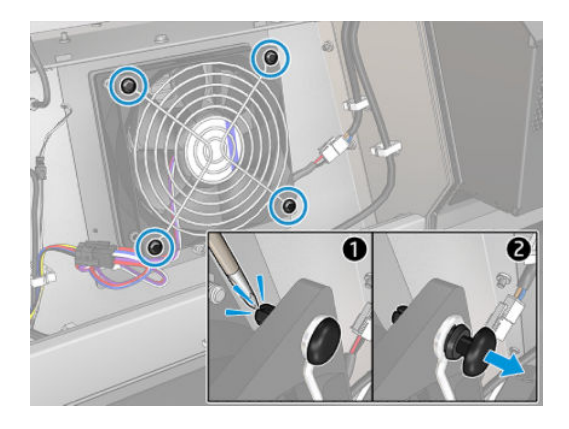

5. Limpe a sujeira com uma escova ou com a pistola de ar.

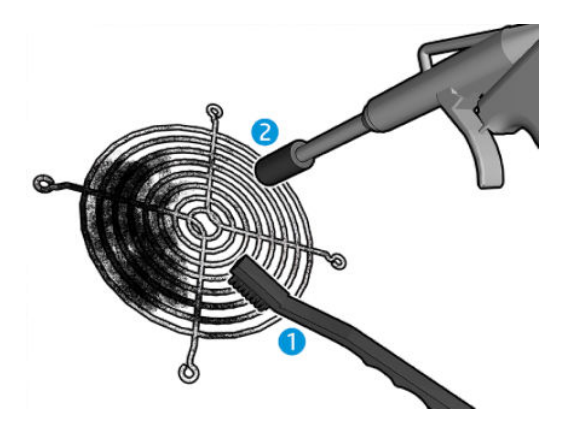

6. Coloque a grade de volta no lugar e prenda-a com os quatro parafusos.

<span id="page-369-0"></span>7. Limpe as espumas da face interna da tampa do módulo de folha de metal.

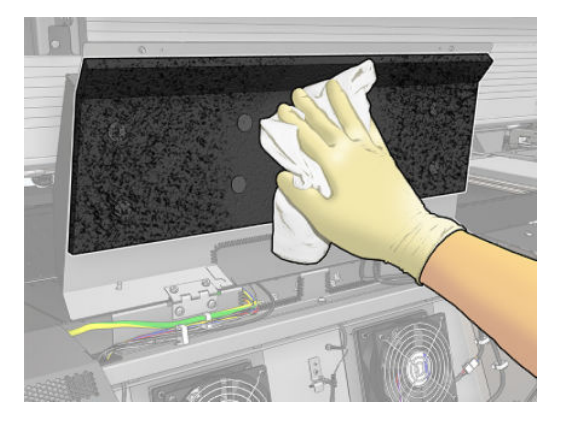

8. Feche a folha de metal e recoloque os quatro parafusos para prendê-la.

#### Termine depois de limpar a grade do ventilador de tratamento e das espumas internas

- 1. Feche a porta frontal.
- 2. Ligue a impressora da forma correta para as operações de manutenção: consulte [Ligar a impressora](#page-205-0) [na página 200](#page-205-0).

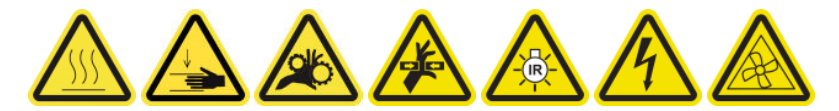

#### Substitua o protetor e suporte de borda do substrato têxtil

Depois de usar litros 500 com o coletor de tinta, é necessário substituir o protetor e os suportes de borda se eles estiverem danificados.

# <span id="page-370-0"></span>10 Solução de problemas de substrato

### Problemas de carregamento

#### O substrato não pode ser carregado com êxito

- Um substrato não pode ser carregado a menos que todos os subsistemas da impressora (por exemplo o sistema de tintas) estejam prontos.
- Verifique se o eixo foi corretamente inflado.
- Use o Internal Print Server para avançar o substrato pelo menos 3 m, retire-o e carregue-o novamente. Se não for possível carregá-lo, é possível que o substrato não esteja corretamente conectado ao núcleo de entrada: tente usar outro rolo.
- Se o Internal Print Server exibir a mensagem 'A altura do feixe do carro não é adequada para carregar o substrato', ligue para um representante de serviço (consulte [Centros de Atendimento ao cliente HP](#page-421-0) [na página 416](#page-421-0)).

#### O substrato está preso

Se a impressora acusar um atolamento de substrato, siga estas etapas.

- 1. Pressione um botão de parada de emergência botão o mais rapidamente possível para minimizar danos aos cabeçotes de impressão.
- **W** NOTA: A impressora poderá desligar sozinha automaticamente.
- 2. Aguarde aproximadamente dez minutos até que a impressora seja resfriada.
- 3. Abra a porta frontal.

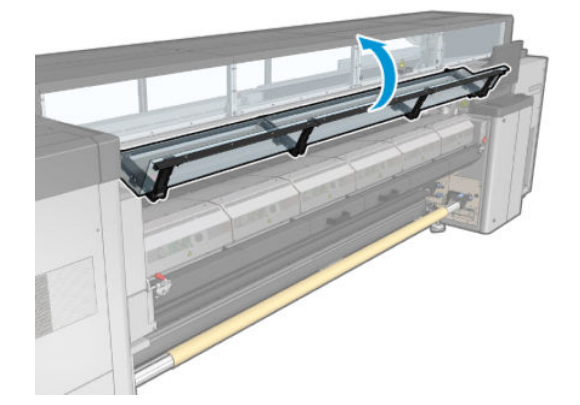

4. Remova todo o substrato e os pedaços de substrato da área de impressão e de qualquer outra parte da impressora na qual eles possam ter caído. Verifique a zona de tratamento em particular. Verifique se não há mais nada no caminho do substrato. Se você não puder remover todas as obstruções, chame o representante de serviços (consulte [Centros de Atendimento ao cliente HP na página 416](#page-421-0)).

- 5. Use o Print Care para iniciar a impressora no modo de serviço.
- 6. Use o menu de diagnóstico do Print Care para levantar o feixe do carro e verifique embaixo de todas as partes do substrato.
- 7. Use o mesmo menu para abaixar o feixe do carro para a posição normal.
- 8. Antes de reiniciar a impressora, verifique se todos os disjuntores estão ligados e se todos os botões de parada de emergência estão liberados.
- 9. Use o Print Care para reiniciar a impressora no modo normal.
- 10. Recarregue o substrato.

#### O substrato não está preso ao núcleo e/ou eixo

Se a impressora detectar falta de tensão durante a verificação do substrato após o carregamento, ela perguntará a direção de rotação.

Se o rolo não estiver bem preso durante a impressão, você poderá ver formação de faixas nas impressões ou ouvir ruídos metálicos.

Se uma mensagem de erro de número 41.00.00.62 ou 41.00.01.62 aparecer durante a impressão, isso significa que o substrato pode ter se soltado do eixo ou que o núcleo está deslizando no eixo. Talvez seja necessário prender novamente a extremidade do rolo ou talvez o eixo não esteja corretamente inflado, ou o hub diferencial de rolo duplo está travado. O substrato é descarregado automaticamente quando esse erro acontece.

Estas são respostas possíveis a esse erro.

- Verifique se você chegou ao fim do rolo.
- Verifique se o eixo foi corretamente inflado: uma válvula para o eixo de rolo simples e duas válvulas para o eixo de rolo duplo.

**W NOTA:** Se você estiver usando apenas metade do eixo de rolo duplo, apenas essa metade precisará ser inflada.

- Para impressão com rolo duplo, verifique se o hub diferencial está destravado.
- Verifique se o diâmetro interno do núcleo de cada substrato não é grande demais para o eixo.

Se o rolo não estiver firmemente conectado ao núcleo de entrada, faça o seguinte:

- 1. Descarregue o rolo do eixo central e carregue-o novamente no eixo de saída. Cuidado para não encurtar o rolo.
- 2. Levante os apertos e, usando o Internal Print Server, levante o feixe do carro até a altura máxima.
- 3. Descarregue o substrato do rolo e passe-o para trás da impressora, em direção ao eixo de entrada. Fixe o substrato ao centro vazio no eixo de entrada, prendendo-o com fita adesiva. Aplique um pouco de substrato em volta do núcleo de entrada. Cuidado para alinhar o substrato com o rolo de saída.
- 4. Abaixe as rodas de aperto.
- 5. Vá para o Internal Print Server e selecione Carregar/Descarregar substrato e em seguida, selecione a configuração da impressora e pressione Carregar.
- 6. Selecione o substrato correto no Internal Print Server.
- 7. Pressione Mover substrato no Internal Print Server e Voltar, e aguarde até que todos os rolos tenham sido enrolados no eixo de entrada.
- 8. É possível cancelar a rebobinagem quando substratos forem detectados no rolo de saída. Então, fixe-o ao núcleo de saída para imprimir imediatamente, ou rebobine-o completamente no núcleo de entrada, se desejar remover o rolo.

#### O substrato não está liso

Se o substrato não estiver liso quando sair da impressora e apresentar ondas, provavelmente você observará defeitos na imagem impressa, como listras verticais. Isso poderá acontecer quando você usar substrato fino que fica saturado com a tinta; isso também pode ser causado pela combinação de calor e pressão a vácuo aplicada no substrato.

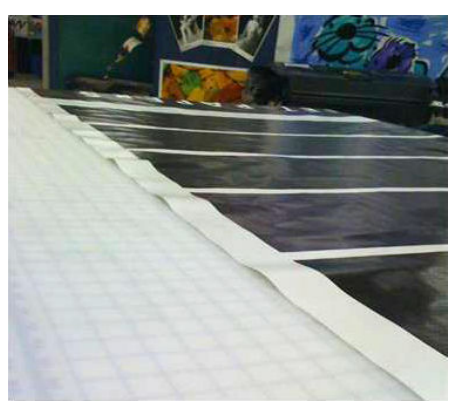

- 1. Verifique se o tipo de substrato carregado corresponde ao selecionado no Internal Print Server e no software.
- 2. Se você estiver usando um substrato à base de papel, experimente alterar para um substrato mais grosso ou reduzir a quantidade de tinta.

### Problemas com a impressão

#### Uma trava de eixo repentinamente se abriu durante a operação da impressora

Se uma trava de eixo não for fechada antes de iniciar o carregamento do substrato, ou tiver sido aberta por alguém após o eixo já estar se movendo ou enquanto o substrato estava sob tensão, o eixo poderá se mover para fora do lugar. Fechar a trava nessas condições poderá fazer com que ela não feche completamente e, em seguida, em algum ponto, a trava poderá abrir totalmente sozinha.

A melhor solução é eliminar tensão no substrato evitar o movimento do eixo e, em seguida, fechar a trava corretamente. Para fazer isso, volte para o menu carregar/descarregar substrato, certifique-se de que o eixo esteja adequadamente no lugar (em caso de dúvida, tire-o um pouco e empurre-o de volta para dentro totalmente de novo), em seguida, feche a trava (a parte azul deverá agora ir para baixo completamente).

#### O substrato avança com um som contínuo alto de vibração

Um som contínuo alto de vibração durante o avanço do substrato, pode ser causado das seguintes formas:

- O eixo de entrada não está aplicando tensão.
- Configurações de tensão ou vácuo erradas resultam em um desequilíbrio de força no rolete principal.

Se você ouvir esse som, apresentamos algumas sugestões:

- 1. Verifique se o substrato utilizado é o mesmo selecionado no Internal Print Server.
- 2. Certifique-se de estar usando as predefinições de substrato genéricas para a categoria. O uso de valores incorretos pode resultar em comportamento incorreto de substrato.
- **W** NOTA: Somente os substratos com atrito elevado ao longo do cilindro ou dos substratos que facilmente enrugam com alta temperatura precisam de valores de tensão de saída elevados. Verifique se a sua tensão de saída é recomendada para o substrato.
- 3. Verifique se não há encurtamento do rolo de entrada.
- 4. Se você estiver usando a configuração rolo a rolo com eixos de rolo duplo e verificar manchas ou o substrato não estiver aderindo ao cilindro, principalmente nas laterais externas de ambos os rolos, recomenda-se utilizar o apoio central em ambos os eixos.

Quando a instalação for concluída, você poderá tentar mover um pouco acima da posição calibrada se detectar a presença de rugas ou se o substrato não estiver aderindo ao cilindro nas bordas externas. Isso pode significar que o suporte foi calibrado abaixo da posição correta.

Caso contrário, você poderá tentar mover o suporte um pouco para baixo se detectar a presença de rugas ou se o substrato não estiver aderindo ao cilindro nas bordas internas, perto do centro da impressora. Isso pode significar que o suporte foi calibrado acima da posição correta.

**EM** NOTA: Embora o suporte central possa ser instalado durante a impressão, recomenda-se que você interrompa o trabalho, descarregue o substrato e o recarregue totalmente, inclusive desenrolando o substrato do eixo de saída. Consulte Carregar um rolo (configuração rolo-para-rolo duplo) na página 79.

- 5. Recarregue o substrato e tente minimizar a inclinação durante o carregamento. Verifique se você está usando o procedimento de carregamento correto.
- 6. Aumente a tensão de entrada em etapas de +5 N/m da configuração recomendada para cada categoria até eliminar o problema.

#### Há uma inclinação ou encurtamento na saída do eixo

Inclinação extrema (aproximadamente 10 mm pico a pico) e encurtamento na saída do eixo durante a rebobinagem pode ser causado de três maneiras principais:

- O substrato não foi carregado corretamente e alinhado durante o procedimento de carregamento.
- O rolo carregado no eixo de entrada está inclinado, e essa inclinação é transferida para o eixo de saída.
- O rolo carregado no eixo de entrada foi bem enrolado com tensões diferentes em suas duas extremidades.

A impressão com rolos que não estão bem enrolados com precisão durante a fabricação pode levar a problemas de rugas e inclinação e, em geral, o problema pode ser fácil de identificar, porque você pode ver uma perda de tensão de um lado do substrato entre o rolo de entrada e o cilindro principal. Nesse caso, consulte as informações relevantes fornecidas na seção [Há rugas e manchas de tinta no substrato](#page-374-0)  [na página 369](#page-374-0).

- Se estiver imprimindo com eixos divididos de rolo duplo, consulte Verifique o alinhamento do suporte [central para resolver esse problema na página 375](#page-380-0).
- NOTA: Ao imprimir com rolos duplos, você poderá perceber uma inclinação no eixo de saída. Entretanto, isso não é necessariamente um problema. Se isso se tornar um problema, proceda da mesma forma que para uma configuração de rolo único e considere o uso do suporte central recomendado para o eixo de rolo duplo na entrada e na saída.
- **EX NOTA:** Ao imprimir com eixos divididos de rolos duplos, você poderá perceber uma inclinação no eixo de saída. Se houver qualquer problema, consulte [Suporte central dos eixos divididos de rolo duplo da HP Latex 3500/3600](#page-70-0)  [na página 65.](#page-70-0)

<span id="page-374-0"></span> $\frac{1}{26}$  DICA: Se você perceber que uma das bordas do substrato não está tão bem tensionada como as outras entre o cilindro e o rolete principal, exibindo uma forma ondulada quando entra no cilindro, então é provável que você perceba uma inclinação, então deverá considerar o uso do suporte central do eixo de rolo duplo na entrada e na saída.

DICA: Quando ocorrer extrema inclinação que tende a aumentar (normalmente com substratos altamente sensíveis à temperatura), tente usar um núcleo mais grosso que não seja deformado pelos sulcos de tração de borracha no eixo quando inflado. Em seguida, siga as orientações abaixo para reduzir a inclinação.

Geralmente, a principal causa da inclinação é uma carga de substrato imprecisa e os efeitos são piores em rolos largos. No entanto, se você perceber alguma inclinação ou encurtamento, mas isso não afetar a qualidade de impressão e não gerar rugas no substrato (consulte Há rugas e manchas de tinta no substrato na página 369), não precisará fazer nada. No entanto, recomenda-se recarregar o substrato para eliminar qualquer problema potencial.

Alguns rolos de substrato já vêm com inclinação; nesses casos, as recomendações são as seguintes:

- 1. Tente carregar o substrato seguindo o procedimento correto, tomando como referência para a largura do rolo a média entre os picos de inclinação.
- 2. Comece com a configuração recomendada e aumente o vácuo e as tensões passo a passo (i a iv), seguindo a tabela abaixo.

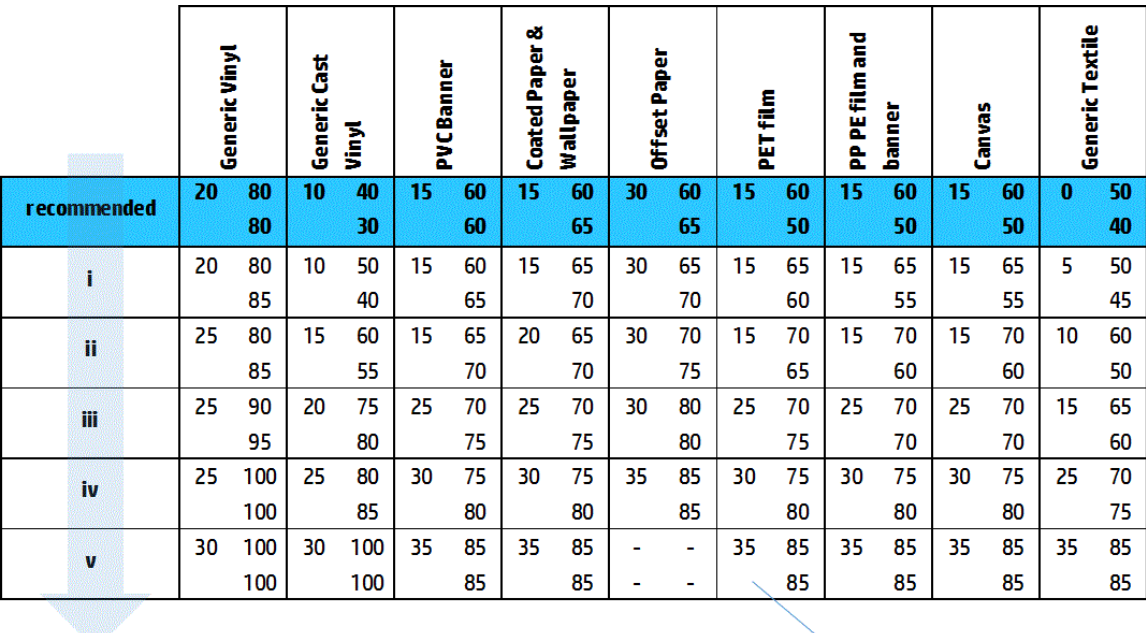

Vacuum **Input Tension Output Tension** 

#### Há rugas e manchas de tinta no substrato

Rugas no substrato indicam que as configurações de substrato que controlam sua forma não estão otimizadas. Isso pode levar a vários defeitos de impressão.

- Faixas coloridas nos preenchimentos de área ao redor das rugas
- Manchas de tinta se o cabeçote tocar o substrato
- Enrugamento
- Acidentes com o substrato se o movimento do cabeçote sobre o substrato for impedido

Existem vários motivos pelos quais as rugas e outros efeitos consequentes podem aparecer durante a impressão:

- Carregamento incorreto do substrato
- Rota incorreta do substrato pela impressora.
- Suportes da borda mal posicionados
- Temperaturas de secagem e tratamento muito altas para o substrato
- Expansão diferencial do substrato devido a variações de temperatura
- Configurações insuficientes de tensão
- Tensão não uniforme em todo o substrato ao carregar
- O rolo carregado no eixo de entrada foi bem enrolado com tensões diferentes em suas duas extremidades.
- Alinhamento incorreto dos eixos divididos do suporte central (somente para o HP Latex 3500/3600).
- $\mathbb{R}^n$  NOTA:  $\,$  Ao imprimir com rolos que não foram precisamente enrolados com a mesma tensão ao longo da largura durante a fabricação, você pode observar que, durante a impressão, um dos lados do substrato entre o eixo de entrada e o cilindro principal perde toda a tensão. Isso pode causar pregas no cilindro ou telescopagem no eixo de saída.
- $\frac{1}{2}$ : DICA: Se você perceber que estão ocorrendo dobras no cilindro e que o substrato entre o eixo de entrada e o cilindro principal perdeu toda a tensão em um lado, tente imprimir na configuração rolo-para-piso, e usando o coletor do substrato, se necessário. Se você continuar a ter alguns problemas, tente aumentar a tensão seguindo as recomendações abaixo.

DICA: Quando ocorrem rugas e inclinação extrema com um vinil autoadesivo, os materiais são normalmente mais sensíveis à temperatura. Tente usar um núcleo mais grosso para reduzir os efeitos dos sulcos de tração de borracha do eixo e aumente a tensão, conforme recomendado abaixo, usando a configuração iii, iv, ou v na tabela.

Se a impressão apresentar qualquer defeito causado por rugas, recomendamos algumas sugestões.

- 1. Verifique se o substrato utilizado é o mesmo tipo selecionado no Internal Print Server.
- 2. Certifique-se de estar usando a predefinição de substrato genérica para a categoria. O uso de valores incorretos pode resultar em comportamento incorreto do substrato.
- 3. Verifique se não há encurtamento do rolo de entrada.

4. Se você estiver usando a configuração rolo para queda, verifique se o botão está liberado para garantir a tensão do substrato.

Ao imprimir com a configuração rolo para queda e perceber manchas diagonais de tinta, o substrato poderá ter sido mal carregado; ou o rolete de tensão pode estar causando rugas no substrato. No segundo caso, você pode tentar usar o botão do rolete de tensão para diminuir a pressão que o rolete exerce no substrato, como demonstrado abaixo:

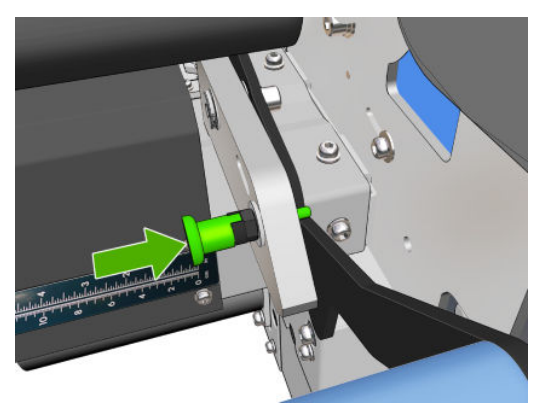

Para que a pressão do rolete de tensão volte ao normal, puxe o botão e vire da maneira a seguir.

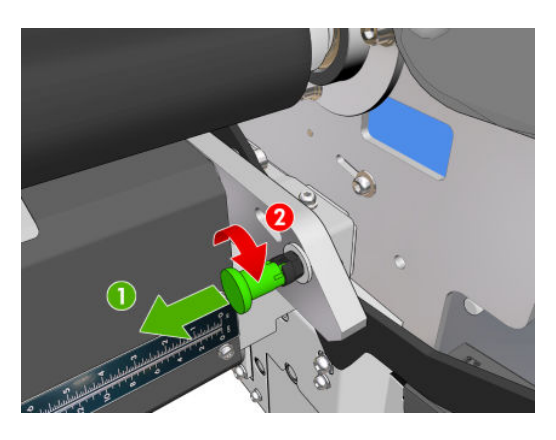

- 5. Recarregue o substrato e tente minimizar a inclinação durante o carregamento. Verifique se o substrato está sendo carregado usando o procedimento correto.
- 6. Se ocorrer uma falha de substrato porque a borda lateral do substrato na zona de impressão não é plana o suficiente e está levantada ou até mesmo parcialmente cortada porque você não está usando suportes de borda, então, recomenda-se que você os utilize.

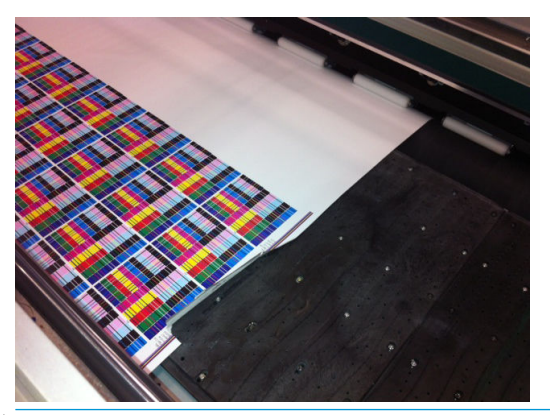

- **W** NOTA: Se você já estiver usando suportes de borda, verifique se eles estão posicionados corretamente (consulte [Os suportes de borda do substrato na página 46\)](#page-51-0).
- 7. Tente reduzir a temperatura da força de secagem e tratamento.

8. Comece com a configuração recomendada e aumente o vácuo e as tensões passo a passo (i a iv), seguindo a tabela abaixo.

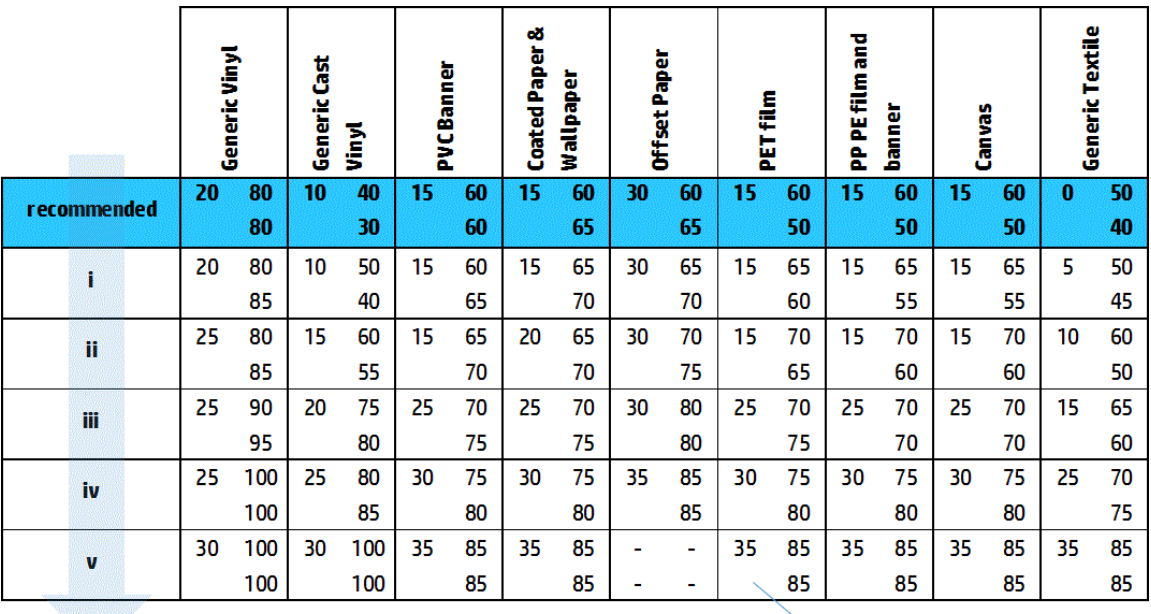

Vacuum **Input Tension** 

**Output Tension** 

- ☆ DICA: Se tiver ocorrido uma falha de substrato, tente iniciar com a etapa iv e se mover de trás para frente na tabela até encontrar configurações que funcionem.
- 9. Tente reduzir a temperatura de tratamento e a quantidade de tinta, e levante o fluxo de ar de tratamento para ajudar a reduzir a contração térmica do substrato.
- 10. Considere mudar a configuração da impressora. Use a configuração rolo para queda, já que é a menos propensa a formar rugas.
- 11. Se não conseguir se livrar das rugas, experimente levantar o feixe do carro levemente, de modo que o cabeçote de impressão não fique muito próximo do substrato.

Para obter informações sobre como ajustar as configurações da impressora, consulte Editar uma predefinição de [substrato na página 112.](#page-117-0)

#### Há marcas de tinta no substrato

Esse problema poderá ocorrer se algum componente em contato com o substrato estiver sujo. Verifique as rodas de aperto, desvios, cilindro de impressão, placas do módulo de tratamento e rolete, e limpe-os, se necessário.

Se houver marcas de tinta nos lados do substrato e não no centro e você estiver usando suportes de borda do substrato, verifique se estão posicionados corretamente e limpos.

#### O substrato adere ao cilindro

Quando o substrato gruda no cilindro, as causas mais prováveis são calor excessivo aplicado pelo sistema de secagem, vácuo excessivo ou sujeira no cilindro, o que aumenta o atrito e pode impedir o avanço do substrato. No último caso, o substrato pode subir em uma bolha ou onda antes de alcançar o cilindro.

Aqui estão algumas maneiras sugeridas para corrigir o problema:

- 1. Verifique se o substrato utilizado é o mesmo tipo selecionado no Internal Print Server.
- 2. Verifique se você está imprimindo no lado correto do substrato.
- 3. Certifique-se de estar usando a predefinição de substrato genérica para a categoria. O uso de valores incorretos poderá resultar em comportamento incorreto do substrato.
- 4. Recarregue o substrato e tente minimizar a inclinação durante o carregamento. Verifique se o substrato está sendo carregado usando o procedimento correto.
- 5. Aumente o vácuo e as tensões passo a passo (i a v) conforme a tabela abaixo, até encontrar configurações que funcionam.

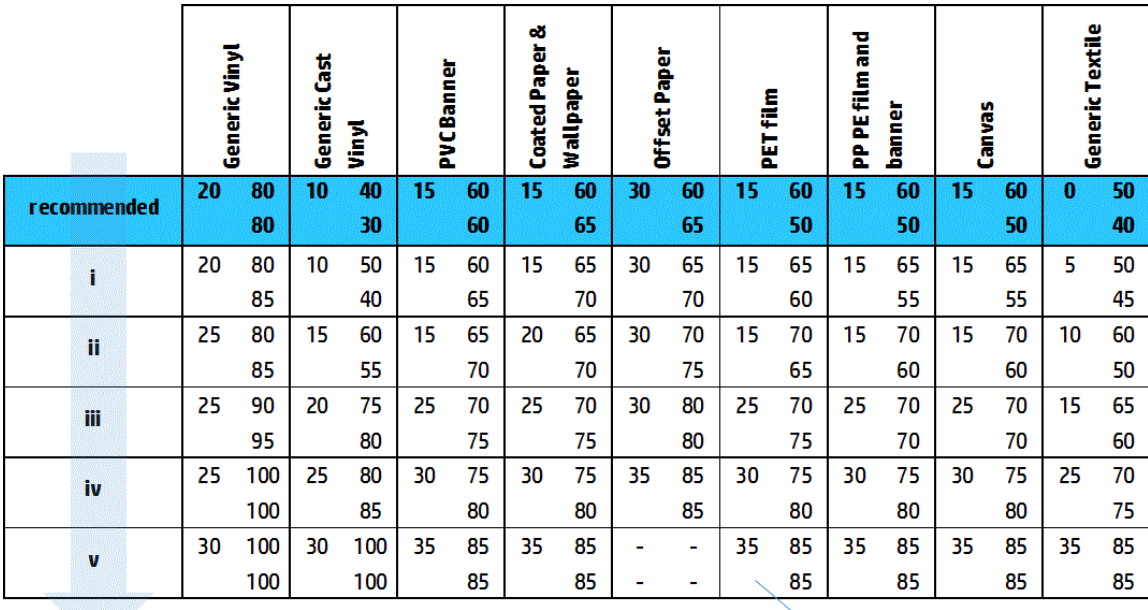

Vacuum **Input Tension Output Tension** 

#### Há marcas físicas no substrato

Isso só pode ocorrer quando substratos sensíveis à deformação permanente forem usados. Essas marcas geralmente são vistas em áreas isoladas e principalmente causadas por alta temperatura de tratamento ou tensões do substrato.

Aqui estão algumas maneiras sugeridas para corrigir o problema:

- 1. Verifique se o substrato utilizado é o mesmo tipo selecionado no Internal Print Server.
- 2. Certifique-se de estar usando a predefinição de substrato genérica para a categoria. O uso de valores incorretos poderá resultar em comportamento incorreto do substrato.
- 3. Recarregue o substrato e tente minimizar a inclinação durante o carregamento. Verifique se o substrato está sendo carregado usando o procedimento correto.
- 4. Tente reduzir a temperatura de tratamento e a quantidade de tinta, se possível, e levante o fluxo de ar de tratamento para ajudar a reduzir a deformação do substrato.

5. Reduza as tensões e modifique as configurações do vácuo, de acordo com o passo a passo da tabela abaixo (a à c), até encontrar configurações que funcionem.

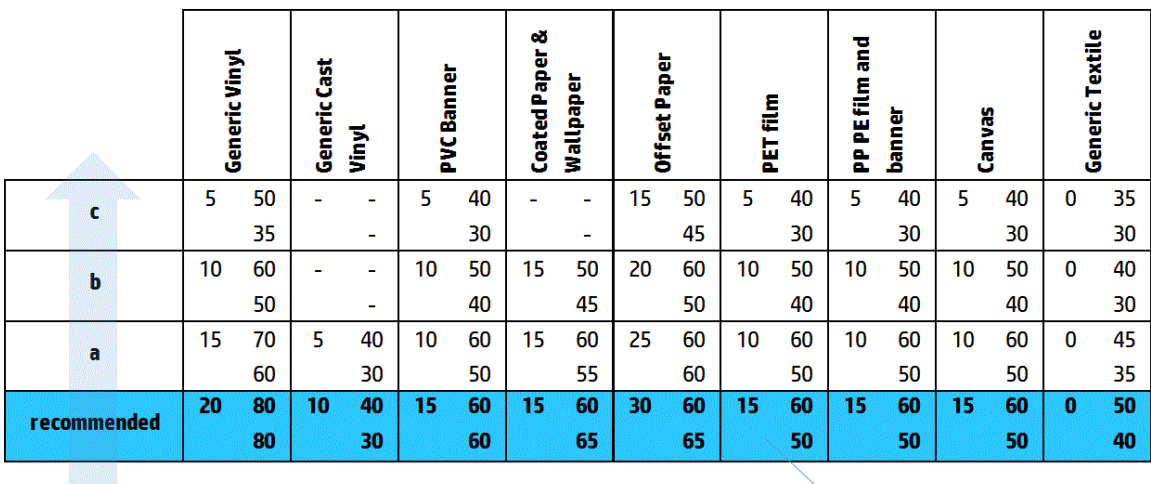

**Input Tension** Vacuum **Output Tension** 

#### Há gotas de tinta no substrato

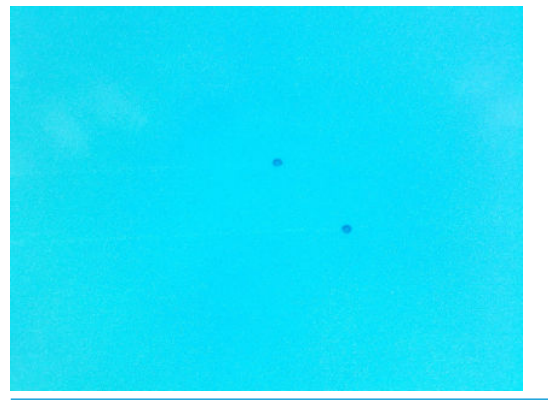

- **EV** NOTA: No exemplo acima, a distância entre as gotas é de cerca de 1 cm.
	- 1. Se você estiver usando os suportes de borda de substrato, limpe-os.
	- 2. Limpe os lados dos cabeçotes de impressão e os lados dos encaixes do cabeçote de impressão.
	- 3. Limpe os conectores elétricos dos cabeçotes de impressão. Consulte O Internal Print Server recomenda [substituir ou encaixar novamente um cabeçote de impressão na página 408.](#page-413-0)

## <span id="page-380-0"></span>Problemas da impressão em rolo duplo

Ao imprimir com uma HP Latex 3500/3600 e seu suporte central de rolo duplo, podem ocorrer os seguintes problemas se houver desalinhamento dos eixos divididos do suporte central:

- **Rugas**
- Manchas de tinta
- Desempenho desigual entre os dois rolos
- Encurtamento devido à convergência da inclinação

#### 9erifique o alinhamento do suporte central para resolver esse problema

1. Instale o indicador laser na trava do suporte de laser fornecido e coloque-o na trava do suporte ISM.

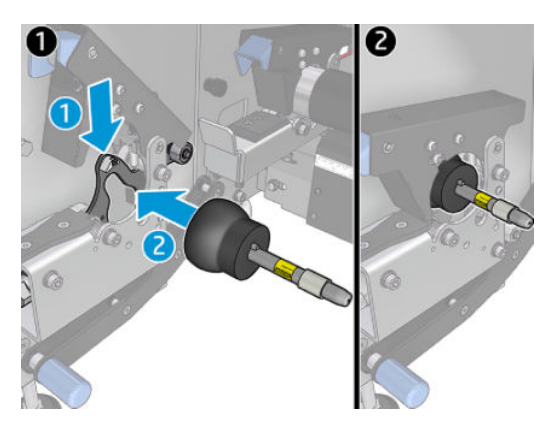

2. Coloque o alvo na trava do lado do IPS da impressora.

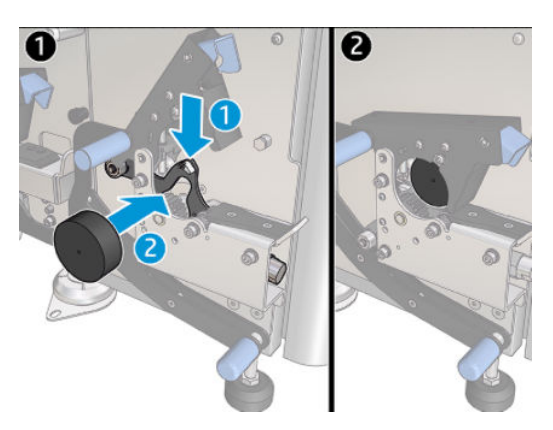

- 3. Use o indicador laser para alcançar o alvo no lado do IPS da impressora.
- 4. Pegue o suporte central e coloque-o no meio da impressora.
- 5. Instale os alvos no suporte central.

6. Regule a altura do suporte central para que o feixe de laser cruze os alvos do suporte central e atinja o alvo instalado no lado do IPS da impressora. Quando encontrar a altura desejada, fixe-a.

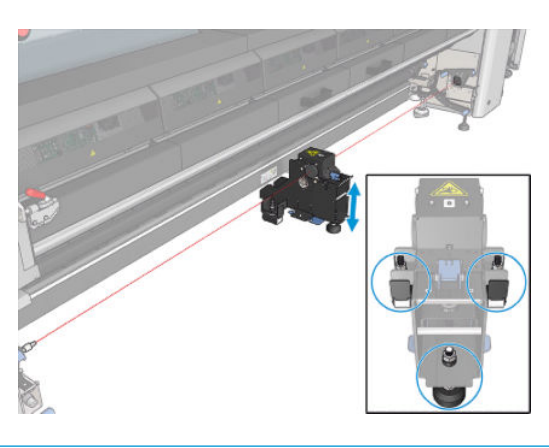

**IMPORTANTE:** Se você não puder realinhar o suporte central com o ajuste feito usando os parafusos localizados na parte traseira da base do suporte central, o desalinhamento deverá ser corrigido seguindo o processo de instalação. Entre em contato com o representante de suporte da HP.

#### Calibre o suporte central de rolo duplo

- 1. Carregue um eixo de rolo simples na impressora.
- $\mathcal{X}$  DICA: Use um eixo de rolo simples para calibrar a altura do suporte central de rolo duplo com precisão. Não use o eixo de rolo duplo, já que ele é mais pesado e pode não ficar nivelado no comprimento.
- 2. Coloque o suporte central de rolo duplo sob o centro do eixo.

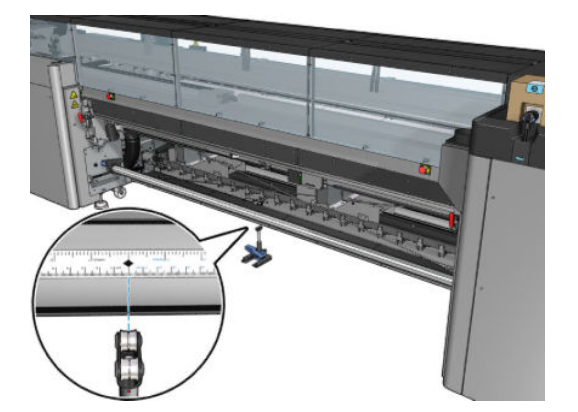

3. Puxe a alavanca para baixo.

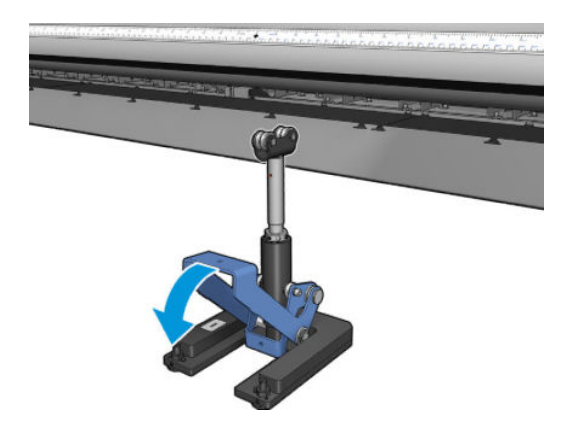

4. Ajuste a altura do suporte girando-o no sentido anti-horário. Os mancais na parte superior do suporte central de rolo duplo devem tocar o eixo.

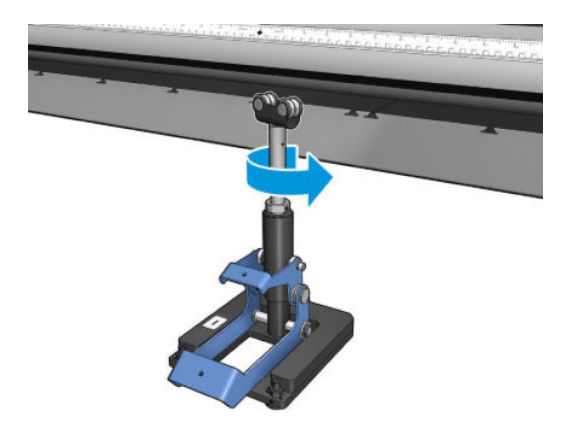

5. Gire manualmente o eixo em 360 graus. Verifique se há contato total entre os mancais no suporte e na face do eixo, exceto ao longo da ranhura da régua e da ranhura pneumática. Gire os mancais no suporte. Se não for possível girá-los, diminua a altura do suporte.

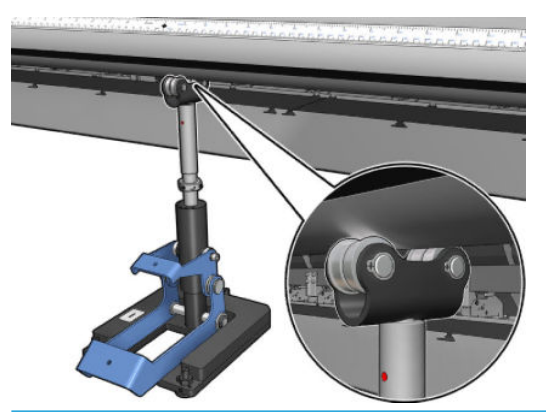

- **WEY** NOTA: Se uma ranhura vermelha for visível na rosca do eixo de suporte, o limite máximo foi alcançado. Não gire. Ajuste a altura usando os três parafusos de altura sob a base de suporte. Aperte as três porcas hexagonais na parte superior da base de suporte para travar os três parafusos de altura.
- 6. Puxe para baixo a alavanca curta.

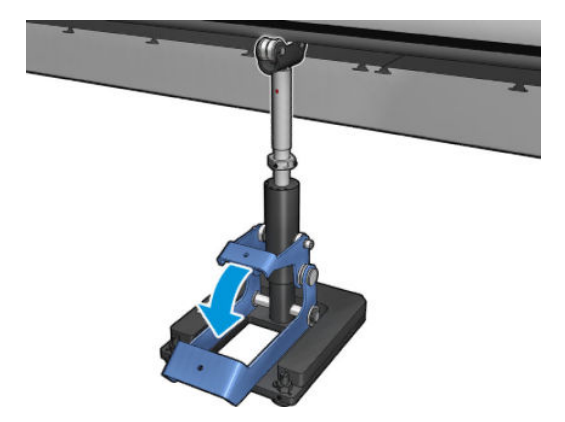

7. Levante a porca de base um giro a mais, girando-a no sentido anti-horário. Há dois pontos vermelhos no eixo central para sua referência.

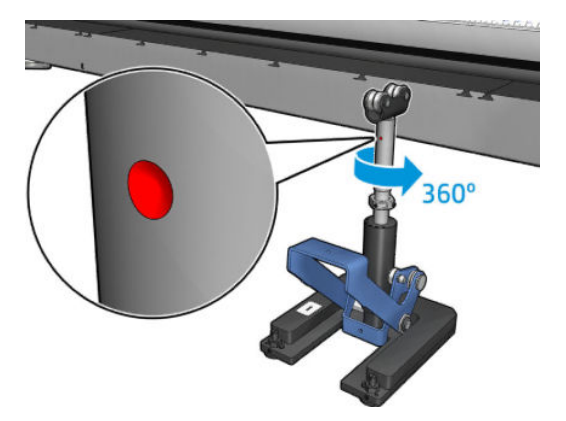

8. Aperte a porca de base.

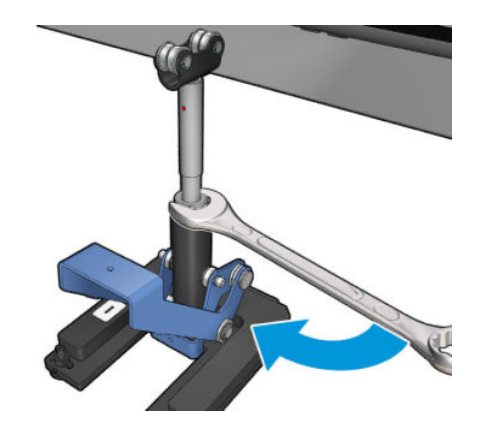

- 9. Aperte os dois parafusos para fixar a posição final do suporte central de rolo duplo.
	- NOTA: Mantenha o eixo de suporte com firmeza na posição enquanto aperta os parafusos.

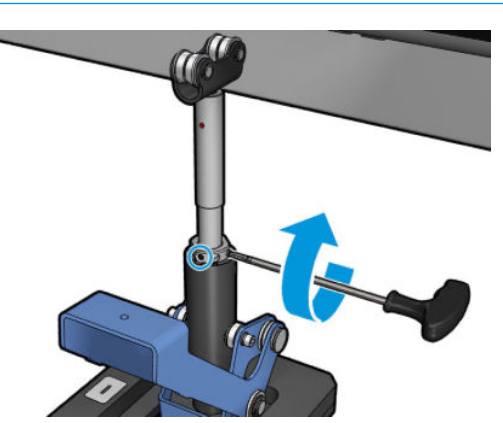

10. Insira o parafuso na base de suporte.

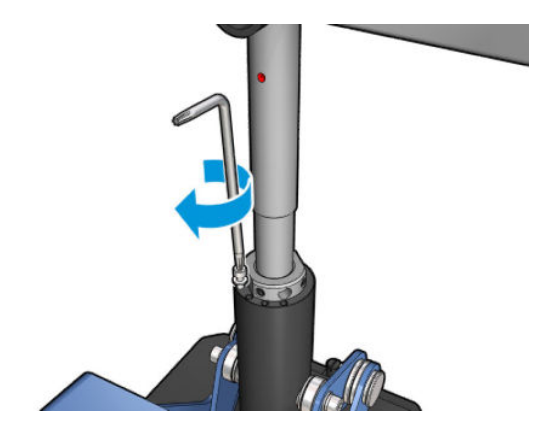

- 11. Remova o eixo de rolo simples.
- 12. Repita o processo para calibração do eixo de rolo duplo frontal.

#### Ruído periódico na trava do suporte central quando há movimento do substrato

Para resolver esse problema, reajuste a trava do suporte central no eixo. Para fazer isso, é importante verificar os seguintes requisitos:

- Os suportes centrais estão instalados
- Os eixos estão carregados
- A trava do suporte central está fechada

Para ajustar a trava do suporte central nos eixos:

1. Solte os dois parafusos laterais da trava do suporte central.

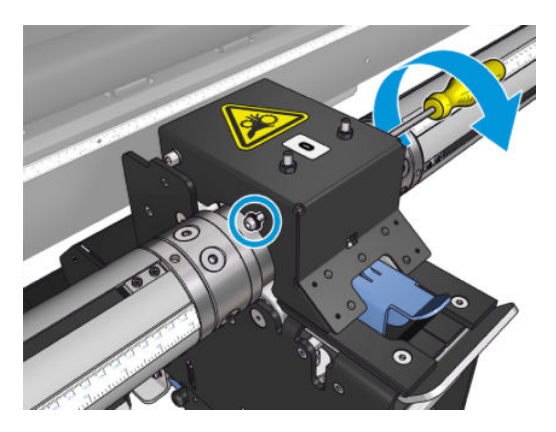

**IZ IMPORTANTE:** Se você não puder realinhar o suporte central com o ajuste feito usando os parafusos localizados na parte traseira da base do suporte central, o desalinhamento deverá ser corrigido seguindo o processo de instalação. Entrar em contato com a HP.

2. Solte as 2 porcas superiores (se necessário) e, em seguida, aperte o conjunto superior de parafusos com uma chave Allen até que ambos os mancais da trava estejam em contato com a superfície do eixo.

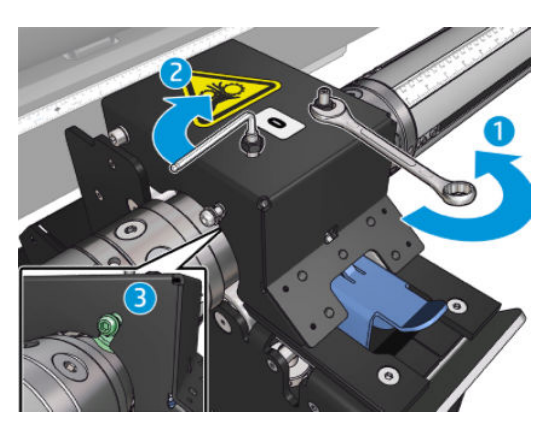

3. Aperte a porca superior e os parafusos laterais para fixar a posição.

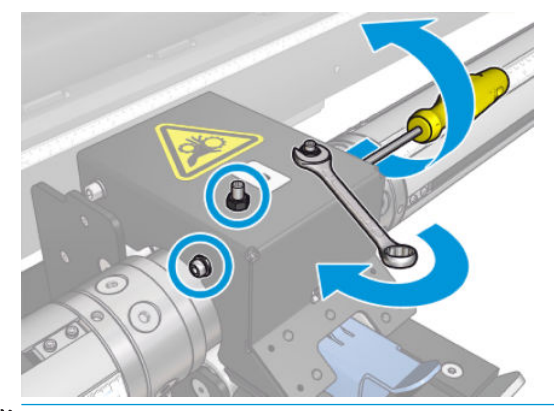

 $\mathbb{F}$  NOTA: Apertar os parafusos do conjunto é fácil até que o eixo seja alcancado. Não aperte demais os parafusos do conjunto. quando o eixo for atingido, passe a apertar as porcas superiores.

## Problemas de comprimento de impressão

#### A impressão é menor do que o esperado

Alguns substratos naturalmente se contraem ao serem impressos e tratados, isso pode significar que o comprimento total da impressão é menor que o esperado. Se esse for o caso, você poderá aumentar o comprimento da impressão pelo RIP, compensando a contração do substrato. Como alternativa, mude para um substrato menos térmico-dependente para reduzir a contração.

#### Como obter melhor consistência entre trabalhos com o mesmo comprimento

A impressora foi projetada para maximizar a consistência do comprimento do substrato impresso. No entanto, há variáveis externas que podem contribuir para a variação: variações de substrato e condições ambientais.

- 1. Selecione um substrato que, quando impresso, seja menos suscetível à expansão. Os substratos mais a base de papel têm uma tendência a expandir.
	- Se você precisar imprimir em um substrato suscetível à expansão:
- 9erifique se a densidade da tinta é semelhante entre cada lado (caso contrário, o lado com menos tinta poderá ficar menor).
- Se possível, diminua a temperatura de aquecimento.
- Reduza as restrições de tinta o máximo possível.
- 9erifique se o rolo foi deixado na sala em que a impressora está localizada há pelo menos 24 horas, isso deve ser feito para garantir que o rolo completo tenha a mesma temperatura da impressora.
- 2. Não toque nos ajustes de impressão (não altere a compensação do avanço de substrato) entre os lados.
- 3. Imprima em todos os lados de uma vez.
	- Não divida os trabalhos para momentos diferentes (um lado hoje e outro lado amanhã).
	- Não altere o modo de impressão nem a largura do substrato entre os lados.

Para imprimir os lados de uma só vez, recomendamos que você faça o seguinte:

- a. Crie os lados pelo Internal Print Server.
- b. Se você estiver criando os lados pelo RIP, assegure-se de enviar todos os lados do mesmo trabalho enviado à impressora/Internal Print Server.

O objetivo é assegurar-se de que não haja interrupções entre os lados. Ao usar o modo Fila no Internal Print Server, ainda haverá um pequeno intervalo entre os trabalhos, o que pode adicionar mais variáveis entre os comprimentos dos lados.

4. Para garantir que até o primeiro lado tenha menos diferença de comprimento em comparação aos outros lados, adicione uma margem superior de 50 cm.

Caso você tenha de reimprimir um lado, para assegurar que o comprimento seja similar ao dos trabalhos anteriores:

- 9erifique se a temperatura do substrato e da impressora é igual à temperatura do trabalho anterior impresso.
- Adicione uma margem superior de 50 cm.

De qualquer forma, ao ter que reimprimir um lado mais tarde, será maior a probabilidade de diferença entre os comprimentos do primeiro e do segundo lado. A capacidade de repetição do comprimento total depende do substrato, das mudanças das condições ambientais e do conteúdo de cada trabalho (principalmente quando o substrato está reagindo de forma diferente, dependendo da densidade da tinta).

### Problemas com o coletor

#### O coletor parou de bobinar

O coletor tem um temporizador de segurança que vai parar a rebobinagem do substrato se ele não estiver totalmente coletado após 30 segundos, e vai parar de desenrolar o substrato após 5 segundos se o ciclo do substrato não for detectado pelo sensor do coletor. Se tiver muito substrato a ser coletado no chão, será necessário reiniciar o coletor clicando no ícone correspondente.

- Se o coletor continuar parando e o seu movimento fizer o substrato ficar apertado entre o rolete de pressão e o coletor ao rebobinar, poderá haver um objeto bloqueando o caminho do sensor de coletor ou a direção pode não ter sido selecionada corretamente ao reiniciar o coletor.
- Se o coletor continuar parando e o seu movimento fizer os loops do substrato acumularem no chão ao rebobinar, é possível que a direção não tenha sido selecionada corretamente ao reinicializar o coletor, ou o sensor de coletor ou os componentes eletrônicos estão quebrados e precisam ser substituídos.

### A coletor ocasionalmente não funciona corretamente

O coletor poderá não funcionar corretamente se o seu sensor ótico estiver sujo ou com algum obstáculo.

#### O coletor gira na direção errada

- 1. Verifique se a direção de rotação está certa no Internal Print Server.
- 2. Verifique se não há nada bloqueando o sensor ótico do coletor.

#### O substrato está desconectado ou gira ao redor do coletor na direção errada

Veja algumas explicações possíveis a seguir.

- A direção de rotação está errada.
- O coletor foi carregado errado.

#### Há uma inclinação ou encurtamento no coletor

Isso pode acontecer se o substrato não tiver sido alinhado corretamente ao instalá-lo ao núcleo do coletor. Recomenda-se que você siga as instruções de carregamento; em particular, alinhe bem o substrato.

 $\mathcal{X}$  DICA: Se você tiver um lote de substrato no chão depois de imprimir no modo rolo para queda e quiser conectá-lo ao núcleo, recomenda-se que escolha um núcleo que tenha a mesma largura do substrato, para que um bom comprimento de substrato possa ser alinhado ao redor do núcleo antes de prendê-lo.

Se não for possível resolver o problema satisfatoriamente, recomenda-se que você use a configuração rolo a rolo, que possui melhor desempenho de rotação.

#### O substrato prendeu no coletor

Veja algumas explicações possíveis a seguir.

- Excesso de substrato no coletor. O diâmetro máximo do rolo de saída é de 300 mm para rotação para fora recomendada ou 200 mm para rotação para dentro.
- O substrato está desalinhado.
- O moldador de loop é de tamanho errado.

### Baixa qualidade de corte do laminador

Se os laminadores em linha não cortarem o substrato corretamente, os principais motivos podem ser:

- Substrato incompatível: Procure uma lâmina compatível se estiver usando substratos incompatíveis.
- Lâmina desgastada: use o outro lado da lâmina do cortador ou substitua-o removendo o parafuso azul lateral que o fixa.

Para uso com laminadores em linha, a impressora inclui lâminas padrão de 2,25 polegadas (57 mm) x 0,75 polegada (19 mm), com espessura de até 0,025 polegadas (0,6 mm). Diferentes revestimentos ou acabamentos das lâminas podem afetar sua vida útil e o desempenho de corte. Com base no aplicativo específico, leve isso em conta ao substituir as lâminas.

● O laminador não está ajustado corretamente: verifique se o laminador está instalado corretamente, se está em contato com as rodas de desvio e se a lâmina atinge o papel. Verifique nas imagens abaixo a posição correta, e ajuste a posição da lâmina de acordo, se necessário.

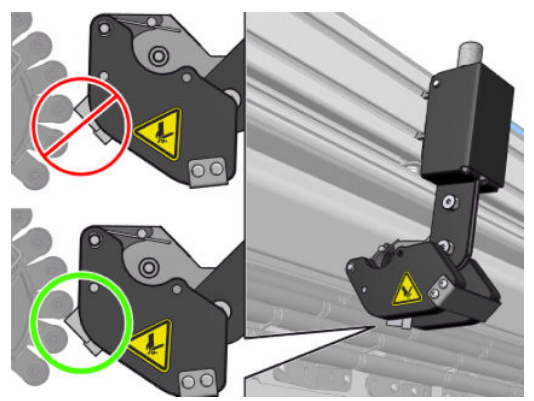

Para ajustar as posições de lâmina do cortador, solte os dois parafusos laterais com uma chave allen, em seguida, ajuste a posição como mostrado na imagem. Para corrigir a posição certa, aperte os parafusos.

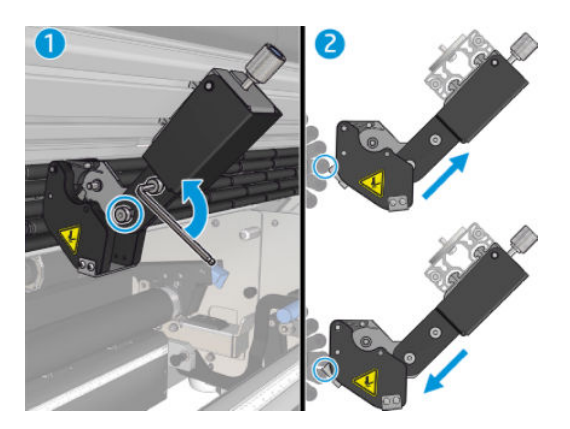

# 11 Solução de problemas de qualidade de impressão

### Aviso geral

A série de impressoras HP Latex 3000 foi projetada e é qualificada com os mais elevados padrões para fornecer o ajuste ideal entre qualidade de impressão e produtividade. As impressões para uso externo podem acomodar mais defeitos visíveis, pois serão visualizadas a uma longa distância. Em distâncias mais curtas, como em publicidade interna, os defeitos precisam ser menos visíveis. Para decidir se um defeito é considerado aceitável, como uma regra geral, a tabela abaixo mostra as distâncias de exibição apropriadas.

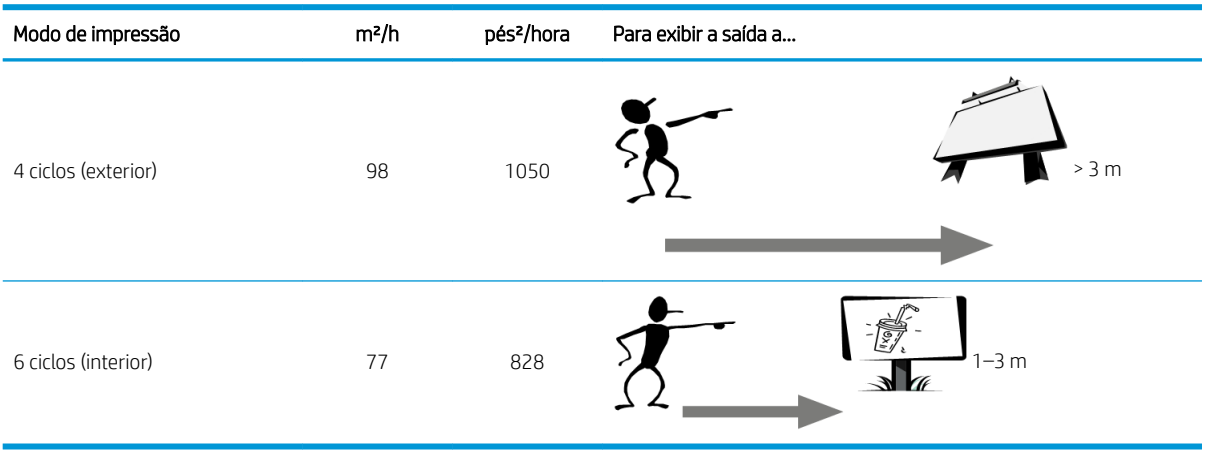

Recomenda-se avaliar a aceitação de um defeito de acordo com essa tabela antes de prosseguir com o diagnóstico para verificar se o modo de impressão selecionado é o mais apropriado para o objetivo do trabalho. Aumentar o número de ciclos para 8 ou mais permite quantidades mais altas de tinta, se necessário, e/ou o uso de materiais de impressão difíceis graças aos tempos mais longos de secagem e tratamento. Os modos de impressão com mais ciclos são mais resistentes para faixas. Em geral, siga essas recomendações:

- Evite tocar o substrato durante o processo de impressão.
- Avalie a qualidade da impressão após ela sair completamente da impressora. Em alguns casos, os defeitos vistos durante a impressão desaparecem após a imagem receber tratamento completo.
- Verifique se as condições ambientais (temperatura e umidade da sala) estão dentro do intervalo recomendado. Consulte Especificações ambientais na página 421.

Antes de iniciar a solução de problemas, verifique os seguintes pontos:

- Para obter o melhor desempenho da impressora, use somente suprimentos e acessórios genuínos da HP, cuja confiabilidade e o desempenho foram completamente testados para proporcionar impressões da melhor qualidade e sem defeitos.
- Verifique se o tipo de substrato selecionado no Internal Print Server é igual ao tipo de substrato carregado na impressora.

 $\triangle$  CUIDADO: Se o tipo de substrato incorreto foi selecionado, você poderá observar problemas de baixa qualidade de impressão e cores incorretas, e talvez até danos aos cabeçotes de impressão.

- Verifique se você está imprimindo no lado certo do substrato.
- Verifique se você está utilizando a predefinição de substrato correta no software RIP, que inclui o perfil de ICC para o seu substrato e modo de impressão.
- Verifique se há qualquer alerta da impressora pendente no Internal Print Server. Responda ao alerta conforme as instruções deste guia.

Em particular:

- Verifique se o substrato está plano e sem rugas. Consulte Solução de problemas de substrato [na página 365](#page-370-0).
- Verifique se o substrato não tem inclinação ou encurtamento. Verifique se o substrato está sendo carregado usando o processo correto. Consulte [Carregar um rolo na impressora na página 67.](#page-72-0)
- Para problemas de consistência de cores, verifique se a calibração de cor foi realizada quando o substrato foi adicionado ao Internal Print Server. Consulte [Usar um novo substrato na página 106](#page-111-0).
- Verifique se ela também foi realizada nas condições atuais, especialmente considerando os substratos, os lotes e os cabeçotes de impressão. Consulte [Calibração de cores na página 183.](#page-188-0)

### Impressão de inspeção da qualidade da imagem

A ferramenta de inspeção de qualidade de imagem foi projetada para fornecer um processo de solução de problemas orientado para usuários com problemas de formação de faixas, especialmente faixas horizontais. O processo consiste em duas partes: uma imagem para impressão e um guia para o processo de solução de problemas.

A imagem consiste em 12 preenchimentos de áreas sólidas de 7,62 x 22,86 cm (3 x 9 pol.). Os seis retângulos na linha superior são impressos com uma única tinta cada e os seis retângulos na linha inferior são cores secundárias ou terciárias, impressas com mais de uma tinta. Observe que as cores na imagem podem ser diferentes das esperadas. Esse é um comportamento desejado, já que essa imagem não é usada para verificar a precisão de cores.

Essa impressão pode ser feita em Servidor de impressão interno no menu Impressora.

Quando tiver problemas de formação de faixas, imprima a impressão de inspeção de qualidade de imagem no menu Impressora: vá para Impressora > Inspeção QI > Adicionar novo trabalho. Isso vai adicionar um trabalho à fila de impressão. Para imprimi-lo, edite os detalhes do trabalho para selecionar o substrato e o modo de impressão para verificar. Depois de imprimir a impressão, inicie o processo de solução de problemas. Consulte a imagem do Processo de solução de problemas de qualidade de imagem ao final desta seção para ver um diagrama de resumo do processo de solução de problemas.

1. Determine se a formação de faixas na imagem é causada pelo efeito de madeira granulosa (aeroworms). Aeroworms são faixas finas com densidade mais alta do que a área em volta e que aparecem aleatoriamente e não são contínuas em todo o substrato.

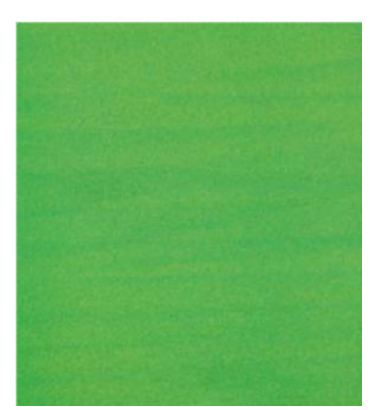

Para corrigir esse tipo de falta de uniformidade:

- Aumente o número de passagens
- Reduza a densidade da tinta
- Verifique a posição do feixe do carro
- Limpe os filtros do aerossol
- 2. Se a formação de faixas não é causada por aeroworms, continue com o procedimento a seguir:
	- a. Formação de faixas horizontais
		- i. Faixas presentes em todas as cores:
			- Verifique a compensação de avanço do substrato e ajuste, se for necessário. (Menu Impressora > Calibração de avanço ...)
		- ii. Formação de faixas em uma ou mais cores na linha superior:
			- a. Execute uma verificação e uma limpeza de rotina, imprima a impressão de status do cabeçote de impressão e verifique o número de bicos bloqueados.
			- b. Se o número de bicos bloqueados é aproximadamente superior a 300 em qualquer cabeçote de impressão, execute uma rotina de limpeza pesada, selecionando as cores afetadas.
			- c. Depois de executar as rotinas de limpeza, reimprima a impressão de status do cabeçote de impressão, a impressão de solução de problemas de qualidade de imagem, e verifique o estado atual dos cabeçotes de impressão (espere ver menos bicos entupidos) e da formação de faixas. Se a formação de faixas ainda for visível, aumente o número de passagens.
			- d. Se nada acima funcionar, substitua o cabeçote de impressão que causou a formação de faixas (o que tem maioria dos bicos entupidos).
			- e. Se o problema persistir após substituir o cabeçote de impressão, considere que pode haver um problema de compatibilidade de substrato.
		- iii. Formação de faixas em uma ou mais cores de qualquer linha:
			- a. Execute o alinhamento do cabeçote de impressão e verifique novamente a uniformidade com a imagem de solução de problemas de qualidade da imagem.
			- b. Execute verificação e limpeza, imprima a impressão de status do cabeçote de impressão e verifique o número de bicos bloqueados. Se o número de bicos bloqueados é superior a 300 em qualquer cabeçote de impressão, execute uma rotina de limpeza pesada, selecionando as cores afetadas.
			- c. Verifique a compensação de avanço do substrato e ajuste, se for necessário.
			- d. Altere o tipo de máscara e/ou aumente o número de passagens.
			- e. Reduza a densidade da tinta.
			- f. Se o problema persistir após todas as ações corretivas, considere que pode haver um problema de compatibilidade de substrato.
	- b. Formação de faixas verticais
		- i. Faixas largas:
			- a. Execute o alinhamento do cabeçote de impressão.
			- **b.** Verifique a posição do feixe do carro.
			- c. Diminua a temperatura de tratamento para reduzir a deformação.
- d. Mude de 4 para 6 cores para reduzir a granularidade.
- e. Verifique as configurações de substrato (vácuo e tensão).
- ii. Microfaixas (linhas verticais de alta frequência, menos de 2mm [0,08 pol] de largura):
	- **▲** Imprima a impressão de alinhamento de cabeçote de impressão para encontrar o cabeçote de impressão responsável e substituí-lo.
- 3. Após concluir processo de solução de problemas, exclua o trabalho de inspeção de qualidade da imagem da fila e mantenha os arquivos no disco.

NOTA: Para obter mais informações sobre solução de problemas de qualidade de impressão, consulte Solução [de problemas de qualidade de impressão avançada na página 390.](#page-395-0)

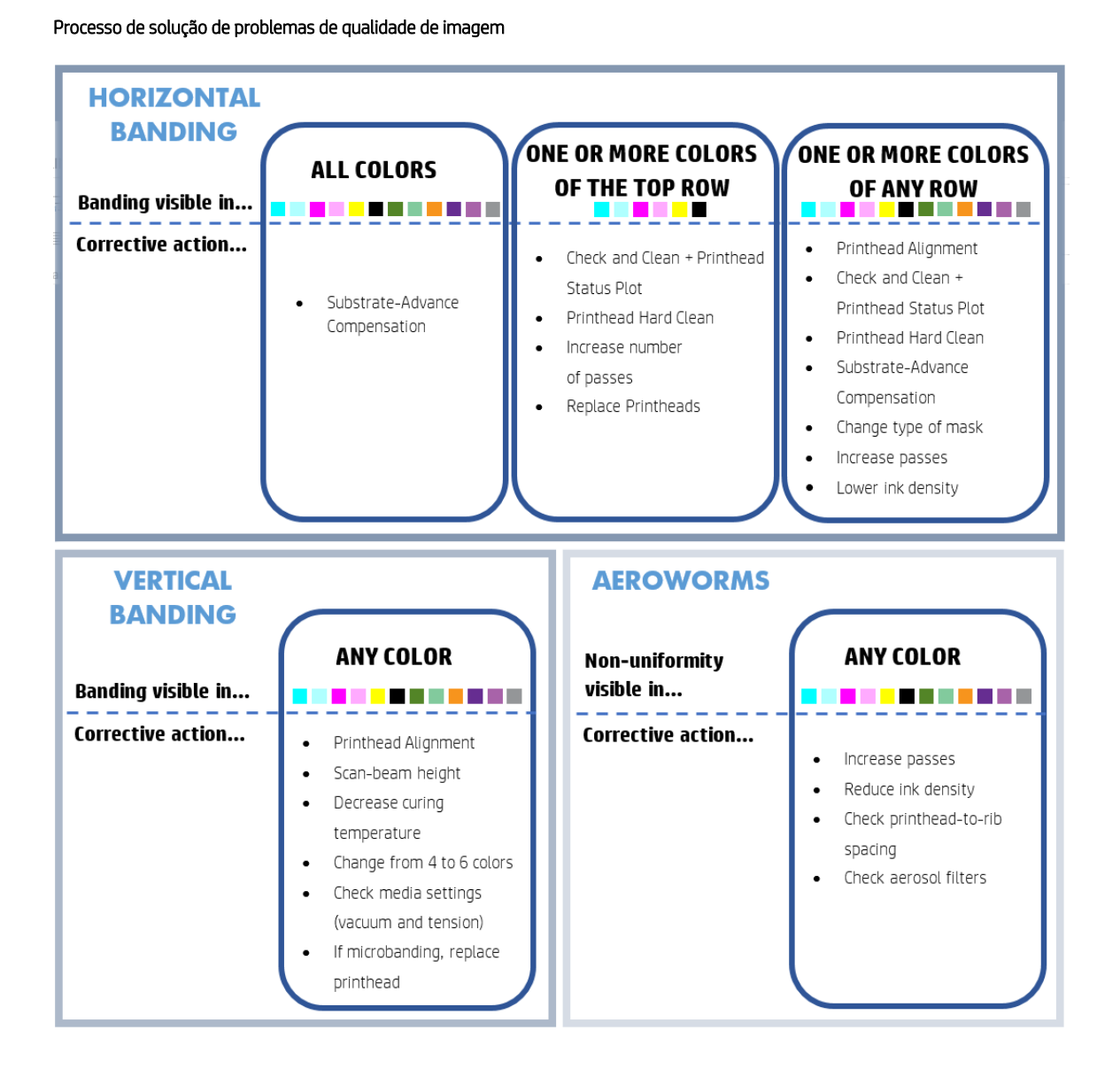

Após o termino do processo de solução de problemas, exclua o trabalho de inspeção de qualidade da imagem e mantenha os arquivos no disco.

## Solução de problemas básica e avançada

O processo de solução de problemas de qualidade de impressão é dividido em dois níveis para sua conveniência: básico e avançado.

- A solução de problemas básicos ajudará a resolver a maioria dos problemas de qualidade de impressão relacionados ao surgimento de faixas, granulação e alinhamento do cabeçote de impressão.
- A solução de problemas avançados ajudará a resolver os problemas mencionados acima quando as etapas básicas não funcionaram, mas ela também abordará outros possíveis defeitos de qualidade de impressão, diagnóstico e resolução.

#### Solução de problemas básicos de qualidade de cópia

- 1. Identifique o defeito. Esse procedimento básico se aplica aos seguintes defeitos:
	- Formação de faixas horizontais
	- Granularidade
	- Desalinhamento de cor
		- Linhas, bordas e texto embaçados horizontal e verticalmente
		- Auréola de uma cor diferente ao redor das linhas de cores e nas bordas das áreas de cor ou texto
		- Sangramento ou ação capilar de tinta, ou brilho diferente nas bordas das áreas de cor
- 2. Realize as ações descritas na tabela a seguir.

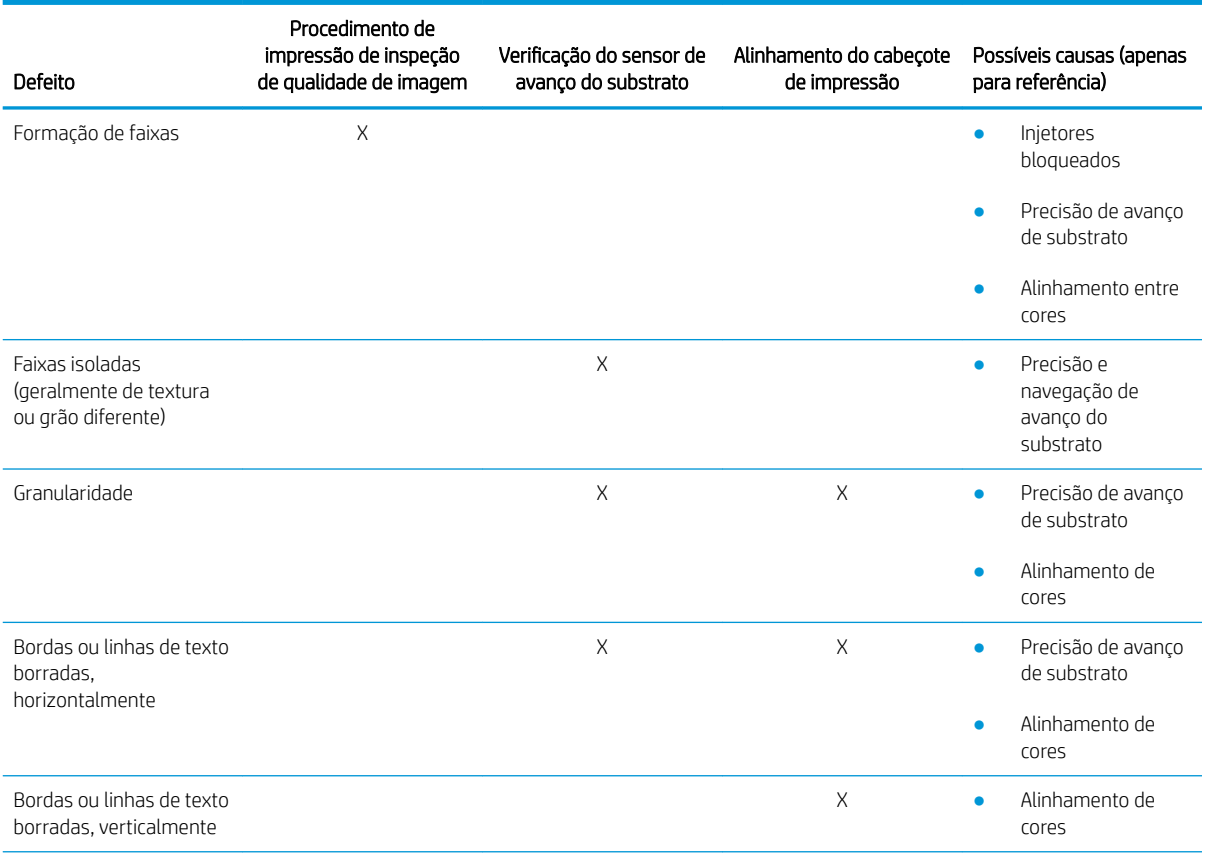

<span id="page-395-0"></span>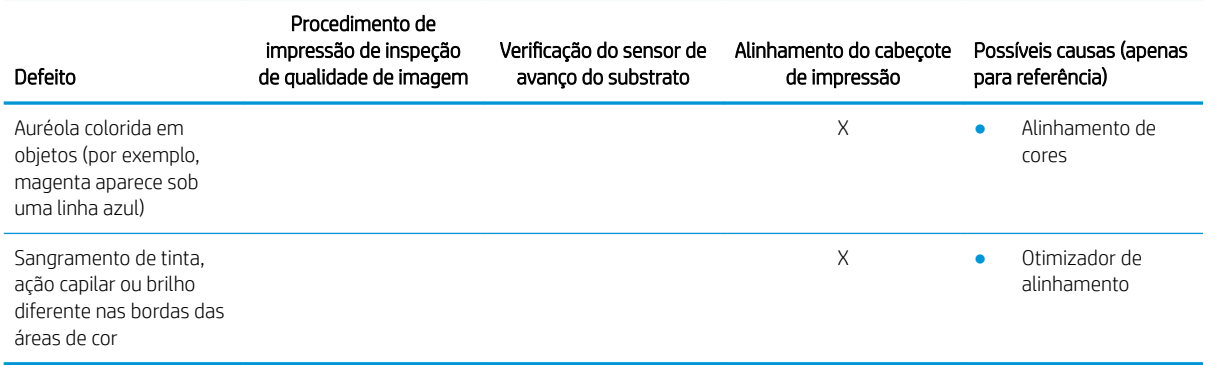

#### Verificação e limpeza do cabeçote de impressão

Consulte Verificar e limpar os cabeçotes de impressão na página 163. A verificação e o processo de limpeza verificarão os cabecotes de impressão, recuperarão aqueles com bicos bloqueados e substituirão os bicos que não são recuperados para impressão.

#### Verificação do sensor de avanço do substrato

Execute o teste de diagnóstico OMAS na janela do HP Print Care.

NOTA: OMAS significa Sensor de Avanço de Mídia Óptica, geralmente chamado de sensor de avanço do substrato neste guia.

O teste informará se o sensor de avanço do substrato está funcionando corretamente ou não (sujo ou danificado).

Se o sensor de avanço do substrato estiver sujo, limpe o sensor. Consulte [Limpar o sensor de avanço do](#page-214-0) [substrato na página 209.](#page-214-0)

Mesmo se o sensor estiver funcionando corretamente, o substrato poderá não estar navegável, significando que o sensor de avanço do substrato não pode ser visto corretamente (como no caso de substratos ou substratos transparentes com o lado muito plano ao contrário). Nesse caso, o sensor de avanço do substrato desativará automaticamente. Recomenda-se então ajustar a compensação de avanço do substrato: consulte [Compensação](#page-190-0) [do avanço de substrato na página 185.](#page-190-0)

Para obter melhores resultados, a limpeza do sensor de avanço do substrato está incluída na manutenção semanal da impressora.

#### Alinhamento do cabeçote de impressão

Realizar um alinhamento do cabeçote de impressão manual Consulte [Procedimento de alinhamento](#page-181-0)  [na página 176](#page-181-0).

O resultado do alinhamento pode ser verificado na plotagem dos diagnósticos de alinhamento do cabeçote. Consulte [Plotagem de diagnóstico do alinhamento do cabeçote de impressão na página 179](#page-184-0).

### Solução de problemas de qualidade de impressão avançada

Se a solução de problemas de qualidade de impressão básica não resolver o problema, aqui estão alguns procedimentos extras que você poderá tentar.

Uma das partes mais importantes de solução de problemas de qualidade de impressão é garantir que os cabeçotes estejam funcionando. Consulte [Solução de problemas de integridade do cabeçote de impressão](#page-415-0) [na página 410](#page-415-0).
### Solução de problemas de impressão de qualidade de artefatos

### Formação de faixas horizontais

As faixas horizontais significam que a impressão apresenta problemas de linhas ou faixas horizontais, em um padrão regular. Elas podem ser diferentes dependendo da causa.

### Linhas escuras finas

São linhas escuras finas que aparecem em toda a imagem com muita frequência, mais facilmente vistas no estado sólido das áreas preenchidas. Há duas causas prováveis:

Alinhamento do cabecote de impressão. Esse é um claro contribuinte ao surgimento de faixas. Se os cabeçotes não estiverem corretamente alinhados, os pontos em locais incorretos poderão correlacionar diretamente com a gravidade das faixas, colocando mais tinta no mesmo lugar e, portanto, criando linhas mais escuras.

Para verificar o alinhamento do cabeçote de impressão, imprima os diagnósticos de plotagem de alinhamento do cabeçote de impressão (consulte [Plotagem de diagnóstico do alinhamento do cabeçote de](#page-184-0)  [impressão na página 179](#page-184-0)). Como regra geral, os maiores contribuintes para faixas de linha fina escura causadas pelo alinhamento do cabeçote de impressão são (nesta ordem):

- Alinhamento entre cores (alinhamento entre os dois cabeçotes de impressão da mesma cor)
- Alinhamento entre cores (alinhamento entre cores diferentes)

Aqui estão algumas dicas para resolver esse problema:

- Se o alinhamento do cabeçote de impressão tiver sido feito com um substrato diferente e de espessura diferente, provavelmente um novo alinhamento do cabeçote de impressão será necessário.
- Ajuste o alinhamento identificando as causas nos diagnósticos de alinhamento do cabeçote. Consulte [Procedimento de alinhamento na página 176](#page-181-0).
- Avanço de substrato. Antes de tentar ajustar qualquer parâmetro, faça as seguintes verificações:
	- 9erifique se nenhum fator de avanço de substrato foi definido anteriormente que possa impedir que o sensor de avanço de substrato funcione corretamente.
	- Execute o diagnóstico para verificar se o sensor de avanço de substrato não está sujo.

Se o avanço de substrato não estiver bem ajustado, especialmente se não estiver avançando muito, uma linha escura poderá aparecer entre os ciclos.

Um sintoma claro disso é quando linhas escuras aparecem em todas as cores, porque a causa é comum a todas elas. Para confirmar, no Internal Print Server, selecione Impressora > Calibração do avanço para verificar o avanço do substrato. Consulte [Impressão de teste do avanço de substrato na página 186](#page-191-0).

Geralmente, é possível corrigir esse problema ajustando a compensação do avanço do substrato (consulte [Compensação do avanço de substrato na página 185](#page-190-0)). No entanto, recomenda-se executar os testes de diagnóstico OMAS na janela do Print Care assim que o substrato for descarregado para evitar que o mesmo problema ocorra com outros substratos. Consulte [Limpar o sensor de avanço do substrato na página 209.](#page-214-0)

Se o problema persistir, tente ajustar as configurações de tensão e vácuo de acordo com a tabela a seguir, passo a passo (a à c), até encontrar configurações que funcionem.

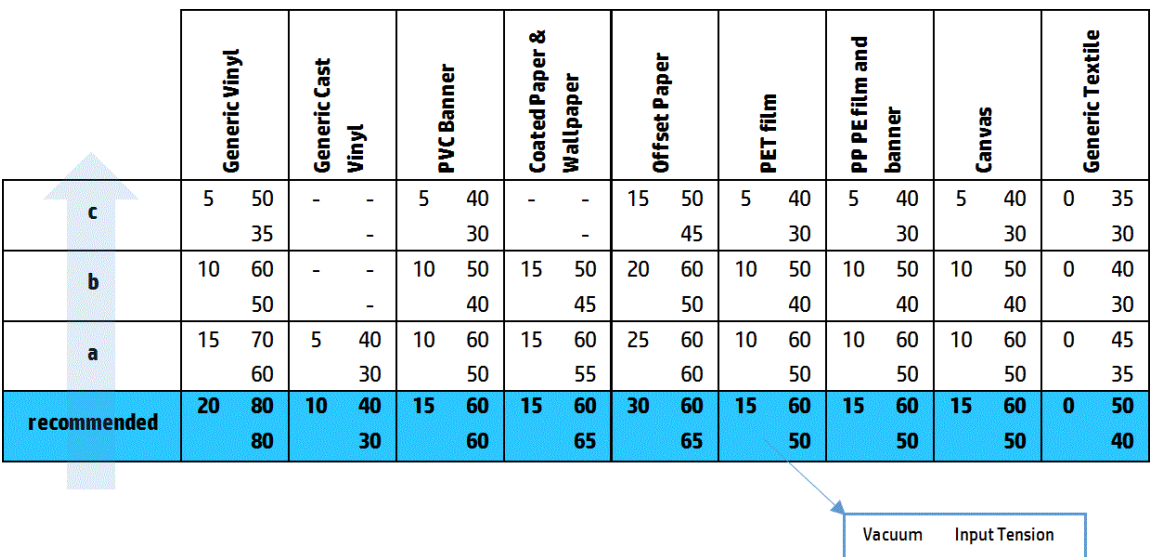

**Output Tension** 

#### Linhas finas brancas

São linhas brancas/claras finas que aparecem em toda a imagem em intervalos regulares, mais facilmente vistas no estado sólido das áreas preenchidas.

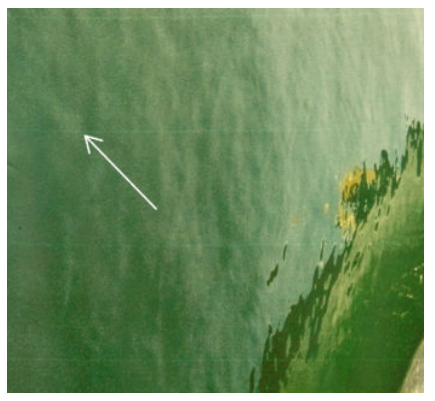

Há três causas prováveis:

- Entupimento do bico. Um bico do cabeçote de impressão pode estar bloqueado temporariamente por algumas fibras ou sujeira no orifício por onde passa a tinta. Por isso, nem toda a tinta é injetada e uma faixa horizontal mais clara é exibida. Às vezes, uma gota maior com toda a tinta acumulada aparece no fim dessa linha fina clara, o que significa que o orifício foi liberado. Consulte [Solução de problemas de](#page-415-0)  [integridade do cabeçote de impressão na página 410](#page-415-0).
- Alinhamento do cabeçote de impressão. Esse é um claro contribuinte ao surgimento de faixas. Se os cabeçotes de impressão não estiverem corretamente alinhados, os pontos em locais incorretos poderão correlacionar diretamente à gravidade das faixas, deixando linhas mais claras onde a tinta deveria ter sido injetada.

Para verificar o alinhamento do cabeçote de impressão, imprima os diagnósticos de plotagem de alinhamento do cabeçote de impressão (consulte Plotagem de diagnóstico do alinhamento do cabeçote de [impressão na página 179](#page-184-0)). Como regra geral, os maiores contribuintes para faixas de linha fina clara causadas pelo alinhamento do cabeçote de impressão são (nesta ordem):

- Alinhamento entre cores (alinhamento entre os dois cabeçotes de impressão da mesma cor)
- Alinhamento entre cores (alinhamento entre cores diferentes)

Aqui estão algumas dicas para resolver esse problema:

- Se o alinhamento do cabeçote de impressão tiver sido feito com um substrato diferente e de espessura diferente, provavelmente um novo alinhamento do cabeçote de impressão será necessário.
- Ajuste o alinhamento identificando as causas nos diagnósticos de alinhamento do cabeçote. Consulte [Procedimento de alinhamento na página 176](#page-181-0).
- Avanço de substrato. Antes de tentar ajustar qualquer parâmetro, faça as seguintes verificações:
	- 9erifique se nenhum fator de avanço de substrato foi definido anteriormente que possa impedir que o sensor de avanço de substrato funcione corretamente.
	- Execute o diagnóstico para verificar se o sensor de avanço de substrato não está sujo.

Se o avanço de substrato não estiver bem ajustado, principalmente se estiver avançando muito, uma linha branca poderá aparecer entre os ciclos.

Um sintoma claro disso é quando linhas brancas aparecem em todas as cores, porque a causa é comum a todas elas. Para confirmar, no Internal Print Server, selecione Impressora > Calibração do avanço para verificar o avanço do substrato. Consulte [Impressão de teste do avanço de substrato na página 186](#page-191-0).

Geralmente, é possível corrigir esse problema ajustando a compensação do avanço do substrato (consulte [Compensação do avanço de substrato na página 185](#page-190-0)). No entanto, recomenda-se executar os testes de diagnóstico OMAS na janela do Print Care assim que o substrato for descarregado para evitar que o mesmo problema ocorra com outros substratos. Consulte [Limpar o sensor de avanço do substrato na página 209.](#page-214-0)

Se o problema persistir, tente ajustar as configurações de tensão e vácuo de acordo com a tabela a seguir, passo a passo (a à c), até encontrar configurações que funcionem.

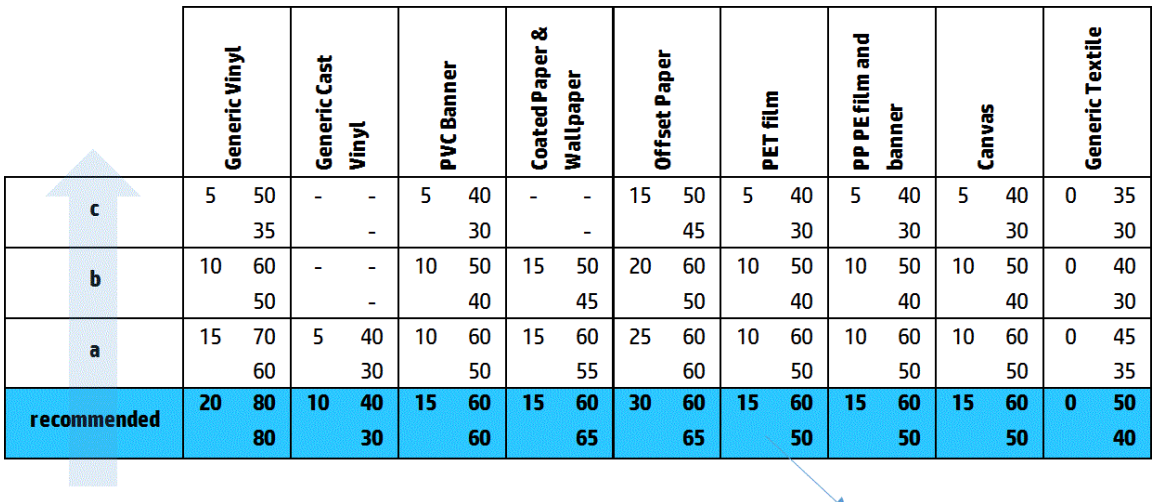

Vacuum **Input Tension Output Tension** 

#### Faixas de zonas escuras e claras

São faixas horizontais periódicas formadas por uma faixa mais clara e uma faixa mais escura consecutivas. Esse padrão é visto principalmente na área de preenchimentos de cor sólida (como roxo claro ou cinza).

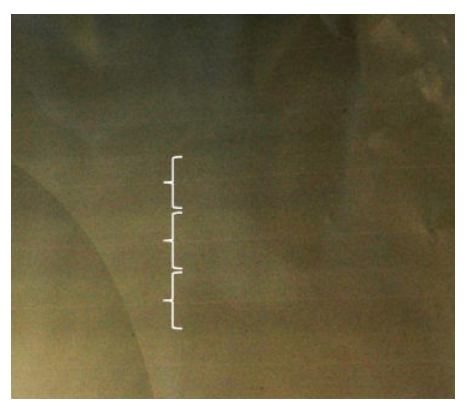

Há três causas prováveis:

Concentração de gotas. Isso se deve a uma quantidade excessiva de tinta e tinta sendo injetada em local incorreto no substrato, gerando faixas com mais tinta do que outras faixas alternativas. Isso também pode ser causado por disparo de tinta em excesso em um curto espaço de tempo. A concentração de gotas é tem maior probabilidade de ser vista em áreas de alta densidade de tinta.

Aqui estão algumas dicas para resolver esse problema:

- Use menor densidade de tinta.
- Aumente o número de passadas.
- Altere o tipo de máscara (Máscara grande/de uniformidade).
- Alinhamento do cabeçote de impressão. Esse é um claro contribuinte ao surgimento de faixas. Se os cabeçotes não estiverem corretamente alinhados, os pontos em locais incorretos poderão se correlacionar diretamente à gravidade das faixas.

Para verificar o alinhamento do cabeçote de impressão, imprima os diagnósticos de plotagem de alinhamento do cabeçote de impressão (consulte Plotagem de diagnóstico do alinhamento do cabeçote de [impressão na página 179](#page-184-0)). Como regra geral, os maiores contribuintes para a formação de faixas claras e escuras causadas pelo alinhamento do cabeçote de impressão são (nesta ordem):

- Alinhamento bidirecional
- Alinhamento entre cores (alinhamento entre os dois cabeçotes de impressão da mesma cor)
- Alinhamento entre cores (alinhamento entre cores diferentes)

Aqui estão algumas dicas para resolver esse problema:

- Se o alinhamento do cabeçote de impressão tiver sido feito com um substrato diferente e de espessura diferente, provavelmente um novo alinhamento do cabeçote de impressão será necessário.
- Ajuste o alinhamento identificando as causas nos diagnósticos de alinhamento do cabeçote. Consulte [Procedimento de alinhamento na página 176](#page-181-0).
- Avanço de substrato. Antes de tentar ajustar qualquer parâmetro, faça as seguintes verificações:
	- 9erifique se nenhum fator de avanço de substrato foi definido anteriormente que possa impedir que o sensor de avanço de substrato funcione corretamente.
	- Execute o diagnóstico para verificar se o sensor de avanço de substrato não está sujo.

Quando o avanço de substrato estiver incorreto, algumas faixas horizontais claras e escuras poderão aparecer devido a tinta ter sido injetada no lugar errado.

Para confirmar, no Internal Print Server, selecione Impressora > Calibração do avanço para verificar o avanço do substrato. Consulte [Impressão de teste do avanço de substrato na página 186.](#page-191-0)

Geralmente, é possível corrigir esse problema ajustando a compensação do avanço do substrato (consulte [Compensação do avanço de substrato na página 185](#page-190-0)). No entanto, recomenda-se executar os testes de diagnóstico OMAS na janela do Print Care assim que o substrato for descarregado para evitar que o mesmo problema ocorra com outros substratos. Consulte [Limpar o sensor de avanço do substrato na página 209.](#page-214-0)

Se o problema persistir, tente ajustar as configurações de tensão e vácuo de acordo com a tabela a seguir, passo a passo (a à c), até encontrar configurações que funcionem.

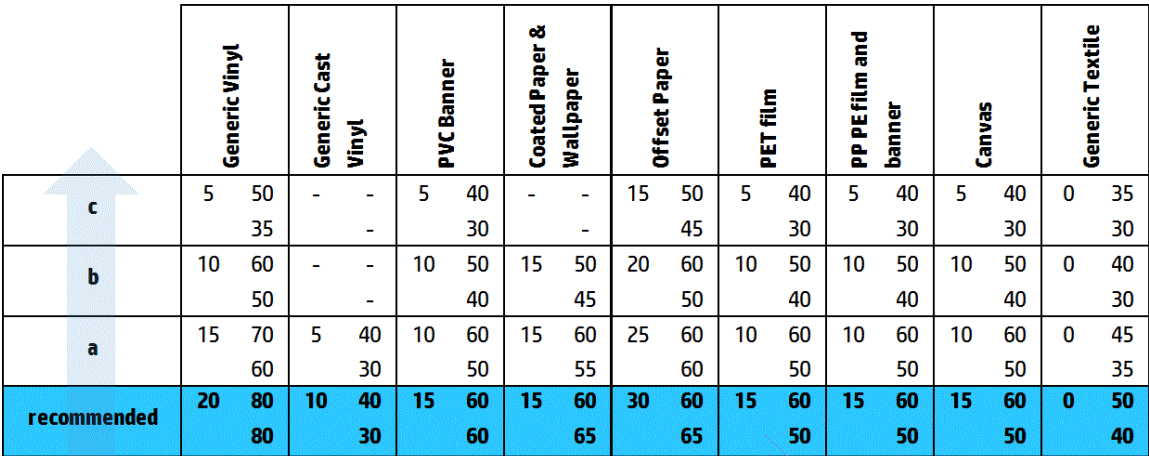

Vacuum **Input Tension Output Tension** 

#### Faixas brilhantes

Elas aparecem em áreas escuras e de alta densidade como faixas horizontais brilhantes ou foscas medindo cerca de 1 cm de largura. Isso poderá ocorrer quando as configurações do sistema de tratamento não estiverem corretas para o substrato.

Se as faixas forem mais aparentes ao inclinar a impressão ou alterar a posição de visualização, então é provável que sejam faixas de brilho.

Para resolver o problema, verifique as configurações de tratamento (fluxo de ar, temperatura de tratamento). Você pode também tentar usar um modo de impressão diferente.

#### Linhas soltas

Consistem em faixas finas com densidade mais alta do que a área ao redor. Elas têm cerca de 6 cm de comprimento e uma tendência horizontal, mas tendem a se curvar, como minhocas. Elas não são contínuas em todo o substrato e surgem aleatoriamente.

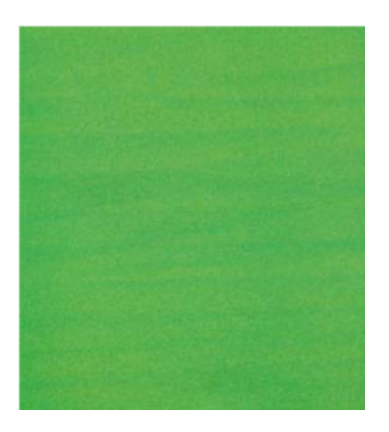

Quando a tinta está sendo injetada, há turbulências no fluxo de ar sob o carro que podem afetar o posicionamento das gotas. Portanto, algumas ondas de tinta que poderão se formar e serem depositadas no substrato para criar este efeito.

Aqui estão algumas dicas para resolver esse problema:

- Aumente o número de passadas.
- Reduza a densidade da tinta.
- Verifique o espaçamento entre o cabeçote e as bordas no Internal Print Server. Se estiver maior do que o normal, tente reduzi-lo.
- Verifique se os filtros de aerossol não estão saturados ou quebrados (consulte Substituir os filtros do [aerossol na página 165](#page-170-0)).

### Formação de faixas verticais

As faixas verticais significam que a impressão apresenta problemas de linhas ou faixas verticais, em um padrão regular.

#### **Microfaixas**

Consiste em linhas verticais de menos de 2 mm de largura, com muita frequência e que aparecem em algumas áreas preenchidas. Frequentemente, são dificilmente visíveis.

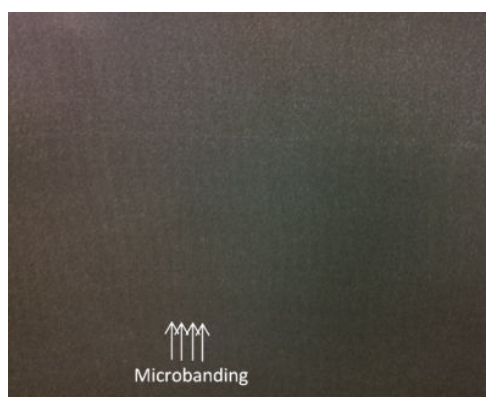

As microfaixas provavelmente são causadas por um cabeçote de impressão com defeito. Imprima a plotagem do diagnóstico de alinhamento do cabeçote de impressão (consulte [Plotagem de diagnóstico do alinhamento do](#page-184-0)  [cabeçote de impressão na página 179](#page-184-0)) para descobrir qual cabeçote de impressão é responsável pelo problema e substituí-lo.

### Faixas largas com separação de 2 cm

Se as faixas estiverem separadas por cerca de 2 cm, isso significa que o substrato é bem controlado na zona de impressão e está em contato com todos os fios no cilindro, conforme planejado. No entanto, se a sucção for muito alta, uma diferença de granularidade poderá ser vista, e as faixas estarão separadas por 2 cm.

Aqui estão algumas dicas para resolver esse problema:

- Alinhe os cabeçotes de impressão.
- Verifique a altura do feixe de digitalização no servidor de impressão interno. Se estiver maior do que o normal, tente reduzi-lo.
- Diminua a temperatura de tratamento para reduzir a deformação.
- Mude de 4 para 6 cores para reduzir a granularidade.

Diminua as configurações de vácuo e de tensão de acordo com a tabela abaixo, passo a passo (a a c), até encontrar configurações que funcionam.

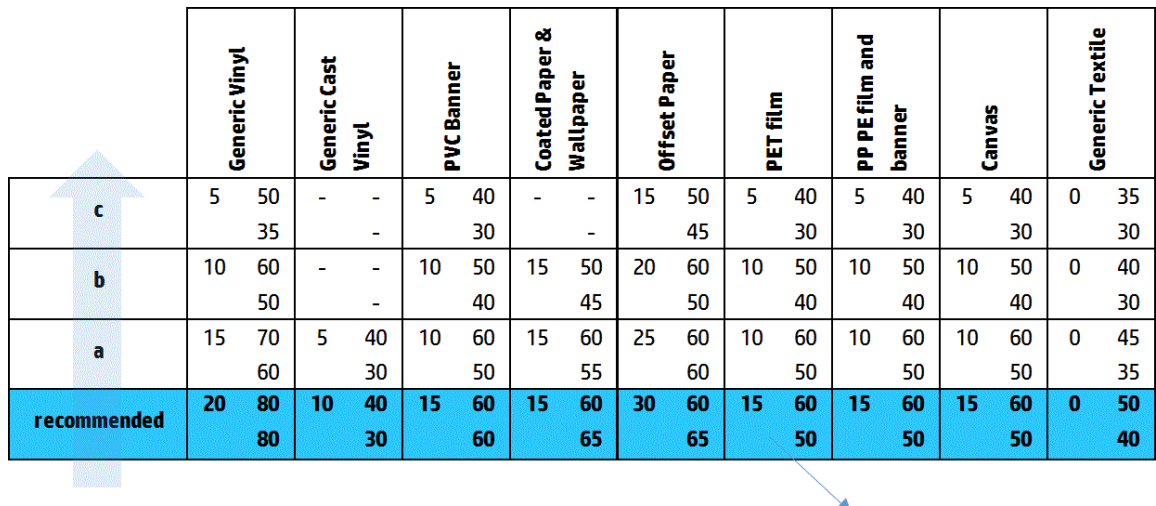

Vacuum **Input Tension Output Tension** 

#### Faixas largas com separação de pelo menos 4 cm

Uma pequena quantidade de faixas verticais (como ondas) podem ser vistas, com uma frequência de 4 cm a 10 cm ao imprimir em grandes áreas preenchidas da mesma cor.

O substrato não está em contato com todos os fios no cilindro, o que significa que ele não está totalmente controlado, assim, rugas largas aparecem na zona de impressão. Como a altura do cabeçote acima do substrato varia, há diferenças locais em granularidade que podem ser vistas, como faixas largas mais claras ou mais escuras (veja a figura). Para resolver isso, é importante melhorar o controle do substrato nessa zona e reduzir as dobras.

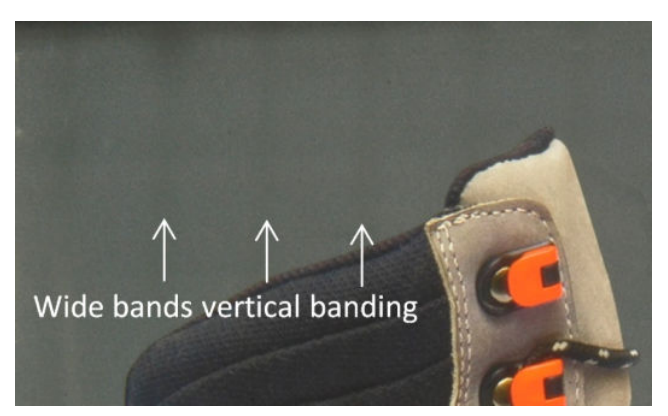

Aqui estão algumas dicas para resolver esse problema:

- Verifique a altura do feixe de digitalização no servidor de impressão interno. Se estiver maior do que o normal, tente reduzi-lo.
- Alinhe os cabeçotes de impressão.
- Diminua a temperatura de tratamento para reduzir a deformação.
- Mude de 4 para 6 cores para reduzir a granularidade.

Aumente as configurações de vácuo e tensão de acordo com a tabela a seguir, passo a passo (i a iv), até encontrar configurações que funcionam (melhorando o controle na zona de impressão).

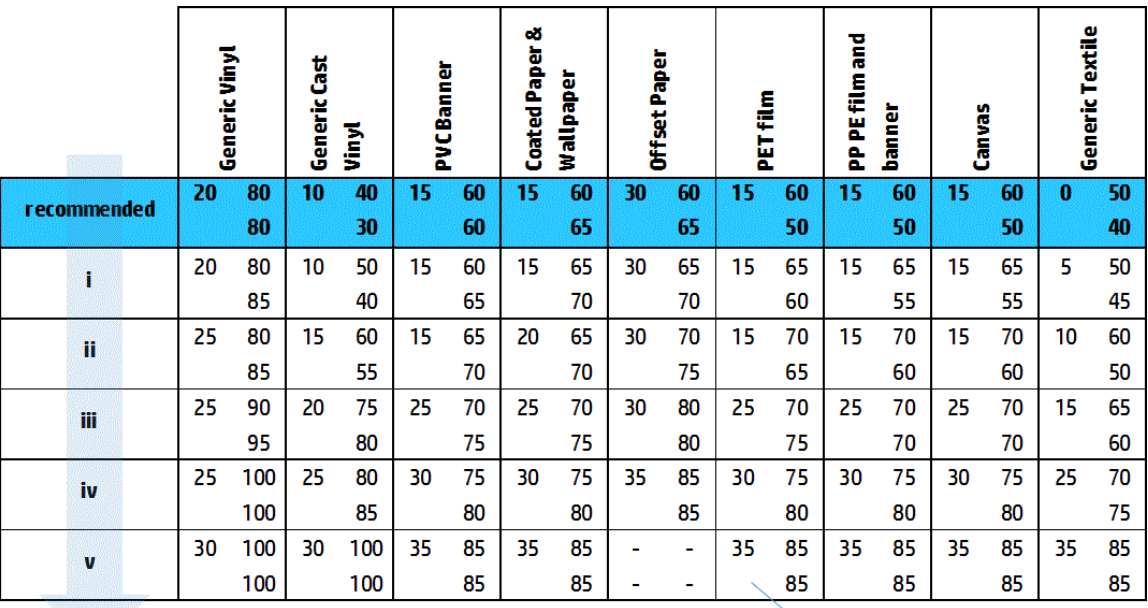

Vacuum **Input Tension Output Tension** 

### Desalinhamento de cor

As cores aparecem desalinhadas Normalmente, as linhas e o texto são mais afetados por este problema.

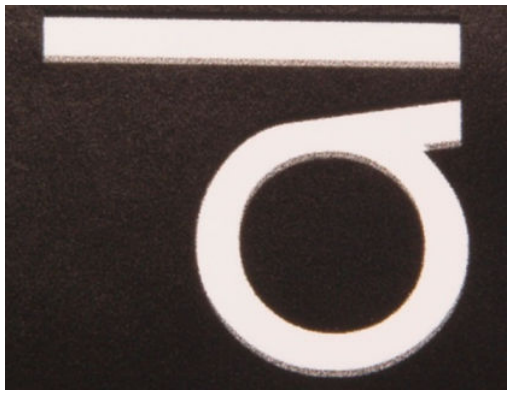

Isso pode ocorrer nos dois eixos: no eixo do substrato e no eixo de digitalização.

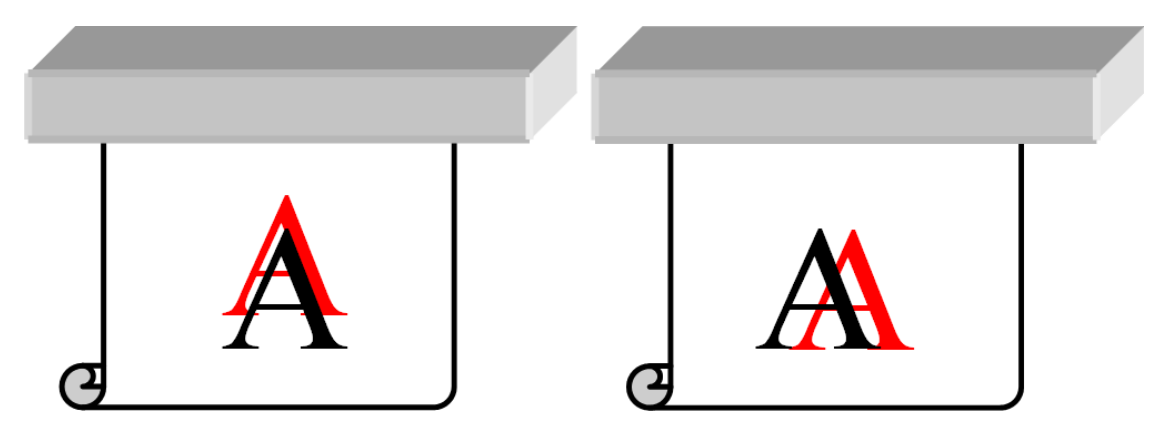

<span id="page-404-0"></span>O desalinhamento cor é mais provável que seja causado pelo desalinhamento do cabeçote de impressão. Para verificar o alinhamento do cabeçote de impressão, imprima os diagnósticos de plotagem de alinhamento do cabeçote de impressão (consulte [Plotagem de diagnóstico do alinhamento do cabeçote de impressão](#page-184-0)  [na página 179](#page-184-0)).

### Sangramento, auréola, ação capilar

Às vezes, uma pequena migração de cor pode ser observada na borda entre cores diferentes (sangramento). Também pode ocorrer na borda entre uma cor e um substrato em branco (sem tinta), reduzindo a nitidez da forma. Em alguns substratos, uma auréola brilhante pode ser observada na borda entre as cores.

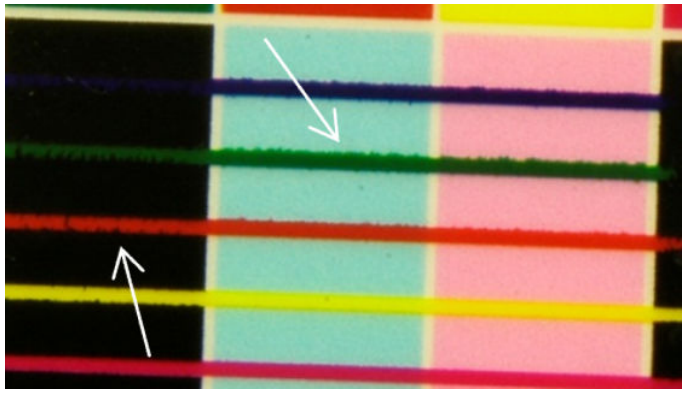

Há três causas prováveis:

Desalinhamento do otimizador: Pode haver um desalinhamento entre o cabecote de impressão do otimizador e os outros cabeçotes de impressão. Para verificar o alinhamento do cabeçote de impressão, imprima os diagnósticos de plotagem de alinhamento do cabeçote de impressão (consulte [Plotagem de](#page-184-0) [diagnóstico do alinhamento do cabeçote de impressão na página 179\)](#page-184-0). Se necessário, faça o alinhamento manual e depois reimprima o diagnóstico de plotagem de alinhamento do cabeçote de impressão.

Se o problema estiver na direção do eixo do substrato, ele também poderá ser causado por avanço incorreto do substrato. Consulte [Impressão de teste do avanço de substrato na página 186](#page-191-0) e [Compensação](#page-190-0) [do avanço de substrato na página 185.](#page-190-0)

- Nível do otimizador, que pode ser muito baixo para o substrato e a densidade da tinta. Outros defeitos associados também podem aparecer, como coalescência ou granulação nos preenchimentos de área, devido à pouca injeção de tinta no substrato. Você pode corrigir esse problema, aumentando a porcentagem do otimizador na predefinição do substrato.
- Energia de secagem, que pode ser muito baixa para o substrato e a densidade da tinta. Outros defeitos associados também podem aparecer, como coalescência ou granulação nos preenchimentos de área, devido à pouca injeção de tinta no substrato. Você pode corrigir esse problema, aumentando as energias de secagem anterior/posterior na predefinição do substrato.

### Pouco brilho, mancha

Em substratos brilhantes, a impressão pode ter brilho menor que o esperado, que é provavelmente devido ao nível do otimizador. Para investigar e corrigir esse problema, tente aumentar e diminuir a percentagem do otimizador na predefinição do substrato.

### Precisão de cores

O ideal é que as cores que você vê na tela correspondam às cores na impressão. Na prática, você pode descobrir que as cores não são suficientemente exatas. Há três causas possíveis:

A calibração de cores fornece cores consistentes, mas elas não são necessariamente precisas. No entanto, se a combinação de substrato e cabeçotes de impressão não tiver sido calibrada recentemente (ou nunca), <span id="page-405-0"></span>essa será uma possível origem da inexatidão de cores. Você pode eliminar essa possibilidade executando uma calibração de cores (consulte [Calibração de cores na página 183](#page-188-0)).

- Perfil ICC Se você estiver utilizando o perfil errado, as cores serão susceptíveis a imprecisões. Verifique qual perfil você está usando. Se necessário, você pode fazer o seu próprio perfil de ICC para a impressora, cabeçotes de impressão, modo de impressão e substrato que você está usando.
- Densidade da tinta, que afeta a saturação da cor. Se a saturação da cor da impressão parecer errada, tente alterar a densidade de tinta da predefinição do substrato; pode ser que seja necessário alterar o número de ciclos ao mesmo tempo.

### Variações locais de cores

Em alguns casos, nas bordas de áreas preenchidas, um pequeno número de gotas de tinta poderá estar ausente ou pouco mais escuro, produzindo uma variação local de cor.

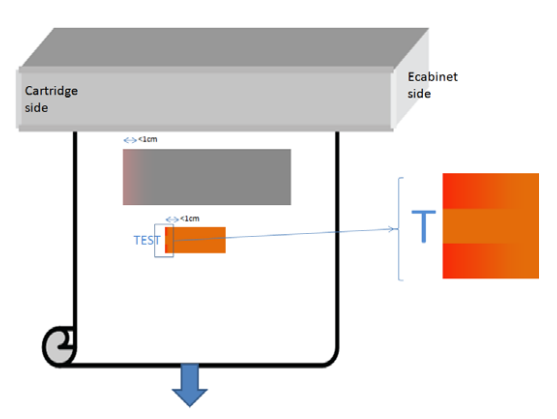

Esses defeitos ocorrem quando os cabeçotes viajam de lado a lado sem imprimir.

- Em cada ciclo, as primeiras 1 ou 2 gotas de uma cor estão ausentes ou são menores.
- Em cada ciclo, as primeiras 1 ou 2 gotas de uma cor são mais escuras porque estão mais concentradas com pigmento.

Para resolver esses defeitos, adicione barras de cores em cada lado da imagem para garantir que os bicos injetores foram atualizados antes de imprimir cada ciclo. Se possível, também é possível girar a imagem para evitar situações como as mostradas no exemplo.

### Variações de cor lado a lado

Quando ocorrer variação de cor lado a lado, é importante que todos os quadros tenham o mesmo comprimento e que as cores das bordas correspondam. Esta seção se concentra nas variações de cor; para ver recomendações sobre a consistência de comprimento, consulte [Como obter melhor consistência entre trabalhos com o mesmo](#page-385-0) [comprimento na página 380](#page-385-0).

Para obter uma melhor consistência de cores, é recomendável otimizar o desempenho da disposição Lado a lado por meio do IPS (Substrato > Otimização de disposição Lado a lado). Consulte Otimizar para a disposição Lado a [lado na página 106.](#page-111-0)

Verifique também a etapa [5](#page-118-0) de Editar uma predefinição de substrato na página 112.

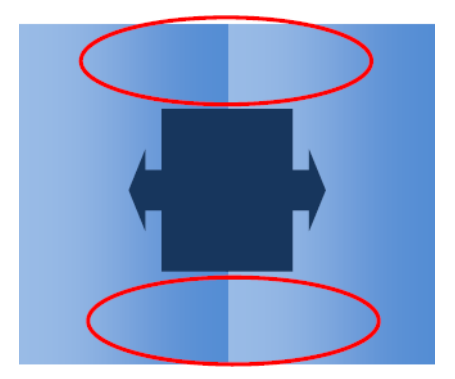

### Causas possíveis

- Variações uniformes lado a lado. Quando a cor mudar uniformemente, ela deverá estar dentro da especificação de consistência de cores; consulte [Consistência de cores na página 43](#page-48-0) para obter mais detalhes. Geralmente, os cinzas são muito mais sensíveis: as diferenças de muito menos de 2 dE 2000 podem ser visíveis, embora outras cores não mostrem uma diferença.
- Pequena variação de cor da esquerda para a direita. O quadro parece uniforme, mas ao colocá-lo lado a lado com o quadro adjacente, as diferenças se tornam visíveis.
- Variações locais de cores. Consulte [Variações locais de cores na página 400.](#page-405-0) Às vezes, esses defeitos se tornam visível apenas quando os quadros são impressos, aparecendo em um dos quadros, mas não no adjacente. Elas também são mais visíveis em impressões cinza.

#### Possíveis soluções

- Tente garantir a impressão uniforme de todos os guadros, e que todos os quadros sejam impresso no mesmo ciclo.
- Gire quadros alternados para compensar as diferenças da esquerda para direita.
- A adição de barras de cores em ambos os lados da imagem é útil principalmente quando há variações locais de cores.

### Aspereza de borda, qualidade de texto

As bordas dos objetos pode parecer ásperas ou borradas; isso é especialmente notável em texto.

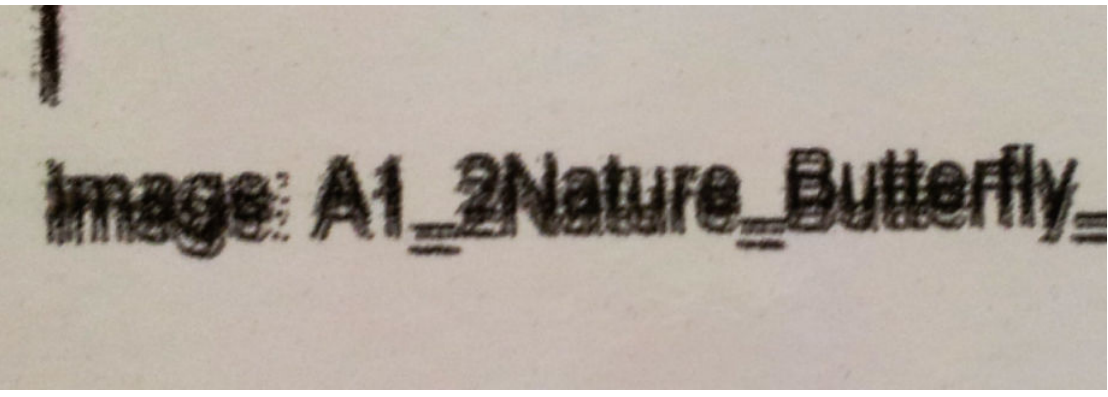

Há cinco motivos possíveis:

- Sangramento: consulte [Sangramento, auréola, ação capilar na página 399.](#page-404-0)
- Alinhamento do cabeçote de impressão. Como cada tinta é depositada por dois cabeçotes de impressão da mesma cor, é importante que os dois cabeçotes estejam alinhados corretamente. Quando uma cor for formada por uma combinação de tintas, o que geralmente é o caso, também é importante que os cabeçotes de impressão de cores diferentes estejam alinhados corretamente.

Para verificar o alinhamento do cabeçote, imprima os diagnósticos de alinhamento do cabeçote (consulte [Plotagem de diagnóstico do alinhamento do cabeçote de impressão na página 179](#page-184-0)) e ajustar o alinhamento identificando as causas na plotagem.

- Avanço de substrato. Antes de tentar ajustar qualquer parâmetro, faça as seguintes verificações:
	- 9erifique se nenhum fator de avanço de substrato foi definido anteriormente que possa impedir que o sensor de avanço de substrato funcione corretamente.
	- Execute o diagnóstico para verificar se o sensor de avanço de substrato não está sujo.

Se o avanço de substrato estiver ajustado incorretamente, especialmente se não estiver avançando muito, uma linha escura poderá aparecer entre os ciclos. Quando o problema de aspereza de linha ou qualidade de texto se aplicar a todas as cores e aparecer na direção do eixo do substrato, é provável que esteja relacionado a um avanço de substrato incorreto. Outra dica que poderia apontar para o avanço de substrato como uma causa é observar que o defeito não é constante, aparecendo e desaparecendo ao longo da impressão no eixo do substrato.

Para confirmar, vá para o Internal Print Server e selecione **Impressora > Calibração do avanço** para verificar o avanço do substrato. Consulte [Impressão de teste do avanço de substrato na página 186](#page-191-0).

Para corrigir o avanço do substrato, consulte [Compensação do avanço de substrato na página 185](#page-190-0). Na maioria dos casos, isso resolverá o problema. No entanto, recomenda-se executar os testes de diagnóstico OMAS na janela do Print Care assim que o substrato for descarregado para evitar que o mesmo problema ocorra com outros substratos. Consulte [Limpar o sensor de avanço do substrato na página 209](#page-214-0).

Se o problema persistir, tente ajustar as configurações de tensão e vácuo de acordo com a tabela a seguir, passo a passo (a à c), até encontrar configurações que funcionem.

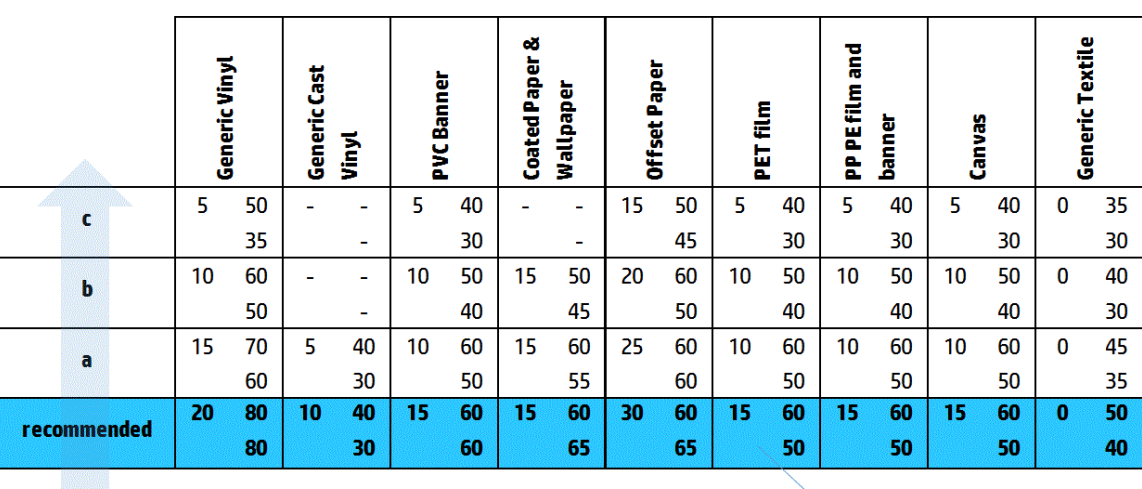

**Input Tension** Vacuum **Output Tension** 

Espaçamento entre o cabeçote e as bordas. Verifique o espaçamento entre o cabeçote e as bordas no Internal Print Server. Se estiver maior do que o normal, tente reduzi-lo.

Vácuo. Em alguns substratos finos, se o vácuo for muito alto, o substrato seguirá o formato das bordas do cilindro, modificando o espaçamento entre o cabeçote e as bordas, e causando aspereza na linha vertical. Nesse caso, à medida que o substrato avança, as linhas verticais ficam mais largas após cada ciclo, enquanto que as linhas horizontais não são afetadas.

Para corrigir esse problema, tente ajustar as configurações de tensão e vácuo de acordo com a tabela a seguir, passo a passo (a à c), até encontrar configurações que funcionem.

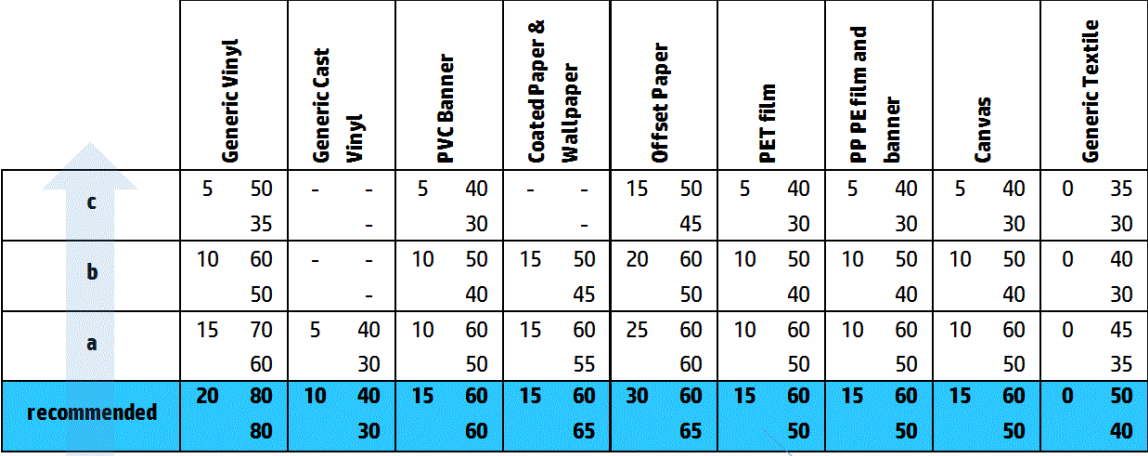

Vacuum **Input Tension Output Tension** 

### Granularidade

A impressão apresenta um nível mais elevado de granulação do que o esperado por toda a impressão ou em algumas áreas específicas. O exemplo a seguir mostra mais granulação na metade inferior do que na metade superior.

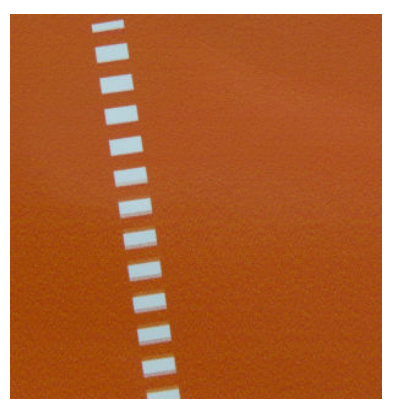

Isso pode ocorrer por vários motivos.

Concentração de gotas. Alguns substratos, em algumas condições específicas, podem produzir um tipo de granulação devido a problemas de umidade. Por exemplo, em ambientes de alta umidade e baixa temperatura, a tinta poderá não secar rápido o suficiente em modos rápidos de impressão, produzindo um efeito granulado na impressão. O exemplo a seguir mostra uma pior coalescência no lado direito.

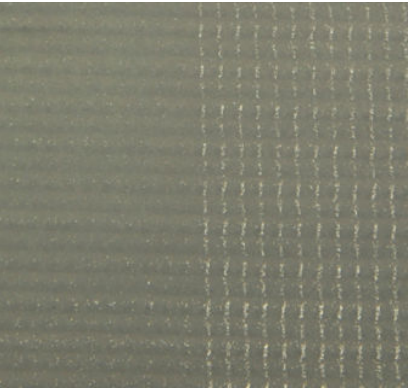

É difícil decidir se esse tipo de problema é devido à umidade ou a um erro de posicionamento de ponto (descrito abaixo). O tipo de fibra pode ser uma dica: em casos de problemas de umidade, os pontos tendem a agregar em pontos maiores, com espaços vazios entre eles. Uma lupa pode ser útil para examinar a impressão em mais detalhes.

Aqui estão algumas dicas para resolver esse problema:

- Aumente o nível do otimizador.
- Aumente a energia de secagem.
- Aumente o número de passadas.
- Altere de 6 a 4 cores (menos tinta no substrato).
- Alinhamento do cabeçote de impressão. Esse é um claro contribuinte ao surgimento de granulação. Se os cabeçotes não estiverem corretamente alinhados, os pontos em locais incorretos poderão se correlacionar diretamente à gravidade da granulação.

Para verificar o alinhamento do cabeçote de impressão, imprima os diagnósticos de plotagem de alinhamento do cabeçote de impressão (consulte Plotagem de diagnóstico do alinhamento do cabeçote de [impressão na página 179](#page-184-0)). Como regra geral, os maiores contribuintes para granulação causada pelo alinhamento do cabeçote de impressão são (nesta ordem):

- Alinhamento bidirecional
- Alinhamento entre cores (alinhamento entre os dois cabeçotes de impressão da mesma cor)
- Alinhamento entre cores (alinhamento entre cores diferentes)

Aqui estão algumas dicas para resolver esse problema:

- Se o alinhamento do cabeçote de impressão tiver sido feito com um substrato diferente e de espessura diferente, provavelmente um novo alinhamento do cabeçote de impressão será necessário.
- Ajuste o alinhamento identificando as causas nos diagnósticos de alinhamento do cabeçote. Consulte [Procedimento de alinhamento na página 176](#page-181-0).
- Avanco de substrato. Antes de tentar ajustar qualquer parâmetro, faça as seguintes verificações:
	- 9erifique se nenhum fator de avanço de substrato foi definido anteriormente que possa impedir que o sensor de avanço de substrato funcione corretamente.
	- Execute o diagnóstico para verificar se o sensor de avanço de substrato não está sujo.

A granulação em uma impressão pode aumentar pelo avanço de substrato incorreto devido ao mau posicionamento dos pontos.

Para verificar o avanço do substrato, vá para o Internal Print Server e selecione Impressora > Calibração do avanço. Consulte [Impressão de teste do avanço de substrato na página 186](#page-191-0).

Para corrigir o avanço do substrato, consulte [Compensação do avanço de substrato na página 185](#page-190-0). Na maioria dos casos, isso resolverá o problema. No entanto, recomenda-se executar os testes de diagnóstico OMAS na janela do Print Care assim que o substrato for descarregado para evitar que o mesmo problema ocorra com outros substratos. Consulte [Limpar o sensor de avanço do substrato na página 209](#page-214-0).

Se o problema persistir, tente ajustar as configurações de tensão e vácuo de acordo com a tabela a seguir, passo a passo (a à c), até encontrar configurações que funcionem.

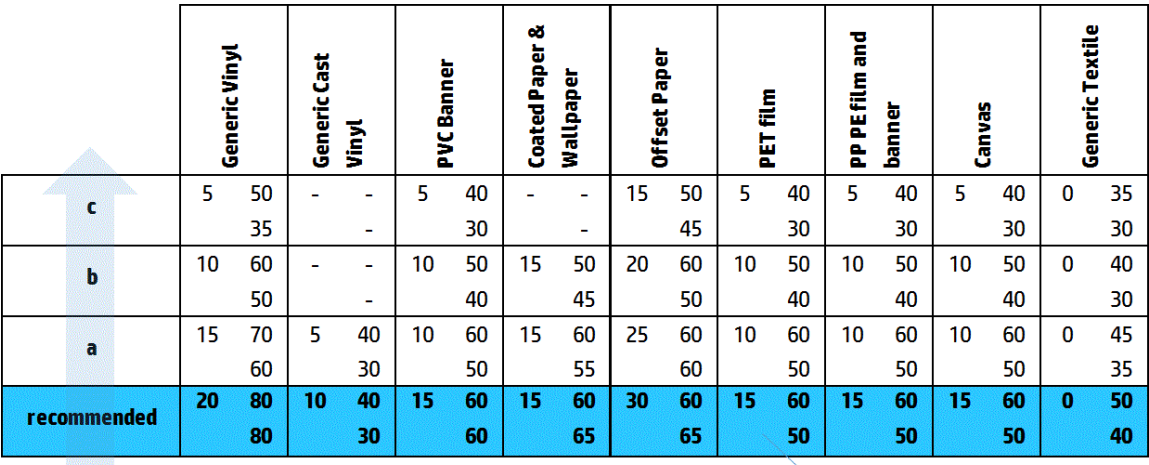

Vacuum **Input Tension Output Tension** 

- Rugas no substrato. Se você vir patches de granulação alta em algumas áreas locais da impressão, isso pode ser causado por rugas no substrato. Consulte [Há rugas e manchas de tinta no substrato](#page-374-0)  [na página 369](#page-374-0).
- Utilização de cores. Em geral, a impressão em 4 cores produz mais granulação do que a impressão em 6 cores.
- Impressão de rolo duplo. Caso você veja um nível diferente de granulação na impressão de rolo duplo, é recomendada uma máscara de uniformidade para igualar a granulação. Consulte Editar uma predefinição [de substrato na página 112.](#page-117-0)

### Marcas de deformação físicas

Ocasionalmente, você poderá ver deformação física do substrato. Esse problema não é um mau posicionamento dos pontos, mas uma deformação física do substrato que geralmente ocorre após os pontos serem impressos. Há vários tipos de deformação que podem ocorrer:

- Marcas horizontais de desvio: Deformações do substrato na forma de linhas retas (cerca de 6 cm de comprimento) em direção do lado impresso do substrato. Eles são separados cerca de 2 cm verticalmente e 1 cm horizontalmente.
- Marcas verticais de desvio: Essas marcas físicas têm a aparência de uma trança. Consistem em pequenas rugas logo abaixo do módulo de tratamento, formando uma linha vertical de deformações pequenas.

Ambos os tipos de deformação pode ser resultado de uma temperatura de tratamento excessiva. Consulte [Há](#page-378-0)  [marcas físicas no substrato na página 373](#page-378-0).

### Tratamento inadequado

Quando o calor aplicado ao substrato impresso não é suficiente para a quantidade de tinta despejada, a impressão pode aparecer úmida ou com algumas marcas de brilho. O calor necessário para o tratamento depende diretamente da combinação de: Densidade da tinta, tempo sob o módulo de tratamento (modo de impressão), temperatura de tratamento, fluxo de ar e capacidade de secagem. Estes são os defeitos que você pode ver:

● Marcas de placa de brilho perfurada: A impressão apresenta um padrão agregado fosco sobre as áreas com mais densidade de tinta. Você pode ver círculos pequenos espalhados sobre a imagem com diferentes níveis de brilho.

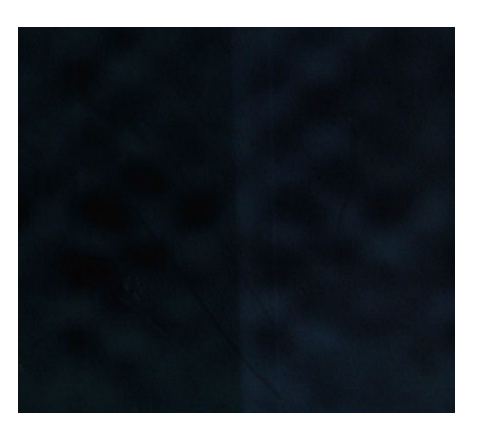

● Impressão úmida: A tinta sai do módulo de tratamento não perfeitamente seca e, nos casos graves, a tinta pode apresentar borrões se for tocada.

Aqui estão algumas dicas para resolver ambos os problemas:

- Aumente a temperatura de tratamento.
- Aumente o fluxo de ar tratamento.
- Aumente a temperatura de tratamento e o fluxo de ar.
- Aumente a densidade da tinta.
- Reduza a capacidade.
- Repita o procedimento Adicionar novo substrato, caso tenha configurações erradas na predefinição do substrato.

# <span id="page-412-0"></span>12 Solução de problemas do cartucho de tinta e dos cabeçotes de impressão

# Cartuchos de tinta

### Não consigo inserir um cartucho de tinta

- 1. Verifique se o cartucho (tipo e capacidade) é o correto para a impressora. Consulte<http://www.hp.com>para obter as informações mais recentes sobre suprimentos para a impressora.
- 2. Siga o procedimento correto para substituir os cartuchos de tinta, pelo Internal Print Server. Consulte [Remover um cartucho de tinta na página 153](#page-158-0).
- 3. Verifique se não há nenhuma obstrução no conector de cartucho de tinta.
- 4. Verifique se o cartucho de tinta é da cor correta. O conector não se conectará a um cartucho da cor incorreta.
- 5. Verifique se o cartucho de tinta está no sentido correto (compare com os outros).

### O Internal Print Server não reconhece um cartucho de tinta

- 1. Verifique se você inseriu o cartucho corretamente e completamente. Você deve ouvir um clique.
- 2. Verifique se as abas de cada lado do conector do cartucho estão abertas e no lugar certo, mostrando êxito na conexão.
- 3. Se o problema persistir, verifique o conector do cartucho de tinta (consulte [Conector de cartucho de tinta](#page-413-0) [empenado na página 408\)](#page-413-0).
- 4. Se ainda assim o problema persistir, ligue para o seu representante de serviços (consulte Centros de [Atendimento ao cliente HP na página 416](#page-421-0)).

### O Internal Print Server recomenda substituir ou encaixar novamente um cartucho de tinta

- 1. Desconecte o cartucho de tinta.
- 2. Reconecte o cartucho de tinta e verifique a mensagem do Internal Print Server.
- 3. Se o problema persistir, verifique o conector do cartucho de tinta (consulte [Conector de cartucho de tinta](#page-413-0) [empenado na página 408\)](#page-413-0).
- 4. Se o problema persistir, insira um novo cartucho de tinta.
- 5. Se ainda assim o problema persistir, ligue para o seu representante de serviços (consulte Centros de [Atendimento ao cliente HP na página 416](#page-421-0)).

### <span id="page-413-0"></span>Conector de cartucho de tinta empenado

Você poderá descobrir que os conectores de cartucho de tinta empenaram enquanto o cartucho foi desconectado (consulte [Remover um cartucho de tinta na página 153](#page-158-0)). Isso significa que não é possível conectálo corretamente, e você verá uma mensagem para encaixá-lo novamente.

Para corrigir esse problema, use um alicate para nivelar os conectores para que se encaixem nos slots.

# Cabeçotes de impressão

### Não consigo inserir um cabeçote de impressão

- 1. Verifique se está inserindo o cabecote de impressão no compartimento correto.
- 2. Siga o procedimento correto para trocar os cabeçotes de impressão pelo o Internal Print Server. Consulte [Remover um cabeçote de impressão na página 157](#page-162-0) e [Inserir cabeçote de impressão na página 160](#page-165-0), tendo em mente as dicas especiais para o cabeçote de impressão do otimizador.
- 3. Verifique se não há nenhuma obstrução no slot do cabeçote de impressão.
- 4. Verifique se o cabecote de impressão está no sentido correto (compare com os outros).

### O Internal Print Server recomenda substituir ou encaixar novamente um cabeçote de impressão

### Recomendações gerais

- 1. Remova o cabeçote de impressão.
- 2. Reinsira o cabeçote de impressão no carro e verifique a mensagem no Internal Print Server.
- 3. Se o problema persistir, troque o cabeçote de impressão por um cabeçote da mesma cor na outra linha.
- 4. Se o problema persistir, verifique os contatos do cabeçote de impressão para ver se há sujeira ou aerossol e limpe-os, se necessário. Consulte [Limpar os contatos do cabeçote de impressão na página 331](#page-336-0).
- 5. Obtenha mais informações sobre a solução de problemas nas seguintes seções: Problema devido a superaquecimento na página 408 e Problema devido ao sistema de primer na página 408.
- 6. Se o problema persistir, insira um novo cabeçote de impressão.
- 7. Se um cabeçote funcionar nesse slot, ligue para um representante de serviço (consulte [Centros de](#page-421-0) [Atendimento ao cliente HP na página 416](#page-421-0)).

### Problema devido a superaquecimento

Um cabeçote de impressão pode aquecer demais por várias razões:

- A temperatura ambiente pode ser muito alta.
- O cabecote de impressão pode estar com bicos injetores bloqueados. Talvez seja possível solucionar esse problema limpando os cabeçotes de impressão (consulte Verificar e limpar os cabeçotes de impressão [na página 163](#page-168-0)).
- O cabecote de impressão pode estar com defeito, então ele deve ser substituído.

### Problema devido ao sistema de primer

Os primers são importantes para a integridade dos bicos do cabeçote de impressão. Quando há um problema com um primer, o Internal Print Server exibirá as mensagens a seguir.

### Durante uma substituição do cabeçote de impressão

- Uma mensagem para encaixar novamente um determinado cabeçote de impressão
- Mensagem de substituição incompleta do cabeçote de impressão
- Um código numérico de erro começando com 46 (46.0X.0Y:ZZ)

### Durante uma rotina de manutenção do cabeçote de impressão

- Uma mensagem para encaixar novamente um determinado cabeçote de impressão
- Um código numérico de erro começando com 46 (46.0X.0Y:ZZ)

A mensagem 46.02.0Y:06 – Vazamento detectado no primer 0Y indica que há um vazamento nos sistemas do primer. O número 0Y, onde Y varia de 1 a 7, indica qual camada de tinta está vazando.

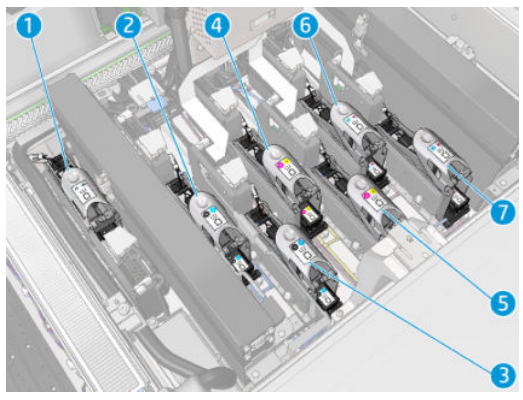

Recomendamos a você:

- Execute o teste de diagnóstico de primer na janela do Print Care para confirmar a causa do erro.
- Encaixe novamente o cabeçote de impressão. Certifique-se de empurrar o primer na posição antes de prender a trava. Ao executar o teste, você já o terá feito pelo menos uma vez.

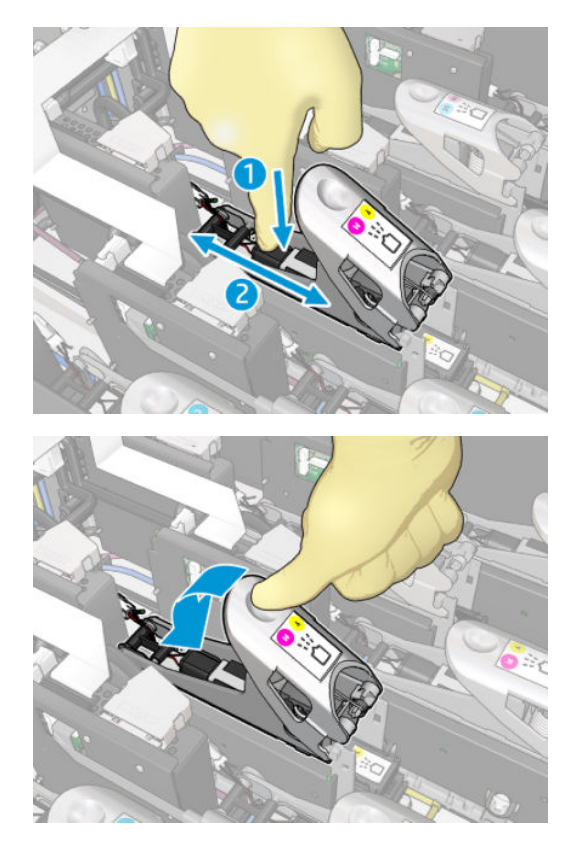

<span id="page-415-0"></span>Verifique se os anéis O nas portas do primer não estão quebradas ou danificadas. Substitua o primer se qualquer anel O estiver ausente ou marcado.

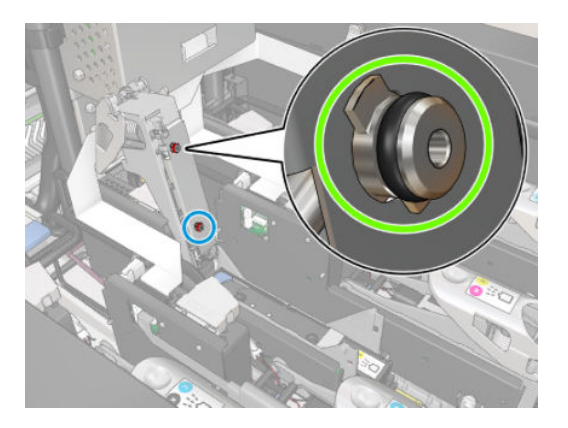

- Substitua o primer. Consulte [Substituir uma camada de tinta na página 285](#page-290-0).
- Lubrifique os primers do cabeçote de impressão. Consulte Lubrificar as camadas de tinta do cabeçote de [impressão na página 278](#page-283-0).

Se nenhuma dessas ações resolver o problema, ligue para o seu representante de serviço.

Se você vir a mensagem 46.01.0Y:01 – Falha no sinal do primer OY, execute o teste de diagnóstico do primer na janela do Print Care para confirmar a causa do erro.

Se o teste orientar você a substituir o primer, substitua-o. Consulte Substituir uma camada de tinta [na página 285](#page-290-0). Caso contrário, ligue para o seu representante de serviço com os resultados do teste em questão.

### Solução de problemas de integridade do cabeçote de impressão

Há dois diagnósticos para verificar o status dos cabeçotes de impressão: diagnóstico de plotagem do status do cabeçote de impressão e diagnóstico do detector de gotas no Print Care. Sempre use os dois, pois eles fornecem informações complementares.

### Gráfico de status dos cabeçotes de impressão

Para imprimir a plotagem do status do cabeçote de impressão, vá para o Internal Print Server, selecione Impressora > Limpeza do cabeçote de impressão e pressione o botão Imprimir.

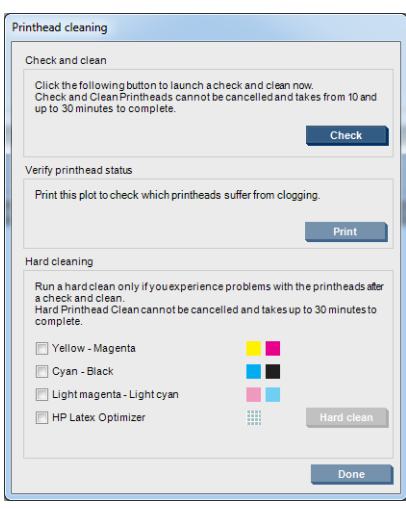

A imagem a seguir será impressa.

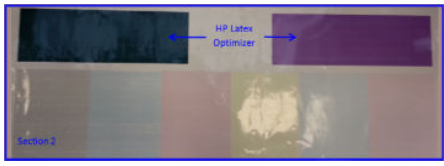

▲ A imagem mostra claramente quais injetores em cada cabeçote de impressão estão imprimindo e quais não estão imprimindo.

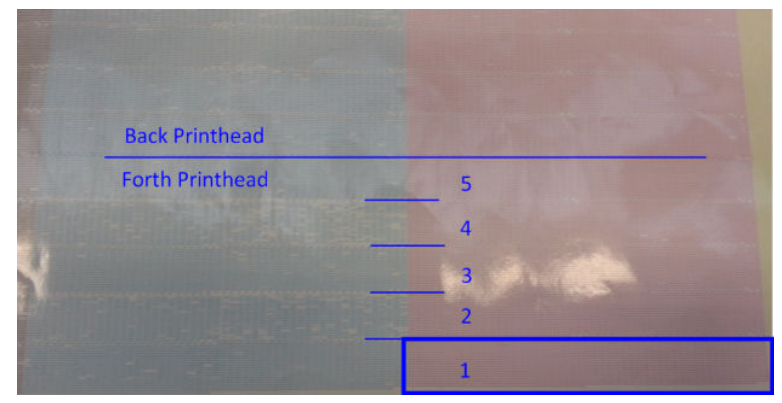

Para referência, cada uma das 5 áreas (quadrado na imagem e 1 a 5) de cada cor corresponde a aproximadamente 1.000 bicos.

### Diagnóstico do detector de gotas

Execute o diagnóstico do Detector de gotas na janela do Print Care. Isso identificará os bicos bloqueados em cada cabeçote de impressão.

### Tabela de decisão

A tabela a seguir resume os dados que podem ser vistos em cada diagnóstico, as possíveis causas e as decisões.

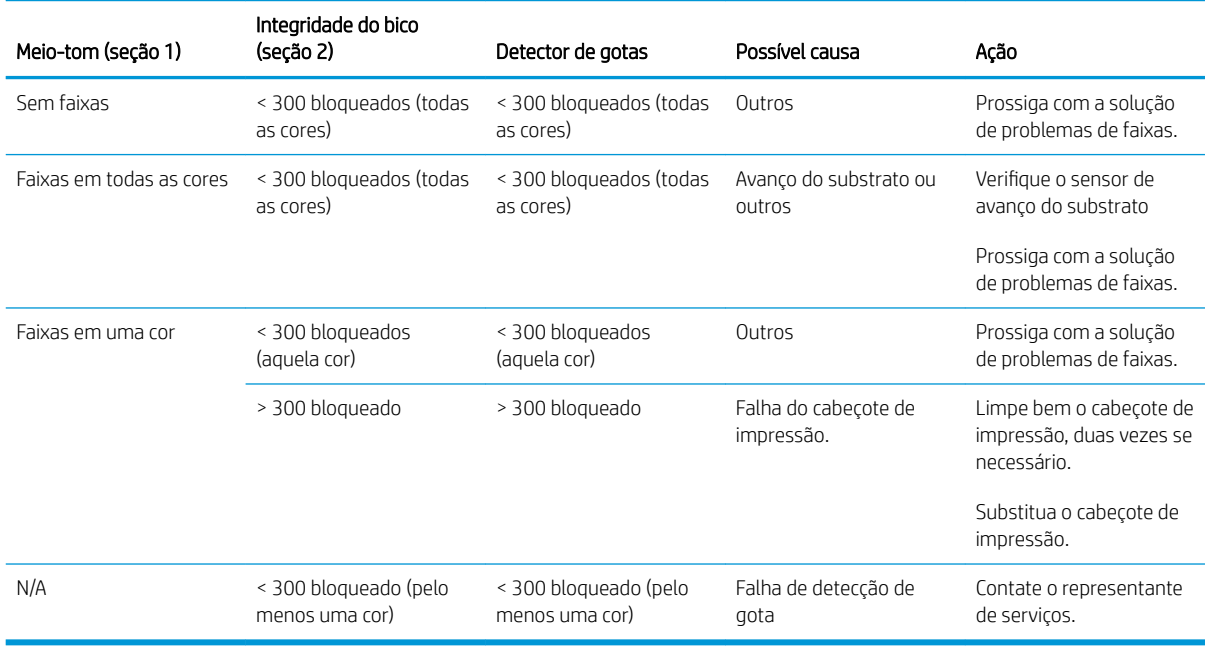

### Limpeza pesada

Para executar uma rotina de limpeza pesada, vá para o Internal Print Server, selecione Impressora > Limpeza do cabeçote de impressão, selecione os cabeçotes a serem limpos e pressione o botão Limpeza pesada.

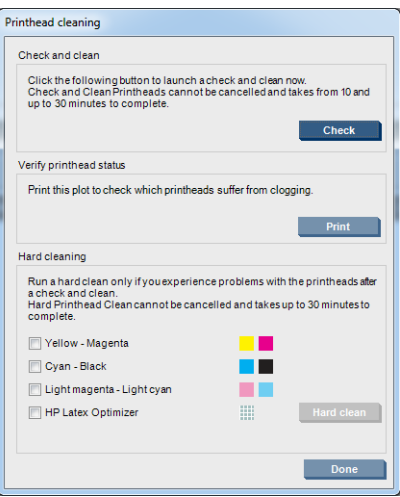

Às vezes, quando o cabeçote está bastante danificado, executar a rotina de limpeza pesada duas vezes ajuda a recuperar o desempenho.

### Novo cabeçote de impressão rejeitado

Se a impressora não aceitar um novo cabeçote de impressão, tente as seguintes etapas em sequência:

- 1. Verifique se o cabeçote de impressão foi armazenado corretamente na tampa laranja.
- 2. Verifique se os contatos elétricos estão limpos.
- 3. Execute o diagnóstico de sistema do primer.
- 4. Troque do cabeçote de impressão pelo cabeçote da mesma cor na outra linha.
- 5. Presuma que o cabeçote de impressão está com defeito e tente outro.
- 6. Se nenhum cabeçote de impressão funcionar nesse slot, ligue para o seu representante de serviço.

# Erros do rolo de limpeza do cabeçote de impressão.

Você não deve tocar no rolo de limpeza do cabeçote de impressão, exceto quando precisar substituí-lo.

Quando o rolo de limpeza do cabeçote de impressão atingir o fim, ele deverá ser substituído. Sempre faça isso seguindo o assistente do Internal Print Server. Consulte Substituir o rolo, os filtros e o reservatório de limpeza do [cabeçote de impressão na página 164](#page-169-0).

Qualquer processo com o rolo pode impedir que a impressora controle o seu uso, caso em que você poderá receber mensagens de erro falsas e um trabalho sendo impresso poderá ser cancelado desnecessariamente.

# 13 Solução de outros problemas

# A impressora não inicia

- 1. Verifique se a alimentação de energia da impressora está funcionando.
- 2. Verifique se o interruptor de alimentação e o botão principal do PC estão ligados.
- 3. Verifique se as luzes da alimentação principal estão ligadas e se os disjuntores estão todos levantados.
- 4. Verifique se os IPS estão funcionando sem exibir alertas.
- 5. Tente desligar o botão principal (não o botão do computador) e ligá-lo novamente após 10 segundos.
- 6. Se qualquer um dos disjuntores cair durante a operação da impressora, desligue a impressora e ligue para seu representante do serviço (veja [Centros de Atendimento ao cliente HP na página 416\)](#page-421-0).

# A impressora não imprime

Mesmo que tudo esteja em ordem (substrato carregado, todos os componentes de tinta instalados e nenhum erro de arquivo), pode acontecer de um arquivo enviado do computador não começar a ser impresso no momento correto:

- Talvez você tenha um problema elétrico. Se a impressora não apresentar nenhuma atividade e o computador integrado não responder, verifique se os cabos de alimentação estão conectados corretamente e se há energia disponível na fonte.
- Talvez você esteja enfrentando um fenômeno eletromagnético incomum, como fortes campos eletromagnéticos ou perturbações elétricas graves, que podem fazer com que a impressora se comporte de modo estranho ou até mesmo pare de funcionar. Nesse caso, desligue a impressora, aguarde até que o campo eletromagnético seja estabilizado e ligue-a novamente. Se os problemas persistirem, ligue para o seu representante de serviços (consulte [Centros de Atendimento ao cliente HP na página 416\)](#page-421-0).

# A impressora não pode ser reiniciada a partir do Internal Print Server

Em casos raros, a impressora poderá não responder aos botões Desligar e Ativar. Se isso acontecer, desligue a chave principal, ligue-a novamente após 10 segundos e reinicie o computador integrado.

## A impressora parece lenta

Pode haver uma pequena espera enquanto os módulos de secagem e tratamento da impressora se aquecem.

Em algumas circunstâncias, a impressora poderá imprimir deliberadamente de forma mais lenta do que a habitual para evitar o superaquecimento dos cabeçotes de impressão. Há várias razões pelas quais um cabeçote de impressão pode ficar superaquecido:

- <span id="page-419-0"></span>A temperatura ambiente está muito alta.
- O cabeçote de impressão está com bicos injetores bloqueados (consulte Verificar e limpar os cabeçotes de [impressão na página 163](#page-168-0)).
- O cabeçote de impressão está com defeito e deverá ser substituído.

# Solicitação para reinicializar o carro

Em alguns casos, você poderá ser solicitado a reinicializar o carro de impressão. Essa operação reinicia alguns subsistemas mecânicos, evitando a necessidade de reiniciar a impressora inteira.

# O Internal Print Server não pode detectar a impressora

Se o Internal Print Server não conseguir estabelecer comunicação com a impressora sem motivo aparente após modificar propriedades do Windows, siga as instruções abaixo:

- 1. Use o botão Ativar no menu Ferramentas para tentar reativar a impressora.
- 2. Desligue a chave principal, ligue-a novamente após 10 segundos e reinicie o computador integrado.
- 3. Verifique o cabo que conecta o computador integrado à impressora.
- 4. Verifique se o Internal Print Server está configurado corretamente.
- 5. Entre em contato com o representante da manutenção.

## O Print Care reinicia espontaneamente

O software Print Care pode reiniciar automaticamente quando detectar que o firmware da impressora, o Internal Print Server ou alguns dos seus componentes foram atualizados, de modo que isso pode acontecer de vez em quando.

## Falha de calibração de cores

A calibração de cores pode falhar ocasionalmente. Você poderá ver o alerta Calibração de cores cancelada devido a erros de digitalização, que pode ser causado por diversos problemas.

- Não é possível fazer a medição confiável de cores refletivas da impressão no substrato atual. A medição de cores refletivas pode não ser confiável ou não pode ser feita nos substratos coloridos, transparentes ou translúcidos, muito brilhantes ou com uma superfície muito dura ou perfurada. Para esses substratos, a calibração automatizada de cores usando o espectrofotômetro integrado pode não ser possível.
- Algumas das medições de cor do gráfico de teste da calibração de cores apresentaram erro devido ao seguinte:
	- Manchas ou marcas de colisão do cabeçote de impressão no substrato que podem ser facilmente vistos por inspeção visual do gráfico impresso. Verifique se o substrato contém manchas antes de executar a calibração de cores. Marcas de colisão com o cabeçote de impressão ocorrem quando o substrato está enrugado. Consulte [Há rugas e manchas de tinta no substrato na página 369](#page-374-0).
	- Rugas e bolhas no substrato, mesmo quando não houve colisão com o cabeçote de impressão.
	- Qualidade de impressão geral ruim (como formação de faixas). Consulte [Solução de problemas de](#page-389-0) [qualidade de impressão na página 384.](#page-389-0)
- O espectrofotômetro integrado e o sensor de linha não estão funcionando corretamente. Se o problema persistir, ligue para o seu representante de serviços (consulte Centros de Atendimento ao cliente HP [na página 416](#page-421-0)).

# 14 Quando a ajuda é necessária

O suporte HP está disponível no Menu Ajuda do IPS. Há duas opções para entrar em contato com o suporte:

- Ajuda > Suporte remoto da HP: use essa opção para iniciar o portal de suporte ao cliente da HP; há duas opções:
	- Chat a forma mais rápida para entrar em contato com os representantes de suporte remoto da HP.
	- Crie um caso: envie e gerencie casos de suporte para sua impressora.
- Ajuda > Controle remoto: use essa opção para permitir que o suporte da HP assuma o controle do seu computador. Entre em contato com o assistente de suporte remoto e siga suas instruções. Digite o código de 6 dígitos quando for fornecido pelo operador para permitir a conexão remota: O streaming de webcam agora é possível. A chamada pode incluir bate-papo, acesso de computador remoto e compartilhamento de arquivos, imagens e vídeo.

**MOTA:** O suporte remoto não estará disponível se você não receber suporte diretamente da HP ou se não tiver aceito o Contrato de transferência de dados. Para ativar o Suporte da HP, vá para o Internal Print Server, selecione Ferramentas > Preferências > Assistência remota e verifique se a caixa de seleção Ativar assistência remota está marcada.

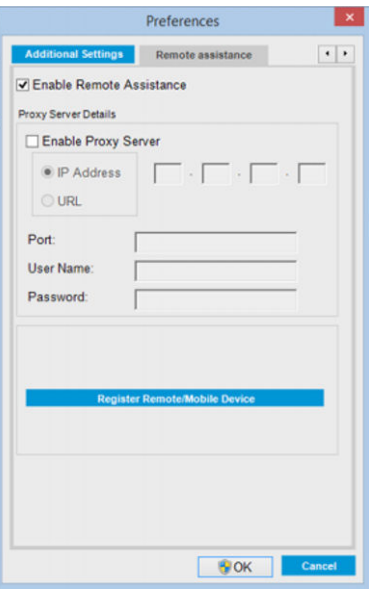

# Suporte proativo HP

O Suporte proativo HP ajuda a reduzir o tempo de inatividade da impressora ao identificar, diagnosticar e resolver preventivamente problemas da impressora antes que eles se tornem problemas reais para você. A ferramenta de Suporte proativo HP foi criada para ajudar as empresas de todos os tamanhos a reduzir custos de suporte e maximizar a produtividade — tudo isso com um clique de mouse.

<span id="page-421-0"></span>Um componente do conjunto de serviços de imagens e impressão HP, o Suporte proativo ajuda a controlar seu ambiente de impressão com o foco claro na maximização do valor do investimento, aumentando o tempo de atividade e reduzindo os custos de gerenciamento da impressora.

A HP recomenda ativar o Suporte proativo imediatamente para economizar tempo e evitar problemas antes de sua ocorrência, reduzindo o tempo de inatividade da impressora. O Suporte proativo executa diagnósticos e verifica atualizações de software e firmware.

Você pode ativar o Proactive Support no Internal Print Server selecionando Ferramentas > Proactive Support, onde é possível especificar a frequência das conexões entre seu computador e o servidor da Web da HP e a frequência de verificações de diagnóstico. Também é possível executar as verificações de diagnósticos em qualquer momento.

Se o Suporte proativo encontrar algum problema potencial, ele notificará por meio de um alerta, que explicará o problema e a solução recomendada. Em alguns casos, a solução pode ser aplicada automaticamente; em outros casos, pode ser solicitado que você realize algum procedimento para resolver o problema.

# Atendimento ao cliente HP

O Atendimento ao cliente HP oferece suporte premiado para garantir que você aproveite ao máximo sua impressora, fornecendo conhecimentos de suporte abrangentes e comprovados e novas tecnologias para oferecer suporte completo exclusivo. Os servicos incluem configuração e instalação, ferramentas para solução de problemas, atualizações de garantias, serviços de reposição e reparos, suporte via telefone ou Web, atualizações de software e serviços de automanutenção. Para descobrir mais informações sobre o HP Customer Care, vá para:

#### <http://www.hp.com/go/graphic-arts/>

ou ligue-nos (consulte Centros de Atendimento ao cliente HP na página 416). Para registrar sua garantia:

<http://register.hp.com/>

### Centros de Atendimento ao cliente HP

A ajuda está disponível pelo telefone. Para obter os números de telefone certos da sua região, consulte <http://www.hp.com/go/LatexCareCenters>.

### O que fazer antes de ligar

- Revise as sugestões de solução de problemas neste guia.
- Revise a documentação de seu RIP, se pertinente.
- Tenha as informações a seguir disponíveis:
	- A impressora que estiver usando: o número do produto e o número de série, localizados na etiqueta da porta do compartimento elétrico.
	- Se houver um código de erro na janela do Internal Print Server, anote-o; consulte [Mensagens da](#page-428-0) [impressora na página 423](#page-428-0)
	- A Identificação do serviço da impressora.
	- O RIP que estiver usando e o número da versão.
	- O software que estiver usando e o número da versão.
	- Caso tenha problemas com um componente de suprimento de tinta (cabeçote de impressão, cartucho de tinta), anote o número da peça do produto e a data de término da garantia.
	- O texto exibido pelo Internal Print Server quando você seleciona Ajuda > Sobre.

# Informações sobre o serviço

Se for solicitado, a impressora pode gerar uma lista com muitos aspectos de seu estado atual, sendo que alguns deles podem ser úteis para um engenheiro de serviço que estiver tentando corrigir um problema. Há dois modos diferentes de solicitar essa lista:

- No Internal Print Server, selecione Informações > Informações de serviço.
- De qualquer computador com acesso à Internet, insira a URL de sua impressora em um navegador da Web, seguida de /hp/device/webAccess/allServicePlot.htm. Por exemplo, se a URL de sua impressora for http://123.123.123.123, insira http://123.123.123.123/hp/device/ webAccess/allServicePlot.htm.

Você pode solicitar a lista completa, que leva um bom tempo para ser gerada; ou apenas partes específicas da mesma. Em caso de dúvida, é recomendado solicitar a lista completa (selecione Todas as páginas).

Se precisar enviar a lista por e-mail, você poderá salvar a página como um arquivo do navegador da Web e enviá-lo posteriormente. Se preferir, envie a página diretamente do Internet Explorer: selecione Arquivo > Enviar > Página por e-mail.

# 15 Especificações da impressora

# Especificações funcionais da HP Latex 3100/3200/3500/3600

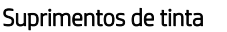

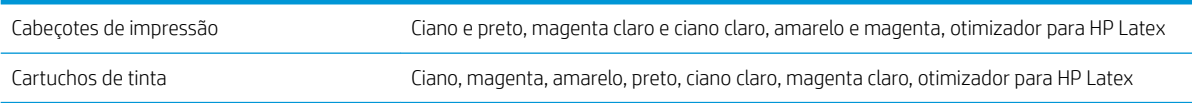

#### Tamanhos de substrato

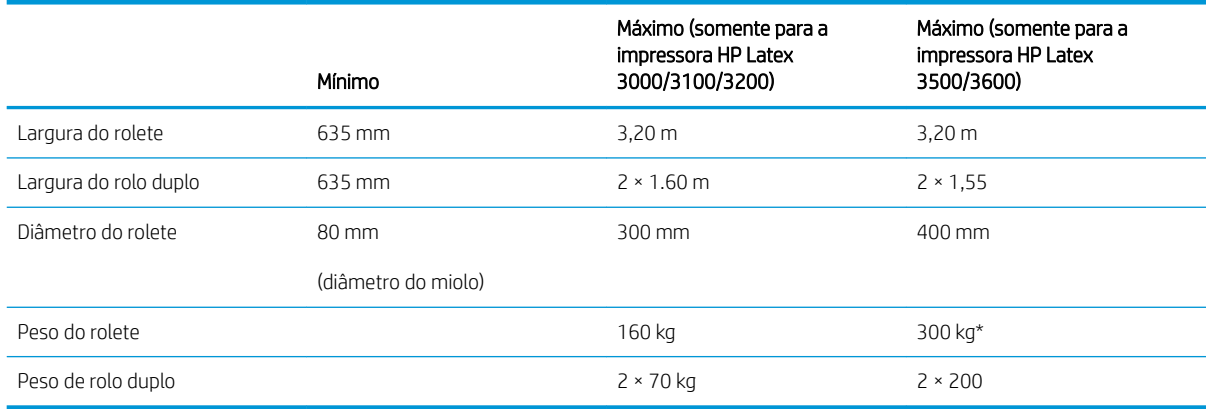

(\*) Recomenda-se não sobrecarregar o eixo único da HP Latex 3500/3600 de acordo com a tabela peso vs largura a seguir:

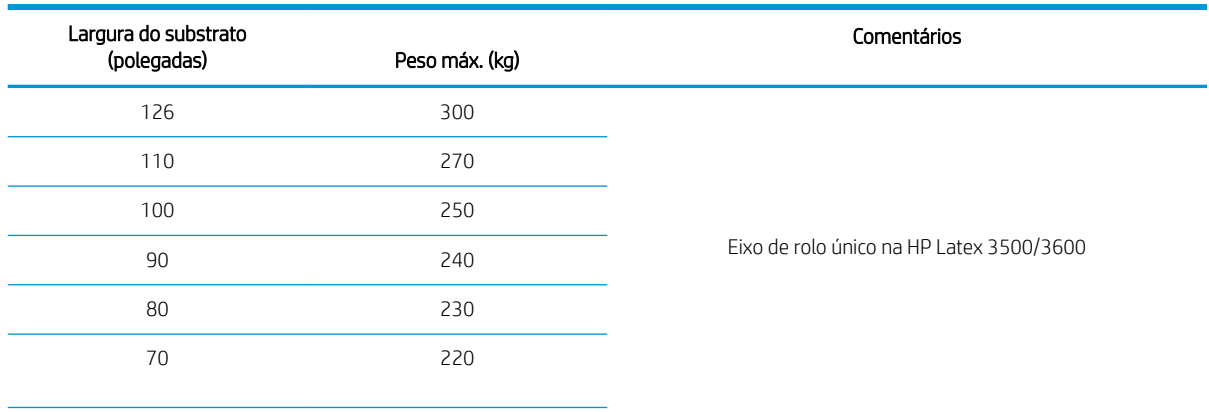

#### Recomendações de largura vs peso máximo de substrato para a HP Latex 3500/3600

### Recomendações de largura vs peso máximo de substrato para a HP Latex 3500/3600 (continuação)

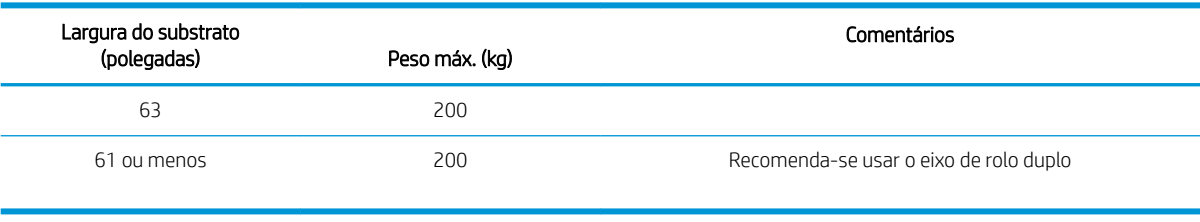

NOTA: Os substratos estreitos podem ser danificados durante a impressão se estiverem muito fracos.

#### Ciclos, resoluções e velocidades

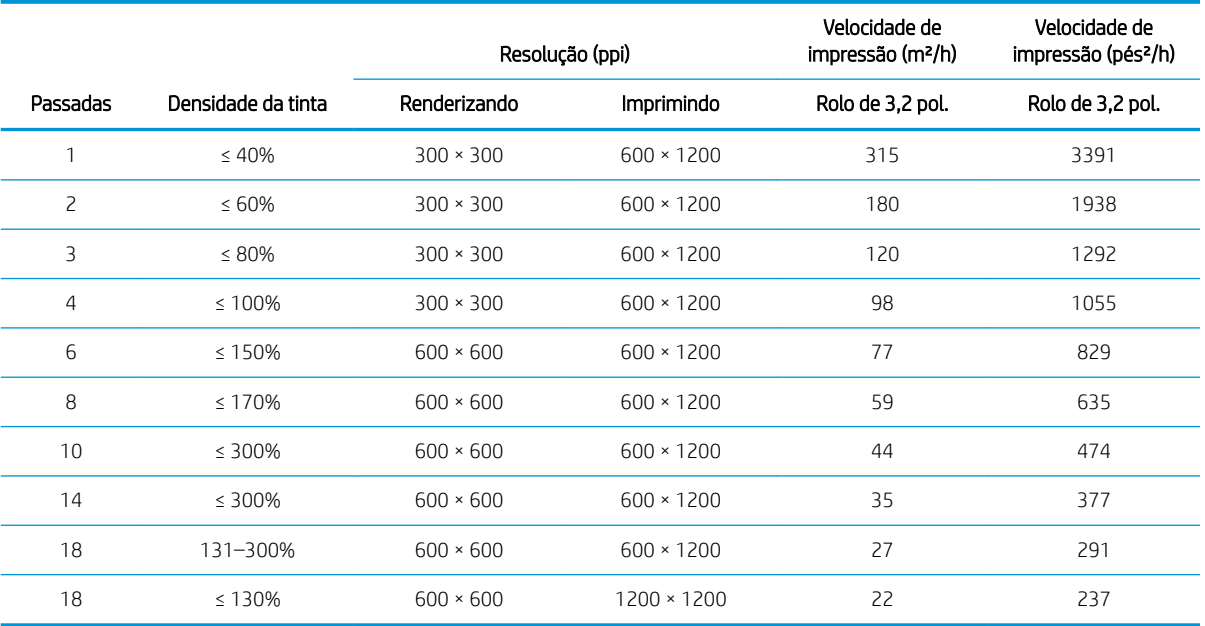

### Modos de impressão padrão

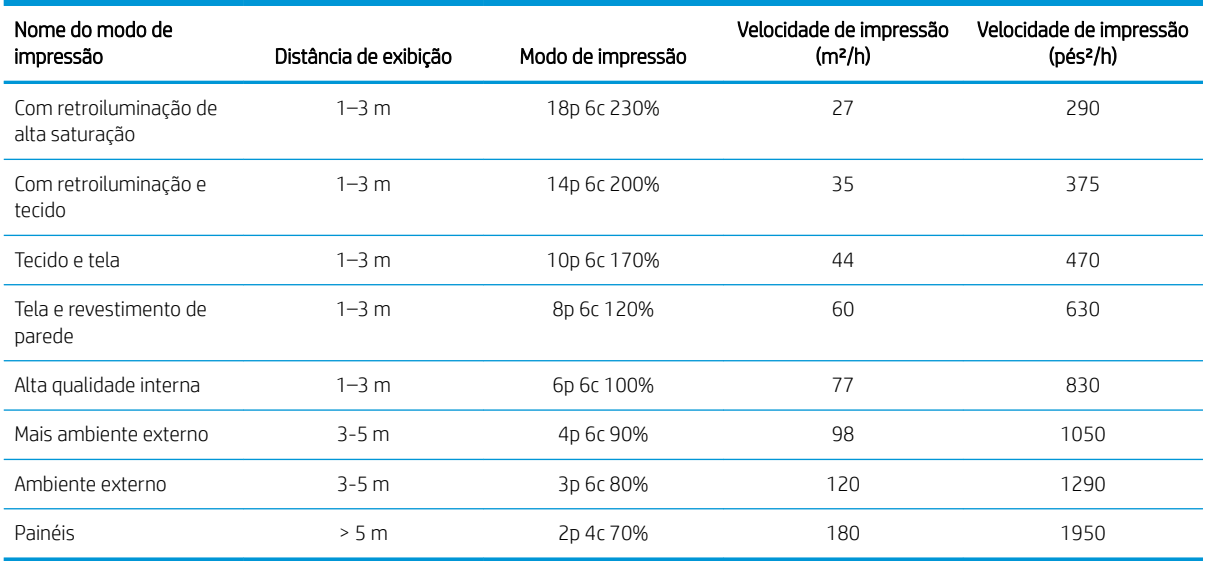

# Especificações físicas

#### Especificações físicas da impressora

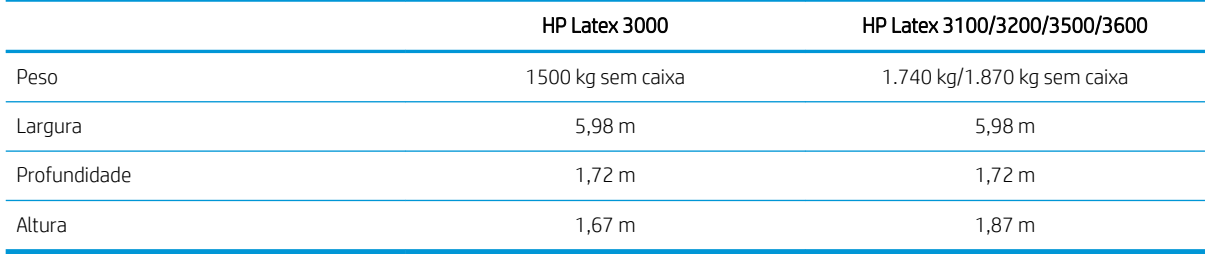

# Especificações de memória

### Especificações de memória para o computador do Internal Print Server

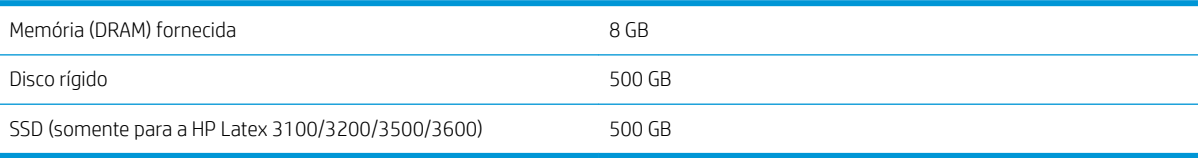

## Especificações de energia

Os componentes de secagem ou tratamento são alimentados por uma linha trifásica que requer uma unidade de distribuição de energia (PDU).

#### Especificações de energia dos componentes de secagem e tratamento

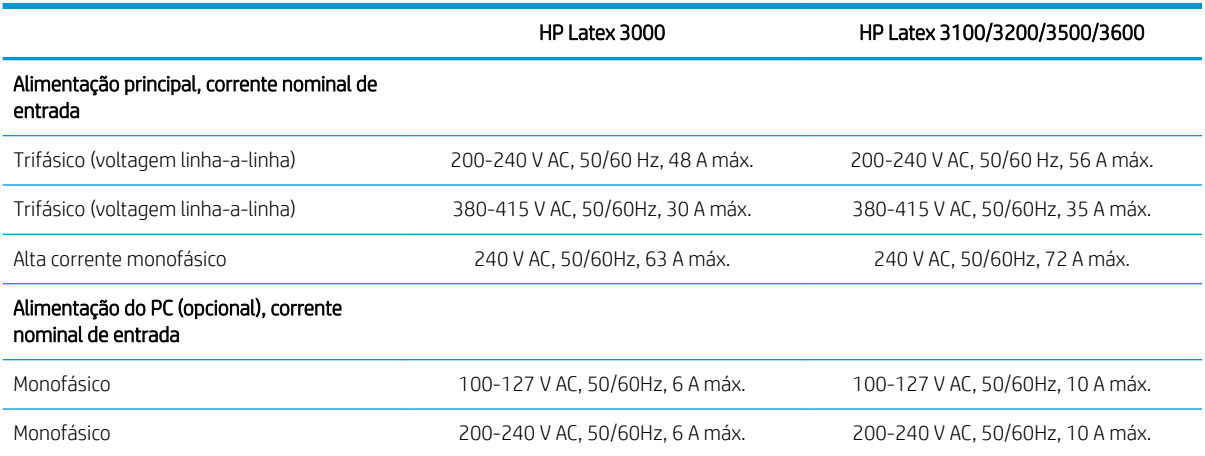

# Requisitos de suprimento de ar (eixo pneumático)

### Suprimento de pressão de ar

O eixo pneumático requer um compressor de ar ou uma linha de ar pressurizada, não fornecidos com a impressora.

 $\mathcal{P}$  DICA: É recomendável usar um manômetro que indica a pressão em barras.

#### Especificações do suprimento de ar

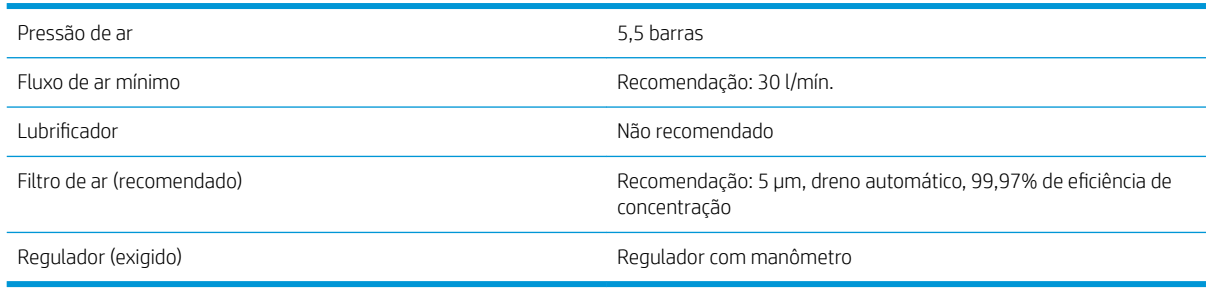

### Conector pneumático

A impressora vem com uma pistola de ar que deve ser acoplada ao suprimento de ar. Para acoplar o suprimento de ar à pistola de ar, é preciso atender aos seguintes requisitos:

- Conector fêmea de 9,84 mm, rosca BSP ou NPT
- Fita para proteger a conexão e impedir vazamentos de ar

# Especificações ecológicas

Para obter as especificações ecológicas da impressora, visite <http://www.hp.com/> e procure "especificações ecológicas".

# Especificações ambientais

#### Especificações ambientais da impressora

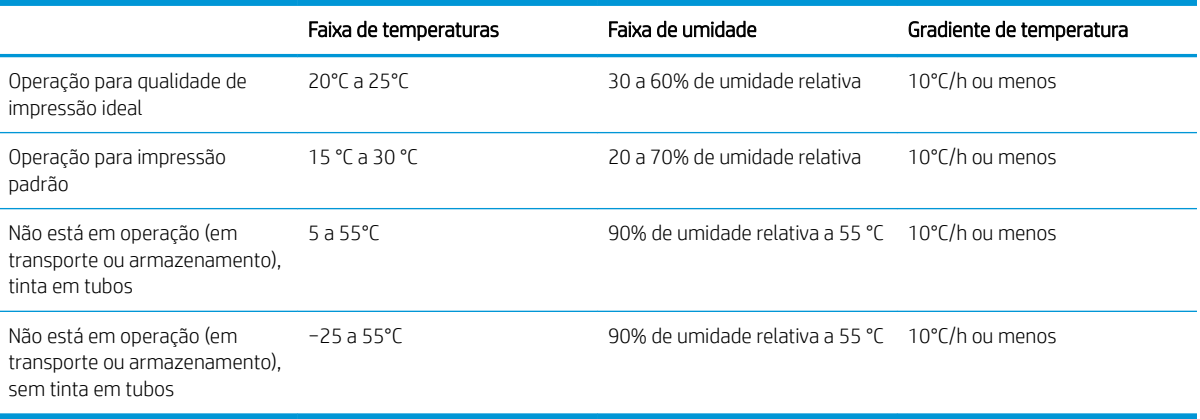

\* Se a impressora for ser mantida a uma temperatura inferior a 5 °C, ligue para um representante de serviço para esvaziar a tinta dos tubos.

Altitude máxima para operação: 3.000 m

A impressora não deve ser exposta à luz direta do sol ou a qualquer outra fonte de luz intensa, e não deve ser usada em um ambiente empoeirado.

# Especificações acústicas

Especificações de acústico da impressora (de acordo com ISO 9296).

### Especificações acústicas da impressora

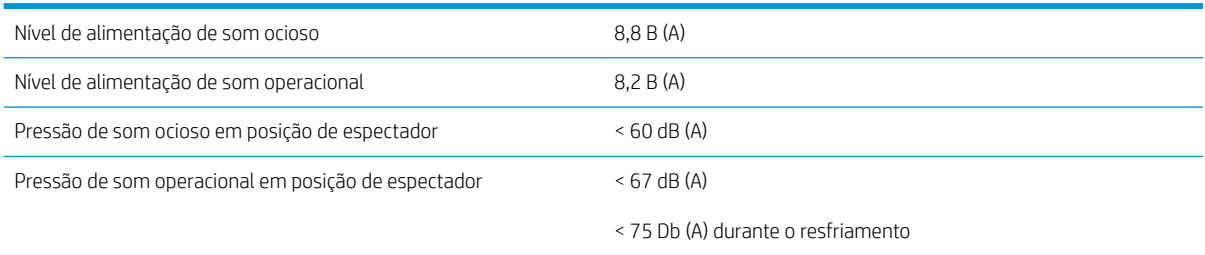

# <span id="page-428-0"></span>A Mensagens da impressora

Eventualmente, pode ser que você veja mensagens como as seguintes na janela Internal Print Server.

Há dois tipos: mensagens de texto, que são mais informativas, e mensagens contendo códigos numéricos, o que significa que a impressora detectou um problema ou mau funcionamento.

Quando uma dessas mensagens for exibida, siga as instruções fornecidas pela impressora e consulte as tabelas abaixo. Se você não tiver certeza sobre o que fazer, ou se tiver seguido a recomendação, mas o problema persiste, ligue para o seu representante de serviço. Consulte [Centros de Atendimento ao cliente HP](#page-421-0) [na página 416](#page-421-0).

#### Mensagens de texto

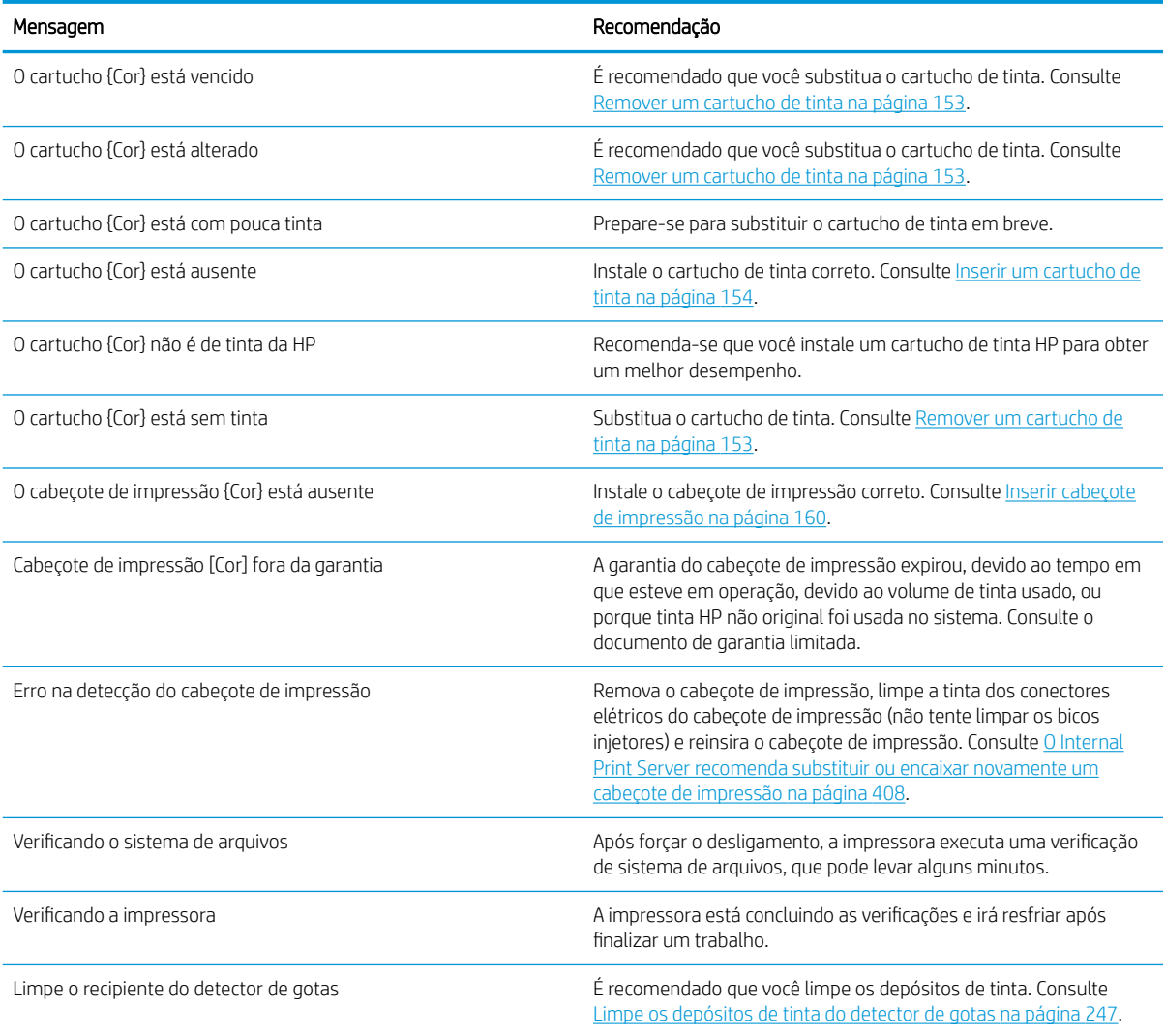

### Mensagens de texto (continuação)

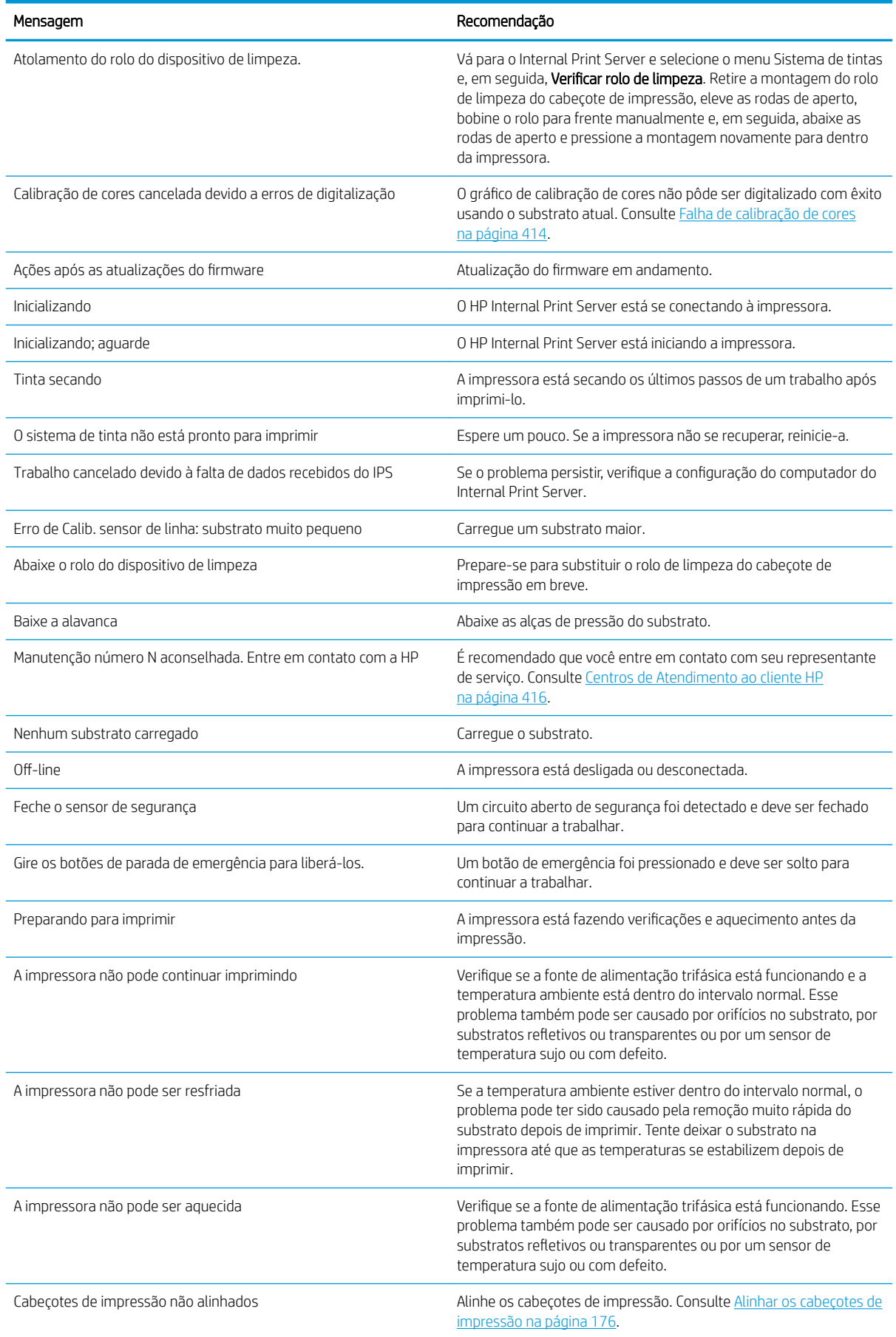

### Mensagens de texto (continuação)

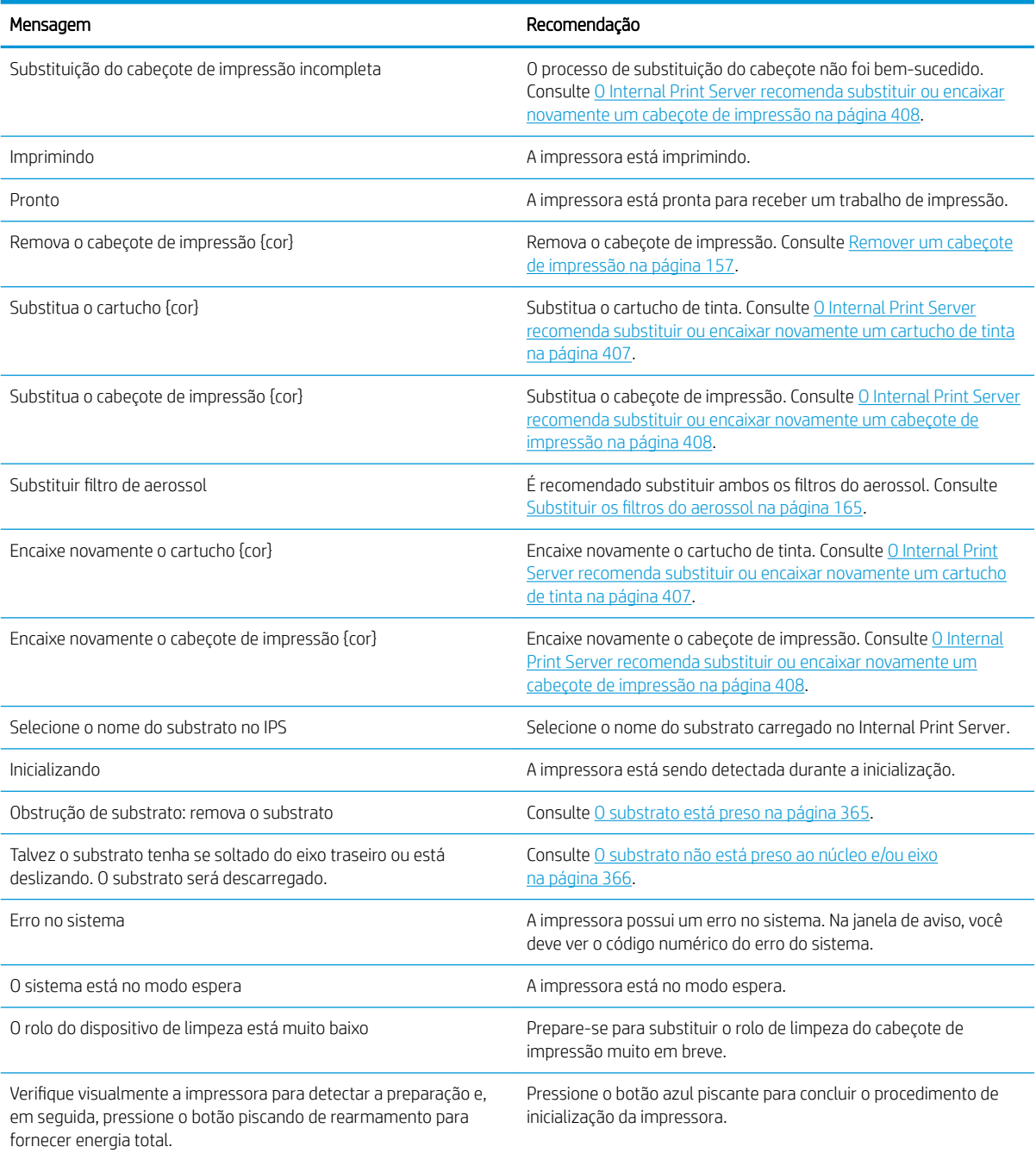

### Códigos de erro numéricos

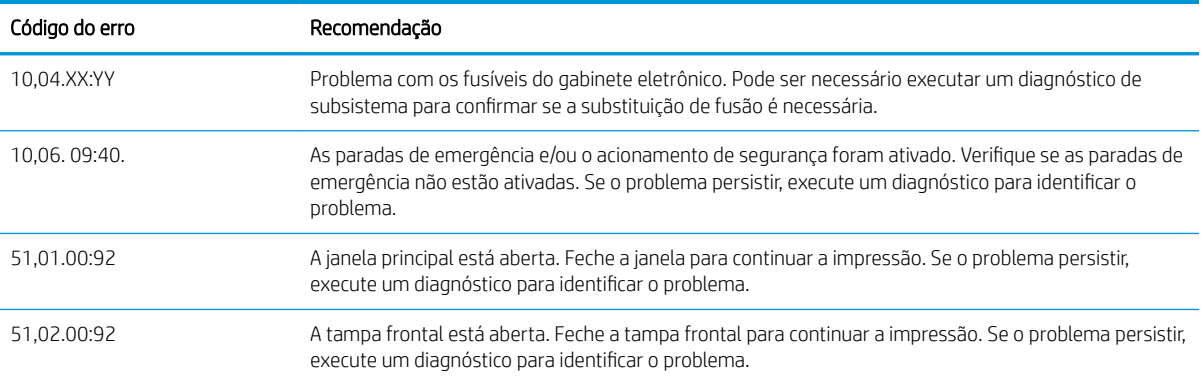

### Códigos de erro numéricos (continuação)

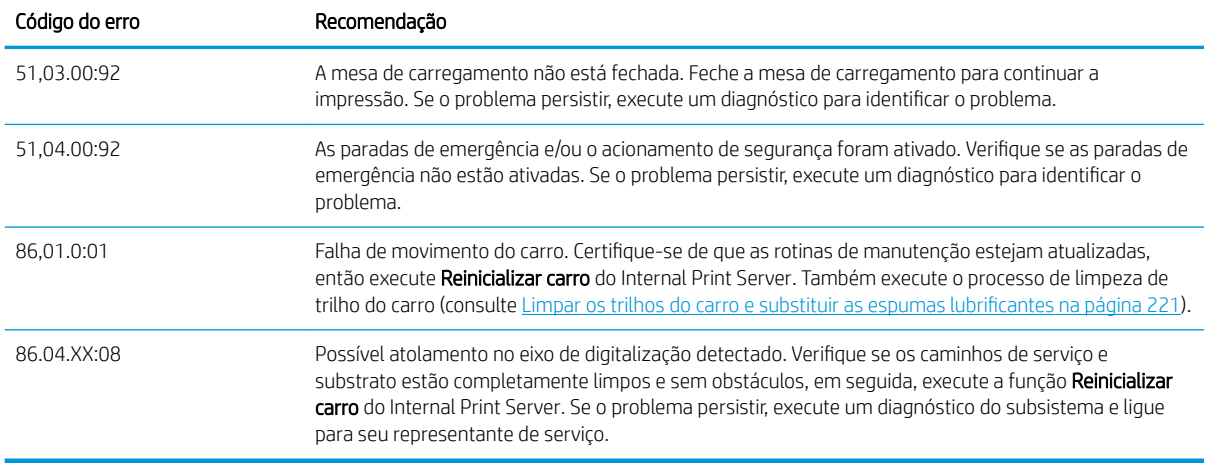

<sup>3</sup> NOTA: A tabela acima inclui os códigos numéricos mais importantes. Se você receber um código de erro que não estiver na tabela, siga as instruções na mensagem.
# Glossário

### Bico

Um dos muitos orifícios minúsculos em um cabeçote de impressão, pelo qual a tinta é depositada no substrato.

#### Cabeçote de impressão

Um componente removível da impressora que pega tinta de uma cor ou de cores específicas do(s) cartucho(s) correspondente(s) e a deposita no substrato, por meio de um grupo de bicos injetores.

## Cartucho de tinta

Um componente removível da impressora que armazena tinta de uma determinada cor e fornece-a ao cabeçote de impressão.

#### Cilindro

A superfície plana dentro da impressora sobre a qual o substrato passa durante a impressão.

#### Concentração de gotas

Um defeito na qualidade de impressão que parece ser de um nível superior de grânulos brancos.

#### Consistência de cores

A capacidade de imprimir as mesmas cores de um determinado trabalho de impressão de uma impressão a outra e de impressora para impressora.

#### Densidade da tinta

O volume relevante de tinta que pode ser depositado no substrato, por unidade de área.

#### Depósito de tinta

Às vezes, os cabeçotes de impressão expelem uma pequena quantidade de tinta nos depósitos de tinta para verificar o estado de cada bico injetor.

## E/S

Entrada/Saída: este termo descreve a transferência de dados entre dispositivos.

## Eixo

Uma haste que suporta um rolo de substrato durante seu uso para impressão.

## Endereço IP

Um identificador exclusivo que identifica determinado nó em uma rede TCP/IP. Consiste em quatro números inteiros separados por pontos.

## Enrugamento

Uma condição do substrato na qual ele não está perfeitamente plano na superfície, contendo partes com ondas.

## ESD

Descarga eletrostática. A eletricidade estática é comum no cotidiano. É a fagulha quando tocamos a porta do carro ou a aderência do tecido. Embora a eletricidade estática controlada tenha algumas aplicações úteis, as descargas eletrostáticas sem controle constituem um dos maiores riscos aos produtos eletrônicos. Assim, para impedir danos, algumas precauções são necessárias durante a configuração do produto ou manipulação de dispositivos sensíveis à ESD. Esse tipo de dano pode reduzir a expectativa de vida útil do dispositivo ou renderizá-lo como inutilizável. Uma forma de minimizar ESDs sem controle e, portanto, reduzir esse tipo de dano é tocar em qualquer parte aterrada exposta do produto (principalmente as partes de metal) antes de manipular dispositivos sensíveis à ESD (como os cabeçotes de impressão ou os cartuchos de

tinta). Além disso, para reduzir a geração de carga eletrostática no seu corpo, evite trabalhar em áreas com tapetes e faça o mínimo de movimentos ao manipular dispositivos sensíveis à ESD. Evite também trabalhar em ambientes de baixa umidade.

### Espaço de cores

Um modelo de cores em que cada cor é representada por um conjunto especifico de números. Diversos espaços de cores diferentes podem utilizar o mesmo modelo de cores: por exemplo, geralmente os monitores usam o modelo de cores RGB, mas eles possuem espaços de cores diferentes, pois um determinado conjunto de números de RGB resulta em cores diferentes em monitores diferentes.

#### Ethernet

Uma tecnologia de rede de computador popular para redes locais.

#### Feixe do carro

O feixe que suporta o carro do cabeçote de impressão, conforme ele se move de um lado para outro pela impressora.

#### Filtro do aerossol

Os cabeçotes de impressão produzem muitas gotículas finas de tinta e a maioria delas é depositada com precisão no substrato. No entanto, uma pequena parte dessas gotas escapa pelas laterais; os dois filtros de aerossol são colocados em ambos os lados do carro do cabeçote de impressão para interceptá-las.

#### Firmware

Software que controla a funcionalidade da impressora e que está armazenado quase que permanentemente na impressora (pode ser atualizado).

#### Gama

A variedade de cores e valores de densidade reproduzíveis em um dispositivo de saída, como impressora ou monitor.

#### ICC

International Color Consortium, um grupo de empresas que estabeleceram um padrão comum para perfis de cores.

#### LED

Diodo emissor de luz: um dispositivo semicondutor que emite luz quando estimulado eletricamente.

#### Limites de tinta

Um meio de especificar a quantidade máxima de tinta, de todas as cores no total, que pode ser depositada sobre um determinado substrato.

#### Modelo de cores

Um sistema de representação de cores por números, como RGB ou CMYK.

#### Passadas

O número de passos especifica quantas vezes os cabeçotes de impressão imprimirão sobre a mesma área do substrato.

#### Precisão de cores

A capacidade de imprimir cores que correspondem da forma mais semelhante possível ao original, tendo-se em mente que todos os dispositivos têm uma gama de cores limitadas e talvez não sejam fisicamente capazes de corresponder certas cores com precisão.

#### Pressão a vácuo

O vácuo aplicado ao substrato, na zona de impressão, ajuda a contê-lo no cilindro de impressão, mantendo a distância aos cabeçotes de impressão constante.

#### Restrições de tinta

Um meio de especificar a quantidade máxima de cada cor de tinta que pode ser depositada sobre um determinado substrato.

#### Rolo de limpeza do cabeçote de impressão

Um rolo de material absorvente utilizado para limpar o excesso de tinta dos cabeçotes de impressão depois de cada passagem sobre o substrato.

#### Secando

O calor aplicado na área de impressão remove a água e fixa a imagem no substrato.

## Substrato

Um material fino e liso criado para impressão.

## TCP/IP

Transmission Control Protocol/Internet Protocol: o protocolo de comunicações no qual a Internet se baseia.

## Tensão

Tensão aplicada ao lado de entrada e de saída da impressora. Ela precisa ser distribuída uniformemente ao longo de toda a largura do substrato, portanto, o carregamento do substrato é uma operação crítica.

## Tratamento

O tratamento é necessário para concentrar as gotas de látex, criando um filme polímero que atua como camada protetora, removendo ao mesmo tempo os cossolventes restantes da impressão. O tratamento é vital para assegurar a durabilidade das imagens impressas.

#### Vazamento

Um defeito na qualidade de impressão que ocorre quando tinta se espalha pelo substrato atingindo áreas de diferentes cores.

# Índice

# A

adicionar um trabalho de impressão [128](#page-133-0) a impressora não imprime [413](#page-418-0) a impressora não inicia [413](#page-418-0) a impressora não reinicia [413](#page-418-0) ajuste de impressão [115](#page-120-0) ajuste em tempo real [115](#page-120-0) alertas erros [26](#page-31-0) alertas, avisos [26](#page-31-0) alinhamento verificação do suporte central [375](#page-380-0) Almofadas oscilantes substituir [343](#page-348-0) Assistência ao cliente [416](#page-421-0) Atendimento ao cliente HP [416](#page-421-0) atualização de firmware [27](#page-32-0) aviso [8](#page-13-0)

# B

bem-vindo à sua impressora [1](#page-6-0) bloqueio de frente e verso; vários trabalhos [145](#page-150-0) borracha lateral do módulo de tratamento substituir [345](#page-350-0) botões de parada de emergência [10](#page-15-0)

# $\mathsf{C}$

cabeçote de impressão alinhar [176](#page-181-0) especificação [418](#page-423-0) fazer manutenção [163](#page-168-0) inserir [160](#page-165-0) não consigo inserir [408](#page-413-0) reencaixar [408](#page-413-0) remover [157](#page-162-0) sobre [151](#page-156-0) verificar e limpar [163](#page-168-0) cabeçote de impressão rejeitado [412](#page-417-0) calibração de cores [183](#page-188-0)

calibrar suporte central de rolo duplo [376](#page-381-0) camada de tinta substituir [285](#page-290-0) carregar substrato não pode ser carregado [365](#page-370-0) carregue o substrato na impressora [67](#page-72-0) carregue o substrato no eixo [61](#page-66-0) carro reinicializar [414](#page-419-0) cartucho de tinta conector empenado [408](#page-413-0) especificação [418](#page-423-0) fazer manutenção [155](#page-160-0) inserir [154](#page-159-0) não consigo inserir [407](#page-412-0) não reconhecido [407](#page-412-0) reencaixar [407](#page-412-0) remover [153](#page-158-0) sobre [151](#page-156-0) status [155](#page-160-0) cilindro de saída limpar [215](#page-220-0) codificador do eixo de digitalização limpar [344](#page-349-0) Código QR [2](#page-7-0) coletor falha intermitentemente [382](#page-387-0) gira de forma errada [382](#page-387-0) inclinação ou encurtamento [382](#page-387-0) obstrução de substrato [382](#page-387-0) parou de bobinar [381](#page-386-0) substrato desconectado [382](#page-387-0) coletor de tinta limpar [355](#page-360-0) limpe os fios [354](#page-359-0) substituir espumas [359](#page-364-0) como utilizar o guia [1](#page-6-0) como utilizar sua impressora [1](#page-6-0) componentes da impressora [11](#page-16-0) composição da imagem [137](#page-142-0)

configuração rolo para coletor [86](#page-91-0)

configuração rolo para queda [83](#page-88-0) configuração rolo para rolo [69](#page-74-0) configuração rolo para rolo duplo [79](#page-84-0) conjunto de ventiladores de secagem substituir [295](#page-300-0) consistência de cores [43](#page-48-0) consistência de cores entre impressoras [185](#page-190-0) contatos do cabeçote de impressão limpar [331](#page-336-0) cortadores em linha [101](#page-106-0) cortadores em linha [101](#page-106-0) cortar [136](#page-141-0) cuidado [8](#page-13-0)

# D

depósitos de tinta limpar [247](#page-252-0) sobre [153](#page-158-0) descarregar substrato [95](#page-100-0) de tinta mau uso [156](#page-161-0) disposição lado a lado [137](#page-142-0) otimizar [106](#page-111-0) distúrbios eletromagnéticas [413](#page-418-0) documentação [2](#page-7-0) do feixe do carro [126](#page-131-0)

# E

engrenagens e hastes de transmissão limpeza e lubrificação [272](#page-277-0) entrada/saída de substrato limpar [255](#page-260-0) especificação de disco rígido [420](#page-425-0) especificações acústicas [421](#page-426-0) ambientais [421](#page-426-0) disco rígido [420](#page-425-0) ecológico [421](#page-426-0) energia [420](#page-425-0) físicas [420](#page-425-0) funcionais [418](#page-423-0) memória [420](#page-425-0)

modos de impressão [419](#page-424-0) peso vs largura do substrato [418](#page-423-0) resolução de impressão [419](#page-424-0) suprimento de ar [420](#page-425-0) suprimentos de tinta [418](#page-423-0) tamanho de substrato [418](#page-423-0) velocidades de impressão [419](#page-424-0) especificações acústicas [421](#page-426-0) especificações ambientais [421](#page-426-0) especificações de energia [420](#page-425-0) especificações de memória [420](#page-425-0) especificações ecológicas [421](#page-426-0) especificações físicas [420](#page-425-0) especificações funcionais [418](#page-423-0) espumas lubrificadoras, substituir [221](#page-226-0) etiquetas, aviso [8](#page-13-0) etiquetas de aviso [8](#page-13-0) etiquetas de segurança [8](#page-13-0) excluir um trabalho de impressão [136](#page-141-0)

# F

faixa de borracha substituir [257](#page-262-0) feixe do eixo de digitalização traseiro limpar [270](#page-275-0) ferramentas de manutenção [196](#page-201-0) fila impressão [135](#page-140-0) filtro de externo de remoção de vapor limpar [268](#page-273-0) filtro de secagem sobre [152](#page-157-0) filtro do aerossol sobre [152](#page-157-0) filtro do ventilador do gabinete eletrônico limpar [252](#page-257-0) substituir [263](#page-268-0) filtros de secagem substituir [167](#page-172-0) filtros do aerossol limpar [211](#page-216-0) substituir [165](#page-170-0) filtros do ventilador do gabinete eletrônico limpar [250](#page-255-0) substituir [261](#page-266-0) frasco residual de limpeza do cabeçote de impressão vazios [348](#page-353-0) fusível do gabinete eletrônico substituir [329](#page-334-0)

## G

girar um trabalho de impressão [134](#page-139-0) grampo de pressão substituir [342](#page-347-0)

## I

Impressão com rolo duplo 3000/3100/3200 [63](#page-68-0) impressão das informações de servico [417](#page-422-0) impressão em frente e verso [90](#page-95-0) impressão lenta [413](#page-418-0) impressora mover [18](#page-23-0) sinalizador de status [19](#page-24-0) impressora ligada/desligada [17](#page-22-0) primeira vez [17](#page-22-0) impressora não detectada [414](#page-419-0) imprimir máscaras [114](#page-119-0) Internal Print Server atualizar [27](#page-32-0) idioma [22](#page-27-0) iniciar [21](#page-26-0) manutenção [29](#page-34-0) preferências [22](#page-27-0) unidades de medida [22](#page-27-0) introdução ao jdf [31](#page-36-0) invólucro quebrado [327](#page-332-0)

# K

kit coletor de tinta [50](#page-55-0) kit de limpeza de impressora [195](#page-200-0) Kit de manutenção da impressora 3x00 [195](#page-200-0) kit dia e noite [96](#page-101-0) kits de manutenção [194](#page-199-0)

# L

lâmpadas de secagem substituir [300](#page-305-0) layout frente e verso [138](#page-143-0) ligar/ligar manutenção [199](#page-204-0) luz cilindro de saída [20](#page-25-0) luz do cilindro de saída [20](#page-25-0) luzes Provas com LED [103](#page-108-0) Luzes de LED para provas de impressão [103](#page-108-0)

# M

manutenção 125 litros [221](#page-226-0) 1500 litros [261](#page-266-0)

3 litros [353](#page-358-0) 40 litros [359](#page-364-0) 500 litros [257](#page-262-0) coletor de tinta 500 [361](#page-366-0) desinstalar o coletor de tinta [355](#page-360-0) obrigatório [206](#page-211-0) quando necessário [281](#page-286-0) weekly [207](#page-212-0) manutenção com Print Care [197](#page-202-0) manutenção sem Print Care [197](#page-202-0) máscaras de impressão [114](#page-119-0) mensagens de erro [423](#page-428-0) modo de segurança [164](#page-169-0) modos de impressão [419](#page-424-0) módulo de tratamento e placas de saída de ar limpar [356](#page-361-0) módulo do ventilador aerossol substituir [291](#page-296-0) mover a impressora [18](#page-23-0)

# O

opção de inclinação; verificação [88](#page-93-0) O Print Care reinicia [414](#page-419-0)

# P

parafusos do eixo do carro graxa [273](#page-278-0) parte inferior do carro limpar [243](#page-248-0) perfil de cor [185](#page-190-0) placa de impacto limpar [266](#page-271-0) placa perfurada limpar [350](#page-355-0) plotagem de diagnóstico do alinhamento do cabeçote de impressão [179](#page-184-0) poeira e aerossol verificação [282](#page-287-0) posicionando [147](#page-152-0) precauções de segurança [3](#page-8-0) preparar para imprimir [45](#page-50-0) primers do cabeçote de impressão lubrificação [278](#page-283-0) principais componentes da impressora [11](#page-16-0) principais recursos da impressora [1](#page-6-0) problemas de formação de faixas [185](#page-190-0) problemas de qualidade de impressão geral [384](#page-389-0) Processador RIP [16](#page-21-0)

protetor limpar [353,](#page-358-0) [355](#page-360-0) substrato [96](#page-101-0) protetor de substrato [96](#page-101-0)

## R

rastreamento automático [185](#page-190-0) recipiente sobre [153](#page-158-0) substituir [169](#page-174-0) recipiente de coleta de condensação sobre [153](#page-158-0) vazios [218](#page-223-0) recipiente de tinta do detector de gotas vazios [276](#page-281-0) recursos da impressora [1](#page-6-0) reiniciar e imprimir [150](#page-155-0) requisitos de suprimento de ar [420](#page-425-0) reservatório intermediário substituir [327](#page-332-0) resolução de impressão [419](#page-424-0) RIP [16](#page-21-0) adicionando trabalhos do [128](#page-133-0) rodas limpar [213](#page-218-0) rolete da unidade limpar [213](#page-218-0) rolete de rolo para queda limpar [338](#page-343-0) rolo de limpeza do cabeçote de impressão erros [412](#page-417-0) sobre [152](#page-157-0) substituir [170](#page-175-0)

## S

sensor de avanço do substrato limpar [209](#page-214-0) serviços de suporte Atendimento ao cliente HP [416](#page-421-0) Suporte proativo HP [415](#page-420-0) sinalizador de status da impressora [19](#page-24-0) software [16](#page-21-0) software da impressora [16](#page-21-0) status da impressora [26](#page-31-0) submódulo de rodas de aperto substituir [283](#page-288-0) substrato adere ao cilindro [372](#page-377-0) assistente [110](#page-115-0) atolado [365](#page-370-0) carregue na impressora [67](#page-72-0)

carregue no eixo [61](#page-66-0) compensação de avanço [185](#page-190-0) contração [380](#page-385-0) contração variável [380](#page-385-0) descarregar [95](#page-100-0) desconectado do núcleo [366](#page-371-0) dicas [42](#page-47-0) editar predefinicão [112](#page-117-0) encurtamento [368](#page-373-0) exibir propriedades [95](#page-100-0) fazer manutenção [42](#page-47-0) gerenciador on-line [119](#page-124-0) gotas de tinta [374](#page-379-0) marcas de tinta [372](#page-377-0) marcas físicas [373](#page-378-0) não está liso [367](#page-372-0) não pode ser carregado [365](#page-370-0) novos [106](#page-111-0) padrão [44](#page-49-0) peso (vs largura) [418](#page-423-0) poroso [50](#page-55-0) predefinição [104](#page-109-0) remover predefinição [119](#page-124-0) rolo para coletor [86](#page-91-0) rolo para queda [83](#page-88-0) rolo para rolo [69](#page-74-0) rolo para rolo duplo [79](#page-84-0) rugas [369](#page-374-0) ruído da trava do suporte central [379](#page-384-0) ruído de vibração [367](#page-372-0) tamanhos (máx. e mín.) [418](#page-423-0) tipos suportados [37](#page-42-0) torta [368](#page-373-0) substratos porosos [50](#page-55-0) Suporte central dos eixos divididos de rolo duplo da 3500/3600 [65](#page-70-0) suporte do protetor de borda do substrato têxtil substituir [364](#page-369-0) suporte por telefone [416](#page-421-0) Suporte proativo [415](#page-420-0) Suporte proativo HP [415](#page-420-0) suportes de borda [46](#page-51-0) suportes de borda do substrato [46](#page-51-0)

# T

tampa da estação de serviço substituir [324](#page-329-0) tampas da estação de serviço limpar [346](#page-351-0) tampas do coletor de óleo vazios [234](#page-239-0) temporal [413](#page-418-0)

tinta não HP consequências [156](#page-161-0) trabalhando com o jdf [31](#page-36-0) trabalhos de impressão [128](#page-133-0) transmissão e hastes limpeza e lubrificação [275](#page-280-0) trava do eixo abriu [367](#page-372-0) trilhos do carro limpar [221](#page-226-0) limpar manualmente [340](#page-345-0)

# V

válvula de eixo substituir [337](#page-342-0) várias exportações exportar [104](#page-109-0) velocidades de impressão [419](#page-424-0) ventilador de tratamento limpar [361](#page-366-0) substituir [320](#page-325-0) vidro de quartzo de secagem substituir [316](#page-321-0)

# Z

Zona de impressão limpar [207](#page-212-0)